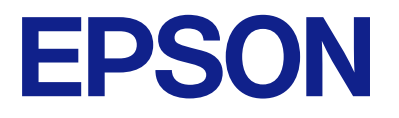

# **L8100 Series Οδηγίες χρήστη**

**[Εκτύπωση](#page-38-0)**

**[Δημιουργία αντιγράφων](#page-75-0)**

**[Σάρωση](#page-85-0)**

**[Συντήρηση του Εκτυπωτή](#page-100-0)**

**[Επίλυση προβλημάτων](#page-148-0)**

# *Περιεχόμενα*

## *[Οδηγός για το εγχειρίδιο](#page-5-0)*

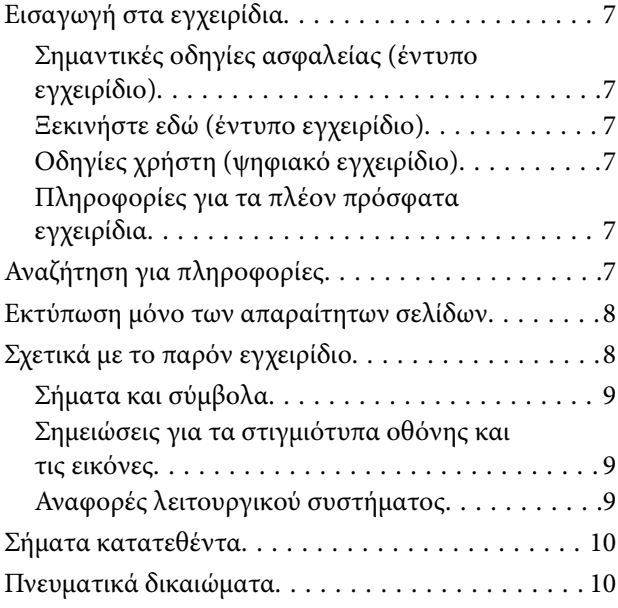

### *[Σημαντικές οδηγίες](#page-11-0)*

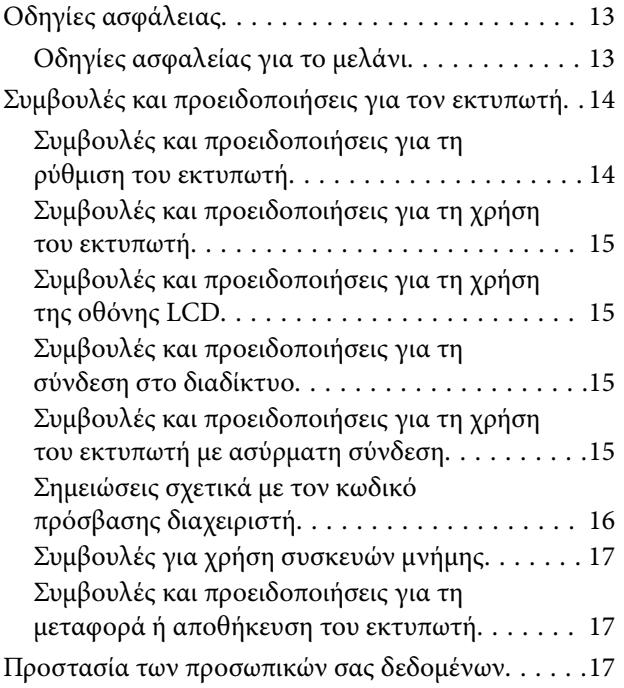

### *[Ονόματα και λειτουργίες τμημάτων](#page-17-0)*

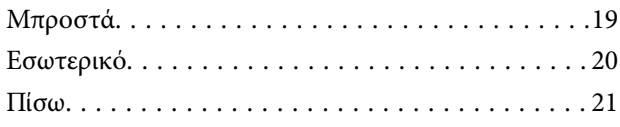

# *[Οδηγός για τον Πίνακα ελέγχου](#page-21-0)*

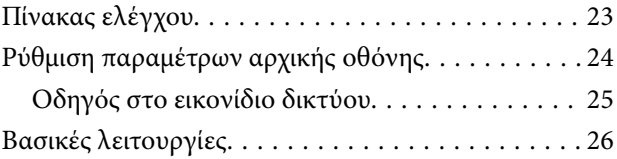

### *[Φόρτωση χαρτιού, δίσκων και](#page-26-0)  [καρτών ταυτότητας από PVC](#page-26-0)*

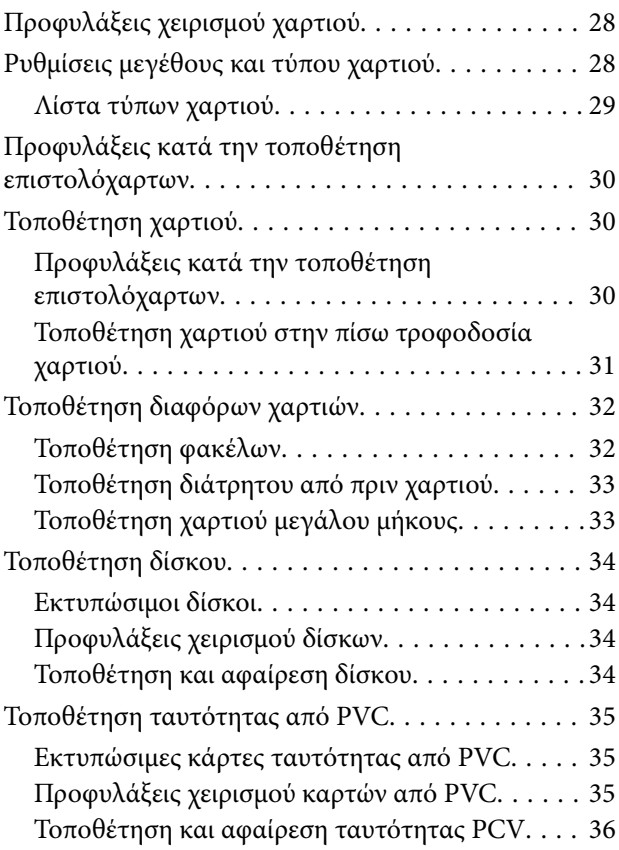

### *[Τοποθέτηση πρωτοτύπων](#page-36-0)*

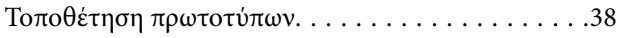

### *[Εκτύπωση](#page-38-0)*

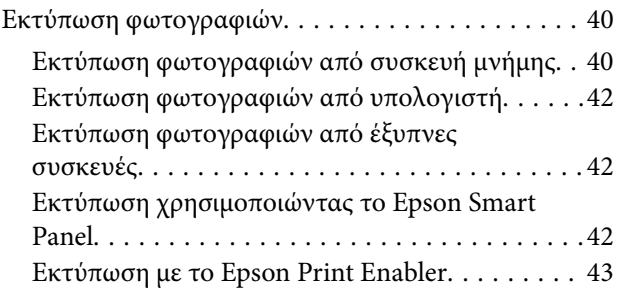

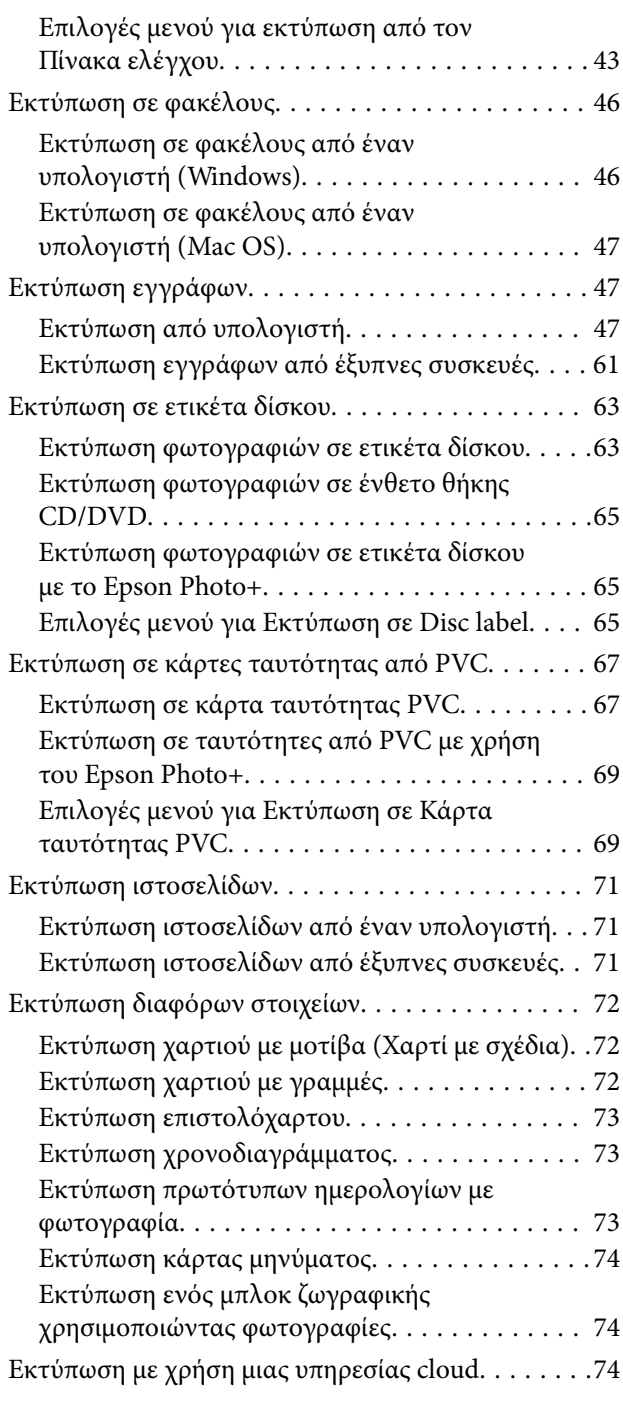

# *[Δημιουργία αντιγράφων](#page-75-0)*

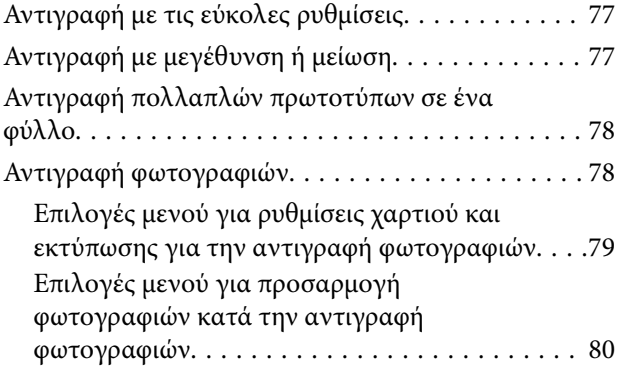

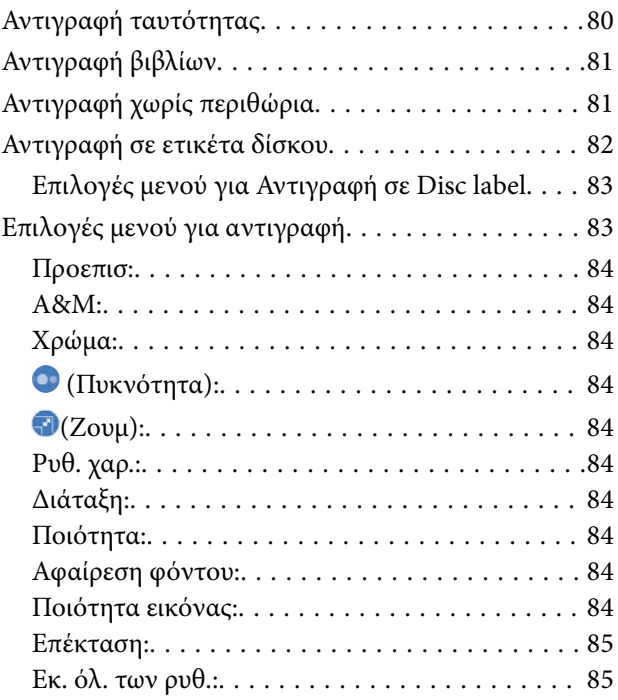

# *[Σάρωση](#page-85-0)*

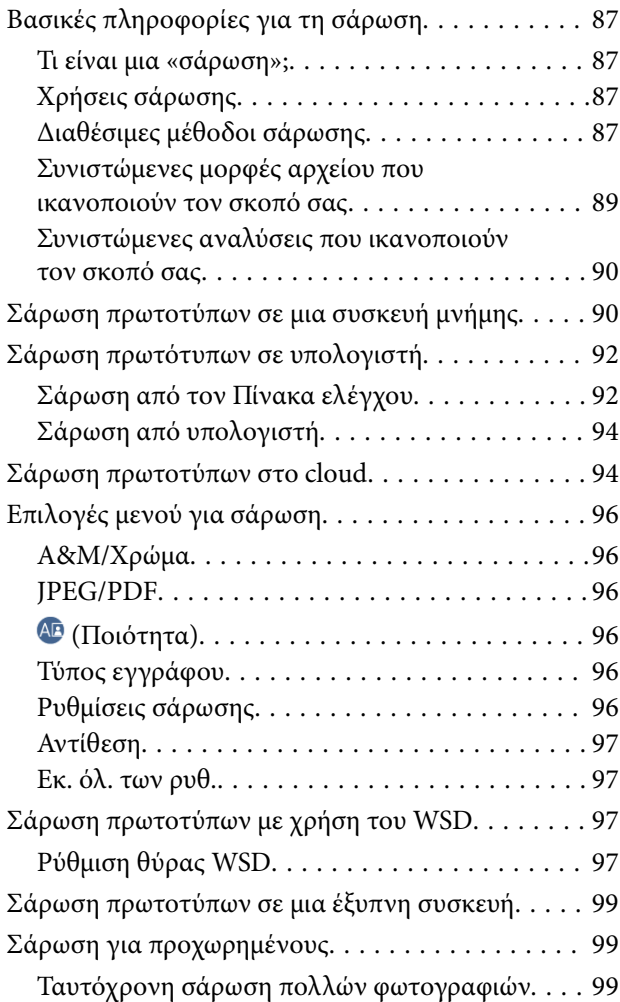

# *[Συντήρηση του Εκτυπωτή](#page-100-0)*

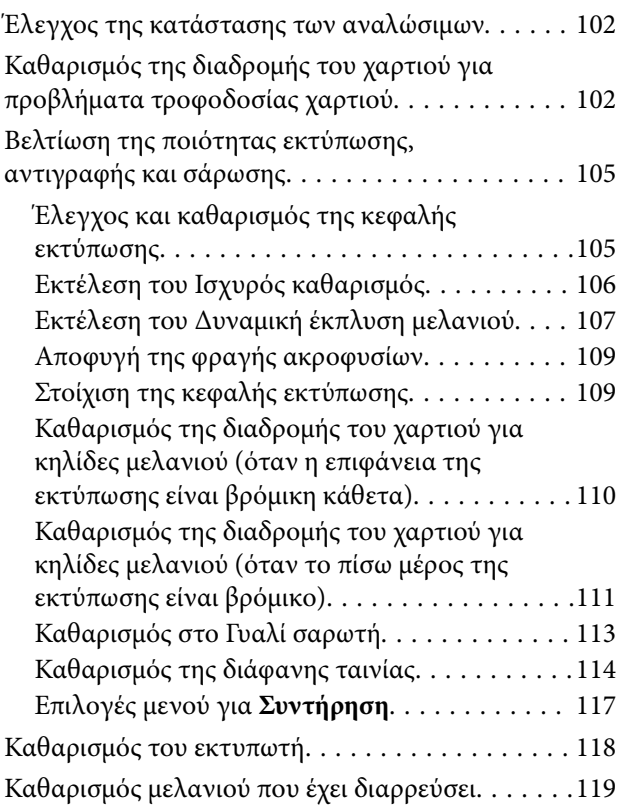

## *[Σε αυτές τις περιπτώσεις](#page-119-0)*

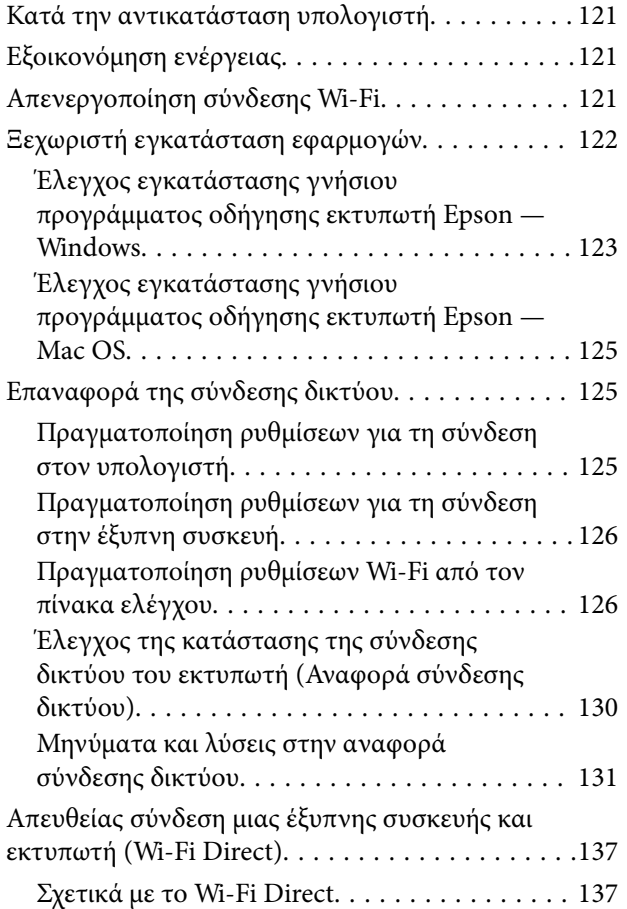

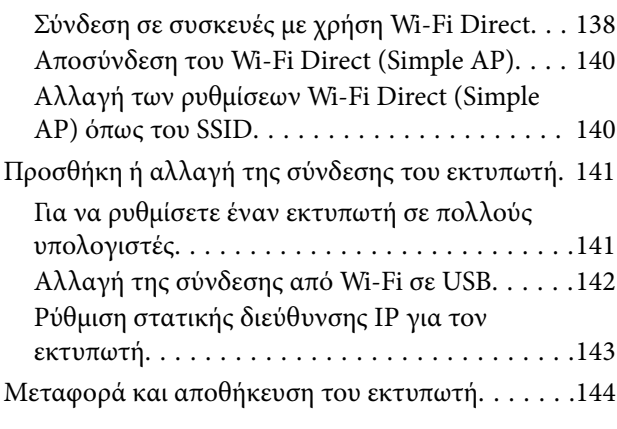

# *[Επίλυση προβλημάτων](#page-148-0)*

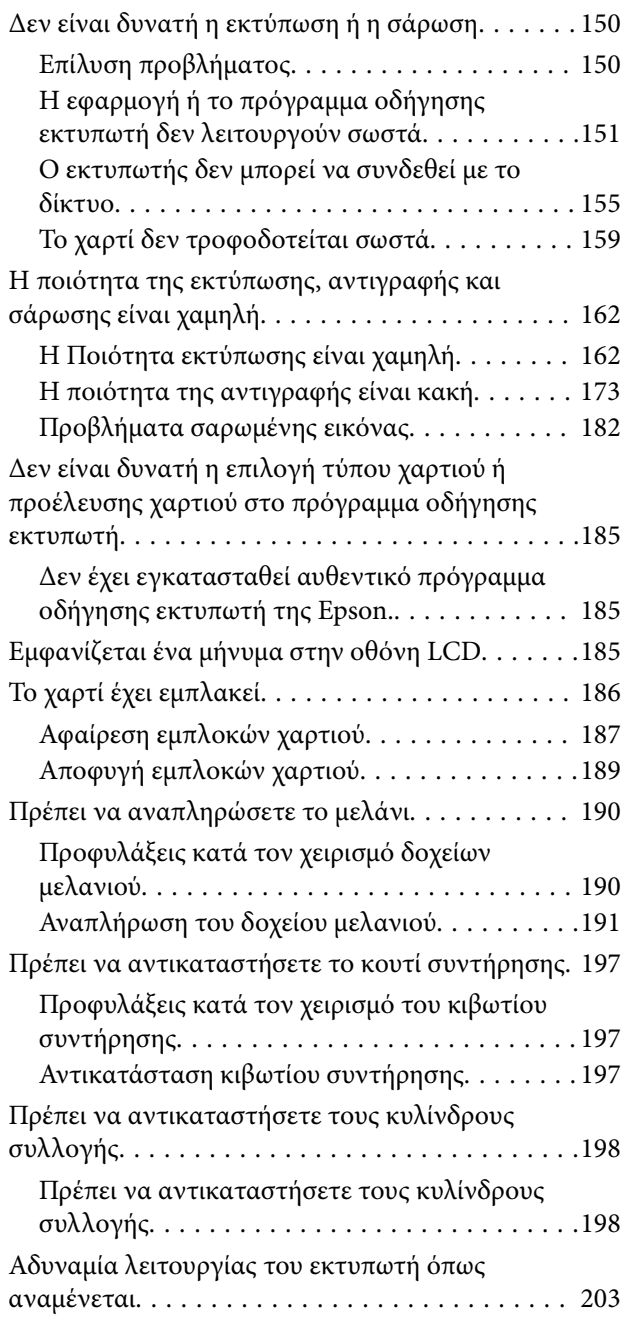

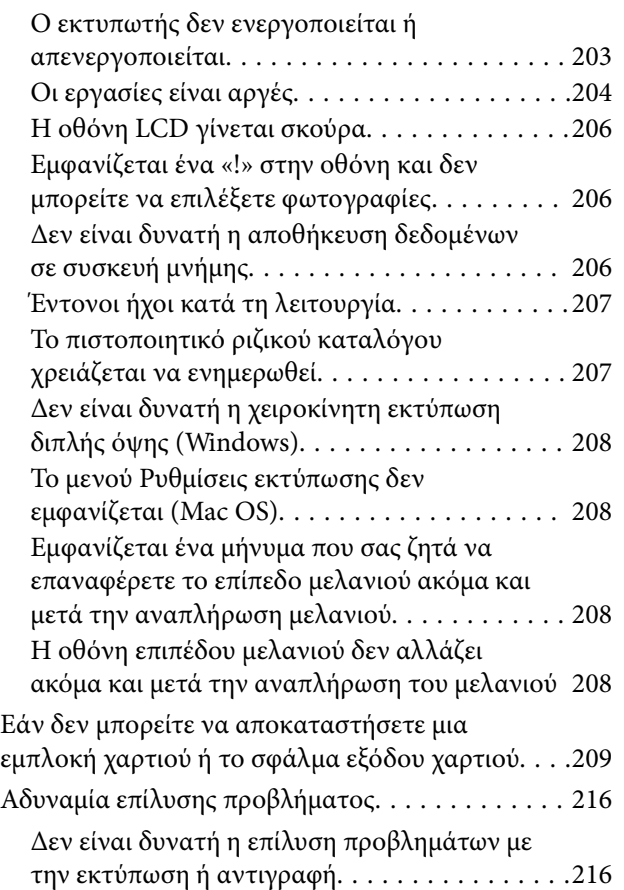

# *[Πληροφορίες για το προϊόν](#page-217-0)*

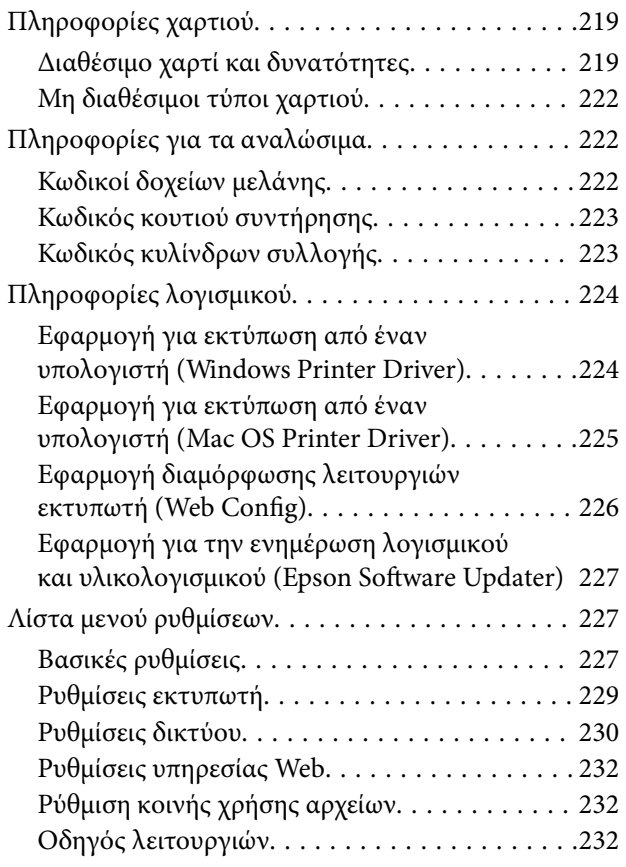

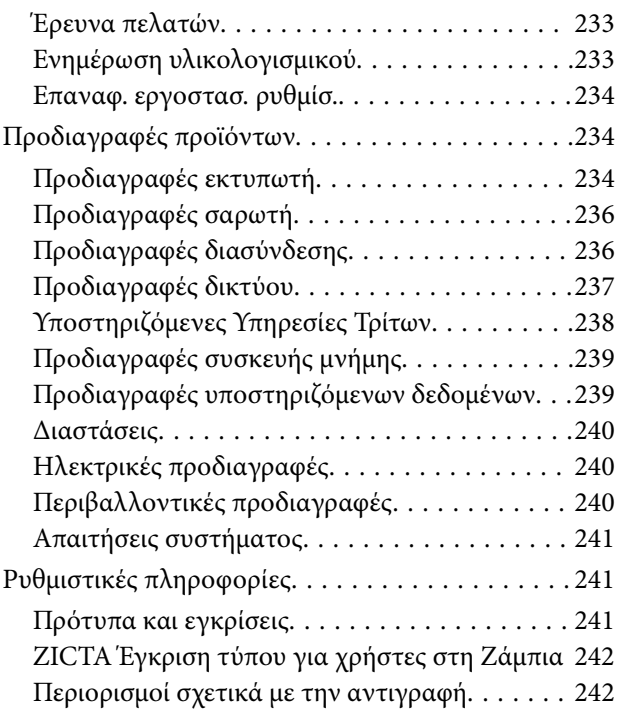

# *[Αναζήτηση βοήθειας](#page-242-0)*

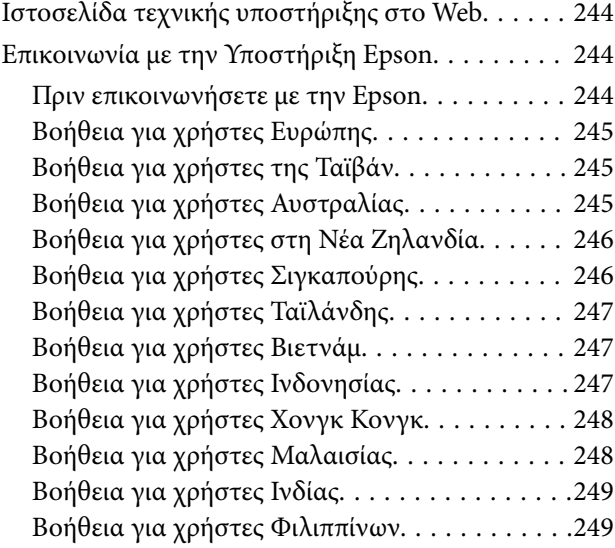

# <span id="page-5-0"></span>**Οδηγός για το εγχειρίδιο**

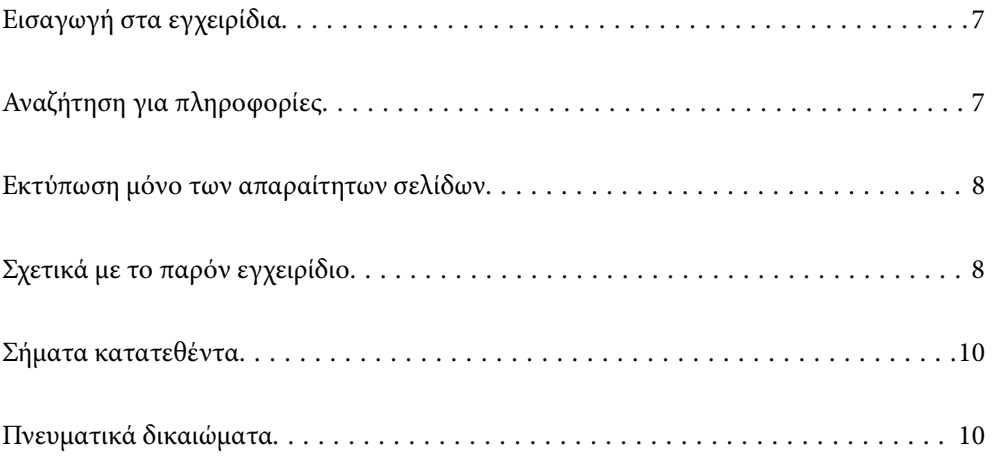

# <span id="page-6-0"></span>**Εισαγωγή στα εγχειρίδια**

Τα παρακάτω εγχειρίδια παρέχονται με τον Epson εκτυπωτή σας. Εκτός από τα εγχειρίδια, ανατρέξτε στα διάφορα είδη πληροφοριών βοήθειας που είναι διαθέσιμα από τον ίδιο τον εκτυπωτή ή από τις εφαρμογές λογισμικού Epson.

#### Σημαντικές οδηγίες ασφαλείας (έντυπο εγχειρίδιο)

Σας παρέχει οδηγίες για να εξασφαλίσετε την ασφαλή χρήση αυτού του εκτυπωτή.

#### Ξεκινήστε εδώ (έντυπο εγχειρίδιο)

Παρέχει πληροφορίες σχετικά με την εγκατάσταση του εκτυπωτή και του λογισμικού.

#### Οδηγίες χρήστη (ψηφιακό εγχειρίδιο)

Το παρόν εγχειρίδιο. Διατίθεται σε μορφή PDF και ως ηλεκτρονικό εγχειρίδιο. Παρέχει λεπτομερείς πληροφορίες και οδηγίες σχετικά με τη χρήση του εκτυπωτή και την επίλυση προβλημάτων.

#### Πληροφορίες για τα πλέον πρόσφατα εγχειρίδια

O Έντυπο εγχειρίδιο

Επισκεφτείτε τον ιστότοπο στήριξης της Epson για την Ευρώπη στη διεύθυνση <http://www.epson.eu/support>, ή τον παγκόσμιο ιστότοπο υποστήριξης της Epson στη διεύθυνση [http://support.epson.net/.](http://support.epson.net/)

O Ψηφιακό εγχειρίδιο

Επισκεφθείτε την ακόλουθη ιστοσελίδα, εισαγάγετε το όνομα του προϊόντος και, στη συνέχεια, επιλέξτε **Υποστήριξη**.

<https://epson.sn>

# **Αναζήτηση για πληροφορίες**

Το εγχειρίδιο PDF σάς επιτρέπει να αναζητείτε πληροφορίες που θέλετε με λέξεις-κλειδιά ή να μεταβαίνετε απευθείας σε συγκεκριμένες ενότητες με σελιδοδείκτες. Η παρούσα ενότητα εξηγεί τον τρόπο χρήσης ενός εγχειριδίου PDF που έχει ανοίξει σε Adobe Acrobat Reader DC στον υπολογιστή σας.

#### **Αναζήτηση με λέξη-κλειδί**

Κάντε κλικ στην **Επεξεργασία** > **Σύνθετη αναζήτηση**. Εισαγάγετε τη λέξη-κλειδί (κείμενο) για πληροφορίες που θέλετε να βρείτε στο παράθυρο αναζήτησης και, στη συνέχεια, κάντε κλικ στην **Αναζήτηση**. Οι επισκέψεις εμφανίζονται ως λίστα. Επιλέξτε μία από τις προβαλλόμενες επισκέψεις για μετάβαση σε αυτήν τη σελίδα.

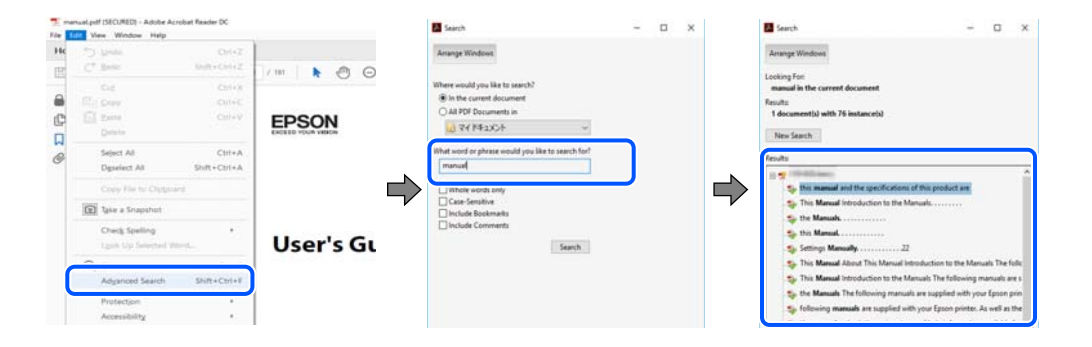

#### <span id="page-7-0"></span>**Απευθείας μετάβαση από σελιδοδείκτες**

Κάντε κλικ σε έναν τίτλο για μετάβαση σε αυτήν τη σελίδα. Κάντε κλικ στο + ή > για προβολή των τίτλων κατώτερου επιπέδου σε αυτήν την ενότητα. Για επιστροφή στην προηγούμενη σελίδα, εκτελέστε την ακόλουθη λειτουργία στο πληκτρολόγιό σας.

- O Windows: κρατήστε πατημένο το **Alt** και, στη συνέχεια, πατήστε **←**.
- O Mac OS: κρατήστε πατημένο το πλήκτρο command και, στη συνέχεια, πατήστε **←**.

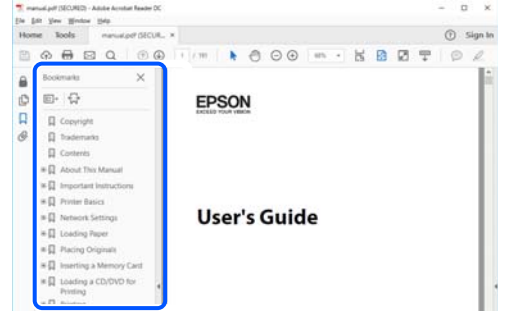

# **Εκτύπωση μόνο των απαραίτητων σελίδων**

Μπορείτε να εξάγετε και εκτυπώσετε μόνο τις απαραίτητες σελίδες. Κάντε κλικ στην **Εκτύπωση** στο μενού **Αρχείο** και, στη συνέχεια, προσδιορίστε τις σελίδες που θέλετε να εκτυπώσετε στις **Σελίδες** στις **Σελίδες για εκτύπωση**.

 $\Box$  Για να προσδιορίσετε μια σειρά σελίδων, πληκτρολογήστε ένα ενωτικό μεταξύ της πρώτης και τελευταίας σελίδας.

Παράδειγμα: 20-25

O Για να προσδιορίσετε σελίδες που δεν βρίσκονται σε σειρά, χωρίστε τις σελίδες με κόμμα.

Παράδειγμα: 5, 10, 15

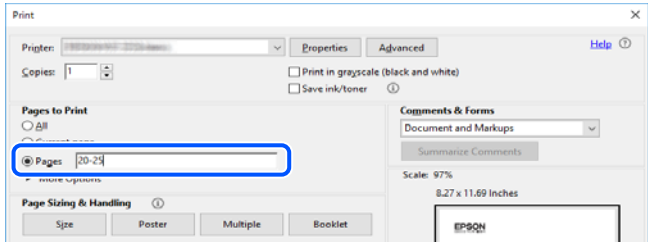

# **Σχετικά με το παρόν εγχειρίδιο**

Αυτή η ενότητα εξηγεί τη σημασία των σημάτων και συμβόλων, σημειώσεις για τις περιγραφές και πληροφορίες αναφοράς για το λειτουργικό σύστημα που χρησιμοποιούνται στο παρόν εγχειρίδιο.

### <span id="page-8-0"></span>**Σήματα και σύμβολα**

#### !*Προσοχή:*

Οδηγίες που πρέπει να ακολουθούνται με προσοχή για να αποφευχθούν τραυματισμοί.

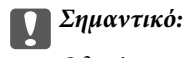

Οδηγίες που πρέπει να τηρούνται για να αποφευχθεί βλάβη στον εξοπλισμό σας.

#### *Σημείωση:*

Παρέχει συμπληρωματικές πληροφορίες και πληροφορίες αναφοράς.

#### **Σχετικές πληροφορίες**

& Σύνδεσμοι στις αντίστοιχες ενότητες.

Παρέχει Βίντεο εγχειριδίων των οδηγιών λειτουργίας. Ανατρέξτε στον σύνδεσμο με τις σχετικές πληροφορίες.

### **Σημειώσεις για τα στιγμιότυπα οθόνης και τις εικόνες**

- $\Box$  Τα στιγμιότυπα οθόνης του προγράμματος οδήγησης του εκτυπωτή προέρχονται από τα Windows 10 ή το macOS High Sierra (10.13). Το περιεχόμενο που εμφανίζεται στις οθόνες διαφέρει ανάλογα με το μοντέλο και την κατάσταση.
- O Οι απεικονίσεις που χρησιμοποιούνται σε αυτό το εγχειρίδιο αποτελούν μόνο παραδείγματα. Παρόλο που ενδέχεται να υπάρχουν μικρές διαφορές ανάλογα με το μοντέλο, η μέθοδος λειτουργίας είναι η ίδια.
- O Ορισμένα στοιχεία του μενού στην οθόνη LCD μπορεί να διαφέρουν ανάλογα με το μοντέλο και τις ρυθμίσεις.
- O Μπορείτε να διαβάσετε τον κώδικα QR χρησιμοποιώντας τη σχετική εφαρμογή.

### **Αναφορές λειτουργικού συστήματος**

#### **Windows**

Σε αυτό το εγχειρίδιο, όροι όπως «Windows 11», «Windows 10», «Windows 8.1», «Windows 8», «Windows 7», «Windows Server 2022», «Windows Server 2019», «Windows Server 2016», «Windows Server 2012 R2», «Windows Server 2012», «Windows Server 2008 R2» και «Windows Server 2008» αναφέρονται στα ακόλουθα λειτουργικά συστήματα. Επιπλέον, ο όρος «Windows» χρησιμοποιείται για αναφορά σε όλες τις εκδόσεις.

- O Λειτουργικό σύστημα Microsoft® Windows® 11
- O Λειτουργικό σύστημα Microsoft® Windows® 10
- $\Box$  Λειτουργικό σύστημα Microsoft® Windows® 8.1
- O Λειτουργικό σύστημα Microsoft® Windows® 8
- O Λειτουργικό σύστημα Microsoft® Windows® 7
- O Λειτουργικό σύστημα Microsoft® Windows Server® 2022
- $\Box$  Λειτουργικό σύστημα Microsoft® Windows Server® 2019
- <span id="page-9-0"></span>O Λειτουργικό σύστημα Microsoft® Windows Server® 2016
- O Λειτουργικό σύστημα Microsoft® Windows Server® 2012 R2
- O Λειτουργικό σύστημα Microsoft® Windows Server® 2012
- O Λειτουργικό σύστημα Microsoft® Windows Server® 2008 R2
- $\Box$  Λειτουργικό σύστημα Microsoft® Windows Server® 2008

#### **Mac OS**

Σε αυτό το εγχειρίδιο, ο όρος «Mac OS» χρησιμοποιείται για αναφορά στο Mac OS X 10.9.5 ή μεταγενέστερη έκδοση, όπως επίσης και macOS 11 ή μεταγενέστερη έκδοση.

# **Σήματα κατατεθέντα**

- O QR Code is a registered trademark of DENSO WAVE INCORPORATED in Japan and other countries.
- $\Box$  Microsoft®, Windows®, Windows Server®, Microsoft Edge, and Internet Explorer are trademarks of the Microsoft group of companies Microsoft group of companies.
- O Apple, Mac, macOS, OS X, Bonjour, Safari, AirPrint, iPad, iPhone, iPod touch, and Spotlight are trademarks of Apple Inc., registered in the U.S. and other countries.
- O Use of the Works with Apple badge means that an accessory has been designed to work specifically with the technology identified in the badge and has been certified by the developer to meet Apple performance standards.
- O IOS is a trademark or registered trademark of Cisco in the U.S. and other countries and is used under license.
- O Chrome, Chrome OS, Google Play, and Android are trademarks of Google LLC.
- O Adobe, Acrobat, and Reader are either registered trademarks or trademarks of Adobe in the United States and/or other countries.

Copyright © 2024 Adobe Inc. All Rights Reserved.

- O Firefox is a trademark of the Mozilla Foundation in the U.S. and other countries.
- O The Mopria™ word mark and the Mopria™ Logo are registered and/or unregistered trademarks of Mopria Alliance, Inc. in the United States and other countries. Unauthorized use is strictly prohibited.
- <sup>O</sup> Wi-Fi®, Wi-Fi Direct®, and Wi-Fi Protected Access® are registered trademarks of Wi-Fi Alliance®. WPA™, WPA2™, WPA3™ are trademarks of Wi-Fi Alliance®.
- O Γενική σημείωση: Άλλα ονόματα προϊόντων που χρησιμοποιούνται στο παρόν προορίζονται μόνο για σκοπούς αναγνώρισης και μπορεί να αποτελούν εμπορικά σήματα των αντίστοιχων κατόχων τους. Η Epson παραιτείται από όλα τα δικαιώματα για τα εν λόγω σήματα.

*Exif Prin* 

# **Πνευματικά δικαιώματα**

Απαγορεύεται η αναπαραγωγή, η αποθήκευση σε σύστημα ανάκτησης ή η μετάδοση, σε οποιαδήποτε μορφή ή με οποιοδήποτε μέσο, (ηλεκτρονικά, μηχανικά, ως φωτοαντίγραφα, με εγγραφή σε κάποιο μέσο ή με άλλο τρόπο) της εν λόγω έκδοσης ή τμήματος αυτής χωρίς την προηγούμενη έγγραφη άδεια της Seiko Epson Corporation. Ουδεμία ευθύνη ευρεσιτεχνίας αναλαμβάνεται όσον αφορά τη χρήση των πληροφοριών που περιλαμβάνονται

στο παρόν. Επίσης, δεν αναλαμβάνεται ουδεμία ευθύνη για ζημίες που απορρέουν από τη χρήση των πληροφοριών που περιλαμβάνονται στο παρόν. Οι πληροφορίες που περιέχονται στο παρόν προορίζονται μόνο για χρήση με το συγκεκριμένο προϊόν της Epson. Η Epson δεν φέρει καμία ευθύνη για τη χρήση των πληροφοριών αυτών σε άλλα προϊόντα.

Η Seiko Epson Corporation και οι θυγατρικές εταιρείες της δεν φέρουν καμία ευθύνη προς τον αγοραστή αυτού του προϊόντος ή προς τρίτα μέρη για τυχόν ζημίες, απώλειες, κόστη ή έξοδα που θα υποστεί ο αγοραστής ή άλλοι ως αποτέλεσμα ατυχήματος, αθέμιτης ή κακής χρήσης του προϊόντος ή μη εξουσιοδοτημένων τροποποιήσεων, επισκευών ή μετατροπών του προϊόντος ή (με εξαίρεση τις Η.Π.Α.) αδυναμίας πλήρους συμμόρφωσης με τις οδηγίες λειτουργίας και συντήρησης της Seiko Epson Corporation.

Η Seiko Epson Corporation και οι θυγατρικές εταιρίες αυτής δεν φέρουν καμία ευθύνη για οποιεσδήποτε ζημίες ή προβλήματα προκύπτουν από τη χρήση οποιωνδήποτε επιλογών ή οποιωνδήποτε αναλώσιμων προϊόντων, εκτός των προϊόντων που χαρακτηρίζονται ως Αυθεντικά προϊόντα Epson ή Αναγνωρισμένα προϊόντα Epson από τη Seiko Epson Corporation.

Η Seiko Epson Corporation δεν θα θεωρείται υπεύθυνη για οποιαδήποτε βλάβη που προκύπτει από ηλεκτρομαγνητική παρεμβολή που προκαλείται από τη χρήση οποιωνδήποτε καλωδίων διασύνδεσης, εκτός των καλωδίων που χαρακτηρίζονται ως Εγκεκριμένα προϊόντα Epson από τη Seiko Epson Corporation.

#### © 2024 Seiko Epson Corporation

Τα περιεχόμενα του παρόντος εγχειριδίου και οι προδιαγραφές του παρόντος προϊόντος υπόκεινται σε αλλαγή χωρίς προειδοποίηση.

# <span id="page-11-0"></span>**Σημαντικές οδηγίες**

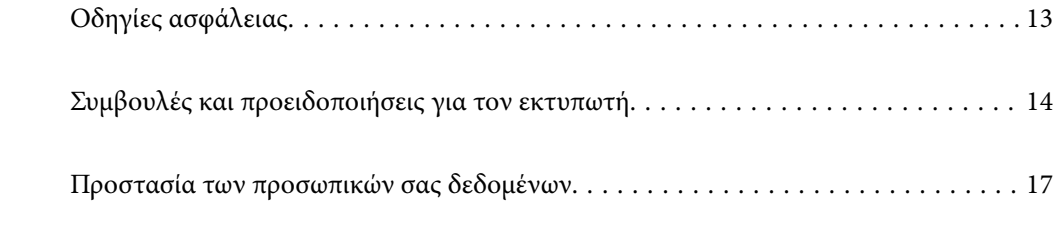

# <span id="page-12-0"></span>**Οδηγίες ασφάλειας**

Διαβάστε και ακολουθήστε πιστά αυτές τις οδηγίες για να εξασφαλίσετε την ασφαλή χρήση αυτού του εκτυπωτή. Φροντίστε να κρατήσετε το παρόν εγχειρίδιο για μελλοντική αναφορά. Επιπλέον, φροντίστε να ακολουθείτε όλες τις προειδοποιήσεις και τις οδηγίες που επισημαίνονται στον εκτυπωτή.

O Μερικά από τα σύμβολα που χρησιμοποιούνται στον εκτυπωτή σας αποσκοπούν στο να διασφαλίσουν την ασφάλεια και την κατάλληλη χρήση του εκτυπωτή. Επισκεφτείτε τον παρακάτω ιστότοπο για να μάθετε τη σημασία των συμβόλων.

<http://support.epson.net/symbols/>

- O Χρησιμοποιείτε μόνο το συνοδευτικό καλώδιο τροφοδοσίας του εκτυπωτή. Μην χρησιμοποιείτε αυτό το καλώδιο με άλλο εξοπλισμό. Αν χρησιμοποιήσετε άλλα καλώδια με αυτόν τον εκτυπωτή ή αν χρησιμοποιήσετε το συνοδευτικό καλώδιο τροφοδοσίας με άλλον εξοπλισμό, υπάρχει κίνδυνος πυρκαγιάς ή ηλεκτροπληξίας.
- $\Box$  Βεβαιωθείτε ότι το καλώδιο τροφοδοσίας εναλλασσόμενου ρεύματος πληροί τη σχετική τοπική προδιαγραφή ασφαλείας.
- O Σε καμία περίπτωση μην αποσυναρμολογείτε, μην τροποποιείτε και μην επιχειρείτε να επισκευάσετε το καλώδιο τροφοδοσίας, τη μονάδα εκτυπωτή, τη μονάδα σάρωσης ή τον προαιρετικό εξοπλισμό μόνοι σας. Να ακολουθείτε πάντοτε πιστά τα εγχειρίδια του εκτυπωτή.
- $\Box$  Στις ακόλουθες περιπτώσεις, αποσυνδέστε τον εκτυπωτή και αναθέστε την επισκευή σε έμπειρο προσωπικό συντήρησης:

Το καλώδιο τροφοδοσίας ή ο ακροδέκτης έχουν καταστραφεί, έχει περάσει υγρό στον εκτυπωτή, ο εκτυπωτής έπεσε ή το περίβλημα έχει καταστραφεί, ο εκτυπωτής δεν λειτουργεί κανονικά ή παρουσιάζει εμφανή αλλαγή στην απόδοση. Μην ρυθμίζετε τα στοιχεία ελέγχου που δεν αναφέρονται και δεν περιγράφονται στις οδηγίες λειτουργίας.

- O Τοποθετήστε τον εκτυπωτή κοντά σε πρίζα τοίχου από όπου μπορεί να αποσυνδεθεί εύκολα το καλώδιο τροφοδοσίας.
- O Μην τοποθετείτε και μην αποθηκεύετε τον εκτυπωτή σε εξωτερικούς χώρους, κοντά σε σημεία με υπερβολική συσσώρευση ακαθαρσιών ή σκόνης, κοντά σε νερό, πηγές θερμότητας ή σημεία που υπόκεινται σε κραδασμούς, δονήσεις, υψηλές θερμοκρασίες ή υγρασία.
- O Προσέξτε να μην χύσετε υγρό στον εκτυπωτή. Μην αγγίζετε τον εκτυπωτή με βρεγμένα χέρια.
- $\Box$  Διατηρείτε τον εκτυπωτή σε απόσταση τουλάχιστον 22 εκ. από βηματοδότες καρδιάς. Τα ραδιοκύματα από τον εκτυπωτή ενδέχεται να επηρεάσουν δυσμενώς τη λειτουργία των καρδιακών βηματοδοτών.
- O Εάν η οθόνη LCD παρουσιάζει βλάβη, επικοινωνήστε με τον εμπορικό αντιπρόσωπο. Εάν το διάλυμα υγρών κρυστάλλων έρθει σε επαφή με τα χέρια σας, πλύνετε πολύ καλά τα χέρια σας με σαπούνι και νερό. Εάν το διάλυμα υγρών κρυστάλλων μπει στα μάτια σας, ξεπλύνετέ τα αμέσως με νερό. Εάν συνεχίσετε να έχετε ενοχλήσεις ή προβλήματα με την όρασή σας αφού ξεπλύνετε τα μάτια σας, επισκεφτείτε αμέσως έναν γιατρό.

### **Οδηγίες ασφαλείας για το μελάνι**

- O Να είστε προσεκτικοί ώστε να μην αγγίξετε το μελάνι όταν χειρίζεστε τα δοχεία μελανιού, τα καπάκια των δοχείων μελανιού, τα ανοιχτά μπουκάλια μελανιού ή τα καπάκια των μπουκαλιών μελανιού.
	- $\Box$  Αν μελάνι έρθει σε επαφή με το δέρμα σας, πλύνετε την περιοχή πολύ καλά με σαπούνι και νερό.
	- O Αν μελάνι έρθει σε επαφή με τα μάτια σας, ξεπλύνετέ τα αμέσως με νερό. Αν συνεχίσετε να έχετε ενοχλήσεις ή προβλήματα με την όρασή σας αφού ξεπλύνετε τα μάτια σας, επισκεφτείτε αμέσως έναν γιατρό.
	- $\Box$  Αν μπει μελάνι στο στόμα σας, πηγαίνετε αμέσως σε γιατρό.
- <span id="page-13-0"></span>O Μην αποσυναρμολογείτε το κουτί συντήρησης. Διαφορετικά, το μελάνι ενδέχεται να έρθει σε επαφή με τα μάτια ή το δέρμα σας.
- O Μην ανακινείτε με υπερβολική δύναμη τα μπουκάλια μελανιού και μην τα υποβάλλετε σε ισχυρούς κραδασμούς, καθώς μπορεί να προκληθεί διαρροή.
- $\Box$  Φυλάσσετε τα μπουκάλια μελανιού και το κουτί συντήρησης μακριά από τα παιδιά. Μην επιτρέπετε στα παιδιά την κατάποση από τα μπουκάλια μελανιού.

# **Συμβουλές και προειδοποιήσεις για τον εκτυπωτή**

Προκειμένου να μην καταστρέψετε τον εκτυπωτή ή την περιουσία σας, διαβάστε και ακολουθήστε τις παρακάτω οδηγίες. Φυλάξτε το εγχειρίδιο, ώστε να έχετε τη δυνατότητα να ανατρέχετε σε αυτό στο μέλλον.

# **Συμβουλές και προειδοποιήσεις για τη ρύθμιση του εκτυπωτή**

- O Μη φράσσετε και μην καλύπτετε τις οπές και τα ανοίγματα του εκτυπωτή.
- O Χρησιμοποιείτε μόνο τον τύπο τροφοδοσίας που αναγράφεται στην ετικέτα του εκτυπωτή.
- O Αποφεύγετε να χρησιμοποιείτε πρίζες που βρίσκονται στο ίδιο κύκλωμα με φωτοτυπικά ή με συστήματα αερισμού που ενεργοποιούνται και απενεργοποιούνται τακτικά.
- O Αποφεύγετε ηλεκτρικές πρίζες που ελέγχονται από διακόπτες τοίχου ή αυτόματα χρονόμετρα.
- $\Box$  Τοποθετήστε ολόκληρο το σύστημα υπολογιστή μακριά από πιθανές πηγές ηλεκτρομαγνητικής παρεμβολής, όπως ηχεία ή βάσεις ασύρματων τηλεφώνων.
- O Τα καλώδια τροφοδοσίας ρεύματος πρέπει να τοποθετούνται με τέτοιο τρόπο, ώστε να αποφεύγεται η τριβή, κοπή, φθορά, πτύχωση και συστροφή τους. Μην τοποθετείτε αντικείμενα και μην πατάτε επάνω ή περνάτε επάνω από τα καλώδια τροφοδοσίας ρεύματος. Να προσέχετε ιδιαιτέρως να κρατάτε όλα τα καλώδια τροφοδοσίας ευθεία στα άκρα.
- O Αν χρησιμοποιείτε προέκταση με τον εκτυπωτή, βεβαιωθείτε ότι η συνολική ονομαστική τιμή αμπέρ των συσκευών που έχουν συνδεθεί με το καλώδιο προέκτασης δεν υπερβαίνει την ονομαστική τιμή αμπέρ του καλωδίου. Επίσης, βεβαιωθείτε ότι η συνολική ονομαστική τιμή αμπέρ όλων των συσκευών που έχουν συνδεθεί στην πρίζα δεν υπερβαίνει την ονομαστική τιμή αμπέρ της πρίζας.
- O Αν σκοπεύετε να χρησιμοποιήσετε τον εκτυπωτή στη Γερμανία, η εγκατάσταση του κτιρίου πρέπει να προστατεύεται από αυτόματο διακόπτη κυκλώματος 10 ή 16 αμπέρ προκειμένου να παρέχεται κατάλληλη προστασία του εκτυπωτή από βραχυκύκλωμα ή υπέρταση.
- O Όταν συνδέετε τον εκτυπωτή με υπολογιστή ή με άλλη συσκευή χρησιμοποιώντας καλώδιο, βεβαιωθείτε ότι έχετε συνδέσει τους ακροδέκτες με σωστό προσανατολισμό. Κάθε ακροδέκτης έχει μόνο έναν σωστό προσανατολισμό. Αν ένας ακροδέκτης τοποθετηθεί με λάθος προσανατολισμό, μπορεί να προκληθεί βλάβη και στις δύο συσκευές που συνδέονται με το καλώδιο.
- O Τοποθετήστε τον εκτυπωτή σε επίπεδη και σταθερή επιφάνεια με άφθονο χώρο περιμετρικά του εκτυπωτή. Ο εκτυπωτής δεν θα λειτουργεί σωστά, αν βρίσκεται υπό κλίση ή γωνία.
- O Αφήστε χώρο πάνω από τον εκτυπωτή προκειμένου να μπορείτε να σηκώσετε πλήρως το κάλυμμα εγγράφων.
- O Αφήστε αρκετό χώρο στο μπροστινό μέρος του εκτυπωτή ώστε να εξάγεται πλήρως το χαρτί.
- O Αποφύγετε μέρη που υπόκεινται σε γρήγορες αλλαγές στη θερμοκρασία και την υγρασία. Επίσης, διατηρείτε τον εκτυπωτή μακριά από την άμεση ηλιακή ακτινοβολία, από ισχυρό φως και από πηγές θερμότητας.

# <span id="page-14-0"></span>**Συμβουλές και προειδοποιήσεις για τη χρήση του εκτυπωτή**

- O Μην τοποθετείτε αντικείμενα στις υποδοχές του εκτυπωτή.
- O Μην βάζετε το χέρι σας στο εσωτερικό του εκτυπωτή κατά τη διάρκεια της εκτύπωσης.
- O Μην αγγίζετε το λευκό επίπεδο καλώδιο και τα σωληνάκια μελανιού στο εσωτερικό του εκτυπωτή.
- $\Box$  Μη χρησιμοποιείτε σπρέι που περιέχουν εύφλεκτα αέρια μέσα ή γύρω από τον εκτυπωτή. Υπάρχει κίνδυνος να προκληθεί πυρκαγιά.
- O Μην μετακινείτε την κεφαλή εκτύπωσης χειροκίνητα, αν δεν ζητηθεί. Διαφορετικά, ενδέχεται να καταστρέψετε τον εκτυπωτή.
- O Να είστε προσεκτικοί ώστε να μην εγκλωβίσετε τα δάχτυλά σας ενώ κλείνετε τη μονάδα σάρωσης.
- $\Box$  Μην πιέζετε με υπερβολική δύναμη το γυαλί σαρωτή όταν τοποθετείτε τα πρωτότυπα.
- O Αν κάποιο από τα δοχεία μελανιού δεν είναι γεμάτο μέχρι την κατώτερη γραμμή, αναπληρώστε το μελάνι σύντομα.Η παράταση της χρήσης του εκτυπωτή όταν το επίπεδο μελανιού βρίσκεται κάτω από την κατώτερη γραμμή στο δοχείο μελανιού ενδέχεται να καταστρέψει τον εκτυπωτή.
- $\Box$  Να απενεργοποιείτε πάντα τον εκτυπωτή με το κουμπί  $\mathsf{\dot{U}}$ . Μην αποσυνδέετε και μην απενεργοποιείτε τον εκτυπωτή από την πρίζα, μέχρι να πάψει να αναβοσβήνει η λυχνία  $\mathsf{\mathcal{O}}$  .
- O Αν δεν πρόκειται να χρησιμοποιήσετε τον εκτυπωτή για μεγάλο χρονικό διάστημα, φροντίστε να αφαιρέσετε το καλώδιο τροφοδοσίας από την ηλεκτρική πρίζα.

# **Συμβουλές και προειδοποιήσεις για τη χρήση της οθόνης LCD**

- O Η οθόνη LCD μπορεί να εμφανίζει μερικά μικρά φωτεινά ή σκούρα στίγματα και, λόγω των ιδιοτήτων της, η φωτεινότητά της μπορεί να μην είναι ομοιόμορφη. Αυτό είναι φυσιολογικό και σε καμία περίπτωση δεν σημαίνει ότι υπάρχει κάποια βλάβη.
- O Χρησιμοποιείτε μόνο στεγνό, μαλακό πανί για τον καθαρισμό. Μην χρησιμοποιείτε υγρά ή χημικά καθαριστικά.
- O Το εξωτερικό κάλυμμα της οθόνης LCD ενδέχεται να σπάσει αν δεχτεί έντονη πρόσκρουση. Επικοινωνήστε με τον αντιπρόσωπο σε περίπτωση που η επιφάνεια της οθόνης σπάσει ή ραγίσει, χωρίς να την αγγίξετε ή να προσπαθήσετε να αφαιρέσετε τα σπασμένα κομμάτια.

# **Συμβουλές και προειδοποιήσεις για τη σύνδεση στο διαδίκτυο**

Μην συνδέετε αυτό το προϊόν απευθείας στο διαδίκτυο. Συνδέστε το σε ένα δίκτυο με προστασία από δρομολογητή ή τείχος προστασίας.

# **Συμβουλές και προειδοποιήσεις για τη χρήση του εκτυπωτή με ασύρματη σύνδεση**

 $\Box$  Τα ραδιοκύματα που εκπέμπει αυτός ο εκτυπωτής ενδέχεται να επηρεάσουν δυσμενώς τη λειτουργία ιατρικού ηλεκτρονικού εξοπλισμού.Κατά τη χρήση αυτού του εκτυπωτή σε ιατρικές εγκαταστάσεις ή κοντά σε ιατρικό εξοπλισμό, ακολουθήστε τις οδηγίες του εξουσιοδοτημένου προσωπικού που εργάζεται στις ιατρικές εγκαταστάσεις και όλες τις προειδοποιήσεις και τις οδηγίες που αναγράφονται στον ιατρικό εξοπλισμό.

<span id="page-15-0"></span>O Τα ραδιοκύματα που εκπέμπει αυτός ο εκτυπωτής μπορεί να επηρεάσουν δυσμενώς τη λειτουργία συσκευών αυτόματου ελέγχου, όπως αυτόματες θύρες ή συναγερμοί πυροπροστασίας, και ενδέχεται να προκληθούν ατυχήματα λόγω προβλημάτων στη λειτουργία τους.Κατά τη χρήση αυτού του εκτυπωτή κοντά σε συσκευές αυτόματου ελέγχου, ακολουθήστε όλες τις προειδοποιήσεις και τις οδηγίες που αναγράφονται σε αυτές τις συσκευές.

# **Σημειώσεις σχετικά με τον κωδικό πρόσβασης διαχειριστή**

Αυτός ο εκτυπωτής σάς επιτρέπει να ορίσετε έναν κωδικό πρόσβασης διαχειριστή για την αποτροπή μη εξουσιοδοτημένης πρόσβασης ή αλλαγών στις ρυθμίσεις της συσκευής και του δικτύου που είναι αποθηκευμένες στο προϊόν κατά τη σύνδεση σε δίκτυο.

### **Προεπιλεγμένη τιμή κωδικού πρόσβασης διαχειριστή**

Η προεπιλεγμένη τιμή του κωδικού πρόσβασης διαχειριστή είναι εκτυπωμένη στην ετικέτα του προϊόντος, όπως αυτή που παρουσιάζεται. Η θέση στην οποία είναι επικολλημένη η ετικέτα εξαρτάται από το προϊόν και μπορεί να βρίσκεται στην πλευρά στην οποία ανοίγει το κάλυμμα, στο πίσω ή το κάτω μέρος.

Η παρακάτω εικόνα είναι ένα παράδειγμα της θέσης της ετικέτας στο πλάι του εκτυπωτή στο σημείο που ανοίγει το κάλυμμα.

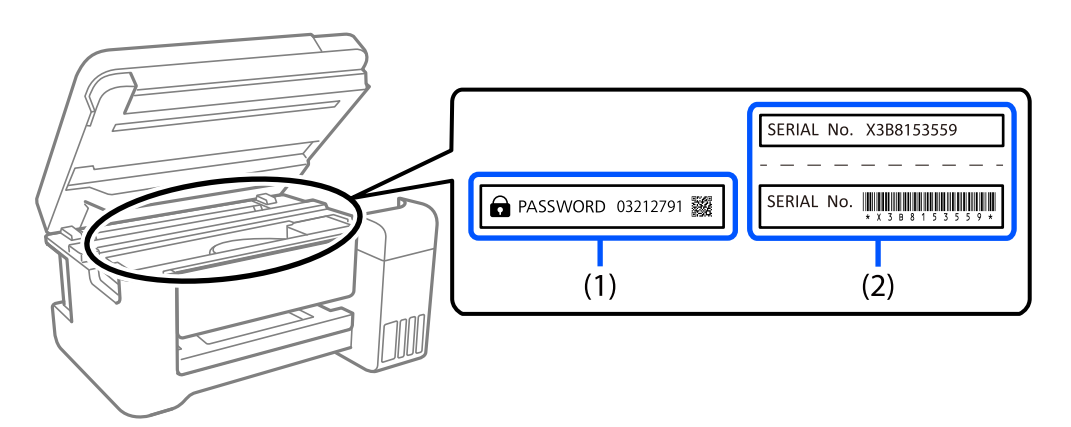

Εάν υπάρχουν δύο ετικέτες (1) και (2), η τιμή δίπλα στην ένδειξη PASSWORD στην ετικέτα στο (1) είναι η προεπιλεγμένη τιμή. Σε αυτό το παράδειγμα, η προεπιλεγμένη τιμή είναι 03212791.

Εάν είναι προσαρτημένη μόνο η ετικέτα (2), η προεπιλεγμένη τιμή είναι ο σειριακός αριθμός που είναι τυπωμένος στην ετικέτα (2). Σε αυτό το παράδειγμα, η προεπιλεγμένη τιμή είναι X3B8153559.

### **Αλλαγή του κωδικού πρόσβασης διαχειριστή**

Για λόγους ασφαλείας, συνιστούμε να αλλάξετε τον αρχικό κωδικό πρόσβασης.

Μπορεί να αλλάξει από το Web Config και Epson Device Admin. Κατά την αλλαγή του κωδικού πρόσβασης, ορίστε έναν με τουλάχιστον 8 αλφαριθμητικούς χαρακτήρες και σύμβολα ενός byte.

#### **Σχετικές πληροφορίες**

& [«Εκτέλεση του Web Config σε ένα Πρόγραμμα περιήγησης Ιστού» στη σελίδα 226](#page-225-0)

#### <span id="page-16-0"></span>**Λειτουργίες που απαιτούν την εισαγωγή του κωδικού πρόσβασης διαχειριστή**

Εάν σας ζητηθεί να εισαγάγετε τον κωδικό πρόσβασης διαχειριστή κατά την εκτέλεση των παρακάτω λειτουργιών, εισαγάγετε αυτόν που διαμορφώθηκε στον εκτυπωτή.

- O Κατά την ενημέρωση του υλικολογισμικού του εκτυπωτή από υπολογιστή ή έξυπνη συσκευή
- O Κατά τη σύνδεση στις προηγμένες ρυθμίσεις του Web Config
- O Κατά τη διαμόρφωση από εφαρμογή που μπορεί να αλλάξει τις ρυθμίσεις του εκτυπωτή.

### **Αρχικοποίηση κωδικού πρόσβασης διαχειριστή**

Μπορείτε να επαναφέρετε τον κωδικό πρόσβασης διαχειριστή στις προεπιλεγμένες ρυθμίσεις κάνοντας επαναφορά των ρυθμίσεων δικτύου.

#### **Σχετικές πληροφορίες**

& [«Επαναφ. εργοστασ. ρυθμίσ.» στη σελίδα 234](#page-233-0)

# **Συμβουλές για χρήση συσκευών μνήμης**

Όταν συνδέετε μια συσκευή μνήμης στον εκτυπωτή, κάθε συσκευή που βρίσκεται στο ίδιο δίκτυο με τον εκτυπωτή μπορεί να έχει τη δυνατότητα πρόσβασης στα δεδομένα της συσκευής μνήμης.

Για να αποτρέψετε την πρόσβαση, θα χρειαστεί να απενεργοποιήσετε την ακόλουθη ρύθμιση στο Web Config.

**Ρυθμίσεις για προχωρημένους** > καρτέλα **Δίκτυο** > **Δίκτυο MS** > **Χρήση κοινής χρήσης σε δίκτυο Microsoft**

# **Συμβουλές και προειδοποιήσεις για τη μεταφορά ή αποθήκευση του εκτυπωτή**

- O Κατά την αποθήκευση ή τη μεταφορά του εκτυπωτή, αποφύγετε την τοποθέτησή του υπό κλίση, κάθετα ή ανάποδα. Διαφορετικά ενδέχεται να διαρρεύσει μελάνι.
- O Πριν τη μεταφορά του εκτυπωτή, βεβαιωθείτε ότι η κλειδαριά μεταφοράς είναι ρυθμισμένη στη θέση κλειδώματος (Μεταφορά) και η κεφαλή εκτύπωσης βρίσκεται στην αρχική θέση (τέρμα δεξιά).

# **Προστασία των προσωπικών σας δεδομένων**

Εάν δώσετε τον εκτυπωτή σε κάποιον άλλον ή τον απορρίψετε, διαγράψτε όλες τις προσωπικές πληροφορίες που είναι αποθηκευμένες στη μνήμη του εκτυπωτή επιλέγοντας **Ρυθμίσ** > **Επαναφ. εργοστ. ρυθμίσ.** > **Όλες οι ρυθμίσεις** στον πίνακα ελέγχου.

# <span id="page-17-0"></span>Ονόματα και λειτουργίες τμημάτων

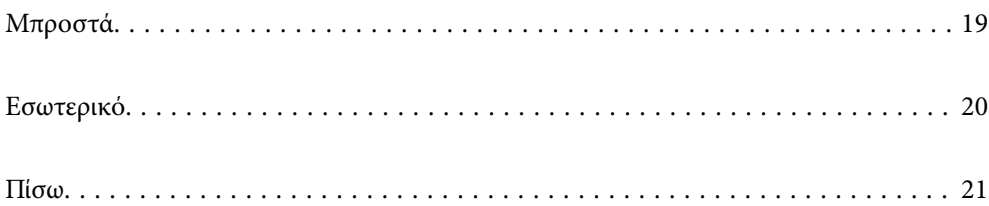

<span id="page-18-0"></span>**Μπροστά**

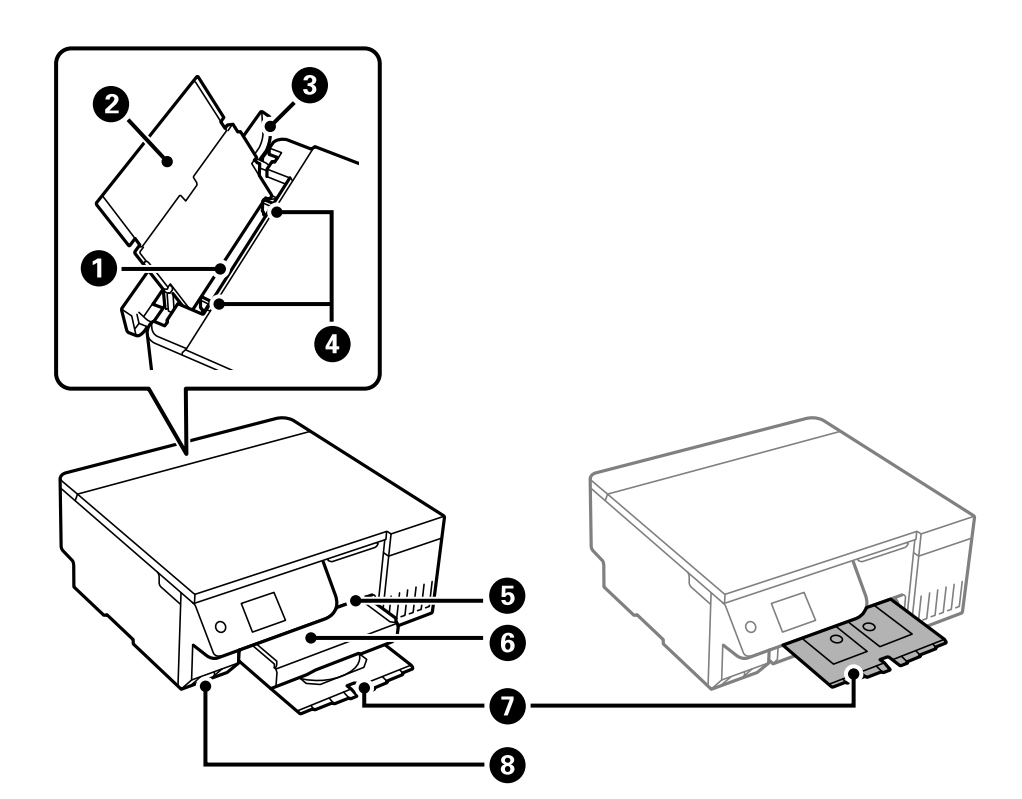

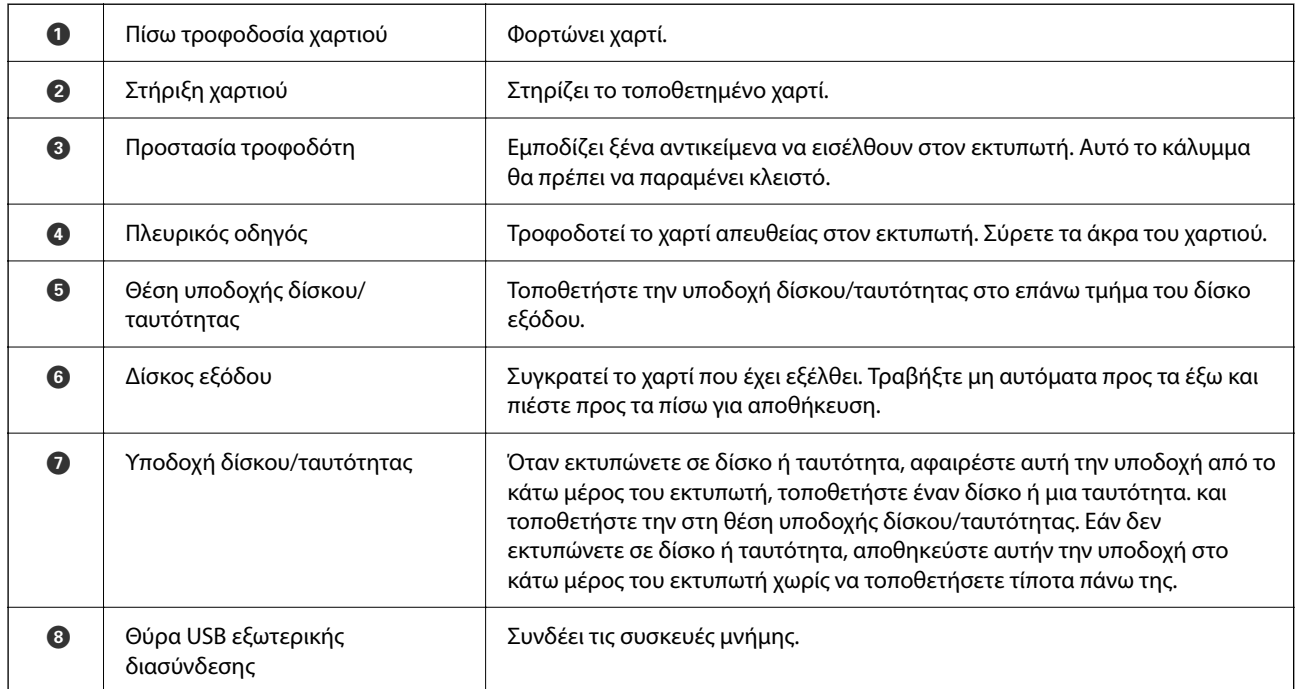

<span id="page-19-0"></span>**Εσωτερικό**

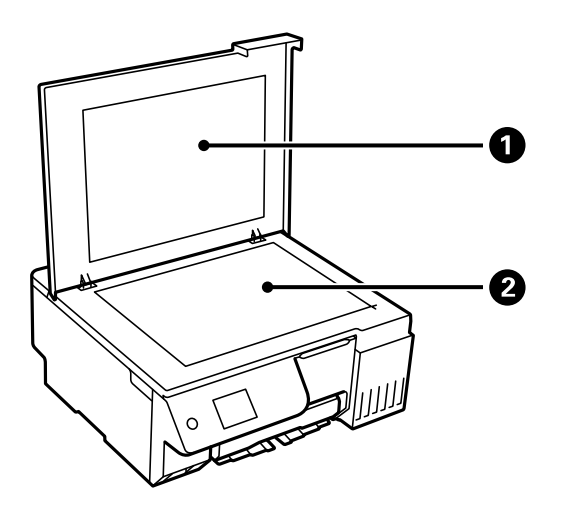

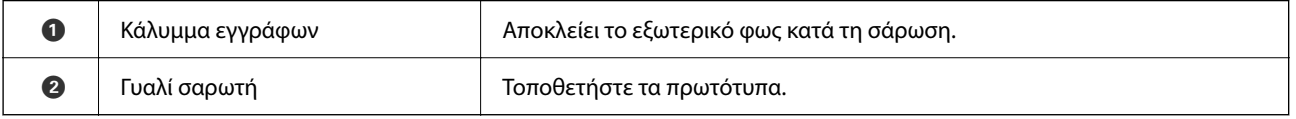

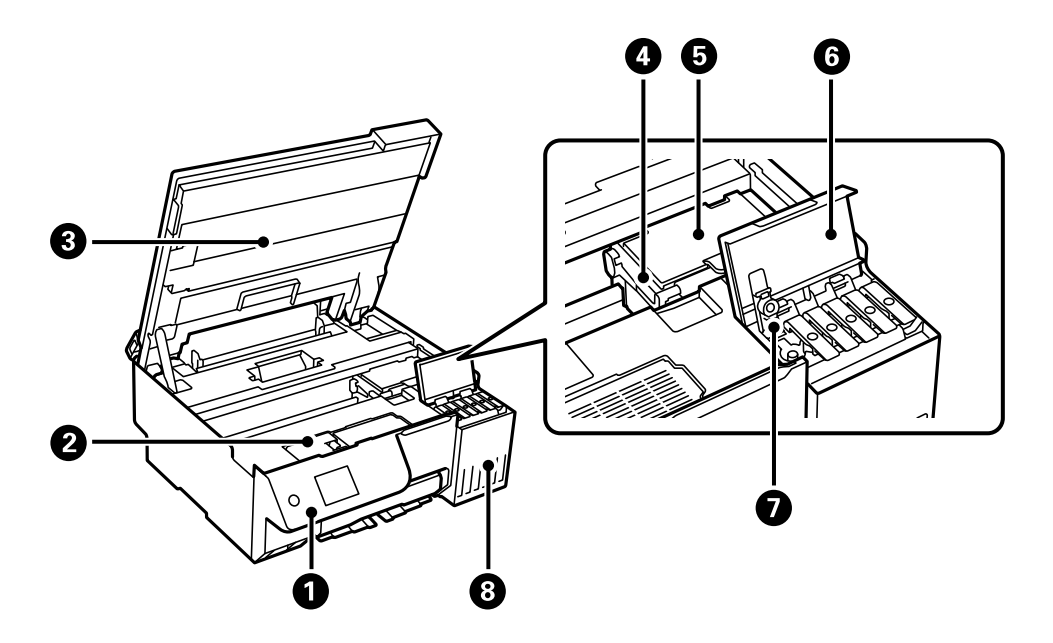

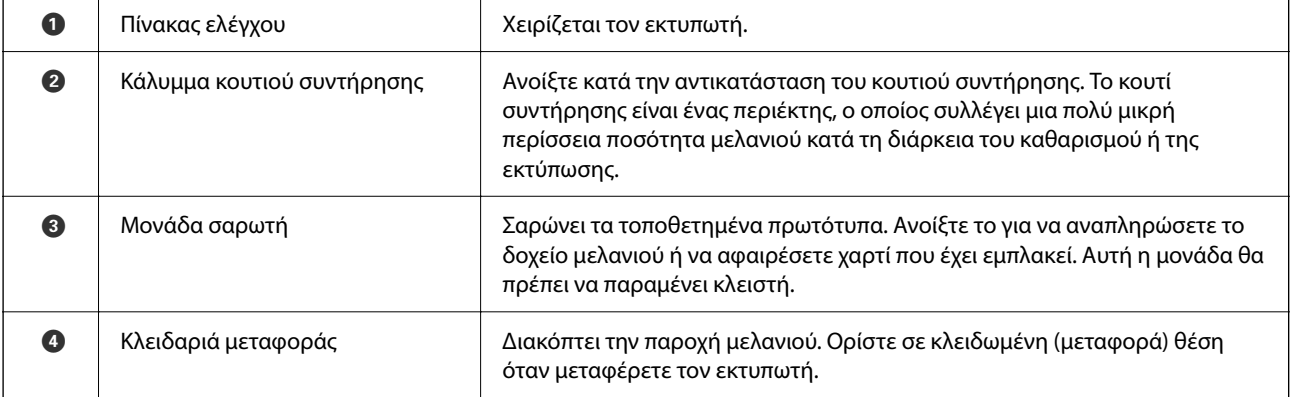

<span id="page-20-0"></span>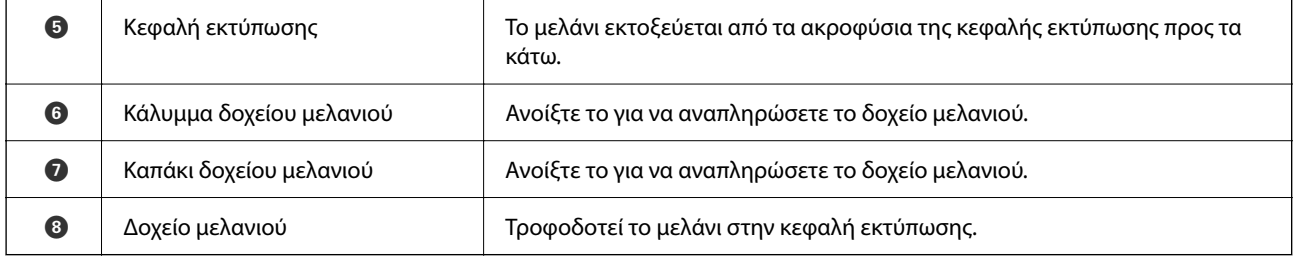

# **Πίσω**

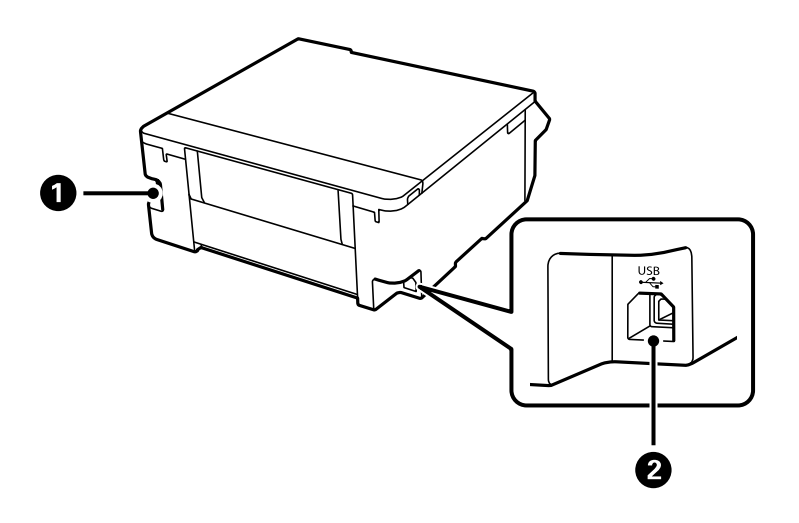

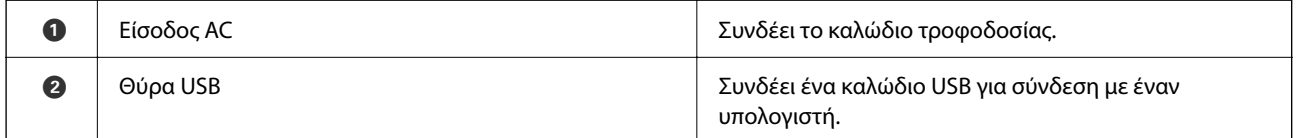

# <span id="page-21-0"></span>**Οδηγός για τον Πίνακα ελέγχου**

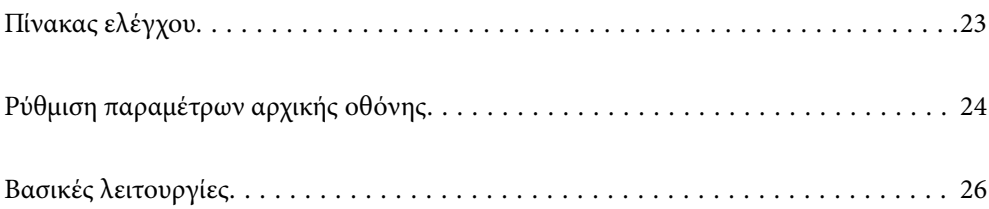

<span id="page-22-0"></span>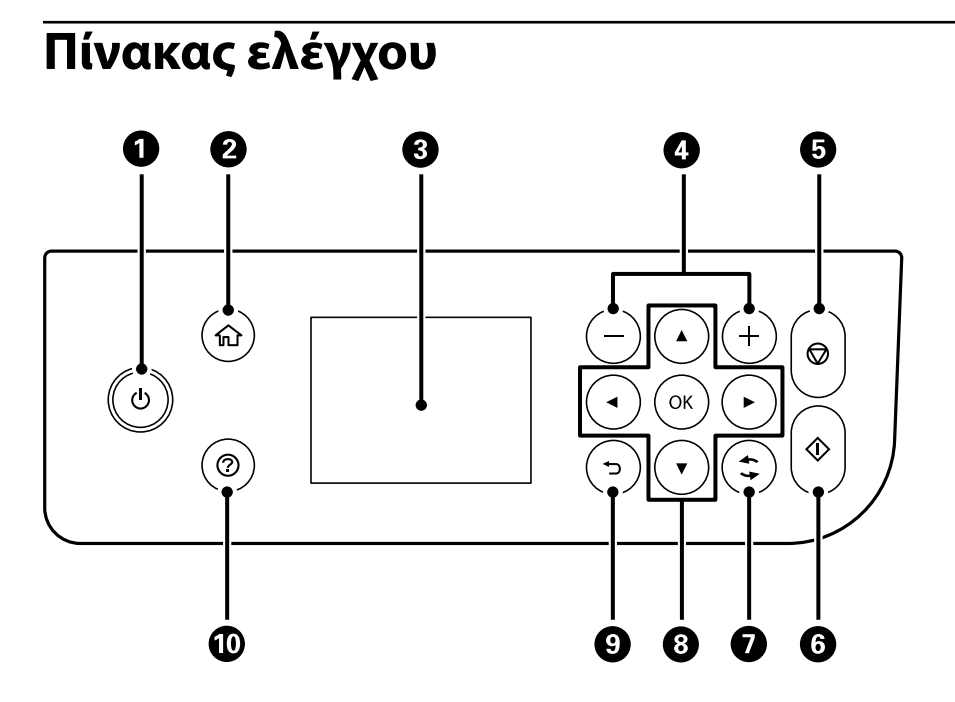

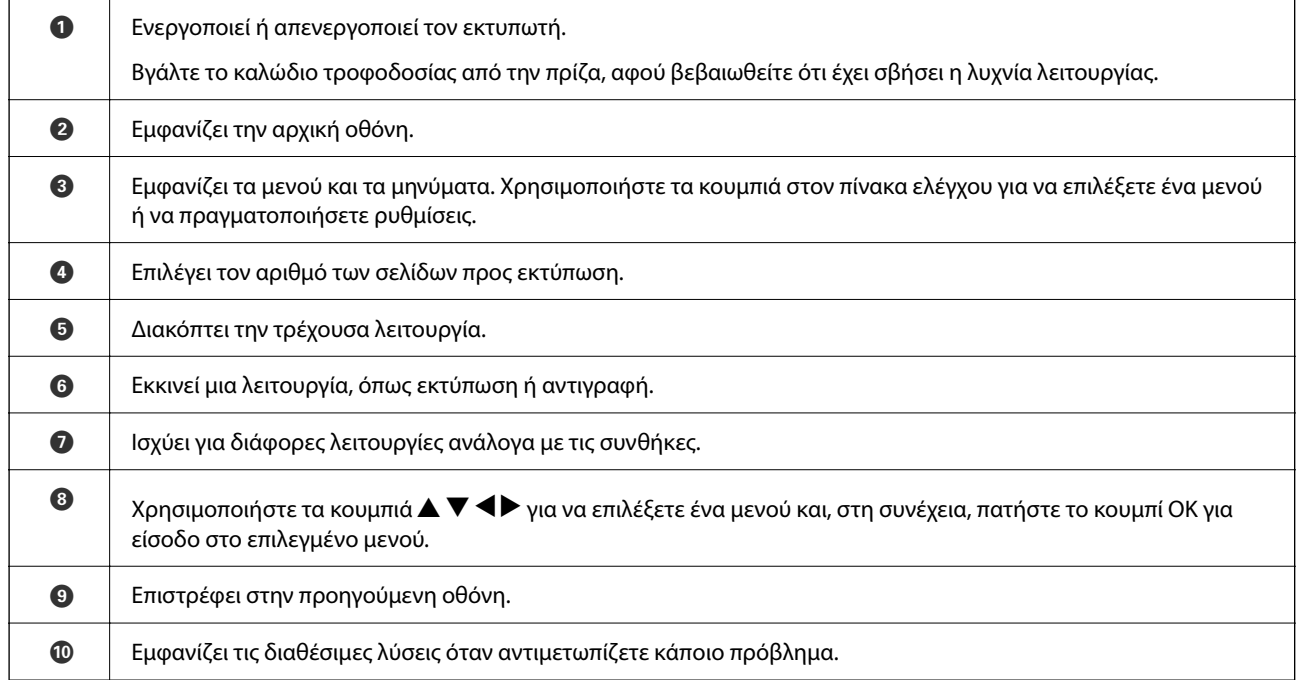

**23**

# <span id="page-23-0"></span>**Ρύθμιση παραμέτρων αρχικής οθόνης**

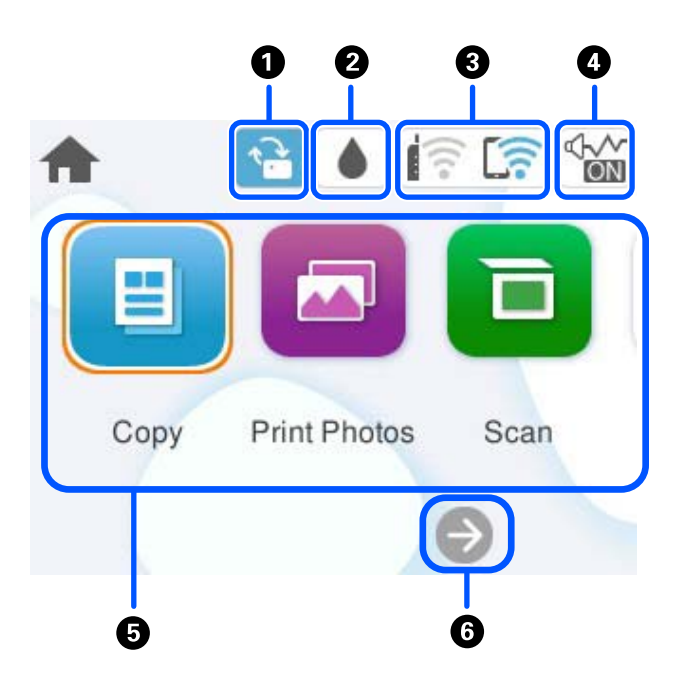

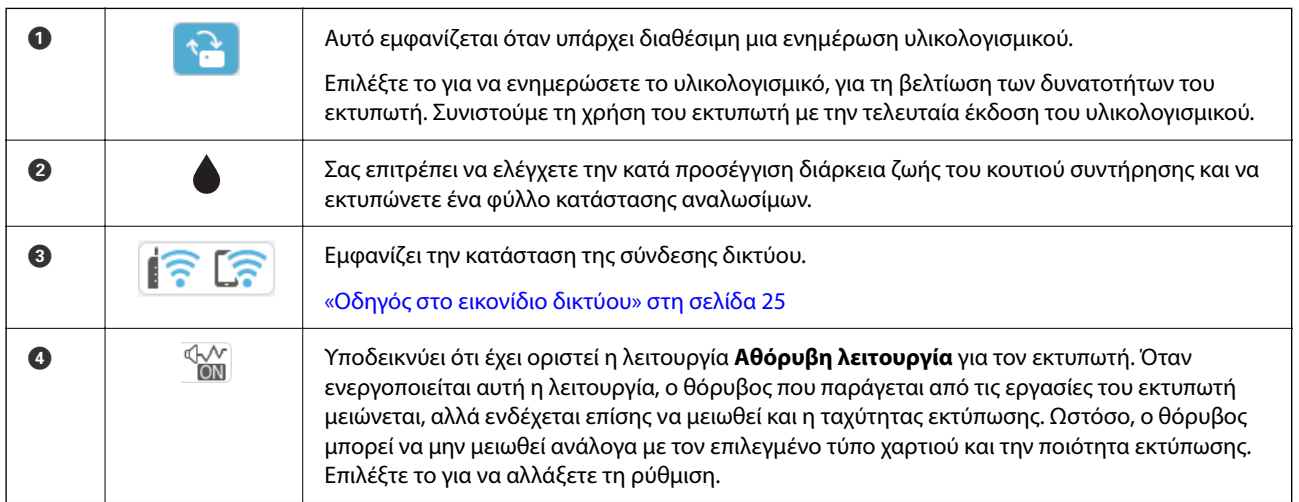

<span id="page-24-0"></span>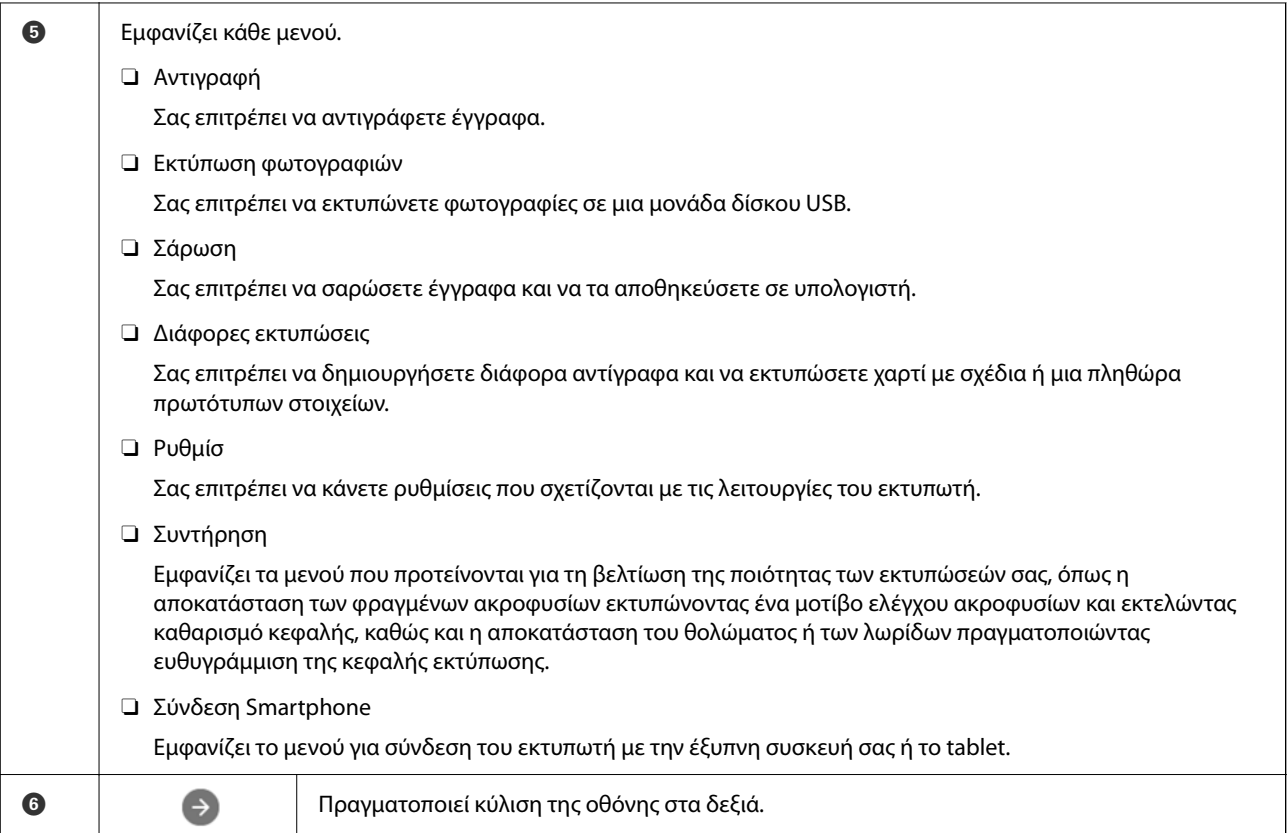

# **Οδηγός στο εικονίδιο δικτύου**

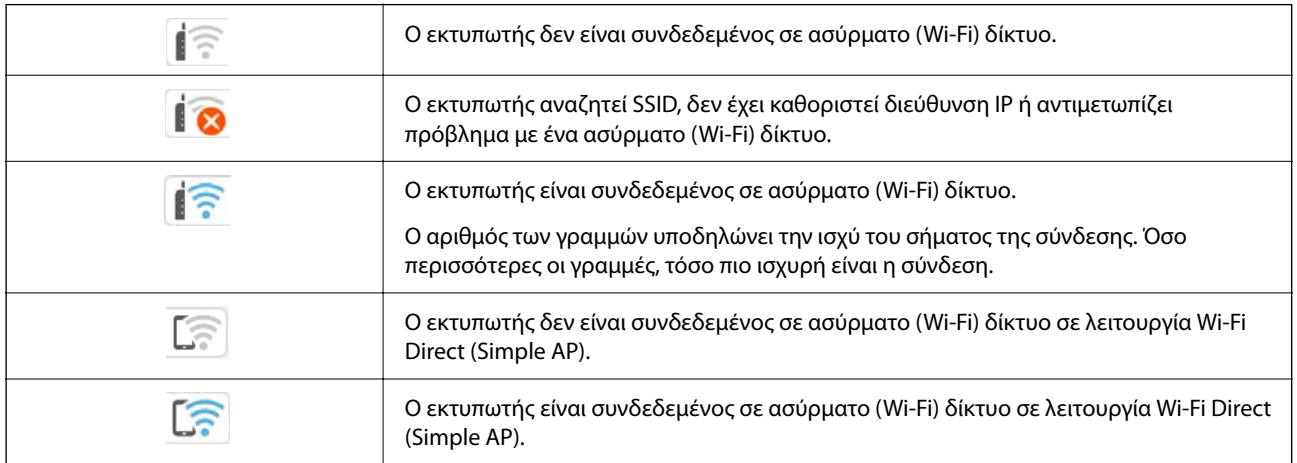

# <span id="page-25-0"></span>**Βασικές λειτουργίες**

Μετακινήστε την εστίαση χρησιμοποιώντας τα κουμπιά  $\blacktriangle, \blacktriangledown, \blacktriangle, \blacktriangledown$  για να επιλέξετε τα στοιχεία και, στη συνέχεια, πατήστε το κουμπί OK για να επιβεβαιώσετε την επιλογή σας ή να εκτελέσετε την επιλεγμένη λειτουργία.

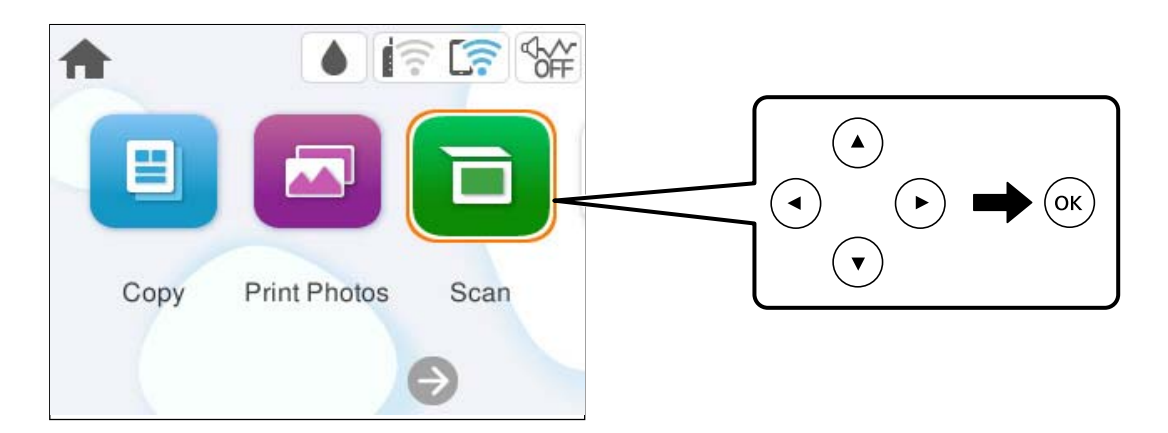

Μετακινήστε την εστίαση στο στοιχείο ρύθμισης χρησιμοποιώντας τα κουμπιά **Δ, V, <,**  $\blacktriangledown$  και, στη συνέχεια, πατήστε το κουμπί OK για να ενεργοποιήσετε και να απενεργοποιήσετε το στοιχείο.

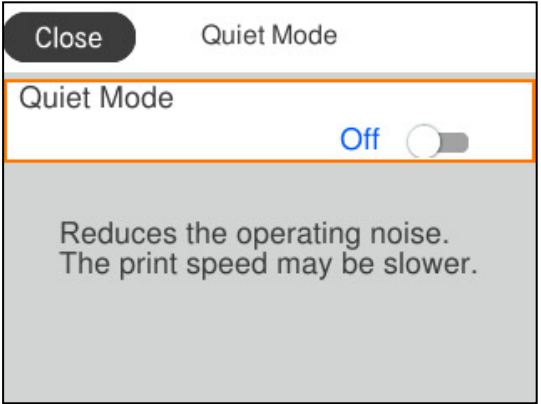

Για να πληκτρολογήσετε την τιμή, το όνομα, τη διεύθυνση και ούτω καθεξής, μετακινήσετε την εστίαση στο πεδίο εισαγωγής χρησιμοποιώντας τα κουμπιά  $\blacktriangle, \blacktriangledown, \blacktriangle, \blacktriangleright$  και, στη συνέχεια, πατήστε το κουμπί OK για να εμφανιστεί το πληκτρολόγιο οθόνης.

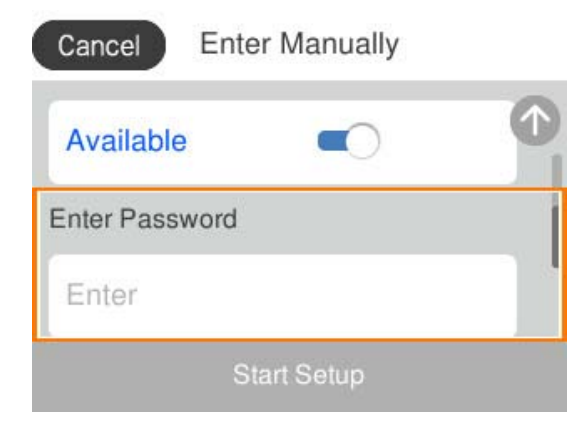

# <span id="page-26-0"></span>**Φόρτωση χαρτιού, δίσκων και καρτών ταυτότητας από PVC**

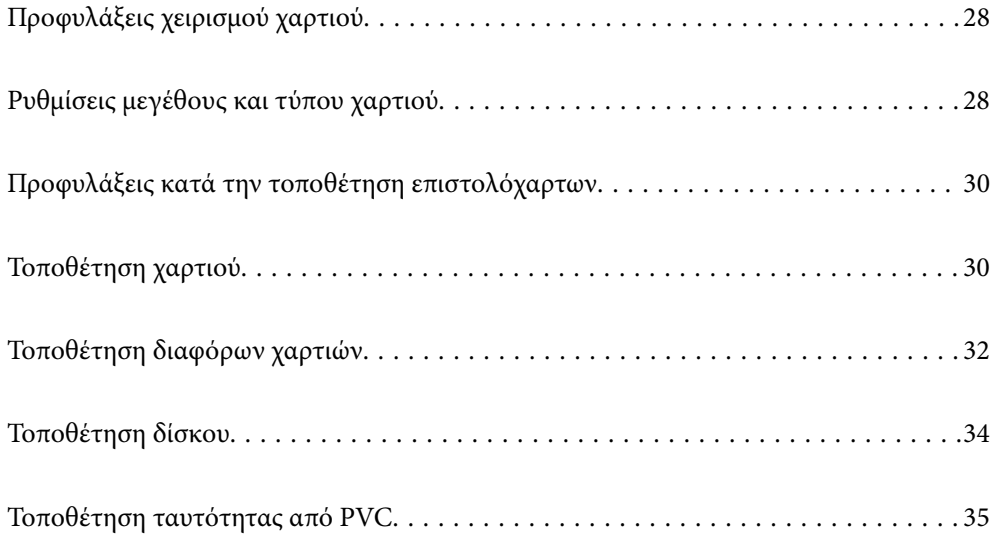

# <span id="page-27-0"></span>**Προφυλάξεις χειρισμού χαρτιού**

- O Διαβάστε τα φύλλα οδηγιών που παρέχονται μαζί με το χαρτί.
- O Για να πετύχετε εκτυπώσεις υψηλής ποιότητας με γνήσιο χαρτί της Epson, χρησιμοποιήστε το χαρτί στο περιβάλλον που αναγράφεται στο φυλλάδια που συνοδεύουν το χαρτί.
- $\Box$  Τινάξτε και ευθυγραμμίστε τις άκρες του χαρτιού πριν από την τοποθέτησή του. Μην τινάζετε και μην κυρτώνετε το φωτογραφικό χαρτί. Εάν το κάνετε, μπορεί να καταστραφεί η εκτυπώσιμη πλευρά.

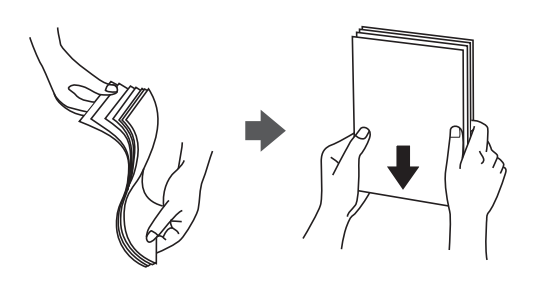

O Εάν το χαρτί είναι κυρτωμένο ή διπλωμένο, ισιώστε το ή κυρτώστε το ελαφρώς προς την αντίθετη κατεύθυνση προτού το τοποθετήσετε. Η εκτύπωση σε κυρτωμένο ή διπλωμένο χαρτί μπορεί να προκαλέσει προβλήματα τροφοδοσίας και κηλίδες μελανιού στα εκτυπωμένα έγγραφα.

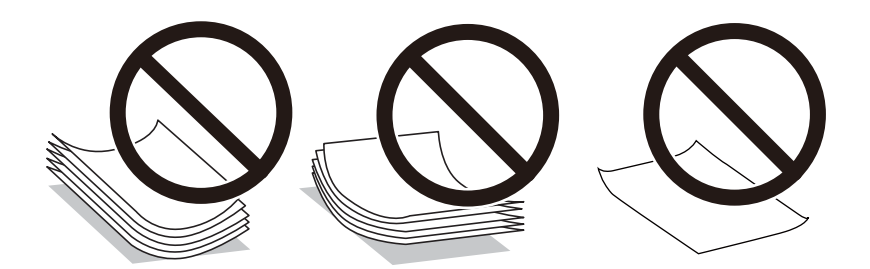

- O Ενδέχεται να παρουσιάζονται συχνά προβλήματα τροφοδοσίας για μη αυτόματη εκτύπωση διπλής όψης όταν εκτυπώνετε στη μία πλευρά προτυπωμένου χαρτιού. Μειώστε τον αριθμό φύλλων στο μισό ή λιγότερο, ή τοποθετήστε ένα φύλλο χαρτιού τη φορά σε περίπτωση που συνεχίζουν οι εμπλοκές χαρτιού.
- O Τινάξτε και ευθυγραμμίστε τις άκρες των φακέλων πριν από την τοποθέτησή τους. Εάν οι στοιβαγμένοι φάκελοι έχουν γεμίσει αέρα, πιέστε τους για να ισιώσουν πριν από την τοποθέτησή τους.

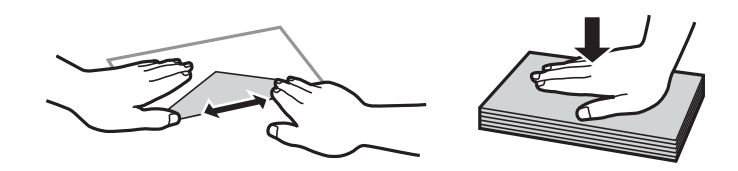

#### **Σχετικές πληροφορίες**

- & [«Διαθέσιμο χαρτί και δυνατότητες» στη σελίδα 219](#page-218-0)
- & [«Μη διαθέσιμοι τύποι χαρτιού» στη σελίδα 222](#page-221-0)

# **Ρυθμίσεις μεγέθους και τύπου χαρτιού**

Βεβαιωθείτε ότι έχετε καταχωρήσει το μέγεθος και τον τύπο χαρτιού στην οθόνη που εμφανίζεται όταν τοποθετείτε χαρτί. Ο εκτυπωτής σάς ενημερώνει όταν οι καταχωρημένες πληροφορίες και οι ρυθμίσεις εκτύπωσης <span id="page-28-0"></span>διαφέρουν. Αυτό σας βοηθά να αποφύγετε την άσκοπη κατανάλωση χαρτιού και μελανιού εξασφαλίζοντας ότι δεν εκτυπώνετε σε λανθασμένο μέγεθος χαρτιού ή σε λάθος χρώμα, εξαιτίας της χρήσης ρυθμίσεων που δεν συμφωνούν με τον τύπο χαρτιού.

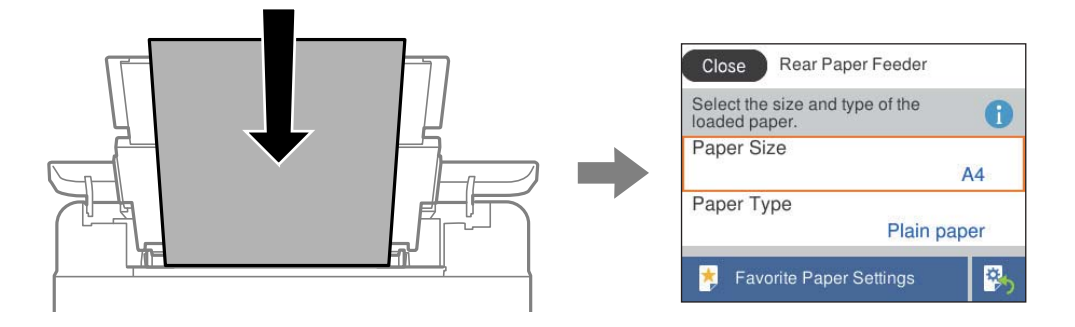

Εάν το μέγεθος και ο τύπος χαρτιού που εμφανίζονται διαφέρουν από το χαρτί που έχει τοποθετηθεί, επιλέξτε το στοιχείο που θέλετε να αλλάξετε. Εάν οι ρυθμίσεις συμφωνούν με το χαρτί που έχει τοποθετηθεί, κλείστε την οθόνη.

Για να επιλέξτε ένα στοιχείο, χρησιμοποιήστε τα κουμπιά  $\blacktriangle \blacktriangledown \blacktriangle \blacktriangledown$  και έπειτα πατήστε το κουμπί OK.

#### *Σημείωση:*

Εάν δεν θέλετε να εμφανίζεται αυτόματα η οθόνη ρυθμίσεων χαρτιού όταν τοποθετείτε χαρτί, επιλέξτε τα μενού στην αρχική οθόνη όπως περιγράφεται παρακάτω.

*Ρυθμίσ* > *Ρυθμίσεις εκτυπωτή* > *Ρύθμιση προέλευσης χαρτιού* > *Αυτόματη εμφάνιση ρύθμισης χαρτιού* > *Απ.*

#### **Σχετικές πληροφορίες**

& [«Αυτόματη εμφάνιση ρύθμισης χαρτιού:» στη σελίδα 229](#page-228-0)

### **Λίστα τύπων χαρτιού**

Για να εξασφαλίσετε τα καλύτερα αποτελέσματα εκτύπωσης, επιλέξτε τον τύπο χαρτιού που ταιριάζει με το χαρτί.

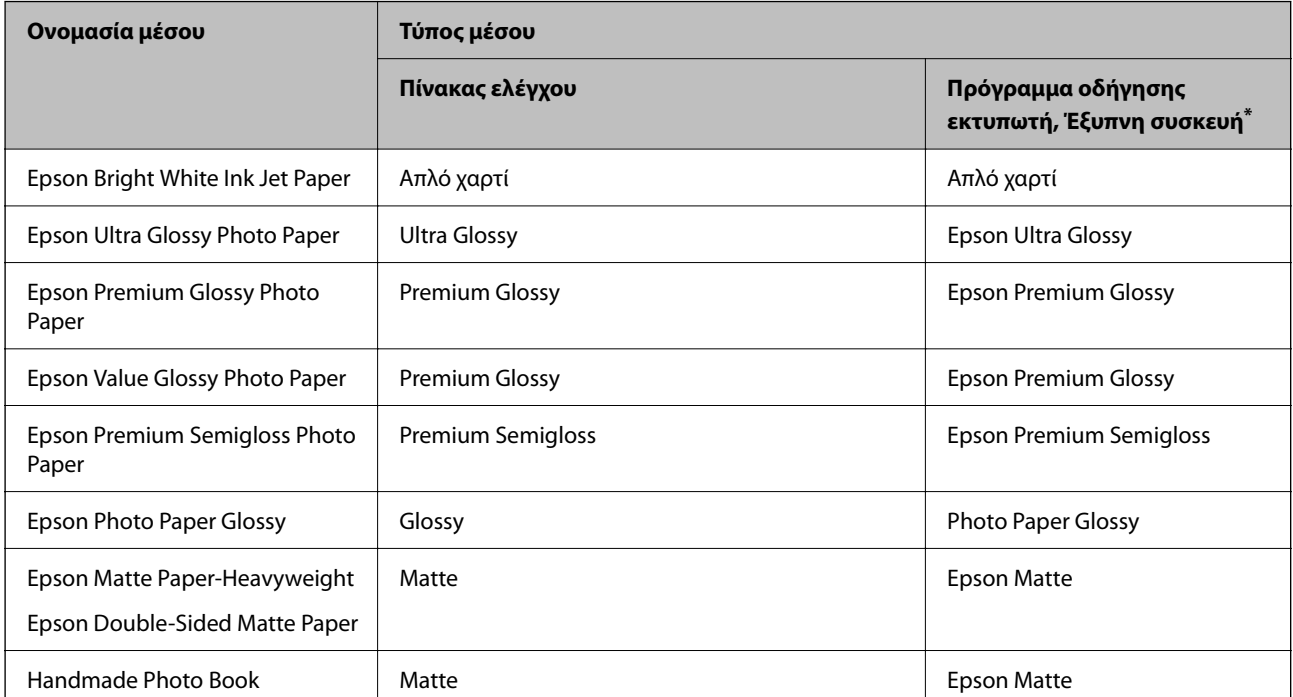

<span id="page-29-0"></span>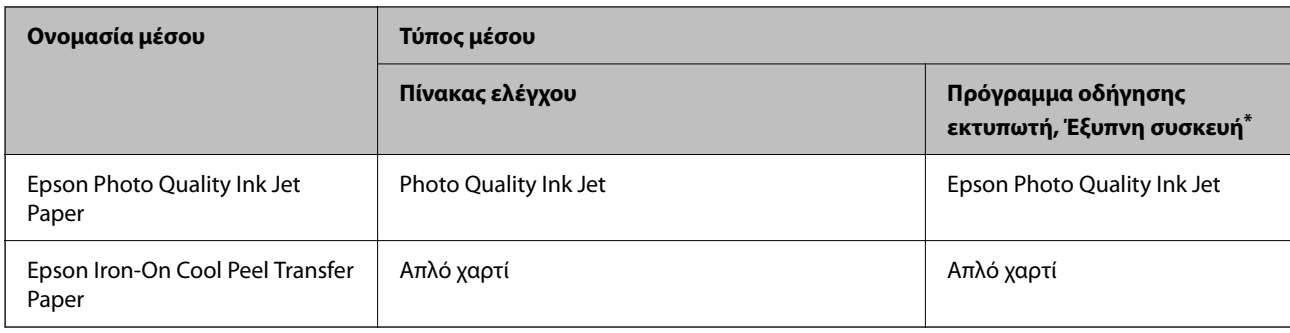

\* Σε έξυπνες συσκευές, μπορείτε να επιλέγετε αυτούς τους τύπους μέσων εκτύπωσης, κατά την εκτύπωση με την εφαρμογή Epson Smart Panel.

# **Προφυλάξεις κατά την τοποθέτηση επιστολόχαρτων**

- O Για επιστολόχαρτα, επιλέξτε **Letterhead** ως τύπο χαρτιού.
- O Για τα επιστολόχαρτα, εάν εκτυπώσετε σε χαρτί μικρότερο από τη ρύθμιση στο πρόγραμμα οδήγησης του εκτυπωτή, ο εκτυπωτής μπορεί να εκτυπώσει πέρα από τα άκρα του χαρτιού, με ενδεχόμενη συνέπεια τους λεκέδες στις εκτυπώσεις και τη μεγάλη συσσώρευση μελανιού εντός του εκτυπωτή. Βεβαιωθείτε ότι επιλέγετε τη σωστή ρύθμιση μεγέθους χαρτιού.
- O Η εκτύπωση διπλής όψης και η εκτύπωση χωρίς περιθώρια δεν είναι διαθέσιμες για τα επιστολόχαρτα. Επίσης, η ταχύτητα εκτύπωσης ενδέχεται να είναι χαμηλότερη.

# **Τοποθέτηση χαρτιού**

Ανατρέξτε στις κινούμενες εικόνες που εμφανίζονται στην οθόνη LCD του εκτυπωτή για να τοποθετήσετε χαρτί, φακέλους ή χοντρό φωτογραφικό χαρτί.

Πατήστε το κουμπί και επιλέξτε **Πώς να** > **Φόρτωση χαρτιού**. Επιλέξτε τον τύπο χαρτιού και την προέλευση χαρτιού που θέλετε να χρησιμοποιήσετε για να εμφανίζετε τα κινούμενα σχέδια. Επιλέξτε **Τέλος** για να κλείσετε την οθόνη κινουμένων σχεδίων.

### **Προφυλάξεις κατά την τοποθέτηση επιστολόχαρτων**

- O Για επιστολόχαρτα, επιλέξτε **Letterhead** ως τύπο χαρτιού.
- O Για τα επιστολόχαρτα, εάν εκτυπώσετε σε χαρτί μικρότερο από τη ρύθμιση στο πρόγραμμα οδήγησης του εκτυπωτή, ο εκτυπωτής μπορεί να εκτυπώσει πέρα από τα άκρα του χαρτιού, με ενδεχόμενη συνέπεια τους λεκέδες στις εκτυπώσεις και τη μεγάλη συσσώρευση μελανιού εντός του εκτυπωτή. Βεβαιωθείτε ότι επιλέγετε τη σωστή ρύθμιση μεγέθους χαρτιού.
- O Η εκτύπωση διπλής όψης και η εκτύπωση χωρίς περιθώρια δεν είναι διαθέσιμες για τα επιστολόχαρτα. Επίσης, η ταχύτητα εκτύπωσης ενδέχεται να είναι χαμηλότερη.

### <span id="page-30-0"></span>**Τοποθέτηση χαρτιού στην πίσω τροφοδοσία χαρτιού**

1. Ανοίξτε την προστασία τροφοδοσίας και τραβήξτε προς τα έξω τη στήριξη χαρτιού.

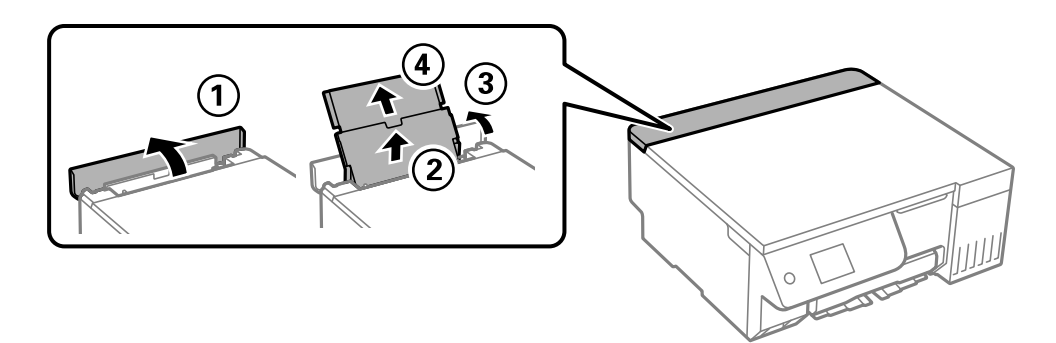

2. Κυλήστε τους οδηγούς άκρων.

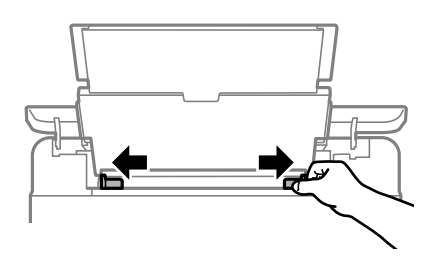

3. Τοποθετήστε χαρτί στο κέντρο του στηρίγματος χαρτιού με την εκτυπώσιμη πλευρά στραμμένη προς τα επάνω.

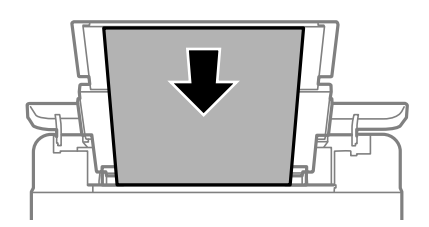

#### c*Σημαντικό:*

- O Μην τοποθετείτε περισσότερα φύλλα από το μέγιστο αριθμό που έχει καθοριστεί για το χαρτί.
- O Τοποθετήστε χαρτί με τη μικρή πλευρά πρώτα. Ωστόσο, όταν έχετε ρυθμίσει την επιμήκη πλευρά ως το πλάτος του μεγέθους που ορίζεται από τον χρήστη, τοποθετήστε το χαρτί πρώτα με την επιμήκη πλευρά.
- 4. Σύρετε τους οδηγούς άκρων προς τα άκρα του χαρτιού.

Κλείστε την προστασία τροφοδότη αφού κυλήσετε τους οδηγούς άκρων.

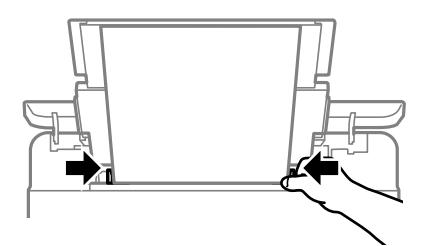

#### <span id="page-31-0"></span>c*Σημαντικό:*

Μην τοποθετείτε αντικείμενα επάνω στην προστασία τροφοδότη. Αυτό μπορεί να εμποδίσει την τροφοδότηση του χαρτιού.

5. Σύρετε το δίσκο εξόδου προς τα έξω.

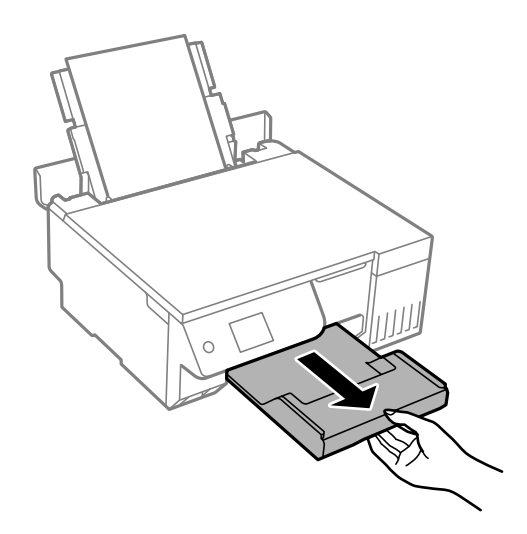

#### *Σημείωση:*

Τοποθετήστε το χαρτί που απομένει ξανά στη συσκευασία του. Εάν το αφήσετε στον εκτυπωτή, το χαρτί μπορεί να κυρτώσει ή να μειωθεί η ποιότητα της εκτύπωσης.

#### **Σχετικές πληροφορίες**

- $\blacktriangleright$  [«Διαθέσιμο χαρτί και δυνατότητες» στη σελίδα 219](#page-218-0)
- & [«Μη διαθέσιμοι τύποι χαρτιού» στη σελίδα 222](#page-221-0)

# **Τοποθέτηση διαφόρων χαρτιών**

### **Τοποθέτηση φακέλων**

Τοποθετήστε φακέλους στο κέντρο της πίσω τροφοδοσίας χαρτιού, πρώτα με τη μικρή πλευρά και με το αναδιπλούμενο μέρος στραμμένο προς τα κάτω, και σύρετε τους πλαϊνούς οδηγούς στις άκρες των φακέλων.

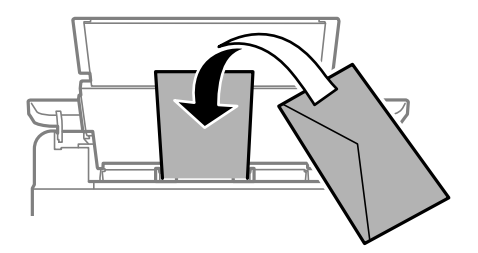

#### **Σχετικές πληροφορίες** & [«Διαθέσιμο χαρτί και δυνατότητες» στη σελίδα 219](#page-218-0)

<span id="page-32-0"></span>& [«Μη διαθέσιμοι τύποι χαρτιού» στη σελίδα 222](#page-221-0)

### **Τοποθέτηση διάτρητου από πριν χαρτιού**

Τοποθετήστε ένα φύλλο απλού χαρτιού στο κέντρο της πίσω τροφοδοσίας χαρτιού με την εκτυπώσιμη πλευρά στραμμένη προς τα επάνω.

Μέγεθος χαρτιού: A5

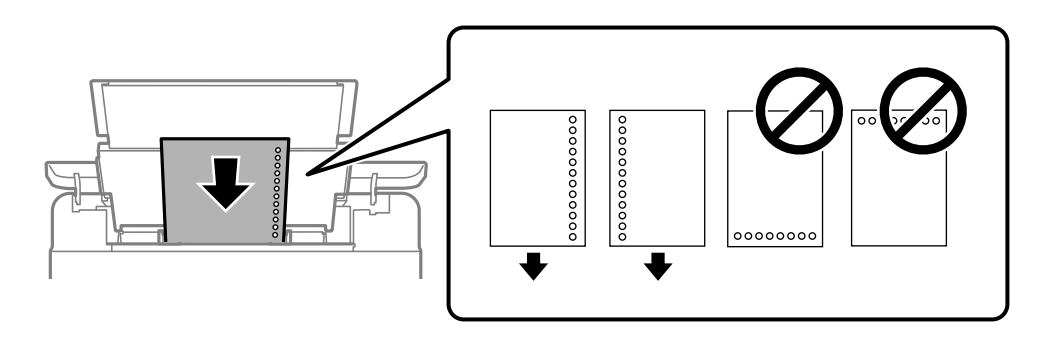

O Προσαρμόστε τη θέση εκτύπωσης του αρχείου σας για να αποφύγετε την εκτύπωση πάνω από τις οπές.

#### **Σχετικές πληροφορίες**

- & [«Διαθέσιμο χαρτί και δυνατότητες» στη σελίδα 219](#page-218-0)
- & [«Μη διαθέσιμοι τύποι χαρτιού» στη σελίδα 222](#page-221-0)

### **Τοποθέτηση χαρτιού μεγάλου μήκους**

Όταν τοποθετείτε χαρτί με μήκος μεγαλύτερο από legal, αποθηκεύστε το στήριγμα χαρτιού και, στη συνέχεια, ισιώστε την προεξέχουσα άκρη του χαρτιού. Επιλέξτε **Ορισμ. από χρήστη** ως ρύθμιση μεγέθους χαρτιού.

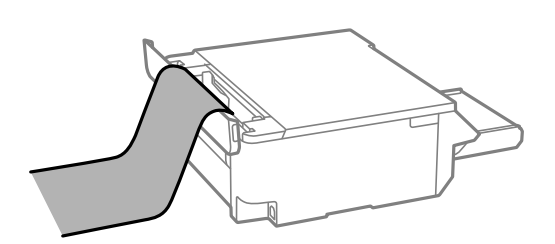

- O Διασφαλίστε κάθετη κοπή στο άκρο του χαρτιού. Το διαγώνιο κόψιμο μπορεί να προκαλέσει προβλήματα τροφοδοσίας χαρτιού.
- $\Box$  Το χαρτί μεγάλου μήκους δεν μπορεί να κρατηθεί στον δίσκο εξόδου. Προετοιμάστε ένα κουτί κ.ο.κ. ώστε να διασφαλίσετε ότι το χαρτί δεν θα πέσει στο πάτωμα.
- O Μην αγγίζετε το χαρτί που τροφοδοτείται ή εξάγεται. Μπορεί να προκαλέσει τραυματισμό στο χέρι σας ή απώλεια στην ποιότητα εκτύπωσης.

#### **Σχετικές πληροφορίες**

- & [«Διαθέσιμο χαρτί και δυνατότητες» στη σελίδα 219](#page-218-0)
- & [«Μη διαθέσιμοι τύποι χαρτιού» στη σελίδα 222](#page-221-0)

# <span id="page-33-0"></span>**Τοποθέτηση δίσκου**

### **Εκτυπώσιμοι δίσκοι**

Μπορείτε να εκτυπώσετε σε κυκλικούς δίσκους μεγέθους 12 cm που υποδεικνύεται ότι είναι κατάλληλοι για εκτύπωση, για παράδειγμα, με την ετικέτα «εκτυπώσιμο στην επιφάνεια της ετικέτας» ή «εκτυπώσιμο σε εκτυπωτές inkjet».

Μπορείτε, επίσης, να εκτυπώσετε σε δίσκους Blu-ray Discs™.

# **Προφυλάξεις χειρισμού δίσκων**

- O Ανατρέξτε στην τεκμηρίωση που παρέχεται με τον δίσκο σας για περισσότερες πληροφορίες σχετικά με το χειρισμό του δίσκου ή την εγγραφή δεδομένων.
- O Μην εκτυπώσετε στον δίσκο πριν από την εγγραφή των δεδομένων σε αυτόν. Αν το κάνετε, τα δαχτυλικά αποτυπώματα, η σκόνη ή τυχόν γρατσουνιές στην επιφάνεια μπορεί να προκαλέσουν σφάλματα κατά την εγγραφή δεδομένων.
- O Ανάλογα με τον τύπο του δίσκου ή τα δεδομένα εκτύπωσης, μπορεί να υπάρξουν κηλίδες μελανιού. Κάντε μια δοκιμαστική εκτύπωση σε έναν άλλο δίσκο. Ελέγξτε την εκτυπωμένη επιφάνεια μετά από αναμονή μιας ολόκληρης ημέρας.
- O Σε σύγκριση με την εκτύπωση σε γνήσιο χαρτί Epson, η πυκνότητα της εκτύπωσης είναι χαμηλότερη για την αποφυγή της εμφάνισης κηλίδων μελανιού στον δίσκο. Προσαρμόστε την ποιότητα εκτύπωσης ανάλογα με τις ανάγκες.
- O Αφήστε τους εκτυπωμένους δίσκους να στεγνώσουν για τουλάχιστον 24 ώρες, αποφεύγοντας την άμεση ηλιακή ακτινοβολία. Μην στοιβάζετε και μην τοποθετείτε τους δίσκους στη συσκευή, μέχρι να στεγνώσουν τελείως.
- O Αν η εκτυπωμένη επιφάνεια κολλάει ακόμη και αφού στεγνώσει, χαμηλώστε την πυκνότητα εκτύπωσης.
- O Η επανεκτύπωση στον ίδιο δίσκο δεν θα βελτιώσει την ποιότητα εκτύπωσης.
- O Αν εκτυπώσετε κατά λάθος στην υποδοχή δίσκου/ταυτότητας ή στο εσωτερικό διαφανές τμήμα, σκουπίστε αμέσως το μελάνι.
- O Ανάλογα με τη ρύθμιση της περιοχής εκτύπωσης, ο δίσκος ή η υποδοχή δίσκου/ταυτότητας μπορεί να λερωθεί. Διορθώστε τις ρυθμίσεις για την εκτύπωση στην εκτυπώσιμη περιοχή.
- O Μπορείτε να ορίσετε το εύρος εκτύπωσης για τον δίσκο, με ελάχιστη τιμή τα 18 mm για την εσωτερική διάμετρο και μέγιστη τιμή τα 120 mm για την εξωτερική διάμετρο. Ανάλογα με τις ρυθμίσεις, ο δ΄σκος ή η υποδοχή δίσκου/ταυτότητας μπορεί να λερωθεί. Επιλέξτε ρυθμίσεις εντός του εύρους εκτύπωσης για τον δίσκο που θέλετε να εκτυπώσετε.

### **Τοποθέτηση και αφαίρεση δίσκου**

#### c*Σημαντικό:*

- $\Box$  Πριν από την εκτύπωση στον δίσκο, ανατρέξτε στις προφυλάξεις χειρισμού δίσκων.
- O Μην τοποθετείτε την υποδοχή δίσκου / κάρτας ταυτότητας ενώ ο εκτυπωτής βρίσκεται σε λειτουργία. Αυτό μπορεί να καταστρέψει τον εκτυπωτή.

<span id="page-34-0"></span>Όταν εκτυπώνετε ή αντιγράφετε τον δίσκο, εμφανίζονται οδηγίες στον πίνακα ελέγχου, οι οποίες σας ενημερώνουν πότε πρέπει να τοποθετήσετε τον δίσκο. Ακολουθήστε τις οδηγίες που εμφανίζονται στην οθόνη.

#### **Σχετικές πληροφορίες**

- & [«Προφυλάξεις χειρισμού δίσκων» στη σελίδα 34](#page-33-0)
- & [«Εκτύπωση σε ετικέτα δίσκου» στη σελίδα 63](#page-62-0)

# **Τοποθέτηση ταυτότητας από PVC**

### **Εκτυπώσιμες κάρτες ταυτότητας από PVC**

Μπορείτε να εκτυπώσετε στις ακόλουθες ταυτότητες από PVC.

- $\Box$  Τύπος: απλό λευκό, κάρτα για εκτύπωση inkjet επικαλυμμένη με πλαστικό
- O Μέγεθος: 54 x 86 mm
- O Πάχος: 0,76 mm

# **Προφυλάξεις χειρισμού καρτών από PVC**

- O Ανατρέξτε στην τεκμηρίωση που παρέχεται με την ταυτότητα από PVC για περισσότερες πληροφορίες σχετικά με τον χειρισμό της ταυτότητας ή την εγγραφή δεδομένων.
- O Εκτυπώστε πρώτα στην ταυτότητα από PVC και, στη συνέχεια, γράψτε τα δεδομένα σας σε αυτήν.
- O Ανάλογα με τον τύπο της ταυτότητας από PVC ή τα δεδομένα εκτύπωσης, μπορεί να υπάρξουν κηλίδες μελανιού. Δοκιμάστε να πραγματοποιήσετε μια δοκιμαστική εκτύπωση σε μια εφεδρική ταυτότητα. Ελέγξτε την εκτυπωμένη επιφάνεια μετά από αναμονή μιας ολόκληρης ημέρας.
- O Σε σύγκριση με την εκτύπωση σε γνήσιο χαρτί Epson, η πυκνότητα της εκτύπωσης είναι χαμηλότερη για την αποφυγή της εμφάνισης κηλίδων μελανιού στην ταυτότητα από PVC. Προσαρμόστε την πυκνότητα εκτύπωσης ανάλογα με τις ανάγκες σας.
- O Αφήστε τις εκτυπωμένες ταυτότητες από PVC να στεγνώσουν για τουλάχιστον 24 ώρες, αποφεύγοντας την άμεση ηλιακή ακτινοβολία. Μην στοιβάζετε και μην τοποθετείτε τις ταυτότητες στη συσκευή, μέχρι να στεγνώσουν τελείως.
- O Αν η εκτυπωμένη επιφάνεια κολλάει ακόμη και αφού στεγνώσει, χαμηλώστε την πυκνότητα εκτύπωσης.
- O Η επανεκτύπωση στην ίδια ταυτότητα από PVC δεν θα βελτιώσει την ποιότητα εκτύπωσης.
- O Αν εκτυπώσετε κατά λάθος στην υποδοχή δίσκου/ταυτότητας, σκουπίστε αμέσως το μελάνι με ένα καλά στυμμένο υγρό πανί.
- $\Box$  Κατά την εκτύπωση σε ταυτότητα από PVC χε χρήση εκτύπωσης χωρίς περιθώρια, η υποδοχή δίσκου/ ταυτότητας ενδέχεται να λερωθεί. Καθαρίστε την υποδοχή δίσκου/ταυτότητας με ένα καλά στυμμένο υγρό πανί.

### <span id="page-35-0"></span>**Τοποθέτηση και αφαίρεση ταυτότητας PCV**

#### c*Σημαντικό:*

- O Πριν από την εκτύπωση στην κάρτα ταυτότητας PVC, ανατρέξτε στις προφυλάξεις χειρισμού καρτών ταυτότητας PVC.
- O Μην τοποθετείτε την υποδοχή δίσκου / κάρτας ταυτότητας ενώ ο εκτυπωτής βρίσκεται σε λειτουργία. Αυτό μπορεί να καταστρέψει τον εκτυπωτή.

#### *Σημείωση:*

Συνιστούμε τη χρήση του EPSON Photo+ για εύκολη εκτύπωση κάρτας ταυτότητας PVC. Ανατρέξτε στις σχετικές πληροφορίες για περισσότερες λεπτομέρειες σχετικά με την εκτύπωση σε ταυτότητες από PVC.

Όταν εκτυπώνετε στην κάρτα ταυτότητας PVC, εμφανίζονται οδηγίες στον πίνακα ελέγχου, οι οποίες σας ενημερώνουν πότε πρέπει να τοποθετήσετε τον δίσκο. Ακολουθήστε τις οδηγίες που εμφανίζονται στην οθόνη.

#### **Σχετικές πληροφορίες**

- & [«Προφυλάξεις χειρισμού καρτών από PVC» στη σελίδα 35](#page-34-0)
- & [«Εκτύπωση σε κάρτες ταυτότητας από PVC» στη σελίδα 67](#page-66-0)
# <span id="page-36-0"></span>**Τοποθέτηση πρωτοτύπων**

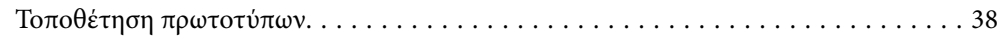

# <span id="page-37-0"></span>**Τοποθέτηση πρωτοτύπων**

Τοποθετήστε το πρωτότυπο στο γυαλί σαρωτή. Τοποθετήστε το πρωτότυπο με την εκτυπωμένη πλευρά προς τα κάτω και σύρετέ το στο σημάδι της γωνίας.

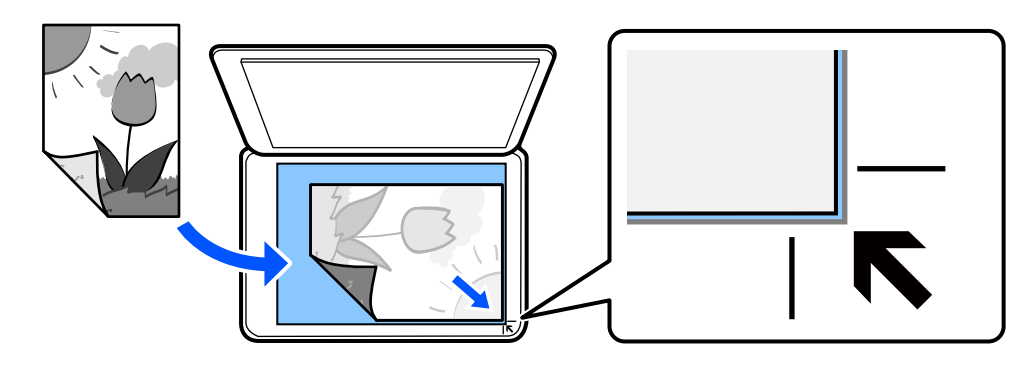

Μπορείτε επίσης να τοποθετήσετε τα πρωτότυπα με χρήση των κινουμένων σχεδίων που εμφανίζονται στην οθόνη LCD του εκτυπωτή.

- **Πώς να** - **Τοποθετήστε τα πρωτότυπα**

### **Σχετικές πληροφορίες**

& [«Προδιαγραφές σαρωτή» στη σελίδα 236](#page-235-0)

# <span id="page-38-0"></span>**Εκτύπωση**

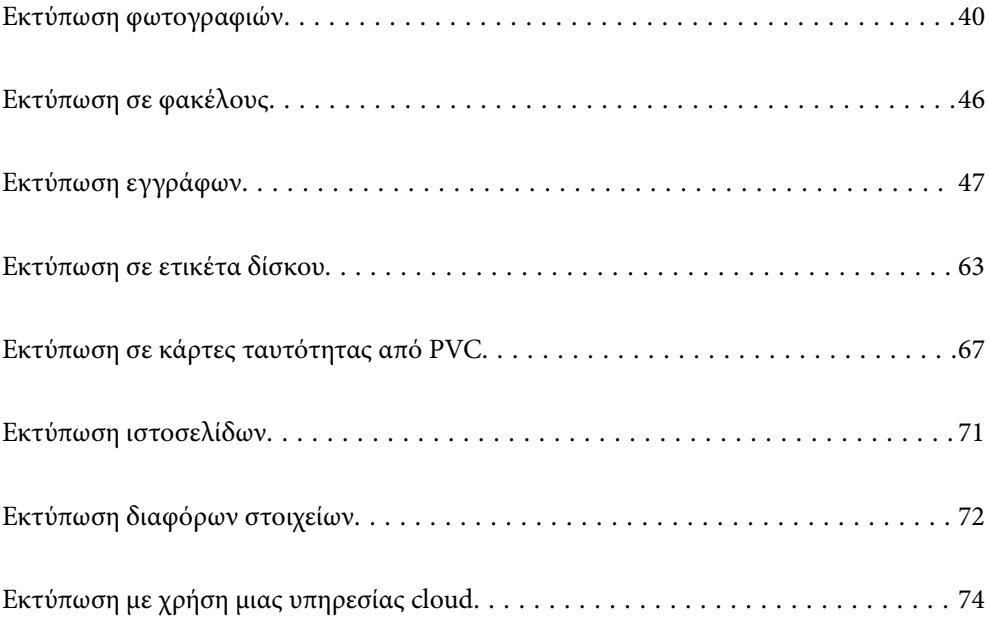

# <span id="page-39-0"></span>**Εκτύπωση φωτογραφιών**

### **Εκτύπωση φωτογραφιών από συσκευή μνήμης**

Μπορείτε να εκτυπώσετε δεδομένα από μια συσκευή μνήμης, όπως μια εξωτερική συσκευή USB.

### **Εκτύπωση επιλεγμένων φωτογραφιών**

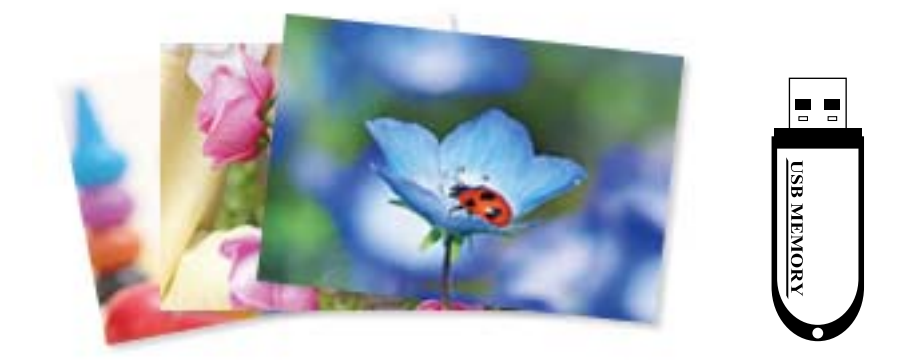

1. Τοποθετήστε χαρτί στον εκτυπωτή.

[«Τοποθέτηση χαρτιού στην πίσω τροφοδοσία χαρτιού» στη σελίδα 31](#page-30-0)

2. Εισαγάγετε μια συσκευή μνήμης στη θύρα USB εξωτερικής διασύνδεσης του εκτυπωτή.

Εάν είναι ενεργοποιημένη η επιλογή **Λειτουργία Αυτόματης επιλογής** στο στοιχείο **Οδηγός λειτουργιών**, θα εμφανιστεί ένα μήνυμα. Ελέγξτε το μήνυμα και επιλέξτε **προς δείκτη λειτουργίας**.

- 3. Επιλέξτε **Εκτύπωση φωτογραφιών** στον πίνακα ελέγχου.
- 4. Επιλέξτε **Εκτύπωση**.
- 5. Όταν εμφανιστεί ένα μήνυμα που σας ενημερώνει ότι η τοποθέτηση των φωτογραφιών έχει ολοκληρωθεί, επιλέξτε **OK**.
- 6. Επιλέξτε μια φωτογραφία που θέλετε να εκτυπώσετε από την οθόνη που εμφανίζει προβολή μικρογραφιών.

Η επιλεγμένη φωτογραφία φέρει ένα σημάδι ελέγχου και τον αριθμό των αντιτύπων (1 αρχικά).

### *Σημείωση:*

O Επιλέξτε επάνω δεξιά στην οθόνη για να εμφανιστεί το *Επιλογή φωτογραφίας μενού*. Εάν καθορίσετε μια ημερομηνία χρησιμοποιώντας την επιλογή *Αναζήτηση*, θα εμφανιστούν μόνο οι φωτογραφίες από τη συγκεκριμένη ημερομηνία.

[«Επιλογές μενού για την επιλογή φωτογραφιών» στη σελίδα 43](#page-42-0)

- O Για να αλλάξετε τον αριθμό των αντιτύπων, επιλέξτε *Μία προβολή* και, στη συνέχεια, χρησιμοποιήστε το ή +. Εάν δεν εμφανίζονται τα εικονίδια, πατήστε οπουδήποτε στην οθόνη.
- 7. Eπιλέξτε **Μία προβολή** και, στη συνέγεια, επιλέξτε για να επεξεργαστείτε τη φωτογραφία, εάν γρειάζεται. [«Επιλογές μενού για την επεξεργασία φωτογραφιών» στη σελίδα 45](#page-44-0)
- 8. Επιλέξτε **Επόμενο**, πραγματοποιήστε ρυθμίσεις στην καρτέλα **Βασικές ρυθμίσεις** και, στη συνέχεια, ορίστε τον αριθμό αντιγράφων. [«Επιλογές μενού για ρυθμίσεις χαρτιού και εκτύπωσης» στη σελίδα 44](#page-43-0)
- 9. Επιλέξτε την καρτέλα **Ρυθμίσεις για προχωρημένους** και, στη συνέχεια, αλλάξτε τις ρυθμίσεις αν χρειαστεί.
- 10. Επιλέξτε την καρτέλα **Βασικές ρυθμίσεις** και, στη συνέχεια, πιέστε το  $\Diamond$ .
- 11. Επιβεβαιώστε ότι η εκτύπωση έχει ολοκληρωθεί και, στη συνέχεια, επιλέξτε **Κλείσιμο**.

Εάν παρατηρήσετε προβλήματα με την ποιότητα της εκτύπωσης, όπως διαχωρισμός ζωνών, μη αναμενόμενα χρώματα ή θολές εικόνες, επιλέξτε **Αντιμετ. προβ.** για να δείτε τις διαθέσιμες λύσεις.

### **Εκτύπωση κολάζ φωτογραφιών και μοτίβων φόντου**

Μπορείτε να εκτυπώσετε φωτογραφίες σε μια συσκευή μνήμης δημιουργώντας μια διάταξη και προσθέτοντας ένα σχέδιο φόντου.

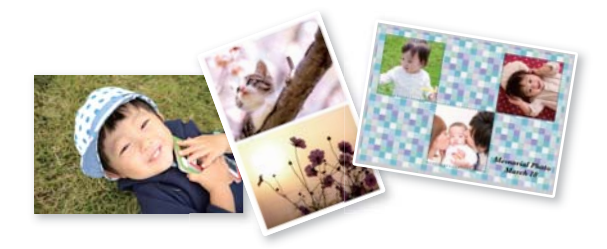

**Εκτύπωση φωτογραφιών** > **Κολάζ** > **Κολάζ φωτογραφιών**

### **Εκτύπωση σε μέγεθος φωτογραφίας ταυτότητας**

Μπορείτε να εκτυπώσετε φωτογραφίες ταυτότητας χρησιμοποιώντας δεδομένα από μια συσκευή μνήμης. Εκτυπώνονται δύο αντίγραφα μία φωτογραφίας σε δύο διαφορετικά μεγέθη, 50,8×50,8 mm και 45,0×35,0 mm, σε φωτογραφικό χαρτί μεγέθους 10×15 cm (4×6 ίντσες).

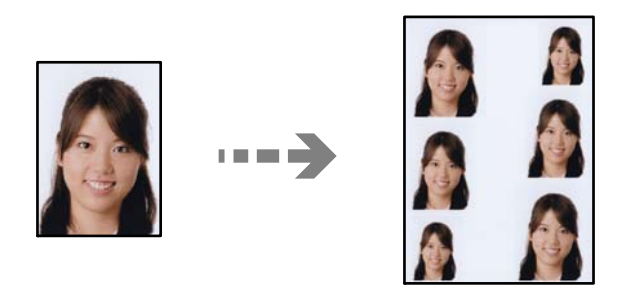

**Εκτύπωση φωτογραφιών** > **Κολάζ** > **Εκτύπωση φωτογραφικής ταυτότητας**

### **Εκτύπωση φωτογραφιών με χειρόγραφες σημειώσεις**

Μπορείτε να εκτυπώσετε μια φωτογραφία από μια συσκευή μνήμης, με χειρόγραφο κείμενο ή σκίτσα. Αυτό σας δίνει τη δυνατότητα να δημιουργήσετε πρωτότυπες κάρτες, για παράδειγμα, κάρτες για την Πρωτοχρονιά ή κάρτες γενεθλίων.

Αρχικά, επιλέξτε μια φωτογραφία και εκτυπώστε ένα πρότυπο σε απλό χαρτί. Γράψτε ή σχεδιάστε αυτό που θέλετε στο πρότυπο και, στη συνέχεια, σαρώστε το με τον εκτυπωτή. Μετά, μπορείτε να εκτυπώσετε τη φωτογραφία με τις δικές σας προσωπικές σημειώσεις και σκίτσα.

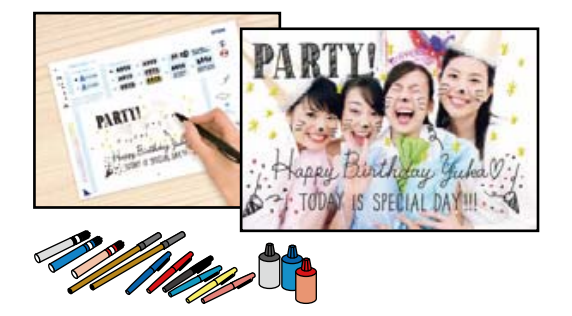

### **Διάφορες εκτυπώσεις** > **Ευχετήρια κάρτα** > **Επιλογή φωτογραφίας και εκτύπωση προτύπου**

### c*Σημαντικό:*

- O Μην αφαιρέσετε την κάρτα μνήμης μέχρι να ολοκληρωθεί η εκτύπωση.
- O Βεβαιωθείτε ότι το κείμενο στο πρότυπο έχει στεγνώσει εντελώς προτού το τοποθετήσετε στο γυαλί σαρωτή. Αν υπάρχουν κηλίδες στη γυάλινη επιφάνεια του σαρωτή, αυτές θα εκτυπωθούν και στη φωτογραφία.

### **Εκτύπωση φωτογραφιών από υπολογιστή**

Το Epson Photo+ σάς επιτρέπει να εκτυπώνετε απευθείας φωτογραφίες εύκολα και κομψά σε διάφορες διατάξεις φωτογραφικού χαρτιού ή ετικέτες δίσκων (η εκτύπωση ετικετών δίσκων υποστηρίζεται μόνο από ορισμένα μοντέλα). Ανατρέξτε στη βοήθεια της εφαρμογής για λεπτομέρειες.

### **Εκτύπωση φωτογραφιών από έξυπνες συσκευές**

Μπορείτε να εκτυπώσετε φωτογραφίες από μια έξυπνη συσκευή, όπως ένα smartphone ή tablet.

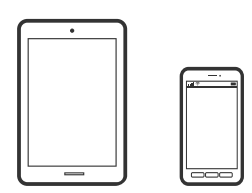

### **Εκτύπωση χρησιμοποιώντας το Epson Smart Panel**

Το Epson Smart Panel είναι μια εφαρμογή που σας επιτρέπει να εκτελείτε εύκολα εργασίες εκτύπωσης, συμπεριλαμβανομένης εκτύπωσης, αντιγραφής ή σάρωσης από μια έξυπνη συσκευή, όπως ένα smartphone ή tablet. Μπορείτε να συνδέσετε τον εκτυπωτή και την έξυπνη συσκευή μέσω ασύρματου δικτύου, να ελέγχετε τα

<span id="page-42-0"></span>επίπεδα μελανιού και την κατάσταση του εκτυπωτή και να αναζητάτε λύσεις σε περίπτωση εμφάνισης σφάλματος. Μπορείτε επίσης να δημιουργείτε αντίγραφα εύκολα καταχωρώντας ένα πρότυπο αντιγραφής.

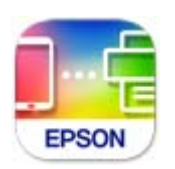

Εγκαταστήστε το Epson Smart Panel από την παρακάτω διεύθυνση URL ή χρησιμοποιώντας τον κωδικό QR. <https://support.epson.net/smpdl/>

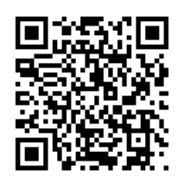

Εκκινήστε το Epson Smart Panel και, στη συνέχεια, επιλέξτε το μενού εκτύπωσης στην αρχική οθόνη.

### **Εκτύπωση με το Epson Print Enabler**

Μπορείτε να εκτυπώνετε ασύρματα έγγραφα, email, φωτογραφίες και ιστοσελίδες απευθείας από τηλέφωνο ή το tablet Android (Android v7.0 ή νεότερη έκδοση). Με μερικές μόνο κινήσεις, η συσκευή σας Android εντοπίζει τον εκτυπωτή Epson που είναι συνδεδεμένος στο ίδιο ασύρματο δίκτυο.

Πραγματοποιήστε αναζήτηση για το Epson Print Enabler στο Google Play και εγκαταστήστε το.

Μεταβείτε στις **Ρυθμίσεις** στη συσκευή σας Android, επιλέξτε **Εκτύπωση** και, στη συνέχεια, ενεργοποιήστε το Epson Print Enabler. Από μια εφαρμογή Android όπως το Chrome, πατήστε το εικονίδιο του μενού και εκτυπώστε αυτό που εμφανίζεται στην οθόνη σας.

### *Σημείωση:*

Εάν δεν εμφανίζεται ο εκτυπωτής σας, πατήστε *Όλοι οι εκτυπωτές* και επιλέξτε τον εκτυπωτή σας.

### **Επιλογές μενού για εκτύπωση από τον Πίνακα ελέγχου**

Επιλογές μενού για την επιλογή φωτογραφιών

Αναζήτηση:

Εμφανίζει τις φωτογραφίες στη συσκευή μνήμης, ταξινομημένες σύμφωνα με συγκεκριμένες προϋποθέσεις. Οι διαθέσιμες επιλογές διαφέρουν ανάλογα με τις λειτουργίες που χρησιμοποιούνται.

O Ακύρωση αναζήτησης:

Ακυρώνει την ταξινόμηση φωτογραφιών και εμφανίζει όλες τις φωτογραφίες.

O εε:

Επιλέξτε το έτος των φωτογραφιών που θέλετε να εμφανιστούν.

O εεεε/μμ:

Επιλέξτε το έτος και τον μήνα των φωτογραφιών που θέλετε να εμφανιστούν.

<span id="page-43-0"></span>O εεεε/μμ/ηη:

Επιλέξτε το έτος, τον μήνα και την ημέρα των φωτογραφιών που θέλετε να εμφανιστούν.

### Σειρά εμφάνισης:

Αλλάζει τη σειρά εμφάνισης των φωτογραφιών με αύξουσα ή φθίνουσα σειρά.

#### Επιλογή όλων των φωτογραφ.:

Επιλέγει όλες τις φωτογραφίες και ορίζει τον αριθμό των αντιτύπων.

#### Κατάργ. επιλ. όλων των φωτογραφ.:

Επαναφέρει τον αριθμό των εκτυπώσεων για όλες τις φωτογραφίες σε 0 (μηδέν).

### Επιλογές μενού για ρυθμίσεις χαρτιού και εκτύπωσης

#### Ρυθ. χαρ.:

Επιλέξτε το μέγεθος και τον τύπο χαρτιού που τοποθετήσατε.

#### Ρύθμιση περιγράμματος

O Χωρίς περιθώριο:

Πραγματοποιεί εκτύπωση χωρίς περιθώρια στα άκρα. Μεγεθύνει τα δεδομένα εκτύπωσης λίγο περισσότερο από το μέγεθος του χαρτιού ώστε να μην εκτυπωθούν περιθώρια γύρω από τις άκρες του χαρτιού.

O Με περίγρ.:

Πραγματοποιεί εκτύπωση με λευκά περιθώρια στα άκρα.

#### Επέκταση:

Με την εκτύπωση χωρίς περιθώρια, η εικόνα μεγεθύνεται λίγο για την αφαίρεση των περιθωρίων από τα άκρα του χαρτιού. Επιλέξτε πόσο θα μεγεθυνθεί η εικόνα.

### Εφαρ πλαίσ:

Αν η αναλογία εικόνας των δεδομένων εικόνας και το μέγεθος χαρτιού διαφέρουν, η εικόνα μεγεθύνεται ή σμικρύνεται αυτόματα, ώστε οι μικρές πλευρές να αντιστοιχούν στις μικρές πλευρές του χαρτιού. Η μεγάλη πλευρά της εικόνας περικόπτεται, αν εκτείνεται πέρα από τη μεγάλη πλευρά του χαρτιού. Αυτή η δυνατότητα ενδέχεται να μην λειτουργεί για πανοραμικές φωτογραφίες.

#### Ποιότητα:

Επιλέξτε την ποιότητα εκτύπωσης. Η επιλογή **Υψηλή** παρέχει εκτύπωση υψηλότερης ποιότητας, αλλά η ταχύτητα εκτύπωσης ενδέχεται να είναι χαμηλότερη. Εάν θέλετε να εκτυπώσετε σε απλό χαρτί χρησιμοποιώντας μια πολύ υψηλότερη ποιότητα, επιλέξτε **Βέλτ.**. Σημειώστε ότι η ταχύτητα εκτύπωσης μπορεί να επιβραδυνθεί σημαντικά.

#### Ημερομηνία:

Επιλέξτε τη διάταξη που χρησιμοποιείται για την εκτύπωση της ημερομηνίας στις φωτογραφίες για φωτογραφίες που περιλαμβάνουν την ημερομηνία που τραβήχτηκαν ή την ημερομηνία που αποθηκεύτηκαν. Η ημερομηνία δεν εκτυπώνεται για ορισμένες διατάξεις.

#### <span id="page-44-0"></span>Πληρ. εκτύπωσης. Σε φωτογραφίες

O Απενεργοποίηση:

Εκτυπώνει χωρίς πληροφορίες.

O Ρυθμίσεις κάμερας:

Εκτυπώνει με ορισμένες πληροφορίες Exif, όπως η ταχύτητα του κλείστρου, η αναλογία f ή η ευαισθησία ISO. Οι μη καταγεγραμμένες πληροφορίες δεν εκτυπώνονται.

O Κείμενο κάμερας:

Εκτυπώνει το κείμενο που ορίστηκε στην ψηφιακή κάμερα. Για πληροφορίες σχετικά με τις ρυθμίσεις κειμένου, ανατρέξτε στην τεκμηρίωση που παρέχεται με την κάμερά σας. Οι πληροφορίες μπορούν να εκτυπωθούν μόνο χωρίς περιθώρια σε μέγεθος 10×15 cm, 13×18 cm ή σε ευρύ μέγεθος 16:9.

O Διακριτικό σημείο:

Εκτυπώνει το όνομα της τοποθεσίας ή του γνωστού σημείου όπου τραβήχτηκε η φωτογραφία για ψηφιακές κάμερες που έχουν τη λειτουργία γνωστού σημείου. Δείτε τον ιστότοπο του κατασκευαστή της κάμεράς σας για περισσότερες λεπτομέρειες. Οι πληροφορίες μπορούν να εκτυπωθούν μόνο χωρίς περιθώρια σε μέγεθος 10×15 cm, 13×18 cm ή σε ευρύ μέγεθος 16:9.

### Εκ. όλ. των ρυθ.:

Επαναφέρει τις ρυθμίσεις χαρτιού και εκτύπωσης στις προεπιλεγμένες τιμές τους.

#### Πυκνότητα:

Για εκτύπωση μπλοκ ζωγραφικής. Επιλέξτε το επίπεδο πυκνότητας για τα περιγράμματα στο φύλλο ζωγραφικής.

#### Εντοπισμός γραμμών:

Για εκτύπωση μπλοκ ζωγραφικής. Επιλέξτε την ευαισθησία που χρησιμοποιείται για την ανίχνευση των περιγραμμάτων στη φωτογραφία.

### Επιλογές μενού για την επεξεργασία φωτογραφιών

#### Μεγέθυνση/Περιστροφή:

Προσαρμόζει την περιοχή περικοπής. Μπορείτε να μετακινήσετε το πλαίσιο στην περιοχή που θέλετε να αντιγράψετε χρησιμοποιώντας τα κουμπιά  $\blacktriangle \blacktriangledown \blacktriangle \blacktriangledown$  ή να αλλάξετε το μέγεθος του πλαισίου με τα κουμπιά στις γωνίες. Μπορείτε επίσης να περιστρέψετε το πλαίσιο.

### Φίλτρο:

Εκτελεί εκτύπωση σε σέπια ή ασπρόμαυρο.

### Βελτίωση:

Επιλέξτε μία από τις δυνατότητες προσαρμογής εικόνας. Με τις ρυθμίσεις **Αυτόματα**, **Πρόσωπα**, **Τοπίο** ή **Νυχτ. σκηνή** δημιουργούνται ευκρινέστερες εικόνες με πιο ζωντανά χρώματα με την αυτόματη προσαρμογή της αντίθεσης, του κορεσμού και της φωτεινότητας των δεδομένων της πρωτότυπης εικόνας.

O Αυτόματα:

Ο εκτυπωτής ανιχνεύει το περιεχόμενο της εικόνας και ενισχύει αυτόματα την εικόνα ανάλογα με το περιεχόμενο.

### <span id="page-45-0"></span>O Πρόσωπα:

Συνιστάται για εικόνες με ανθρώπους.

O Τοπίο:

Συνιστάται για εικόνες με τοπία.

O Νυχτ. σκηνή:

Συνιστάται για εικόνες με νυχτερινές λήψεις.

O Απεν. Βελτίωσης:

Απενεργοποιεί τη λειτουργία **Βελτίωση**.

### Διόρθ κόκ ματιών:

Διορθώνει τα κόκκινα μάτια στις φωτογραφίες. Οι διορθώσεις δεν εφαρμόζονται στο πρωτότυπο αρχείο, αλλά μόνο στα εκτυπωμένα έγγραφα. Ανάλογα με τον τύπο της φωτογραφίας, ενδέχεται να διορθωθούν και άλλα τμήματα της φωτογραφίας πέραν των ματιών.

#### Φωτεινότητα:

Προσαρμόζει τη φωτεινότητα της εικόνας.

#### Αντίθεση:

Προσαρμόζει τη διαφορά μεταξύ των φωτεινών και σκοτεινών περιοχών.

#### Ευκρίνεια:

Ενισχύει ή απαλύνει το περίγραμμα της εικόνας.

#### Κορεσμός:

Προσαρμόζει τη ζωηρότητα των χρωμάτων της εικόνας.

### Διαγρ. Επεξ.:

Επαναφέρει τις ρυθμίσεις επεξεργασίας στις προεπιλεγμένες τιμές.

# **Εκτύπωση σε φακέλους**

### **Εκτύπωση σε φακέλους από έναν υπολογιστή (Windows)**

- 1. Τοποθετήστε φακέλους στον εκτυπωτή. [«Τοποθέτηση φακέλων» στη σελίδα 32](#page-31-0)
- 2. Ανοίξτε το αρχείο που θέλετε να εκτυπώσετε.
- 3. Μεταβείτε στο παράθυρο του προγράμματος οδήγησης του εκτυπωτή.
- 4. Επιλέξτε το μέγεθος φακέλου από το **Μέγ. χαρτιού** στην καρτέλα **Κύριο** και, στη συνέχεια, επιλέξτε **Φάκελος** από το **Τύπος χαρτιού**.
- 5. Ρυθμίστε τα λοιπά στοιχεία στις καρτέλες **Κύριο** και **Άλλες επιλογές** όπως απαιτείται και έπειτα κάντε κλικ στο **OK**.

<span id="page-46-0"></span>6. Κάντε κλικ στην επιλογή **Εκτύπωση**.

### **Εκτύπωση σε φακέλους από έναν υπολογιστή (Mac OS)**

- 1. Τοποθετήστε φακέλους στον εκτυπωτή. [«Τοποθέτηση φακέλων» στη σελίδα 32](#page-31-0)
- 2. Ανοίξτε το αρχείο που θέλετε να εκτυπώσετε.
- 3. Επιλέξτε **Εκτύπωση** από το μενού **Αρχείο**, ή κάποια άλλη εντολή, για πρόσβαση στο παράθυρο διαλόγου εκτύπωσης.
- 4. Επιλέξτε το μέγεθος ως ρύθμιση **Μέγεθος χαρτιού**.
- 5. Επιλέξτε **Ρυθμίσεις εκτύπωσης** από το αναδυόμενο μενού.
- 6. Επιλέξτε **Φάκελος** ως ρύθμιση **Τύπος μέσου**.
- 7. Ρυθμίστε τα υπόλοιπα στοιχεία όπως απαιτείται.
- 8. Κάντε κλικ στην επιλογή **Εκτύπωση**.

# **Εκτύπωση εγγράφων**

### **Εκτύπωση από υπολογιστή**

Αυτή η ενότητα εξηγεί τον τρόπο εκτύπωσης εγγράφων από τον υπολογιστή σας χρησιμοποιώντας Windows ως παράδειγμα. Στα Mac OS, η διαδικασία μπορεί να είναι διαφορετική ή ορισμένες λειτουργίες μπορεί να μην υποστηρίζονται.

### **Εκτύπωση με τις εύκολες ρυθμίσεις**

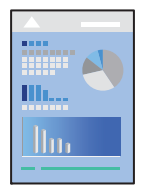

*Σημείωση:* Οι λειτουργίες ενδέχεται να διαφέρουν ανάλογα με την εφαρμογή. Ανατρέξτε στη βοήθεια της εφαρμογής για λεπτομέρειες.

1. Τοποθετήστε χαρτί στον εκτυπωτή.

[«Τοποθέτηση χαρτιού» στη σελίδα 30](#page-29-0)

2. Ανοίξτε το αρχείο που θέλετε να εκτυπώσετε.

- 3. Επιλέξτε **Εκτύπωση** ή **Ρύθμιση εκτύπωσης** από το μενού **Αρχείο**.
- 4. Επιλέξτε τον εκτυπωτή σας.
- 5. Επιλέξτε **Προτιμήσεις** ή **Ιδιότητες** για να αποκτήσετε πρόσβαση στο παράθυρο του προγράμματος οδήγησης του εκτυπωτή.

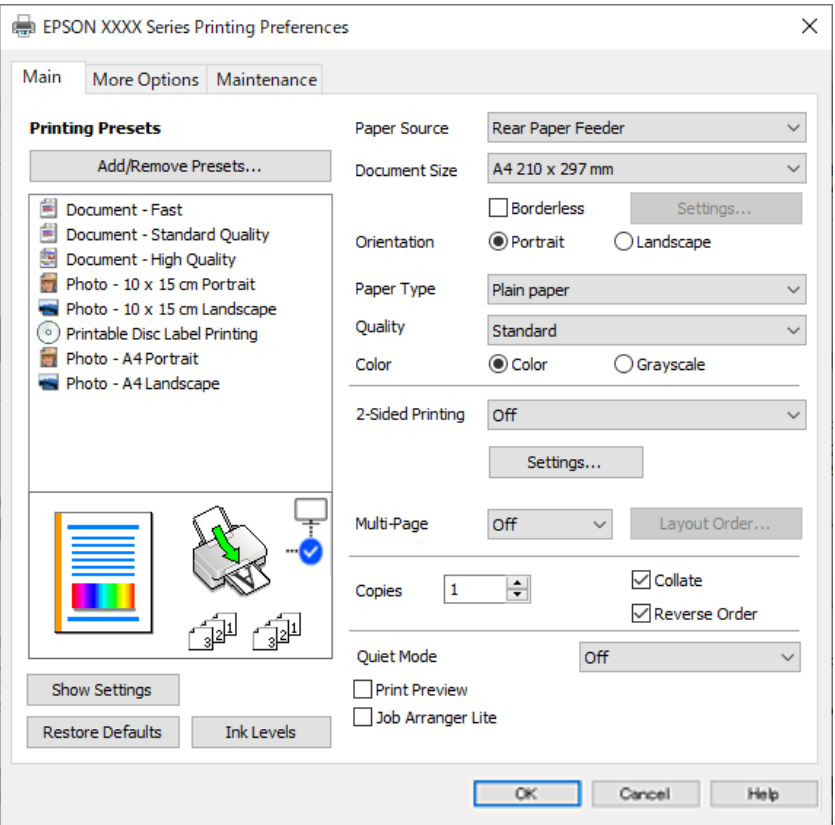

6. Αλλάξτε τις ρυθμίσεις εάν χρειαστεί.

Μπορείτε να ανατρέξετε στην ηλεκτρονική βοήθεια για επεξήγηση των στοιχείων των ρυθμίσεων. Με δεξί κλικ σε ένα στοιχείο εμφανίζεται το **Βοήθεια**.

- 7. Κάντε κλικ στο **OK** για να κλείσετε το παράθυρο του προγράμματος οδήγησης εκτύπωσης.
- 8. Κάντε κλικ στην επιλογή **Εκτύπωση**.

### **Σχετικές πληροφορίες**

- & [«Λίστα τύπων χαρτιού» στη σελίδα 29](#page-28-0)
- & [«Διαθέσιμο χαρτί και δυνατότητες» στη σελίδα 219](#page-218-0)

### **Προσθήκη προεπιλογών εκτύπωσης για εύκολη εκτύπωση**

Εάν δημιουργήσετε τη δική σας προεπιλογή εκτύπωσης των συχνά χρησιμοποιούμενων ρυθμίσεων εκτύπωσης στο πρόγραμμα οδήγησης του εκτυπωτή, μπορείτε να εκτυπώσετε εύκολα επιλέγοντας την προεπιλογή εκτύπωσης από τη λίστα.

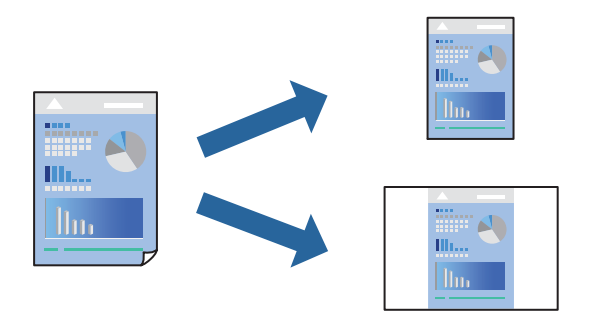

- 1. Στην καρτέλα **Κύριο** ή **Άλλες επιλογές** του προγράμματος οδήγησης εκτυπωτή, ορίστε κάθε στοιχείο (όπως **Μέγ. χαρτιού** και **Τύπος χαρτιού**).
- 2. Κάντε κλικ στην επιλογή **Προσθήκη/αφαίρεση προεπιλογών** στο **Προεπιλογές εκτύπωσης**.
- 3. Εισαγάγετε ένα **Όνομα** και, εάν χρειάζεται, εισαγάγετε ένα σχόλιο.
- 4. Κάντε κλικ στην επιλογή **Αποθήκευση**.

### *Σημείωση:*

Για τη διαγραφή μιας προεπιλογής που έχετε προσθέσει, κάντε κλικ στην επιλογή *Προσθήκη/αφαίρεση προεπιλογών*, επιλέξτε το όνομα της προεπιλογής που θέλετε να διαγράψετε από τη λίστα και διαγράψτε την.

5. Κάντε κλικ στην επιλογή **Εκτύπωση**.

Την επόμενη φορά που θέλετε να εκτυπώσετε με τις ίδιες ρυθμίσεις, επιλέξτε το καταχωρημένο όνομα ρύθμισης από το **Προεπιλογές εκτύπωσης** και κάντε κλικ στο **OK**.

### **Εκτύπωση διπλής όψης**

Το πρόγραμμα οδήγησης εκτυπωτή θα εκτυπώσει αυτόματα τις μονές και τις ζυγές σελίδες ξεχωριστά. Αφού εκτυπωθούν οι μονές σελίδες, γυρίστε το χαρτί σύμφωνα με τις οδηγίες και εκτυπώστε τις ζυγές σελίδες.

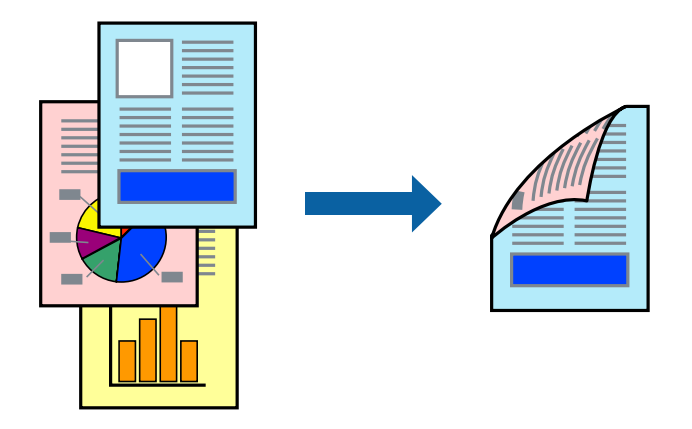

*Σημείωση:* Αυτή η λειτουργία δεν είναι διαθέσιμη για εκτύπωση χωρίς περιθώρια. Αποκτήστε πρόσβαση στο πρόγραμμα οδήγησης του εκτυπωτή και, στη συνέχεια, πραγματοποιήστε τις ακόλουθες ρυθμίσεις.

Καρτέλα **Κύριο** > **Εκτύπωση 2 όψεων**

### **Σχετικές πληροφορίες**

- & [«Χαρτί για εκτύπωση διπλής όψης» στη σελίδα 221](#page-220-0)
- $\blacktriangleright$  [«Δεν είναι δυνατή η χειροκίνητη εκτύπωση διπλής όψης \(Windows\)» στη σελίδα 208](#page-207-0)

### **Εκτύπωση φυλλαδίου**

Μπορείτε επίσης να εκτυπώσετε ένα φυλλάδιο, το οποίο μπορεί να δημιουργηθεί με αλλαγή της σειράς των σελίδων και διπλώνοντας το εκτυπωμένο έγγραφο.

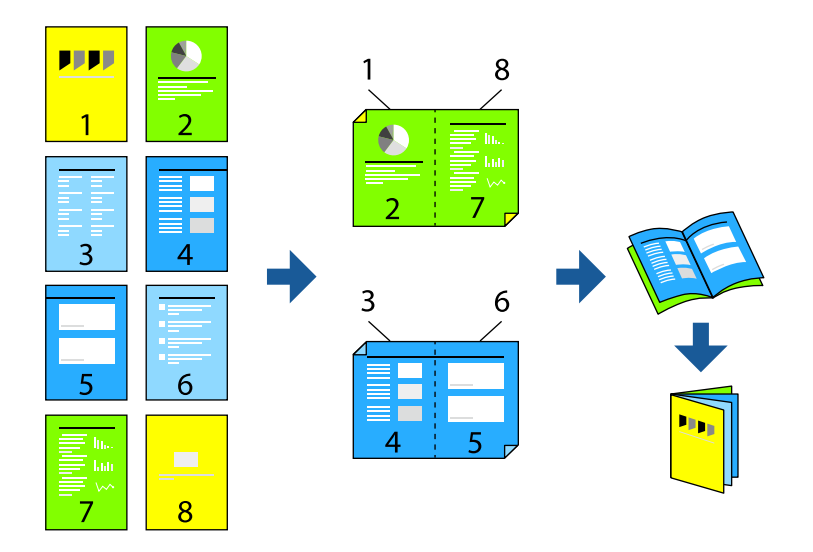

### *Σημείωση:*

Αυτή η λειτουργία δεν είναι διαθέσιμη για εκτύπωση χωρίς περιθώρια.

Αποκτήστε πρόσβαση στο πρόγραμμα οδήγησης του εκτυπωτή και, στη συνέχεια, πραγματοποιήστε τις ακόλουθες ρυθμίσεις.

Στην καρτέλα **Κύριο**, επιλέξτε τη μέθοδο εκτύπωσης διπλής όψης από το στοιχείο **Εκτύπωση 2 όψεων** και, στη συνέχεια, επιλέξτε **Ρυθμίσεις** > **Φυλλάδιο**.

### **Σχετικές πληροφορίες**

- & [«Χαρτί για εκτύπωση διπλής όψης» στη σελίδα 221](#page-220-0)
- $\rightarrow$  [«Δεν είναι δυνατή η χειροκίνητη εκτύπωση διπλής όψης \(Windows\)» στη σελίδα 208](#page-207-0)

### **Εκτύπωση πολλαπλών σελίδων σε ένα φύλλο**

Μπορείτε να εκτυπώσετε αρκετές σελίδες δεδομένων σε ένα φύλλο χαρτιού.

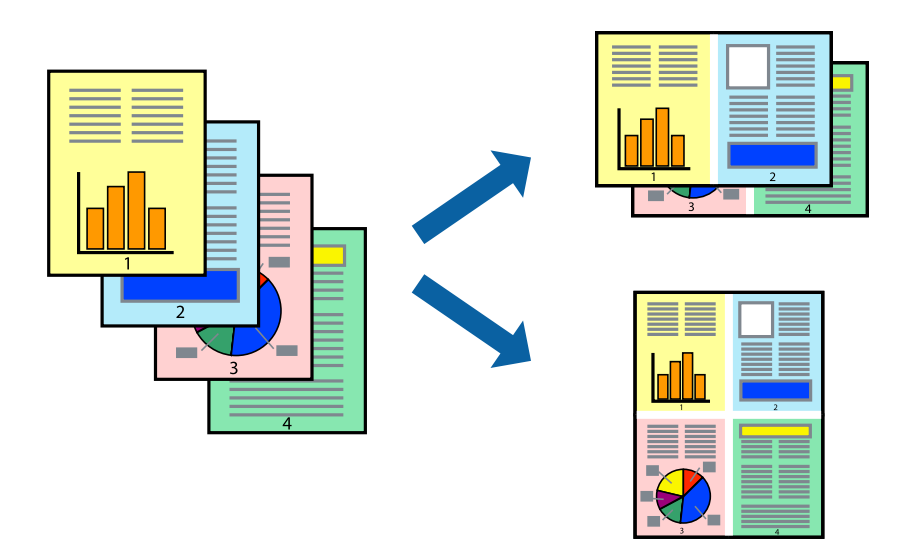

### *Σημείωση:*

Αυτή η λειτουργία δεν είναι διαθέσιμη για εκτύπωση χωρίς περιθώρια.

Αποκτήστε πρόσβαση στο πρόγραμμα οδήγησης του εκτυπωτή και, στη συνέχεια, πραγματοποιήστε τις ακόλουθες ρυθμίσεις.

Καρτέλα **Κύριο** > **Πολ. σελ.** > **2-εικόνες** κ.ο.κ.

### **Εκτύπωση με προσαρμογή στο μέγεθος χαρτιού**

Μπορείτε να πραγματοποιήσετε εκτύπωση προσαρμοσμένη στο μέγεθος χαρτιού που τοποθετήσατε στον εκτυπωτή.

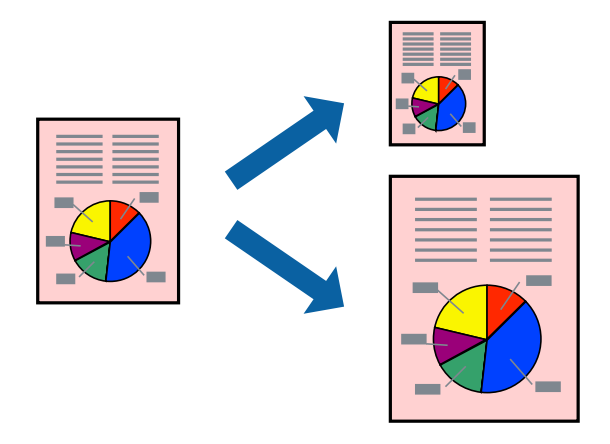

### *Σημείωση:*

Αυτή η λειτουργία δεν είναι διαθέσιμη για εκτύπωση χωρίς περιθώρια.

Αποκτήστε πρόσβαση στο πρόγραμμα οδήγησης του εκτυπωτή και, στη συνέχεια, πραγματοποιήστε τις ακόλουθες ρυθμίσεις.

Στην καρτέλα **Άλλες επιλογές** > **Χαρτί εξόδου**, επιλέξτε το μέγεθος του τοποθετημένου χαρτιού.

### **Εκτύπωση ενός σμικρυμένου ή μεγεθυμένου εγγράφου σε οποιαδήποτε μεγέθυνση**

Μπορείτε να ελαττώσετε ή να αυξήσετε το μέγεθος ενός εγγράφου κατά ένα καθορισμένο ποσοστό.

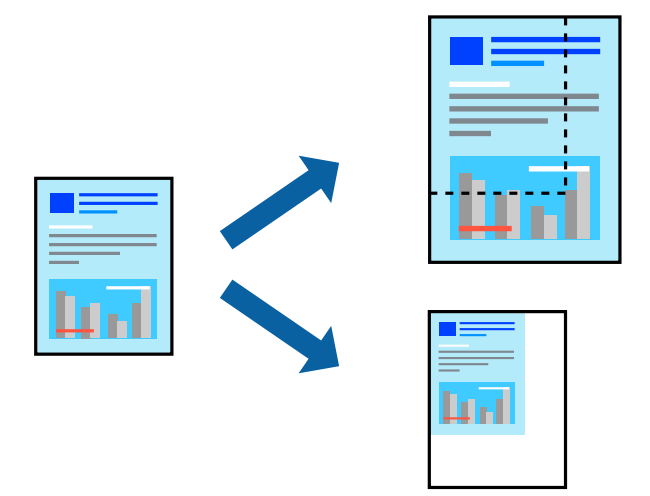

### *Σημείωση:*

Αυτή η λειτουργία δεν είναι διαθέσιμη για εκτύπωση χωρίς περιθώρια.

- 1. Στην καρτέλα του προγράμματος οδήγησης εκτυπωτή **Άλλες επιλογές**, επιλέξτε το μέγεθος εγγράφου από τη ρύθμιση **Μέγ. χαρτιού**.
- 2. Επιλέξτε το μέγεθος χαρτιού που θέλετε να εκτυπώσετε από τη ρύθμιση **Χαρτί εξόδου**.
- 3. Επιλέξτε **Σμίκρυνση/Μεγέθυνση εγγράφου**, **Ζουμ έως**, και στη συνέχεια εισαγάγετε ένα ποσοστό.

### **Εκτύπωση μίας εικόνας σε πολλαπλά φύλλα για μεγέθυνση (Δημιουργία αφίσας)**

Η λειτουργία αυτή σας επιτρέπει να εκτυπώνετε μια εικόνα σε πολλαπλά φύλλα χαρτιού. Μπορείτε να δημιουργήσετε μια μεγάλη αφίσα κολλώντας τα μαζί.

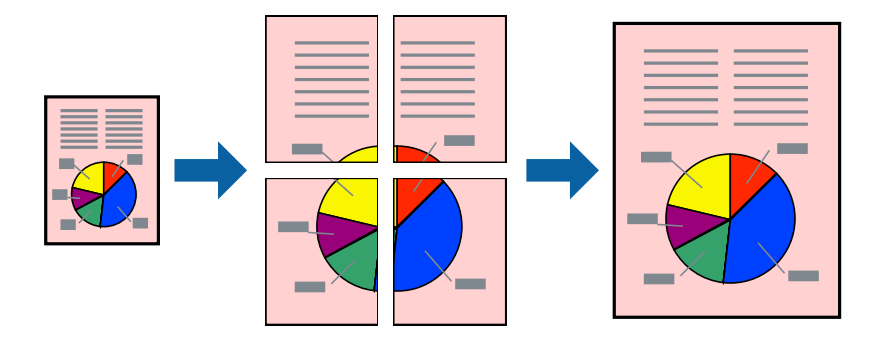

### *Σημείωση:*

Αυτή η λειτουργία δεν είναι διαθέσιμη για εκτύπωση διπλής όψης.

Αποκτήστε πρόσβαση στο πρόγραμμα οδήγησης του εκτυπωτή και, στη συνέχεια, πραγματοποιήστε τις ακόλουθες ρυθμίσεις.

Καρτέλα **Κύριο** > **Πολ. σελ.** > **Αφίσα 2x2** κ.ο.κ.

### *Δημιουργία αφισών με χρήση επικαλυπτόμενων σημαδιών ευθυγράμμισης*

Παρατίθεται ένα παράδειγμα για τον τρόπο κατασκευής μιας αφίσας όταν έχει επιλεγεί το στοιχείο **Αφίσα 2x2** και το στοιχείο **Επικαλυπτόμενα σημάδια στοίχισης** στην ενότητα **Εκτύπωση οδηγών αποκοπής**.

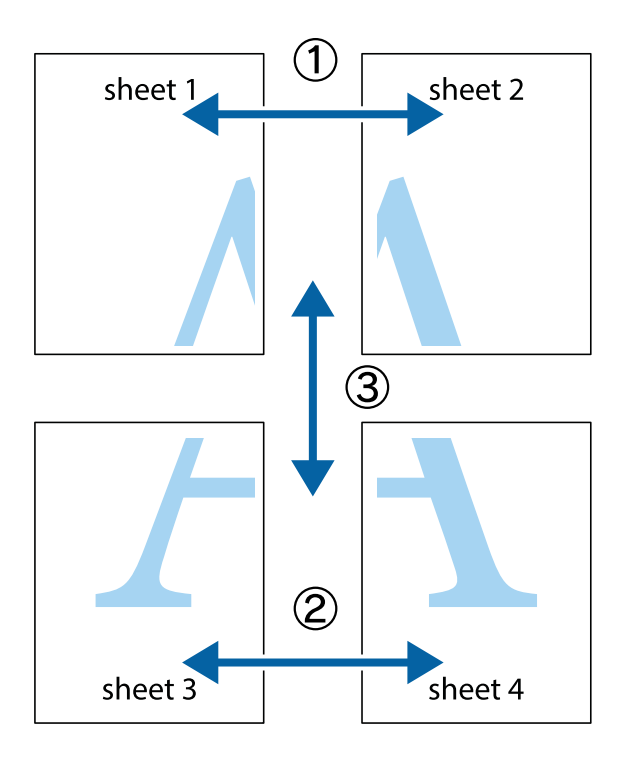

1. Ετοιμάστε το Sheet 1 και το Sheet 2. Κόψτε τα περιθώρια του Sheet 1 κατά μήκος της κάθετης μπλε γραμμής διαμέσου του κέντρου των πάνω και κάτω σημαδιών σταυρού.

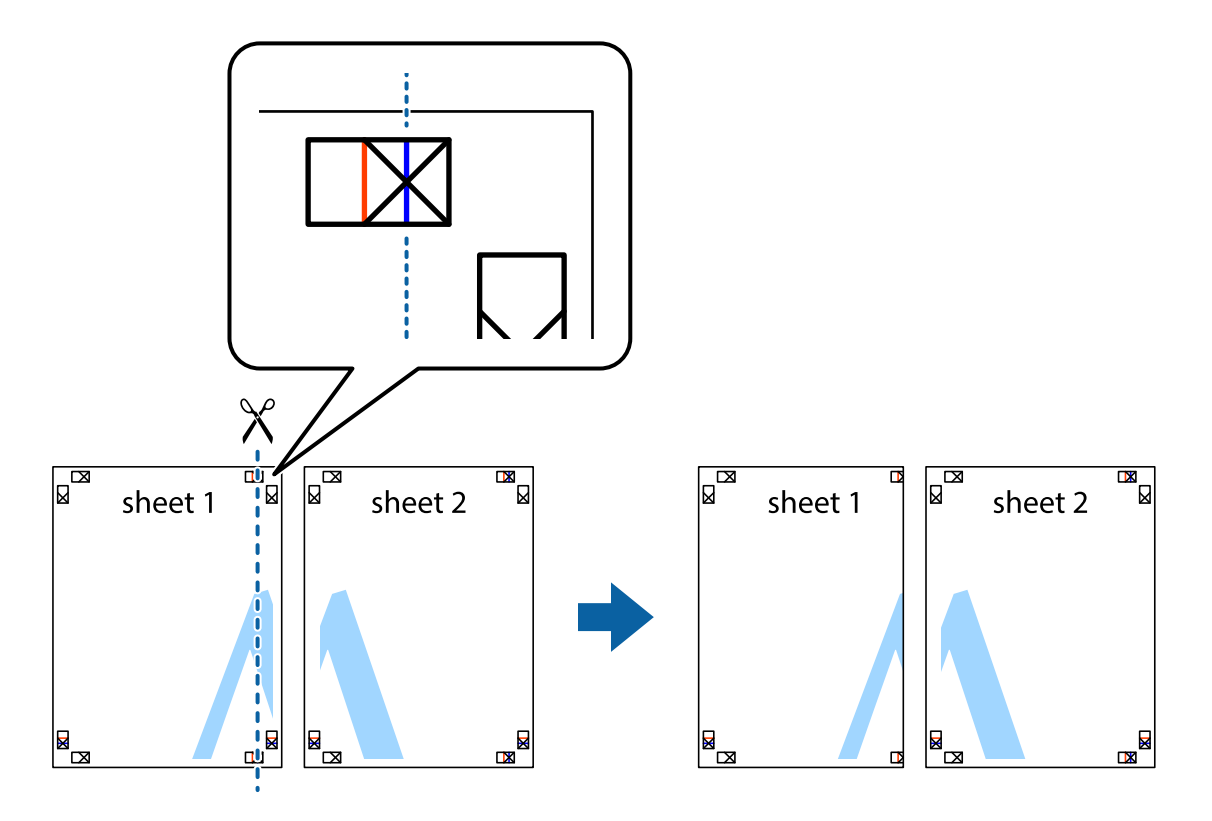

2. Τοποθετήστε την άκρη του Sheet 1 πάνω από το Sheet 2, στοιχίστε τα σημάδια σταυρού και στη συνέχεια κολλήστε προσωρινά τα δύο φύλλα από την πίσω πλευρά με ταινία.

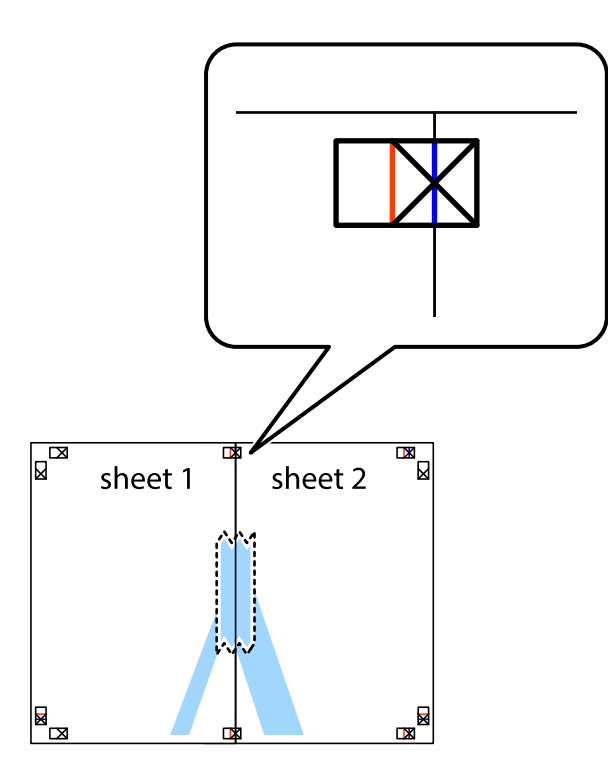

3. Κόψτε τα κολλημένα φύλλα στα δύο κατά μήκος της κόκκινης κάθετης γραμμής διαμέσου των σημαδιών στοίχισης (αυτή τη φορά, η γραμμή είναι στα αριστερά των σημαδιών σταυρού).

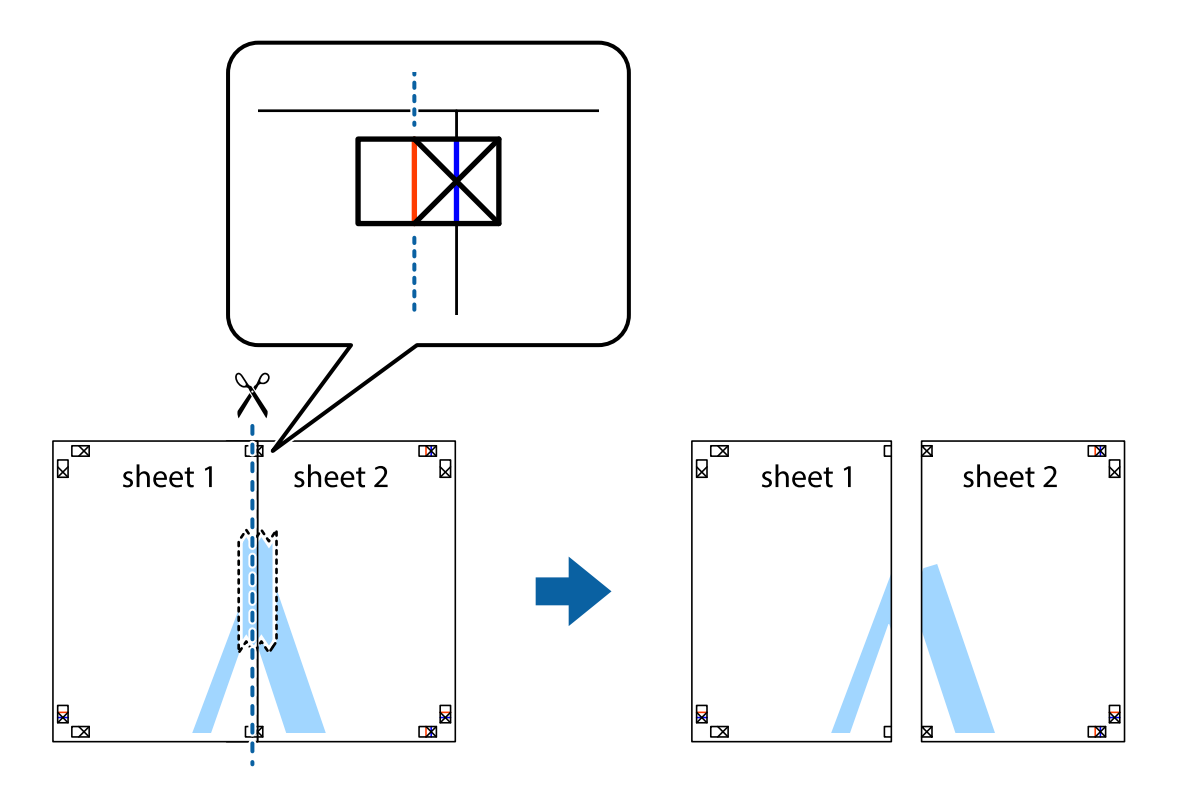

4. Κολλήστε τα φύλλα στο πίσω μέρος με ταινία.

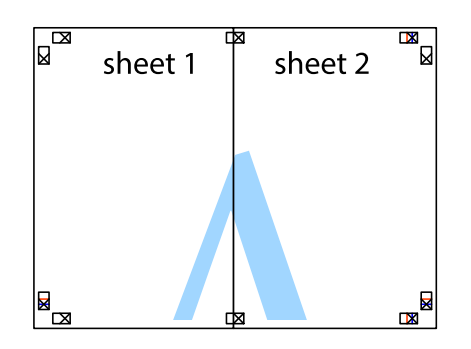

- 5. Επαναλάβετε τα βήματα 1 έως 4 για να κολλήσετε το Sheet 3 και το Sheet 4 μαζί.
- 6. Κόψτε τα περιθώρια του Sheet 1 και του Sheet 2 κατά μήκος της οριζόντιας μπλε γραμμής διαμέσου του κέντρου των σημαδιών σταυρού της αριστερής και της δεξιάς πλευράς.

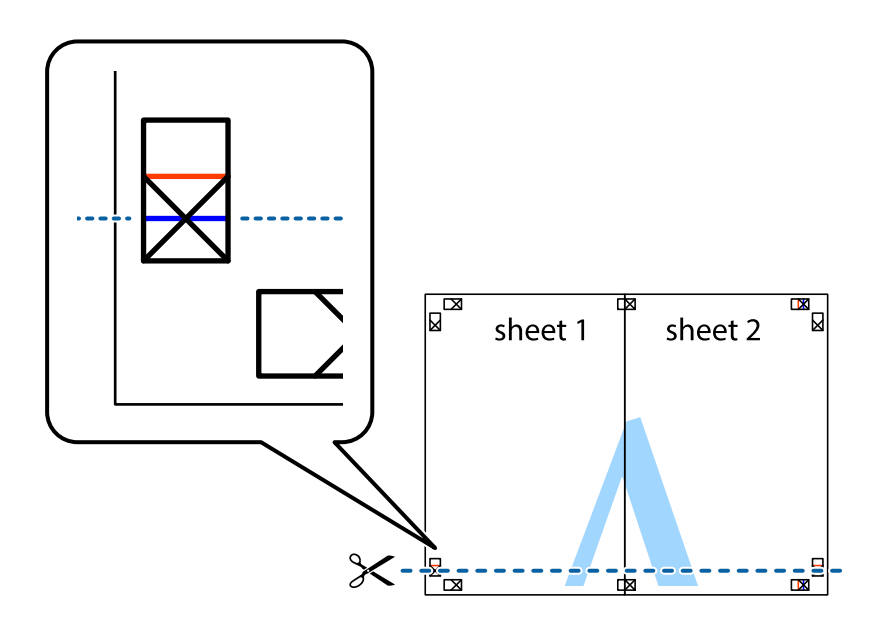

7. Τοποθετήστε την άκρη του Sheet 1 και του Sheet 2 πάνω στο Sheet 3 και το Sheet 4 και στοιχίστε τα σημάδια σταυρού και στη συνέχεια κολλήστε τα προσωρινά από το πίσω μέρος με ταινία.

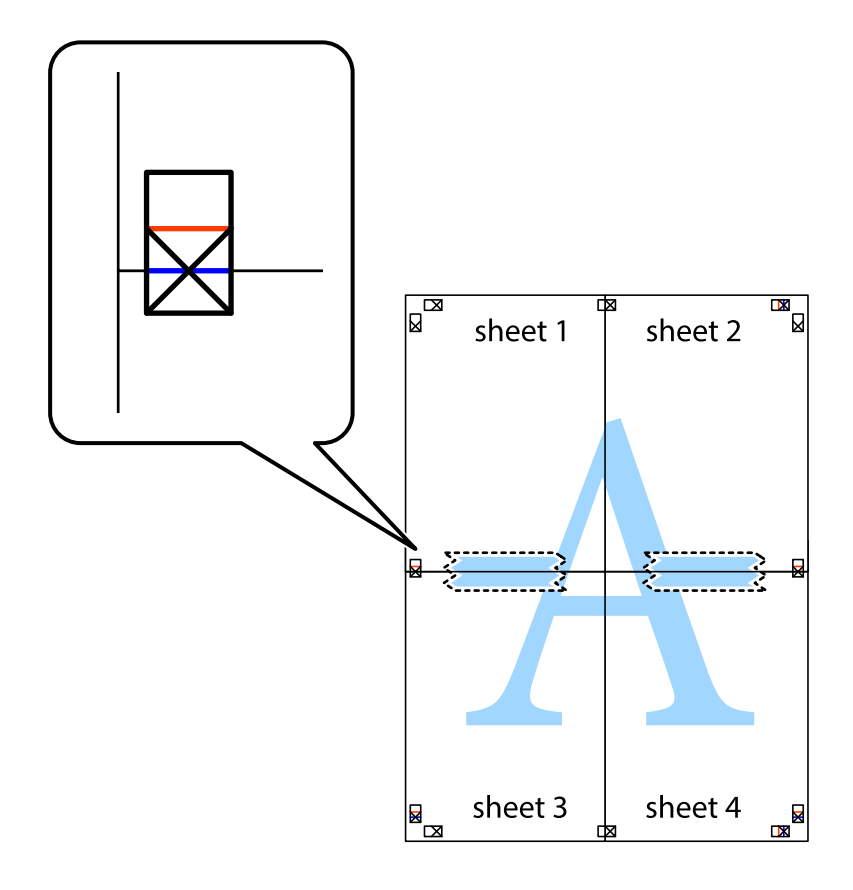

8. Κόψτε τα κολλημένα φύλλα στα δύο κατά μήκος της κόκκινης οριζόντιας γραμμής διαμέσου των σημαδιών στοίχισης (αυτή τη φορά, η γραμμή είναι αυτή πάνω από τα σημάδια σταυρού).

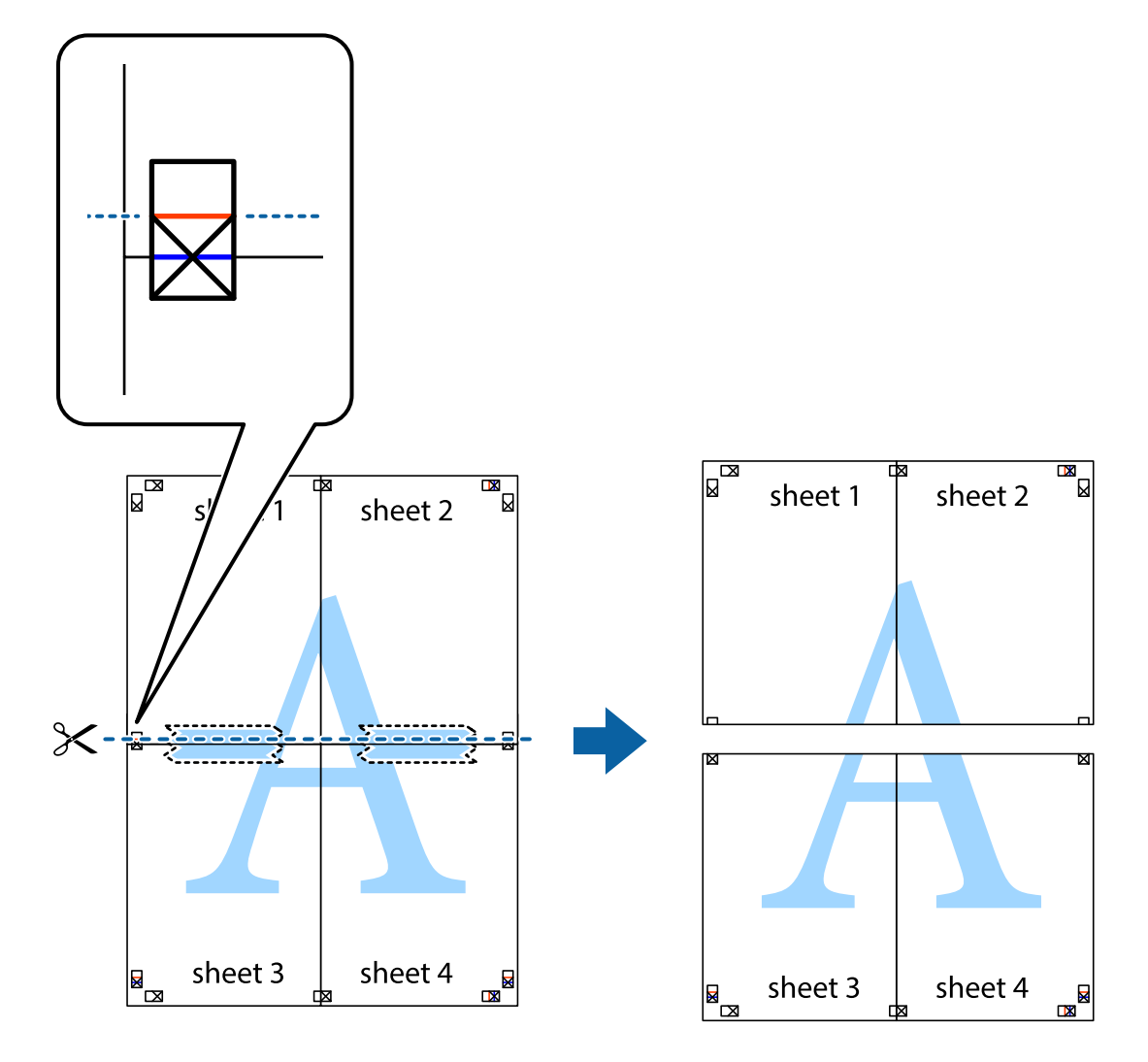

9. Κολλήστε τα φύλλα στο πίσω μέρος με ταινία.

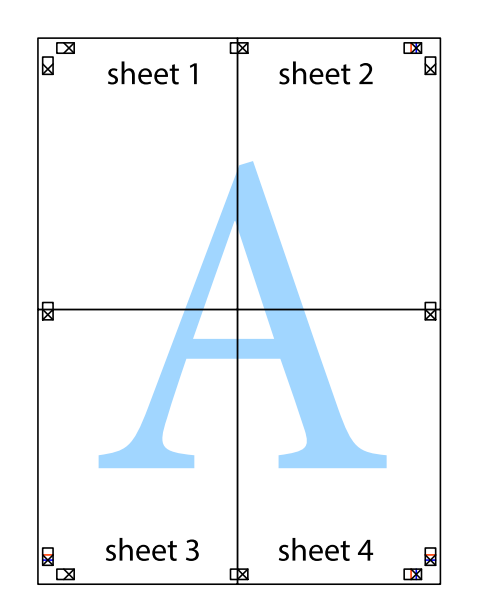

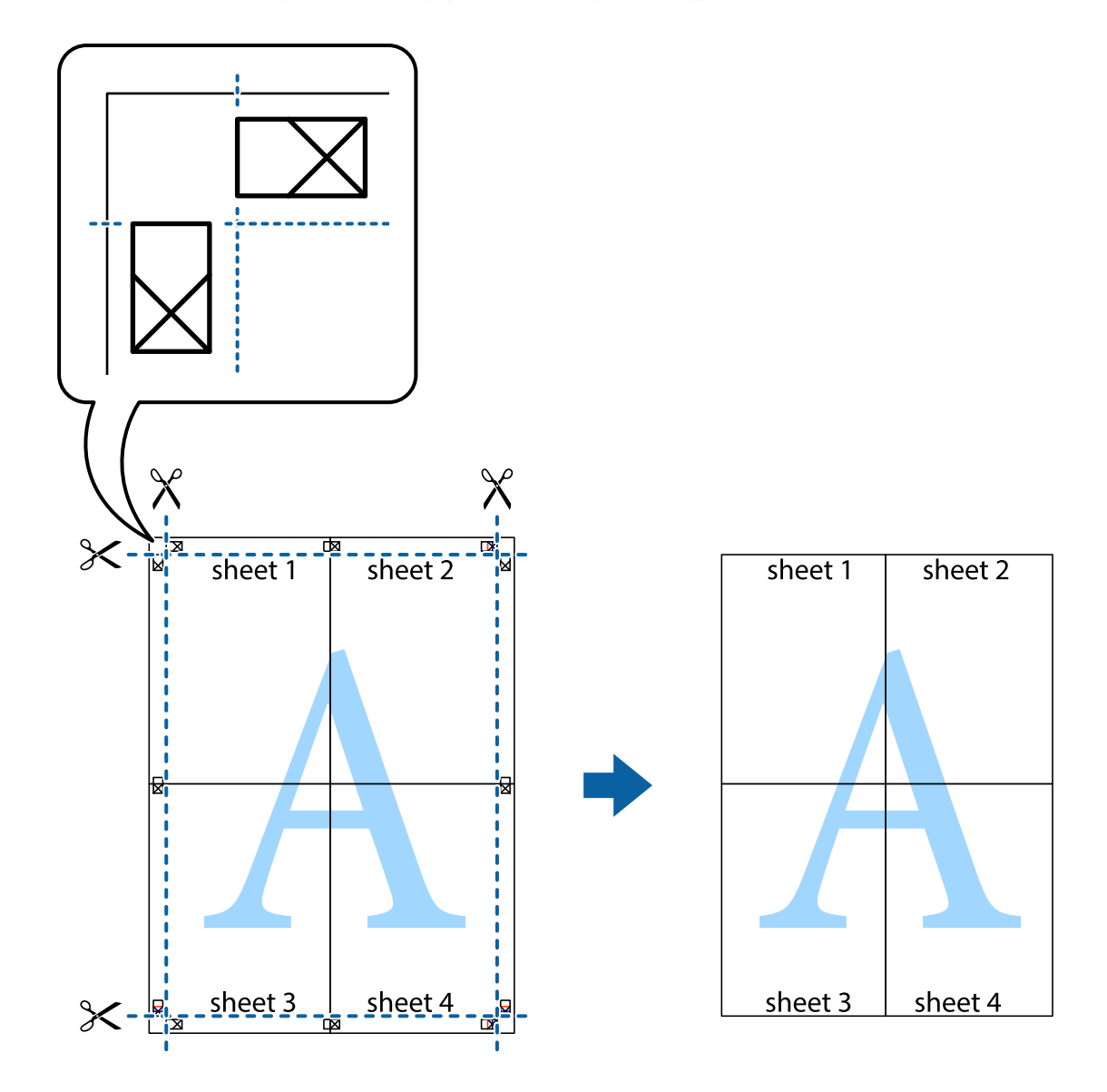

10. Κόψτε τα υπόλοιπα περιθώρια κατά μήκος του εξωτερικού οδηγού.

### **Εκτύπωση μιας Κεφαλίδας και Υποσέλιδου**

Μπορείτε να εκτυπώσετε πληροφορίες, όπως όνομα χρήστη και ημερομηνία εκτύπωσης, σε κεφαλίδες ή υποσέλιδα.

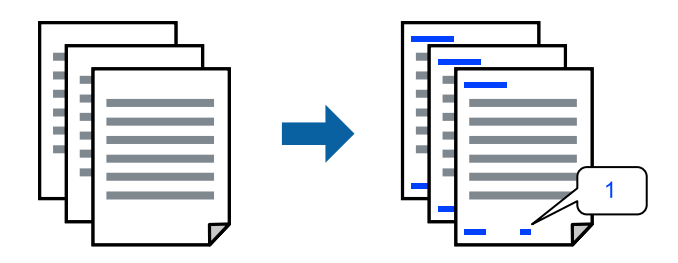

Αποκτήστε πρόσβαση στο πρόγραμμα οδήγησης του εκτυπωτή και, στη συνέχεια, πραγματοποιήστε τις ακόλουθες ρυθμίσεις.

### Καρτέλα **Άλλες επιλογές** > **Χαρακτηριστικά υδατογραφήματος** > **Κεφαλίδα/Υποσέλιδο**

### **Εκτύπωση μοτίβου κατά της αντιγραφής**

Μπορείτε να εκτυπώσετε ένα μοτίβο κατά της αντιγραφής στις εκτυπώσεις σας. Κατά την εκτύπωση, δεν εκτυπώνονται τα γράμματα και ολόκληρη η εκτύπωση γίνεται σε πιο ανοιχτή απόχρωση. Τα κρυμμένα γράμματα εμφανίζονται όταν φωτοαντιγράφονται για να ξεχωρίζει εύκολα το πρωτότυπο από τα αντίγραφα.

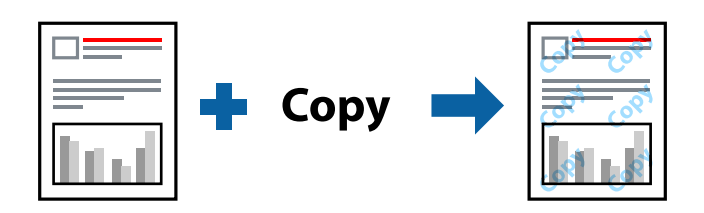

Το Μοτίβο προστασίας από αντιγραφή είναι διαθέσιμο σύμφωνα με τις ακόλουθες προϋποθέσεις:

- O Τύπος χαρτιού: Απλό χαρτί, Letterhead
- O Ποιότητα: Βασική
- O Αυτόματη εκτύπωση διπλής όψης: Όχι
- O Χωρίς περιθώρια: μη επιλεγμένο
- O Διόρθωση χρώματος: Αυτόματα

Αποκτήστε πρόσβαση στο πρόγραμμα οδήγησης του εκτυπωτή και, στη συνέχεια, πραγματοποιήστε τις ακόλουθες ρυθμίσεις.

Καρτέλα **Άλλες επιλογές** > **Χαρακτηριστικά υδατογραφήματος** > **Μοτίβο προστασίας από αντιγραφή**

### **Εκτύπωση υδατογραφήματος**

Μπορείτε να εκτυπώσετε ένα υδατογράφημα, όπως «Εμπιστευτικό» στα εκτυπωμένα έγγραφά σας. Μπορείτε επίσης να προσθέσετε το δικό σας υδατογράφημα.

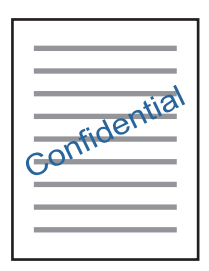

*Σημείωση:*

Αυτή η λειτουργία δεν είναι διαθέσιμη για εκτύπωση χωρίς περιθώρια.

Αποκτήστε πρόσβαση στο πρόγραμμα οδήγησης του εκτυπωτή και, στη συνέχεια, πραγματοποιήστε τις ακόλουθες ρυθμίσεις.

Καρτέλα **Άλλες επιλογές** > **Χαρακτηριστικά υδατογραφήματος** > **Υδατογράφημα**

### **Εκτύπωση πολλαπλών αρχείων μαζί**

Το Βασική ταξινόμηση εργασιών σάς επιτρέπει να συνδυάσετε πολλαπλά αρχεία που έχουν δημιουργηθεί από διαφορετικές εφαρμογές και να τα εκτυπώσετε ως ενιαία εργασία εκτύπωσης. Μπορείτε να προσδιορίσετε τις ρυθμίσεις εκτύπωσης για συνδυασμένα αρχεία, όπως διάταξη πολλαπλών σελίδων και εκτύπωση διπλής όψης.

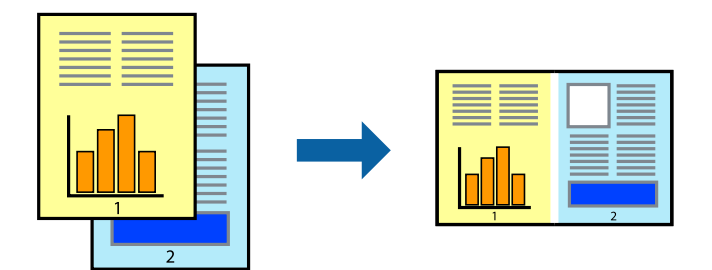

- 1. Στην καρτέλα του προγράμματος οδήγησης εκτυπωτή **Κύριο**, επιλέξτε **Βασική ταξινόμηση εργασιών** και, στη συνέχεια, κάντε κλικ στην επιλογή **OK**.
- 2. Κάντε κλικ στην επιλογή **Εκτύπωση**.

Όταν αρχίζετε την εκτύπωση, εμφανίζεται το παράθυρο Βασική ταξινόμηση εργασιών.

- 3. Με το παράθυρο Βασική ταξινόμηση εργασιών ανοιχτό, ανοίξτε το αρχείο που επιθυμείτε να συνδυάσετε με το τρέχον αρχείο και, στη συνέχεια, επαναλάβετε τα παραπάνω βήματα.
- 4. Όταν επιλέγετε μια εργασία εκτύπωσης που έχει προστεθεί στο Έργο εκτύπωσης στο παράθυρο Βασική ταξινόμηση εργασιών, μπορείτε να επεξεργαστείτε τη διάταξη σελίδας.
- 5. Κάντε κλικ στο **Εκτύπωση** από το μενού **Αρχείο** για να ξεκινήσει η εκτύπωση.

### *Σημείωση:*

Εάν κλείσετε το παράθυρο Βασική ταξινόμηση εργασιών πριν προσθέσετε όλα τα δεδομένα εκτύπωσης στο Έργο εκτύπωσης, η εργασία εκτύπωσης με την οποία εργάζεστε τώρα ακυρώνεται. Κάντε κλικ στο *Αποθήκευση* από το μενού *Αρχείο* για να αποθηκεύσετε την τρέχουσα εργασία. Η επέκταση των αποθηκευμένων αρχείων είναι «ecl».

Για να ανοίξετε μία εργασία εκτύπωσης, κάντε κλικ στο στοιχείο *Βασική ταξινόμηση εργασιών* στην καρτέλα προγράμματος οδήγησης εκτυπωτή *Συντήρηση* για να ανοίξετε το παράθυρο Βασική ταξινόμηση εργασιών. Έπειτα, επιλέξτε *Άνοιγμα* από το μενού *Αρχείο* για να επιλέξετε το αρχείο.

### **Εκτύπωση με χρήση της δυνατότητας Έγχρωμη γενική εκτύπωση**

Μπορείτε να ενισχύσετε την ορατότητα κειμένων και εικόνων στις εκτυπώσεις.

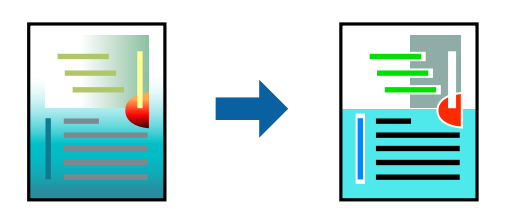

Το Εκτύπωση Color Universal είναι διαθέσιμο μόνο όταν επιλεγούν οι παρακάτω ρυθμίσεις.

- O Τύπος χαρτιού: Απλό χαρτί, Letterhead
- O Ποιότητα: Βασική ή υψηλότερη ποιότητα
- O Χρώμα: Χρώμα
- <span id="page-60-0"></span>O Εφαρμογές: Microsoft® Office 2007 ή νεότερη έκδοση
- O Μέγεθος χαρτιού: 96 pts ή μικρότερο

Αποκτήστε πρόσβαση στο πρόγραμμα οδήγησης του εκτυπωτή και, στη συνέχεια, πραγματοποιήστε τις ακόλουθες ρυθμίσεις.

Καρτέλα **Άλλες επιλογές** > **Διόρθωση χρώματος** > **Επιλογές εικόνας** > **Εκτύπωση Color Universal**

### **Προσαρμογή του χρώματος εκτύπωσης**

Μπορείτε να προσαρμόσετε τα χρώματα που χρησιμοποιούνται στην εργασία εκτύπωσης. Αυτές οι προσαρμογές δεν εφαρμόζονται στα πρωτότυπα δεδομένα.

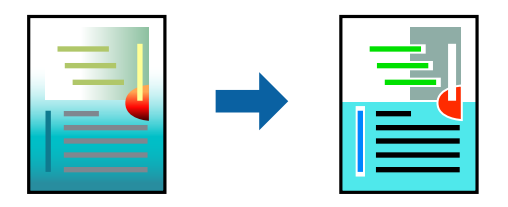

Αποκτήστε πρόσβαση στο πρόγραμμα οδήγησης του εκτυπωτή και, στη συνέχεια, πραγματοποιήστε τις ακόλουθες ρυθμίσεις.

Καρτέλα **Άλλες επιλογές** > **Διόρθωση χρώματος** > **Προσαρμογή** > **Για προχωρημένους** κ.ο.κ.

### **Εκτύπωση για να τονιστούν λεπτές γραμμές**

Μπορείτε να πυκνώσετε λεπτές γραμμές που είναι πολύ λεπτές για εκτύπωση.

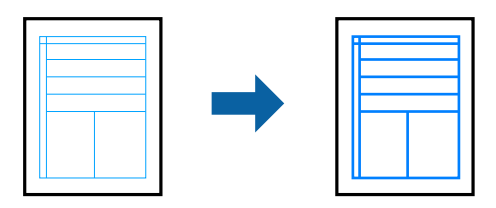

Αποκτήστε πρόσβαση στο πρόγραμμα οδήγησης του εκτυπωτή και, στη συνέχεια, πραγματοποιήστε τις ακόλουθες ρυθμίσεις.

Καρτέλα **Άλλες επιλογές** > **Διόρθωση χρώματος** > **Επιλογές εικόνας** > **Τονισμός λεπτών γραμμών**

### **Εκτύπωση εγγράφων από έξυπνες συσκευές**

Μπορείτε να εκτυπώσετε έγγραφα από μια έξυπνη συσκευή, όπως ένα smartphone ή tablet.

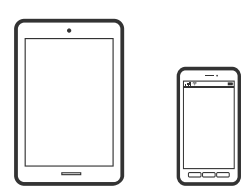

### **Εκτύπωση χρησιμοποιώντας το Epson Smart Panel**

Το Epson Smart Panel είναι μια εφαρμογή που σας επιτρέπει να εκτελείτε εύκολα εργασίες εκτύπωσης, συμπεριλαμβανομένης εκτύπωσης, αντιγραφής ή σάρωσης από μια έξυπνη συσκευή, όπως ένα smartphone ή tablet. Μπορείτε να συνδέσετε τον εκτυπωτή και την έξυπνη συσκευή μέσω ασύρματου δικτύου, να ελέγχετε τα επίπεδα μελανιού και την κατάσταση του εκτυπωτή και να αναζητάτε λύσεις σε περίπτωση εμφάνισης σφάλματος. Μπορείτε επίσης να δημιουργείτε αντίγραφα εύκολα καταχωρώντας ένα πρότυπο αντιγραφής.

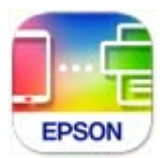

Εγκαταστήστε το Epson Smart Panel από την παρακάτω διεύθυνση URL ή χρησιμοποιώντας τον κωδικό QR. <https://support.epson.net/smpdl/>

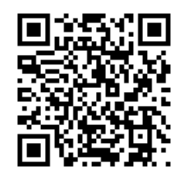

Εκκινήστε το Epson Smart Panel και, στη συνέχεια, επιλέξτε το μενού εκτύπωσης στην αρχική οθόνη.

### **Εκτύπωση εγγράφων με το AirPrint**

Το AirPrint επιτρέπει την άμεση ασύρματη εκτύπωση από iPhone, iPad, iPod touch και Mac χωρίς την ανάγκη εγκατάστασης προγραμμάτων οδήγησης ή λήψης λογισμικού.

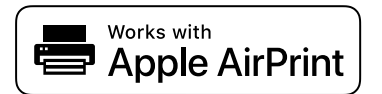

### *Σημείωση:*

Εάν έχετε απενεργοποιήσει τα μηνύματα ρύθμισης παραμέτρων χαρτιού στον πίνακα ελέγχου του εκτυπωτή, δεν μπορείτε να χρησιμοποιήσετε το AirPrint. Δείτε τον παρακάτω σύνδεσμο, για να ενεργοποιήσετε τα μηνύματα, εφόσον χρειάζεται.

1. Τοποθετήστε χαρτί στον εκτυπωτή.

[«Τοποθέτηση χαρτιού στην πίσω τροφοδοσία χαρτιού» στη σελίδα 31](#page-30-0)

2. Ρυθμίστε τον εκτυπωτή σας για ασύρματη εκτύπωση. Δείτε το σύνδεσμο παρακάτω.

[https://epson.sn](https://epson.sn/?q=2)

- 3. Συνδέστε τη συσκευή Apple στο ίδιο ασύρματο δίκτυο που χρησιμοποιεί ο εκτυπωτής.
- 4. Εκτυπώστε από τη συσκευή σας στον εκτυπωτή σας.

### *Σημείωση:*

Για λεπτομέρειες, ανατρέξτε στη σελίδα AirPrint στον ιστότοπο της Apple.

### <span id="page-62-0"></span>**Σχετικές πληροφορίες**

 $\rightarrow$  [«Αδυναμία εκτύπωσης ακόμα και μέσω μιας σύνδεσης που έχει δημιουργηθεί \(iOS\)» στη σελίδα 154](#page-153-0)

### **Εκτύπωση με το Epson Print Enabler**

Μπορείτε να εκτυπώνετε ασύρματα έγγραφα, email, φωτογραφίες και ιστοσελίδες απευθείας από τηλέφωνο ή το tablet Android (Android v7.0 ή νεότερη έκδοση). Με μερικές μόνο κινήσεις, η συσκευή σας Android εντοπίζει τον εκτυπωτή Epson που είναι συνδεδεμένος στο ίδιο ασύρματο δίκτυο.

Πραγματοποιήστε αναζήτηση για το Epson Print Enabler στο Google Play και εγκαταστήστε το.

Μεταβείτε στις **Ρυθμίσεις** στη συσκευή σας Android, επιλέξτε **Εκτύπωση** και, στη συνέχεια, ενεργοποιήστε το Epson Print Enabler. Από μια εφαρμογή Android όπως το Chrome, πατήστε το εικονίδιο του μενού και εκτυπώστε αυτό που εμφανίζεται στην οθόνη σας.

*Σημείωση:*

Εάν δεν εμφανίζεται ο εκτυπωτής σας, πατήστε *Όλοι οι εκτυπωτές* και επιλέξτε τον εκτυπωτή σας.

### **Εκτύπωση χρησιμοποιώντας το Mopria Print Service**

Το Mopria Print Service επιτρέπει άμεση ασύρματη εκτύπωση από Android smartphone ή tablet.

Εγκαταστήστε το Mopria Print Service από το Google Play.

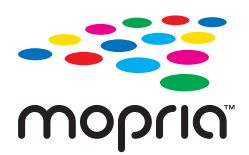

Για περισσότερες λεπτομέρειες, μεταβείτε στον ιστότοπο Mopria στη διεύθυνση<https://mopria.org>.

# **Εκτύπωση σε ετικέτα δίσκου**

### **Εκτύπωση φωτογραφιών σε ετικέτα δίσκου**

Μπορείτε να επιλέξετε φωτογραφίες που είναι αποθηκευμένες σε μια συσκευή μνήμης για να τις εκτυπώσετε σε μια ετικέτα δίσκου.

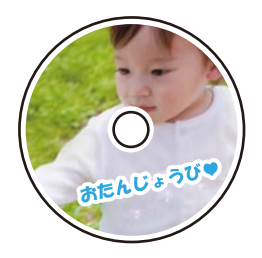

**Διάφορες εκτυπώσεις** > **Disc label/Θήκη** > **Εκτύπωση σε Disc label**

### c*Σημαντικό:*

- O Πριν από την εκτύπωση στον δίσκο, ανατρέξτε στις προφυλάξεις χειρισμού δίσκων.
- O Μην τοποθετείτε την υποδοχή δίσκου / κάρτας ταυτότητας ενώ ο εκτυπωτής βρίσκεται σε λειτουργία. Αυτό μπορεί να καταστρέψει τον εκτυπωτή.
- O Ξεκινήστε την εκτύπωση και τοποθετήστε την υποδοχή δίσκου / κάρτας ταυτότητας όταν σας ζητηθεί. Διαφορετικά, παρουσιάζεται σφάλμα και γίνεται εξαγωγή του δίσκου.
- O Όταν εκτυπώνετε ή αντιγράφετε τον δίσκο, εμφανίζονται οδηγίες στον πίνακα ελέγχου, οι οποίες σας ενημερώνουν πότε πρέπει να τοποθετήσετε τον δίσκο. Ακολουθήστε τις οδηγίες που εμφανίζονται στην οθόνη.
- O Τοποθετήστε έναν δίσκο στην υποδοχή δίσκου / κάρτας ταυτότητας με την εκτυπώσιμη πλευρά προς τα επάνω. Πατήστε το κέντρο του δίσκου για να τον ασφαλίσετε στη υποδοχή δίσκου / κάρτας ταυτότητας. Διαφορετικά, ο δίσκος μπορεί να πέσει από την υποδοχή. Αναποδογυρίστε την υποδοχή για να βεβαιωθείτε ότι ο δίσκος είναι σταθερά προσαρτημένος.

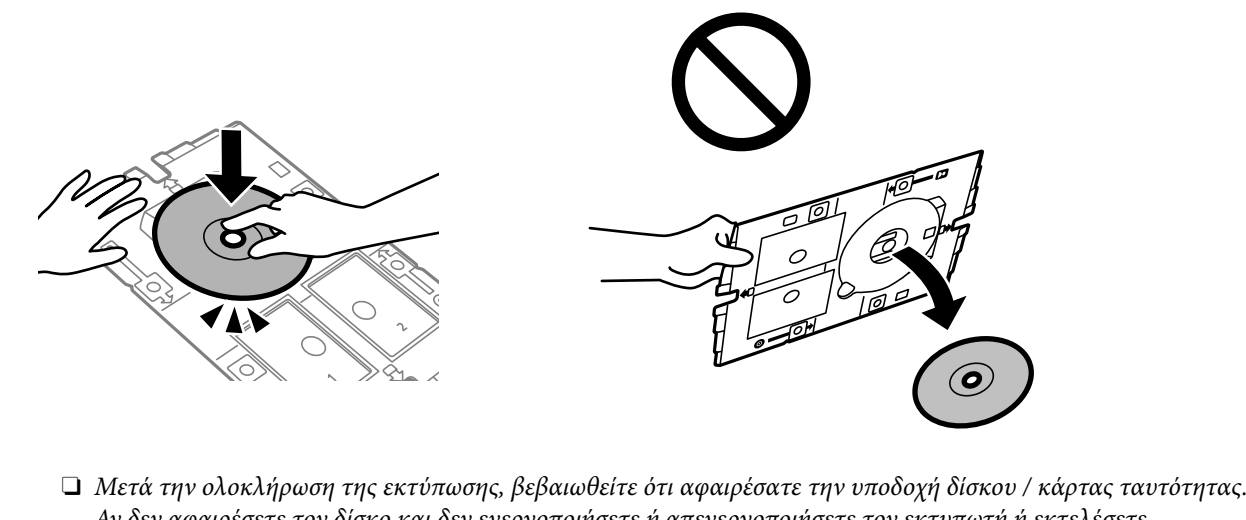

Αν δεν αφαιρέσετε τον δίσκο και δεν ενεργοποιήσετε ή απενεργοποιήσετε τον εκτυπωτή ή εκτελέσετε καθαρισμό κεφαλής, η υποδοχή δίσκου / κάρτας ταυτότητας θα χτυπήσει την κεφαλή εκτύπωσης και ενδέχεται να προκαλέσει δυσλειτουργία στο εκτυπωτή.

#### *Σημείωση:*

 $\Box$  Όταν αλλάζετε την εξωτερική και εσωτερική διάμετρο, επιλέξτε  $\bar{\bar{\bf s}}$ την επάνω δεξιά γωνία της οθόνης και, στη συνέχεια, επιλέξτε *Εσωτερικό/Εξωτερικό Disc label*. Ορίστε την εξωτερική και εσωτερική διάμετρο χρησιμοποιώντας τα κουμπιά - και +, και έπειτα, πατήστε το *OK*. Μπορείτε επίσης να ορίσετε τη διάμετρο επιλέγοντας την τιμή στο πλαίσιο και χρησιμοποιώντας το πληκτρολόγιο οθόνης.

Μπορείτε να επιλέξετε τιμές από 114 έως 120 mm ως την εξωτερική διάμετρο και από 18 έως 46 mm για την εσωτερική διάμετρο, σε προσαυξήσεις του 1 mm.

- O Η εσωτερική και η εξωτερική διάμετρος που ορίσατε επανέρχονται στις προεπιλεγμένες ρυθμίσεις αφού εκτυπώσετε την ετικέτα του δίσκου. Μπορείτε να αλλάξετε τις προεπιλεγμένες ρυθμίσεις στο *Ρυθμίσ* > *Ρυθμίσεις εκτυπωτή* > *Εσωτερικό/Εξωτερικό Disc label*.
- O Μπορεί να νιώσετε μια ελαφριά αντίσταση κατά την εισαγωγή του δίσκου στον εκτυπωτή. Αυτό είναι φυσιολογικό και πρέπει να συνεχίσετε την εισαγωγή του δίσκου οριζόντια.

### <span id="page-64-0"></span>**Εκτύπωση φωτογραφιών σε ένθετο θήκης CD/DVD**

Μπορείτε να εκτυπώσετε εύκολα φωτογραφίες σε ένθετο θήκης CD/DVD χρησιμοποιώντας μια φωτογραφία από τη συσκευή μνήμης σας. Εκτυπώστε το ένθετο σε χαρτί μεγέθους A4 και, στη συνέχεια, κόψτε το στις διαστάσεις της θήκης CD/DVD.

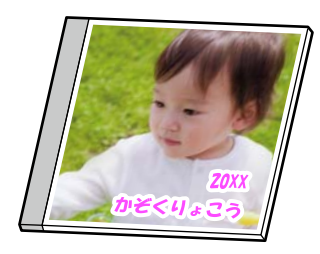

**Διάφορες εκτυπώσεις** > **Disc label/Θήκη** > **Εκτύπωση σε θήκη**

### **Εκτύπωση φωτογραφιών σε ετικέτα δίσκου με το Epson Photo+**

Το Epson Photo+ σάς επιτρέπει να εκτυπώνετε εύκολα φωτογραφίες υψηλής ποιότητας σε διάφορες διατάξεις σε ετικέτες δίσκων ή περιβλήματα θηκών. Ανατρέξτε στη βοήθεια της εφαρμογής για λεπτομέρειες.

Αφού ξεκινήσετε την εκτύπωση, ακολουθήστε τις οδηγίες στην οθόνη για να τοποθετήσετε έναν δίσκο.

 Μπορείτε να παρακολουθήσετε τη διαδικασία στο Βίντεο εγχειριδίων. Αποκτήστε πρόσβαση στον ακόλουθο ιστότοπο.

<https://support.epson.net/publist/vlink.php?code=NPD7156>

### **Σχετικές πληροφορίες**

& [«Τοποθέτηση και αφαίρεση δίσκου» στη σελίδα 34](#page-33-0)

### **Επιλογές μενού για Εκτύπωση σε Disc label**

Εσωτερικό/Εξωτερικό Disc label:

Καθορίστε το εύρος της εκτύπωσης. Μπορείτε να καθορίσετε τιμές έως και 120 mm για την εξωτερική διάμετρο και ελάχιστη τιμή έως 18 mm για την εσωτερική διάμετρο. Ανάλογα με τη ρύθμιση, η ετικέτα δίσκου ή η υποδοχή δίσκου / κάρτας ταυτότητας μπορεί να λερωθεί. Ρυθμίστε το εύρος ώστε να προσαρμόσατε την εκτυπώσιμη περιοχή της ετικέτας δίσκου.

Αναζήτηση:

Εμφανίζει τις φωτογραφίες στη συσκευή μνήμης, ταξινομημένες σύμφωνα με συγκεκριμένες προϋποθέσεις. Οι διαθέσιμες επιλογές διαφέρουν ανάλογα με τις λειτουργίες που χρησιμοποιούνται.

O Ακύρωση αναζήτησης:

Ακυρώνει την ταξινόμηση φωτογραφιών και εμφανίζει όλες τις φωτογραφίες.

O εε:

Επιλέξτε το έτος των φωτογραφιών που θέλετε να εμφανιστούν.

O εεεε/μμ:

Επιλέξτε το έτος και τον μήνα των φωτογραφιών που θέλετε να εμφανιστούν.

O εεεε/μμ/ηη:

Επιλέξτε το έτος, τον μήνα και την ημέρα των φωτογραφιών που θέλετε να εμφανιστούν.

#### Σειρά εμφάνισης:

Αλλάζει τη σειρά εμφάνισης των φωτογραφιών με αύξουσα ή φθίνουσα σειρά.

### Μεγέθυνση/Περιστροφή:

Προσαρμόζει την περιοχή περικοπής. Μπορείτε να μετακινήσετε το πλαίσιο στην περιοχή που θέλετε να αντιγράψετε χρησιμοποιώντας τα κουμπιά  $\blacktriangle \blacktriangledown \blacktriangle \blacktriangledown$  ή να αλλάξετε το μέγεθος του πλαισίου με τα κουμπιά στις γωνίες. Μπορείτε επίσης να περιστρέψετε το πλαίσιο.

#### Φίλτρο:

Εκτελεί εκτύπωση σε σέπια ή ασπρόμαυρο.

#### Βελτίωση:

Επιλέξτε μία από τις δυνατότητες προσαρμογής εικόνας. Με τις ρυθμίσεις **Αυτόματα**, **Πρόσωπα**, **Τοπίο** ή **Νυχτ. σκηνή** δημιουργούνται ευκρινέστερες εικόνες με πιο ζωντανά χρώματα με την αυτόματη προσαρμογή της αντίθεσης, του κορεσμού και της φωτεινότητας των δεδομένων της πρωτότυπης εικόνας.

### O Αυτόματα:

Ο εκτυπωτής ανιχνεύει το περιεχόμενο της εικόνας και ενισχύει αυτόματα την εικόνα ανάλογα με το περιεχόμενο.

O Πρόσωπα:

Συνιστάται για εικόνες με ανθρώπους.

O Τοπίο:

Συνιστάται για εικόνες με τοπία.

O Νυχτ. σκηνή:

Συνιστάται για εικόνες με νυχτερινές λήψεις.

O Απεν. Βελτίωσης:

Απενεργοποιεί τη λειτουργία **Βελτίωση**.

#### Διόρθ κόκ ματιών:

Διορθώνει τα κόκκινα μάτια στις φωτογραφίες. Οι διορθώσεις δεν εφαρμόζονται στο πρωτότυπο αρχείο, αλλά μόνο στα εκτυπωμένα έγγραφα. Ανάλογα με τον τύπο της φωτογραφίας, ενδέχεται να διορθωθούν και άλλα τμήματα της φωτογραφίας πέραν των ματιών.

#### Φωτεινότητα:

Προσαρμόζει τη φωτεινότητα της εικόνας.

### Ευκρίνεια:

Ενισχύει ή απαλύνει το περίγραμμα της εικόνας.

### Κορεσμός:

Προσαρμόζει τη ζωηρότητα των χρωμάτων της εικόνας.

<span id="page-66-0"></span>Διαγρ. Επεξ.:

Επαναφέρει τις ρυθμίσεις επεξεργασίας στις προεπιλεγμένες τιμές.

# **Εκτύπωση σε κάρτες ταυτότητας από PVC**

### **Εκτύπωση σε κάρτα ταυτότητας PVC**

Μπορείτε να επιλέξετε φωτογραφίες που είναι αποθηκευμένες σε μια συσκευή μνήμης για να τις εκτυπώσετε σε μια κάρτα ταυτότητας PVC.

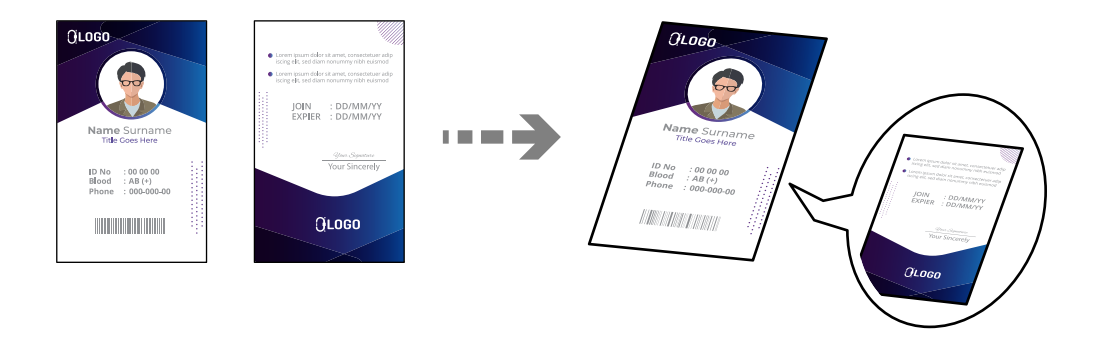

**Διάφορες εκτυπώσεις** > **Κάρτα ταυτότητας PVC** > **Εκτύπωση σε Κάρτα ταυτότητας PVC**

### c*Σημαντικό:*

O Πριν από την εκτύπωση στην κάρτα ταυτότητας PVC, ανατρέξτε στις προφυλάξεις χειρισμού καρτών ταυτότητας PVC.

[«Προφυλάξεις χειρισμού καρτών από PVC» στη σελίδα 35](#page-34-0)

- O Μην τοποθετείτε την υποδοχή δίσκου / κάρτας ταυτότητας ενώ ο εκτυπωτής βρίσκεται σε λειτουργία. Αυτό μπορεί να καταστρέψει τον εκτυπωτή.
- O Μην τοποθετείτε την υποδοχή δίσκου / κάρτας ταυτότητας έως ότου σας ζητηθεί. Διαφορετικά, παρουσιάζεται σφάλμα και γίνεται εξαγωγή της κάρτας ταυτότητας PVC.

Τοποθετήστε την κάρτας ταυτότητας PVC στην υποδοχή δίσκου / κάρτας ταυτότητας με την εκτυπώσιμη πλευρά προς τα επάνω. Τοποθετήστε την στην υποδοχή 1 ή 2 στην υποδοχή δίσκου/ταυτότητας ή και στις δύο ανάλογα με τα δεδομένα εκτύπωσης.

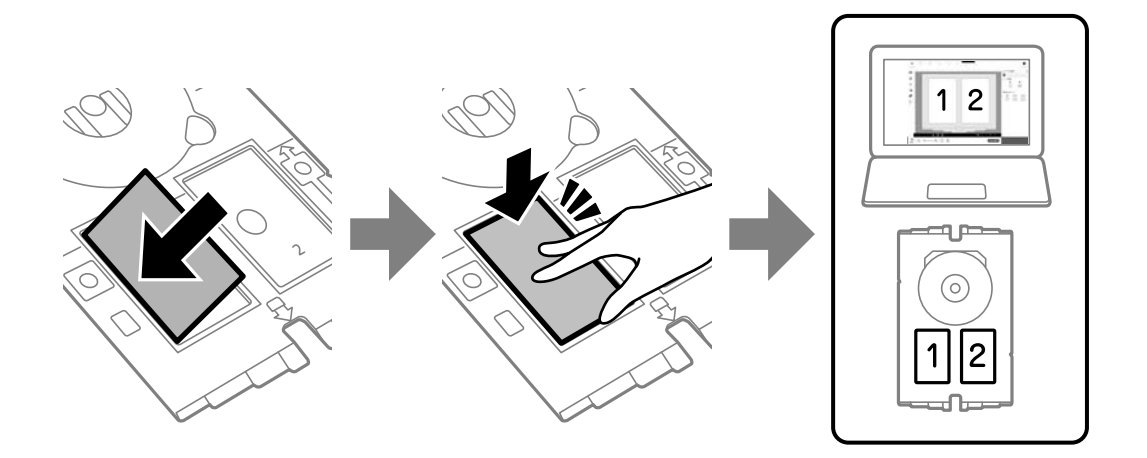

### *Σημείωση:*

Ανάλογα με το περιβάλλον σας, ενδέχεται να μην μπορείτε να εκτυπώσετε στην υποδοχή 2.

Τοποθετήστε την υποδοχή δίσκου / κάρτας ταυτότητας με την πλευρά της κάρτας ταυτότητας PVC στραμμένη προς τον εκτυπωτή. Οι ενδείξεις στην υποδοχή δίσκου/ταυτότητας πρέπει να ευθυγραμμιστούν με το μπροστινό μέρος του εκτυπωτή.

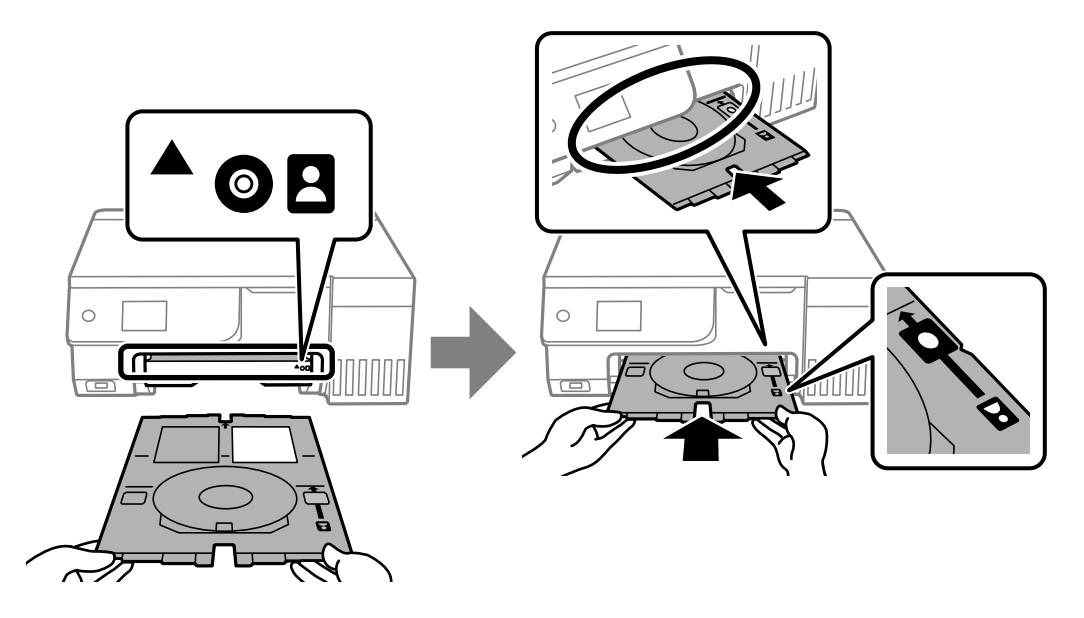

### *Σημείωση:*

Μπορεί να νιώσετε μια ελαφριά αντίσταση κατά την εισαγωγή του δίσκου στον εκτυπωτή. Αυτό είναι φυσιολογικό και πρέπει να συνεχίσετε την εισαγωγή του δίσκου οριζόντια.

Όταν η υποδοχή δίσκου / κάρτας ταυτότητας εξαχθεί αυτόματα μετά την ολοκλήρωση της εκτύπωσης, τραβήξτε την προς τα έξω και αφαιρέστε την κάρτα ταυτότητας PVC.

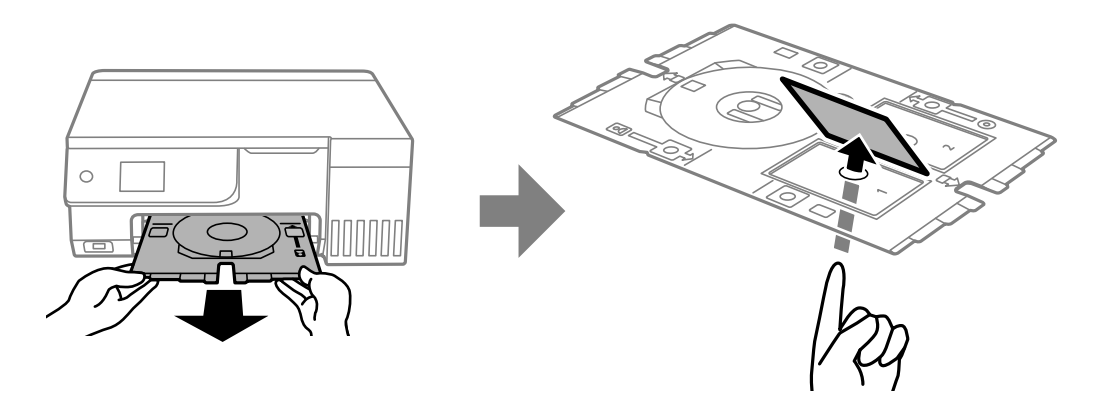

Όταν ολοκληρωθεί η εκτύπωση, βεβαιωθείτε ότι αφαιρέσατε την υποδοχή δίσκου / κάρτας ταυτότητας. Αν δεν αφαιρέσετε τον δίσκο και δεν ενεργοποιήσετε ή απενεργοποιήσετε τον εκτυπωτή ή εκτελέσετε καθαρισμό κεφαλής, η υποδοχή δίσκου / κάρτας ταυτότητας θα χτυπήσει την κεφαλή εκτύπωσης και ενδέχεται να προκαλέσει δυσλειτουργία στο εκτυπωτή.

### <span id="page-68-0"></span>*Σημείωση:*

- $\Box$  Μπορείτε να ρυθμίσετε το περιθώριο σε βήματα από 0 έως 1 mm.
- O Το μέγεθος που ορίζεται επανέρχεται στην προεπιλογή μετά την εκτύπωση της κάρτας ταυτότητας PVC. Μπορείτε να αλλάξετε τις προεπιλεγμένες ρυθμίσεις στο *Ρυθμίσ* > *Ρυθμίσεις εκτυπωτή* > *Περιθώρια για Κάρτα ταυτότητας PVC*. «Επιλογές μενού για Εκτύπωση σε Κάρτα ταυτότητας PVC» στη σελίδα 69
- O Για να πραγματοποιήσετε μια δοκιμαστική εκτύπωση, επιλέξτε *Δοκιμή εκτύπωσης σε χαρτί A4* και, στη συνέχεια, τοποθετήστε απλό χαρτί A4 στην πίσω τροφοδοσία χαρτιού. Μπορείτε να ελέγξετε την εκτυπωμένη εικόνα πριν από την κανονική εκτύπωση στην κάρτα ταυτότητας PVC.
- O Μπορεί να νιώσετε μια ελαφριά αντίσταση κατά την εισαγωγή του δίσκου στον εκτυπωτή. Αυτό είναι φυσιολογικό και πρέπει να συνεχίσετε την εισαγωγή του δίσκου οριζόντια.

### **Εκτύπωση σε ταυτότητες από PVC με χρήση του Epson Photo+**

Το Epson Photo+ σάς επιτρέπει να δημιουργείτε πρωτότυπες ταυτότητες και να εκτελείτε εύκολα εκτυπώσεις υψηλής ποιότητας. Ανατρέξτε στη βοήθεια της εφαρμογής για λεπτομέρειες.

Αφού ξεκινήσετε την εκτύπωση, ακολουθήστε τις οδηγίες στην οθόνη για να τοποθετήσετε τις ταυτότητες PCV.

 Μπορείτε να παρακολουθήσετε τη διαδικασία στο Βίντεο εγχειριδίων. Αποκτήστε πρόσβαση στον ακόλουθο ιστότοπο.

<https://support.epson.net/publist/vlink.php?code=NPD7386>

### *Σημείωση:*

Όταν εκτυπώνετε σε ταυτότητες από PVC χρησιμοποιώντας εμπορικά διαθέσιμο λογισμικό, εκτελέστε τις ακόλουθες ρυθμίσεις.

Τροφοδοσία χαρτιού: Υποδοχή δίσκου/ταυτότητας

Τύπος χαρτιού: Κάρτα ταυτότητας PVC (Περιγράμματα), Κάρτα ταυτότητας PVC (Χωρίς περιθώρια)

### **Σχετικές πληροφορίες**

& [«Τοποθέτηση και αφαίρεση ταυτότητας PCV» στη σελίδα 36](#page-35-0)

### **Επιλογές μενού για Εκτύπωση σε Κάρτα ταυτότητας PVC**

Περιθώρια για Κάρτα ταυτότητας PVC:

Ορίζει τα περιθώρια για εκτύπωση σε κάρτα ταυτότητας PVC.

### Αναζήτηση:

Εμφανίζει τις φωτογραφίες στη συσκευή μνήμης, ταξινομημένες σύμφωνα με συγκεκριμένες προϋποθέσεις. Οι διαθέσιμες επιλογές διαφέρουν ανάλογα με τις λειτουργίες που χρησιμοποιούνται.

O Ακύρωση αναζήτησης:

Ακυρώνει την ταξινόμηση φωτογραφιών και εμφανίζει όλες τις φωτογραφίες.

O εε:

Επιλέξτε το έτος των φωτογραφιών που θέλετε να εμφανιστούν.

O εεεε/μμ:

Επιλέξτε το έτος και τον μήνα των φωτογραφιών που θέλετε να εμφανιστούν.

O εεεε/μμ/ηη:

Επιλέξτε το έτος, τον μήνα και την ημέρα των φωτογραφιών που θέλετε να εμφανιστούν.

#### Σειρά εμφάνισης:

Αλλάζει τη σειρά εμφάνισης των φωτογραφιών με αύξουσα ή φθίνουσα σειρά.

### Μεγέθυνση/Περιστροφή:

Προσαρμόζει την περιοχή περικοπής. Μπορείτε να μετακινήσετε το πλαίσιο στην περιοχή που θέλετε να αντιγράψετε χρησιμοποιώντας τα κουμπιά  $\blacktriangle \blacktriangledown \blacktriangle \blacktriangledown$  ή να αλλάξετε το μέγεθος του πλαισίου με τα κουμπιά στις γωνίες. Μπορείτε επίσης να περιστρέψετε το πλαίσιο.

#### Φίλτρο:

Εκτελεί εκτύπωση σε σέπια ή ασπρόμαυρο.

#### Βελτίωση:

Επιλέξτε μία από τις δυνατότητες προσαρμογής εικόνας. Με τις ρυθμίσεις **Αυτόματα**, **Πρόσωπα**, **Τοπίο** ή **Νυχτ. σκηνή** δημιουργούνται ευκρινέστερες εικόνες με πιο ζωντανά χρώματα με την αυτόματη προσαρμογή της αντίθεσης, του κορεσμού και της φωτεινότητας των δεδομένων της πρωτότυπης εικόνας.

### O Αυτόματα:

Ο εκτυπωτής ανιχνεύει το περιεχόμενο της εικόνας και ενισχύει αυτόματα την εικόνα ανάλογα με το περιεχόμενο.

O Πρόσωπα:

Συνιστάται για εικόνες με ανθρώπους.

O Τοπίο:

Συνιστάται για εικόνες με τοπία.

O Νυχτ. σκηνή:

Συνιστάται για εικόνες με νυχτερινές λήψεις.

O Απεν. Βελτίωσης:

Απενεργοποιεί τη λειτουργία **Βελτίωση**.

#### Διόρθ κόκ ματιών:

Διορθώνει τα κόκκινα μάτια στις φωτογραφίες. Οι διορθώσεις δεν εφαρμόζονται στο πρωτότυπο αρχείο, αλλά μόνο στα εκτυπωμένα έγγραφα. Ανάλογα με τον τύπο της φωτογραφίας, ενδέχεται να διορθωθούν και άλλα τμήματα της φωτογραφίας πέραν των ματιών.

### Φωτεινότητα:

Προσαρμόζει τη φωτεινότητα της εικόνας.

### Ευκρίνεια:

Ενισχύει ή απαλύνει το περίγραμμα της εικόνας.

### Κορεσμός:

Προσαρμόζει τη ζωηρότητα των χρωμάτων της εικόνας.

<span id="page-70-0"></span>Διαγρ. Επεξ.:

Επαναφέρει τις ρυθμίσεις επεξεργασίας στις προεπιλεγμένες τιμές.

### Διάταξη:

Επιλέξτε τον τρόπο διάταξης των αρχείων JPEG. Αν επιλέξετε **Χωρίς περιθώριο**, θα πρέπει να καθαρίσετε την υποδοχή δίσκου / κάρτας ταυτότητας μετά την εκτύπωση, καθώς μπορεί να είναι λερωμένη με μελάνι.

### Ποιότητα:

Επιλέξτε την ποιότητα για εκτύπωση. **Τυπική** ή **Οικονομική**,

O **Τυπική**:

Κανονικές ρυθμίσεις του εκτυπωτή.

O **Οικονομική**:

Αν οι εκτυπώσεις είναι λερωμένες, δοκιμάστε να αλλάξετε την ποιότητα εκτύπωσης σε **Οικονομική**.

### Πυκνότητα:

Αυξήστε το επίπεδο της πυκνότητας όταν τα αποτελέσματα εκτυπώσεων είναι ανοιχτόχρωμα. Αυξήστε το επίπεδο της πυκνότητας όταν εμφανίζονται κηλίδες μελανιού.

# **Εκτύπωση ιστοσελίδων**

### **Εκτύπωση ιστοσελίδων από έναν υπολογιστή**

Το Epson Photo+ σάς επιτρέπει να εμφανίζετε ιστοσελίδες, να κάνετε περικοπή της καθορισμένης περιοχής και, στη συνέχεια, να τις επεξεργάζεστε και εκτυπώνετε. Ανατρέξτε στη βοήθεια της εφαρμογής για λεπτομέρειες.

### **Εκτύπωση ιστοσελίδων από έξυπνες συσκευές**

Εγκαταστήστε το Epson Smart Panel από την παρακάτω διεύθυνση URL ή χρησιμοποιώντας τον κωδικό QR.

<https://support.epson.net/smpdl/>

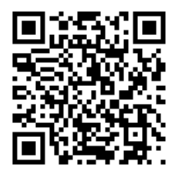

Ανοίξτε την ιστοσελίδα που θέλετε να εκτυπώσετε στην εφαρμογή του προγράμματος περιήγησής σας στο web. Πατήστε **Κοινή χρήση** από το μενού της εφαρμογής περιήγησης ιστού, επιλέξτε **Smart Panel** και, στη συνέχεια, ξεκινήστε την εκτύπωση.

# <span id="page-71-0"></span>**Εκτύπωση διαφόρων στοιχείων**

## **Εκτύπωση χαρτιού με μοτίβα (Χαρτί με σχέδια)**

Μπορείτε να εκτυπώσετε σε μια ποικιλία χαρτιών με σχέδια, χρησιμοποιώντας τα μοτίβα που είναι αποθηκευμένα στον εκτυπωτή, όπως π.χ. περιθώρια και κουκκίδες πόλκα. Αυτό σας δίνει τη δυνατότητα να χρησιμοποιείτε το χαρτί με διαφορετικούς τρόπους, όπως π.χ. για τη δημιουργία χειροποίητων εξωφύλλων για βιβλία, χαρτιού περιτυλίγματος κοκ. Επισκεφθείτε την παρακάτω τοποθεσία για να ξεκινήσετε με τις δικές σας δημιουργίες.

[https://epson.sn](https://epson.sn/?q=2)

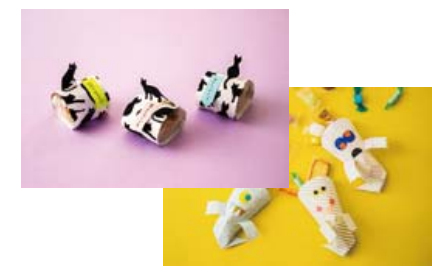

### **Διάφορες εκτυπώσεις** > **Προσωπ. αλληλογρ.** > **Χαρτί σχεδιασμού**

*Σημείωση:* Το Epson Creative Print σάς επιτρέπει να εκτυπώσετε χαρτί με σχέδια με μια ποικιλία μοτίβων.

Μπορείτε να το εγκαταστήσετε από την αρχική οθόνη του Epson Smart Panel.

## **Εκτύπωση χαρτιού με γραμμές**

Μπορείτε να εκτυπώσετε ορισμένα είδη χαρτιού με γραμμές, χαρτιού γραφημάτων ή χαρτιού παρτιτούρας και να δημιουργήσετε το δικό σας πρωτότυπο σημειωματάριο ή μπλοκ φύλλων με οπές.

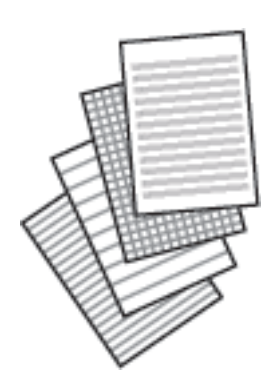

**Διάφορες εκτυπώσεις** > **Προσωπ. αλληλογρ.** > **Χαρτί με χάρακα**
### **Εκτύπωση επιστολόχαρτου**

Μπορείτε να εκτυπώσετε με ευκολία πρωτότυπα επιστολόχαρτα με μια φωτογραφία από τη συσκευή μνήμης ως φόντο. Η φωτογραφία εκτυπώνεται ελαφρά, ώστε να μπορεί κανείς να γράψει επάνω της.

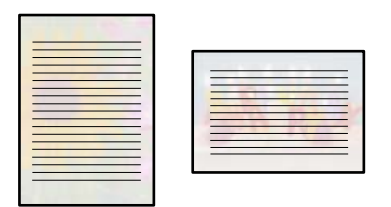

**Διάφορες εκτυπώσεις** > **Προσωπ. αλληλογρ.** > **Επιστολόχ.**

### **Εκτύπωση χρονοδιαγράμματος**

Μπορείτε να εκτυπώσετε εύκολα ένα χρονοδιάγραμμα τύπου Μηνιαίως, Εβδομαδιαία ή Καθημερινά.

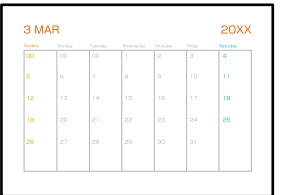

**Διάφορες εκτυπώσεις** > **Προσωπ. αλληλογρ.** > **Χρονοδ/μμα**

### **Εκτύπωση πρωτότυπων ημερολογίων με φωτογραφία**

Μπορείτε να εκτυπώσετε με ευκολία πρωτότυπα ημερολόγια με μια φωτογραφία από τη συσκευή μνήμης.

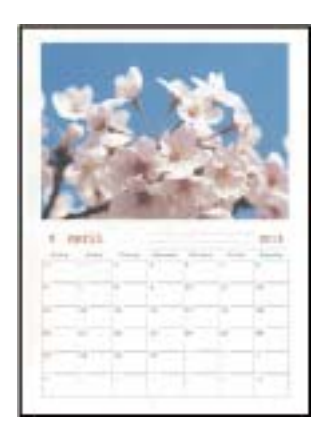

**Διάφορες εκτυπώσεις** > **Προσωπ. αλληλογρ.** > **Ημερολόγιο**

### <span id="page-73-0"></span>**Εκτύπωση κάρτας μηνύματος**

Μπορείτε να εκτυπώσετε εύκολα πρωτότυπες κάρτες μηνύματος χρησιμοποιώντας μια φωτογραφία από τη συσκευή μνήμης σας.

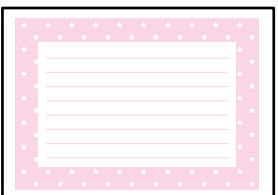

**Διάφορες εκτυπώσεις** > **Προσωπ. αλληλογρ.** > **Κάρτα μηνυμάτων**

## **Εκτύπωση ενός μπλοκ ζωγραφικής χρησιμοποιώντας φωτογραφίες**

Μπορείτε να εκτυπώσετε εικόνες εξάγοντας μόνο το περίγραμμα των φωτογραφιών ή των εικόνων. Αυτό σας επιτρέπει να δημιουργήσετε μοναδικά μπλοκ ζωγραφικής.

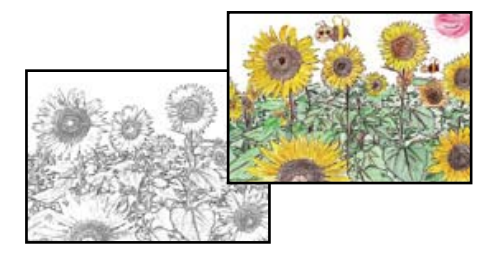

### **Διάφορες εκτυπώσεις** > **Βιβλίο χρωματισμού**

### *Σημείωση:*

Με εξαίρεση την περίπτωση που χρησιμοποιούνται για προσωπική χρήση (στο σπίτι ή σε άλλες περιοχές που έχουν περιορισμούς), χρειάζεστε άδεια από το κάτοχο πνευματικών δικαιωμάτων, όταν χρησιμοποιείτε πρωτότυπα που προστατεύονται από πνευματικά δικαιώματα για τη δημιουργία ενός μπλοκ ζωγραφικής.

# **Εκτύπωση με χρήση μιας υπηρεσίας cloud**

Χρησιμοποιώντας την υπηρεσία Epson Connect που είναι διαθέσιμη στο Internet, μπορείτε να εκτυπώνετε από το smartphone, το tablet ή το φορητό υπολογιστή σας, οποιαδήποτε στιγμή θέλετε και σχεδόν από οποιοδήποτε

μέρος. Για να χρησιμοποιήσετε αυτήν την υπηρεσία, χρειάζεται να καταχωρήσετε τον χρήστη και τον εκτυπωτή στο Epson Connect.

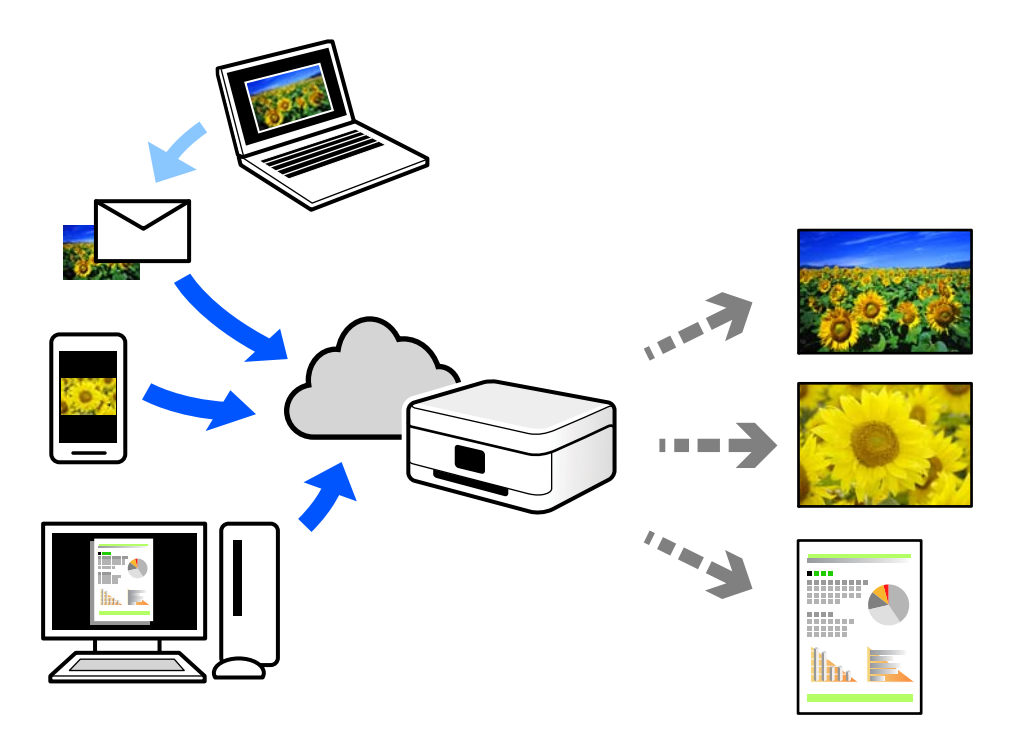

Οι λειτουργίες που είναι διαθέσιμες στο Internet είναι οι εξής.

O Email Print

Όταν στέλνετε ένα email με συνημμένα όπως έγγραφα ή εικόνες σε μια διεύθυνση email που έχει εκχωρηθεί στον εκτυπωτή, μπορείτε να εκτυπώσετε αυτό το email και τα συνημμένα από απομακρυσμένες τοποθεσίες όπως τον εκτυπωτή στο σπίτι ή στο γραφείο σας.

O Epson Smart Panel

Αυτή η εφαρμογή είναι για iOS και Android, και σας επιτρέπει να εκτυπώσετε ή σαρώσετε από ένα smartphone ή tablet. Μπορείτε να εκτυπώσετε έγγραφα, εικόνες και τοποθεσίες Web με αποστολή τους απευθείας σε έναν εκτυπωτή στο ίδιο ασύρματο δίκτυο LAN.

O Remote Print Driver

Αυτό είναι ένα κοινόχρηστο πρόγραμμα οδήγησης που υποστηρίζεται από το Πρόγραμμα οδήγησης απομακρυσμένης εκτύπωσης. Όταν εκτυπώνετε με έναν εκτυπωτή σε απομακρυσμένη τοποθεσία, μπορείτε να εκτυπώσετε αλλάζοντας τον εκτυπωτή στο παράθυρο συνήθων εφαρμογών.

Ανατρέξτε στην πύλη Web Epson Connect για λεπτομέρειες σχετικά με τον τρόπο ρύθμισης ή εκτύπωσης.

<https://www.epsonconnect.com/>

[http://www.epsonconnect.eu](http://www.epsonconnect.eu/) (μόνο για την Ευρώπη)

# <span id="page-75-0"></span>**Δημιουργία αντιγράφων**

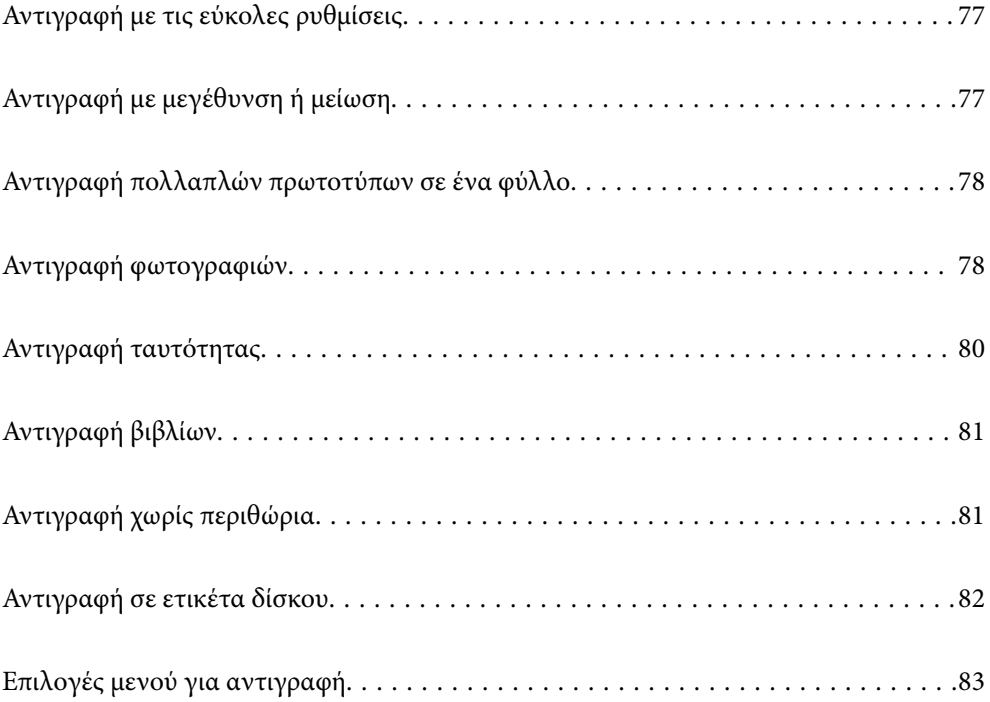

# <span id="page-76-0"></span>**Αντιγραφή με τις εύκολες ρυθμίσεις**

Αυτή η ενότητα εξηγεί τον τρόπο χρήσης του μενού **Αντιγραφή** στον πίνακα ελέγχου για την αντιγραφή πρωτοτύπων.

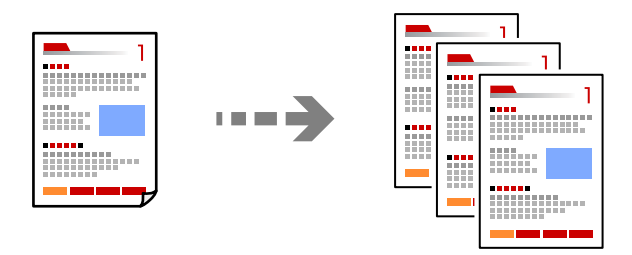

- 1. Τοποθετήστε χαρτί στον εκτυπωτή. [«Τοποθέτηση χαρτιού στην πίσω τροφοδοσία χαρτιού» στη σελίδα 31](#page-30-0)
- 2. Τοποθετήστε τα πρωτότυπα. [«Τοποθέτηση πρωτοτύπων» στη σελίδα 38](#page-37-0)
- 3. Επιλέξτε **Αντιγραφή** στον πίνακα ελέγχου.
- 4. Επιλέξτε έγχρωμη ή μονόχρωμη αντιγραφή.
- 5. Ορίστε τον αριθμό αντιγράφων.
- 6. Πατήστε το κουμπί $\Phi$ .

### *Σημείωση:*

- O Εάν επιλέξετε *Προεπισ*, μπορείτε να ελέγξετε τη σαρωμένη εικόνα.
- O Το χρώμα, το μέγεθος και το περιθώριο της αντιγραμμένης εικόνας διαφέρουν ως ένα βαθμό από του πρωτοτύπου.

# **Αντιγραφή με μεγέθυνση ή μείωση**

Μπορείτε να αντιγράψετε πρωτότυπα σε μια καθορισμένη μεγέθυνση.

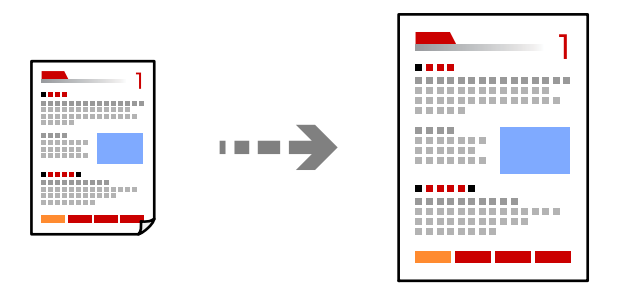

**Αντιγραφή** > καρτέλα **Ρυθμίσεις για προχωρημένους** > **Ζουμ**

### **Σχετικές πληροφορίες**

& [«Επιλογές μενού για αντιγραφή» στη σελίδα 83](#page-82-0)

# <span id="page-77-0"></span>**Αντιγραφή πολλαπλών πρωτοτύπων σε ένα φύλλο**

Πραγματοποιεί αντιγραφή δύο πρωτοτύπων μίας όψης σε ένα μονό φύλλο χαρτιού σε διάταξη 2 σε 1.

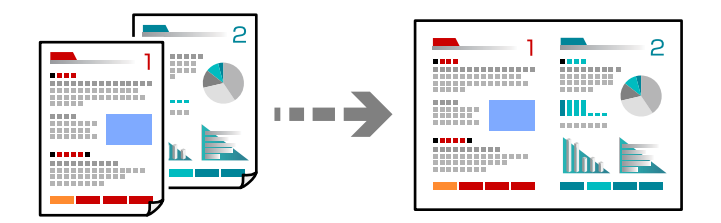

**Αντιγραφή** > καρτέλα **Ρυθμίσεις για προχωρημένους** > **Διάταξη**

### **Σχετικές πληροφορίες**

& [«Επιλογές μενού για αντιγραφή» στη σελίδα 83](#page-82-0)

# **Αντιγραφή φωτογραφιών**

Μπορείτε να αντιγράφετε φωτογραφίες εύκολα. Μπορείτε, επίσης, να επαναφέρετε τα χρώματα σε φωτογραφίες που έχουν ξεθωριάσει.

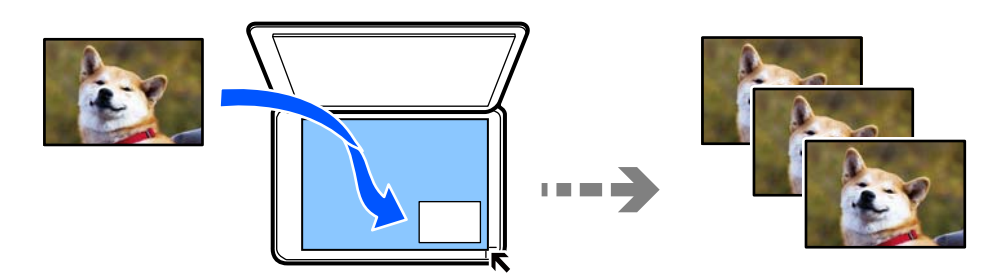

### **Διάφορες εκτυπώσεις** > **Διάφορα αντίγραφα** > **Αντιγραφή/Επαναφ. φωτογρ.**

- $\Box$  Το μικρότερο μέγεθος πρωτοτύπου που μπορείτε να αντιγράψετε είναι 30×40 mm.
- O Τοποθετήστε τις φωτογραφίες 5 mm μακριά από τη γωνία του γυαλιού σαρωτή. Μπορείτε να τοποθετήσετε πολλές φωτογραφίες και φωτογραφίες διαφορετικού μεγέθους.

O Όταν τοποθετείτε πολλές φωτογραφίες, αφήστε ένα κενό τουλάχιστον 5 mm μεταξύ των φωτογραφιών. Μέγιστο μέγεθος: 10×15 cm (4×6 ίντσες)

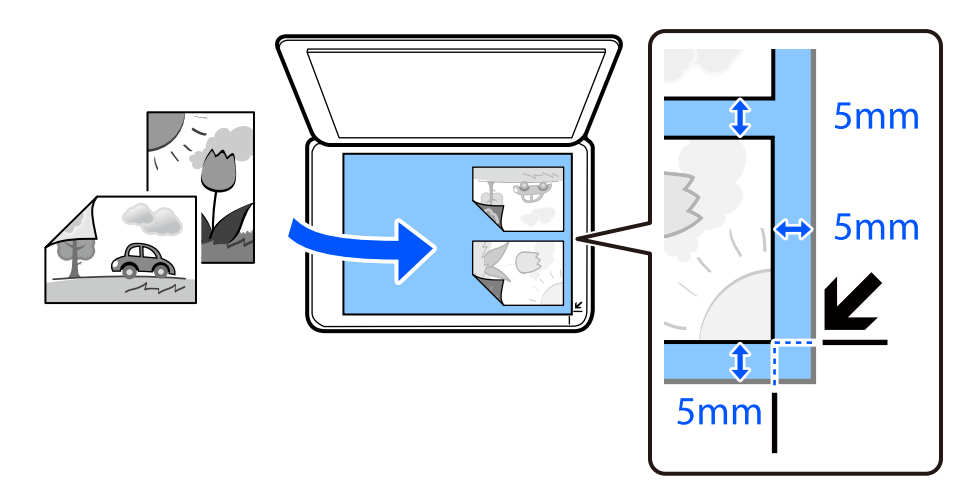

### **Επιλογές μενού για ρυθμίσεις χαρτιού και εκτύπωσης για την αντιγραφή φωτογραφιών**

### Επαναφορά χρώματος:

Επαναφέρει το χρώμα στις φωτογραφίες που έχουν ξεθωριάσει.

### Ρυθ. χαρ.:

Επιλέξτε το μέγεθος και τον τύπο χαρτιού που τοποθετήσατε.

### Ρύθμιση περιγράμματος:

### O Χωρίς περιθώριο

Πραγματοποιεί αντιγραφή χωρίς περιθώρια στα άκρα. Η εικόνα μεγεθύνεται λίγο για την αφαίρεση των περιθωρίων από τα άκρα του χαρτιού. Επιλέξτε πόσο θα μεγεθυνθεί η εικόνα στη ρύθμιση Επέκταση.

### O Με περίγρ.

Πραγματοποιεί αντιγραφή με περιθώρια στα άκρα.

### Επέκταση:

Με την αντιγραφή χωρίς περιθώρια, η εικόνα μεγεθύνεται λίγο για την αφαίρεση των περιθωρίων από τα άκρα του χαρτιού. Επιλέξτε πόσο θα μεγεθυνθεί η εικόνα.

### Εκ. όλ. των ρυθ.:

Επαναφέρει τις ρυθμίσεις αντιγραφής στις προεπιλεγμένες τιμές τους.

### <span id="page-79-0"></span>**Επιλογές μενού για προσαρμογή φωτογραφιών κατά την αντιγραφή φωτογραφιών**

Αναπροσαρμογές φωτογραφίας:

Με την επιλογή **Βελτίωση φωτογραφίας** δημιουργούνται ευκρινέστερες εικόνες με πιο ζωντανά χρώματα με την αυτόματη προσαρμογή της αντίθεσης, του κορεσμού και της φωτεινότητας των δεδομένων της πρωτότυπης εικόνας.

Φίλτρο:

Πραγματοποιεί μονόχρωμη αντιγραφή.

Περικοπή/Ζουμ:

Μεγεθύνει ένα τμήμα της φωτογραφίας που θα αντιγραφεί.

Διαγρ. Επεξ.:

Καταργεί την επεξεργασία φωτογραφίας.

# **Αντιγραφή ταυτότητας**

Σαρώνει και τις δύο πλευρές της ταυτότητας και τις αντιγράφει σε μία πλευρά χαρτιού μεγέθους A4.

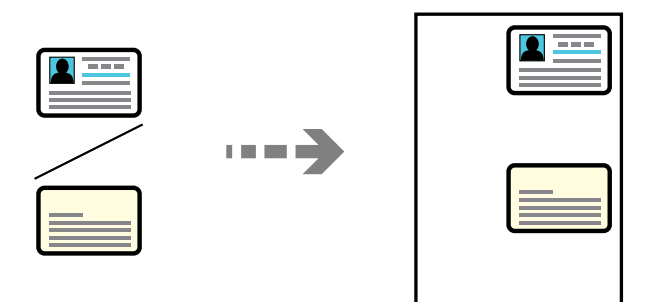

### **Διάφορες εκτυπώσεις** > **Διάφορα αντίγραφα** > **Ταυτότητα**

Τοποθετήστε το πρωτότυπο με την εκτυπωμένη πλευρά προς τα κάτω και σύρετέ το στο σημάδι της γωνίας. Τοποθετήστε την ταυτότητα 5 mm μακριά από τη γωνία του γυαλιού σαρωτή.

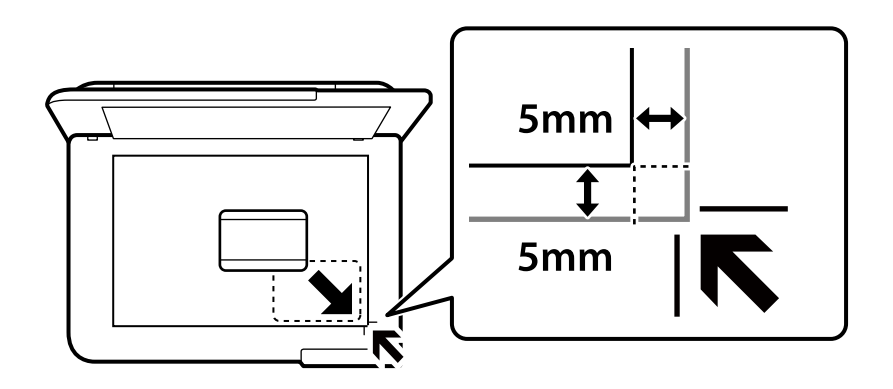

### **Σχετικές πληροφορίες**

& [«Επιλογές μενού για αντιγραφή» στη σελίδα 83](#page-82-0)

# <span id="page-80-0"></span>**Αντιγραφή βιβλίων**

Πραγματοποιεί αντιγραφή δύο διπλανών σελίδων A4 ενός βιβλίου κ.λπ. σε ένα μόνο φύλλο χαρτιού.

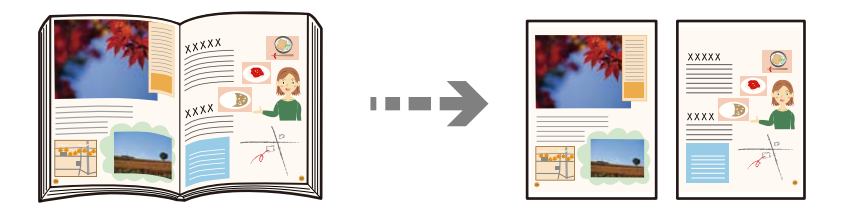

**Διάφορες εκτυπώσεις** > **Διάφορα αντίγραφα** > **Αντίγραφο βιβλίου**

### **Σχετικές πληροφορίες**

& [«Επιλογές μενού για αντιγραφή» στη σελίδα 83](#page-82-0)

# **Αντιγραφή χωρίς περιθώρια**

Πραγματοποιεί αντιγραφή χωρίς περιθώρια στα άκρα. Η εικόνα μεγεθύνεται λίγο για την αφαίρεση των περιθωρίων από τα άκρα του χαρτιού.

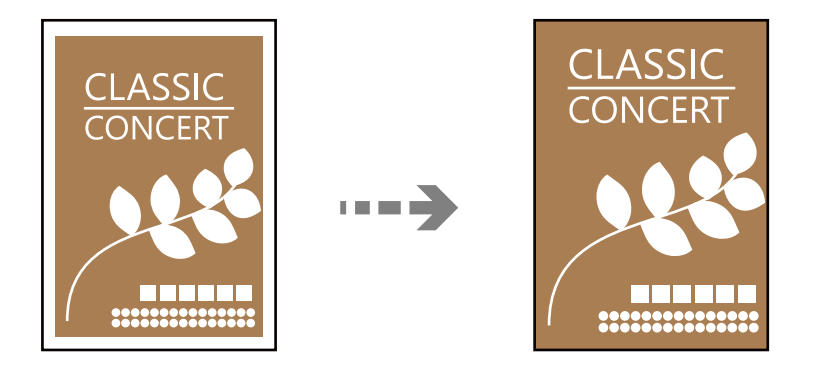

**Διάφορες εκτυπώσεις** > **Διάφορα αντίγραφα** > **Αντίγραφο χωρίς περιθώριο**

### **Σχετικές πληροφορίες**

& [«Επιλογές μενού για αντιγραφή» στη σελίδα 83](#page-82-0)

# <span id="page-81-0"></span>**Αντιγραφή σε ετικέτα δίσκου**

Μπορείτε, να αντιγράψετε την ετικέτα ενός δίσκου ή ένα τετράφωνο πρωτότυπο, όπως, για παράδειγμα μια φωτογραφία σε μια ετικέτα δίσκου.

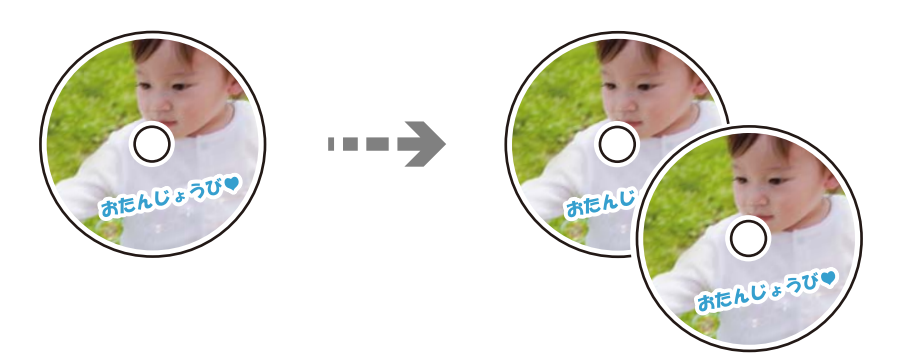

### **Διάφορες εκτυπώσεις** > **Disc label/Θήκη** > **Αντιγραφή σε Disc label**

### c*Σημαντικό:*

- O Πριν από την εκτύπωση στον δίσκο, ανατρέξτε στις προφυλάξεις χειρισμού δίσκων.
	- [«Προφυλάξεις χειρισμού δίσκων» στη σελίδα 34](#page-33-0)
- O Μην τοποθετείτε την υποδοχή δίσκου / κάρτας ταυτότητας ενώ ο εκτυπωτής βρίσκεται σε λειτουργία. Αυτό μπορεί να καταστρέψει τον εκτυπωτή.
- O Μην τοποθετείτε την υποδοχή δίσκου / κάρτας ταυτότητας έως ότου σας ζητηθεί. Διαφορετικά, παρουσιάζεται σφάλμα και γίνεται εξαγωγή του δίσκου.
- O Τοποθετήστε έναν δίσκο στην υποδοχή δίσκου / κάρτας ταυτότητας με την εκτυπώσιμη πλευρά προς τα επάνω. Πατήστε το κέντρο του δίσκου για να τον ασφαλίσετε στη υποδοχή δίσκου / κάρτας ταυτότητας. Διαφορετικά, ο δίσκος μπορεί να πέσει από την υποδοχή. Αναποδογυρίστε την υποδοχή για να βεβαιωθείτε ότι ο δίσκος είναι σταθερά προσαρτημένος.

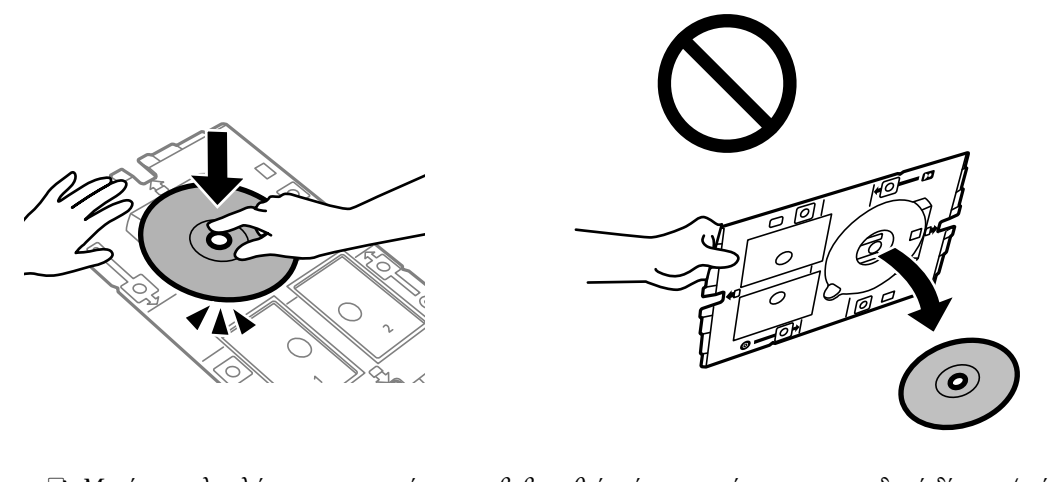

O Μετά την ολοκλήρωση της εκτύπωσης, βεβαιωθείτε ότι αφαιρέσατε την υποδοχή δίσκου / κάρτας ταυτότητας. Αν δεν αφαιρέσετε τον δίσκο και δεν ενεργοποιήσετε ή απενεργοποιήσετε τον εκτυπωτή ή εκτελέσετε καθαρισμό κεφαλής, η υποδοχή δίσκου / κάρτας ταυτότητας θα χτυπήσει την κεφαλή εκτύπωσης και ενδέχεται να προκαλέσει δυσλειτουργία στο εκτυπωτή.

#### <span id="page-82-0"></span>*Σημείωση:*

- O Μπορείτε να επιλέξετε τιμές από 114 έως 120 mm ως την εξωτερική διάμετρο και από 18 έως 46 mm για την εσωτερική διάμετρο, σε προσαυξήσεις του 1 mm.
- O Η εξωτερική και η εσωτερική διάμετρος που ορίσατε επανέρχονται στις προεπιλεγμένες ρυθμίσεις αφού εκτυπώσετε την ετικέτα του δίσκου. Πρέπει να ορίζετε αυτές τις διαμέτρους κάθε φορά που εκτυπώνετε. «Επιλογές μενού για Αντιγραφή σε Disc label» στη σελίδα 83
- O Για να πραγματοποιήσετε μια δοκιμαστική εκτύπωση, επιλέξτε *Δοκιμή εκτύπωσης σε χαρτί A4* και, στη συνέχεια, τοποθετήστε απλό χαρτί A4 στην πίσω τροφοδοσία χαρτιού. Μπορείτε να ελέγξετε την εκτυπωμένη εικόνα πριν από την κανονική εκτύπωση στην ετικέτα του δίσκου.
- O Μπορεί να νιώσετε μια ελαφριά αντίσταση κατά την εισαγωγή του δίσκου στον εκτυπωτή. Αυτό είναι φυσιολογικό και πρέπει να συνεχίσετε την εισαγωγή του δίσκου οριζόντια.
- $\Box$  Επιλέξτε  $\Box$  για να δείτε τη σαρωμένη εικόνα. Μπορείτε να προσαρμόσετε τη θέση εκτύπωσης στην οθόνη προεπισκόπησης.

### **Επιλογές μενού για Αντιγραφή σε Disc label**

### Εσωτερικό/Εξωτερικό Disc label:

Καθορίστε το εύρος της εκτύπωσης. Μπορείτε να καθορίσετε τιμές έως και 120 mm για την εξωτερική διάμετρο και ελάχιστη τιμή έως 18 mm για την εσωτερική διάμετρο. Ανάλογα με τη ρύθμιση, η ετικέτα δίσκου ή η υποδοχή δίσκου / κάρτας ταυτότητας μπορεί να λερωθεί. Ρυθμίστε το εύρος ώστε να προσαρμόσατε την εκτυπώσιμη περιοχή της ετικέτας δίσκου.

### Χρώμα:

Αντιγράφει το πρωτότυπο έγχρωμα.

### Α&Μ:

Αντιγράφει το πρωτότυπο ασπρόμαυρα (μονόχρωμα).

### (Πυκνότητα):

Αυξήστε το επίπεδο της πυκνότητας όταν τα αποτελέσματα της αντιγραφής είναι ανοιχτόχρωμα. Αυξήστε το επίπεδο της πυκνότητας όταν εμφανίζονται κηλίδες μελανιού.

### Ποιότητα:

Επιλέξτε την ποιότητα για την αντιγραφή. Η επιλογή **Υψηλή** παρέχει εκτύπωση υψηλότερης ποιότητας, αλλά η ταχύτητα εκτύπωσης ενδέχεται να είναι χαμηλότερη.

#### Ποιότητα εικόνας:

Προσαρμόστε τη ζωηρότητα των χρωμάτων και διορθώστε την απόχρωσή τους.

Εκ. όλ. των ρυθ.:

Επαναφέρει τις ρυθμίσεις αντιγραφής στις προεπιλεγμένες τιμές τους.

# **Επιλογές μενού για αντιγραφή**

Τα διαθέσιμα στοιχεία στις καρτέλες **Αντιγραφή** και **Ρυθμίσεις για προχωρημένους** διαφέρουν ανάλογα με το επιλεγμένο μενού.

### Προεπισ:

Εμφανίζει μια σαρωμένη εικόνα για προεπισκόπηση των αποτελεσμάτων αντιγραφής.

### Α&Μ:

Αντιγράφει το πρωτότυπο ασπρόμαυρα (μονόχρωμα).

### Χρώμα:

Αντιγράφει το πρωτότυπο έγχρωμα.

### (Πυκνότητα):

Αυξήστε το επίπεδο της πυκνότητας όταν τα αποτελέσματα της αντιγραφής είναι ανοιχτόχρωμα. Αυξήστε το επίπεδο της πυκνότητας όταν εμφανίζονται κηλίδες μελανιού.

### (Ζουμ):

Διαμορφώνει το ποσοστό μεγέθυνσης της μεγέθυνσης ή συρρίκνωσης. Επιλέξτε τη μεγέθυνση από το μενού ανάλογα με το χαρτί και το πρωτότυπο που θέλετε να εκτυπώσετε. Όταν χρησιμοποιείτε χαρτί ακανόνιστου μεγέθους, εισαγάγετε μια αριθμητική τιμή για να καθορίσετε τη μεγέθυνση.

### Ρυθ. χαρ.:

Επιλέξτε το μέγεθος και τον τύπο χαρτιού που τοποθετήσατε.

### Διάταξη:

O Μον. σελ.

Πραγματοποιεί αντιγραφή ενός πρωτοτύπου μίας όψης σε ένα μονό φύλλο χαρτιού.

O 2-εικόν.

Πραγματοποιεί αντιγραφή δύο πρωτοτύπων μίας όψης σε ένα μονό φύλλο χαρτιού σε διάταξη 2 σε 1.

O Μία σελίδα

Πραγματοποιεί αντιγραφή μίας διπλανής σελίδας ενός βιβλίου σε μία μονή πλευρά χαρτιού. Αυτό το μενού εμφανίζεται μόνο στο μενού Αντίγραφο βιβλίου.

O 2 ανά σελίδα

Πραγματοποιεί αντιγραφή δύο διπλανών σελίδων ενός βιβλίου σε μία μονή πλευρά χαρτιού. Αυτό το μενού εμφανίζεται μόνο στο μενού Αντίγραφο βιβλίου.

### Ποιότητα:

Επιλέξτε την ποιότητα για την αντιγραφή. Η επιλογή **Υψηλή** παρέχει εκτύπωση υψηλότερης ποιότητας, αλλά η ταχύτητα εκτύπωσης ενδέχεται να είναι χαμηλότερη.

### Αφαίρεση φόντου:

Ανιχνεύει το χρώμα του χαρτιού (χρώμα φόντου) του πρωτότυπου εγγράφου και αφαιρεί ή κάνει πιο ανοιχτό το χρώμα. Ανάλογα με το πόσο σκούρο και ζωντανό είναι το χρώμα, ενδέχεται να μην αφαιρεθεί ή να μην γίνει πιο ανοιχτό.

### Ποιότητα εικόνας:

Προσαρμόστε τη ζωηρότητα των χρωμάτων και διορθώστε την απόχρωσή τους.

### Επέκταση:

Με την αντιγραφή χωρίς περιθώρια, η εικόνα μεγεθύνεται λίγο για την αφαίρεση των περιθωρίων από τα άκρα του χαρτιού. Επιλέξτε πόσο θα μεγεθυνθεί η εικόνα.

### Εκ. όλ. των ρυθ.:

Επαναφέρει τις ρυθμίσεις αντιγραφής στις προεπιλεγμένες τιμές τους.

# <span id="page-85-0"></span>**Σάρωση**

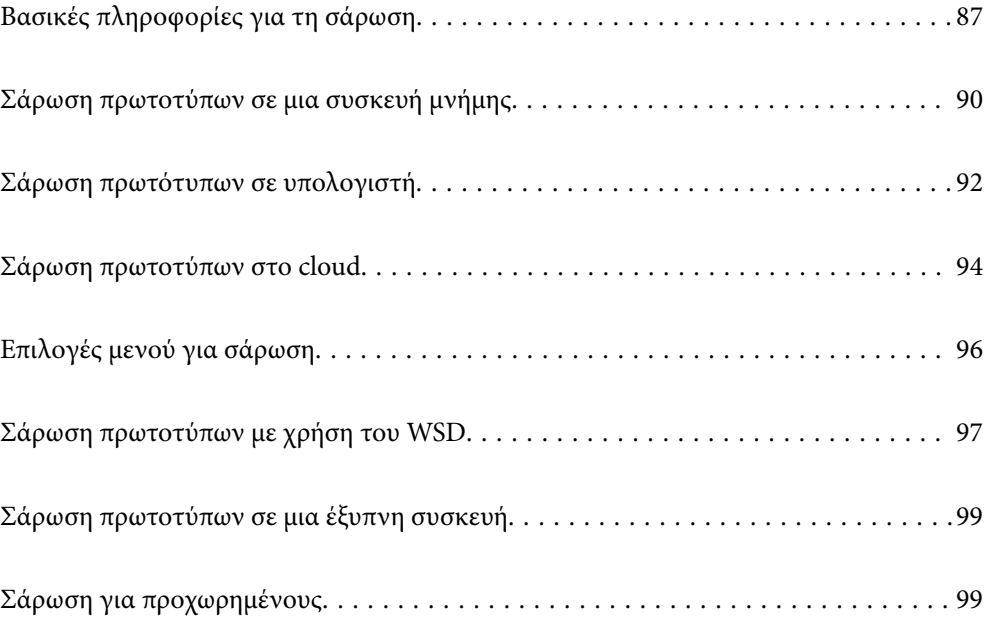

# <span id="page-86-0"></span>**Βασικές πληροφορίες για τη σάρωση**

### **Τι είναι μια «σάρωση»;**

Μια «σάρωση» είναι η διαδικασία μετατροπής οπτικών πληροφοριών σε έντυπα δεδομένα (όπως έγγραφα, αποκόμματα περιοδικών, φωτογραφίες, χειρόγραφα κ.λπ.) σε ψηφιακά δεδομένα εικόνας.

Μπορείτε να αποθηκεύσετε σαρωμένα δεδομένα ως ψηφιακή εικόνα, δηλαδή ως αρχείο JPEG ή PDF.

Μπορείτε έπειτα να εκτυπώσετε την εικόνα, να τη στείλετε μέσω email και ούτω καθεξής.

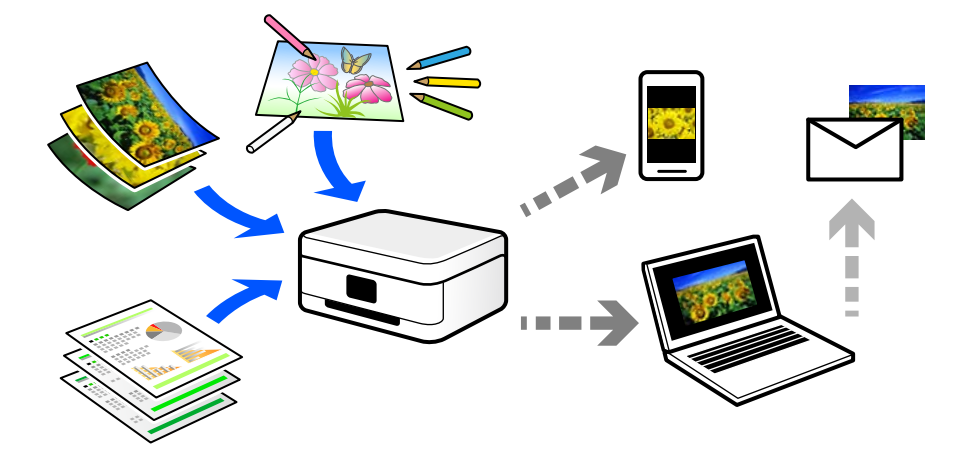

# **Χρήσεις σάρωσης**

Μπορείτε να χρησιμοποιήσετε σάρωση με διάφορους τρόπους προκειμένου να κάνετε τη ζωή σας πιο εύκολη.

- O Σαρώνοντας ένα έγγραφο χαρτιού και μετατρέποντάς το σε ψηφιακά δεδομένα, μπορείτε να το διαβάσετε σε έναν υπολογιστή ή έξυπνη συσκευή.
- O Σαρώνοντας εισιτήρια ή φυλλάδια σε ψηφιακά δεδομένα, μπορείτε να απορρίψετε τα πρωτότυπα και να αποφύγετε την αταξία.
- $\Box$  Σαρώνοντας σημαντικά έγγραφα, μπορείτε δημιουργήσετε εφεδρικά αντίγραφά τους σε υπηρεσίες cloud ή άλλο μέσο αποθήκευσης, σε περίπτωση που χαθούν.
- O Μπορείτε να στείλετε τις σαρωμένες φωτογραφίες ή έγγραφα σε φίλους μέσω email.
- O Σαρώνοντας σχέδια που έχουν γίνει με το χέρι και άλλα, μπορείτε να τα μοιραστείτε σε κοινωνικά μέσα σε πολύ υψηλότερη ποιότητα από την απλή λήψη μιας φωτογραφίας με την έξυπνη συσκευή σας.
- O Σαρώνοντας τις αγαπημένες σας σελίδες από εφημερίδες ή περιοδικά μπορείτε να τις αποθηκεύσετε και να πετάξετε τα πρωτότυπα.

### **Διαθέσιμες μέθοδοι σάρωσης**

Μπορείτε να χρησιμοποιήσετε οποιαδήποτε από τις παρακάτω μεθόδους για σάρωση με αυτόν τον εκτυπωτή.

### **Σχετικές πληροφορίες**

- & [«Σάρωση σε συσκευή μνήμης» στη σελίδα 88](#page-87-0)
- & [«Σάρωση σε υπολογιστή» στη σελίδα 88](#page-87-0)
- <span id="page-87-0"></span>& [«Αποστολή σε μια υπηρεσία cloud» στη σελίδα 89](#page-88-0)
- $\blacklozenge$  [«Σάρωση με χρήση του WSD» στη σελίδα 89](#page-88-0)
- & [«Απευθείας σάρωση από έξυπνες συσκευές» στη σελίδα 89](#page-88-0)

### **Σάρωση σε συσκευή μνήμης**

Μπορείτε να αποθηκεύσετε σαρωμένες εικόνες απευθείας σε μια εξωτερική συσκευή USB που έχει συνδεθεί στον εκτυπωτή.

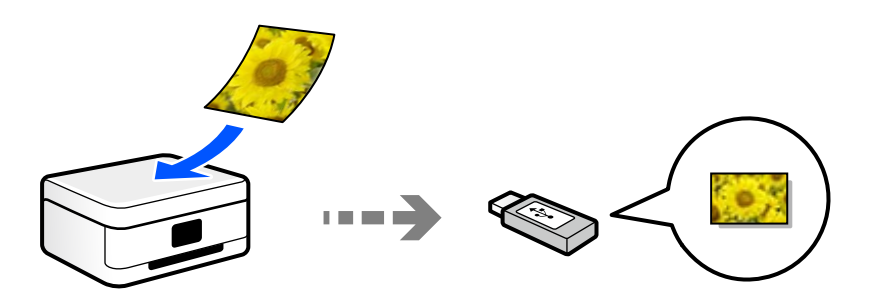

### **Σάρωση σε υπολογιστή**

Υπάρχουν δύο μέθοδοι σάρωσης πρωτότυπων σε υπολογιστή, σάρωση με χρήση του πίνακα ελέγχου του υπολογιστή και σάρωση από τον υπολογιστή.

Μπορείτε να σαρώσετε εύκολα από τον πίνακα ελέγχου.

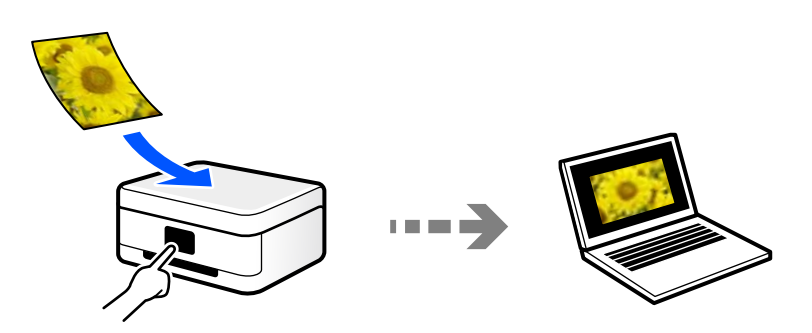

Χρησιμοποιήστε την εφαρμογή σάρωσης Epson ScanSmart για να σαρώσετε από τον υπολογιστή. Μπορείτε να επεξεργαστείτε εικόνες μετά τη σάρωση.

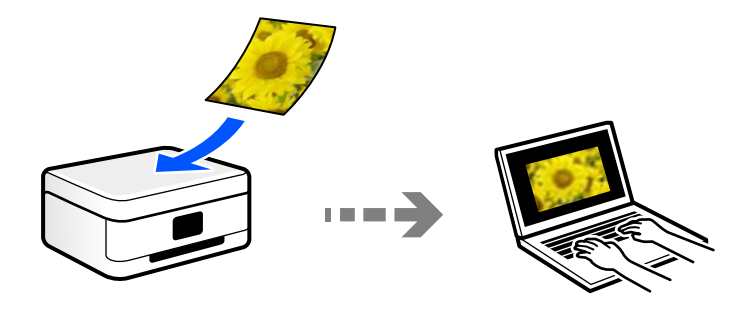

### <span id="page-88-0"></span>**Αποστολή σε μια υπηρεσία cloud**

Μπορείτε να στείλετε σαρωμένες εικόνες από τον πίνακα ελέγχου του εκτυπωτή σε υπηρεσίες cloud που έχουν εγγραφεί εκ των προτέρων.

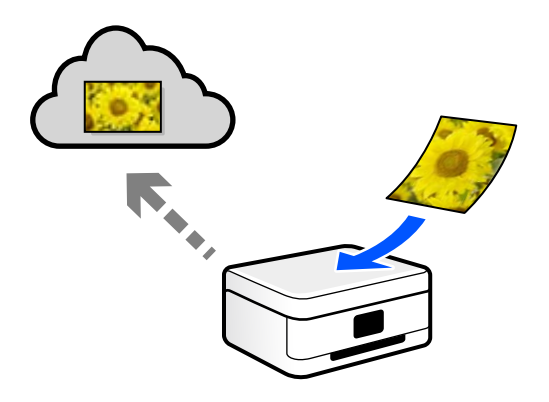

### **Σάρωση με χρήση του WSD**

Μπορείτε να αποθηκεύσετε τη σαρωμένη εικόνα σε έναν υπολογιστή που είναι συνδεδεμένος με τον εκτυπωτή, χρησιμοποιώντας τη λειτουργία WSD.

Εάν χρησιμοποιείτε Windows 7, θα πρέπει να πραγματοποιήσετε τις ρυθμίσεις WSD στον υπολογιστή σας πριν από τη σάρωση.

### **Απευθείας σάρωση από έξυπνες συσκευές**

Μπορείτε να αποθηκεύσετε σαρωμένες εικόνες απευθείας σε μια έξυπνη συσκευή όπως ένα smartphone ή tablet με χρήση της εφαρμογής Epson Smart Panel στην έξυπνη συσκευή.

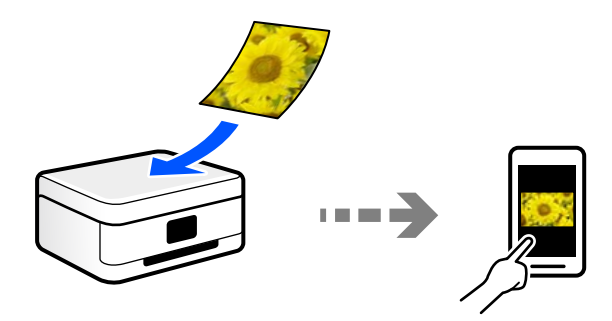

### **Συνιστώμενες μορφές αρχείου που ικανοποιούν τον σκοπό σας**

Γενικά, η μορφή JPEG είναι κατάλληλη για φωτογραφίες, ενώ η μορφή PDF για έγγραφα.

Ανατρέξτε στις παρακάτω περιγραφές για να επιλέξετε την καλύτερη μορφή για αυτό που θέλετε να κάνετε.

<span id="page-89-0"></span>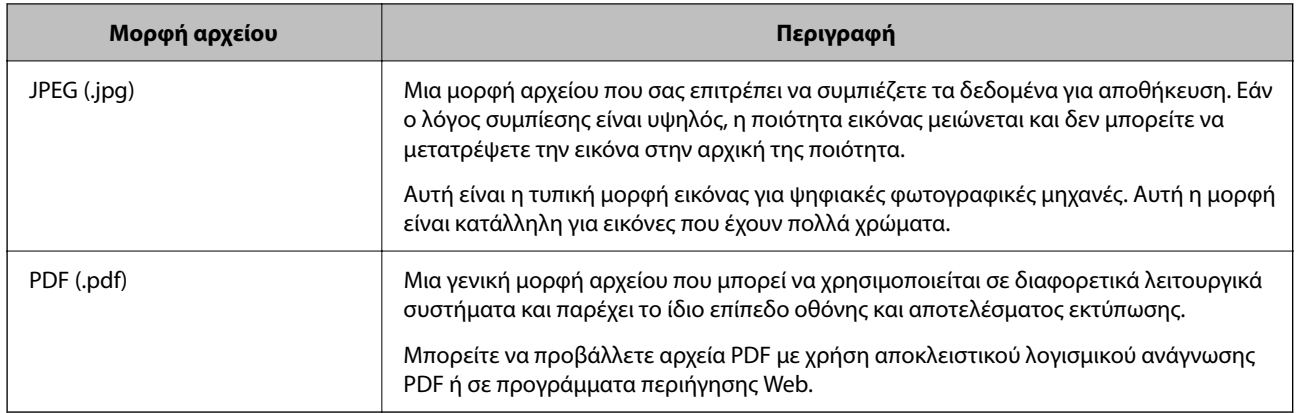

### **Συνιστώμενες αναλύσεις που ικανοποιούν τον σκοπό σας**

Η ανάλυση υποδεικνύει τον αριθμό των pixel (μικρότερη περιοχή μιας εικόνας) για κάθε ίντσα (25,4 mm) και μετριέται σε dpi (κουκκίδες ανά ίντσα). Το πλεονέκτημα της αύξησης της ανάλυσης είναι ότι οι λεπτομέρειες στην εικόνα γίνονται πιο ευκρινείς. Ωστόσο, μπορεί να έχει τα ακόλουθα μειονεκτήματα:

O Το μέγεθος αρχείου γίνεται μεγάλο

(Όταν διπλασιάζετε την ανάλυση, το μέγεθος αρχείου γίνεται περίπου τέσσερις φορές μεγαλύτερο.)

- $\Box$  Η σάρωση, αποθήκευση και ανάγνωση της εικόνας διαρκεί πολύ ώρα
- $\Box$  Η εικόνα γίνεται πολύ μεγάλη προκειμένου να χωρέσει στην οθόνη ή να εκτυπωθεί στο χαρτί

Ανατρέξτε στον πίνακα και ορίστε την κατάλληλη ανάλυση για τον σκοπό της σαρωμένης εικόνας σας.

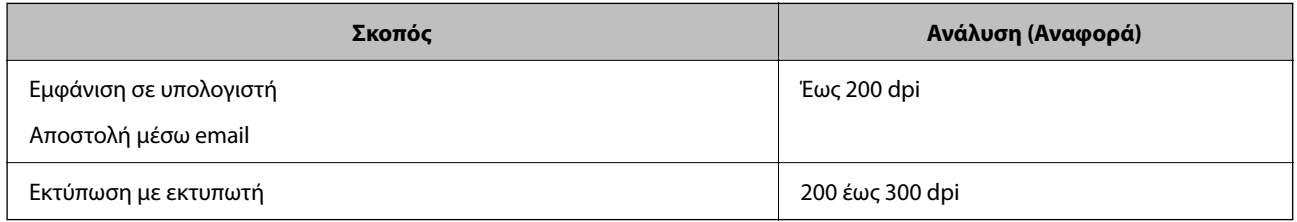

# **Σάρωση πρωτοτύπων σε μια συσκευή μνήμης**

Μπορείτε να αποθηκεύσετε τη σαρωμένη εικόνα σε μια εξωτερική συσκευή USB.

1. Τοποθετήστε τα πρωτότυπα.

[«Τοποθέτηση πρωτοτύπων» στη σελίδα 38](#page-37-0)

2. Τοποθετήστε μια συσκευή μνήμης στον εκτυπωτή.

3. Επιλέξτε **Σάρωση** στον πίνακα ελέγχου.

Για να επιλέξτε ένα στοιχείο, χρησιμοποιήστε τα κουμπιά Δ  $\blacktriangledown$  <  $\blacktriangledown$  και έπειτα πατήστε το κουμπί ΟΚ.

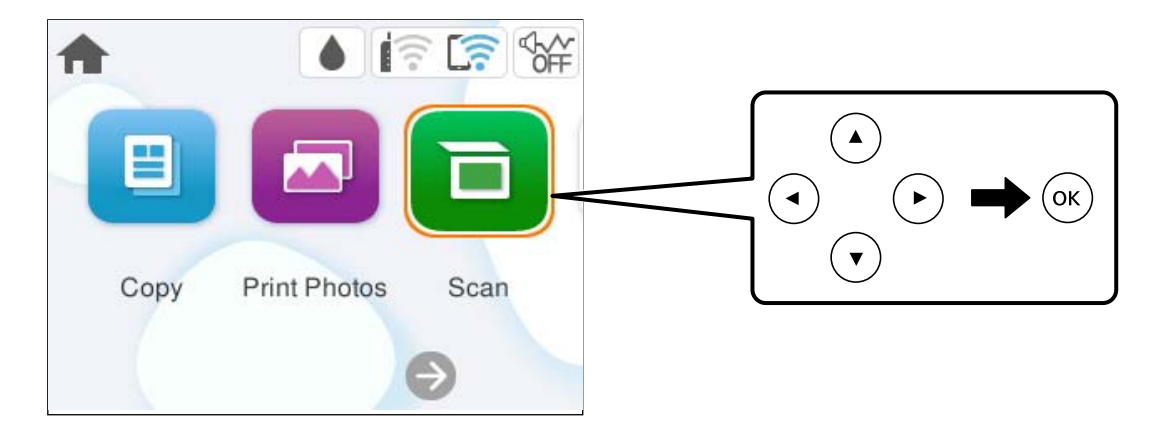

- 4. Επιλέξτε **Συσκευή μνήμης**.
- 5. Ρυθμίστε τα στοιχεία στην καρτέλα **Σάρωση**, όπως η μορφή αποθήκευσης. [«Επιλογές μενού για σάρωση» στη σελίδα 96](#page-95-0)

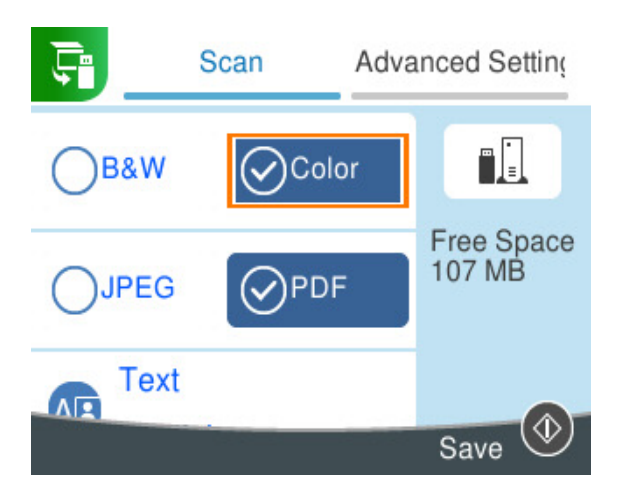

6. Επιλέξτε την καρτέλα **Ρυθμίσεις για προχωρημένους** και, στη συνέχεια, ελέγξτε τις ρυθμίσεις και αλλάξτε τις εφόσον χρειάζεται.

[«Επιλογές μενού για σάρωση» στη σελίδα 96](#page-95-0)

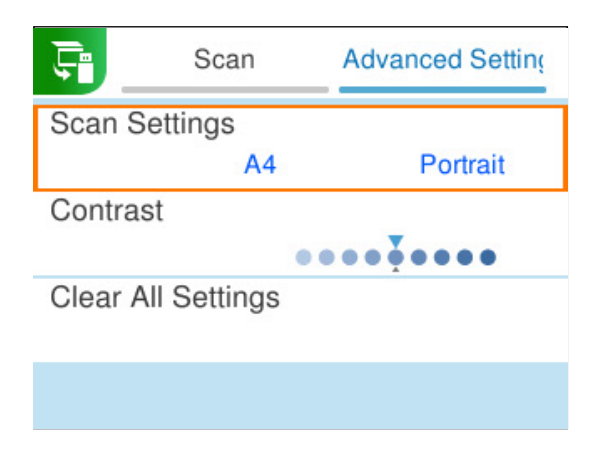

<span id="page-91-0"></span>7. Επιλέξτε πάλι την καρτέλα **Σάρωση** και, στη συνέχεια, πατήστε το κουμπί  $\Phi$ .

### *Σημείωση:*

- O Οι σαρωμένες εικόνες αποθηκεύονται στους φακέλους «001» έως «999» εντός του φακέλου «EPSCAN».
- O Το χρώμα, το μέγεθος και το περιθώριο της σαρωμένης εικόνας δεν θα είναι ακριβώς ίδια με αυτά του πρωτοτύπου.

# **Σάρωση πρωτότυπων σε υπολογιστή**

Υπάρχουν δύο μέθοδοι σάρωσης πρωτότυπων σε υπολογιστή, σάρωση με χρήση του πίνακα ελέγχου του υπολογιστή και σάρωση από τον υπολογιστή.

### **Σχετικές πληροφορίες**

- & «Σάρωση από τον Πίνακα ελέγχου» στη σελίδα 92
- & [«Σάρωση από υπολογιστή» στη σελίδα 94](#page-93-0)

### **Σάρωση από τον Πίνακα ελέγχου**

### *Σημείωση:*

Για να χρησιμοποιήσετε αυτήν τη δυνατότητα, βεβαιωθείτε ότι οι παρακάτω εφαρμογές έχουν εγκατασταθεί στον υπολογιστή σας.

O Epson ScanSmart (Windows ή OS X El Capitan (10.11) ή μεταγενέστερη έκδοση)

O Epson Event Manager (OS X Yosemite (10.10)/OS X Mavericks (10.9.5))

O Epson Scan 2 (απαιτούμενη εφαρμογή για τη χρήση της δυνατότητας σαρωτή)

Ανατρέξτε στα παρακάτω για να ελέγξετε για εγκατεστημένες εφαρμογές.

### *Σημείωση:*

Για λειτουργικά συστήματα Windows Server, δεν μπορείτε να χρησιμοποιήσετε αυτήν την δυνατότητα.

Windows 11: Κάντε κλικ στο κουμπί έναρξης και, στη συνέχεια, ελέγξτε τον φάκελο **All apps** > **Epson Software** > **Epson ScanSmart**, και **EPSON** > **Epson Scan 2**.

Windows 10: κάντε κλικ στο κουμπί έναρξης και, στη συνέχεια, ελέγξτε τον φάκελο **Epson Software** > **Epson ScanSmart** και **EPSON** > **Epson Scan 2**.

Windows 8.1/Windows 8: εισαγάγετε το όνομα της εφαρμογής στο σύμβολο αναζήτησης και, στη συνέχεια, επιλέξτε το εμφανιζόμενο εικονίδιο.

Windows 7: κάντε κλικ στο κουμπί έναρξης και, στη συνέχεια, επιλέξτε **Όλα τα προγράμματα**. Στη συνέχεια, ελέγξτε τον φάκελο **Epson Software** > **Epson ScanSmart** και **EPSON** > **Epson Scan 2**.

Mac OS: επιλέξτε **Μετάβαση** > **Εφαρμογές** > **Epson Software**.

1. Τοποθετήστε τα πρωτότυπα.

[«Τοποθέτηση πρωτοτύπων» στη σελίδα 38](#page-37-0)

2. Επιλέξτε **Σάρωση** στον πίνακα ελέγχου.

Για να επιλέξτε ένα στοιχείο, χρησιμοποιήστε τα κουμπιά Δ  $\blacktriangledown$  <  $\blacktriangledown$  και έπειτα πατήστε το κουμπί OK.

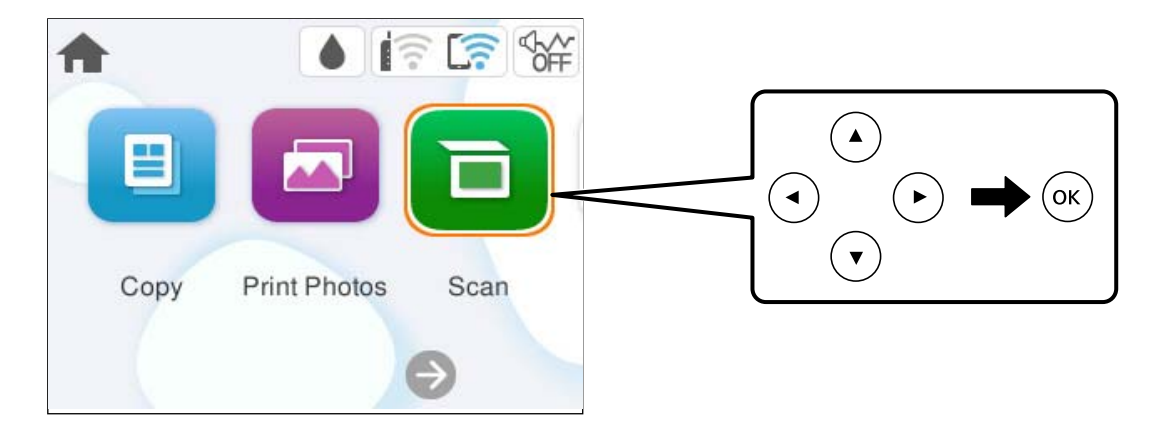

- 3. Επιλέξτε **Υπολογιστής**.
- 4. Επιλέξτε έναν υπολογιστή στον οποίο θα αποθηκεύονται οι σαρωμένες εικόνες.
	- O Εάν εμφανίζεται η οθόνη **Επιλέξτε Υπολογιστής**, επιλέξτε τον υπολογιστή από την οθόνη.
	- O Εάν εμφανίζεται η οθόνη **Σάρωση σε υπολογιστή** και είναι ήδη επιλεγμένος ο υπολογιστής, βεβαιωθείτε

ότι ο επιλεγμένος υπολογιστής είναι ο σωστός. Εάν θέλετε να αλλάξετε τον υπολογιστή, επιλέξτε  $\Box$  και, στη συνέχεια, επιλέξτε έναν άλλον υπολογιστή.

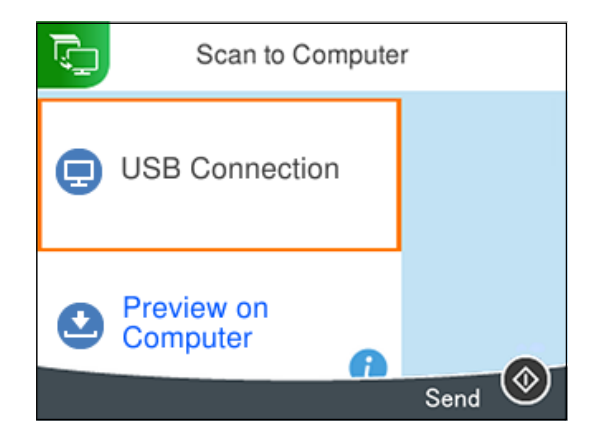

- 5. Πατήστε  $\bullet$  για να επιλέξετε τον τρόπο αποθήκευσης της σαρωμένης εικόνας στον υπολογιστή.
	- O Προεπισκόπηση σε υπολογιστή (Windows ή OS X El Capitan (10.11) ή μεταγενέστερη έκδοση): εκτελεί προεπισκόπηση της σαρωμένης εικόνας σε έναν υπολογιστή πριν την αποθήκευση εικόνων.
	- O Αποθήκευση ως JPEG: αποθηκεύει τη σαρωμένη εικόνα σε μορφή JPEG.
	- O Αποθ, PDF: αποθηκεύει τη σαρωμένη εικόνα σε μορφή PDF.
- 6. Πατήστε το κουμπί $\Phi$ .

Όταν χρησιμοποιείτε Windows ή OS X El Capitan (10.11) ή μεταγενέστερη έκδοση: το Epson ScanSmart ξεκινά αυτόματα στον υπολογιστή σας και αρχίζει η σάρωση.

#### <span id="page-93-0"></span>*Σημείωση:*

- O Ανατρέξτε στη βοήθεια του Epson ScanSmart για λεπτομέρειες αναφορικά με τη λειτουργία του λογισμικού. Κάντε κλικ στο *Βοήθεια* στην οθόνη Epson ScanSmart για να ανοίξετε τη βοήθεια.
- O Το χρώμα, το μέγεθος και το περιθώριο της σαρωμένης εικόνας δεν θα είναι ακριβώς ίδια με αυτά του πρωτοτύπου.

### **Σάρωση από υπολογιστή**

Μπορείτε να σαρώσετε από έναν υπολογιστή με το Epson ScanSmart.

Αυτή η εφαρμογή σάς επιτρέπει να σαρώνετε έγγραφα και φωτογραφίες εύκολα, και να αποθηκεύετε έπειτα τις σαρωμένες εικόνες σε απλά βήματα.

#### *Σημείωση:*

Τα λειτουργικά συστήματα Windows Server δεν υποστηρίζονται.

1. Τοποθετήστε τα πρωτότυπα.

[«Τοποθέτηση πρωτοτύπων» στη σελίδα 38](#page-37-0)

- 2. Εκκινήστε το Epson ScanSmart.
	- O Windows 11

Κάντε κλικ στο κουμπί έναρξης και, στη συνέχεια, επιλέξτε **Όλες οι εφαρμογές** > **Epson Software** > **Epson ScanSmart**.

O Windows 10

Κάντε κλικ στο κουμπί Έναρξη και, στη συνέχεια, επιλέξτε **Epson Software** > **Epson ScanSmart**.

O Windows 8.1/Windows 8

Εισαγάγετε το όνομα της εφαρμογής στο σύμβολο αναζήτησης και έπειτα επιλέξτε το εμφανιζόμενο εικονίδιο.

O Windows 7

Κάντε κλικ στο κουμπί έναρξης και, στη συνέχεια, επιλέξτε **Όλα τα προγράμματα** > **Epson Software** > **Epson ScanSmart**.

□ Mac OS

Επιλέξτε **Μετάβαση** > **Εφαρμογές** > **Epson Software** > **Epson ScanSmart**.

3. Όταν εμφανίζεται η οθόνη Epson ScanSmart, ακολουθήστε τις οδηγίες που εμφανίζονται στην οθόνη για σάρωση.

#### *Σημείωση:*

Κάντε κλικ στη *Βοήθεια* για προβολή αναλυτικών πληροφοριών λειτουργίας.

# **Σάρωση πρωτοτύπων στο cloud**

Μπορείτε να στέλνετε σαρωμένες εικόνες σε υπηρεσίες cloud. Πριν χρησιμοποιήσετε αυτήν τη λειτουργία, ορίστε ρυθμίσεις χρησιμοποιώντας το Epson Connect. Δείτε την παρακάτω τοποθεσία web της πύλης Epson Connect για λεπτομέρειες.

<https://www.epsonconnect.com/>

[http://www.epsonconnect.eu](http://www.epsonconnect.eu/) (μόνο για την Ευρώπη)

1. Βεβαιωθείτε ότι έχετε ορίσει ρυθμίσεις χρησιμοποιώντας το Epson Connect.

2. Τοποθετήστε το πρωτότυπο.

[«Τοποθέτηση πρωτοτύπων» στη σελίδα 38](#page-37-0)

3. Επιλέξτε **Σάρωση** στον πίνακα ελέγχου.

Για να επιλέξτε ένα στοιχείο, χρησιμοποιήστε τα κουμπιά  $\blacktriangle \blacktriangledown \blacktriangle \blacktriangledown$  και έπειτα πατήστε το κουμπί OK.

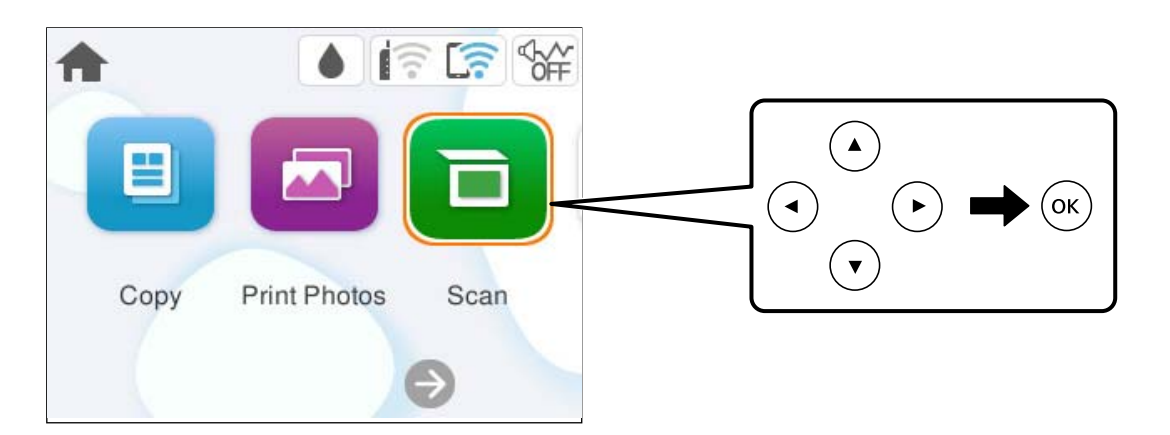

- 4. Επιλέξτε **Cloud**.
- 5. Επιλέξτε  $\bigoplus$  στην κορυφή της οθόνης και, στη συνέχεια, επιλέξτε προορισμό.

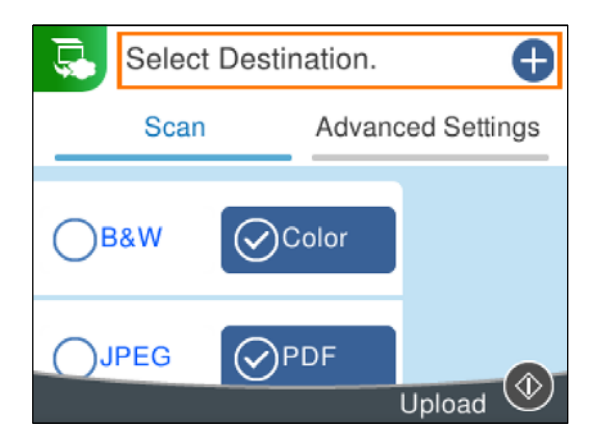

6. Ρυθμίστε τα στοιχεία στην καρτέλα **Σάρωση**, όπως η μορφή αποθήκευσης. [«Επιλογές μενού για σάρωση» στη σελίδα 96](#page-95-0)

<span id="page-95-0"></span>7. Επιλέξτε την καρτέλα **Ρυθμίσεις για προχωρημένους** και, στη συνέχεια, ελέγξτε τις ρυθμίσεις και αλλάξτε τις εφόσον χρειάζεται.

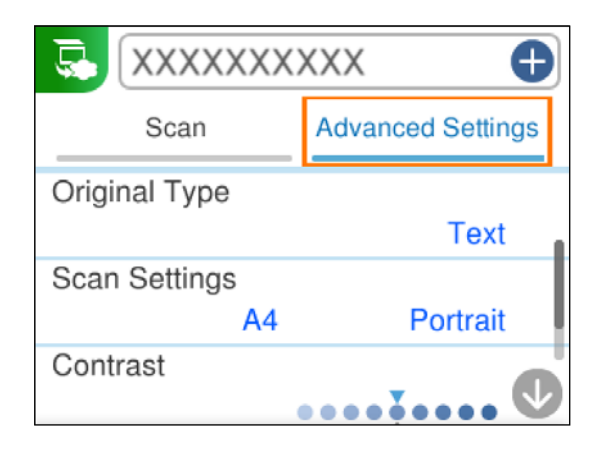

8. Επιλέξτε πάλι την καρτέλα **Σάρωση** και, στη συνέχεια, πατήστε το κουμπί  $\mathcal{D}$ .

### *Σημείωση:*

Το χρώμα, το μέγεθος και το περιθώριο της σαρωμένης εικόνας δεν θα είναι ακριβώς ίδια με αυτά του πρωτοτύπου.

# **Επιλογές μενού για σάρωση**

Ορισμένα στοιχεία ενδέχεται να μην είναι διαθέσιμα ανάλογα με τη μέθοδο σάρωσης που έχετε επιλέξει ή άλλες ρυθμίσεις που έχετε πραγματοποιήσει.

### Α&Μ/Χρώμα

Επιλέξτε αν θα πραγματοποιήσετε μονόχρωμη ή έγχρωμη σάρωση.

### JPEG/PDF

Επιλέξτε τη μορφή στην οποία θα αποθηκεύσετε τη σαρωμένη εικόνα.

### (Ποιότητα)

O Τύπος εγγράφου:

Επιλέξτε τον τύπο του πρωτοτύπου σας.

O Ανάλυση:

Επιλέξτε την ανάλυση της σάρωσης.

### Τύπος εγγράφου

Επιλέξτε τον τύπο του πρωτοτύπου σας.

### Ρυθμίσεις σάρωσης

O Περιοχή σάρωσ.:

Επιλέξτε το μέγεθος σάρωσης. Για να περικόψετε το λευκό κενό γύρω από το κείμενο ή την εικόνα κατά τη σάρωση, επιλέξτε **Αυτ. περικοπή**. Για να σαρώσετε στη μέγιστη περιοχή της γυαλί σαρωτή, επιλέξτε **Μέγ. περιοχή**.

O Προσανατολισμός πρωτότυπου:

Επιλέξτε τον προσανατολισμό του πρωτοτύπου.

### <span id="page-96-0"></span>Αντίθεση

Επιλέξτε την αντίθεση της σαρωμένης εικόνας.

### Εκ. όλ. των ρυθ.

Επαναφέρει τις ρυθμίσεις σάρωσης στις προεπιλεγμένες τιμές τους.

# **Σάρωση πρωτοτύπων με χρήση του WSD**

Μπορείτε να αποθηκεύσετε τη σαρωμένη εικόνα σε έναν υπολογιστή που είναι συνδεδεμένος με τον εκτυπωτή, χρησιμοποιώντας τη λειτουργία WSD.

### *Σημείωση:*

- O Αυτή η λειτουργία είναι διαθέσιμη μόνο για υπολογιστές που λειτουργούν με Windows 7 ή νεότερη έκδοση.
- $\Box$  Εάν χρησιμοποιείτε Windows 7, πρέπει να ρυθμίσετε τον υπολογιστή σας εκ των προτέρων να χρησιμοποιεί τη λειτουργία αυτή.
- 1. Τοποθετήστε τα πρωτότυπα.

[«Τοποθέτηση πρωτοτύπων» στη σελίδα 38](#page-37-0)

2. Επιλέξτε **Σάρωση** στον πίνακα ελέγχου.

Για να επιλέξτε ένα στοιχείο, χρησιμοποιήστε τα κουμπιά  $\blacktriangle \blacktriangledown \blacktriangle \blacktriangledown$  και έπειτα πατήστε το κουμπί OK.

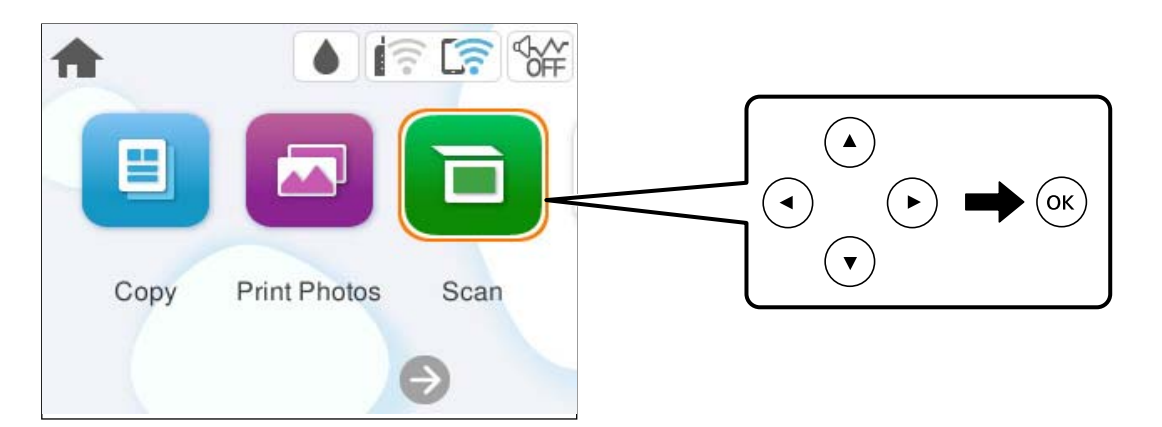

- 3. Επιλέξτε **WSD**.
- 4. Επιλέξτε έναν υπολογιστή.
- 5. Πατήστε το κουμπί $\Phi$ .

### *Σημείωση:*

Το χρώμα, το μέγεθος και το περιθώριο της σαρωμένης εικόνας δεν θα είναι ακριβώς ίδια με αυτά του πρωτοτύπου.

# **Ρύθμιση θύρας WSD**

Στην ενότητα αυτή περιγράφεται ο τρόπος ρύθμισης θύρας WSD για τα Windows 7.

### *Σημείωση:*

Για τα Windows 8 ή νεότερη έκδοση, η θύρα WSD ρυθμίζεται αυτόματα.

Για τη ρύθμιση της θύρας WSD είναι απαραίτητα τα εξής.

- O Ο εκτυπωτής και ο υπολογιστής είναι συνδεδεμένοι στο δίκτυο.
- O Το πρόγραμμα οδήγησης του εκτυπωτή είναι εγκατεστημένο στον υπολογιστή.
- 1. Ενεργοποιήστε τον εκτυπωτή.
- 2. Κάντε κλικ στην Έναρξη και, στη συνέχεια, επιλέξτε **Δίκτυο** στον υπολογιστή.
- 3. Κάντε δεξί κλικ στον εκτυπωτή και, στη συνέχεια, κάντε κλικ στην **Εγκατάσταση**.

Επιλέξτε **Συνέχεια** όταν εμφανιστεί η οθόνη **Έλεγχος λογαριασμού χρήστη**.

Κάντε κλικ στην **Κατάργηση εγκατάστασης** και ξεκινήστε ξανά εάν εμφανιστεί η οθόνη **Κατάργηση εγκατάστασης**.

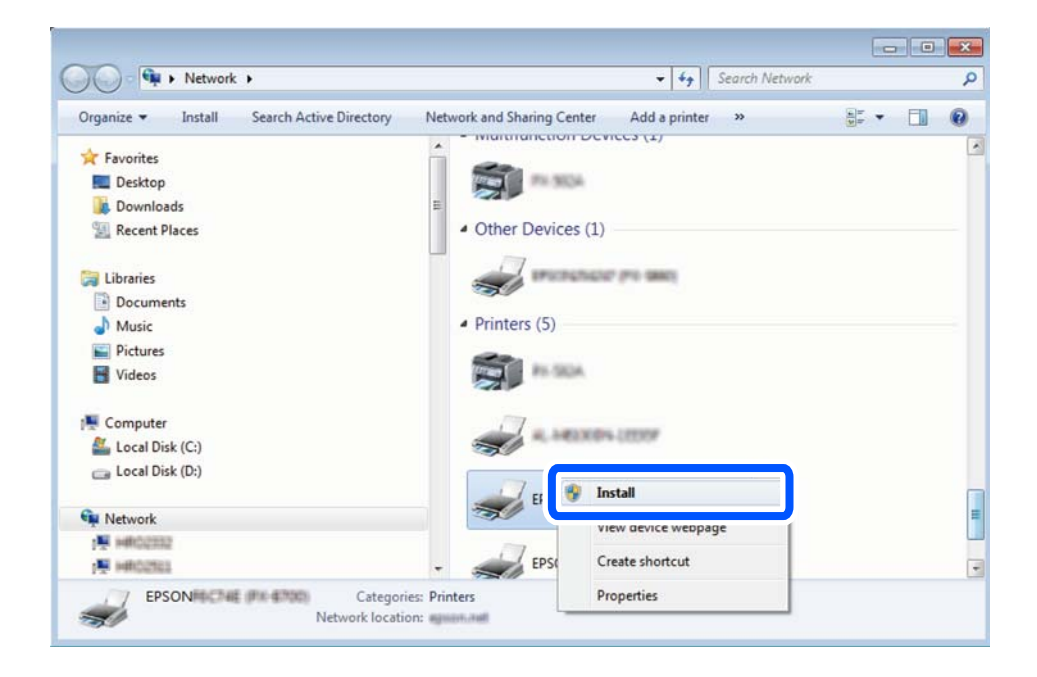

### *Σημείωση:*

Στην οθόνη δικτύου εμφανίζεται το όνομα εκτυπωτή που ορίσατε στο δίκτυο και το όνομα του μοντέλου (EPSON XXXXXX (XX-XXXX)). Μπορείτε να ελέγξετε το όνομα του εκτυπωτή που έχει οριστεί στο δίκτυο από τον πίνακα ελέγχου του εκτυπωτή ή εκτυπώνοντας ένα φύλλο κατάστασης δικτύου.

4. Κάντε κλικ στην επιλογή **Η συσκευή σας είναι έτοιμη για χρήση**.

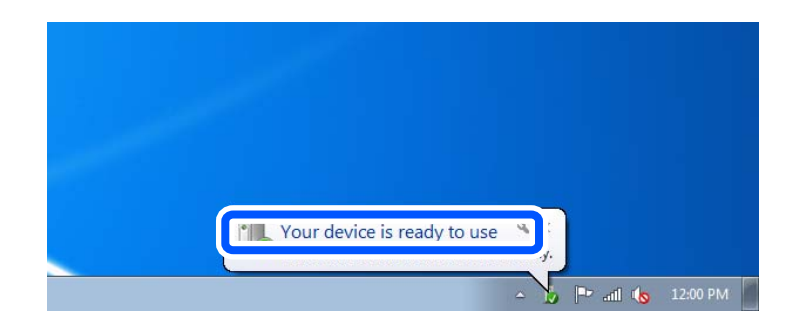

<span id="page-98-0"></span>5. Ελέγξτε το μήνυμα και, στη συνέχεια, επιλέξτε κάντε κλικ στο **Κλείσιμο**.

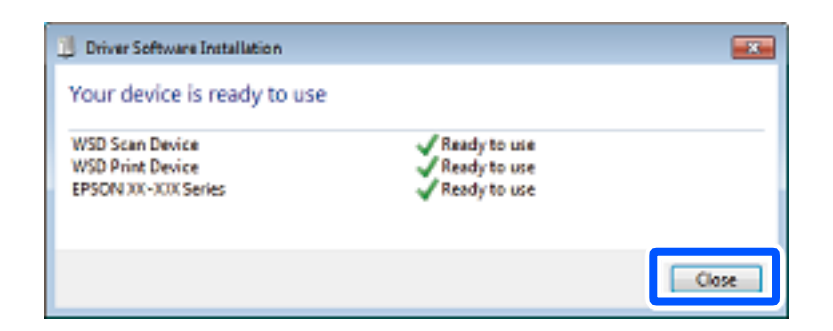

6. Ανοίξτε την οθόνη **Συσκευές και Εκτυπωτές**.

Windows 7

Κάντε κλικ στην Έναρξη > **Πίνακας ελέγχου** > **Υλικό και ήχος** (ή **Υλικό**) > **Συσκευές και Εκτυπωτές**.

7. Βεβαιωθείτε ότι εμφανίζεται ένα εικονίδιο με το όνομα του εκτυπωτή στο δίκτυο.

Επιλέξτε το όνομα του εκτυπωτή όταν χρησιμοποιείτε το WSD.

# **Σάρωση πρωτοτύπων σε μια έξυπνη συσκευή**

### *Σημείωση:*

Πριν τη σάρωση, εγκαταστήστε το Epson Smart Panel στην έξυπνη συσκευή σας.

1. Τοποθετήστε τα πρωτότυπα.

[«Τοποθέτηση πρωτοτύπων» στη σελίδα 38](#page-37-0)

- 2. Ξεκινήστε το Epson Smart Panel στην έξυπνη συσκευή σας.
- 3. Επιλέξτε το μενού σάρωσης στην αρχική οθόνη.
- 4. Ακολουθήστε τις οδηγίες που εμφανίζονται στην οθόνη για σάρωση και αποθήκευση των εικόνων.

# **Σάρωση για προχωρημένους**

### **Ταυτόχρονη σάρωση πολλών φωτογραφιών**

Με το Epson ScanSmart, μπορείτε να σαρώσετε ταυτόχρονα πολλαπλές φωτογραφίες και να αποθηκεύσετε την κάθε εικόνα ξεχωριστά.

### *Σημείωση:*

Τα λειτουργικά συστήματα Windows Server δεν υποστηρίζονται.

1. Τοποθετήστε τις φωτογραφίες στο γυαλί σαρωτή. Τοποθετήστε τις φωτογραφίες 4,5 mm (0,2 ίντσες) μακριά από τα οριζόντια και κατακόρυφα άκρα του γυαλιού σαρωτή και τοποθετήστε τις σε απόσταση τουλάχιστον 20 mm (0,8 ίντσες) μεταξύ τους.

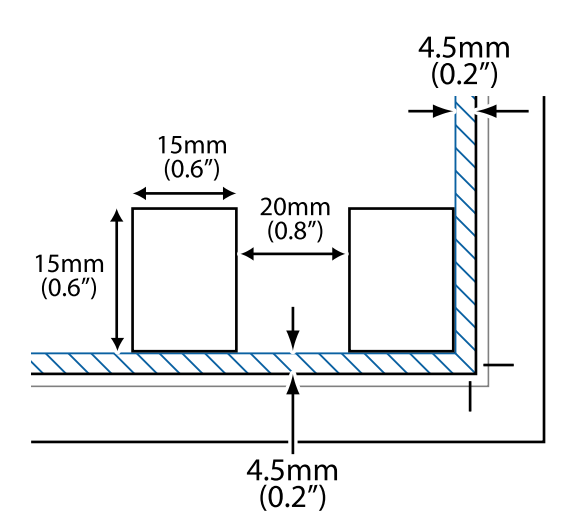

### *Σημείωση:*

Οι φωτογραφίες θα πρέπει να είναι μεγαλύτερες από 15×15 mm (0,6×0,6 ίντσες).

- 2. Εκκινήστε το Epson ScanSmart.
	- O Windows 11

Κάντε κλικ στο κουμπί έναρξης και, στη συνέχεια, επιλέξτε **Όλες οι εφαρμογές** > **Epson Software** > **Epson ScanSmart**.

O Windows 10

Κάντε κλικ στο κουμπί Έναρξη και, στη συνέχεια, επιλέξτε **Epson Software** > **Epson ScanSmart**.

O Windows 8.1/Windows 8

Εισαγάγετε το όνομα της εφαρμογής στο σύμβολο αναζήτησης και έπειτα επιλέξτε το εμφανιζόμενο εικονίδιο.

O Windows 7

Κάντε κλικ στο κουμπί έναρξης και, στη συνέχεια, επιλέξτε **Όλα τα προγράμματα** > **Epson Software** > **Epson ScanSmart**.

□ Mac OS

Επιλέξτε **Μετάβαση** > **Εφαρμογές** > **Epson Software** > **Epson ScanSmart**.

3. Όταν εμφανίζεται η οθόνη Epson ScanSmart, ακολουθήστε τις οδηγίες που εμφανίζονται στην οθόνη για σάρωση.

Οι σαρωμένες φωτογραφίες αποθηκεύονται ως μεμονωμένες φωτογραφίες.

# <span id="page-100-0"></span>**Συντήρηση του Εκτυπωτή**

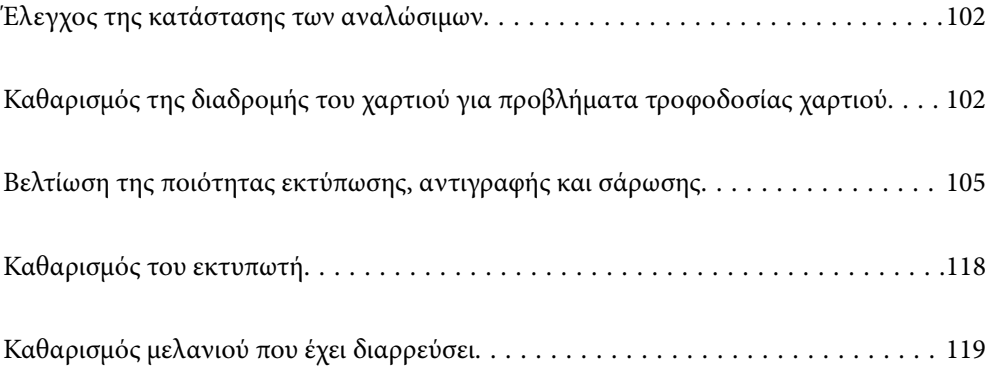

# <span id="page-101-0"></span>**Έλεγχος της κατάστασης των αναλώσιμων**

Μπορείτε να ελέγξετε την κατά προσέγγιση ωφέλιμη διάρκεια ζωής του κουτιού συντήρησης από τον πίνακα ελέγχου. Επιλέξτε **Συντήρηση** > **Υπολειπ. χωρητ. κουτιού συντήρ.** στον πίνακα ελέγχου του εκτυπωτή.

Για να επιβεβαιώσετε το πραγματικό μελάνι που απομένει, ελέγξτε οπτικά τα επίπεδα μελανιού σε όλα τα δοχεία του εκτυπωτή.

### *Σημείωση:*

Μπορείτε, επίσης, να ελέγξετε τα επίπεδα μελανιού και την διάρκεια ωφέλιμης ζωής του κουτιού συντήρησης κατά προσέγγιση από τον υπολογιστή. Βλ. τις «Σχετικές πληροφορίες» παρακάτω για λεπτομέρειες.

### **Σχετικές πληροφορίες**

- & [«Πρέπει να αναπληρώσετε το μελάνι» στη σελίδα 190](#page-189-0)
- & [«Πρέπει να αντικαταστήσετε το κουτί συντήρησης» στη σελίδα 197](#page-196-0)

# **Καθαρισμός της διαδρομής του χαρτιού για προβλήματα τροφοδοσίας χαρτιού**

Όταν η τροφοδοσία του χαρτιού δεν γίνεται σωστά, καθαρίστε εσωτερικά τον εσωτερικό κύλινδρο.

- 1. Πατήστε το κουμπί  $\bigcup$  για να απενεργοποιήσετε τον εκτυπωτή.
- 2. Αποσυνδέστε το καλώδιο τροφοδοσίας.
- 3. Ανοίξτε τη μονάδα σαρωτή.

Μπορείτε να βρείτε τον κύλινδρο εισαγωγής στη θέση που υποδεικνύεται στην παρακάτω εικόνα.

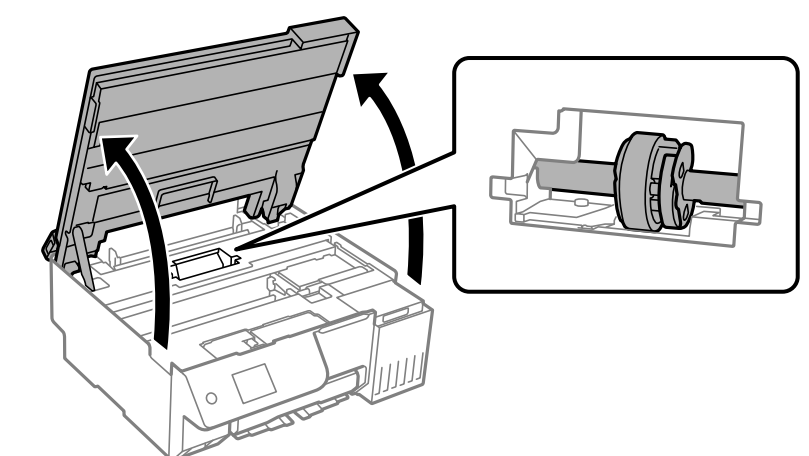

4. Αφαιρέστε τον κύλινδρο εισαγωγής.

Πιέστε τη γλωττίδα στη δεξιά πλευρά του κυλίνδρου εισαγωγής, σύρετέ την προς τα πίσω και, στη συνέχεια, τραβήξτε την προς τα πάνω.

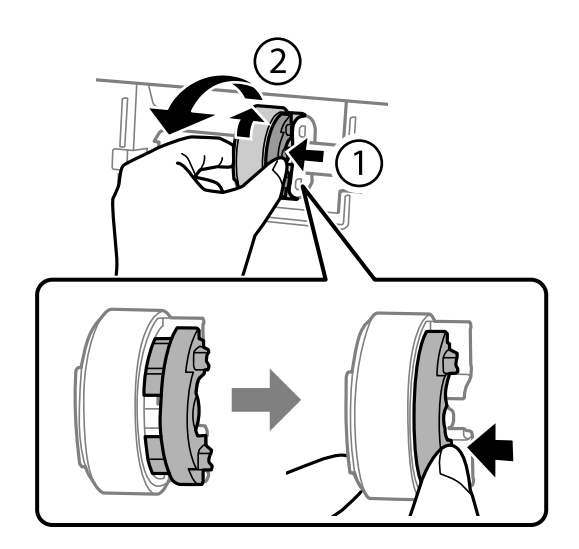

5. Βρέξτε ένα μαλακό πανί με νερό, στύψτε το καλά και, στη συνέχεια, σκουπίστε τον τμήμα από καουτσούκ του κυλίνδρου προς μία κατεύθυνση.

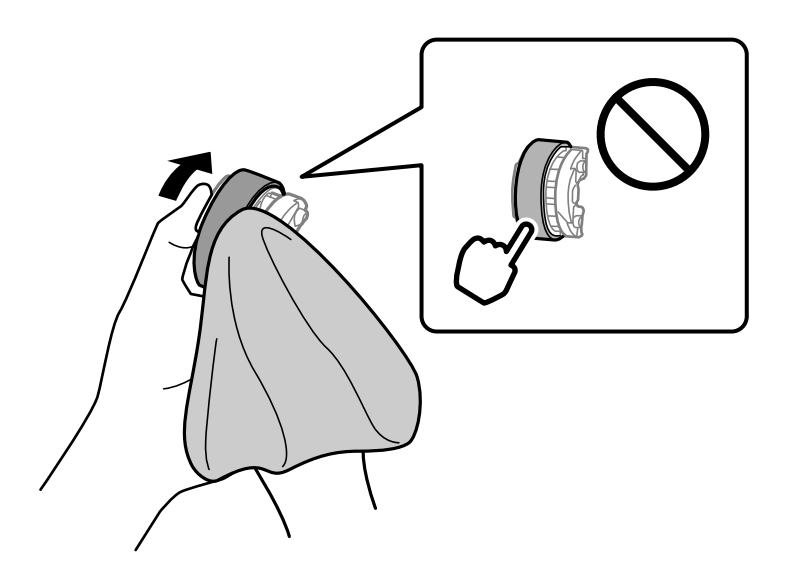

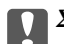

### c*Σημαντικό:*

Μην αγγίζετε το τμήμα από καουτσούκ στον κύλινδρο εισαγωγής.

6. Πατήστε τη γλωττίδα στη δεξιά πλευρά και, στη συνέχεια, ευθυγραμμίστε τα προεξέχοντα μέρη με τις οπές για να τα συνδέσετε.

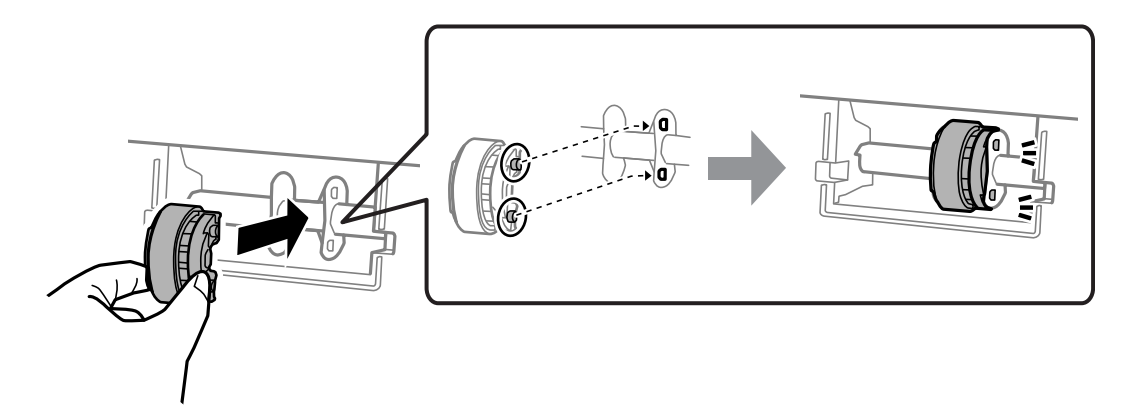

7. Κλείστε τη μονάδα του σαρωτή.

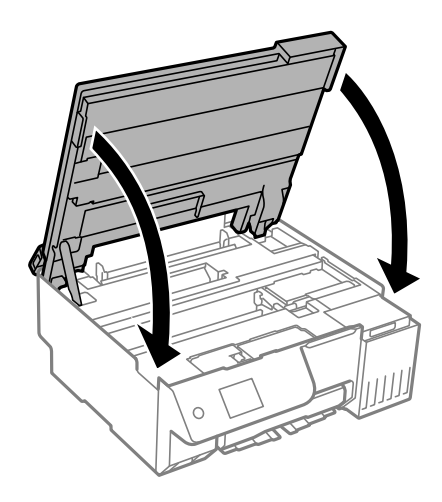

### *Σημείωση:*

Η μονάδα σαρωτή έχει σχεδιαστεί για να κλείνει αργά και να παρουσιάζει μικρή αντίσταση ως μέτρο προφύλαξης των δαχτύλων σας. Συνεχίστε το κλείσιμο ακόμα και αν αισθανθείτε ότι υπάρχει αντίσταση.

8. Κλείστε την προστασία τροφοδότη.

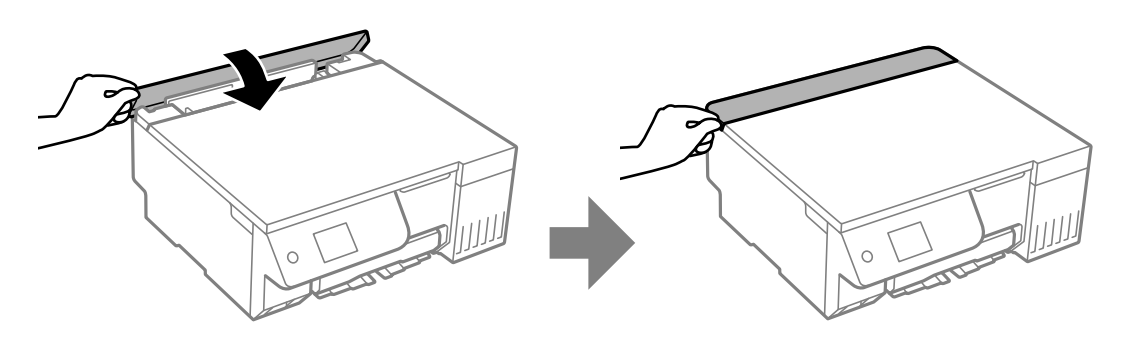

- 9. Συνδέστε το καλώδιο τροφοδοσίας.
- 10. Πατήστε το κουμπί  $\bigcup$  για να ενεργοποιήσετε τον εκτυπωτή.

Εάν το σφάλμα δεν διορθωθεί, αντικαταστήστε τον κύλινδρο εισαγωγής.

# <span id="page-104-0"></span>**Βελτίωση της ποιότητας εκτύπωσης, αντιγραφής και σάρωσης**

## **Έλεγχος και καθαρισμός της κεφαλής εκτύπωσης**

Εάν τα ακροφύσια είναι φραγμένα, τα εκτυπωμένα έγγραφα είναι αχνά, υπάρχουν εμφανείς γραμμές ή εμφανίζονται μη αναμενόμενα χρώματα. Εάν τα ακροφύσια παρουσιάζουν σημαντική φραγή, θα εκτυπωθεί ένα κενό φύλλο. Όταν μειωθεί η ποιότητα εκτύπωσης, πρώτα χρησιμοποιήστε τη λειτουργία ελέγχου των ακροφυσίων, για να ελέγξετε εάν τα ακροφύσια είναι φραγμένα. Εάν τα ακροφύσια είναι φραγμένα, καθαρίστε την κεφαλή εκτύπωσης.

### c*Σημαντικό:*

- O Μην ανοίγετε τη μονάδα του σαρωτή και μην απενεργοποιήσετε τον εκτυπωτή κατά τη διάρκεια του καθαρισμού κεφαλής. Αν ο καθαρισμός της κεφαλής δεν ολοκληρωθεί, ενδέχεται να μην είναι δυνατή η εκτύπωση.
- O Ο καθαρισμός κεφαλής καταναλώνει μελάνι και δεν θα πρέπει να εκτελεστεί περισσότερο από το απαραίτητο.
- O Όταν το επίπεδο μελανιού είναι χαμηλό, ενδέχεται να μην είναι δυνατός ο καθαρισμός της κεφαλής εκτύπωσης.
- O Αν η ποιότητα της εκτύπωσης δεν βελτιωθεί αφού εκτελέσετε ελέγχο των ακροφυσίων και εναλλακτικά καθαρισμός 3 φορές ή εκτελέσετε Ισχυρός καθαρισμός μία φορά, περιμένετε τουλάχιστον 12 ώρες χωρίς να εκτυπώσετε (συνιστούμε να απενεργοποιήσετε τον εκτυπωτή) και, στη συνέχεια, πραγματοποιήστε εκ νέου έλεγχο των ακροφυσίων. Εάν η ποιότητα εκτύπωσης δεν βελτιωθεί παρόλα αυτά, εκτελέστε καθαρισμός και έλεγχο ακροφυσίων ξανά. Εάν δεν βελτιωθεί παρόλα αυτά, εκτελέστε Δυναμική έκπλυση μελανιού.
- O Για να αποφύγετε το στέγνωμα της κεφαλής εκτύπωσης, μην αποσυνδέετε τον εκτυπωτή ενώ είναι ενεργοποιημένος.

Μπορείτε να ελέγξετε και καθαρίσετε την κεφαλή εκτύπωσης χρησιμοποιώντας τον πίνακα ελέγχου εκτυπωτή.

1. Επιλέξτε **Συντήρηση** στον πίνακα ελέγχου του εκτυπωτή.

Για να επιλέξτε ένα στοιχείο, χρησιμοποιήστε τα κουμπιά **Δ V < D** και έπειτα πατήστε το κουμπί OK.

- 2. Επιλέξτε **Έλεγχος ακροφ. κεφ. εκτ.**.
- 3. Ακολουθήστε τις οδηγίες που εμφανίζονται στην οθόνη για να τοποθετήσετε χαρτί και εκτυπώστε το δείγμα ελέγχου ακροφυσίων.
- 4. Ελέγξτε το τυπωμένο μοτίβο για να δείτε εάν τα ακροφύσια της κεφαλής εκτύπωσης είναι φραγμένα.

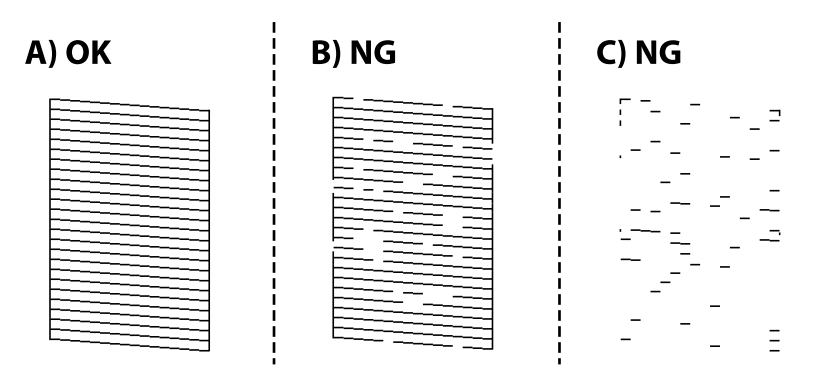

### $\Box$  A:

Όλες οι γραμμές έχουν εκτυπωθεί. Επιλέξτε  $\Box$ . Δεν χρειάζονται περαιτέρω ενέργειες.

O Β ή κοντά στο Β

Ορισμένα ακροφύσια είναι φραγμένα. Επιλέξτε και, στη συνέχεια, επιλέξτε **καθαρισμός**, ακολουθήστε τις οδηγίες που εμφανίζονται στην οθόνη για τον καθαρισμό της κεφαλής εκτύπωσης.

Όταν ολοκληρωθεί ο καθαρισμός, εκτυπώνεται αυτόματα το μοτίβο ελέγχου ακροφυσίων.

O C ή κοντά στο C

Εάν οι περισσότερες γραμμές απουσιάζουν ή δεν έχουν εκτυπωθεί, αυτό υποδεικνύει ότι τα περισσότερα

ακροφύσια είναι φραγμένα. Επιλέξτε και, στη συνέχεια επιλέξτε **Ισχυρός καθαρισμός**, ακολουθήστε τις οδηγίες στην οθόνη **Ισχυρός καθαρισμός**.

Όταν ολοκληρωθεί το **Ισχυρός καθαρισμός**, εκτυπώνεται αυτόματα το μοτίβο ελέγχου ακροφυσίων. Για λεπτομέρειες, ανατρέξτε στις «Σχετικές πληροφορίες» παρακάτω.

5. Επαναλάβετε τον καθαρισμό και την εκτύπωση του δείγματος έως ότου εκτυπωθούν πλήρως όλες οι γραμμές.

### c*Σημαντικό:*

Αν η ποιότητα της εκτύπωσης δεν βελτιωθεί αφού εκτελέσετε ελέγχο των ακροφυσίων και εναλλακτικά καθαρισμός 3 φορές ή εκτελέσετε Ισχυρός καθαρισμός μία φορά, περιμένετε τουλάχιστον 12 ώρες χωρίς να εκτυπώσετε (συνιστούμε να απενεργοποιήσετε τον εκτυπωτή) και, στη συνέχεια, πραγματοποιήστε εκ νέου έλεγχο των ακροφυσίων. Εάν η ποιότητα εκτύπωσης δεν βελτιωθεί παρόλα αυτά, εκτελέστε καθαρισμός και έλεγχο ακροφυσίων ξανά. Εάν δεν βελτιωθεί παρόλα αυτά, εκτελέστε Δυναμική έκπλυση μελανιού.

### *Σημείωση:*

Μπορείτε, επίσης, να ελέγξετε και καθαρίσετε την κεφαλή εκτύπωσης από το πρόγραμμα οδήγησης εκτυπωτή.

O Windows

Επιλέξτε *Έλεγχος ακροφ. κεφ. εκτ.* στην καρτέλα *Συντήρηση*.

 $\Box$  Mac OS

Μενού Apple > *Προτιμήσεις συστήματος* > *Εκτυπωτές και σαρωτές* (ή *Εκτύπωση και σάρωση*, *Εκτύπωση και φαξ*) > Epson (XXXX) > *Επιλογές και αναλώσιμα* > *Βοηθητικό πρόγραμμα* > *Άνοιγμα βοηθητικού προγράμματος εκτυπωτή* > *Έλεγχος ακροφ. κεφ. εκτ.*

### **Σχετικές πληροφορίες**

& «Εκτέλεση του Ισχυρός καθαρισμός» στη σελίδα 106

### **Εκτέλεση του Ισχυρός καθαρισμός**

Η δυνατότητα **Ισχυρός καθαρισμός** μπορεί να βελτιώσει την ποιότητα εκτύπωσης στις ακόλουθες περιπτώσεις.

- $\Box$  Στην περίπτωση που τα περισσότερα ακροφύσια είναι φραγμένα.
- O Όταν η εκτύπωση βγαίνει ως κενό φύλλο.

Πριν εκτελέσετε αυτήν τη δυνατότητα, εκτελέστε έλεγχο ακροφυσίων για να δείτε εάν τα ακροφύσια είναι φραγμένα, διαβάστε τις ακόλουθες οδηγίες.

### <span id="page-106-0"></span>c*Σημαντικό:*

Η λειτουργία Ισχυρός καθαρισμός χρησιμοποιεί περισσότερο μελάνι από τη λειτουργία Γίνεται καθαρισμός.

1. Επιλέξτε **Συντήρηση** στον πίνακα ελέγχου του εκτυπωτή.

Για να επιλέξτε ένα στοιχείο, χρησιμοποιήστε τα κουμπιά  $\blacktriangle \blacktriangledown \blacktriangle \blacktriangledown$  και έπειτα πατήστε το κουμπί OK.

- 2. Επιλέξτε **Καθαρισμ. κεφαλ. εκτύπ.** και, στη συνέχεια, επιλέξτε **Ναι** για να εκτελέσετε τον έλεγχο ακροφυσίων. Αν επιλέξετε **Όχι**, μπορείτε να επιλέξετε **Ισχυρός καθαρισμός**.
- 3. Ακολουθήστε τις οδηγίες που εμφανίζονται στην οθόνη για την εκτέλεση της λειτουργίας Ισχυρός καθαρισμός.

#### *Σημείωση:*

Εάν δεν μπορείτε να εκτελέσετε αυτήν τη λειτουργία, αποκαταστήστε τα προβλήματα που εμφανίζονται στην οθόνη. Στη συνέχεια, ακολουθήστε τη διαδικασία από το βήμα 1 για να εκτελέσετε ξανά αυτήν τη λειτουργία.

4. Αφού εκτελεστεί αυτή η ιδιότητα, εκτελέστε τον έλεγχο ακροφυσίου για να βεβαιωθείτε ότι τα ακροφύσια δεν είναι φραγμένα.

Για λεπτομέρειες σχετικά με την εκτέλεση του ελέγχου ακροφυσίων, ανατρέξτε στον παρακάτω σύνδεσμο με τις σχετικές πληροφορίες.

### c*Σημαντικό:*

Αν η ποιότητα της εκτύπωσης δεν βελτιώθηκε μετά την εκτέλεση Ισχυρός καθαρισμός, περιμένετε τουλάχιστον 12 ώρες χωρίς να εκτυπώσετε (συνιστούμε να απενεργοποιήσετε τον εκτυπωτή) και, στη συνέχεια, πραγματοποιήστε έλεγχο ακροφυσίων. Εάν η ποιότητα εκτύπωσης δεν βελτιωθεί παρόλα αυτά, εκτελέστε καθαρισμός και έλεγχο ακροφυσίων ξανά. Εάν δεν βελτιωθεί παρόλα αυτά, εκτελέστε Δυναμική έκπλυση μελανιού.

### *Σημείωση:*

Μπορείτε, επίσης, να εκτελέσετε *Ισχυρός καθαρισμός* από το πρόγραμμα οδήγησης εκτυπωτή.

O Windows

Καρτέλα *Συντήρηση* > *Καθαρισμ. κεφαλ. εκτύπ.* > *Ισχυρός καθαρισμός*

 $\Box$  Mac OS

Μενού Apple > *Προτιμήσεις συστήματος* > *Εκτυπωτές και σαρωτές* (ή *Εκτύπωση και σάρωση*, *Εκτύπωση και φαξ*) > Epson (XXXX) > *Επιλογές και αναλώσιμα* > *Βοηθητικό πρόγραμμα* > *Άνοιγμα βοηθητικού προγράμματος εκτυπωτή* > *Καθαρισμ. κεφαλ. εκτύπ.* > *Δυναμικός καθαρισμός*

### **Σχετικές πληροφορίες**

 $\blacktriangleright$  [«Έλεγχος και καθαρισμός της κεφαλής εκτύπωσης» στη σελίδα 105](#page-104-0)

### **Εκτέλεση του Δυναμική έκπλυση μελανιού**

Το βοηθητικό πρόγραμμα **Δυναμική έκπλυση μελανιού** σάς επιτρέπει να αντικαταστήσετε όλο το μελάνι που βρίσκεται στα σωληνάκια μελάνης. Στις ακόλουθες περιστάσεις, ενδεχομένως να χρειαστεί να χρησιμοποιήσετε αυτήν τη λειτουργία για να βελτιώσετε την ποιότητα εκτύπωσης.

O Εάν εκτυπώσατε ή πραγματοποιήσατε καθαρισμό της κεφαλής όταν η στάθμη των μελανιών ήταν πολύ χαμηλή για να φανεί από τα παράθυρα των δοχείων μελανιού.

O Πραγματοποιήσατε έλεγχο ακροφυσίων και καθαρισμός 3 φορές ή **Ισχυρός καθαρισμός** μία φορά, και περιμένατε για τουλάχιστον 12 ώρες χωρίς να εκτυπώσετε και έπειτα εκτελέσατε έλεγχο ακροφυσίων. Εάν δεν έχει βελτιωθεί παρόλα αυτά, εκτελέστε **καθαρισμός** και έλεγχο ακροφυσίων ξανά. Παρ' όλα αυτά δεν βελτιώθηκε.

Πριν εκτελέσετε αυτήν τη λειτουργία, διαβάστε τις παρακάτω οδηγίες.

### c*Σημαντικό:*

Βεβαιωθείτε ότι υπάρχει αρκετό μελάνι στα δοχεία μελανιού.

Ελέγξτε οπτικά για να βεβαιωθείτε ότι όλα τα δοχεία μελανιού είναι γεμάτα τουλάχιστον κατά ένα τρίτο. Η χαμηλή στάθμη μελανιού κατά τη διάρκεια της διαδικασίας Δυναμική έκπλυση μελανιού μπορεί να προκαλέσει βλάβες στο προϊόν.

### c*Σημαντικό:*

Μπορεί να χρειαστεί αντικατάσταση του κουτιού συντήρησης.

Το μελάνι καταλήγει στο κουτί συντήρησης.Αν γεμίσει, πρέπει να προετοιμάσετε και να τοποθετήσετε ένα νέο κουτί συντήρησης για να συνεχιστεί η εκτύπωση.

### *Σημείωση:*

Όταν η στάθμη του μελανιού ή ο διαθέσιμος χώρος στο κουτί συντήρησης δεν επαρκούν για τη διαδικασία Δυναμική έκπλυση μελανιού, δεν έχετε τη δυνατότητα να εκτελέσετε αυτήν τη λειτουργία. Ακόμη και σε αυτήν την περίπτωση, η στάθμη και ο διαθέσιμος χώρος για εκτύπωση μπορεί να παραμείνουν.

1. Επιλέξτε **Συντήρηση** στον πίνακα ελέγχου του εκτυπωτή.

Για να επιλέξτε ένα στοιχείο, χρησιμοποιήστε τα κουμπιά  $\blacktriangle \blacktriangledown \blacktriangle \blacktriangledown$  και έπειτα πατήστε το κουμπί OK.

- 2. Επιλέξτε **Δυναμική έκπλυση μελανιού**.
- 3. Ακολουθήστε τις οδηγίες που εμφανίζονται στην οθόνη για την εκτέλεση της λειτουργίας Δυναμική έκπλυση μελανιού.

### *Σημείωση:*

Εάν δεν μπορείτε να εκτελέσετε αυτήν τη λειτουργία, αποκαταστήστε τα προβλήματα που εμφανίζονται στην οθόνη. Στη συνέχεια, ακολουθήστε τη διαδικασία από το βήμα 1 για να εκτελέσετε ξανά αυτήν τη λειτουργία.

4. Αφού εκτελεστεί αυτή η ιδιότητα, εκτελέστε τον έλεγχο ακροφυσίου για να βεβαιωθείτε ότι τα ακροφύσια δεν είναι φραγμένα.

Για λεπτομέρειες σχετικά με την εκτέλεση του ελέγχου ακροφυσίων, ανατρέξτε στον παρακάτω σύνδεσμο με τις σχετικές πληροφορίες.

### c*Σημαντικό:*

Αν η ποιότητα της εκτύπωσης δεν βελτιώθηκε μετά την εκτέλεση Δυναμική έκπλυση μελανιού, επικοινωνήστε με την υποστήριξη Epson.
#### <span id="page-108-0"></span>*Σημείωση:*

Μπορείτε, επίσης, να εκτελέσετε *Δυναμική έκπλυση μελανιού* από το πρόγραμμα οδήγησης εκτυπωτή.

O Windows

Κάντε κλικ στην επιλογή *Δυναμική έκπλυση μελανιού* στην καρτέλα *Συντήρηση*

 $\Box$  Mac OS

Μενού Apple > *Προτιμήσεις συστήματος* > *Εκτυπωτές και σαρωτές* (ή *Εκτύπωση και σάρωση*, *Εκτύπωση και φαξ*) > Epson (XXXX) > *Επιλογές και αναλώσιμα* > *Βοηθητικό πρόγραμμα* > *Άνοιγμα βοηθητικού προγράμματος εκτυπωτή* > *Δυναμική έκπλυση μελανιού*

#### **Σχετικές πληροφορίες**

& [«Έλεγχος και καθαρισμός της κεφαλής εκτύπωσης» στη σελίδα 105](#page-104-0)

### **Αποφυγή της φραγής ακροφυσίων**

Χρησιμοποιείτε πάντα το κουμπί τροφοδοσίας για να θέτετε σε λειτουργία ή εκτός λειτουργίας τον εκτυπωτή.

Βεβαιώστε ότι η λυχνία λειτουργίας είναι απενεργοποιημένη πριν αποσυνδέσετε το καλώδιο τροφοδοσίας.

Το ίδιο το μελάνι μπορεί να ξεραθεί αν δεν είναι καλυμμένο. Ακριβώς όπως τοποθετείτε ένα καπάκι σε ένα στυλό για να το αποτρέψετε από το να ξεραθεί, βεβαιωθείτε ότι η κεφαλή εκτύπωσης είναι σωστά καλυμμένη για να μην στεγνώσει το μελάνι.

Όταν το καλώδιο τροφοδοσίας δεν είναι στην πρίζα ή αν συμβεί διακοπή ρεύματος όταν ο εκτυπωτής λειτουργεί, η κεφαλή εκτύπωσης μπορεί να μην καλυφθεί σωστά. Αν η κεφαλή εκτύπωσης μείνει ως έχει, θα στεγνώσει προκαλώντας φραγή στα ακροφύσια (κενά μελανιού).

Σε αυτές τις περιπτώσεις, ενεργοποιήστε και απενεργοποιήστε τον εκτυπωτή, το συντομότερο δυνατό, για να καλυφθεί η κεφαλή εκτύπωσης.

### **Στοίχιση της κεφαλής εκτύπωσης**

Αν παρατηρήσετε κακή ευθυγράμμιση των κατακόρυφων γραμμών ή θολές εικόνες, κάντε ευθυγράμμιση της κεφαλής εκτύπωσης.

1. Επιλέξτε **Συντήρηση** στον πίνακα ελέγχου του εκτυπωτή.

Για να επιλέξτε ένα στοιχείο, χρησιμοποιήστε τα κουμπιά Δ  $\blacktriangledown$  <  $\blacktriangledown$  και έπειτα πατήστε το κουμπί OK.

- 2. Επιλέξτε **Ευθυγρ. κεφαλής εκτύπ.**.
- 3. Επιλέξτε ένα από τα μενού ευθυγράμμισης.
	- O Οι κατακόρυφες γραμμές παρουσιάζουν κακή ευθυγράμμιση ή οι εκτυπώσεις δείχνουν θολές: επιλέξτε **Κατακόρυφη ευθυγράμμιση**.
	- O Παρουσιάζονται οριζόντιες λωρίδες σε τακτά διαστήματα: επιλέξτε **Οριζόντια ευθυγράμμιση**.
- 4. Ακολουθήστε τις οδηγίες που εμφανίζονται στην οθόνη.

### <span id="page-109-0"></span>**Καθαρισμός της διαδρομής του χαρτιού για κηλίδες μελανιού (όταν η επιφάνεια της εκτύπωσης είναι βρόμικη κάθετα)**

Όταν τα εκτυπωμένα έγγραφα εμφανίζουν κηλίδες ή γδαρσίματα, καθαρίστε τον εσωτερικό κύλινδρο.

Χρειάζεστε τα ακόλουθα στοιχεία για να εκτελέσετε τις διαδικασίες από το βήμα 4.

- O μια λεπτή ράβδο
- O μια βρεγμένη γάζα ή ένα ύφασμα που έχει στραγγιστεί καλά
- 1. Επιλέξτε **Συντήρηση** στον πίνακα ελέγχου του εκτυπωτή.

Για να επιλέξτε ένα στοιχείο, χρησιμοποιήστε τα κουμπιά Δ  $\blacktriangledown$  <  $\blacktriangledown$  και έπειτα πατήστε το κουμπί ΟΚ.

- 2. Επιλέξτε **Καθαρ. οδ. χαρτ.**.
- 3. Ακολουθήστε τις οδηγίες που εμφανίζονται στην οθόνη για τον καθαρισμό της διαδρομής του χαρτιού.

Επαναλαμβάνετε την παραπάνω διαδικασία έως ότου το χαρτί δεν παρουσιάζει κηλίδες μελανιού. Αν το χαρτί εξακολουθεί να λερώνεται από μελάνι, αφού έγινε καθαρισμός αρκετές φορές, προχωρήστε στο επόμενο βήμα.

4. Τυλίξτε μια βρεγμένη γάζα ή ένα ύφασμα που έχει στραγγιστεί καλά γύρω από το άκρο της λεπτής ράβδου.

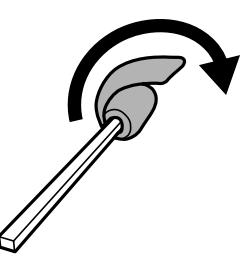

- 5. Απενεργοποιήστε τον εκτυπωτή πατώντας το κουμπί $\mathbf{\Theta}$ .
- 6. Αποσυνδέστε το καλώδιο τροφοδοσίας και, στη συνέχεια, αποσυνδέστε το καλώδιο τροφοδοσίας.
- 7. Σύρετε το δίσκο εξόδου προς τα έξω.

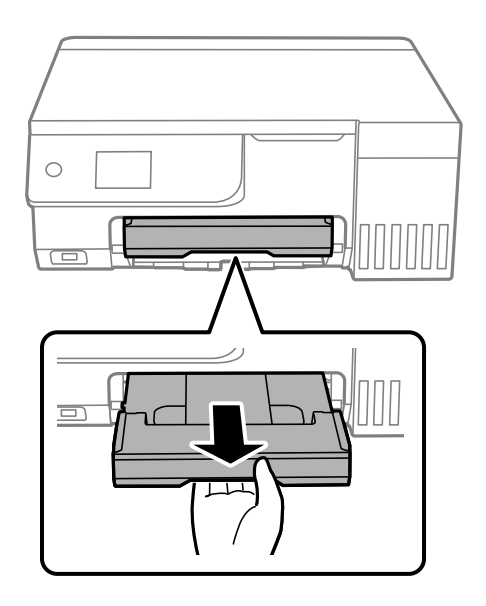

<span id="page-110-0"></span>8. Χρησιμοποιήστε τη ράβδο που προετοιμάσατε στο βήμα 4 για να σκουπίσετε τους δύο λευκούς κυλίνδρους περιστρέφοντάς τους.

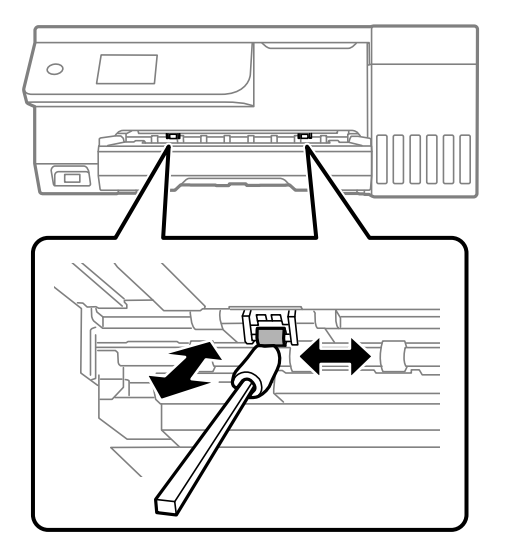

#### c*Σημαντικό:*

Μην χρησιμοποιείτε χαρτομάντιλο για τον καθαρισμό του εσωτερικού του εκτυπωτή. Το ακροφύσιο της κεφαλής εκτύπωσης μπορεί να είναι φραγμένο με χνούδι.

9. Συνδέστε το καλώδιο τροφοδοσίας.

### **Καθαρισμός της διαδρομής του χαρτιού για κηλίδες μελανιού (όταν το πίσω μέρος της εκτύπωσης είναι βρόμικο)**

- 1. Απενεργοποιήστε τον εκτυπωτή πατώντας το κουμπί $\mathbf{\Theta}$ .
- 2. Κλείστε το κάλυμμα εγγράφων αν είναι ανοιχτό.
- 3. Ανοίξτε τη μονάδα σαρωτή και με τα δύο χέρια μέχρι να κλειδώσει.

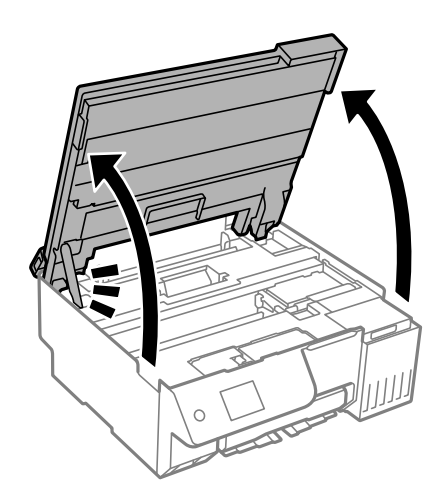

4. Χρησιμοποιήστε μια μπατονέτα για να σκουπίσετε το μελάνι από τα εξαρτήματα εντός του εκτυπωτή που απεικονίζονται παρακάτω.

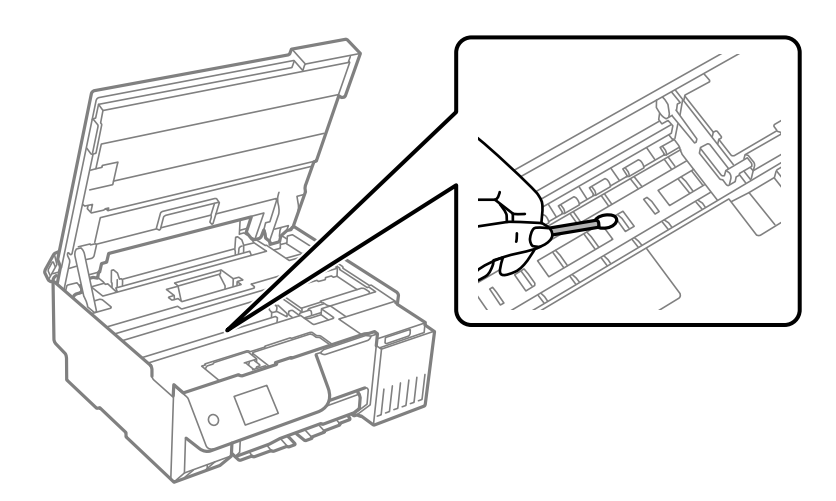

### c*Σημαντικό:*

- O Μην χρησιμοποιείτε χαρτομάντιλο για τον καθαρισμό του εσωτερικού του εκτυπωτή. Το ακροφύσιο της κεφαλής εκτύπωσης μπορεί να είναι φραγμένο με χνούδι.
- O Μην αγγίζετε την περιοχή που απεικονίζεται παρακάτω. Υπάρχει κίνδυνος να προκληθούν προβλήματα λειτουργίας.

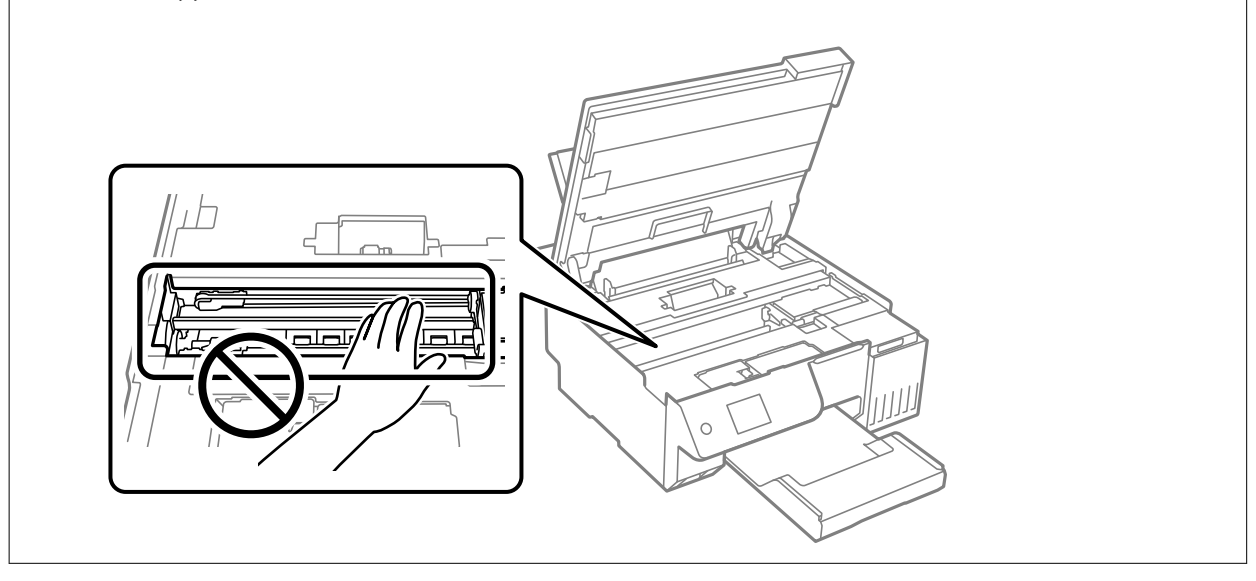

5. Κλείστε τη μονάδα του σαρωτή.

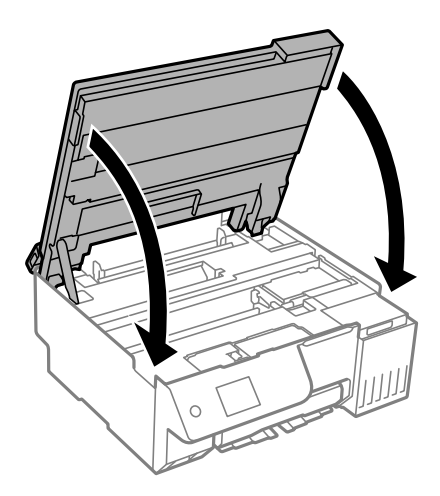

#### *Σημείωση:*

Η μονάδα σαρωτή έχει σχεδιαστεί για να κλείνει αργά και να παρουσιάζει μικρή αντίσταση ως μέτρο προφύλαξης των δαχτύλων σας. Συνεχίστε το κλείσιμο ακόμα και αν αισθανθείτε ότι υπάρχει αντίσταση.

6. Κλείστε την προστασία τροφοδότη.

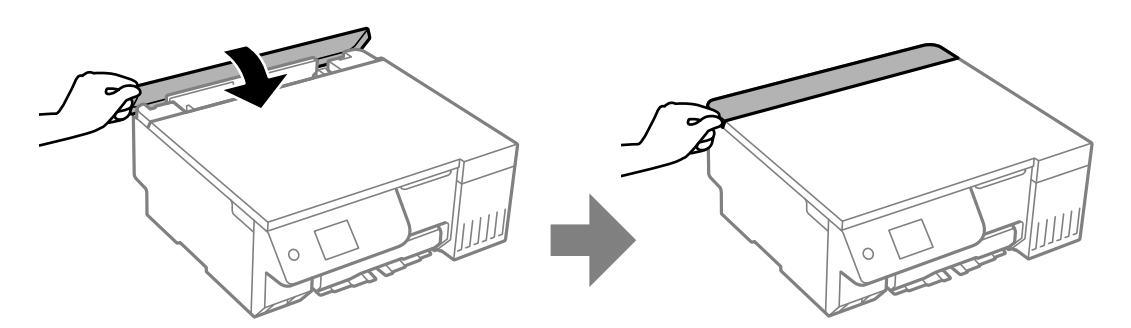

### **Καθαρισμός στο Γυαλί σαρωτή**

Όταν εμφανίζονται κηλίδες στα αντίγραφα ή τις σαρωμένες εικόνες, καθαρίστε τη γυαλί σαρωτή.

#### c*Σημαντικό:*

Μην καθαρίζετε τον εκτυπωτή με οινόπνευμα ή με διαλυτικό. Αυτά τα χημικά μπορεί να προκαλέσουν φθορές στον εκτυπωτή.

<span id="page-113-0"></span>1. Ανοίξτε το κάλυμμα εγγράφων.

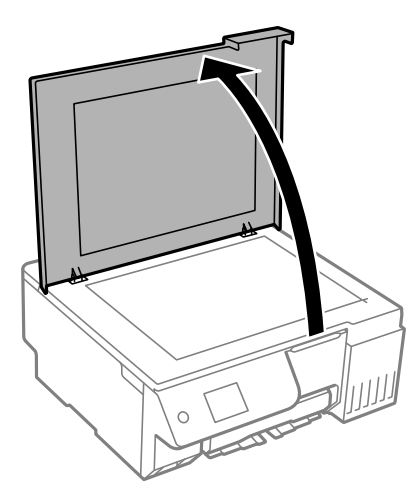

2. Καθαρίστε το γυαλί σαρωτή με ένα μαλακό, στεγνό, καθαρό πανί.

#### c*Σημαντικό:*

- O Αν η γυάλινη επιφάνεια είναι λερωμένη από λιπαρή ουσία ή από άλλη επίμονη ακαθαρσία, καθαρίστε την χρησιμοποιώντας μια μικρή ποσότητα καθαριστικού για τζάμια και ένα μαλακό πανί. Σκουπίστε όλο το υγρό που απομένει.
- O Μην πιέζετε υπερβολικά τη γυάλινη επιφάνεια.
- O Προσέξτε να μην γρατζουνίσετε ή καταστρέψετε την επιφάνεια του γυαλιού. Η φθαρμένη γυάλινη επιφάνεια μπορεί να μειώσει την ποιότητα σάρωσης.

### **Καθαρισμός της διάφανης ταινίας**

Όταν τα εκτυπωμένα έγγραφα δεν βελτιώνονται μετά την ευθυγράμμιση της κεφαλής εκτύπωσης ή τον καθαρισμό της διαδρομής χαρτιού, ενδέχεται να έχει λεκιαστεί η διάφανη ταινία στο εσωτερικό του εκτυπωτή.

Απαιτούμενα υλικά:

- O Μπατονέτες (αρκετές)
- $\Box$  Νερό με μερικές σταγόνες απορρυπαντικού (2 με 3 σταγόνες απορρυπαντικού σε 1/4 της κούπας νερό της βρύσης)
- O Φως για τον έλεγχο των λεκέδων

#### c*Σημαντικό:*

Μη χρησιμοποιείτε άλλο καθαριστικό υγρό εκτός από το νερό με μερικές σταγόνες απορρυπαντικού.

- 1. Απενεργοποιήστε τον εκτυπωτή πατώντας το κουμπί $\mathbf 0$ .
- 2. Κλείστε το κάλυμμα εγγράφων αν είναι ανοιχτό.

3. Ανοίξτε τη μονάδα σαρωτή και με τα δύο χέρια μέχρι να κλειδώσει.

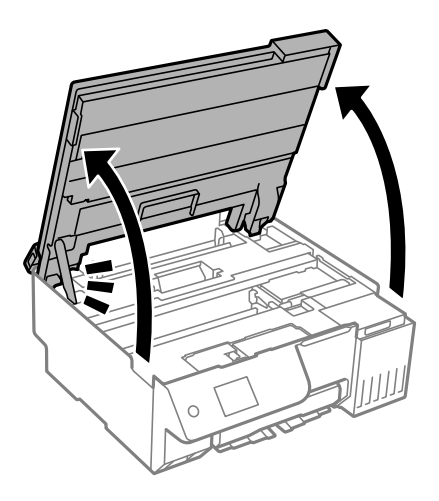

4. Ελέγξτε εάν η διάφανη ταινία είναι λεκιασμένη. Οι λεκέδες φαίνονται πιο εύκολα στο φως.

Εάν υπάρχουν λεκέδες (όπως π.χ. αποτυπώματα δακτύλων ή γράσο) στη διάφανη ταινία (Α), προχωρήστε στο επόμενο βήμα.

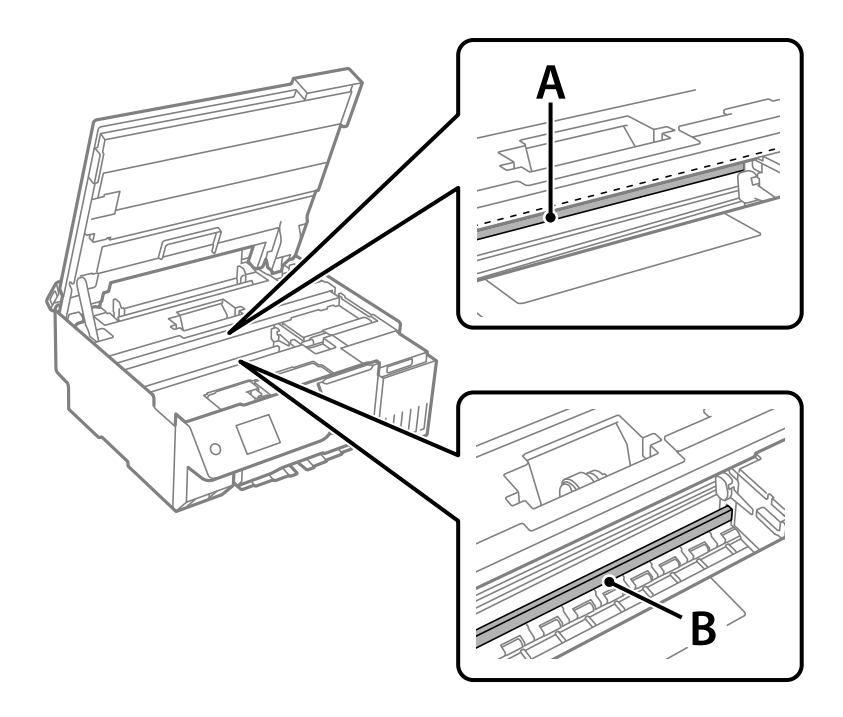

#### A: διάφανη ταινία

#### B: ράγα

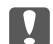

#### c*Σημαντικό:*

Προσέξτε να μην ακουμπήσετε τη ράγα (B). Διαφορετικά, μπορεί να μην είναι δυνατή η εκτύπωση. Μη σκουπίσετε το γράσο που υπάρχει στη ράγα, επειδή είναι απαραίτητο για τις λειτουργίες του εκτυπωτή. 5. Βρέξτε ελαφρώς μια μπατονέτα με νερό που περιέχει μερικές σταγόνες απορρυπαντικού, χωρίς να στάζει το νερό από την μπατονέτα, και έπειτα σκουπίστε τη λεκιασμένη περιοχή.

Προσέξτε να μην αγγίξετε τυχόν μελάνη που έχει κολλήσει στο εσωτερικό του εκτυπωτή.

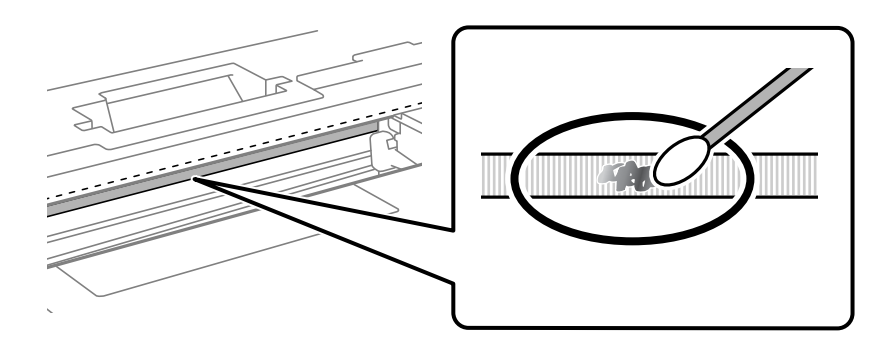

#### c*Σημαντικό:*

Σκουπίστε απαλά τον λεκέ. Εάν πιέσετε με μεγάλη δύναμη την μπατονέτα στην ταινία, τα ελατήρια της ταινίας μπορεί να μετατοπιστούν με αποτέλεσμα να προκληθεί βλάβη στον εκτυπωτή.

6. Χρησιμοποιήστε μια καινούρια στεγνή μπατονέτα για να σκουπίσετε την ταινία.

#### c*Σημαντικό:*

Προσέξτε να μη μείνουν ίνες στην ταινία.

#### *Σημείωση:*

Να αλλάζετε συχνά την μπατονέτα για να αποφευχθεί η εξάπλωση του λεκέ.

- 7. Επαναλάβετε τα βήματα 5 και 6 μέχρι να απομακρυνθεί ο λεκές από την ταινία.
- 8. Ελέγξτε οπτικά για να βεβαιωθείτε ότι δεν υπάρχει πλέον λεκές στην ταινία.
- 9. Κλείστε τη μονάδα του σαρωτή.

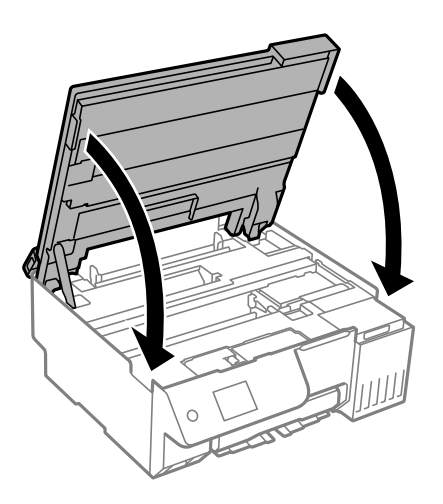

#### *Σημείωση:*

Η μονάδα σαρωτή έχει σχεδιαστεί για να κλείνει αργά και να παρουσιάζει μικρή αντίσταση ως μέτρο προφύλαξης των δαχτύλων σας. Συνεχίστε το κλείσιμο ακόμα και αν αισθανθείτε ότι υπάρχει αντίσταση.

10. Κλείστε την προστασία τροφοδότη.

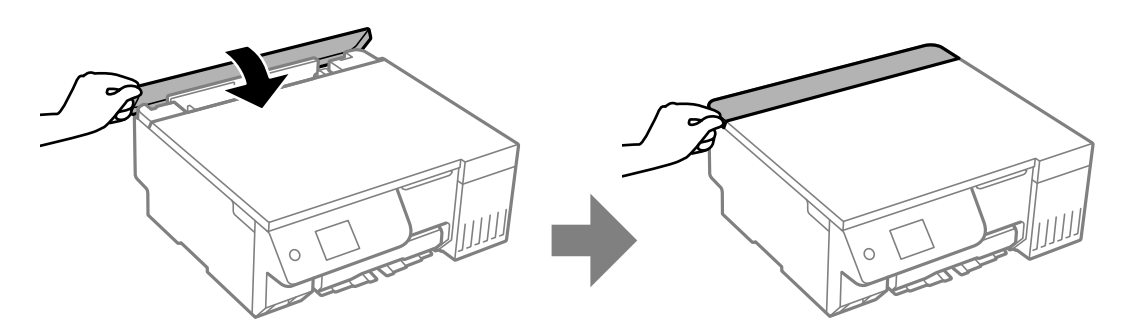

### **Επιλογές μενού για Συντήρηση**

Επιλέξτε **Συντήρηση** στον πίνακα ελέγχου του εκτυπωτή.

#### Έλεγχος ακροφ. κεφ. εκτ.:

Επιλέξτε αυτήν τη δυνατότητα για να ελέγξετε αν υπάρχει εμπλοκή στα ακροφύσια της κεφαλής εκτύπωσης. Ο εκτυπωτής εκτυπώνει ένα δείγμα ελέγχου ακροφυσίων.

#### Καθαρισμ. κεφαλ. εκτύπ.:

Επιλέξτε αυτήν τη δυνατότητα για να καθαρίσετε τα φραγμένα ακροφύσια στην κεφαλή εκτύπωσης.

#### Δυναμική έκπλυση μελανιού:

Το βοηθητικό πρόγραμμα **Δυναμική έκπλυση μελανιού** σάς επιτρέπει να αντικαταστήσετε όλο το μελάνι που βρίσκεται στα σωληνάκια μελάνης.

#### Ευθυγρ. κεφαλής εκτύπ.:

#### Κατακόρυφη ευθυγράμμιση:

Επιλέξτε αυτήν τη δυνατότητα αν οι εκτυπώσεις σας είναι θολές ή το κείμενο και οι γραμμές δεν είναι ευθυγραμμισμένα.

#### Οριζόντια ευθυγράμμιση:

Επιλέξτε αυτήν τη δυνατότητα αν εμφανίζονται οριζόντιες γραμμές σε τακτικά διαστήματα στις εκτυπώσεις σας.

#### Πλήρωση μελανιού:

Χρησιμοποιήστε αυτήν τη λειτουργία για επαναφορά του επιπέδου μελανιού στο 100% όταν γεμίζετε το δοχείο μελανιού.

#### Ρύθμιση Στάθμης μελανιού:

Χρησιμοποιήστε αυτήν τη λειτουργία για ορισμό των επιπέδων μελανιού σύμφωνα με το υπολειπόμενο μελάνι.

#### Υπολειπ. χωρητ. κουτιού συντήρ.:

Εμφανίζει κατά προσέγγιση τη διάρκεια της ωφέλιμης διάρκειας ζωής του κουτιού συντήρησης.

Όταν εμφανίζεται το  $\Box$ , το κουτί συντήρησης είναι σχεδόν γεμάτο. Όταν εμφανίζεται το  $\Box$ , το κουτί συντήρησης είναι γεμάτο.

Καθαρ. οδ. χαρτ.:

Επιλέξτε αυτήν τη δυνατότητα αν υπάρχουν κηλίδες μελανιού στους εσωτερικούς κυλίνδρους. Ο εκτυπωτής τροφοδοτεί χαρτί για τον καθαρισμό των εσωτερικών κυλίνδρων.

#### **Σχετικές πληροφορίες**

- & [«Έλεγχος και καθαρισμός της κεφαλής εκτύπωσης» στη σελίδα 105](#page-104-0)
- & [«Εκτέλεση του Ισχυρός καθαρισμός» στη σελίδα 106](#page-105-0)
- $\blacktriangleright$  [«Στοίχιση της κεφαλής εκτύπωσης» στη σελίδα 109](#page-108-0)
- & [«Αναπλήρωση του δοχείου μελανιού» στη σελίδα 191](#page-190-0)
- & [«Αντικατάσταση κιβωτίου συντήρησης» στη σελίδα 197](#page-196-0)
- $\rightarrow$  **[«Καθαρισμός της διαδρομής του χαρτιού για κηλίδες μελανιού \(όταν η επιφάνεια της εκτύπωσης είναι βρόμικη](#page-109-0)** [κάθετα\)» στη σελίδα 110](#page-109-0)

 $\rightarrow$  [«Καθαρισμός της διαδρομής του χαρτιού για κηλίδες μελανιού \(όταν το πίσω μέρος της εκτύπωσης είναι](#page-110-0) [βρόμικο\)» στη σελίδα 111](#page-110-0)

## **Καθαρισμός του εκτυπωτή**

Αν τα μέρη του εκτυπωτή και το περίβλημα είναι βρόμικα ή σκονισμένα, απενεργοποιήστε τον εκτυπωτή. και καθαρίστε τα με ένα μαλακό καθαρό πανί, νοτισμένο με νερό. Αν δεν είναι δυνατός ο καθαρισμός, προσθέστε λίγο ήπιο απορρυπαντικό στο υγρό πανί.

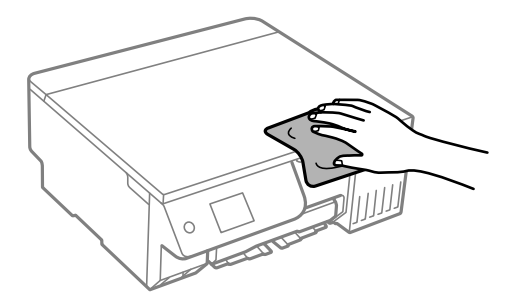

**Γελλαντικό:** 

- O Προσέξτε να μην εισέλθει νερό στον μηχανισμό του εκτυπωτή ή σε οποιαδήποτε ηλεκτρικά στοιχεία. Διαφορετικά, ο εκτυπωτής μπορεί να καταστραφεί.
- $\Box$  Μην χρησιμοποιείτε ποτέ οινόπνευμα ή διαλυτικό για να καθαρίσετε τα εξαρτήματα και τη θήκη. Αυτές οι χημικές ουσίες μπορούν να προκαλέσουν ζημιά.
- O Μην αγγίζετε τα εξαρτήματα που απεικονίζονται παρακάτω. Υπάρχει κίνδυνος να προκληθούν προβλήματα λειτουργίας.

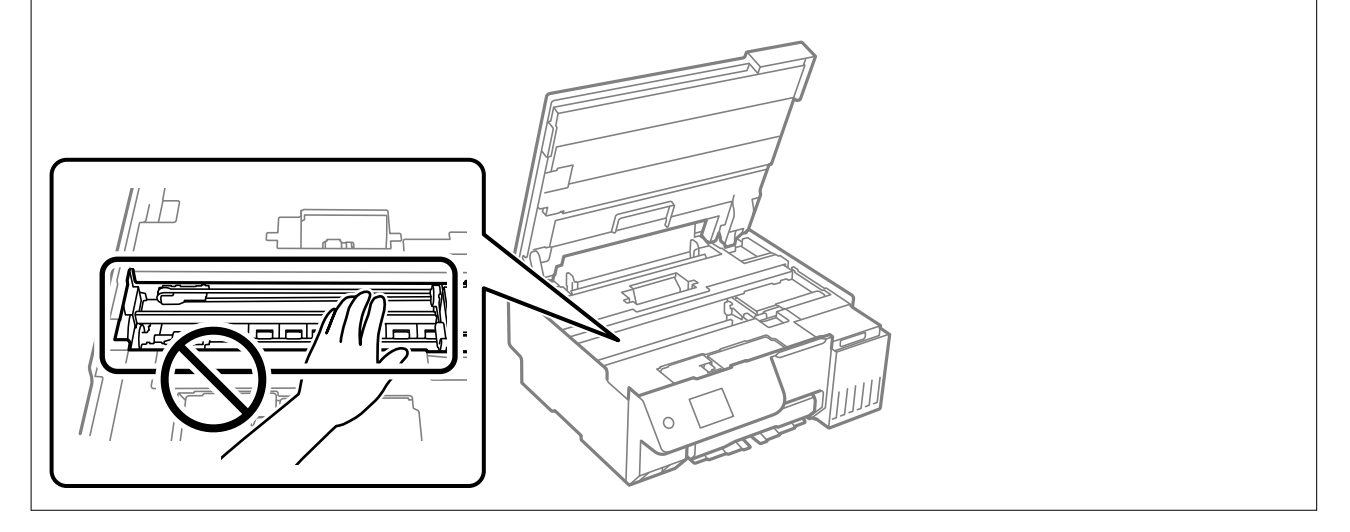

# **Καθαρισμός μελανιού που έχει διαρρεύσει**

Αν διαρρεύσει μελάνι, καθαρίστε το με τους ακόλουθους τρόπους.

- $\Box$  Σε περίπτωση που προσκολληθεί μελάνι στην περιοχή γύρω από το δοχείο, σκουπίστε το χρησιμοποιώντας ένα καθαρό πανί χωρίς χνούδι ή μια μπατονέτα.
- O Σε περίπτωση που χυθεί μελάνι στο γραφείο ή το δάπεδο, σκουπίστε το αμέσως. Εάν το μελάνι στεγνώσει, η αφαίρεσή του είναι δύσκολη. Για να αποφευχθεί η εξάπλωση της κηλίδας, σκουπίστε «ταμποναριστά» το μελάνι με ένα στεγνό πανί και, στη συνέχεια, σκουπίστε το με ένα υγρό πανί.
- $\Box$  Αν το μελάνι έρθει σε επαφή με τα χέρια σας, πλύντε τα με σαπούνι και νερό.

# <span id="page-119-0"></span>**Σε αυτές τις περιπτώσεις**

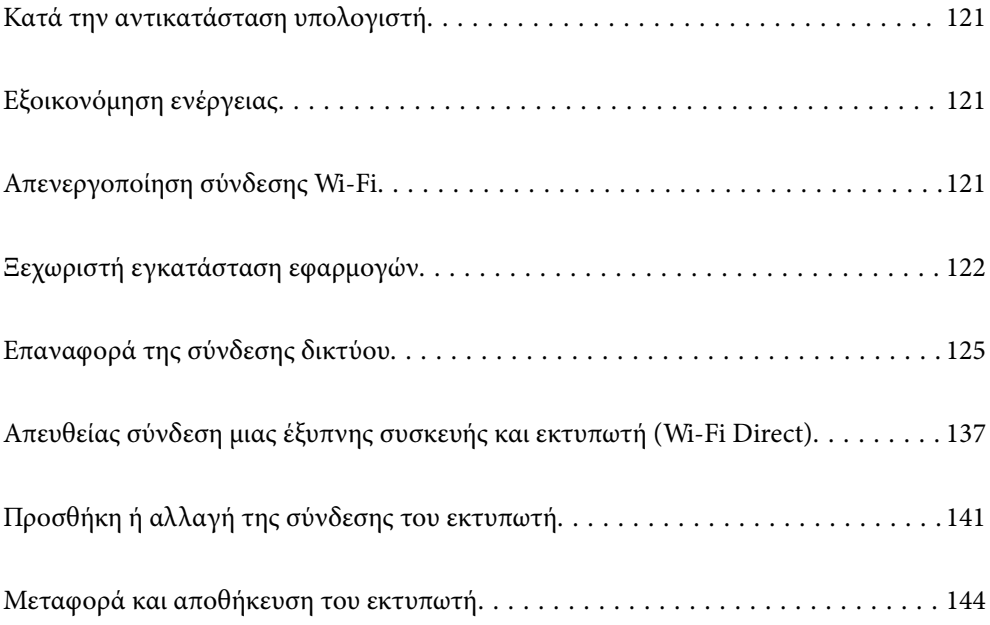

## <span id="page-120-0"></span>**Κατά την αντικατάσταση υπολογιστή**

Πρέπει να εγκαταστήσετε το πρόγραμμα οδήγησης εκτυπωτή και άλλο λογισμικό στον νέο υπολογιστή.

Μεταβείτε στην παρακάτω τοποθεσία web και, στη συνέχεια, εισαγάγετε το όνομα του προϊόντος. Μεταβείτε στην ενότητα **Ρύθμιση** και, στη συνέχεια, ξεκινήστε τις ρυθμίσεις. Ακολουθήστε τις οδηγίες που εμφανίζονται στην οθόνη.

[https://epson.sn](https://epson.sn/?q=2)

# **Εξοικονόμηση ενέργειας**

Ο εκτυπωτής εισέρχεται σε κατάσταση αναμονής ή απενεργοποιείται αυτόματα αν δεν εκτελεστεί καμία λειτουργία για μια καθορισμένη χρονική περίοδο. Μπορείτε να προσαρμόσετε το χρόνο πριν την εφαρμογή της διαχείρισης τροφοδοσίας. Οποιαδήποτε αύξηση θα επηρεάσει την ενεργειακή αποδοτικότητα του προϊόντος. Αναλογιστείτε το περιβάλλον πριν κάνετε οποιαδήποτε αλλαγή.

1. Επιλέξτε **Ρυθμίσ** στην αρχική οθόνη.

Για να επιλέξτε ένα στοιχείο, χρησιμοποιήστε τα κουμπιά Δ  $\blacktriangledown$   $\blacktriangle$  και έπειτα πατήστε το κουμπί ΟΚ.

- 2. Επιλέξτε **Βασικές ρυθμίσεις**.
- 3. Κάντε μία από τις ενέργειες που ακολουθούν.
	- O Επιλέξτε **Χρον. Ύπνου** ή **Ρυθμ. απενεργ.** > **Απενεργοποίηση όταν ανενεργό** ή **Απενεργοπ. κατά την αποσύνδεση**.
	- O Επιλέξτε **Χρον. Ύπνου** ή **Απενερ χρονοδιακ**.

#### *Σημείωση:*

Το προϊόν σας μπορεί να διαθέτει τη λειτουργία *Ρυθμ. απενεργ.* ή τη λειτουργία *Απενερ χρονοδιακ* ανάλογα με το σημείο αγοράς.

4. Επιλέξτε τη ρύθμιση.

# **Απενεργοποίηση σύνδεσης Wi-Fi**

Εάν χρησιμοποιούσατε Wi-Fi (ασύρματο LAN) αλλά δεν χρειάζεται πλέον να το κάνετε λόγω αλλαγής στη λειτουργία σύνδεσης, μπορείτε να απενεργοποιήσετε τη σύνδεση Wi-Fi.

Καταργώντας τα περιττά σήματα Wi-Fi, μπορείτε επίσης να μειώσετε το φορτίο στην ισχύ αναμονής.

<span id="page-121-0"></span>1. Επιλέξτε **Γε**στην αρχική οθόνη του εκτυπωτή.

Για να επιλέξτε ένα στοιχείο, χρησιμοποιήστε τα κουμπιά  $\blacktriangle \blacktriangledown \blacktriangle \blacktriangledown$  και έπειτα πατήστε το κουμπί OK.

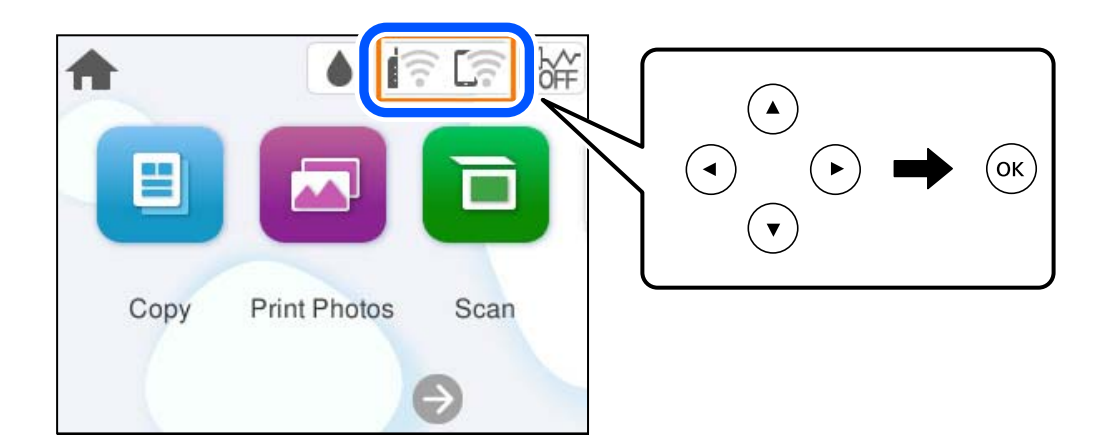

- 2. Επιλέξτε **Wi-Fi (Συνιστάται)**.
- 3. Επιλέξτε **Αλλαγή ρυθμίσεων**.
- 4. Επιλέξτε **Άλλα**.
- 5. Επιλέξτε **Απενεργ Wi-Fi**.

Ακολουθήστε τις οδηγίες που εμφανίζονται στην οθόνη.

# **Ξεχωριστή εγκατάσταση εφαρμογών**

Συνδέστε τον υπολογιστή σας στο δίκτυο και εγκαταστήστε την τελευταία έκδοση των εφαρμογών από τον ιστότοπο. Συνδεθείτε στον υπολογιστή σας ως διαχειριστής. Εισαγάγετε τον κωδικό πρόσβασης διαχειριστή, αν σας ζητηθεί από τον υπολογιστή.

#### *Σημείωση:*

- O Κατά την επανεγκατάσταση μιας εφαρμογής, θα πρέπει πρώτα να καταργήσετε την εγκατάστασή της.
- $\Box$  Μπορείτε να κάνετε λήψη των τελευταίων εφαρμογών από την τοποθεσία Web της Epson.

#### [http://www.epson.com](http://www.epson.com/)

- $\Box$  Αν χρησιμοποιείτε λειτουργικά συστήματα Windows Server, δεν μπορείτε να χρησιμοποιήσετε το Epson Software Updater. Κάντε λήψη των τελευταίων εφαρμογών από την τοποθεσία Web της Epson.
- 1. Βεβαιωθείτε ότι ο εκτυπωτής και ο υπολογιστής είναι διαθέσιμοι για επικοινωνία και ότι ο εκτυπωτής είναι συνδεδεμένος στο Internet.

<span id="page-122-0"></span>2. Εκκινήστε το Epson Software Updater.

Το στιγμιότυπο οθόνης είναι ένα παράδειγμα από τα Windows.

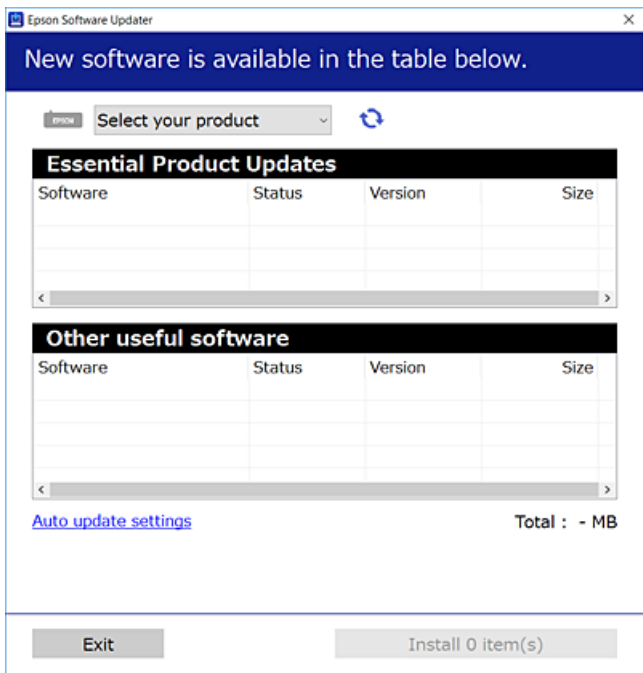

- 3. Στα Windows, επιλέξτε τον εκτυπωτή σας και, στη συνέχεια, κάντε κλικ στο **του** για να πραγματοποιήσετε έλεγχο για τις τελευταίες διαθέσιμες εφαρμογές.
- 4. Επιλέξτε τα στοιχεία που θέλετε να εγκαταστήσετε ή να ενημερώσετε και, στη συνέχεια, κάντε κλικ στο κουμπί εγκατάστασης.

# **β***Σημαντικό:*

Μην απενεργοποιείτε ή αποσυνδέετε τον εκτυπωτή, έως ότου ολοκληρωθεί η ενημέρωση. Αυτό μπορεί να οδηγήσει σε δυσλειτουργία του εκτυπωτή.

#### **Σχετικές πληροφορίες**

 $\rightarrow$  [«Εφαρμογή για την ενημέρωση λογισμικού και υλικολογισμικού \(Epson Software Updater\)» στη σελίδα 227](#page-226-0)

### **Έλεγχος εγκατάστασης γνήσιου προγράμματος οδήγησης εκτυπωτή Epson — Windows**

Μπορείτε να ελέγξετε εάν ο εκτυπωτής σας διαθέτει γνήσιο πρόγραμμα οδήγησης εκτυπωτή της Epson χρησιμοποιώντας μία από τις ακόλουθες μεθόδους.

O Windows 11

Κάντε κλικ στο κουμπί έναρξη και, στη συνέχεια, επιλέξτε **Ρυθμίσεις** > **Bluetooth & συσκευές** > **Εκτυπωτές & σαρωτές** και, στη συνέχεια, κάντε κλικ στην επιλογή **Ιδιότητες διακομιστή εκτυπώσεων** στην επιλογή **Σχετικές ρυθμίσεις**.

O Windows 10/Windows 8.1/Windows 8/Windows 7/Windows Server 2022/Windows Server 2019/Windows Server 2016/Windows Server 2012 R2/Windows Server 2012/Windows Server 2008 R2

Επιλέξτε **Πίνακας ελέγχου** > **Προβολή συσκευών και εκτυπωτών** (**Εκτυπωτές**, **Εκτυπωτές και φαξ**) την επιλογή **Υλικό και ήχος**, κάντε κλικ στο εικονίδιο του εκτυπωτή και, στη συνέχεια, κάντε κλικ στην επιλογή **Ιδιότητες διακομιστή εκτυπώσεων** στο επάνω μέρος του παραθύρου.

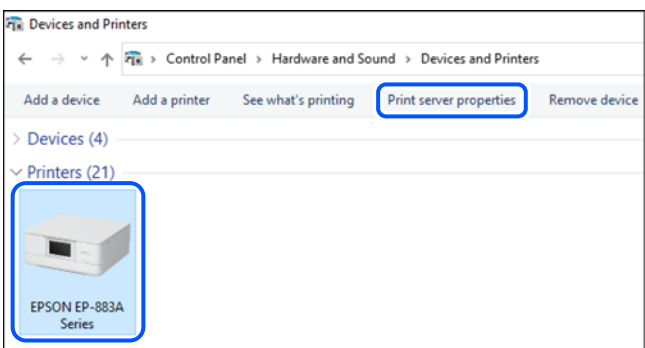

O Windows Server 2008

Κάντε δεξί κλικ στον φάκελο **Εκτυπωτές** και, στη συνέχεια, επιλέξτε **Εκτέλεση ως διαχειριστής** > **Ιδιότητες διακομιστή**.

Κάντε κλικ στην καρτέλα **Προγράμματα οδήγησης**. Εάν το όνομα του εκτυπωτή σας εμφανίζεται στη λίστα, τότε ο υπολογιστής σας διαθέτει γνήσιο πρόγραμμα οδήγησης εκτυπωτή της Epson.

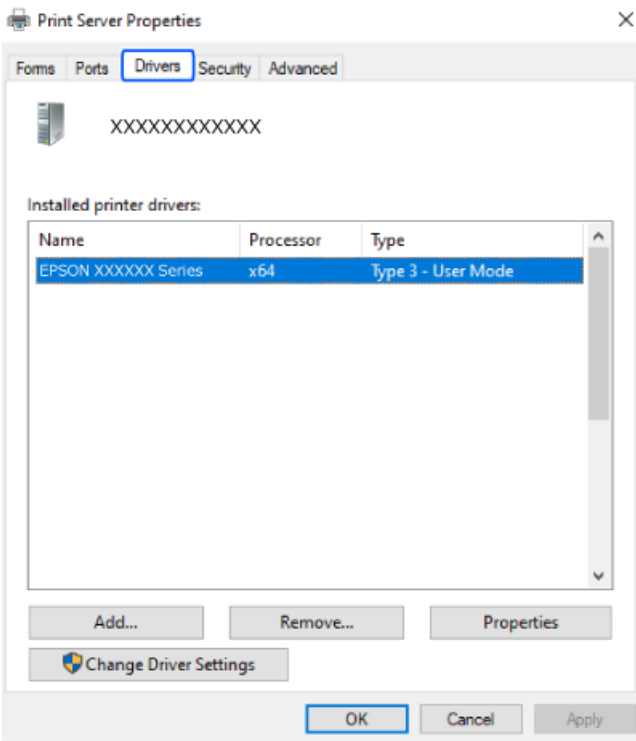

#### **Σχετικές πληροφορίες**

& [«Ξεχωριστή εγκατάσταση εφαρμογών» στη σελίδα 122](#page-121-0)

### <span id="page-124-0"></span>**Έλεγχος εγκατάστασης γνήσιου προγράμματος οδήγησης εκτυπωτή Epson — Mac OS**

Μπορείτε να ελέγξετε εάν ο εκτυπωτής σας διαθέτει γνήσιο πρόγραμμα οδήγησης εκτυπωτή της Epson χρησιμοποιώντας μία από τις ακόλουθες μεθόδους.

Επιλέξτε **Προτιμήσεις συστήματος** (ή **Ρυθμίσεις συστήματος**) από το μενού Apple > **Εκτυπωτές και σαρωτές** (ή **Εκτύπωση και σάρωση**, **Εκτύπωση και φαξ**) και στη συνέχεια, επιλέξτε τον εκτυπωτή. Επιλέξτε **Επιλογές & Προμήθειες**, και εάν εμφανιστεί στο παράθυρο η καρτέλα **Επιλογές** και **Βοηθητικό πρόγραμμα**, τότε ο υπολογιστής σας διαθέτει γνήσιο πρόγραμμα οδήγησης εκτυπωτή της Epson.

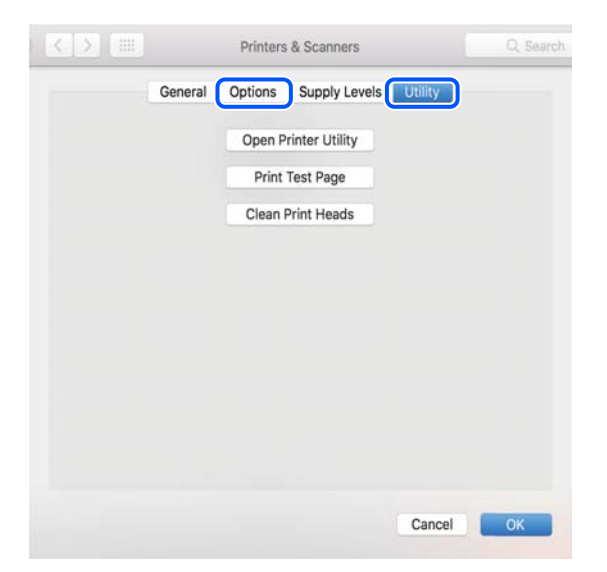

#### **Σχετικές πληροφορίες**

 $\blacktriangleright$  [«Ξεχωριστή εγκατάσταση εφαρμογών» στη σελίδα 122](#page-121-0)

# **Επαναφορά της σύνδεσης δικτύου**

Το δίκτυο εκτυπωτών πρέπει να διαμορφωθεί στις ακόλουθες περιπτώσεις.

- O Κατά τη χρήση εκτυπωτή με σύνδεση δικτύου
- O Όταν το περιβάλλον του δικτύου σας έχει αλλάξει
- O Κατά την αντικατάσταση του ασύρματου δρομολογητή
- O Αλλαγή μεθόδου σύνδεσης με τον υπολογιστή

### **Πραγματοποίηση ρυθμίσεων για τη σύνδεση στον υπολογιστή**

Μπορείτε να εκτελέσετε το πρόγραμμα εγκατάστασης χρησιμοποιώντας μία από τις παρακάτω μεθόδους.

#### **Εγκατάσταση από την τοποθεσία web**

Μεταβείτε στην παρακάτω τοποθεσία web και, στη συνέχεια, εισαγάγετε το όνομα του προϊόντος. Μεταβείτε στην ενότητα **Ρύθμιση** και, στη συνέχεια, ξεκινήστε τις ρυθμίσεις.

[https://epson.sn](https://epson.sn/?q=2)

<span id="page-125-0"></span> Μπορείτε, επίσης, να παρακολουθήσετε τη διαδικασία στο Βίντεο εγχειριδίων. Αποκτήστε πρόσβαση στον ακόλουθο ιστότοπο.

<https://support.epson.net/publist/vlink.php?code=NPD7354>

#### **Ρύθμιση χρησιμοποιώντας τον δίσκο λογισμικού**

Εάν ο εκτυπωτής σας συνοδεύεται από δίσκο λογισμικού και χρησιμοποιείτε υπολογιστή Windows με μονάδα δίσκου, τοποθετήστε τον δίσκο στον υπολογιστή και, στη συνέχεια, ακολουθήστε τις οδηγίες που εμφανίζονται στην οθόνη.

### **Πραγματοποίηση ρυθμίσεων για τη σύνδεση στην έξυπνη συσκευή**

Μπορείτε να χρησιμοποιήσετε τον εκτυπωτή μέσω του ασύρματου δρομολογητή από μια έξυπνη συσκευή, όταν ο εκτυπωτής είναι συνδεδεμένος στο ίδιο δίκτυο με τον ασύρματο δρομολογητή.

Για να ρυθμίσετε μία νέα σύνδεση, επισκεφθείτε την ακόλουθη ιστοσελίδα από την έξυπνη συσκευή που θέλετε να συνδέσετε στον εκτυπωτή. Εισαγάγετε το όνομα του προϊόντος, μεταβείτε στην επιλογή Ρύθμιση και, στη συνέχεια, ξεκινήστε τη ρύθμιση.

#### [https://epson.sn](https://epson.sn/?q=2)

 Μπορείτε να παρακολουθήσετε τη διαδικασία στο Βίντεο εγχειριδίων. Αποκτήστε πρόσβαση στον ακόλουθο ιστότοπο.

<https://support.epson.net/publist/vlink.php?code=VC00006>

#### *Σημείωση:*

Εάν έχετε ήδη ρυθμίσει τη σύνδεση μεταξύ της έξυπνης συσκευής σας και του εκτυπωτή, αλλά πρέπει να την επαναδιαμορφώσετε, μπορείτε να το κάνετε από μια εφαρμογή όπως το Epson Smart Panel.

### **Πραγματοποίηση ρυθμίσεων Wi-Fi από τον πίνακα ελέγχου**

Εάν δεν χρησιμοποιείτε υπολογιστή ή έξυπνη συσκευή για να ρυθμίσετε τη σύνδεση του εκτυπωτή, μπορείτε να το κάνετε στον πίνακα ελέγχου.

Μπορείτε να ορίσετε τις ρυθμίσεις δικτύου από τον πίνακα ελέγχου του εκτυπωτή με διάφορους τρόπους. Επιλέξτε τη μέθοδο σύνδεσης που ταιριάζει με το περιβάλλον και τις προϋποθέσεις που χρησιμοποιείτε.

Εάν γνωρίζετε το SSID και τον κωδικό πρόσβασης για τον ασύρματο δρομολογητή σας, μπορείτε να τα ρυθμίσετε με μη αυτόματο τρόπο.

#### **Σχετικές πληροφορίες**

- $\rightarrow$  «Πραγματοποίηση ρυθμίσεων Wi-Fi με την εισαγωγή του SSID και του κωδικού πρόσβασης» στη σελίδα 126
- $\rightarrow$  [«Πραγματοποίηση ρυθμίσεων Wi-Fi με το πάτημα ενός κουμπιού \(WPS\)» στη σελίδα 128](#page-127-0)
- $\rightarrow$  [«Πραγματοποίηση ρυθμίσεων Wi-Fi μέσω ορισμού κωδικού PIN \(WPS\)» στη σελίδα 129](#page-128-0)

### **Πραγματοποίηση ρυθμίσεων Wi-Fi με την εισαγωγή του SSID και του κωδικού πρόσβασης**

Μπορείτε να διαμορφώσετε ένα δίκτυο Wi-Fi, εισάγοντας τις πληροφορίες που είναι απαραίτητες για τη σύνδεση σε έναν ασύρματο δρομολογητή, από τον πίνακα ελέγχου του εκτυπωτή. Για τη διαμόρφωση με αυτήν τη μέθοδο, χρειάζεστε το SSID και τον κωδικό πρόσβασης του ασύρματου δρομολογητή.

#### *Σημείωση:*

Αν χρησιμοποιείτε έναν ασύρματο δρομολογητή με τις προεπιλεγμένες ρυθμίσεις του, το SSID και ο κωδικός πρόσβασης βρίσκονται στην ετικέτα. Αν δεν γνωρίζετε το SSID και τον κωδικό πρόσβασης, ανατρέξτε στην συνοδευτική τεκμηρίωση του ασύρματου δρομολογητή.

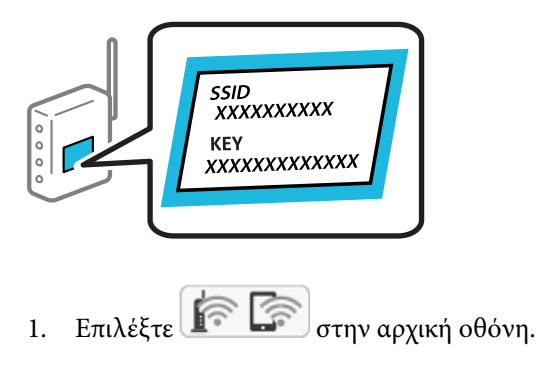

Για να επιλέξτε ένα στοιχείο, χρησιμοποιήστε τα κουμπιά  $\blacktriangle \blacktriangledown \blacktriangle \blacktriangledown$  και έπειτα πατήστε το κουμπί OK.

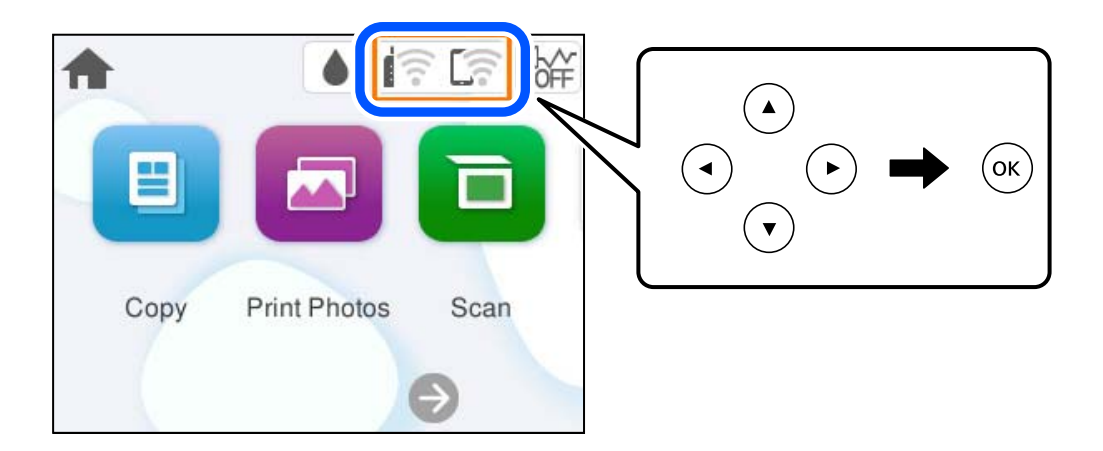

- 2. Επιλέξτε **Wi-Fi (Συνιστάται)**.
- 3. Πατήστε το κουμπί OK για να εμφανίσετε την επόμενη οθόνη.

Εάν η σύνδεση δικτύου έχει ρυθμιστεί ήδη, εμφανίζονται οι λεπτομέρειες της σύνδεσης. Επιλέξτε **Αλλαγή ρυθμίσεων** για να αλλάξετε τις ρυθμίσεις.

- 4. Επιλέξτε **Οδηγός ρύθμισης Wi-Fi**.
- 5. Ακολουθήστε τις οδηγίες που εμφανίζονται στην οθόνη για να επιλέξετε το SSID, εισαγάγετε τον κωδικό πρόσβασης του ασύρματου δρομολογητή και ξεκινήστε τη ρύθμιση.

Εάν θέλετε να ελέγξετε την κατάσταση σύνδεσης δικτύου για τον εκτυπωτή μετά την ολοκλήρωση της ρύθμισης, ανατρέξτε στη σύνδεση σχετικών πληροφοριών παρακάτω για λεπτομέρειες.

#### <span id="page-127-0"></span>*Σημείωση:*

- O Εάν δεν γνωρίζετε το SSID, ελέγξτε εάν αναγράφεται στην ετικέτα του ασύρματου δρομολογητή. Εάν χρησιμοποιείτε τον ασύρματο δρομολογητή με τις προεπιλεγμένες ρυθμίσεις του, χρησιμοποιήστε το SSID που αναγράφεται στην ετικέτα. Εάν δεν μπορείτε να βρείτε τις πληροφορίες, ανατρέξτε στην συνοδευτική τεκμηρίωση του ασύρματου δρομολογητή.
- O Ο κωδικός πρόσβασης κάνει διάκριση πεζών-κεφαλαίων.
- $\Box$  Εάν δεν γνωρίζετε τον κωδικό πρόσβασης, ελέγξτε εάν η πληροφορία αναγράφεται στην ετικέτα του ασύρματου δρομολογητή. Στην ετικέτα ο κωδικός πρόσβασης μπορεί να αναγράφεται ως «Network Key», «Wireless Password» κ.ο.κ. Εάν χρησιμοποιείτε τον ασύρματο δρομολογητή με τις προεπιλεγμένες ρυθμίσεις του, χρησιμοποιήστε τον κωδικό πρόσβασης που αναγράφεται στην ετικέτα.
- O Εάν το SSID στο οποίο θέλετε να συνδεθείτε δεν εμφανίζεται, κάντε ρυθμίσεις Wi-Fi χρησιμοποιώντας λογισμικό ή εφαρμογές στον υπολογιστή ή στην έξυπνη συσκευή σας, όπως smartphone tablet. Για περισσότερες πληροφορίες, πληκτρολογήστε https://epson.sn στο πρόγραμμα περιήγησής για να ανοίξετε τον ιστότοπο, εισαγάγετε το όνομα του προϊόντος σας και μεταβείτε στη Διαμόρφωση.

#### **Σχετικές πληροφορίες**

- & [«Πραγματοποίηση ρυθμίσεων για τη σύνδεση στον υπολογιστή» στη σελίδα 125](#page-124-0)
- & [«Πραγματοποίηση ρυθμίσεων για τη σύνδεση στην έξυπνη συσκευή» στη σελίδα 126](#page-125-0)
- $\rightarrow$  [«Έλεγχος της κατάστασης της σύνδεσης δικτύου του εκτυπωτή \(Αναφορά σύνδεσης δικτύου\)» στη σελίδα 130](#page-129-0)

#### **Πραγματοποίηση ρυθμίσεων Wi-Fi με το πάτημα ενός κουμπιού (WPS)**

Μπορείτε να ρυθμίσετε αυτόματα ένα δίκτυο Wi-Fi, πατώντας ένα κουμπί στον ασύρματο δρομολογητή. Εάν πληρούνται οι παρακάτω προϋποθέσεις, μπορείτε να ρυθμίσετε το δίκτυο χρησιμοποιώντας αυτή τη μέθοδο.

- O Ο ασύρματος δρομολογητής είναι συμβατός με WPS (Προστατευόμενη ρύθμιση Wi-Fi).
- O Η τρέχουσα σύνδεση Wi-Fi δημιουργήθηκε πατώντας ένα κουμπί στον ασύρματο δρομολογητή.

#### *Σημείωση:*

Εάν δεν μπορείτε να εντοπίσετε το κουμπί ή εάν ρυθμίζετε το δίκτυο χρησιμοποιώντας το λογισμικό, συμβουλευτείτε τα έγγραφα τεκμηρίωσης που παρέχονται με τον ασύρματο δρομολογητή.

1. Επιλέξτε  $\left[\begin{matrix} \frac{1}{2} & \frac{1}{2} \\ \frac{1}{2} & \frac{1}{2} \end{matrix}\right]$  στην αρχική οθόνη.

Για να επιλέξτε ένα στοιχείο, χρησιμοποιήστε τα κουμπιά  $\blacktriangle \blacktriangledown \blacktriangle \blacktriangledown$  και έπειτα πατήστε το κουμπί OK.

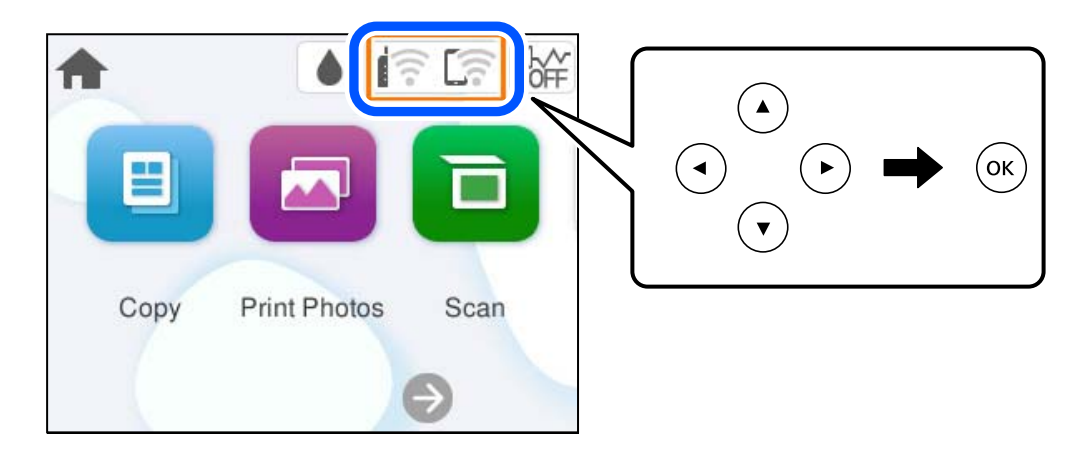

2. Επιλέξτε **Wi-Fi (Συνιστάται)**.

<span id="page-128-0"></span>3. Πατήστε το κουμπί OK.

Εάν η σύνδεση δικτύου έχει ρυθμιστεί ήδη, εμφανίζονται οι λεπτομέρειες της σύνδεσης. Επιλέξτε **Αλλαγή ρυθμίσεων** για να αλλάξετε τις ρυθμίσεις.

- 4. Επιλέξτε **Ρύθμ. πάτ. κουμπιού (WPS)**.
- 5. Ακολουθήστε τις οδηγίες που εμφανίζονται στην οθόνη.

Εάν θέλετε να ελέγξετε την κατάσταση σύνδεσης δικτύου για τον εκτυπωτή μετά την ολοκλήρωση της ρύθμισης, ανατρέξτε στη σύνδεση σχετικών πληροφοριών παρακάτω για λεπτομέρειες.

#### *Σημείωση:*

Εάν η σύνδεση αποτύχει, επανεκκινήστε τον ασύρματο δρομολογητή, μετακινήστε τον πιο κοντά στον εκτυπωτή και έπειτα δοκιμάστε ξανά. Εάν εξακολουθεί να μην λειτουργεί, εκτυπώστε μια αναφορά σύνδεσης δικτύου και ελέγξτε τη λύση.

#### **Σχετικές πληροφορίες**

 $\rightarrow$  [«Έλεγχος της κατάστασης της σύνδεσης δικτύου του εκτυπωτή \(Αναφορά σύνδεσης δικτύου\)» στη σελίδα 130](#page-129-0)

### **Πραγματοποίηση ρυθμίσεων Wi-Fi μέσω ορισμού κωδικού PIN (WPS)**

Μπορείτε να συνδέεστε αυτόματα σε έναν ασύρματο δρομολογητή χρησιμοποιώντας έναν κωδικό PIN. Μπορείτε να χρησιμοποιήσετε αυτή τη μέθοδο ρύθμισης, εάν ο ασύρματος δρομολογητής διαθέτει τη δυνατότητα WPS (Προστατευόμενη ρύθμιση Wi-Fi). Χρησιμοποιήστε έναν υπολογιστή για να εισαγάγετε τον κωδικό PIN στον ασύρματο δρομολογητή.

1. Επιλέξτε στην αρχική οθόνη.

Για να επιλέξτε ένα στοιχείο, χρησιμοποιήστε τα κουμπιά  $\blacktriangle \blacktriangledown \blacktriangle \blacktriangledown$  και έπειτα πατήστε το κουμπί OK.

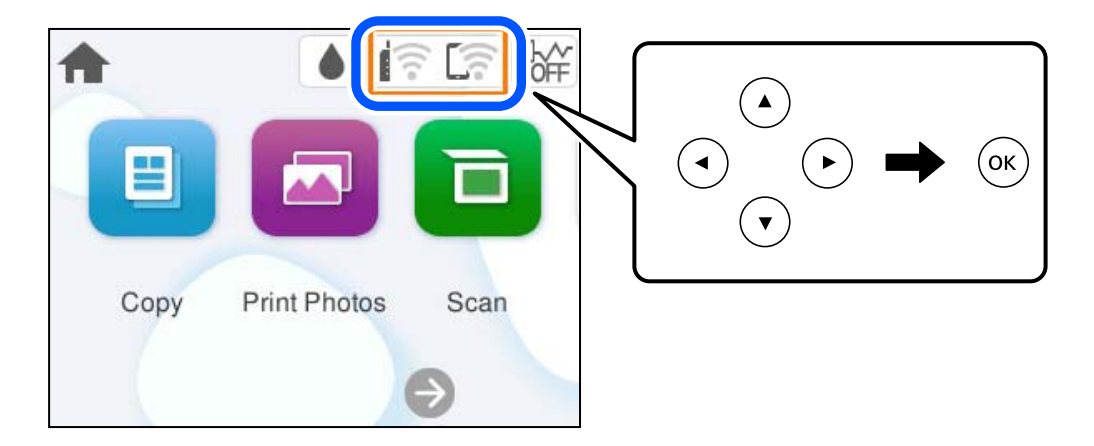

- 2. Επιλέξτε **Wi-Fi (Συνιστάται)**.
- 3. Πατήστε το κουμπί OK.

Εάν η σύνδεση δικτύου έχει ρυθμιστεί ήδη, εμφανίζονται οι λεπτομέρειες της σύνδεσης. Επιλέξτε **Αλλαγή ρυθμίσεων** για να αλλάξετε τις ρυθμίσεις.

4. Επιλέξτε **Άλλα** > **Λειτ. κωδ. PIN (WPS)**.

<span id="page-129-0"></span>5. Ακολουθήστε τις οδηγίες που εμφανίζονται στην οθόνη.

Εάν θέλετε να ελέγξετε την κατάσταση σύνδεσης δικτύου για τον εκτυπωτή μετά την ολοκλήρωση της ρύθμισης, ανατρέξτε στη σύνδεση σχετικών πληροφοριών παρακάτω για λεπτομέρειες.

#### *Σημείωση:*

Συμβουλευτείτε τα έγγραφα τεκμηρίωσης που παρέχονται με τον ασύρματο δρομολογητή για λεπτομέρειες σχετικά με την εισαγωγή του κωδικού PIN.

#### **Σχετικές πληροφορίες**

 $\rightarrow$  «Έλεγχος της κατάστασης της σύνδεσης δικτύου του εκτυπωτή (Αναφορά σύνδεσης δικτύου)» στη σελίδα 130

### **Έλεγχος της κατάστασης της σύνδεσης δικτύου του εκτυπωτή (Αναφορά σύνδεσης δικτύου)**

Μπορείτε να εκτυπώσετε μια αναφορά σύνδεσης δικτύου για να ελέγξετε την κατάσταση της σύνδεσης ανάμεσα στον εκτυπωτή και του ασύρματου δρομολογητή.

- 1. Τοποθετήστε τα χαρτιά.
- 2. Επιλέξτε **Ρυθμίσ** στην αρχική οθόνη.

Για να επιλέξτε ένα στοιχείο, χρησιμοποιήστε τα κουμπιά  $\blacktriangle \blacktriangledown \blacktriangle \blacktriangledown$  και έπειτα πατήστε το κουμπί OK.

- 3. Επιλέξτε **Ρυθμίσεις δικτύου** > **Έλεγχος σύνδεσης**. Ο έλεγχος της σύνδεσης ξεκινάει.
- 4. Ακολουθήστε τις οδηγίες στην οθόνη του εκτυπωτή για να εκτυπώσετε μια αναφορά σύνδεσης δικτύου.

Εάν παρουσιάστηκε κάποιο σφάλμα, ελέγξτε την αναφορά σύνδεσης δικτύου και, στη συνέχεια, ακολουθήστε τις λύσεις που εκτυπώθηκαν.

#### **Σχετικές πληροφορίες**

& [«Μηνύματα και λύσεις στην αναφορά σύνδεσης δικτύου» στη σελίδα 131](#page-130-0)

### <span id="page-130-0"></span>**Μηνύματα και λύσεις στην αναφορά σύνδεσης δικτύου**

Ελέγξτε τα μηνύματα και τους κωδικούς σφαλμάτων στην αναφορά σύνδεσης δικτύου και, στη συνέχεια, ακολουθήστε τις λύσεις.

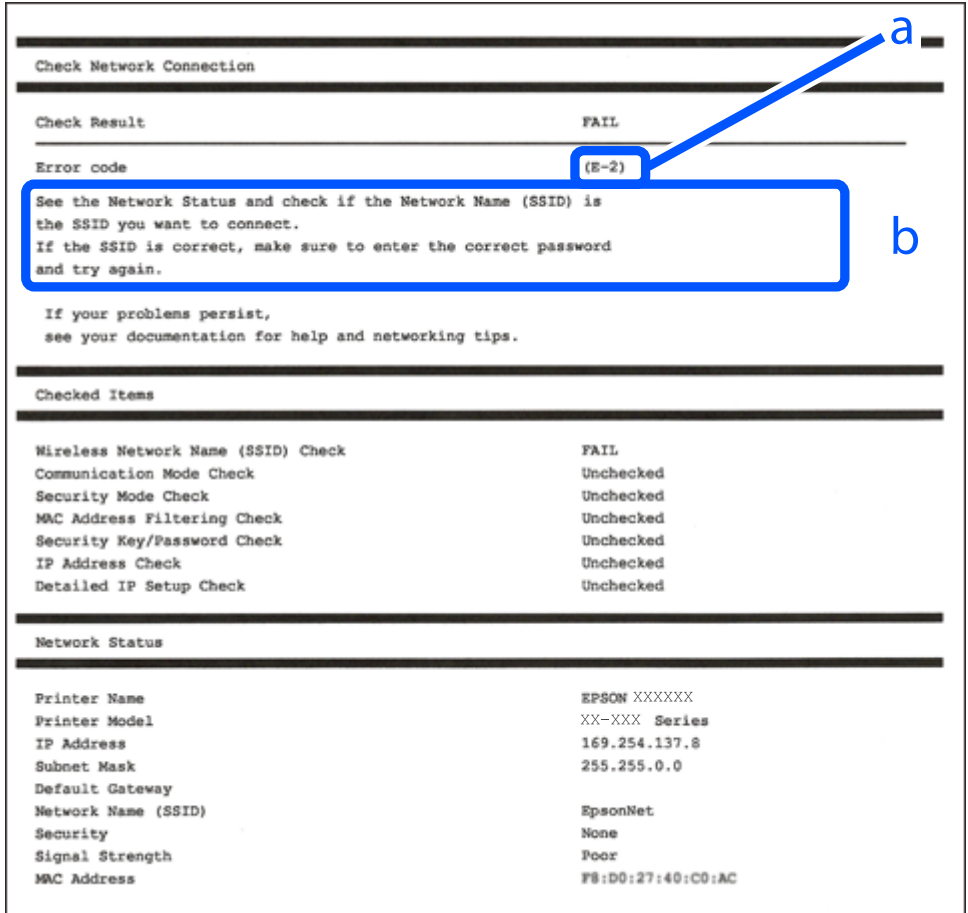

- α. Κωδικός σφάλματος
- β. Μηνύματα στο περιβάλλον δικτύου

#### **Σχετικές πληροφορίες**

- $\blacktriangleright$  «Ε-1» στη σελίδα 132
- & [«E-2, E-3, E-7» στη σελίδα 132](#page-131-0)
- & [«E-5» στη σελίδα 133](#page-132-0)
- $\blacktriangleright$  «Ε-6» στη σελίδα 133
- $\blacktriangleright$  «Ε-8» στη σελίδα 134
- $\blacktriangleright$  «Ε-9» στη σελίδα 134
- $\blacktriangleright$  «Ε-10» στη σελίδα 134
- & [«E-11» στη σελίδα 135](#page-134-0)
- $\blacktriangleright$  «Ε-12» στη σελίδα 136
- $\blacktriangleright$  «Ε-13» στη σελίδα 136
- & [«Μηνύματα στο περιβάλλον δικτύου» στη σελίδα 137](#page-136-0)

### <span id="page-131-0"></span>**E-1**

#### **Λύσεις:**

- O Βεβαιωθείτε ότι έχετε ενεργοποιήσει τον διανομέα ή τις άλλες συσκευές δικτύου.
- O Εάν θέλετε να συνδέσετε τον εκτυπωτή μέσω Wi-Fi, πραγματοποιήστε ξανά τις ρυθμίσεις Wi-Fi για τον εκτυπωτή γιατί έχουν απενεργοποιηθεί.

#### **Σχετικές πληροφορίες**

 $\rightarrow$  [«Πραγματοποίηση ρυθμίσεων Wi-Fi από τον πίνακα ελέγχου» στη σελίδα 126](#page-125-0)

### **E-2, E-3, E-7**

#### **Λύσεις:**

- O Βεβαιωθείτε ότι έχετε ενεργοποιήσει τον ασύρματο δρομολογητή.
- O Βεβαιωθείτε ότι ο υπολογιστής ή η συσκευή έχει συνδεθεί σωστά με τον ασύρματο δρομολογητή.
- $\Box$  Απενεργοποιήστε τον ασύρματο δρομολογητή. Περιμένετε για 10 περίπου δευτερόλεπτα και, στη συνέχεια, ενεργοποιήστε το ξανά.
- $\Box$  Τοποθετήστε τον εκτυπωτή πιο κοντά στον ασύρματο δρομολογητή και αφαιρέσετε τα εμπόδια που ενδεχομένως υπάρχουν ανάμεσά τους.
- $\Box$  Αν έχετε καταχωρίσει χειροκίνητα το SSID, ελέγξτε αν είναι σωστό. Ελέγξτε το SSID από την ενότητα **Κατάσταση δικτύου** της αναφοράς σύνδεσης δικτύου.
- O Εάν ένας ασύρματος δρομολογητής διαθέτει περισσότερα από ένα SSID, επιλέξτε το SSID που εμφανίζεται. Όταν το SSID χρησιμοποιεί συχνότητα που δεν συμμορφώνεται, ο εκτυπωτής δεν τις εμφανίζει.
- O Εάν χρησιμοποιείτε τη ρύθμιση για τη δημιουργία σύνδεσης δικτύου με το πάτημα ενός κουμπιού, βεβαιωθείτε ότι ο ασύρματος δρομολογητής σας υποστηρίζει τη λειτουργία WPS. Δεν μπορείτε να χρησιμοποιήσετε τη ρύθμιση σύνδεσης με το πάτημα ενός κουμπιού εάν ο ασύρματος δρομολογητής σας δεν υποστηρίζει τη λειτουργία WPS.
- $\Box$  Βεβαιωθείτε πως γνωρίζετε το SSID και τον κωδικό πρόσβασής σας προτού συνδεθείτε στον ασύρματο δρομολογητή. Αν χρησιμοποιείτε έναν ασύρματο δρομολογητή με τις προεπιλεγμένες ρυθμίσεις του, το SSID και ο κωδικός πρόσβασης αναγράφονται στην ετικέτα του ασύρματου δρομολογητή. Εάν δεν γνωρίζετε το SSID και τον κωδικό πρόσβασής σας, επικοινωνήστε με το άτομο που πραγματοποίησε τις ρυθμίσεις στον ασύρματο δρομολογητή ή συμβουλευτείτε τα έγγραφα τεκμηρίωσης που παρέχονται με αυτόν.
- O Εάν θέλετε να συνδεθείτε σε ένα SSID που έχει δημιουργηθεί από μια έξυπνη συσκευή σε λειτουργία ζεύξης, ελέγξτε το SSID και τον κωδικό πρόσβασης στα έγγραφα τεκμηρίωσης που παρέχονται με την έξυπνη συσκευή.
- O Αν η σύνδεση Wi-Fi διακοπεί ξαφνικά, ελέγξτε τα παρακάτω. Εάν ισχύει κάτι από αυτά, επαναφέρετε τις ρυθμίσεις δικτύου πραγματοποιώντας λήψη και εκτελώντας το λογισμικό από την παρακάτω τοποθεσία web. [https://epson.sn](https://epson.sn/?q=2) > **Ρύθμιση**
	- O Προστέθηκε μια άλλη έξυπνη συσκευή στο δίκτυο χρησιμοποιώντας τη ρύθμιση με το πάτημα ενός κουμπιού.
	- $\Box$  Το δίκτυο Wi-Fi ρυθμίστηκε με άλλη μέθοδο και όχι με το πάτημα ενός κουμπιού.

#### **Σχετικές πληροφορίες**

& [«Επαναφορά της σύνδεσης δικτύου» στη σελίδα 125](#page-124-0)

<span id="page-132-0"></span>& [«Πραγματοποίηση ρυθμίσεων Wi-Fi από τον πίνακα ελέγχου» στη σελίδα 126](#page-125-0)

### **E-5**

#### **Λύσεις:**

- O Βεβαιωθείτε ότι ως τύπος ασφαλείας του ασύρματου δρομολογητή έχει ρυθμιστεί ένας από τους παρακάτω. Εάν έχει ρυθμιστεί σε κάτι άλλο, αλλάξτε τον τύπο ασφαλείας στον ασύρματο δρομολογητή.
	- $\Box$  WEP-64 bit (40 bit)
	- O WEP-128 bit (104 bit)
	- $\Box$  WPA PSK (TKIP/AES)<sup>\*</sup>
	- $\Box$  WPA2 PSK (TKIP/AES)<sup>\*</sup>
	- O WPA3-SAE (AES)
- \* Το WPA PSK είναι, επίσης, γνωστό ως WPA Personal. Το WPA2 PSK είναι, επίσης, γνωστό ως WPA2 Personal.
- O Απενεργοποιήστε τον ασύρματο δρομολογητή. Περιμένετε περίπου 10 δευτερόλεπτα και, στη συνέχεια, ενεργοποιήστε τον.
- O Πραγματοποιήστε ξανά ρυθμίσεις δικτύου του εκτυπωτή.

### **E-6**

#### **Λύσεις:**

- O Ελέγξτε αν το φιλτράρισμα διευθύνσεων MAC είναι απενεργοποιημένο. Αν είναι ενεργοποιημένο, καταχωρίστε τη διεύθυνση MAC του εκτυπωτή ώστε να μην φιλτράρεται. Συμβουλευτείτε την τεκμηρίωση που συνοδεύει τον ασύρματο δρομολογητή για λεπτομέρειες. Μπορείτε να ελέγξετε τη διεύθυνση MAC του εκτυπωτή από την ενότητα **Κατάσταση δικτύου** της αναφοράς σύνδεσης δικτύου.
- O Εάν ο ασύρματος δρομολογητής σας χρησιμοποιεί κοινόχρηστο έλεγχο ταυτότητας με μέθοδο ασφάλειας WEP, βεβαιωθείτε ότι το κλειδί ελέγχου ταυτότητας και το ευρετήριο είναι σωστά.
- O Εάν ο αριθμός των συσκευών που μπορούν να συνδεθούν στον ασύρματο δρομολογητή είναι μικρότερος από τον αριθμό των συσκευών δικτύου που θέλετε να συνδέσετε, διαμορφώστε τις ρυθμίσεις του ασύρματου δρομολογητή έτσι ώστε να αυξήσετε τον αριθμό των συσκευών που μπορούν να συνδεθούν. Συμβουλευτείτε τα έγγραφα τεκμηρίωσης που παρέχονται με τον ασύρματο δρομολογητή για να πραγματοποιήσετε τις ρυθμίσεις.
- $\Box$  Απενεργοποιήστε τον ασύρματο δρομολογητή. Περιμένετε για 10 περίπου δευτερόλεπτα και, στη συνέχεια, ενεργοποιήστε το ξανά.
- O Προβείτε ξανά σε ρυθμίσεις δικτύου του εκτυπωτή.

#### **Σχετικές πληροφορίες**

& [«Πραγματοποίηση ρυθμίσεων για τη σύνδεση στον υπολογιστή» στη σελίδα 125](#page-124-0)

### <span id="page-133-0"></span>**E-8**

#### **Λύσεις:**

- O Εάν το DHCP του ασύρματου δρομολογητή είναι ενεργοποιημένο, ορίστε τις ρυθμίσεις TCP/IP του εκτυπωτή σε Αυτόματο.
- O Εάν η λειτουργία Λήψη διεύθυνσης IP του εκτυπωτή έχει οριστεί σε Χειροκίνητη, η διεύθυνση IP που ρυθμίσατε μη αυτόματα δεν είναι έγκυρη επειδή είναι εκτός εμβέλειας (για παράδειγμα: 0.0.0.0). Ορίστε μια έγκυρη διεύθυνση IP από τον πίνακα ελέγχου του εκτυπωτή.
- O Απενεργοποιήστε τον ασύρματο δρομολογητή. Περιμένετε περίπου 10 δευτερόλεπτα και, στη συνέχεια, ενεργοποιήστε τον.
- O Πραγματοποιήστε ξανά ρυθμίσεις δικτύου του εκτυπωτή.

#### **Σχετικές πληροφορίες**

 $\rightarrow$  **[«Ρύθμιση στατικής διεύθυνσης IP για τον εκτυπωτή» στη σελίδα 143](#page-142-0)** 

### **E-9**

#### **Λύσεις:**

Ελέγξτε τα παρακάτω.

- O Οι συσκευές είναι ενεργοποιημένες.
- $\Box$  Μπορείτε να αποκτήσετε πρόσβαση στο διαδίκτυο και σε άλλους υπολογιστές ή συσκευές δικτύου στο ίδιο δίκτυο από τις συσκευές που θέλετε να συνδέσετε στον εκτυπωτή.

Εάν εξακολουθεί να μη συνδέει τον εκτυπωτή και τις συσκευές δικτύου σας αφού επιβεβαιώσετε τα παραπάνω, δοκιμάστε τα παρακάτω.

- O Απενεργοποιήστε τον ασύρματο δρομολογητή. Περιμένετε περίπου 10 δευτερόλεπτα και, στη συνέχεια, ενεργοποιήστε τον.
- O Πραγματοποιήστε ρυθμίσεις δικτύου στον υπολογιστή που είναι στο ίδιο δίκτυο με τον εκτυπωτή χρησιμοποιώντας το πρόγραμμα εγκατάστασης. Μπορείτε να το κατεβάσετε από τον ακόλουθο ιστότοπο.

#### [https://epson.sn](https://epson.sn/?q=2) > **Ρύθμιση**

Εάν το πρόβλημα εξακολουθεί να εμφανίζεται, ελέγξτε τη διεύθυνση IP του εκτυπωτή που αναφέρεται στην Αναφορά σύνδεσης δικτύου και επικοινωνήστε με τον κατασκευαστή του δρομολογητή σας.

#### **Σχετικές πληροφορίες**

& [«Πραγματοποίηση ρυθμίσεων για τη σύνδεση στον υπολογιστή» στη σελίδα 125](#page-124-0)

### **E-10**

#### **Λύσεις:**

Ελέγξτε τα ακόλουθα.

O Άλλες συσκευές στο δίκτυο είναι ενεργοποιημένες.

<span id="page-134-0"></span>O Οι διευθύνσεις δικτύου (διεύθυνση IP, μάσκα υποδικτύου και προεπιλεγμένη πύλη) είναι σωστές εάν έχετε ορίσει τη ρύθμιση «Λήψη διεύθυνσης IP» του εκτυπωτή σε Χειροκίνητη.

Επαναφέρετε τις διευθύνσεις δικτύου εάν δεν είναι σωστές. Μπορείτε να ελέγξετε τη διεύθυνση IP, τη μάσκα υποδικτύου και την προεπιλεγμένη πύλη από την ενότητα **Κατάσταση δικτύου** της αναφοράς σύνδεσης δικτύου.

Εάν το DHCP είναι ενεργοποιημένο, αλλάξτε τη ρύθμιση «Λήψη διεύθυνσης IP» του εκτυπωτή σε Αυτόματη. Εάν θέλετε να ορίσετε τη διεύθυνση IP χειροκίνητα, ελέγξτε τη διεύθυνση IP του εκτυπωτή από την ενότητα **Κατάσταση δικτύου** της αναφοράς σύνδεσης δικτύου. και, στη συνέχεια, επιλέξτε Χειροκίνητη στην οθόνη ρυθμίσεων δικτύου. Ορίστε τη μάσκα υποδικτύου σε [255.255.255.0].

Εάν ο εκτυπωτής και οι συσκευές δικτύου σας εξακολουθούν να μη συνδέονται μετά την επαλήθευση των παραπάνω, δοκιμάστε τα εξής.

- $\Box$  Απενεργοποιήστε τον ασύρματο δρομολογητή. Περιμένετε για 10 περίπου δευτερόλεπτα και, στη συνέχεια, ενεργοποιήστε το ξανά.
- O Πραγματοποιήστε τις ρυθμίσεις δικτύου σε έναν υπολογιστή που βρίσκεται στο ίδιο δίκτυο με τον εκτυπωτή, χρησιμοποιώντας το πρόγραμμα εγκατάστασης. Μπορείτε να το εκτελέσετε από την εξής τοποθεσία web.

[https://epson.sn](https://epson.sn/?q=2) > **Ρύθμιση**

#### **Σχετικές πληροφορίες**

& [«Ρύθμιση στατικής διεύθυνσης IP για τον εκτυπωτή» στη σελίδα 143](#page-142-0)

### **E-11**

#### **Λύσεις:**

Ελέγξτε τα ακόλουθα.

- O Η διεύθυνση της προεπιλεγμένης πύλης είναι σωστή όταν ορίζετε τη ρύθμιση TCP/IP του εκτυπωτή σε Χειροκίνητη.
- O Η συσκευή που έχει οριστεί ως προεπιλεγμένη πύλη είναι ενεργοποιημένη.

Ορίστε τη σωστή διεύθυνση προεπιλεγμένης πύλης. Μπορείτε να ελέγξετε τη διεύθυνση προεπιλεγμένης πύλης από την ενότητα **Κατάσταση δικτύου** της αναφοράς σύνδεσης δικτύου.

Εάν ο εκτυπωτής και οι συσκευές δικτύου σας εξακολουθούν να μη συνδέονται μετά την επαλήθευση των παραπάνω, δοκιμάστε τα εξής.

- $\Box$  Απενεργοποιήστε τον ασύρματο δρομολογητή. Περιμένετε για 10 περίπου δευτερόλεπτα και, στη συνέχεια, ενεργοποιήστε το ξανά.
- O Πραγματοποιήστε τις ρυθμίσεις δικτύου σε έναν υπολογιστή που βρίσκεται στο ίδιο δίκτυο με τον εκτυπωτή, χρησιμοποιώντας το πρόγραμμα εγκατάστασης. Μπορείτε να το εκτελέσετε από την εξής τοποθεσία web.

#### [https://epson.sn](https://epson.sn/?q=2) > **Ρύθμιση**

#### **Σχετικές πληροφορίες**

& [«Ρύθμιση στατικής διεύθυνσης IP για τον εκτυπωτή» στη σελίδα 143](#page-142-0)

### <span id="page-135-0"></span>**E-12**

#### **Λύσεις:**

Ελέγξτε τα ακόλουθα.

- O Άλλες συσκευές στο δίκτυο είναι ενεργοποιημένες.
- O Οι διευθύνσεις δικτύου (διεύθυνση IP, μάσκα υποδικτύου και προεπιλεγμένη πύλη) είναι σωστές αν τις καταχωρείτε χειροκίνητα.
- O Οι διευθύνσεις δικτύου για άλλες συσκευές (μάσκα υποδικτύου και προεπιλεγμένη πύλη) είναι ίδιες.
- O Η διεύθυνση IP δεν δημιουργεί διένεξη με άλλες συσκευές.

Εάν ο εκτυπωτής και οι συσκευές δικτύου σας εξακολουθούν να μη συνδέονται μετά την επαλήθευση των παραπάνω, δοκιμάστε τα εξής.

- $\Box$  Απενεργοποιήστε τον ασύρματο δρομολογητή. Περιμένετε για 10 περίπου δευτερόλεπτα και, στη συνέχεια, ενεργοποιήστε το ξανά.
- O Πραγματοποιήστε ξανά τις ρυθμίσεις δικτύου χρησιμοποιώντας το πρόγραμμα εγκατάστασης. Μπορείτε να το εκτελέσετε από την εξής τοποθεσία web.

#### [https://epson.sn](https://epson.sn/?q=2) > **Ρύθμιση**

O Μπορείτε να καταχωρίσετε πολλούς κωδικούς πρόσβασης σε έναν ασύρματο δρομολογητή που χρησιμοποιεί τον τύπο ασφάλειας WEP. Αν έχετε καταχωρίσει πολλούς κωδικούς πρόσβασης, ελέγξτε αν ο πρώτος κωδικός πρόσβασης που καταχωρίσατε έχει οριστεί στον εκτυπωτή.

#### **Σχετικές πληροφορίες**

- $\blacktriangleright$  [«Ρύθμιση στατικής διεύθυνσης IP για τον εκτυπωτή» στη σελίδα 143](#page-142-0)
- & [«Πραγματοποίηση ρυθμίσεων για τη σύνδεση στον υπολογιστή» στη σελίδα 125](#page-124-0)

### **E-13**

#### **Λύσεις:**

Ελέγξτε τα ακόλουθα.

- O Οι συσκευές δικτύου όπως ένας ασύρματος δρομολογητής, ένας διανομέας και ένας δρομολογητής είναι ενεργοποιημένες.
- O Η ρύθμιση TCP/IP για τις συσκευές δικτύου δεν έχει οριστεί χειροκίνητα. (Αν η ρύθμιση TCP/IP του εκτυπωτή οριστεί αυτόματα ενώ η ρύθμιση TCP/IP για άλλες συσκευές δικτύου πραγματοποιηθεί χειροκίνητα, το δίκτυο του εκτυπωτή ενδέχεται να διαφέρει από το δίκτυο των άλλων συσκευών.)

Αν εξακολουθεί αν μην λειτουργεί μετά τους παραπάνω ελέγχους, δοκιμάστε το εξής.

- $\Box$  Απενεργοποιήστε τον ασύρματο δρομολογητή. Περιμένετε για 10 περίπου δευτερόλεπτα και, στη συνέχεια, ενεργοποιήστε το ξανά.
- O Πραγματοποιήστε τις ρυθμίσεις δικτύου σε έναν υπολογιστή που βρίσκεται στο ίδιο δίκτυο με τον εκτυπωτή, χρησιμοποιώντας το πρόγραμμα εγκατάστασης. Μπορείτε να το εκτελέσετε από την εξής τοποθεσία web.

#### [https://epson.sn](https://epson.sn/?q=2) > **Ρύθμιση**

O Μπορείτε να καταχωρίσετε πολλούς κωδικούς πρόσβασης σε έναν ασύρματο δρομολογητή που χρησιμοποιεί τον τύπο ασφάλειας WEP. Αν έχετε καταχωρίσει πολλούς κωδικούς πρόσβασης, ελέγξτε αν ο πρώτος κωδικός πρόσβασης που καταχωρίσατε έχει οριστεί στον εκτυπωτή.

#### <span id="page-136-0"></span>**Σχετικές πληροφορίες**

- & [«Ρύθμιση στατικής διεύθυνσης IP για τον εκτυπωτή» στη σελίδα 143](#page-142-0)
- & [«Πραγματοποίηση ρυθμίσεων για τη σύνδεση στον υπολογιστή» στη σελίδα 125](#page-124-0)

### **Μηνύματα στο περιβάλλον δικτύου**

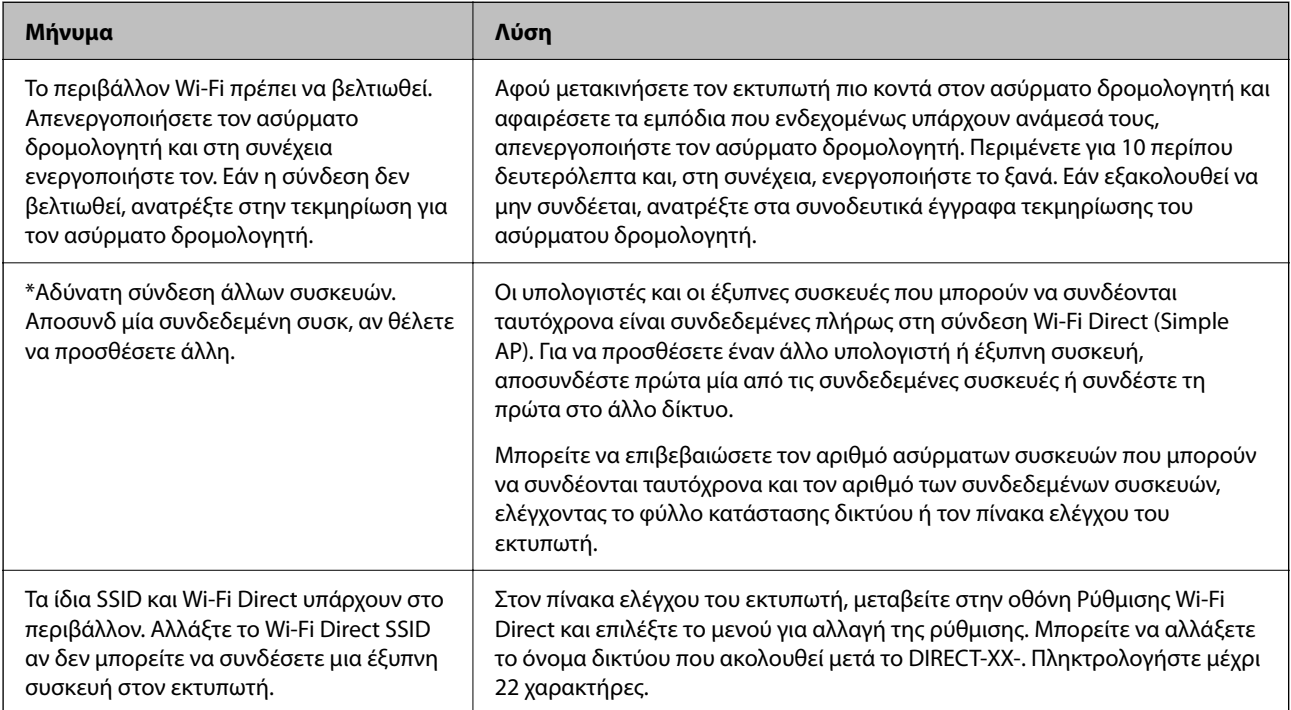

# **Απευθείας σύνδεση μιας έξυπνης συσκευής και εκτυπωτή (Wi-Fi Direct)**

Το Wi-Fi Direct (Simple AP) σάς επιτρέπει να συνδέσετε απευθείας μια έξυπνη συσκευή στον εκτυπωτή χωρίς ασύρματο δρομολογητή και να εκτυπώσετε από την έξυπνη συσκευή.

### **Σχετικά με το Wi-Fi Direct**

Χρησιμοποιήστε αυτήν τη μέθοδο σύνδεσης όταν δεν χρησιμοποιείτε Wi-Fi στο σπίτι ή στο γραφείο ή όταν θέλετε να συνδέσετε τον εκτυπωτή απευθείας με την έξυπνη συσκευή. Σε αυτήν τη λειτουργία, ο εκτυπωτής λειτουργεί ως ασύρματος δρομολογητής και μπορείτε να συνδέσετε τις συσκευές στον εκτυπωτή, χωρίς τη χρήση ενός

<span id="page-137-0"></span>τυπικού ασύρματου δρομολογητή. Ωστόσο, συσκευές που συνδέονται απευθείας στον εκτυπωτή δεν μπορούν να επικοινωνήσουν μεταξύ τους μέσω του εκτυπωτή.

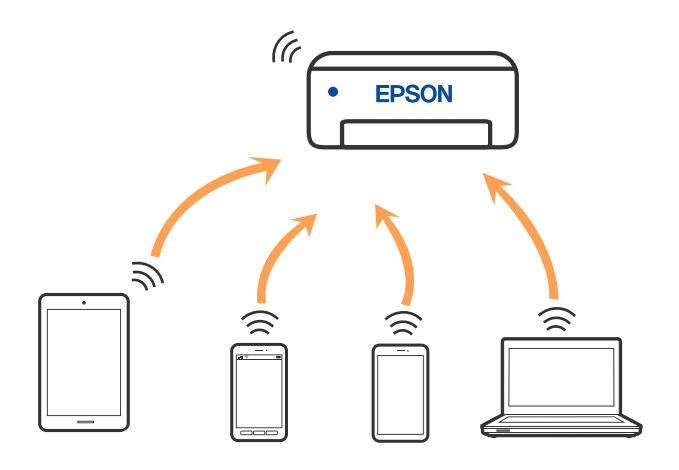

Μπορείτε να συνδέσετε ταυτόχρονα τον εκτυπωτή μέσω Wi-Fi και Wi-Fi Direct (Simple AP). Ωστόσο, αν ξεκινήσετε μια σύνδεση δικτύου σε λειτουργία Wi-Fi Direct (Simple AP) όταν ο εκτυπωτής είναι συνδεδεμένος μέσω Wi-Fi, το Wi-Fi αποσυνδέεται προσωρινά.

### **Σύνδεση σε συσκευές με χρήση Wi-Fi Direct**

Αυτή η μέθοδος σάς επιτρέπει να συνδέσετε τον εκτυπωτή σας απευθείας σε συσκευές χωρίς τη χρήση ενός ασύρματου δρομολογητή.

#### *Σημείωση:*

Για χρήστες iOS ή Android είναι βολική η εγκατάσταση από το Epson Smart Panel.

Θα χρειαστεί να πραγματοποιήσετε αυτές τις ρυθμίσεις στον εκτυπωτή και στη συσκευή μία φορά. Δεν θα χρειαστεί να τις πραγματοποιήσετε ξανά, εκτός κι αν απενεργοποιήσετε το Wi-Fi Direct ή επαναφέρετε τις ρυθμίσεις δικτύου στις προεπιλεγμένες τιμές.

1. Επιλέξτε στην αρχική οθόνη.

Για να επιλέξτε ένα στοιχείο, χρησιμοποιήστε τα κουμπιά  $\blacktriangle \blacktriangledown \blacktriangle \blacktriangledown$  και έπειτα πατήστε το κουμπί OK.

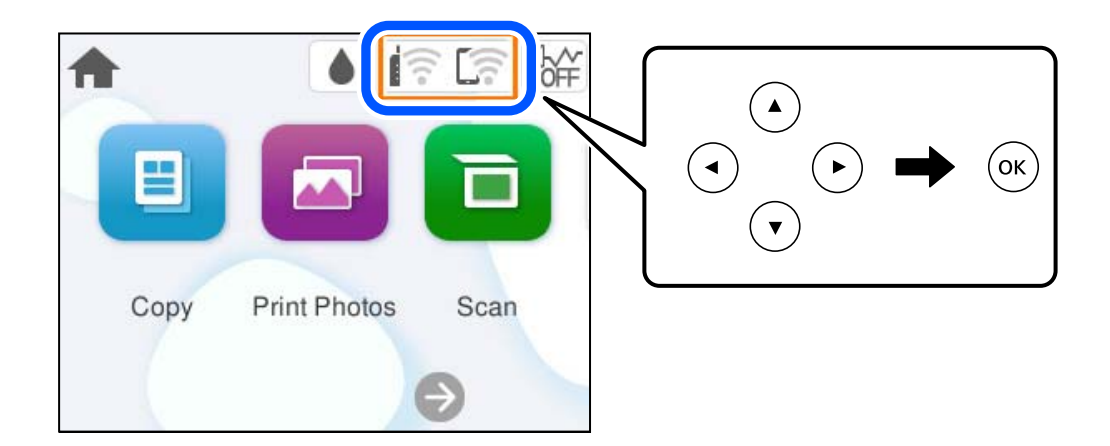

- 2. Επιλέξτε **Wi-Fi Direct**.
- 3. Πατήστε το κουμπί OK.
- 4. Επιλέξτε **Άλλες μέθοδοι**.
- 5. Επιλέξτε **Άλλες συσκευές ΛΣ**.
- 6. Στην οθόνη Wi-Fi της συσκευής επιλέξτε το SSID που εμφανίζεται στον πίνακα ελέγχου του εκτυπωτή και έπειτα πληκτρολογήστε τον κωδικό πρόσβασης.

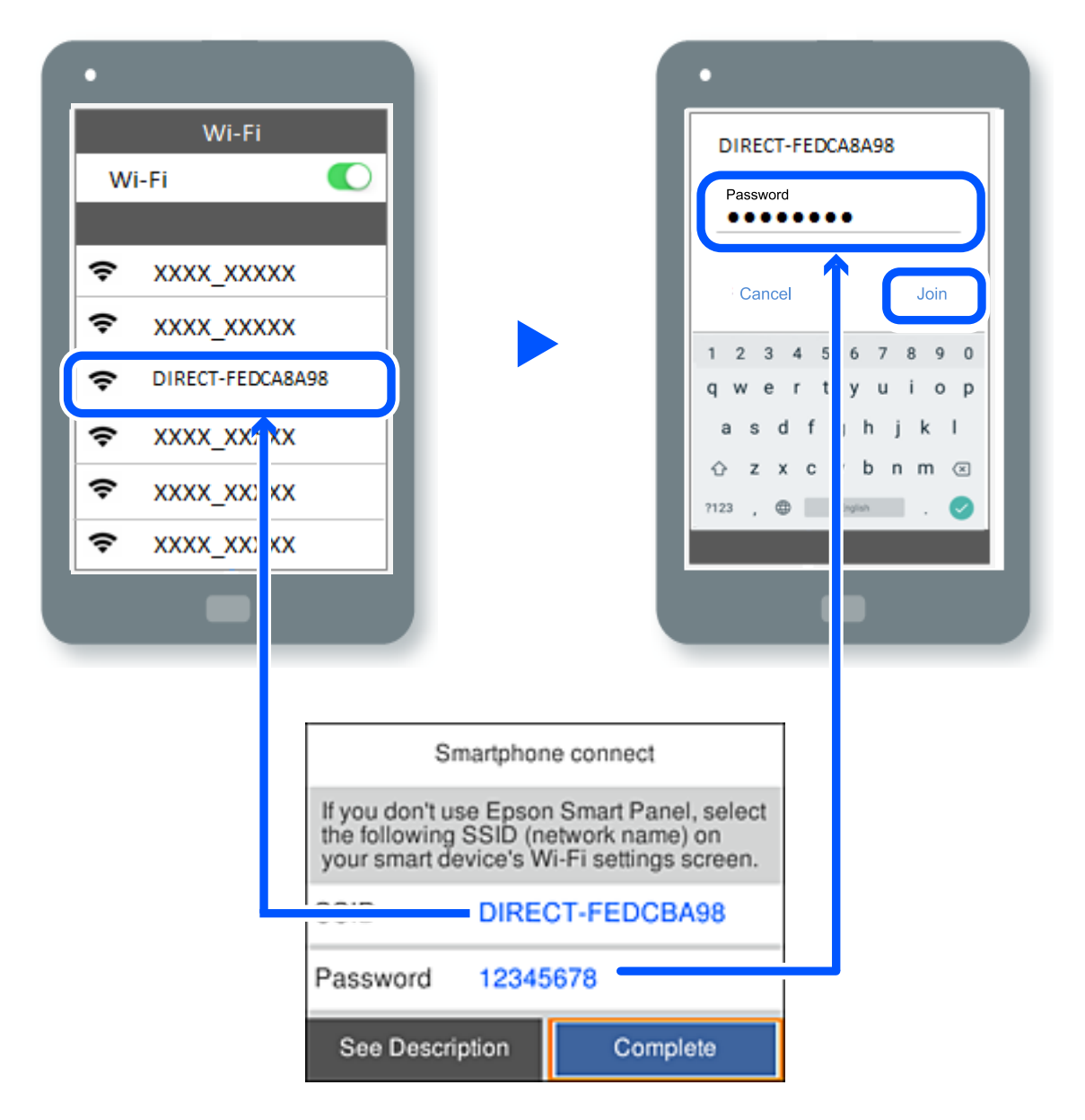

- 7. Στην οθόνη εφαρμογών εκτύπωσης για τη συσκευή, επιλέξτε τον εκτυπωτή στον οποίο θέλετε να συνδεθείτε.
- 8. Στον πίνακα ελέγχου του εκτυπωτή, επιλέξτε **Τέλος**.

Για τις συσκευές που έχετε συνδέσει ξανά στον εκτυπωτή, επιλέξτε το όνομα δικτύου (SSID) στην οθόνη Wi-Fi της συσκευής για να τις συνδέσετε ξανά.

#### *Σημείωση:*

Αν χρησιμοποιείτε συσκευή iOS, μπορείτε επίσης να συνδεθείτε σαρώνοντας τον κωδικό QR με την τυπική κάμερα του iOS. Ανατρέξτε στον παρακάτω σύνδεσμο [https://epson.sn.](https://epson.sn/?q=2)

### **Αποσύνδεση του Wi-Fi Direct (Simple AP)**

#### *Σημείωση:*

Όταν η σύνδεση Wi-Fi Direct (Simple AP) απενεργοποιείται, όλοι οι υπολογιστές και οι έξυπνες συσκευές που είναι συνδεδεμένες στον εκτυπωτή μέσω Wi-Fi Direct (Simple AP), αποσυνδέονται. Εάν θέλετε να αποσυνδέσετε μια συγκεκριμένη συσκευή, πραγματοποιήστε την αποσύνδεση από τη συσκευή και όχι από τον εκτυπωτή.

1. Επιλέξτε **Γε**στην αρχική οθόνη του εκτυπωτή.

Για να επιλέξτε ένα στοιχείο, χρησιμοποιήστε τα κουμπιά  $\blacktriangle \blacktriangledown \blacktriangle \blacktriangledown$  και έπειτα πατήστε το κουμπί OK.

2. Επιλέξτε **Wi-Fi Direct**.

Εμφανίζονται οι πληροφορίες του Wi-Fi Direct.

3. Επιλέξτε **Έναρξη ρύθμισης**.

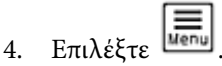

- 5. Επιλέξτε **Απενεργοποίηση Wi-Fi Direct**.
- 6. Ακολουθήστε τις οδηγίες που εμφανίζονται στην οθόνη.

#### **Σχετικές πληροφορίες**

 $\rightarrow$  «Αλλαγή των ρυθμίσεων Wi-Fi Direct (Simple AP) όπως του SSID» στη σελίδα 140

### **Αλλαγή των ρυθμίσεων Wi-Fi Direct (Simple AP) όπως του SSID**

Aν έχει ενεργοποιηθεί η σύνδεση Wi-Fi Direct (Simple AP) μπορείτε να αλλάξετε τις ρυθμίσεις από  $\sqrt{\widehat{\pi}\,\,\,\,\,\,}$ 

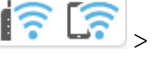

**Wi-Fi Direct** > **Έναρξη ρύθμισης** > και, έπειτα, εμφανίζονται τα ακόλουθα στοιχεία μενού.

#### **Αλλαγή ονόματος δικτύου**

Αλλάξτε την ονομασία δικτύου (SSID) Wi-Fi Direct (Simple AP), που χρησιμοποιείται για τη σύνδεση του εκτυπωτή στην τυχαία ονομασία σας. Μπορείτε να ορίσετε την ονομασία δικτύου (SSID) με ASCII χαρακτήρες που εμφανίζονται στο πληκτρολόγιο λογισμικού στον πίνακα ελέγχου. Μπορείτε να εισαγάγετε έως 22 χαρακτήρες.

Όταν αλλάζετε την ονομασία δικτύου (SSID), όλες οι συνδεδεμένες συσκευές αποσυνδέονται. Χρησιμοποιήστε τη νέα ονομασία δικτύου (SSID) εάν θέλετε να επανασυνδέσετε τη συσκευή.

#### **Αλλαγή κωδικού πρόσβασης**

Αλλάξτε τον κωδικό πρόσβασης Wi-Fi Direct (Simple AP) για σύνδεση του εκτυπωτή στην τυχαία τιμή. Μπορείτε να ορίσετε τον κωδικό πρόσβασης με ASCII χαρακτήρες που εμφανίζονται στο πληκτρολόγιο λογισμικού στον πίνακα ελέγχου. Μπορείτε να εισαγάγετε 8 έως 22 χαρακτήρες.

Όταν αλλάζετε τον κωδικό πρόσβασης, όλες οι συνδεδεμένες συσκευές αποσυνδέονται. Χρησιμοποιήστε τον νέο κωδικό πρόσβασης εάν θέλετε να επανασυνδέσετε τη συσκευή.

#### <span id="page-140-0"></span>**Απενεργοποίηση Wi-Fi Direct**

Απενεργοποιήστε τις ρυθμίσεις Wi-Fi Direct (Simple AP) του εκτυπωτή. Όταν τις απενεργοποιείτε, όλες οι συνδεδεμένες συσκευές στον εκτυπωτή μέσω σύνδεσης Wi-Fi Direct (Simple AP) αποσυνδέονται.

#### **Επαναφ. εργοστ. ρυθμίσ.**

Επαναφέρετε όλες τις ρυθμίσεις Wi-Fi Direct (Simple AP) στις προεπιλεγμένες τιμές τους.

Οι πληροφορίες σύνδεσης Wi-Fi Direct (Simple AP) της έξυπνης συσκευής που αποθηκεύτηκαν στον εκτυπωτή διαγράφονται.

# **Προσθήκη ή αλλαγή της σύνδεσης του εκτυπωτή**

### **Για να ρυθμίσετε έναν εκτυπωτή σε πολλούς υπολογιστές**

Παρόλο που είναι δυνατή η σύνδεση πολλών υπολογιστών στον ίδιο ασύρματο δρομολογητή, σε κάθε υπολογιστή μπορεί να εκχωρηθεί διαφορετικό SSID.

Εάν τα SSID που έχουν εκχωρηθεί από τον ασύρματο δρομολογητή δεν αντιμετωπίζονται ως το ίδιο δίκτυο, τότε κάθε υπολογιστής συνδέεται αποτελεσματικά σε διαφορετικό δίκτυο. Όταν ξεκινάτε τη ρύθμιση του εκτυπωτή από τον υπολογιστή Α, ο εκτυπωτής προστίθεται στο ίδιο δίκτυο με τον υπολογιστή Α, επιτρέποντας στον υπολογιστή Α να εκτυπώνει από αυτόν.

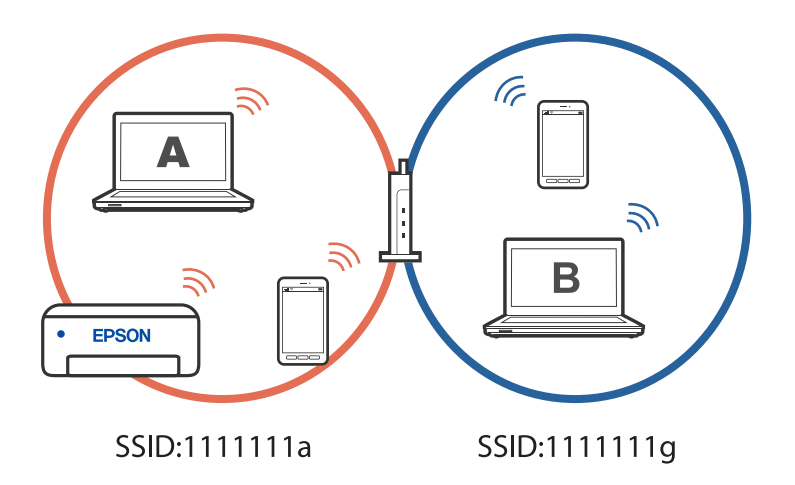

Επιπλέον, εάν ξεκινήσετε τη ρύθμιση του εκτυπωτή από τον υπολογιστή B στη διαμόρφωση που φαίνεται παραπάνω, ο εκτυπωτής ρυθμίζεται στο δίκτυο του υπολογιστή B, επιτρέποντας στον υπολογιστή B να εκτυπώνει, αλλά όχι στον υπολογιστή A.

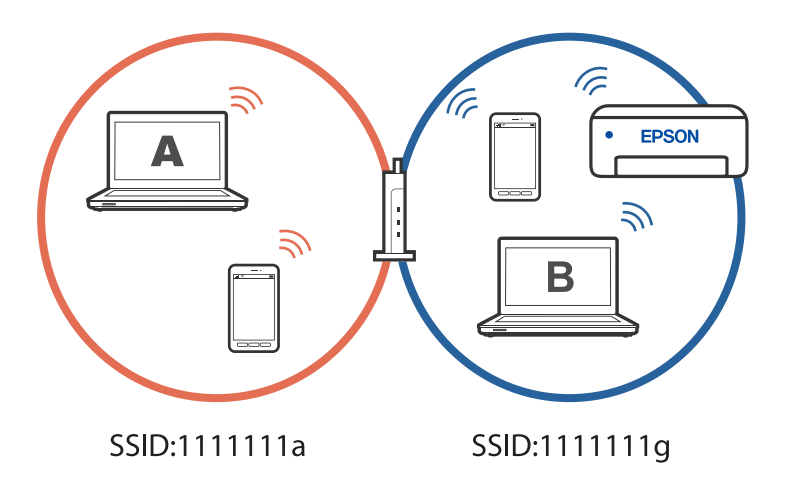

Για να μην συμβεί αυτό, όταν θέλετε να ρυθμίσετε έναν εκτυπωτή δικτύου από δεύτερο υπολογιστή, εκκινήστε το πρόγραμμα εγκατάστασης στον υπολογιστή που είναι συνδεδεμένος στο ίδιο δίκτυο με τον εκτυπωτή. Εάν ο εκτυπωτής εντοπιστεί στο ίδιο δίκτυο, ο εκτυπωτής δεν θα διαμορφωθεί ξανά για το δίκτυο και ο εκτυπωτής θα ρυθμιστεί για χρήση.

### **Αλλαγή της σύνδεσης από Wi-Fi σε USB**

Ακολουθήστε τα παρακάτω βήματα εάν το Wi-Fi που χρησιμοποιείτε είναι ασταθές ή εάν θέλετε να αλλάξετε σε μια πιο σταθερή σύνδεση USB.

- 1. Συνδέστε τον εκτυπωτή με έναν υπολογιστή χρησιμοποιώντας ένα καλώδιο USB.
- 2. Επιλέξτε έναν εκτυπωτή που δεν φέρει ετικέτα (XXXXX) κατά την εκτύπωση με σύνδεση USB.

Το όνομα του εκτυπωτή σας ή το «Δίκτυο» εμφανίζεται στην ετικέτα XXXXX ανάλογα με την έκδοση του λειτουργικού συστήματος.

Παράδειγμα σε Windows 11

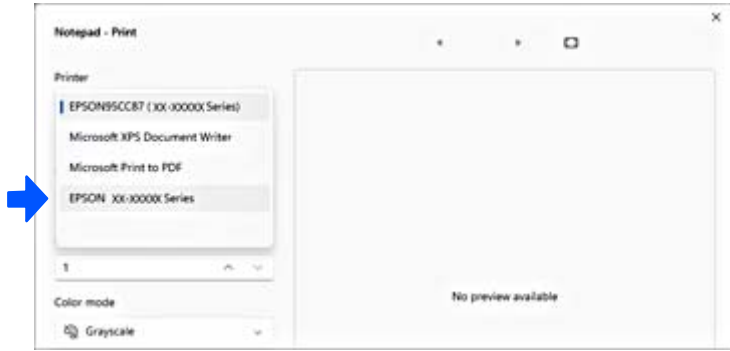

<span id="page-142-0"></span>Παράδειγμα σε Windows 10

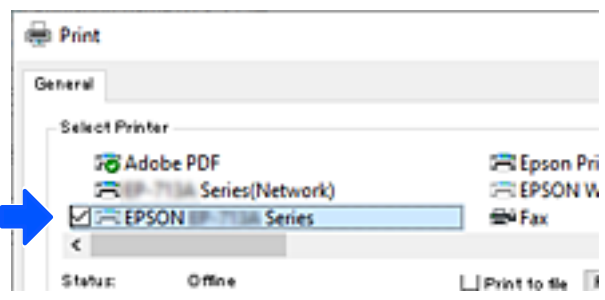

### **Ρύθμιση στατικής διεύθυνσης IP για τον εκτυπωτή**

Αυτή η ενότητα περιγράφει τον τρόπο πραγματοποίησης ρυθμίσεων από τον πίνακα ελέγχου του εκτυπωτή.

- 1. Επιλέξτε **Ρυθμίσ** στην αρχική οθόνη του εκτυπωτή.
- 2. Επιλέξτε **Ρυθμίσεις δικτύου** > **Σύνθετα** > **TCP/IP**.
- 3. Επιλέξτε **Λήψη διεύθυνσης IP** και, στη συνέχεια, επιλέξτε **Μη αυτ.**.
- 4. Εισαγάγετε τη διεύθυνση IP.

Η εστίαση μεταφέρεται στο μπροστινό τμήμα ή στο πίσω τμήμα που διαχωρίζεται με μια τελεία, εάν επιλέξετε

 $\bigwedge$  και  $\bigtriangleright$ .

Επιβεβαιώστε την τιμή που απεικονίζεται στην προηγούμενη οθόνη.

5. Ρυθμίστε τα **Μάσκ. υποδικτ.** και **Προεπιλεγμ πύλη**.

Επιβεβαιώστε την τιμή που απεικονίζεται στην προηγούμενη οθόνη.

#### c*Σημαντικό:*

Εάν ο συνδυασμός των Διεύθ. IP, Μάσκ. υποδικτ. και Προεπιλεγμ πύλη είναι λανθασμένος, δεν μπορείτε να προχωρήσετε με τις ρυθμίσεις. Επιβεβαιώστε ότι δεν υπάρχει σφάλμα στην καταχώριση.

6. Εισαγάγετε τη διεύθυνση IP του πρωτεύοντος διακομιστή DNS.

Επιβεβαιώστε την τιμή που απεικονίζεται στην προηγούμενη οθόνη.

*Σημείωση:*

Εάν επιλέξετε *Αυτόματο* για τις ρυθμίσεις εκχώρησης διεύθυνσης IP, μπορείτε να επιλέξετε τις ρυθμίσεις του διακομιστή DNS χειροκίνητα ή αυτόματα, *Μη αυτ.* ή *Αυτόματο*. Εάν δεν είναι δυνατή η αυτόματη λήψη της διεύθυνσης του διακομιστή DNS, επιλέξτε *Μη αυτ.* και εισαγάγετε τη διεύθυνση διακομιστή DNS. Στη συνέχεια, εισαγάγετε απευθείας τη διεύθυνση δευτερεύοντος διακομιστή DNS. Εάν επιλέξετε *Αυτόματο*, προχωρήστε στο βήμα 8.

7. Εισαγάγετε τη διεύθυνση IP του δευτερεύοντος διακομιστή DNS.

Επιβεβαιώστε την τιμή που απεικονίζεται στην προηγούμενη οθόνη.

8. Επιλέξτε **Έναρξη ρύθμισης**.

# <span id="page-143-0"></span>**Μεταφορά και αποθήκευση του εκτυπωτή**

Εάν χρειαστεί να αποθηκεύσετε τον εκτυπωτή ή να τον μεταφέρετε για επισκευές, ακολουθήστε τα παρακάτω βήματα για να τον συσκευάσετε.

 Μπορείτε, επίσης, να παρακολουθήσετε τη διαδικασία στο Βίντεο εγχειριδίων. Αποκτήστε πρόσβαση στον ακόλουθο ιστότοπο.

<https://support.epson.net/publist/vlink.php?code=NPD7157>

- 1. Απενεργοποιήστε τον εκτυπωτή πατώντας το κουμπί $\mathbf{\Theta}$ .
- 2. Βεβαιωθείτε ότι η λυχνία λειτουργίας έχει σβήσει και, στη συνέχεια, αποσυνδέστε το καλώδιο τροφοδοσίας.

#### c*Σημαντικό:*

Βγάλτε το καλώδιο τροφοδοσίας από την πρίζα όταν σβήσει η λυχνία λειτουργίας. Διαφορετικά, η κεφαλή εκτύπωσης δεν επιστρέφει στην αρχική θέση, προκαλώντας το στέγνωμα του μελανιού και η εκτύπωση μπορεί να καταστεί αδύνατη.

- 3. Αποσυνδέστε όλα τα καλώδια, όπως το καλώδιο τροφοδοσίας και το καλώδιο USB.
- 4. Αφαιρέστε όλο το χαρτί από τον εκτυπωτή.
- 5. Βεβαιωθείτε ότι δεν υπάρχουν πρωτότυπα στον εκτυπωτή.
- 6. Ανοίξτε τη μονάδα σαρωτή.

#### !*Προσοχή:*

Να είστε προσεκτικοί ώστε να μην εγκλωβίσετε το χέρι ή τα δάχτυλά σας κατά το άνοιγμα ή το κλείσιμο της μονάδας σαρωτή. Διαφορετικά, ενδέχεται να τραυματιστείτε.

7. Ορίστε την κλειδαριά μεταφοράς στην κλειδωμένη (Μεταφορά) θέση.

Η κλειδαριά μεταφοράς διακόπτει την παροχή μελανιού για να αποφευχθεί διαρροή κατά τη μεταφορά και αποθήκευση.

Εάν η κεφαλή εκτύπωσης δεν βρίσκεται στη θέση που φαίνεται παρακάτω, μετακινήστε τη με το χέρι.

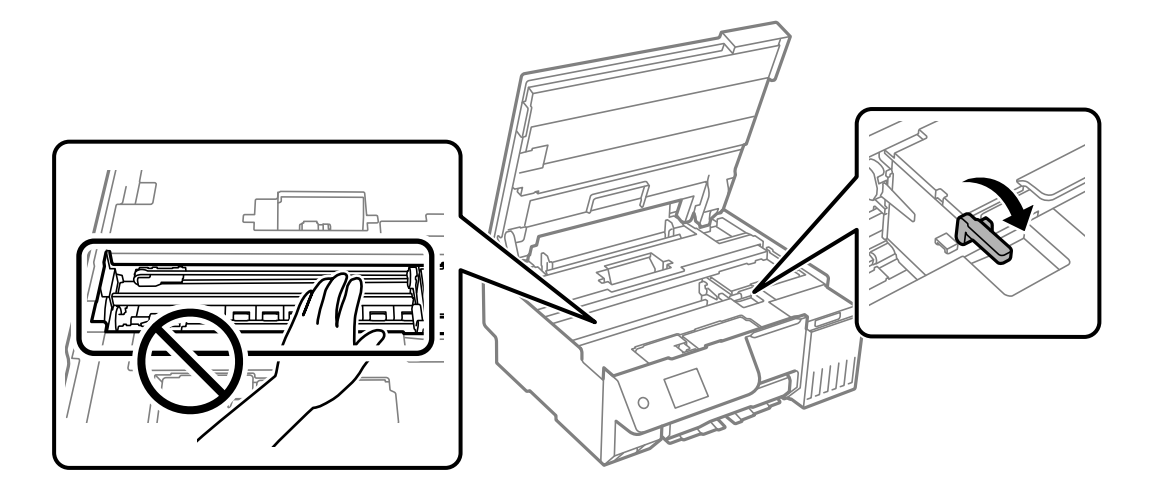
8. Ασφαλίστε την κεφαλή εκτύπωσης στη θήκη της με ταινία.

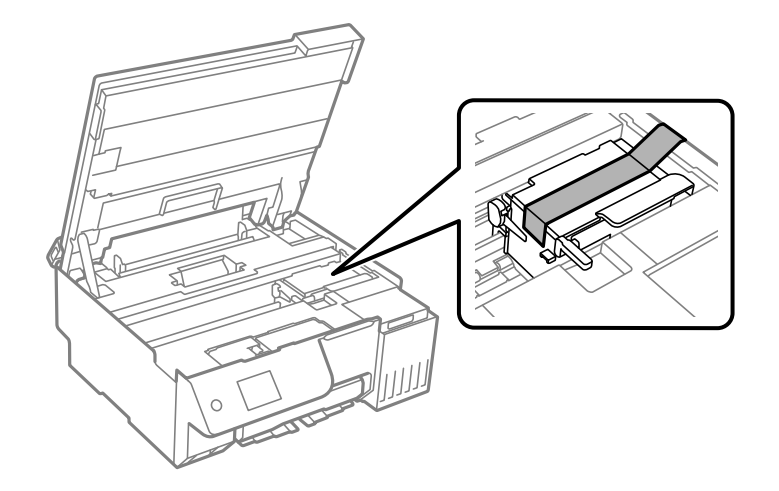

9. Βεβαιωθείτε ότι έχετε εγκαταστήστε με ασφάλεια το καπάκι στο δοχείο μελανιού.

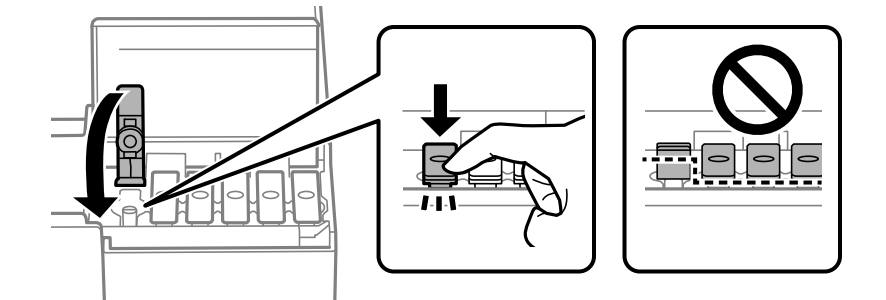

10. Κλείστε καλά το κάλυμμα δοχείου μελανιού.

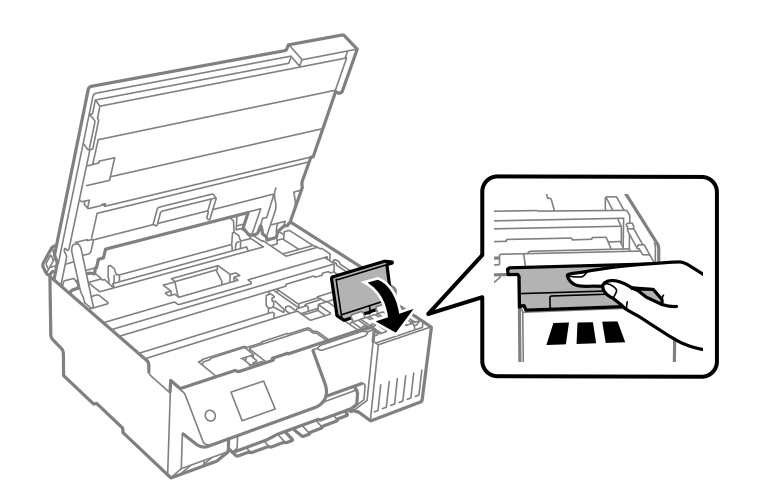

11. Κλείστε τη μονάδα του σαρωτή.

Η μονάδα σαρωτή έχει σχεδιαστεί για να κλείνει αργά και να παρουσιάζει μικρή αντίσταση ως μέτρο προφύλαξης των δαχτύλων σας. Συνεχίστε το κλείσιμο ακόμα και αν αισθανθείτε ότι υπάρχει αντίσταση.

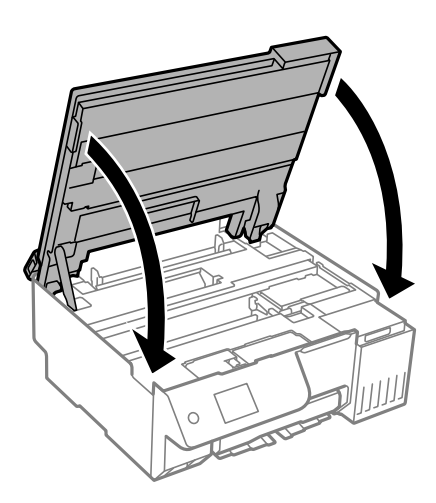

12. Κλείστε την προστασία τροφοδότη.

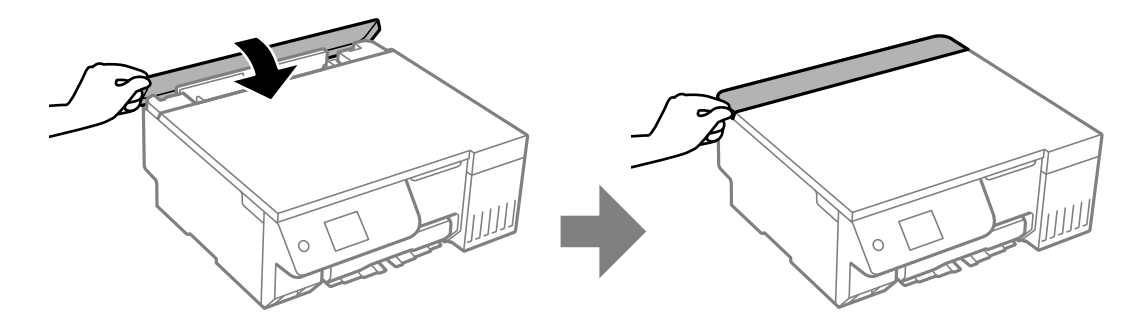

13. Προετοιμάστε τη συσκευασία του εκτυπωτή όπως παρουσιάζεται παρακάτω.

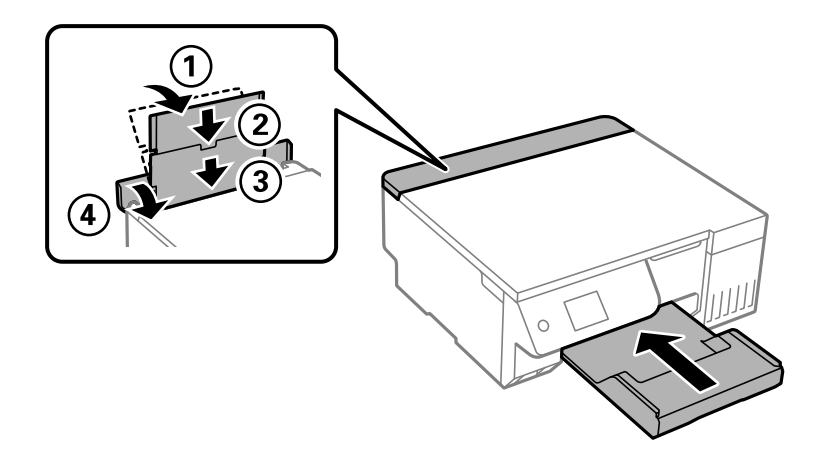

14. Τοποθετήστε τον εκτυπωτή στην πλαστική σακούλα που παρέχεται για μεταφορά και διπλώστε τη για να κλείσει.

15. Συσκευάστε ξανά τον εκτυπωτή στο κουτί του, χρησιμοποιώντας τα προστατευτικά υλικά.

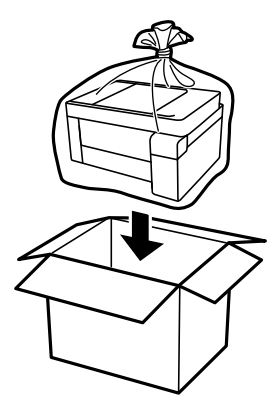

## c*Σημαντικό:*

- O Κατά τη μεταφορά του εκτυπωτή, ανυψώστε τον χρησιμοποιώντας μια σταθερή θέση. Η ανύψωση του εκτυπωτή από μη σταθερή θέση ενδέχεται να οδηγήσει σε τραυματισμό.
- O Κατά την ανύψωση του εκτυπωτή, τοποθετήστε τα χέρια σας στις θέσεις που απεικονίζονται παρακάτω. Μην κρατάτε τον εκτυπωτή μπροστά και πίσω.

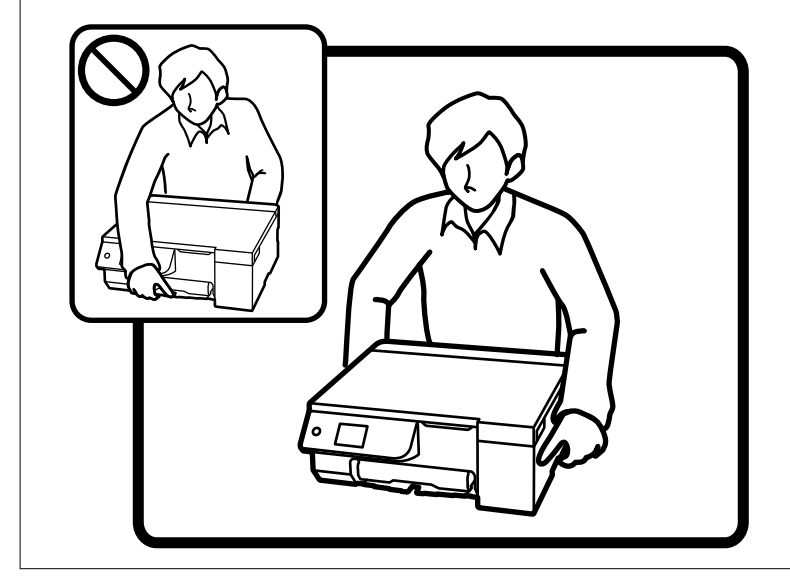

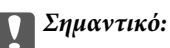

O Κατά την αποθήκευση ή τη μεταφορά ενός μπουκαλιού μελανιού, μην δίνετε κλίση στο μπουκάλι και μην το υποβάλλετε σε κραδασμούς ή αλλαγές θερμοκρασίας.Διαφορετικά, μπορεί να υπάρξουν διαρροές μελανιού ακόμη και αν το καπάκι έχει τοποθετηθεί με ασφάλεια στο μπουκάλι μελανιού.Φροντίστε ώστε το μπουκάλι μελανιού να παραμένει σε όρθια θέση κατά την ασφάλιση του καπακιού και λάβετε όλα τα απαραίτητα μέτρα για να αποτρέψετε τις διαρροές μελανιού κατά τη μεταφορά του μπουκαλιού, π.χ. τοποθετώντας το μπουκάλι σε μια σακούλα.

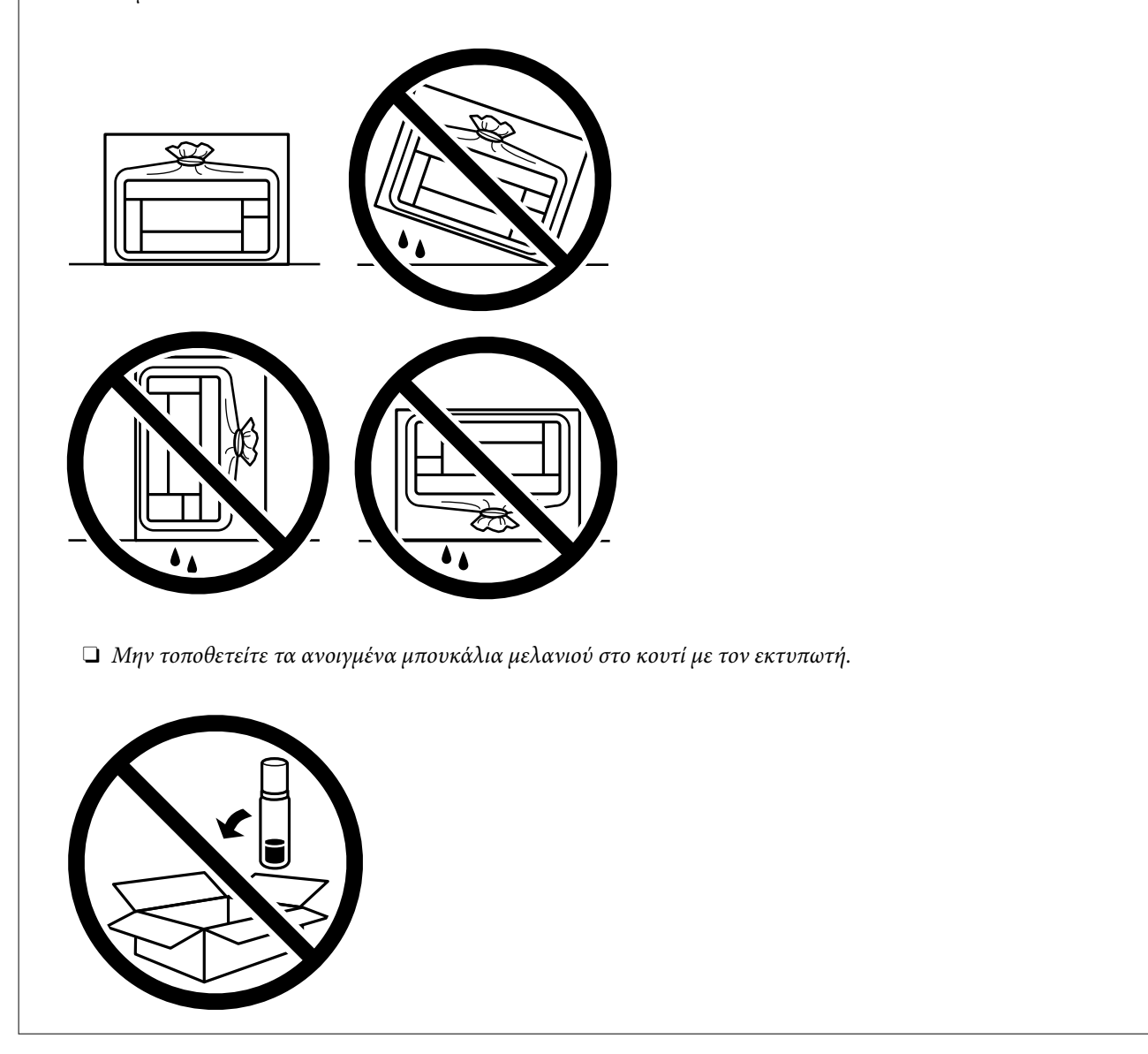

Την επόμενη φορά που θα χρησιμοποιήσετε τον εκτυπωτή, βεβαιωθείτε ότι έχετε αφαιρέσει την ταινία που ασφαλίζει την κεφαλή εκτύπωσης και ρυθμίσει την κλειδαριά μεταφοράς στην ξεκλείδωτη (Εκτύπωση) θέση. Εάν η ποιότητα εκτύπωσης είναι μειωμένη την επόμενη φορά που θα εκτυπώσετε, καθαρίστε και ευθυγραμμίστε την κεφαλή εκτύπωσης.

#### **Σχετικές πληροφορίες**

- $\blacktriangleright$  [«Έλεγχος και καθαρισμός της κεφαλής εκτύπωσης» στη σελίδα 105](#page-104-0)
- $\blacktriangleright$  [«Στοίχιση της κεφαλής εκτύπωσης» στη σελίδα 109](#page-108-0)

# <span id="page-148-0"></span>**Επίλυση προβλημάτων**

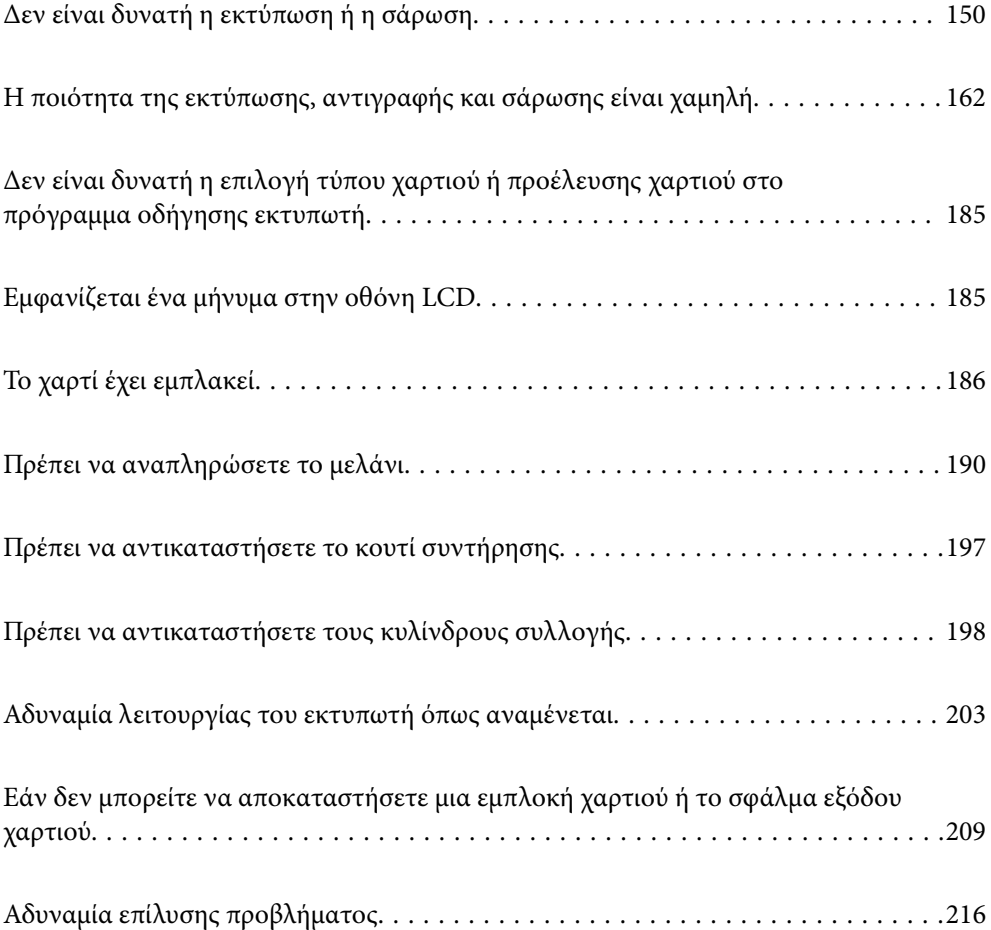

## <span id="page-149-0"></span>**Δεν είναι δυνατή η εκτύπωση ή η σάρωση**

## **Επίλυση προβλήματος**

Διαβάστε αυτήν την ενότητα εάν δεν μπορείτε να εκτυπώσετε ή να σαρώσετε σωστά ή εάν υπάρχουν προβλήματα κατά την εκτύπωση. Ανατρέξτε στα παρακάτω για λύσεις σε ορισμένα συνήθη προβλήματα.

#### **Είναι ενεργοποιημένος ο εκτυπωτής;**

#### **Λύσεις**

- O Βεβαιωθείτε ότι έχετε ενεργοποιήσει τον εκτυπωτή.
- O Βεβαιωθείτε ότι το καλώδιο τροφοδοσίας είναι σωστά συνδεδεμένο.
- & [«Ο εκτυπωτής δεν ενεργοποιείται» στη σελίδα 203](#page-202-0)
- & [«Αδυναμία επίλυσης προβλήματος» στη σελίδα 216](#page-215-0)

#### **Υπάρχει εμπλοκή χαρτιού στον εκτυπωτή;**

#### **Λύσεις**

Εάν υπάρχει εμπλοκή χαρτιού στον εκτυπωτή, δεν μπορεί να ξεκινήσει η εκτύπωση. Αφαιρέστε το χαρτί που έχει εμπλακεί από τον εκτυπωτή.

& [«Το χαρτί έχει εμπλακεί» στη σελίδα 186](#page-185-0)

#### **Λειτουργεί σωστά ο εκτυπωτής;**

#### **Λύσεις**

- O Εάν εμφανιστεί ένα μήνυμα σφάλματος στην οθόνη LCD, ελέγξτε το σφάλμα.
- O Εκτυπώστε ένα φύλλο κατάστασης και χρησιμοποιήστε το για να ελέγξετε εάν ο ίδιος ο εκτυπωτής μπορεί να εκτυπώσει σωστά.
- & [«Εμφανίζεται ένα μήνυμα στην οθόνη LCD» στη σελίδα 185](#page-184-0)

#### **Αντιμετωπίζετε προβλήματα σύνδεσης;**

#### **Λύσεις**

- O Βεβαιωθείτε ότι τα καλώδια είναι σωστά συνδεδεμένα για όλες τις συνδέσεις.
- O Βεβαιωθείτε ότι η συσκευή δικτύου και ο διανομέας USB λειτουργούν κανονικά.
- O Εάν έχετε σύνδεση Wi-Fi, βεβαιωθείτε ότι οι ρυθμίσεις σύνδεσης Wi-Fi είναι σωστές.
- O Ελέγξτε το δίκτυο στο οποίο είναι συνδεδεμένος ο υπολογιστής και ο εκτυπωτής σας και βεβαιωθείτε ότι τα ονόματα των δικτύων ταιριάζουν μεταξύ τους.
- $\blacklozenge$  [«Ο εκτυπωτής δεν μπορεί να συνδεθεί με το δίκτυο» στη σελίδα 155](#page-154-0)
- $\blacktriangleright$  [«Ο εκτυπωτής δεν μπορεί να συνδεθεί με USB» στη σελίδα 155](#page-154-0)

 $\blacktriangleright$  [«Έλεγχος της κατάστασης της σύνδεσης δικτύου του εκτυπωτή \(Αναφορά σύνδεσης δικτύου\)» στη](#page-129-0) [σελίδα 130](#page-129-0)

#### <span id="page-150-0"></span>**Έχουν σταλεί σωστά τα δεδομένα εκτύπωσης;**

#### **Λύσεις**

- O Βεβαιωθείτε ότι δεν υπάρχουν δεδομένα εκτύπωσης σε αναμονή από προηγούμενη εργασία.
- O Ελέγξτε το πρόγραμμα οδήγησης του εκτυπωτή για να βεβαιωθείτε ότι ο εκτυπωτής δεν είναι εκτός σύνδεσης.
- $\blacktriangleright$  [«Εξακολουθεί να υπάρχει μια εργασία σε αναμονή εκτύπωσης.» στη σελίδα 152](#page-151-0)
- $\blacktriangleright$  [«Ο εκτυπωτής είναι σε αναμονή ή απενεργοποιημένος.» στη σελίδα 152](#page-151-0)
- & «Υπάρχει πρόβλημα με το λογισμικό ή δεδομένα.» στη σελίδα 151
- $\rightarrow$  «Αδυναμία εκτύπωσης ακόμα και μέσω μιας σύνδεσης που έχει δημιουργηθεί (Windows)» στη σελίδα 151
- $\rightarrow$  **[«Αδυναμία εκτύπωσης ακόμα και μέσω μιας σύνδεσης που έχει δημιουργηθεί \(Mac OS\)» στη](#page-152-0)** [σελίδα 153](#page-152-0)
- & [«Χρησιμοποιήστε το Epson Printer Connection Checker για να βελτιώσετε τη σύνδεση με τον](#page-155-0) [υπολογιστή. \(Windows\)» στη σελίδα 156](#page-155-0)

## **Η εφαρμογή ή το πρόγραμμα οδήγησης εκτυπωτή δεν λειτουργούν σωστά**

## **Αδυναμία εκτύπωσης ακόμα και μέσω μιας σύνδεσης που έχει δημιουργηθεί (Windows)**

Μπορείτε να εξετάσετε τα παρακάτω αίτια.

#### **Υπάρχει πρόβλημα με το λογισμικό ή δεδομένα.**

#### **Λύσεις**

- $\Box$  Βεβαιωθείτε πως έχετε εγκαταστήσει το γνήσιο πρόγραμμα οδήγησης εκτυπωτή (EPSON XXXXX) της Epson. Εάν δεν εγκατασταθεί γνήσιο πρόγραμμα οδήγησης εκτυπωτή της Epson, οι διαθέσιμες λειτουργίες είναι περιορισμένες. Συνιστούμε να χρησιμοποιείτε το γνήσιο πρόγραμμα οδήγησης εκτυπωτή της Epson.
- O Αν εκτυπώνετε μια εικόνα μεγάλου μεγέθους, μπορεί να εξαντληθεί η μνήμη του υπολογιστή. Εκτυπώστε την εικόνα με χαμηλότερη ανάλυση ή σε μικρότερο μέγεθος.
- O Αν έχετε δοκιμάσει όλες τις λύσεις και δεν έχετε επιλύσει το πρόβλημα, δοκιμάστε να καταργήσετε την εγκατάσταση του προγράμματος οδήγησης του εκτυπωτή και έπειτα να το εγκαταστήσετε εκ νέου.
- O Ίσως να μπορέσετε να επιλύσετε το πρόβλημα ενημερώνοντας το λογισμικό στην τελευταία έκδοσή του. Για να ελέγξετε την κατάσταση του λογισμικού, χρησιμοποιήστε το εργαλείο ενημέρωσης λογισμικού.
- $\rightarrow$  [«Έλεγχος εγκατάστασης γνήσιου προγράμματος οδήγησης εκτυπωτή Epson Windows» στη](#page-122-0) [σελίδα 123](#page-122-0)
- $\blacktriangleright$  [«Έλεγχος εγκατάστασης γνήσιου προγράμματος οδήγησης εκτυπωτή Epson Mac OS» στη](#page-124-0) [σελίδα 125](#page-124-0)
- & [«Ξεχωριστή εγκατάσταση εφαρμογών» στη σελίδα 122](#page-121-0)
- $\rightarrow$  [«Εφαρμογή για την ενημέρωση λογισμικού και υλικολογισμικού \(Epson Software Updater\)» στη](#page-226-0) [σελίδα 227](#page-226-0)

#### <span id="page-151-0"></span>**Υπάρχει πρόβλημα με την κατάσταση του εκτυπωτή.**

#### **Λύσεις**

Κάντε κλικ στην επιλογή **EPSON Status Monitor 3** στην καρτέλα **Συντήρηση** του προγράμματος οδήγησης του εκτυπωτή και, στη συνέχεια, ελέγξτε την κατάσταση του εκτυπωτή. Αν το **EPSON Status Monitor 3** είναι απενεργοποιημένο, κάντε κλικ στην επιλογή **Πρόσθετες ρυθμίσεις** στην καρτέλα **Συντήρηση** και έπειτα επιλέξτε **Ενεργοποίηση του EPSON Status Monitor 3**.

**Εξακολουθεί να υπάρχει μια εργασία σε αναμονή εκτύπωσης.**

#### **Λύσεις**

Κάντε κλικ στο στοιχείο **Ουρά εκτύπωσης** στην καρτέλα **Συντήρηση** του προγράμματος οδήγησης του εκτυπωτή. Εάν παραμένουν δεδομένα που δεν χρειάζεστε, επιλέξτε **Ακύρωση όλων των εγγράφων** από το μενού **Εκτυπωτής**.

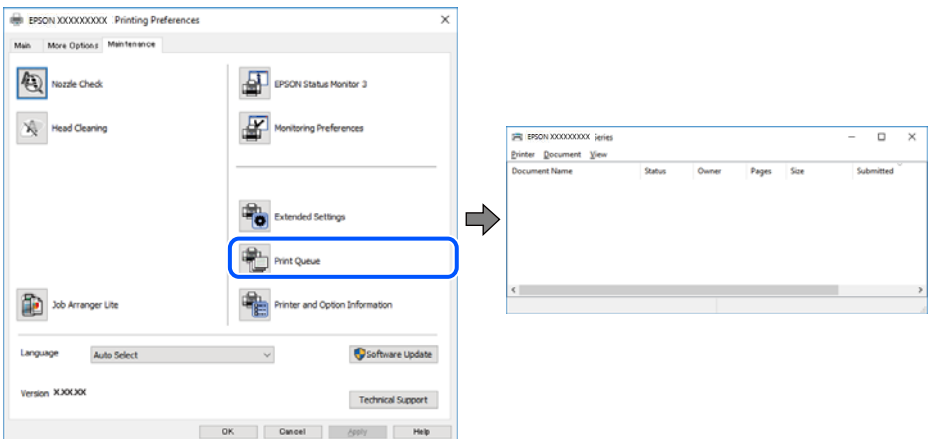

#### **Ο εκτυπωτής είναι σε αναμονή ή απενεργοποιημένος.**

#### **Λύσεις**

Κάντε κλικ στο στοιχείο **Ουρά εκτύπωσης** στην καρτέλα **Συντήρηση** του προγράμματος οδήγησης του εκτυπωτή.

Αν ο εκτυπωτής είναι απενεργοποιημένος ή σε αναμονή, καταργήστε τη ρύθμιση απενεργοποίησης ή αναμονής από το μενού **Εκτυπωτής**.

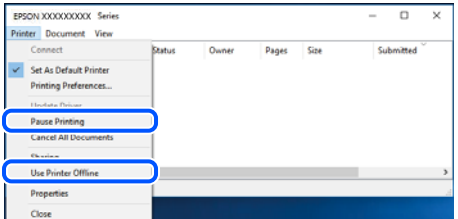

#### **Ο εκτυπωτής δεν επιλέγεται ως ο προεπιλεγμένος εκτυπωτής.**

#### **Λύσεις**

Κάντε δεξί κλικ στο εικονίδιο εκτυπωτή στην περιοχή **Πίνακας ελέγχου** > **Προβολή συσκευών και εκτυπωτών** (ή **Εκτυπωτές**, **Εκτυπωτές και φαξ**) και επιλέξτε **Ορισμός ως προεπιλεγμένος εκτυπωτής**.

#### *Σημείωση:*

Εάν υπάρχουν πολλαπλά εικονίδια εκτυπωτή, ανατρέξτε στα παρακάτω για να επιλέξετε τον σωστό εκτυπωτή.

#### <span id="page-152-0"></span>Παράδειγμα:

Σύνδεση USB: EPSON Σειρά XXXX

Σύνδεση δικτύου: EPSON Σειρά XXXX (δίκτυο)

Εάν εγκαταστήσετε πολλές φορές το πρόγραμμα οδήγησης του εκτυπωτή, ενδέχεται να δημιουργηθούν αντίγραφα του προγράμματος οδήγησης. Σε περίπτωση που δημιουργηθούν αντίγραφα, όπως π.χ. «EPSON XXXX Series (copy 1)», κάντε δεξί κλικ στο αντιγραμμένο εικονίδιο του προγράμματος οδήγησης και, στη συνέχεια, επιλέξτε **Κατάργηση συσκευής**.

#### **Η θύρα εκτυπωτή δεν έχει οριστεί σωστά.**

#### **Λύσεις**

Κάντε κλικ στο στοιχείο **Ουρά εκτύπωσης** στην καρτέλα **Συντήρηση** του προγράμματος οδήγησης του εκτυπωτή.

Βεβαιωθείτε ότι η θύρα εκτυπωτή έχει ρυθμιστεί σωστά, όπως φαίνεται παρακάτω στην **Ιδιότητα** > **Θύρα** από το μενού **Εκτυπωτής**.

Σύνδεση USB: **USBXXX**, Σύνδεση δικτύου: **EpsonNet Print Port**

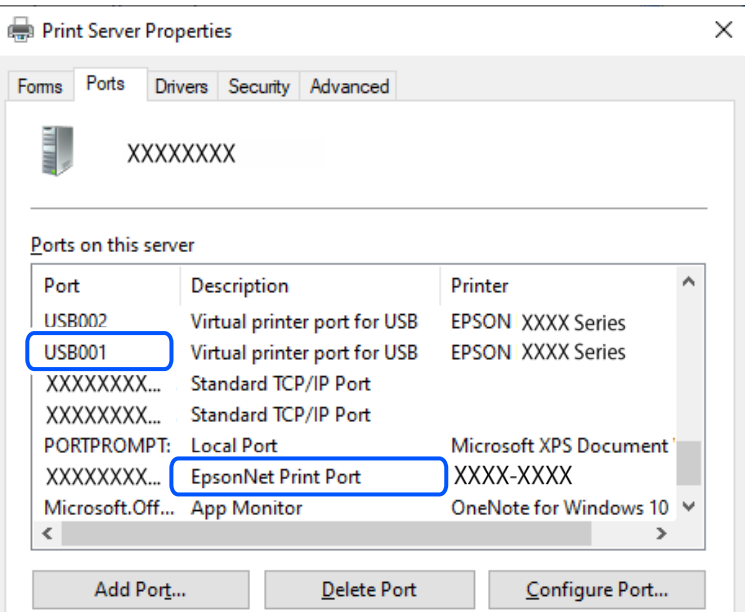

## **Αδυναμία εκτύπωσης ακόμα και μέσω μιας σύνδεσης που έχει δημιουργηθεί (Mac OS)**

Μπορείτε να εξετάσετε τα παρακάτω αίτια.

#### **Υπάρχει πρόβλημα με το λογισμικό ή δεδομένα.**

#### **Λύσεις**

- $\Box$  Βεβαιωθείτε πως έχετε εγκαταστήσει το γνήσιο πρόγραμμα οδήγησης εκτυπωτή (EPSON XXXXX) της Epson. Εάν δεν εγκατασταθεί γνήσιο πρόγραμμα οδήγησης εκτυπωτή της Epson, οι διαθέσιμες λειτουργίες είναι περιορισμένες. Συνιστούμε να χρησιμοποιείτε το γνήσιο πρόγραμμα οδήγησης εκτυπωτή της Epson.
- O Αν εκτυπώνετε μια εικόνα μεγάλου μεγέθους, μπορεί να εξαντληθεί η μνήμη του υπολογιστή. Εκτυπώστε την εικόνα με χαμηλότερη ανάλυση ή σε μικρότερο μέγεθος.
- O Αν έχετε δοκιμάσει όλες τις λύσεις και δεν έχετε επιλύσει το πρόβλημα, δοκιμάστε να καταργήσετε την εγκατάσταση του προγράμματος οδήγησης του εκτυπωτή και έπειτα να το εγκαταστήσετε εκ νέου.
- O Ίσως να μπορέσετε να επιλύσετε το πρόβλημα ενημερώνοντας το λογισμικό στην τελευταία έκδοσή του. Για να ελέγξετε την κατάσταση του λογισμικού, χρησιμοποιήστε το εργαλείο ενημέρωσης λογισμικού.
- $\rightarrow$  [«Έλεγχος εγκατάστασης γνήσιου προγράμματος οδήγησης εκτυπωτή Epson Windows» στη](#page-122-0) [σελίδα 123](#page-122-0)
- & [«Έλεγχος εγκατάστασης γνήσιου προγράμματος οδήγησης εκτυπωτή Epson Mac OS» στη](#page-124-0) [σελίδα 125](#page-124-0)
- & [«Ξεχωριστή εγκατάσταση εφαρμογών» στη σελίδα 122](#page-121-0)
- $\rightarrow$  [«Εφαρμογή για την ενημέρωση λογισμικού και υλικολογισμικού \(Epson Software Updater\)» στη](#page-226-0) [σελίδα 227](#page-226-0)

#### **Υπάρχει ένα πρόβλημα με την κατάσταση του εκτυπωτή.**

#### **Λύσεις**

Βεβαιωθείτε ότι η κατάσταση του εκτυπωτή δεν είναι **Παύση**.

Επιλέξτε **Προτιμήσεις συστήματος** (ή **Ρυθμίσεις συστήματος**) από το μενού **Apple** > **Εκτυπωτές και σαρωτές** (ή **Εκτύπωση και σάρωση**, **Εκτύπωση και φαξ**) και στη συνέχεια, κάντε διπλό κλικ στον εκτυπωτή. Σε περίπτωση παύσης του εκτυπωτή, επιλέξτε **Συνέχιση**.

#### **Αδυναμία εκτύπωσης ακόμα και μέσω μιας σύνδεσης που έχει δημιουργηθεί (iOS)**

Μπορείτε να εξετάσετε τα παρακάτω αίτια.

#### **Το στοιχείο Αυτόματη εμφάνιση ρύθμισης χαρτιού είναι απενεργοποιημένο.**

#### **Λύσεις**

Ενεργοποιήστε τη ρύθμιση **Αυτόματη εμφάνιση ρύθμισης χαρτιού** στο παρακάτω μενού.

**Ρυθμίσ** > **Ρυθμίσεις εκτυπωτή** > **Ρύθμιση προέλευσης χαρτιού** > **Αυτόματη εμφάνιση ρύθμισης χαρτιού**

#### **Το στοιχείο AirPrint είναι απενεργοποιημένο.**

#### **Λύσεις**

Ενεργοποιήστε τη ρύθμιση AirPrint στο στοιχείο Web Config.

 $\rightarrow$  [«Εφαρμογή διαμόρφωσης λειτουργιών εκτυπωτή \(Web Config\)» στη σελίδα 226](#page-225-0)

#### **Αδυναμία σάρωσης ακόμα και μέσω μιας σύνδεσης που έχει δημιουργηθεί σωστά**

#### **Εκτελείται σάρωση σε υψηλή ανάλυση μέσω δικτύου.**

#### **Λύσεις**

Δοκιμάστε να εκτελέσετε σάρωση με μικρότερη ανάλυση.

## <span id="page-154-0"></span>**Ο εκτυπωτής δεν μπορεί να συνδεθεί με USB**

Μπορείτε να εξετάσετε τα παρακάτω αίτια.

#### **Το καλώδιο USB δεν είναι συνδεδεμένο σωστά στη θύρα USB.**

#### **Λύσεις**

Συνδέστε το καλώδιο USB με ασφάλεια στον εκτυπωτή και τον υπολογιστή.

#### **Υπάρχει πρόβλημα με τον διανομέα USB.**

#### **Λύσεις**

Αν χρησιμοποιείτε διανομέα USB, προσπαθήστε να συνδέσετε τον εκτυπωτή απευθείας στον υπολογιστή.

#### **Υπάρχει ένα πρόβλημα με το καλώδιο USB ή την είσοδο USB.**

#### **Λύσεις**

Εάν δεν είναι δυνατή η αναγνώριση του καλωδίου USB, αλλάξτε τη θύρα ή δοκιμάστε άλλο καλώδιο **USB.** 

#### **Ο εκτυπωτής είναι συνδεδεμένος σε μια θύρα USB SuperSpeed.**

#### **Λύσεις**

Εάν συνδέσετε τον εκτυπωτή σε μια θύρα SuperSpeed USB χρησιμοποιώντας ένα καλώδιο USB 2.0, μπορεί να παρουσιαστεί σφάλμα επικοινωνίας σε ορισμένους υπολογιστές. Σε αυτή την περίπτωση, συνδέστε ξανά τον εκτυπωτή χρησιμοποιώντας μία από τις παρακάτω μεθόδους.

- $\Box$  Χρησιμοποιήστε ένα καλώδιο USB 3,0 (μόνο υποστηριζόμενα μοντέλα).
- O Συνδέστε τον σε μια θύρα Hi-Speed USB του υπολογιστή.
- $\Box$  Συνδέστε τον σε διαφορετική θύρα SuperSpeed USB από αυτή που προκάλεσε το σφάλμα επικοινωνίας.
- & [«Προδιαγραφές διασύνδεσης» στη σελίδα 236](#page-235-0)

## **Ο εκτυπωτής δεν μπορεί να συνδεθεί με το δίκτυο**

#### **Κύριες αιτίες και λύσεις για προβλήματα σύνδεσης δικτύου**

Ελέγξτε τα παρακάτω για να δείτε εάν υπάρχει πρόβλημα με τη λειτουργία ή τις ρυθμίσεις για τη συνδεδεμένη συσκευή.

#### **Ελέγξτε την αιτία της αποτυχίας σύνδεσης δικτύου του εκτυπωτή.**

#### **Λύσεις**

Εκτυπώστε την αναφορά ελέγχου σύνδεσης δικτύου για να δείτε το πρόβλημα και να ελέγξετε τη συνιστώμενη λύση.

Ανατρέξτε στις παρακάτω σχετικές πληροφορίες για λεπτομέρειες σχετικά με την ανάγνωση της αναφοράς ελέγχου σύνδεσης δικτύου.

#### <span id="page-155-0"></span>*Σημείωση:*

Εάν θέλετε να ελέγξετε περισσότερες πληροφορίες σχετικά με τις ρυθμίσεις δικτύου, εκτυπώστε ένα φύλλο κατάστασης δικτύου.

& [«Έλεγχος της κατάστασης της σύνδεσης δικτύου του εκτυπωτή \(Αναφορά σύνδεσης δικτύου\)» στη](#page-129-0) [σελίδα 130](#page-129-0)

& [«Μηνύματα και λύσεις στην αναφορά σύνδεσης δικτύου» στη σελίδα 131](#page-130-0)

#### **Χρησιμοποιήστε το Epson Printer Connection Checker για να βελτιώσετε τη σύνδεση με τον υπολογιστή. (Windows)**

#### **Λύσεις**

Ενδέχεται να μπορείτε να λύσετε το πρόβλημα ανάλογα με τα αποτελέσματα του ελέγχου.

1. Κάντε διπλό κλικ στο εικονίδιο **Epson Printer Connection Checker** στην επιφάνεια εργασίας.

Γίνεται εκκίνηση του Epson Printer Connection Checker.

Εάν δεν υπάρχει εικονίδιο στην επιφάνεια εργασίας, ακολουθήστε τις παρακάτω μεθόδους για να ξεκινήσει το Epson Printer Connection Checker.

O Windows 11

Κάντε κλικ στο κουμπί έναρξης και, στη συνέχεια, επιλέξτε **Όλες οι εφαρμογές** > **Epson Software** > **Epson Printer Connection Checker**.

O Windows 10

Κάντε κλικ στο κουμπί Έναρξη και, στη συνέχεια, επιλέξτε **Epson Software** > **Epson Printer Connection Checker**.

O Windows 8.1/Windows 8

Εισαγάγετε το όνομα της εφαρμογής στο σύμβολο αναζήτησης και έπειτα επιλέξτε το εμφανιζόμενο εικονίδιο.

O Windows 7

Κάντε κλικ στο κουμπί έναρξης και, στη συνέχεια, επιλέξτε **Όλα τα προγράμματα** > **Epson Software** > **Epson Printer Connection Checker**.

2. Ακολουθήστε τις οδηγίες που εμφανίζονται στην οθόνη για τον έλεγχο.

#### *Σημείωση:*

Αν δεν εμφανίζεται το όνομα εκτυπωτή, εγκαταστήστε κάποιο αυθεντικό πρόγραμμα οδήγησης εκτυπωτή Epson.

[«Έλεγχος εγκατάστασης γνήσιου προγράμματος οδήγησης εκτυπωτή Epson — Windows» στη σελίδα 123](#page-122-0)

Όταν έχετε αναγνωρίσει το πρόβλημα, ακολουθήστε τη λύση που εμφανίζεται στην οθόνη.

Όταν δεν μπορείτε να λύσετε το πρόβλημα, ελέγξτε τα ακόλουθα σύμφωνα με την κατάστασή σας.

O Ο εκτυπωτής δεν αναγνωρίζετε σε μια σύνδεση δικτύου

[«Έλεγχος της κατάστασης της σύνδεσης δικτύου του εκτυπωτή \(Αναφορά σύνδεσης δικτύου\)» στη](#page-129-0) [σελίδα 130](#page-129-0)

O Ο εκτυπωτής δεν αναγνωρίζετε με σύνδεση USB

[«Ο εκτυπωτής δεν μπορεί να συνδεθεί με USB» στη σελίδα 155](#page-154-0)

O Ο εκτυπωτής αναγνωρίζεται, όμως δεν είναι δυνατή η εκτέλεση εκτύπωσης.

[«Αδυναμία εκτύπωσης ακόμα και μέσω μιας σύνδεσης που έχει δημιουργηθεί \(Windows\)» στη](#page-150-0) [σελίδα 151](#page-150-0)

#### **Παρουσιάστηκε ένα πρόβλημα με τις συσκευές δικτύου για σύνδεση Wi-Fi.**

#### **Λύσεις**

Δοκιμάστε τα εξής εάν μπορείτε να εκτελέσετε επαναφορά στον δρομολογητή ασύρματου LAN εντός του περιβάλλοντος εγκατάστασής σας.

Απενεργοποιήστε τις συσκευές που θέλετε να συνδέσετε στο δίκτυο. Περιμένετε για 10 περίπου δευτερόλεπτα και, στη συνέχεια, ενεργοποιήστε τις συσκευές με την ακόλουθη σειρά: ασύρματος δρομολογητής, υπολογιστής ή έξυπνη συσκευή και, τέλος, εκτυπωτής. Μετακινήστε τον εκτυπωτή και τον υπολογιστή ή την έξυπνη συσκευή πιο κοντά στον ασύρματο δρομολογητή για να διευκολύνετε την επικοινωνία μέσω ραδιοκυμάτων και, στη συνέχεια, επαναλάβετε τις ρυθμίσεις δικτύου.

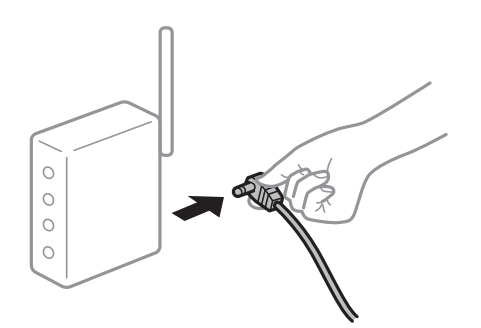

#### **Οι συσκευές δεν μπορούν να λάβουν σήματα από τον ασύρματο δρομολογητή καθώς βρίσκονται σε μεγάλη απόσταση μεταξύ τους.**

#### **Λύσεις**

Δοκιμάστε τα εξής εάν μπορείτε να μετακινήσετε τη συσκευή εντός του περιβάλλοντος εγκατάστασης.

Μετά τη μετακίνηση του εκτυπωτή ή της έξυπνης συσκευής πιο κοντά στον ασύρματο δρομολογητή, απενεργοποιήστε τον δρομολογητή και, στη συνέχεια, ενεργοποιήστε τον πάλι.

#### **Όταν αλλάζετε τον ασύρματο δρομολογητή, οι ρυθμίσεις δεν συμφωνούν με τον νέο δρομολογητή.**

#### **Λύσεις**

Εκτελέστε πάλι τις ρυθμίσεις σύνδεσης ώστε να συμφωνούν με τον νέο ασύρματο δρομολογητή.

& [«Επαναφορά της σύνδεσης δικτύου» στη σελίδα 125](#page-124-0)

#### **Τα SSID που συνδέονται από τον υπολογιστή ή την έξυπνη συσκευή και τον υπολογιστή είναι διαφορετικά.**

#### **Λύσεις**

Όταν χρησιμοποιείτε πολλαπλούς ασύρματους δρομολογητές ταυτόχρονα ή όταν ο ασύρματος δρομολογητής έχει πολλαπλά SSID και συσκευές που συνδέονται σε διαφορετικά SSID, δεν μπορείτε να συνδεθείτε στον ασύρματο δρομολογητή.

- EPSON EPSON SSID1:XXXXX-G1 SSID2:XXXXX-G2 SSID1·XXXXX-G1 SSID2·XXXXX-G2
- O Παράδειγμα σύνδεσης σε διαφορετικά SSID

 $\Box$  Παράδειγμα σύνδεσης σε SSID με διαφορετική περιοχή συχνότητας

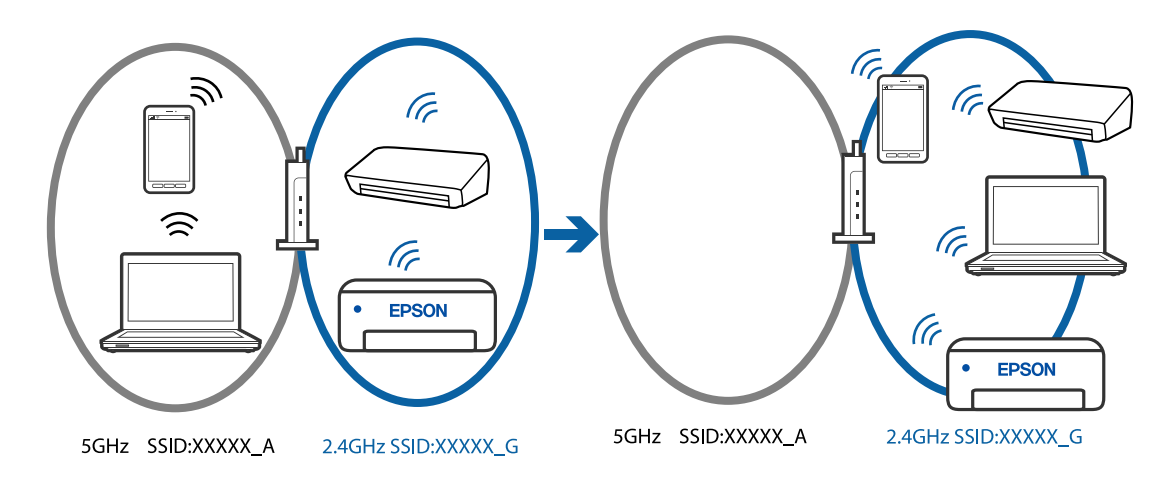

Συνδέστε τον υπολογιστή ή την έξυπνη συσκευή σας στο ίδιο SSID με τον εκτυπωτή.

- O Ελέγξτε το SSID στο οποίο είναι συνδεδεμένος ο εκτυπωτής εκτυπώνοντας την αναφορά ελέγχου σύνδεσης δικτύου.
- $\Box$  Ελέγξτε το όνομα του Wi-Fi ή του δικτύου με το οποίο είστε συνδεδεμένοι σε όλους τους υπολογιστές και τις έξυπνες συσκευές τις οποίες θέλετε να συνδέσετε στον εκτυπωτή.
- O Εάν ο εκτυπωτής και ο υπολογιστής ή η έξυπνη συσκευή σας είναι συνδεδεμένα σε διαφορετικά δίκτυα, επανασυνδέστε τη συσκευή στο SSID στο οποίο είναι συνδεδεμένος ο εκτυπωτής.

#### **Διατίθεται ένα διαχωριστικό απορρήτου στον ασύρματο δρομολογητή.**

#### **Λύσεις**

Οι περισσότεροι ασύρματοι δρομολογητές έχουν μια λειτουργία διαχωρισμού που εμποδίζει την επικοινωνία μεταξύ συσκευών στο ίδιο SSID. Εάν δεν είναι δυνατή η επικοινωνία μεταξύ του εκτυπωτή και του υπολογιστή ή της έξυπνης συσκευής ακόμα και αν είναι συνδεδεμένα στο ίδιο δίκτυο, απενεργοποιήστε τη λειτουργία διαχωρισμού στον ασύρματο δρομολογητή. Συμβουλευτείτε τις οδηγίες χρήσης που συνοδεύουν τον ασύρματο δρομολογητή για λεπτομέρειες.

#### **Η διεύθυνση IP έχει εκχωρηθεί εσφαλμένα.**

#### **Λύσεις**

Εάν η διεύθυνση IP που έχει εκχωρηθεί στον εκτυπωτή είναι της μορφής 169.254.XXX.XXX και η μάσκα υποδικτύου είναι 255.255.0.0, η διεύθυνση IP μπορεί να μην εκχωρηθεί σωστά.

<span id="page-158-0"></span>Επιλέξτε **Ρυθμίσ** > **Ρυθμίσεις δικτύου** > **Σύνθετα** > **Ρύθμιση TCP/IP** στον πίνακα ελέγχου του εκτυπωτή και, στη συνέχεια, ελέγξτε τη διεύθυνση IP και τη μάσκα υποδικτύου στον εκτυπωτή.

Επανεκκινήστε τον ασύρματο δρομολογητή ή επαναφέρετε τις ρυθμίσεις δικτύου για τον εκτυπωτή.

& [«Ρύθμιση στατικής διεύθυνσης IP για τον εκτυπωτή» στη σελίδα 143](#page-142-0)

#### **Η συσκευή που συνδέεται στη θύρα USB 3.0 προκαλεί παρεμβολές ραδιοσυχνότητας.**

#### **Λύσεις**

Όταν συνδέετε μια συσκευή στη θύρα USB 3.0 ενός υπολογιστή Mac, μπορεί να προκύψει παρεμβολή ραδιοσυχνότητας. Δοκιμάστε τα παρακάτω αν δεν μπορείτε να συνδεθείτε σε ασύρματο LAN (Wi-Fi) ή αν οι διεργασίες γίνουν ασταθείς.

 $\Box$  Τοποθετήστε τη συσκευή που είναι συνδεδεμένη στη θύρα USB 3.0 πιο μακριά από τον υπολογιστή.

## **Υπάρχει ένα πρόβλημα με τις ρυθμίσεις δικτύου στον υπολογιστή ή στην έξυπνη συσκευή.**

#### **Λύσεις**

Δοκιμάστε να επισκεφθείτε οποιαδήποτε ιστοσελίδα από τον υπολογιστή ή την έξυπνη συσκευή σας για να βεβαιωθείτε ότι οι ρυθμίσεις δικτύου της συσκευής σας είναι σωστές. Εάν δεν μπορείτε να επισκεφθείτε καμία ιστοσελίδα, τότε υπάρχει κάποιο πρόβλημα στον υπολογιστή ή στην έξυπνη συσκευή σας.

Ελέγξτε τη σύνδεση δικτύου για τον υπολογιστή ή την έξυπνη συσκευή. Για περισσότερες πληροφορίες, ανατρέξτε στα έγγραφα τεκμηρίωσης που παρέχονται με τον υπολογιστή ή την έξυπνη συσκευή.

## **Το χαρτί δεν τροφοδοτείται σωστά**

## **Σημεία προς έλεγχο**

Ελέγξτε τα ακόλουθα στοιχεία και, στη συνέχεια, δοκιμάστε τις λύσεις ανάλογα με τα προβλήματα.

#### **Η τοποθεσία εγκατάστασης είναι ακατάλληλη.**

#### **Λύσεις**

Τοποθετήστε τον εκτυπωτή σε επίπεδη επιφάνεια και χρησιμοποιήστε τον στις συνιστώμενες περιβαλλοντικές συνθήκες.

 $\blacktriangleright$  [«Περιβαλλοντικές προδιαγραφές» στη σελίδα 240](#page-239-0)

#### **Χρησιμοποιείται μη υποστηριζόμενο χαρτί.**

#### **Λύσεις**

Χρησιμοποιήστε χαρτί που υποστηρίζεται από τον αυτόν τον εκτυπωτή.

- $\blacktriangleright$  **[«Διαθέσιμο χαρτί και δυνατότητες» στη σελίδα 219](#page-218-0)**
- $\blacktriangleright$  [«Μη διαθέσιμοι τύποι χαρτιού» στη σελίδα 222](#page-221-0)

#### **Ο χειρισμός του χαρτιού δεν είναι σωστός.**

#### **Λύσεις**

Ακολουθήστε τις προφυλάξεις σχετικά με τον χειρισμό του χαρτιού.

 $\blacktriangleright$  [«Προφυλάξεις χειρισμού χαρτιού» στη σελίδα 28](#page-27-0)

#### **Έχουν τοποθετηθεί πάρα πολλά φύλλα στον εκτυπωτή.**

#### **Λύσεις**

Μην τοποθετείτε περισσότερα φύλλα από το μέγιστο αριθμό που έχει καθοριστεί για το χαρτί. Για απλό χαρτί, μην τοποθετήσετε χαρτί πάνω από τη γραμμή που υποδεικνύεται από το τριγωνικό σύμβολο στον πλαϊνό οδηγό.

 $\blacktriangleright$  [«Διαθέσιμο χαρτί και δυνατότητες» στη σελίδα 219](#page-218-0)

#### **Οι ρυθμίσεις χαρτιού στον εκτυπωτή είναι εσφαλμένες.**

#### **Λύσεις**

Βεβαιωθείτε ότι οι ρυθμίσεις μεγέθους χαρτιού και τύπου χαρτιού αντιστοιχούν στο πραγματικό μέγεθος και τύπο χαρτιού που φορτώνεται στον εκτυπωτή.

& [«Ρυθμίσεις μεγέθους και τύπου χαρτιού» στη σελίδα 28](#page-27-0)

#### **Οι ρυθμίσεις χαρτιού στο πρόγραμμα οδήγησης εκτυπωτή είναι εσφαλμένες.**

#### **Λύσεις**

Βεβαιωθείτε ότι οι ρυθμίσεις μεγέθους χαρτιού και τύπου χαρτιού στο πρόγραμμα οδήγησης εκτυπωτή αντιστοιχούν στο πραγματικό μέγεθος και τύπο χαρτιού που φορτώνεται στον εκτυπωτή.

**Σε περίπτωση που σκόνη έχει κολλήσει στον κύλινδρο το χαρτί ολισθαίνει.**

#### **Λύσεις**

Εάν το χαρτί που χρησιμοποιούσατε μέχρι τώρα δεν τροφοδοτείτε σωστά, ενδέχεται να έχει προσκολληθεί σκόνη χαρτιού στον κύλινδρο. Καθαρίστε τον κύλινδρο.

Εάν το χαρτί δεν τροφοδοτείται ακόμη και μετά τον καθαρισμό του κυλίνδρου, αντικαταστήστε τον κύλινδρο.

& [«Καθαρισμός της διαδρομής του χαρτιού για κηλίδες μελανιού \(όταν η επιφάνεια της εκτύπωσης είναι](#page-109-0) [βρόμικη κάθετα\)» στη σελίδα 110](#page-109-0)

 $\rightarrow$  [«Καθαρισμός της διαδρομής του χαρτιού για κηλίδες μελανιού \(όταν το πίσω μέρος της εκτύπωσης](#page-110-0) [είναι βρόμικο\)» στη σελίδα 111](#page-110-0)

& [«Πρέπει να αντικαταστήσετε τους κυλίνδρους συλλογής» στη σελίδα 198](#page-197-0)

#### **Τροφοδοσίες χαρτιού σε κλίση**

Μπορείτε να εξετάσετε τα παρακάτω αίτια.

## **Το χαρτί είναι τσαλακωμένο.**

#### **Λύσεις**

Εάν το χαρτί είναι κυρτωμένο ή τα άκρα του είναι διπλωμένα, μπορεί να αγγίξει την κεφαλή εκτύπωσης και να τροφοδοτηθεί υπό γωνία.

<span id="page-160-0"></span>Τοποθετήστε το χαρτί σε μια επίπεδη επιφάνεια για να δείτε εάν είναι τσαλακωμένο. Εάν είναι, ισιώστε το.

#### **Το χαρτί έχει τοποθετηθεί εσφαλμένα.**

#### **Λύσεις**

Τοποθετήστε το χαρτί στη σωστή κατεύθυνση και σύρετε τον πλευρικό οδηγό στην άκρη του χαρτιού.

& [«Τοποθέτηση χαρτιού» στη σελίδα 30](#page-29-0)

## **Πολλά φύλλα χαρτιού τροφοδοτούνται ταυτόχρονα**

Μπορείτε να εξετάσετε τα παρακάτω αίτια.

#### **Το χαρτί είναι υγρό ή νωπό.**

#### **Λύσεις**

Τοποθετήστε νέο χαρτί.

#### **Ο στατικός ηλεκτρισμός έχει ως αποτέλεσμα τα φύλλα χαρτιού να κολλάνε μεταξύ τους.**

#### **Λύσεις**

Τινάξτε το χαρτί πριν το τοποθετήσετε. Εάν το χαρτί εξακολουθεί να μην τροφοδοτείται, τοποθετήστε ένα φύλλο χαρτιού τη φορά.

#### **Τροφοδοτούνται πολλαπλά φύλλα χαρτιού ταυτόχρονα κατά τη διάρκεια της μη αυτόματης εκτύπωσης διπλής όψης.**

#### **Λύσεις**

Προτού τοποθετήσετε πάλι το χαρτί, αφαιρέστε κάθε χαρτί που έχει τοποθετηθεί στην προέλευση χαρτιού.

## **Η υποδοχή δίσκου/ταυτότητας εξάγεται όταν επιχειρείτε να την φορτώσετε**

#### **Ο δίσκος ή η ταυτότητα έχει τοποθετηθεί εσφαλμένα.**

#### **Λύσεις**

Επανατοποθετήστε τον δίσκο ή την ταυτότητα.

- & [«Τοποθέτηση δίσκου» στη σελίδα 34](#page-33-0)
- & [«Τοποθέτηση ταυτότητας από PVC» στη σελίδα 35](#page-34-0)

#### **Η υποδοχή δίσκου τοποθετήθηκε προτού ο εκτυπωτής να είναι έτοιμος.**

#### **Λύσεις**

Μην τοποθετείτε την υποδοχή δίσκου έως ότου σας ζητηθεί. Διαφορετικά, παρουσιάζεται σφάλμα και γίνεται εξαγωγή του δίσκου.

## <span id="page-161-0"></span>**Επέρχεται σφάλμα εξάντλησης χαρτιού**

## **Δεν έχει τοποθετηθεί χαρτί στο κέντρο της πίσω τροφοδοσίας χαρτιού.**

#### **Λύσεις**

Όταν προκύπτει σφάλμα έλλειψης χαρτιού παρόλο που έχει τοποθετηθεί χαρτί στην πίσω τροφοδοσία χαρτιού, τοποθετήστε ξανά το χαρτί στο κέντρο της πίσω τροφοδοσίας χαρτιού.

## **Το χαρτί εξάγεται κατά τη διάρκεια της εκτύπωσης**

#### **Δεν επιλέγεται Letterhead ως τύπος χαρτιού.**

#### **Λύσεις**

Όταν φορτώνετε επιστολόχαρτα (χαρτιά με εκτυπωμένες πληροφορίες, όπως το όνομα ή την εταιρεία του αποστολέα, στην κεφαλίδα), επιλέξτε **Letterhead** ως ρύθμιση τύπου χαρτιού.

## **Η ποιότητα της εκτύπωσης, αντιγραφής και σάρωσης είναι χαμηλή**

## **Η Ποιότητα εκτύπωσης είναι χαμηλή**

## **Στην εκτύπωση απουσιάζει χρώμα, εμφανίζονται γραμμές ή μη αναμενόμενα χρώματα**

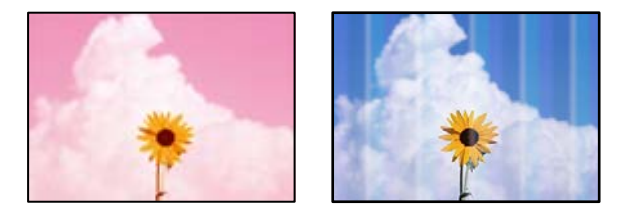

#### **Το ακροφύσιο της κεφαλής εκτύπωσης μπορεί να είναι φραγμένο.**

#### **Λύσεις**

- O Εκτελέστε έλεγχο ακροφυσίων για να διαπιστώσετε εάν τα ακροφύσια της κεφαλής εκτύπωσης είναι φραγμένα. Εκτελέστε έναν έλεγχο ακροφυσίων και, στη συνέχεια, καθαρίστε την κεφαλή εκτύπωσης, σε περίπτωση που κάποιο από τα ακροφύσια της κεφαλής εκτύπωσης είναι φραγμένο. Εάν δεν έχετε χρησιμοποιήσει τον εκτυπωτή για πολύ καιρό, τα ακροφύσια της κεφαλής εκτύπωσης μπορεί να έχουν φράξει και μπορεί να μην πέσουν σταγόνες μελανιού.
- O Εάν εκτυπώσατε όταν η στάθμη των μελανιών ήταν πολύ χαμηλή για να φανεί από τα παράθυρα των δοχείων μελανιού, γεμίστε ξανά το δοχείο μελανιού έως τις επάνω γραμμές και, στη συνέχεια, χρησιμοποιήστε το βοηθητικό πρόγραμμα **Δυναμική έκπλυση μελανιού** για να αντικαταστήσετε το μελάνι εντός των σωλήνων μελανιού. Αφού χρησιμοποιήσετε το βοηθητικό πρόγραμμα, εκτελέστε έναν έλεγχο ακροφυσίων για να δείτε εάν έχει βελτιωθεί η ποιότητα εκτύπωσης.
- & [«Έλεγχος και καθαρισμός της κεφαλής εκτύπωσης» στη σελίδα 105](#page-104-0)
- & [«Εκτέλεση του Ισχυρός καθαρισμός» στη σελίδα 106](#page-105-0)

## **Η ποιότητα εκτύπωσης με το μαύρο μελάνι είναι κακή**

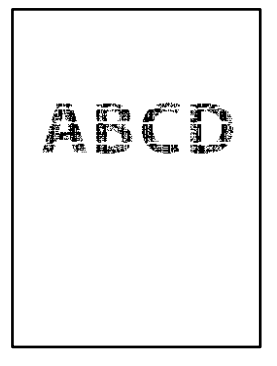

## **Το ακροφύσιο της κεφαλής εκτύπωσης μπορεί να είναι φραγμένο.**

#### **Λύσεις**

O Εκτελέστε έλεγχο ακροφυσίων για να διαπιστώσετε εάν τα ακροφύσια της κεφαλής εκτύπωσης είναι φραγμένα. Εκτελέστε έναν έλεγχο ακροφυσίων και, στη συνέχεια, καθαρίστε την κεφαλή εκτύπωσης, σε περίπτωση που κάποιο από τα ακροφύσια της κεφαλής εκτύπωσης είναι φραγμένο. Εάν δεν έχετε χρησιμοποιήσει τον εκτυπωτή για πολύ καιρό, τα ακροφύσια της κεφαλής εκτύπωσης μπορεί να έχουν φράξει και μπορεί να μην πέσουν σταγόνες μελανιού.

[«Έλεγχος και καθαρισμός της κεφαλής εκτύπωσης» στη σελίδα 105](#page-104-0)

 $\Box$  Αν δεν μπορείτε να αποκαταστήσετε το πρόβλημα με τον καθαρισμό κεφαλής, μπορείτε να τυπώσετε αμέσως χρησιμοποιώντας ένα μείγμα έγχρωμων μελανιών για να δημιουργήσετε σύνθετο μαύρο, αλλάζοντας τις παρακάτω ρυθμίσεις στα Windows.

Κάντε κλικ στο στοιχείο **Πρόσθετες ρυθμίσεις** στην καρτέλα **Συντήρηση** του προγράμματος οδήγησης του εκτυπωτή. Αν επιλέξετε **Χρήση μείγματος έγχρωμων μελανιών για τη δημιουργία μαύρου**, μπορείτε να εκτυπώσετε στην ποιότητα εκτύπωσης **Βασική** όταν το **Τύπος χαρτιού** είναι **Απλό χαρτί**, **Letterhead**, ή **Φάκελος**.

Λάβετε υπόψη ότι αυτή η λειτουργία δεν αποκαθιστά τη φραγή ακροφυσίων. Για να αποκαταστήσετε τη φραγή ακροφυσίων, επικοινωνήστε με την Υποστήριξη της Epson για επισκευές.

## **Οι έγχρωμες κάθετες γραμμές εμφανίζονται σε διαστήματα περίπου 2.5 cm**

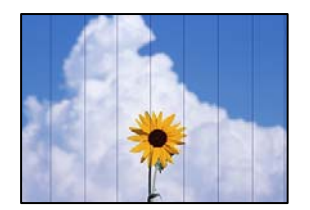

Μπορείτε να εξετάσετε τα παρακάτω αίτια.

#### **Η ρύθμιση τύπου χαρτιού δεν αντιστοιχεί στο χαρτί που έχει τοποθετηθεί.**

#### **Λύσεις**

Επιλέξτε τη ρύθμιση κατάλληλου τύπου χαρτιού για τον τύπο χαρτιού που έχει τοποθετηθεί στον εκτυπωτή.

& [«Λίστα τύπων χαρτιού» στη σελίδα 29](#page-28-0)

#### **Η ποιότητα εκτύπωσης έχει οριστεί σε χαμηλή.**

#### **Λύσεις**

Όταν εκτυπώνετε σε απλό χαρτί, χρησιμοποιήστε υψηλότερη ρύθμιση ποιότητας.

O Πίνακας ελέγχου

Επιλέξτε **Υψηλή** για τη ρύθμιση **Ποιότητα**.

[«Επιλογές μενού για ρυθμίσεις χαρτιού και εκτύπωσης» στη σελίδα 44](#page-43-0)

O Windows

Επιλέξτε **Υψηλή** από το στοιχείο **Ποιότητα** στην καρτέλα **Κύριο** του προγράμματος οδήγησης του εκτυπωτή.

□ Mac OS

Επιλέξτε **Καλή** ως **Ποιότητα εκτ.** από το μενού **Ρυθμίσεις εκτύπωσης** του παραθύρου διαλόγου εκτύπωσης.

**Η ευθυγράμμιση της θέσης κεφαλής εκτύπωσης είναι εσφαλμένη.**

#### **Λύσεις**

Επιλέξτε το μενού **Συντήρηση** > **Ευθυγρ. κεφαλής εκτύπ.** > **Οριζόντια ευθυγράμμιση** στον πίνακα ελέγχου για να ευθυγραμμίσετε την κεφαλή εκτύπωσης.

## **Θολές εκτυπώσεις, κάθετες γραμμές ή λανθασμένη ευθυγράμμιση**

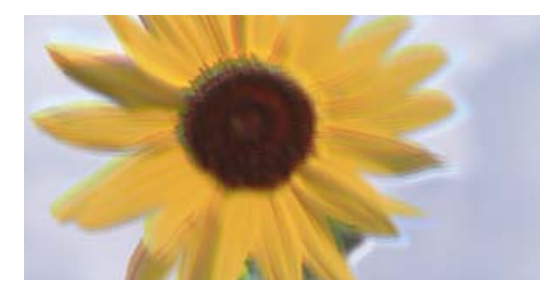

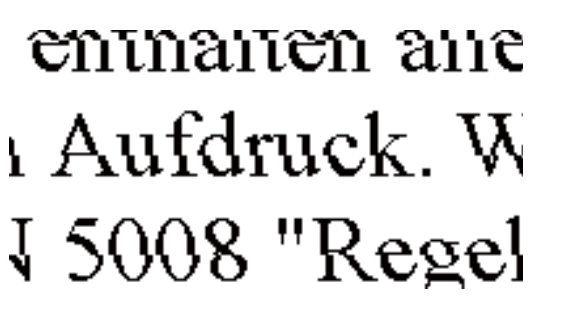

Μπορείτε να εξετάσετε τα παρακάτω αίτια. Ελέγξτε τις αιτίες και ακολουθήστε τις λύσεις με τη σειρά.

#### **Η ευθυγράμμιση της θέσης κεφαλής εκτύπωσης είναι εσφαλμένη.**

#### **Λύσεις**

Επιλέξτε το μενού **Συντήρηση** > **Ευθυγρ. κεφαλής εκτύπ.** > **Κατακόρυφη ευθυγράμμιση** στον πίνακα ελέγχου για να ευθυγραμμίσετε την κεφαλή εκτύπωσης.

#### **Η ρύθμιση αμφίπλευρης εκτύπωσης είναι ενεργοποιημένη.**

#### **Λύσεις**

Εάν η ποιότητα εκτύπωσης δεν βελτιώνεται μετά την ευθυγράμμιση της κεφαλής εκτύπωσης, απενεργοποιήστε τη ρύθμιση αμφίπλευρης εκτύπωσης.

Κατά τη διάρκεια εκτύπωσης δύο κατευθύνσεων (ή υψηλής ταχύτητας), η κεφαλή εκτύπωσης εκτυπώνει ενώ κινείται και προς τις δύο κατευθύνσεις και οι κάθετες γραμμές ενδέχεται να μην είναι ευθυγραμμισμένες. Η απενεργοποίηση αυτής της ρύθμισης μπορεί να επιβραδύνει την ταχύτητα εκτύπωσης, αλλά να βελτιώσει την ποιότητα εκτύπωσης.

## O Πίνακας ελέγχου

Απενεργοποιήστε την επιλογή **Διπλ.κατεύθ.** στις **Ρυθμίσ** > **Ρυθμίσεις εκτυπωτή**.

O Windows

Απαλείψτε την επιλογή **Αμφίδρομη εκτύπωση** από την καρτέλα **Άλλες επιλογές** του προγράμματος οδήγησης εκτυπωτή.

□ Mac OS

Επιλέξτε **Προτιμήσεις συστήματος** (ή **Ρυθμίσεις συστήματος**) από το μενού Apple > **Εκτυπωτές και σαρωτές** (ή **Εκτύπωση και σάρωση**, **Εκτύπωση και φαξ**) και στη συνέχεια, επιλέξτε τον εκτυπωτή. Κάντε κλικ στην ενότητα **Επιλογές και προμήθειες** > **Επιλογές** (ή **Πρόγραμμα οδήγησης**). Επιλέξτε **Όχι** για τη ρύθμιση **Αμφίδρομη εκτύπωση**.

## **Η εκτύπωση είναι ένα λευκό φύλλο**

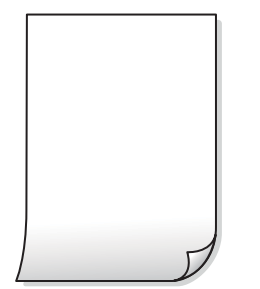

#### **Το ακροφύσιο της κεφαλής εκτύπωσης μπορεί να είναι φραγμένο.**

#### **Λύσεις**

Εκτελέστε τον έλεγχο ακροφυσίων και, στη συνέχεια, δοκιμάστε Γίνεται καθαρισμός ή Ισχυρός καθαρισμός, αν κάποιο από τα ακροφύσια της κεφαλής εκτύπωσης είναι φραγμένο.

#### **Οι ρυθμίσεις εκτύπωσης και το μέγεθος χαρτιού που έχει τοποθετηθεί στον εκτυπωτή διαφέρουν.**

#### **Λύσεις**

Αλλάξτε τις ρυθμίσεις εκτύπωσης σύμφωνα με το μέγεθος χαρτιού που έχει τοποθετηθεί στον εκτυπωτή. Τοποθετήστε στον εκτυπωτή χαρτί που αντιστοιχεί στις ρυθμίσεις εκτύπωσης.

#### **Πολλαπλά φύλλα χαρτιού τροφοδοτούνται στον εκτυπωτή ταυτόχρονα.**

#### **Λύσεις**

Δείτε τα παρακάτω για να αποτρέψετε την ταυτόχρονη τροφοδοσία πολλαπλών φύλλων χαρτιού στον εκτυπωτή.

 $\blacktriangleright$  [«Πολλά φύλλα χαρτιού τροφοδοτούνται ταυτόχρονα» στη σελίδα 161](#page-160-0)

#### **Το χαρτί είναι τσαλακωμένο.**

#### **Λύσεις**

Εάν το χαρτί είναι κυρτωμένο ή τα άκρα του είναι διπλωμένα, μπορεί να αγγίξει την κεφαλή εκτύπωσης και να τροφοδοτηθεί υπό γωνία.

Τοποθετήστε το χαρτί σε μια επίπεδη επιφάνεια για να δείτε εάν είναι τσαλακωμένο. Εάν είναι, ισιώστε το.

## **Εμφανίζονται κηλίδες ή γδαρσίματα στο χαρτί**

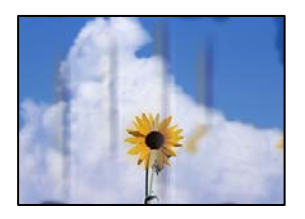

Μπορείτε να εξετάσετε τα παρακάτω αίτια.

#### **Το χαρτί τοποθετείται εσφαλμένα.**

#### **Λύσεις**

Όταν εμφανίζονται οριζόντιες γραμμές (κάθετα στην κατεύθυνση εκτύπωσης) ή εμφανίζονται κηλίδες στο επάνω ή το κάτω μέρος του χαρτιού, τοποθετήστε χαρτί στη σωστή κατεύθυνση και σύρετε τους πλαϊνούς οδηγούς στις άκρες του χαρτιού.

& [«Τοποθέτηση χαρτιού» στη σελίδα 30](#page-29-0)

#### **Η διαδρομή χαρτιού παρουσιάζει λεκέδες.**

#### **Λύσεις**

Όταν εμφανίζονται κάθετες γραμμές (οριζόντια στην κατεύθυνση της εκτύπωσης) ή εμφανίζονται κηλίδες στο χαρτί, καθαρίστε τη διαδρομή του χαρτιού.

 $\rightarrow$  [«Καθαρισμός της διαδρομής του χαρτιού για κηλίδες μελανιού \(όταν η επιφάνεια της εκτύπωσης είναι](#page-109-0) [βρόμικη κάθετα\)» στη σελίδα 110](#page-109-0)

 $\blacktriangleright$  **[«Καθαρισμός της διαδρομής του χαρτιού για κηλίδες μελανιού \(όταν το πίσω μέρος της εκτύπωσης](#page-110-0)** [είναι βρόμικο\)» στη σελίδα 111](#page-110-0)

#### **Το χαρτί είναι τσαλακωμένο.**

#### **Λύσεις**

Τοποθετήστε το χαρτί σε μια επίπεδη επιφάνεια για να δείτε εάν είναι τσαλακωμένο. Εάν είναι, ισιώστε το.

#### **Η κεφαλή εκτύπωσης τρίβεται στην επιφάνεια του χαρτιού.**

#### **Λύσεις**

Όταν εκτυπώνετε σε παχύ χαρτί, η κεφαλή εκτύπωσης πλησιάζει την επιφάνεια εκτύπωσης και το χαρτί μπορεί να γδαρθεί. Σε αυτή την περίπτωση, ενεργοποιήστε τη ρύθμιση μειωμένου γδαρσίματος. Εάν ενεργοποιείτε αυτήν τη ρύθμιση, η ποιότητα εκτύπωσης ίσως μειωθεί ή ο εκτυπωτής ενδέχεται να ελαττώσει ταχύτητα.

O Πίνακας ελέγχου

Επιλέξτε **Ρυθμίσ** > **Ρυθμίσεις εκτυπωτή** από την αρχική οθόνη και στη συνέχεια ενεργοποιήστε την επιλογή **Χοντρό χαρτί**.

O Windows

Κάντε κλικ στο στοιχείο **Πρόσθετες ρυθμίσεις** στην καρτέλα του προγράμματος οδήγησης του εκτυπωτή **Συντήρηση** και έπειτα επιλέξτε **Χοντρό χαρτί και φάκελοι**.

#### □ Mac OS

Επιλέξτε **Προτιμήσεις συστήματος** (ή **Ρυθμίσεις συστήματος**) από το μενού Apple > **Εκτυπωτές και σαρωτές** (ή **Εκτύπωση και σάρωση**, **Εκτύπωση και φαξ**) και στη συνέχεια, επιλέξτε τον εκτυπωτή. Κάντε κλικ στην ενότητα **Επιλογές και προμήθειες** > **Επιλογές** (ή **Πρόγραμμα οδήγησης**). Επιλέξτε **Ναι** για τη ρύθμιση **Χοντρό χαρτί και φάκελοι**.

**Η πίσω πλευρά του χαρτιού εκτυπώθηκε προτού στεγνώσει η ήδη εκτυπωμένη πλευρά.**

#### **Λύσεις**

Εάν το πίσω μέρος του χαρτιού εκτυπωθεί προτού στεγνώσει η πλευρά που είχε ήδη εκτυπωθεί, το μελάνι μπορεί να κολλήσει στον κύλινδρο στο εσωτερικό του εκτυπωτή και να μεταφερθεί στο χαρτί την επόμενη φορά που θα εκτυπώσετε. Κατά την εκτέλεση χειροκίνητης εκτύπωσης διπλής όψης, βεβαιωθείτε ότι το μελάνι έχει στεγνώσει εντελώς πριν από την επανατοποθέτηση του χαρτιού.

## **Οι τυπωμένες φωτογραφίες είναι κολλητικές**

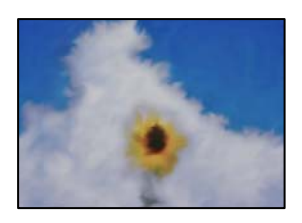

#### **Η εκτύπωση πραγματοποιήθηκε στη λάθος πλευρά του φωτογραφικού χαρτιού.**

#### **Λύσεις**

Βεβαιωθείτε ότι εκτυπώνετε στην εκτυπώσιμη πλευρά. Όταν εκτυπώνετε στη λανθασμένη πλευρά του φωτογραφικού χαρτιού, πρέπει να καθαρίζετε τη διαδρομή χαρτιού.

 $\blacktriangleright$  **[«Καθαρισμός της διαδρομής του χαρτιού για κηλίδες μελανιού \(όταν η επιφάνεια της εκτύπωσης είναι](#page-109-0)** [βρόμικη κάθετα\)» στη σελίδα 110](#page-109-0)

 $\blacktriangleright$  **[«Καθαρισμός της διαδρομής του χαρτιού για κηλίδες μελανιού \(όταν το πίσω μέρος της εκτύπωσης](#page-110-0)** [είναι βρόμικο\)» στη σελίδα 111](#page-110-0)

## **Οι εκτυπωμένες κάρτες ταυτότητας PVC είναι λερωμένες**

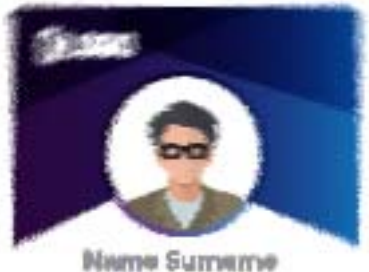

#### **Δοκιμάστε να αλλάξετε την ποιότητα εκτύπωσης.**

#### **Λύσεις**

Αν το μελάνι λερώνει κατά την εκτύπωση σε κάρτες ταυτότητας PVC, αλλάξτε τη ρύθμιση **Ποιότητα** σε **Οικονομική**.

& [«Ποιότητα:» στη σελίδα 71](#page-70-0)

**Το μελάνι στην εκτυπωμένη κάρτα ταυτότητας PVC μπορεί να μην έχει στεγνώσει.**

#### **Λύσεις**

Μην αγγίζετε την εκτυπωμένη επιφάνεια μέχρι να στεγνώσει πλήρως. Ανατρέξτε στον σύνδεσμο παρακάτω για περισσότερες πληροφορίες σχετικά με τις κάρτες ταυτότητας PVC.

Ανάλογα με τον τύπο της ταυτότητας από PVC ή τα δεδομένα εκτύπωσης, μπορεί να υπάρξουν κηλίδες μελανιού.

& [«Προφυλάξεις χειρισμού καρτών από PVC» στη σελίδα 35](#page-34-0)

## **Οι εικόνες ή φωτογραφίες εκτυπώνονται με αναπάντεχα χρώματα**

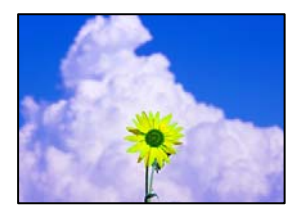

Μπορείτε να εξετάσετε τα παρακάτω αίτια.

#### **Το ακροφύσιο της κεφαλής εκτύπωσης μπορεί να είναι φραγμένο.**

#### **Λύσεις**

- O Εκτελέστε έλεγχο ακροφυσίων για να διαπιστώσετε εάν τα ακροφύσια της κεφαλής εκτύπωσης είναι φραγμένα. Εκτελέστε έναν έλεγχο ακροφυσίων και, στη συνέχεια, καθαρίστε την κεφαλή εκτύπωσης, σε περίπτωση που κάποιο από τα ακροφύσια της κεφαλής εκτύπωσης είναι φραγμένο. Εάν δεν έχετε χρησιμοποιήσει τον εκτυπωτή για πολύ καιρό, τα ακροφύσια της κεφαλής εκτύπωσης μπορεί να έχουν φράξει και μπορεί να μην πέσουν σταγόνες μελανιού.
- O Εάν εκτυπώσατε όταν η στάθμη των μελανιών ήταν πολύ χαμηλή για να φανεί από τα παράθυρα των δοχείων μελανιού, γεμίστε ξανά το δοχείο μελανιού έως τις επάνω γραμμές και, στη συνέχεια, χρησιμοποιήστε το βοηθητικό πρόγραμμα **Δυναμική έκπλυση μελανιού** για να αντικαταστήσετε το μελάνι εντός των σωλήνων μελανιού. Αφού χρησιμοποιήσετε το βοηθητικό πρόγραμμα, εκτελέστε έναν έλεγχο ακροφυσίων για να δείτε εάν έχει βελτιωθεί η ποιότητα εκτύπωσης.
- $\blacktriangleright$  [«Έλεγχος και καθαρισμός της κεφαλής εκτύπωσης» στη σελίδα 105](#page-104-0)
- $\blacktriangleright$  [«Εκτέλεση του Ισχυρός καθαρισμός» στη σελίδα 106](#page-105-0)

#### **Έχει εφαρμοστεί διόρθωση χρώματος.**

#### **Λύσεις**

Όταν εκτυπώνετε από το πρόγραμμα οδήγησης εκτυπωτή των Windows, εφαρμόζεται εκ προεπιλογής η αυτόματη ρύθμιση φωτογραφιών της Epson ανάλογα με τον τύπο χαρτιού. Δοκιμάστε να αλλάξετε τη ρύθμιση.

Στην καρτέλα **Άλλες επιλογές**, επιλέξτε **Προσαρμογή** στο **Διόρθωση χρώματος** και, στη συνέχεια, κάντε κλικ στο **Για προχωρημένους**. Αλλάξτε τη ρύθμιση **Διόρθωση εικόνας** από **Αυτόματος** σε οποιαδήποτε άλλη επιλογή. Εάν η αλλαγή της ρύθμισης δεν λειτουργήσει, χρησιμοποιήστε διαφορετική μέθοδο ρύθμισης χρώματος από το **PhotoEnhance** στο **Διαχείριση Χρωμάτων**.

 $\blacktriangleright$  [«Προσαρμογή του χρώματος εκτύπωσης» στη σελίδα 61](#page-60-0)

## **Τα χρώματα στην εκτύπωση διαφέρουν από εκείνα στην οθόνη**

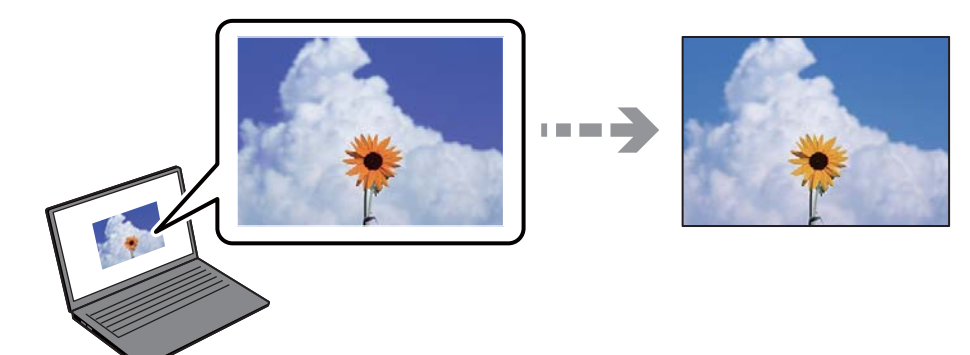

**Οι ιδιότητες χρώματος για την οθόνη που χρησιμοποιείτε δεν έχουν ρυθμιστεί σωστά.**

#### **Λύσεις**

Οι συσκευές προβολής όπως οι οθόνες υπολογιστών έχουν τις δικές τους ιδιότητες προβολής. Εάν η προβολή δεν είναι ισορροπημένη, οι εικόνες δεν εμφανίζονται με τη σωστή φωτεινότητα και χρώματα. Προσαρμόστε τις ιδιότητες της συσκευής. Στη συνέχεια, πραγματοποιήστε τις εξής ενέργειες.

O Windows

Μεταβείτε στο παράθυρο του προγράμματος οδήγησης του εκτυπωτή, επιλέξτε **Προσαρμογή** στη ρύθμιση **Διόρθωση χρώματος** της καρτέλας **Άλλες επιλογές** και, στη συνέχεια, κάντε κλικ στην επιλογή **Για προχωρημένους**. Επιλέξτε **EPSON Standard** για τη ρύθμιση **Λειτουργία χρωμάτων**.

□ Mac OS

Μεταβείτε στο παράθυρο διαλόγου εκτύπωσης. Επιλέξτε **Επιλογές χρωμάτων** από το αναδυόμενο μενού και, στη συνέχεια, κάντε κλικ στο βέλος δίπλα στις **Σύνθετες ρυθμίσεις**. Επιλέξτε **EPSON Standard** για τη ρύθμιση **Λειτουργία**.

## **Η οθόνη αντανακλά το εξωτερικό φως.**

#### **Λύσεις**

Αποφύγετε την άμεση ηλιακή ακτινοβολία και επιβεβαιώστε την εικόνα αφού έχετε διασφαλίσει πρώτα τη σωστή φωτεινότητα.

#### **Η οθόνη έχει μια υψηλή ανάλυση.**

#### **Λύσεις**

Τα χρώματα μπορεί να διαφέρουν από αυτά που βλέπετε σε έξυπνες συσκευές, όπως smartphone ή tablet με οθόνες υψηλής ανάλυσης.

#### **Η οθόνη και ο εκτυπωτής έχουν μια διαφορετική διαδικασία παραγωγής χρωμάτων.**

#### **Λύσεις**

Τα χρώματα σε μια οθόνη δεν είναι πανομοιότυπα με αυτά στο χαρτί επειδή η συσκευή προβολής και ο εκτυπωτής χρησιμοποιούν διαφορετικές μεθόδους δημιουργίας χρωμάτων. Προσαρμόστε τις ιδιότητες χρωμάτων ώστε να τα χρώματα να είναι πανομοιότυπα.

## **Αδυναμία εκτύπωσης χωρίς περιθώρια**

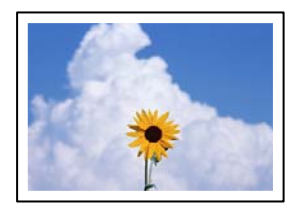

#### **Η επιλογή χωρίς περιθώρια δεν έχει οριστεί στις ρυθμίσεις εκτύπωσης.**

#### **Λύσεις**

Κάντε τη ρύθμιση χωρίς περίγραμμα στις ρυθμίσεις εκτύπωσης. Αν επιλέξετε έναν τύπο χαρτιού που δεν υποστηρίζει την εκτύπωση χωρίς περιθώρια, δεν μπορείτε να επιλέξετε τη δυνατότητα **Χωρίς περιθώρια**. Επιλέξτε έναν τύπο χαρτιού που να υποστηρίζει την εκτύπωση χωρίς περιθώρια.

O Πίνακας ελέγχου

Επιλέξτε **Χωρίς περιθώριο** ως **Ρύθμιση περιγράμματος**.

O Windows

Επιλέξτε **Χωρίς περιθώρια** στην καρτέλα **Κύριο** του προγράμματος οδήγησης του εκτυπωτή.

□ Mac OS

Επιλέξτε ένα μέγεθος χαρτιού χωρίς περιθώρια από το στοιχείο **Μέγεθος χαρτιού**.

& [«Χαρτί για εκτύπωση χωρίς περιθώρια» στη σελίδα 221](#page-220-0)

## **Τα άκρα της εικόνας περικόπτονται κατά τη διάρκεια της εκτύπωσης χωρίς περίγραμμα**

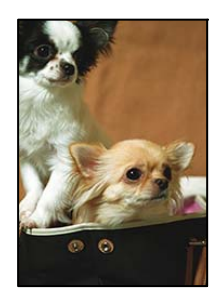

## **Καθώς η εικόνα μεγεθύνεται ελαφρώς και η περιοχή που προεξέχει περικόπτεται.**

#### **Λύσεις**

Επιλέξτε μία μικρότερη ρύθμιση μεγέθυνσης.

- O Πίνακας ελέγχου
	- Αλλάξτε τη ρύθμιση **Επέκταση**.

#### O Windows

Κάντε κλικ στις **Ρυθμίσεις** δίπλα από το πλαίσιο επιλογής **Χωρίς περιθώρια** στην καρτέλα του προγράμματος οδήγησης του εκτυπωτή **Κύριο**, και έπειτα αλλάξτε τις ρυθμίσεις.

#### □ Mac OS

Αλλάξτε τη ρύθμιση **Επέκταση** από το μενού **Ρυθμίσεις εκτύπωσης** του πλαισίου διαλόγου εκτύπωσης.

## **Ο λόγος διαστάσεων των δεδομένων εικόνας και του μεγέθους χαρτιού είναι διαφορετικός. Λύσεις**

Αν η αναλογία εικόνας των δεδομένων εικόνας και το μέγεθος χαρτιού διαφέρουν, γίνεται περικοπή της μεγάλης πλευράς της εικόνας μεγεθύνεται εάν ξεπερνά το μέγεθος της μεγάλης πλευράς του χαρτιού.

## **Η θέση, το μέγεθος ή τα περιθώρια του εκτυπωμένου εγγράφου είναι λανθασμένα**

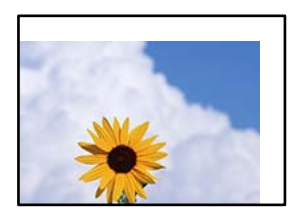

Μπορείτε να εξετάσετε τα παρακάτω αίτια.

#### **Το χαρτί έχει τοποθετηθεί εσφαλμένα.**

#### **Λύσεις**

Τοποθετήστε το χαρτί στη σωστή κατεύθυνση και σύρετε τον πλευρικό οδηγό στην άκρη του χαρτιού.

& [«Τοποθέτηση χαρτιού» στη σελίδα 30](#page-29-0)

#### **Το μέγεθος του χαρτιού έχει ρυθμιστεί εσφαλμένα.**

#### **Λύσεις**

Επιλέξτε την κατάλληλη ρύθμιση για το μέγεθος χαρτιού.

#### **Η ρύθμιση περιθωρίου στο λογισμικό δεν συμπίπτει με την εκτυπώσιμη περιοχή.**

#### **Λύσεις**

Προσαρμόστε τη ρύθμιση περιθωρίου στην εφαρμογή ώστε να συμπίπτει με την εκτυπώσιμη περιοχή.

& [«Εκτυπώσιμη περιοχή» στη σελίδα 234](#page-233-0)

## **Η θέση εκτύπωσης σε ετικέτα δίσκου είναι εσφαλμένη**

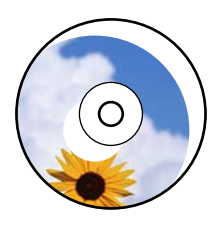

#### *Η θέση εκτύπωσης χρειάζεται να προσαρμοστεί.*

Προσαρμόστε τη θέση εκτύπωσης στο μενού **Ρυθμίσ** > **Ρυθμίσεις εκτυπωτή** > **Disc label** στον πίνακα ελέγχου.

## **Οι εκτυπωμένοι χαρακτήρες είναι εσφαλμένοι ή στρεβλωμένοι**

<B図2] L冈·図斥彗二 ZAオ鋕・コ i2 薀・」・サー8Q図/ア図r 図b8 図:S NB図X図 · B7kBcT.図 · B · メ; IEE図Pク风図 I2: ·図1ツ M<sub>Xu</sub>

#### N ? NN ?▲N ? NNNNNNNNNNNNNNNNNNNNN

¤6æA'HciG—¯¤È¤´o¤;Çð¼!"A;逤`r¤<br>ÔŐicr^µaL¤÷‰+u)"\*mà•Ñ–hƒûhãšÄ¤‰w¤æq rýovožii. Ü®Ĭo–CËås–Æûo£œWûZ×iÈ}O'®–C  $0$ ÑÃé™Ñ=¤PÉ"!?q}C"浞;žáa»'(ÜÊ-¤Ò£Ő

Μπορείτε να εξετάσετε τα παρακάτω αίτια.

#### **Το καλώδιο USB δεν συνδέεται σωστά.**

#### **Λύσεις**

Συνδέστε το καλώδιο USB με ασφάλεια στον εκτυπωτή και τον υπολογιστή.

#### **Υπάρχει μια εργασία σε αναμονή εκτύπωσης.**

#### **Λύσεις**

Ακυρώστε τυχόν εργασίες που βρίσκονται σε παύση.

 $\blacktriangleright$  [«Εξακολουθεί να υπάρχει μια εργασία σε αναμονή εκτύπωσης.» στη σελίδα 152](#page-151-0)

#### **Ο υπολογιστής τέθηκε σε λειτουργία Αδρανοποίησης με μη αυτόματο τρόπο ή σε λειτουργία Αναστολής λειτουργίας κατά την εκτύπωση.**

#### **Λύσεις**

Μην τοποθετείτε χειροκίνητα τον υπολογιστή στη λειτουργία **Αδρανοποίηση** ή στην **Αναστολή λειτουργίας** κατά τη διάρκεια της εκτύπωσης. Οι σελίδες του κατεστραμμένου κειμένου ενδέχεται να εκτυπωθούν την επόμενη φορά που θα εκκινήσετε τον υπολογιστή.

#### **Χρησιμοποιείτε πρόγραμμα οδήγησης για διαφορετικό εκτυπωτή.**

#### **Λύσεις**

Βεβαιωθείτε ότι το πρόγραμμα οδήγησης του εκτυπωτή που χρησιμοποιείτε προορίζεται για αυτόν τον εκτυπωτή. Ελέγξτε το όνομα του εκτυπωτή στο επάνω μέρος του παραθύρου του προγράμματος οδήγησης.

## <span id="page-172-0"></span>**Η εκτυπωμένη εικόνα είναι ανεστραμμένη**

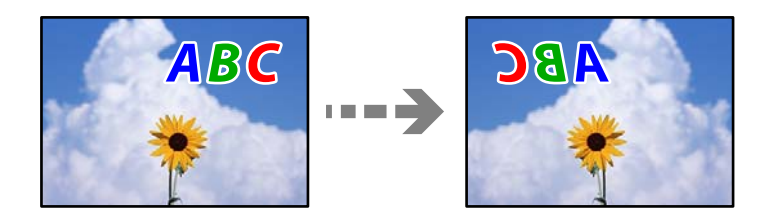

## **Η εικόνα έχει οριστεί για οριζόντια αντιστροφή στις ρυθμίσεις εκτύπωσης.**

#### **Λύσεις**

Απενεργοποιήστε τυχόν ρυθμίσεις αντικριστής εικόνας στο πρόγραμμα οδήγησης του εκτυπωτή ή την εφαρμογή.

O Windows

Απαλείψτε την επιλογή **Αντικρ. εικόνα** από την καρτέλα **Άλλες επιλογές** του προγράμματος οδήγησης εκτυπωτή.

□ Mac OS

Απενεργοποιήστε την επιλογή **Ανεστραμμένη εικόνα** στο μενού **Ρυθμίσεις εκτύπωσης** του παραθύρου διαλόγου εκτύπωσης.

## **Μοτίβα σαν μωσαϊκό στις εκτυπώσεις**

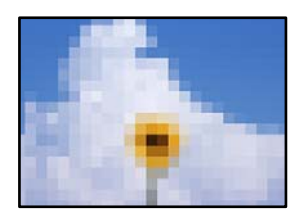

#### **Εκτυπώθηκαν εικόνες ή φωτογραφίες με χαμηλή ανάλυση.**

#### **Λύσεις**

Κατά την εκτύπωση εικόνων ή φωτογραφιών, εκτυπώστε χρησιμοποιώντας δεδομένα υψηλής ανάλυσης. Οι εικόνες από τοποθεσίες Web έχουν, συνήθως, χαμηλή ανάλυση, παρόλο που εμφανίζονται αρκετά σωστά στην οθόνη, και επομένως η ποιότητα της εκτύπωσης μπορεί να μειωθεί.

## **Η ποιότητα της αντιγραφής είναι κακή**

## **Στα αντίγραφα απουσιάζει χρώμα, εμφανίζονται γραμμές ή μη αναμενόμενα χρώματα**

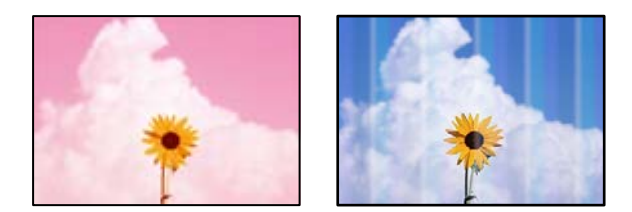

#### **Το ακροφύσιο της κεφαλής εκτύπωσης μπορεί να είναι φραγμένο.**

#### **Λύσεις**

- O Εκτελέστε έλεγχο ακροφυσίων για να διαπιστώσετε εάν τα ακροφύσια της κεφαλής εκτύπωσης είναι φραγμένα. Εκτελέστε έναν έλεγχο ακροφυσίων και, στη συνέχεια, καθαρίστε την κεφαλή εκτύπωσης, σε περίπτωση που κάποιο από τα ακροφύσια της κεφαλής εκτύπωσης είναι φραγμένο. Εάν δεν έχετε χρησιμοποιήσει τον εκτυπωτή για πολύ καιρό, τα ακροφύσια της κεφαλής εκτύπωσης μπορεί να έχουν φράξει και μπορεί να μην πέσουν σταγόνες μελανιού.
- O Εάν εκτυπώσατε όταν η στάθμη των μελανιών ήταν πολύ χαμηλή για να φανεί από τα παράθυρα των δοχείων μελανιού, γεμίστε ξανά το δοχείο μελανιού έως τις επάνω γραμμές και, στη συνέχεια, χρησιμοποιήστε το βοηθητικό πρόγραμμα **Δυναμική έκπλυση μελανιού** για να αντικαταστήσετε το μελάνι εντός των σωλήνων μελανιού. Αφού χρησιμοποιήσετε το βοηθητικό πρόγραμμα, εκτελέστε έναν έλεγχο ακροφυσίων για να δείτε εάν έχει βελτιωθεί η ποιότητα εκτύπωσης.
- & [«Έλεγχος και καθαρισμός της κεφαλής εκτύπωσης» στη σελίδα 105](#page-104-0)
- & [«Εκτέλεση του Ισχυρός καθαρισμός» στη σελίδα 106](#page-105-0)

## **Οι έγχρωμες κάθετες γραμμές εμφανίζονται σε διαστήματα περίπου 2.5 cm**

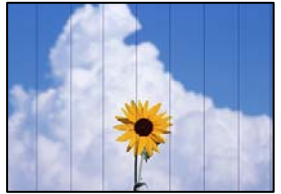

Μπορείτε να εξετάσετε τα παρακάτω αίτια.

#### **Η ρύθμιση τύπου χαρτιού δεν αντιστοιχεί στο χαρτί που έχει τοποθετηθεί.**

#### **Λύσεις**

Επιλέξτε τη ρύθμιση κατάλληλου τύπου χαρτιού για τον τύπο χαρτιού που έχει τοποθετηθεί στον εκτυπωτή.

& [«Λίστα τύπων χαρτιού» στη σελίδα 29](#page-28-0)

#### **Η ποιότητα εκτύπωσης έχει οριστεί σε χαμηλή.**

#### **Λύσεις**

Όταν εκτυπώνετε σε απλό χαρτί, χρησιμοποιήστε υψηλότερη ρύθμιση ποιότητας.

Επιλέξτε **Ρυθμίσεις για προχωρημένους** > **Ποιότητα** και, στη συνέχεια, επιλέξτε **Υψηλή** σε κάθε μενού αντιγραφής.

& [«Ποιότητα:» στη σελίδα 83](#page-82-0)

#### **Η ευθυγράμμιση της θέσης κεφαλής εκτύπωσης είναι εσφαλμένη.**

#### **Λύσεις**

Επιλέξτε το μενού **Συντήρηση** > **Ευθυγρ. κεφαλής εκτύπ.** > **Οριζόντια ευθυγράμμιση** στον πίνακα ελέγχου για να ευθυγραμμίσετε την κεφαλή εκτύπωσης.

## **Θολά αντίγραφα, κάθετες γραμμές ή λανθασμένη ευθυγράμμιση**

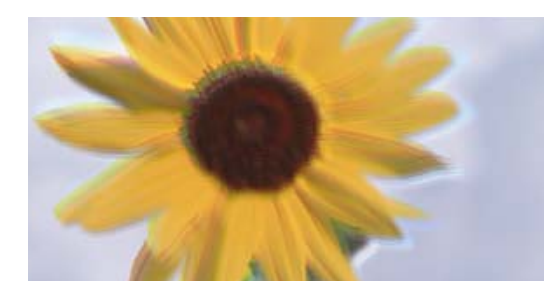

# entnanen ane r Aufdruck. W ↓5008 "Regel

Μπορείτε να εξετάσετε τα παρακάτω αίτια.

#### **Η ευθυγράμμιση της θέσης κεφαλής εκτύπωσης είναι εσφαλμένη.**

#### **Λύσεις**

Επιλέξτε το μενού **Συντήρηση** > **Ευθυγρ. κεφαλής εκτύπ.** > **Κατακόρυφη ευθυγράμμιση** στον πίνακα ελέγχου για να ευθυγραμμίσετε την κεφαλή εκτύπωσης.

#### **Ενεργοποιείται η αμφίπλευρη εκτύπωση.**

#### **Λύσεις**

Εάν η ποιότητα εκτύπωσης δεν βελτιώνεται μετά την ευθυγράμμιση της κεφαλής εκτύπωσης απενεργοποιήστε τη ρύθμιση αμφίπλευρης εκτύπωσης.

Κατά τη διάρκεια εκτύπωσης δύο κατευθύνσεων (ή υψηλής ταχύτητας), η κεφαλή εκτύπωσης εκτυπώνει ενώ κινείται και προς τις δύο κατευθύνσεις και οι κάθετες γραμμές ενδέχεται να μην είναι ευθυγραμμισμένες. Η απενεργοποίηση αυτής της ρύθμισης μπορεί να επιβραδύνει την ταχύτητα εκτύπωσης, αλλά να βελτιώσει την ποιότητα εκτύπωσης.

Επιλέξτε **Ρυθμίσ** > **Ρυθμίσεις εκτυπωτή** στον πίνακα ελέγχου και έπειτα καταργήστε το **Διπλ.κατεύθ.** στον πίνακα ελέγχου.

## **Η εκτύπωση είναι ένα λευκό φύλλο**

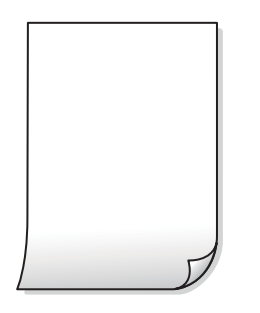

#### **Το ακροφύσιο της κεφαλής εκτύπωσης μπορεί να είναι φραγμένο.**

#### **Λύσεις**

Εκτελέστε τον έλεγχο ακροφυσίων και, στη συνέχεια, δοκιμάστε Γίνεται καθαρισμός ή Ισχυρός καθαρισμός, αν κάποιο από τα ακροφύσια της κεφαλής εκτύπωσης είναι φραγμένο.

#### **Οι ρυθμίσεις εκτύπωσης και το μέγεθος χαρτιού που έχει τοποθετηθεί στον εκτυπωτή διαφέρουν.**

#### **Λύσεις**

Αλλάξτε τις ρυθμίσεις εκτύπωσης σύμφωνα με το μέγεθος χαρτιού που έχει τοποθετηθεί στον εκτυπωτή. Τοποθετήστε στον εκτυπωτή χαρτί που αντιστοιχεί στις ρυθμίσεις εκτύπωσης.

**Πολλαπλά φύλλα χαρτιού τροφοδοτούνται στον εκτυπωτή ταυτόχρονα.**

#### **Λύσεις**

Δείτε τα παρακάτω για να αποτρέψετε την ταυτόχρονη τροφοδοσία πολλαπλών φύλλων χαρτιού στον εκτυπωτή.

 $\blacktriangleright$  [«Πολλά φύλλα χαρτιού τροφοδοτούνται ταυτόχρονα» στη σελίδα 161](#page-160-0)

## **Εκτυπώθηκε σε γωνία**

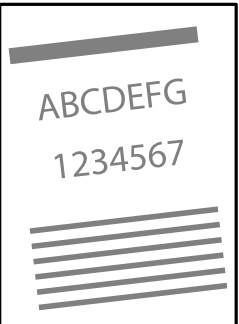

#### **Το χαρτί είναι τσαλακωμένο.**

#### **Λύσεις**

Εάν το χαρτί είναι κυρτωμένο ή τα άκρα του είναι διπλωμένα, μπορεί να αγγίξει την κεφαλή εκτύπωσης και να τροφοδοτηθεί υπό γωνία.

Τοποθετήστε το χαρτί σε μια επίπεδη επιφάνεια για να δείτε εάν είναι τσαλακωμένο. Εάν είναι, ισιώστε το.

#### **Το χαρτί έχει τοποθετηθεί εσφαλμένα.**

#### **Λύσεις**

Τοποθετήστε το χαρτί στη σωστή κατεύθυνση και σύρετε τον πλευρικό οδηγό στην άκρη του χαρτιού.

& [«Τοποθέτηση χαρτιού» στη σελίδα 30](#page-29-0)

## **Εμφανίζονται κηλίδες ή γδαρσίματα στο χαρτί**

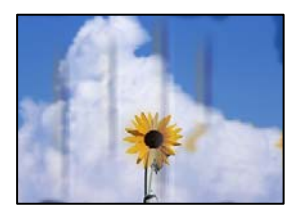

Μπορείτε να εξετάσετε τα παρακάτω αίτια.

#### **Το χαρτί τοποθετείται εσφαλμένα.**

#### **Λύσεις**

Όταν εμφανίζονται οριζόντιες γραμμές (κάθετα στην κατεύθυνση εκτύπωσης) ή εμφανίζονται κηλίδες στο επάνω ή το κάτω μέρος του χαρτιού, τοποθετήστε χαρτί στη σωστή κατεύθυνση και σύρετε τους πλαϊνούς οδηγούς στις άκρες του χαρτιού.

& [«Τοποθέτηση χαρτιού» στη σελίδα 30](#page-29-0)

#### **Η διαδρομή χαρτιού παρουσιάζει λεκέδες.**

#### **Λύσεις**

Όταν εμφανίζονται κάθετες γραμμές (οριζόντια στην κατεύθυνση της εκτύπωσης) ή εμφανίζονται κηλίδες στο χαρτί, καθαρίστε τη διαδρομή του χαρτιού.

& [«Καθαρισμός της διαδρομής του χαρτιού για κηλίδες μελανιού \(όταν η επιφάνεια της εκτύπωσης είναι](#page-109-0) [βρόμικη κάθετα\)» στη σελίδα 110](#page-109-0)

 $\rightarrow$  [«Καθαρισμός της διαδρομής του χαρτιού για κηλίδες μελανιού \(όταν το πίσω μέρος της εκτύπωσης](#page-110-0) [είναι βρόμικο\)» στη σελίδα 111](#page-110-0)

#### **Το χαρτί είναι τσαλακωμένο.**

#### **Λύσεις**

Τοποθετήστε το χαρτί σε μια επίπεδη επιφάνεια για να δείτε εάν είναι τσαλακωμένο. Εάν είναι, ισιώστε το.

## **Οι αντιγραμμένες φωτογραφίες είναι κολλητικές**

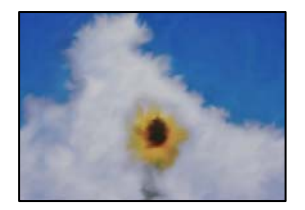

#### **Η αντιγραφή πραγματοποιήθηκε στη λάθος πλευρά του φωτογραφικού χαρτιού.**

#### **Λύσεις**

Βεβαιωθείτε ότι αντιγράφετε στην εκτυπώσιμη πλευρά. Εάν αντιγράψατε κατά λάθος στη λανθασμένη πλευρά του φωτογραφικού χαρτιού, πρέπει να καθαρίσετε τη διαδρομή χαρτιού.

& [«Καθαρισμός της διαδρομής του χαρτιού για κηλίδες μελανιού \(όταν η επιφάνεια της εκτύπωσης είναι](#page-109-0) [βρόμικη κάθετα\)» στη σελίδα 110](#page-109-0)

 $\blacktriangleright$  **[«Καθαρισμός της διαδρομής του χαρτιού για κηλίδες μελανιού \(όταν το πίσω μέρος της εκτύπωσης](#page-110-0)** [είναι βρόμικο\)» στη σελίδα 111](#page-110-0)

## **Αδυναμία αντιγραφής χωρίς περιθώρια**

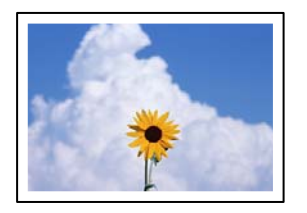

## **Η επιλογή χωρίς περιθώρια δεν έχει οριστεί στις ρυθμίσεις εκτύπωσης.**

#### **Λύσεις**

Επιλέξτε **Διάφορα αντίγραφα** > **Αντίγραφο χωρίς περιθώριο** και, στη συνέχεια, ενεργοποιήστε τη ρύθμιση. Εάν επιλέξετε ένα χαρτί που δεν υποστηρίζει την εκτύπωση χωρίς περιθώρια, δεν μπορείτε να ενεργοποιήσετε τις ρυθμίσεις για εκτύπωση χωρίς περιθώρια. Επιλέξτε έναν τύπο χαρτιού που να υποστηρίζει την εκτύπωση χωρίς περιθώρια.

& [«Χαρτί για εκτύπωση χωρίς περιθώρια» στη σελίδα 221](#page-220-0)

## **Τα άκρα της εικόνας περικόπτονται κατά τη διάρκεια της αντιγραφής χωρίς περίγραμμα**

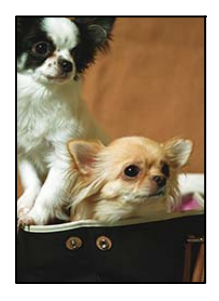

## **Καθώς η εικόνα μεγεθύνεται ελαφρώς και η περιοχή που προεξέχει περικόπτεται.**

#### **Λύσεις**

Επιλέξτε μία μικρότερη ρύθμιση μεγέθυνσης.

O Αντιγραφή φωτογραφιών

Επιλέξτε **Διάφορες εκτυπώσεις** > **Διάφορα αντίγραφα** > **Αντιγραφή/Επαναφ. φωτογρ.** > **Ρύθμιση περιγράμματος** > **Χωρίς περιθώριο** στον πίνακα ελέγχου και, στη συνέχεια, αλλάξτε τη ρύθμιση **Επέκταση**.

O Αντιγραφή χωρίς περιθώρια

Επιλέξτε **Διάφορες εκτυπώσεις** > **Διάφορα αντίγραφα** > **Αντίγραφο χωρίς περιθώριο** > **Ρυθμίσεις για προχωρημένους** > **Επέκταση** στον πίνακα ελέγχου και, στη συνέχεια, αλλάξτε τη ρύθμιση.

## **Η θέση, το μέγεθος ή τα περιθώρια των αντιγράφων είναι λανθασμένα**

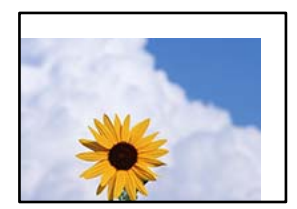

Μπορείτε να εξετάσετε τα παρακάτω αίτια.

#### **Το χαρτί έχει τοποθετηθεί εσφαλμένα.**

#### **Λύσεις**

Τοποθετήστε το χαρτί στη σωστή κατεύθυνση και σύρετε τον πλευρικό οδηγό στην άκρη του χαρτιού.

& [«Τοποθέτηση χαρτιού» στη σελίδα 30](#page-29-0)

#### **Τα πρωτότυπα δεν έχουν τοποθετηθεί σωστά.**

#### **Λύσεις**

- O Βεβαιωθείτε ότι το πρωτότυπο είναι σωστά τοποθετημένο βάσει των σημαδιών ευθυγράμμισης.
- $\Box$  Εάν η άκρη της σαρωμένης εικόνας λείπει, μετακινήστε το πρωτότυπο λίγο πιο πέρα από την άκρη του γυαλιού του σαρωτή.
- & [«Τοποθέτηση πρωτοτύπων» στη σελίδα 38](#page-37-0)

#### **Υπάρχει σκόνη ή ακαθαρσίες στο γυαλί σαρωτή.**

#### **Λύσεις**

Όταν τοποθετήσετε τα πρωτότυπα στο γυαλί σαρωτή, αφαιρέστε τυχόν σκόνη ή ρύπους που έχουν κολλήσει στα πρωτότυπα και καθαρίστε το γυαλί σαρωτή. Αν υπάρχει σκόνη ή κηλίδες στο γυαλί, η περιοχή της αντιγραφής ενδέχεται να επεκταθεί ώστε να περιλάβει τη σκόνη ή τις κηλίδες, με αποτέλεσμα λανθασμένη θέση αντιγραφής ή μικρές εικόνες.

& [«Καθαρισμός στο Γυαλί σαρωτή» στη σελίδα 113](#page-112-0)

#### **Το μέγεθος του χαρτιού έχει ρυθμιστεί εσφαλμένα.**

#### **Λύσεις**

Επιλέξτε την κατάλληλη ρύθμιση για το μέγεθος χαρτιού.

## **Η θέση αντιγραφής σε ετικέτα δίσκου είναι εσφαλμένη**

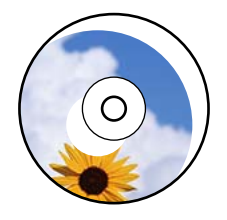

Μπορείτε να εξετάσετε τα παρακάτω αίτια.

#### *Η θέση εκτύπωσης χρειάζεται να προσαρμοστεί.*

Επιλέξτε το μενού **Ρυθμίσ** > **Ρυθμίσεις εκτυπωτή** > **Disc label** στον πίνακα ελέγχου και προσαρμόστε τη θέση εκτύπωσης.

#### *Υπάρχει σκόνη ή ακαθαρσίες στο γυαλί σαρωτή.*

Όταν τοποθετήσετε τα πρωτότυπα στο γυαλί σαρωτή, αφαιρέστε τυχόν σκόνη ή ρύπους που έχουν κολλήσει στα πρωτότυπα και καθαρίστε το γυαλί σαρωτή. Αν υπάρχει σκόνη ή κηλίδες στο γυαλί, η περιοχή της αντιγραφής ενδέχεται να επεκταθεί ώστε να περιλάβει τη σκόνη ή τις κηλίδες, με αποτέλεσμα λανθασμένη θέση αντιγραφής ή μικρές εικόνες.

#### **Σχετικές πληροφορίες**

& [«Καθαρισμός στο Γυαλί σαρωτή» στη σελίδα 113](#page-112-0)

#### **Εμφανίζονται ανομοιόμορφα χρώματα, κηλίδες, κουκκίδες ή ίσιες γραμμές στην αντιγραμμένη εικόνα**

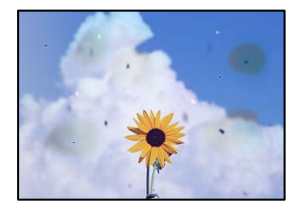

Μπορείτε να εξετάσετε τα παρακάτω αίτια.

#### **Η διαδρομή χαρτιού είναι βρώμικη.**

#### **Λύσεις**

Τοποθετήστε και εξάγετε χαρτί χωρίς να εκτελέσετε εκτύπωση για τον καθαρισμό της διαδρομής του χαρτιού.

- & [«Καθαρισμός της διαδρομής του χαρτιού για κηλίδες μελανιού \(όταν η επιφάνεια της εκτύπωσης είναι](#page-109-0) [βρόμικη κάθετα\)» στη σελίδα 110](#page-109-0)
- $\blacktriangleright$  **[«Καθαρισμός της διαδρομής του χαρτιού για κηλίδες μελανιού \(όταν το πίσω μέρος της εκτύπωσης](#page-110-0)** [είναι βρόμικο\)» στη σελίδα 111](#page-110-0)

#### **Υπάρχει σκόνη ή ακαθαρσίες στα πρωτότυπα ή στο γυαλί σαρωτή.**

#### **Λύσεις**

Απομακρύνετε κάθε σκόνη ή ακαθαρσίες που έχουν κολλήσει στα πρωτότυπα και καθαρίστε το γυαλί σαρωτή.

& [«Καθαρισμός στο Γυαλί σαρωτή» στη σελίδα 113](#page-112-0)

#### **Το πρωτότυπο πατήθηκε με υπερβολική δύναμη.**

#### **Λύσεις**

Αν πιέσετε με υπερβολική δύναμη, μπορεί να προκύψει θόλωμα και κηλίδες μελανιού.

Μην ασκείτε υπερβολική δύναμη στο πρωτότυπο ή στο κάλυμμα εγγράφων.

& [«Τοποθέτηση πρωτοτύπων» στη σελίδα 38](#page-37-0)
#### **Η ρύθμιση πυκνότητας αντιγράφου είναι πολύ υψηλή.**

#### **Λύσεις**

Χαμηλώστε τη ρύθμιση πυκνότητας αντιγραφής.

& [«Επιλογές μενού για αντιγραφή» στη σελίδα 83](#page-82-0)

### **Μοτίβα μουαρέ (κυματοειδών γραμμών ή διαγράμμισης) εμφανίζονται στην αντιγραμμένη εικόνα**

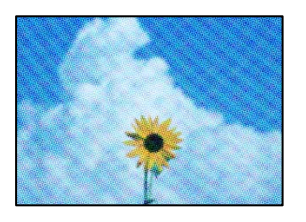

#### **Εάν το πρωτότυπο είναι ένα εκτυπωμένο έγγραφο όπως περιοδικό ή κατάλογος, εμφανίζεται ένα μοτίβο moiré (κυματοειδών γραμμών ή διαγράμμισης).**

#### **Λύσεις**

Αλλάξτε τη ρύθμιση μείωση και μεγέθυνση. Εάν εξακολουθεί να εμφανίζεται ένα μοτίβο moiré, τοποθετήστε το πρωτότυπο σε μια ελαφρώς διαφορετική γωνία.

& [«Επιλογές μενού για αντιγραφή» στη σελίδα 83](#page-82-0)

#### **Μια εικόνα της αντίστροφης πλευράς του πρωτότυπου εμφανίζεται στην αντιγραμμένη εικόνα**

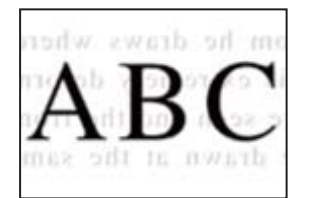

Μπορείτε να εξετάσετε τα παρακάτω αίτια.

#### **Κατά τη σάρωση λεπτών πρωτότυπων, οι εικόνες στην πίσω πλευρά μπορούν να σαρώνονται ταυτόχρονα.**

#### **Λύσεις**

Τοποθετήστε το πρωτότυπο στο γυαλί σαρωτή και, στη συνέχεια, τοποθετήστε ένα μαύρο χαρτί πάνω από αυτό.

& [«Τοποθέτηση πρωτοτύπων» στη σελίδα 38](#page-37-0)

#### <span id="page-181-0"></span>**Η ρύθμιση πυκνότητας αντιγράφου είναι πολύ υψηλή.**

#### **Λύσεις**

Χαμηλώστε τη ρύθμιση πυκνότητας αντιγραφής.

& [«Επιλογές μενού για αντιγραφή» στη σελίδα 83](#page-82-0)

### **Πολλαπλά πρωτότυπα αντιγράφονται σε ένα μονό φύλλο**

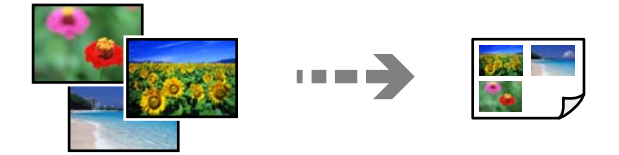

#### **Το κενό μεταξύ των πρωτοτύπων είναι πολύ μικρό.**

#### **Λύσεις**

Όταν τοποθετείτε πολλαπλά πρωτότυπα στο γυαλί σαρωτή για να τα αντιγράψετε μεμονωμένα, αλλά αυτά αντιγράφονται σε ενιαίο φύλλο, τοποθετήστε τα πρωτότυπα σε απόσταση τουλάχιστον 5 mm μεταξύ τους. Αν το πρόβλημα συνεχίσει, τοποθετήστε ένα πρωτότυπο τη φορά.

# **Προβλήματα σαρωμένης εικόνας**

### **Εμφανίζονται ανομοιόμορφα χρώματα, ακαθαρσίες, κηλίδες και άλλα στη σαρωμένη εικόνα**

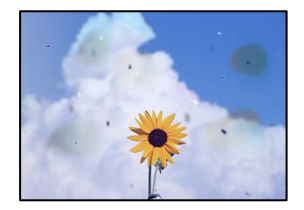

#### **Υπάρχει σκόνη ή ακαθαρσίες στα πρωτότυπα ή στο γυαλί σαρωτή.**

#### **Λύσεις**

Απομακρύνετε κάθε σκόνη ή ακαθαρσίες που έχουν κολλήσει στα πρωτότυπα και καθαρίστε το γυαλί σαρωτή.

#### & [«Καθαρισμός στο Γυαλί σαρωτή» στη σελίδα 113](#page-112-0)

#### **Το πρωτότυπο πατήθηκε με υπερβολική δύναμη.**

#### **Λύσεις**

Αν πιέσετε με υπερβολική δύναμη, μπορεί να προκύψει θόλωμα και κηλίδες μελανιού.

Μην ασκείτε υπερβολική δύναμη στο πρωτότυπο ή στο κάλυμμα εγγράφων.

& [«Τοποθέτηση πρωτοτύπων» στη σελίδα 38](#page-37-0)

## **Στο φόντο των σαρωμένων εικόνων εμφανίζεται μετατόπιση**

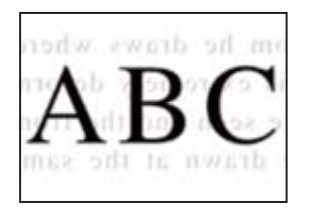

#### **Κατά τη σάρωση λεπτών πρωτότυπων, οι εικόνες στην πίσω πλευρά μπορούν να σαρώνονται ταυτόχρονα.**

#### **Λύσεις**

Κατά τη σάρωση από το γυαλί σαρωτή, τοποθετήστε μαύρο χαρτί ή ένα desk pad πάνω από το πρωτότυπο.

& [«Τοποθέτηση πρωτοτύπων» στη σελίδα 37](#page-36-0)

# **Αδυναμία σάρωσης της σωστής περιοχής**

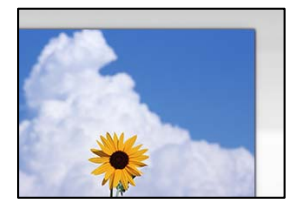

#### **Τα πρωτότυπα δεν έχουν τοποθετηθεί σωστά.**

#### **Λύσεις**

- O Βεβαιωθείτε ότι το πρωτότυπο είναι σωστά τοποθετημένο βάσει των σημαδιών ευθυγράμμισης.
- O Εάν η άκρη της σαρωμένης εικόνας λείπει, μετακινήστε το πρωτότυπο λίγο πιο πέρα από την άκρη του γυαλιού του σαρωτή.
- & [«Τοποθέτηση πρωτοτύπων» στη σελίδα 38](#page-37-0)

#### **Υπάρχει σκόνη ή ακαθαρσίες στο γυαλί σαρωτή.**

#### **Λύσεις**

Αφαιρέστε τυχόν απορρίμματα και ακαθαρσίες από το γυαλί σαρωτή και το κάλυμμα εγγράφων. Εάν υπάρχουν απορρίμματα ή ακαθαρσίες γύρω από το πρωτότυπο, το εύρος σάρωσης διευρύνεται για να τα συμπεριλάβει.

& [«Καθαρισμός στο Γυαλί σαρωτή» στη σελίδα 113](#page-112-0)

#### **Κατά τη σάρωση πολλαπλών πρωτοτύπων με το Epson ScanSmart, δεν υπάρχει αρκετό κενό μεταξύ των πρωτοτύπων.**

#### **Λύσεις**

Όταν τοποθετείτε πολλαπλά πρωτότυπα στο γυαλί σαρωτή, βεβαιωθείτε ότι υπάρχει ένα κενό τουλάχιστον 20 mm (0,8 ίντσες) μεταξύ των πρωτοτύπων.

 $\blacktriangleright$  [«Ταυτόχρονη σάρωση πολλών φωτογραφιών» στη σελίδα 99](#page-98-0)

# **Δεν είναι δυνατή η επίλυση προβλημάτων στη σαρωμένη εικόνα**

Ελέγξτε τα ακόλουθα αν έχετε δοκιμάσει όλες τις λύσεις και δεν έχει επιλυθεί το πρόβλημα.

#### **Υπάρχουν προβλήματα με τις ρυθμίσεις λογισμικού σάρωσης.**

#### **Λύσεις**

Χρησιμοποιήστε το Epson Scan 2 Utility για να προετοιμάσετε τις ρυθμίσεις για το λογισμικό σαρωτή.

#### *Σημείωση:*

Το Epson Scan 2 Utility είναι μια εφαρμογή που παρέχεται με το λογισμικό σαρωτή.

#### *Σημείωση:*

Για λειτουργικά συστήματα Windows Server, πρέπει να εγκαταστήσετε τη δυνατότητα *Εμπειρία με επιτραπέζιο υπολογιστή*.

- 1. Ξεκινήστε το Epson Scan 2 Utility.
	- O Windows 11

Κάντε κλικ στο κουμπί έναρξης και, στη συνέχεια, επιλέξτε **Όλες οι εφαρμογές** > **EPSON** > **Epson Scan 2 Utility**.

O Windows 10/Windows Server 2022/Windows Server 2019/Windows Server 2016

Κάντε κλικ στο κουμπί έναρξης και, στη συνέχεια, επιλέξτε **EPSON** > **Epson Scan 2 Utility**.

O Windows 8.1/Windows 8/Windows Server 2012 R2/Windows Server 2012

Εισαγάγετε το όνομα της εφαρμογής στο σύμβολο αναζήτησης και έπειτα επιλέξτε το εμφανιζόμενο εικονίδιο.

O Windows 7/Windows Server 2008 R2/Windows Server 2008

Κάντε κλικ στο κουμπί έναρξης και, στη συνέχεια, επιλέξτε **Όλα τα προγράμματα** > **EPSON** > **Epson Scan 2** > **Epson Scan 2 Utility**.

□ Mac OS

Επιλέξτε **Μετάβαση** > **Εφαρμογές** > **Epson Software** > **Epson Scan 2 Utility**.

- 2. Επιλέξτε την καρτέλα **Άλλες ρυθμίσεις**.
- 3. Κάντε κλικ στην επιλογή **Επαναφορά**.

Εάν η αρχικοποίηση δεν λύσει το πρόβλημα, καταργήστε την εγκατάσταση και κατόπιν εγκαταστήστε εκ νέου το λογισμικό σαρωτή.

 $\blacktriangleright$  [«Ξεχωριστή εγκατάσταση εφαρμογών» στη σελίδα 122](#page-121-0)

## **Δεν είναι δυνατή η επιλογή τύπου χαρτιού ή προέλευσης χαρτιού στο πρόγραμμα οδήγησης εκτυπωτή**

#### **Δεν έχει εγκατασταθεί αυθεντικό πρόγραμμα οδήγησης εκτυπωτή της Epson.**

#### **Λύσεις**

Εάν δεν εγκατασταθεί γνήσιο πρόγραμμα οδήγησης εκτυπωτή της Epson (EPSON XXXXX), οι διαθέσιμες λειτουργίες είναι περιορισμένες. Συνιστούμε να χρησιμοποιείτε το γνήσιο πρόγραμμα οδήγησης εκτυπωτή της Epson.

& [«Έλεγχος εγκατάστασης γνήσιου προγράμματος οδήγησης εκτυπωτή Epson — Windows» στη](#page-122-0) [σελίδα 123](#page-122-0)

& [«Έλεγχος εγκατάστασης γνήσιου προγράμματος οδήγησης εκτυπωτή Epson — Mac OS» στη](#page-124-0) [σελίδα 125](#page-124-0)

# **Εμφανίζεται ένα μήνυμα στην οθόνη LCD**

Εάν εμφανιστεί μήνυμα σφάλματος στην οθόνη LCD, ακολουθήστε τις οδηγίες στην οθόνη ή τις παρακάτω λύσεις για να λύσετε το πρόβλημα.

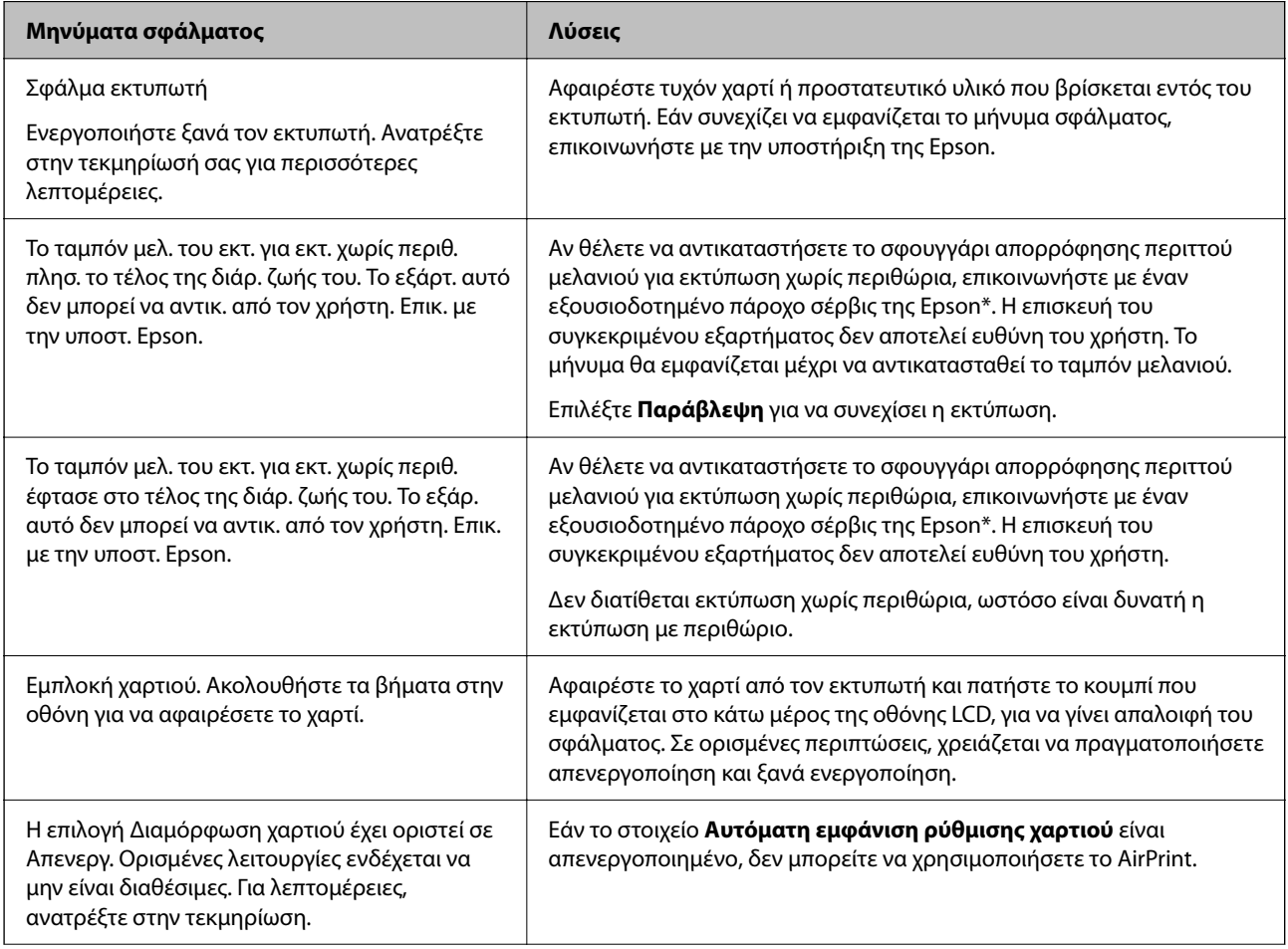

<span id="page-185-0"></span>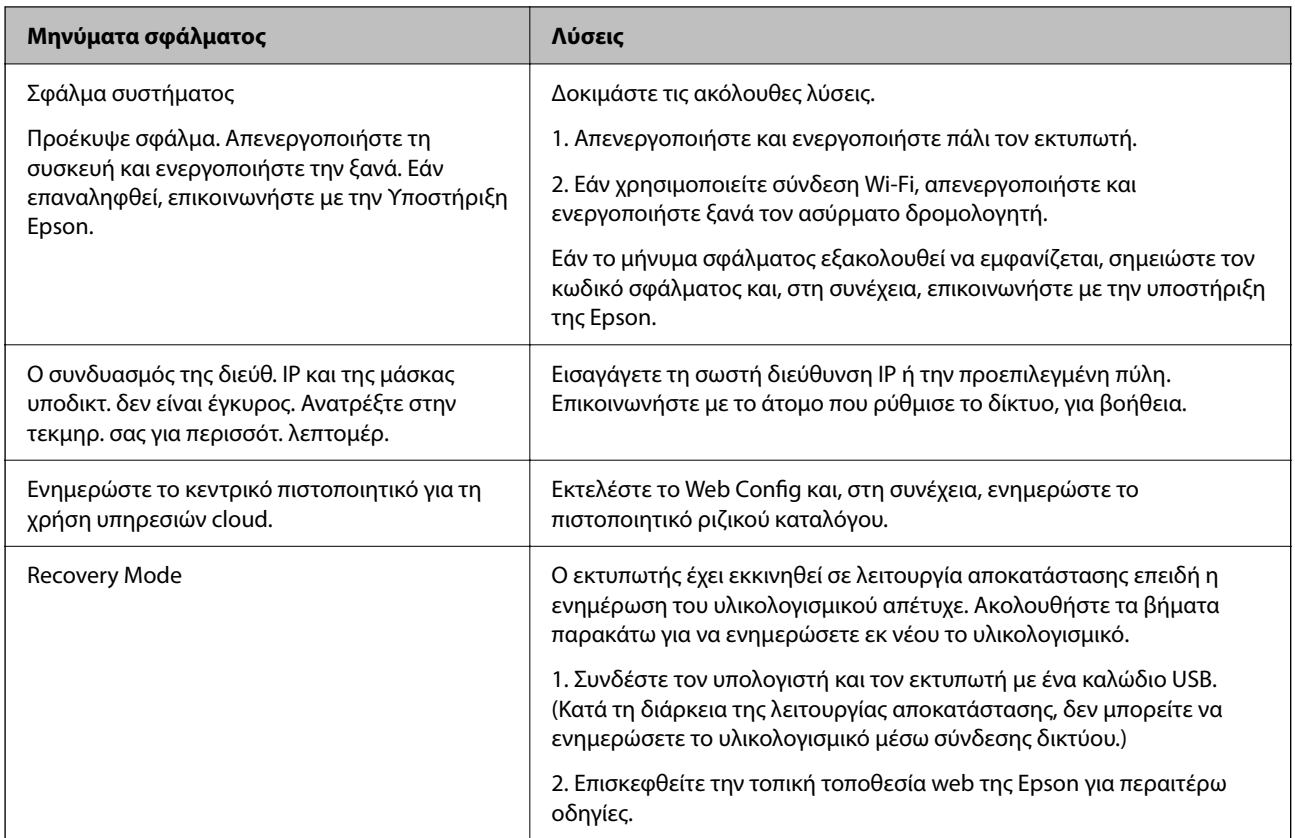

\* Σε ορισμένους κύκλους εκτύπωσης, ενδέχεται να συγκεντρωθεί μικρή ποσότητα πλεονάζοντος μελανιού στο ταμπόν μελανιού. Για την αποτροπή της διαρροής μελανιού από το ταμπόν, το προϊόν έχει σχεδιαστεί ώστε να διακόπτει την εκτύπωση όταν το ταμπόν φτάσει στο όριό του. Το αν και πόσο συχνά θα χρειαστεί αυτή η ενέργεια ποικίλλει ανάλογα με τον αριθμό σελίδων που εκτυπώνετε χρησιμοποιώντας την επιλογή εκτύπωσης χωρίς περιθώρια. Το γεγονός ότι χρειάζεται να αντικατασταθεί το ταμπόν δεν σημαίνει ότι ο εκτυπωτής έχει πάψει να λειτουργεί σύμφωνα με τις προδιαγραφές του. Ο εκτυπωτής θα σας ειδοποιήσει όταν χρειαστεί να αντικαταστήσετε το ταμπόν και αυτό μπορεί να πραγματοποιηθεί μόνο από εξουσιοδοτημένο πάροχο υπηρεσιών Epson. Η εγγύηση της Epson δεν καλύπτει το κόστος της αντικατάστασης.

# **Το χαρτί έχει εμπλακεί**

Ελέγξτε το σφάλμα που εμφανίζεται στον πίνακα ελέγχου και ακολουθήστε τις οδηγίες για να αφαιρέσετε το χαρτί που έχει εμπλακεί, συμπεριλαμβανομένων τυχόν σκισμένων κομματιών. Στη συνέχεια, κάντε εκκαθάριση του σφάλματος.

Η οθόνη LCD εμφανίζει ένα κινούμενο σχέδιο, το οποίο σας δείχνει πώς να αφαιρέσετε το μπλοκαρισμένο χαρτί.

### !*Προσοχή:*

Μην αγγίζετε ποτέ τα κουμπιά στον πίνακα ελέγχου, ενώ το χέρι σας βρίσκεται στο εσωτερικό του εκτυπωτή. Εάν ξεκινήσει η λειτουργία του εκτυπωτή, μπορεί να προκληθεί τραυματισμός. Να είστε προσεκτικοί ώστε να μην αγγίξετε τα τμήματα που προεξέχουν, για να αποφύγετε τυχόν τραυματισμούς.

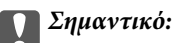

Αφαιρέστε προσεκτικά το χαρτί που προκάλεσε την εμπλοκή. Εάν αφαιρέσετε βίαια το χαρτί μπορεί να προκληθεί βλάβη στον εκτυπωτή.

# <span id="page-186-0"></span>**Αφαίρεση εμπλοκών χαρτιού**

# !*Προσοχή:*

Μην αγγίζετε ποτέ τα κουμπιά στον πίνακα ελέγχου, ενώ το χέρι σας βρίσκεται στο εσωτερικό του εκτυπωτή. Εάν ξεκινήσει η λειτουργία του εκτυπωτή, μπορεί να προκληθεί τραυματισμός. Να είστε προσεκτικοί ώστε να μην αγγίξετε τα τμήματα που προεξέχουν, για να αποφύγετε τυχόν τραυματισμούς.

1. Αφαιρέστε το μπλοκαρισμένο χαρτί από την πίσω τροφοδοσία χαρτιού.

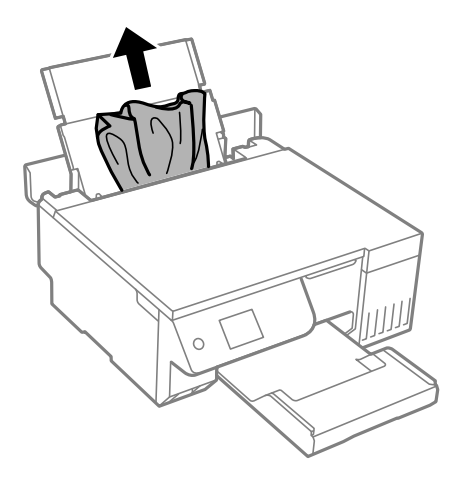

2. Ανοίξτε τη μονάδα σαρωτή.

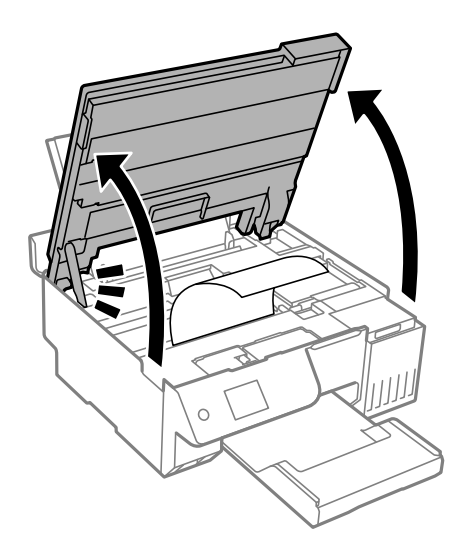

3. Αφαιρέστε το χαρτί που προκάλεσε την εμπλοκή.

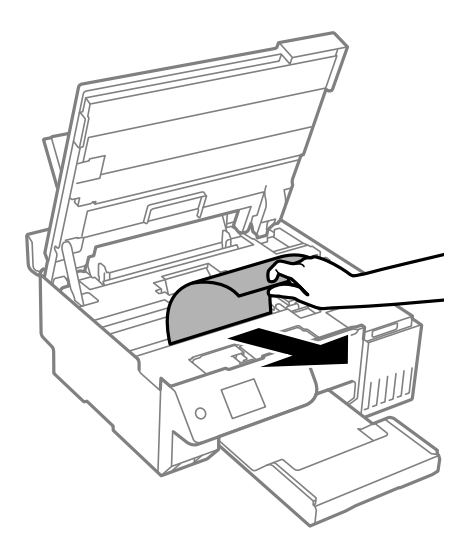

# c*Σημαντικό:*

Μην αγγίζετε το λευκό επίπεδο καλώδιο, τη διάφανη ταινία ή την κλειδαριά μεταφοράς στο εσωτερικό του εκτυπωτή. Υπάρχει κίνδυνος να προκληθούν προβλήματα λειτουργίας.

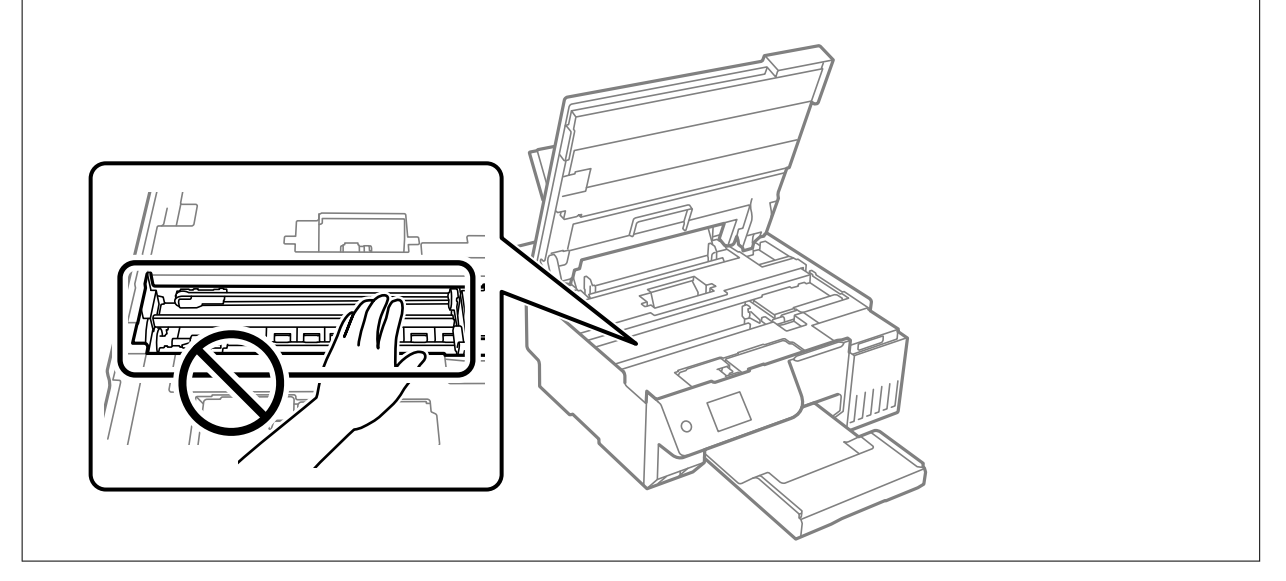

4. Κλείστε τη μονάδα του σαρωτή.

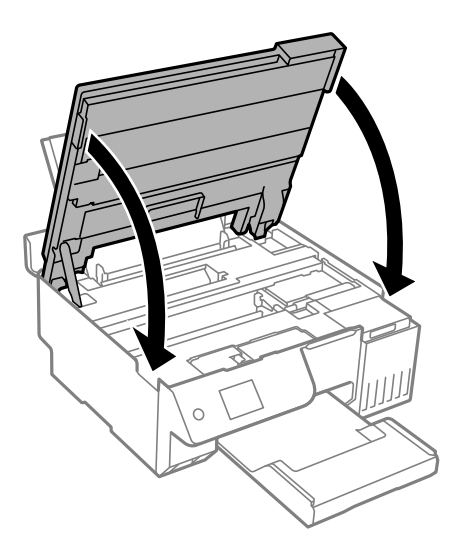

#### *Σημείωση:*

Η μονάδα σαρωτή έχει σχεδιαστεί για να κλείνει αργά και να παρουσιάζει μικρή αντίσταση ως μέτρο προφύλαξης των δαχτύλων σας. Συνεχίστε το κλείσιμο ακόμα και αν αισθανθείτε ότι υπάρχει αντίσταση.

# **Αποφυγή εμπλοκών χαρτιού**

Ελέγξτε τα ακόλουθα σε περίπτωση που προκύπτουν συχνές εμπλοκές χαρτιού.

 $\Box$  Τοποθετήστε τον εκτυπωτή σε επίπεδη επιφάνεια και χρησιμοποιήστε τον στις συνιστώμενες περιβαλλοντικές συνθήκες.

[«Περιβαλλοντικές προδιαγραφές» στη σελίδα 240](#page-239-0)

- O Χρησιμοποιήστε το χαρτί που υποστηρίζεται από τον αυτόν τον εκτυπωτή. [«Διαθέσιμο χαρτί και δυνατότητες» στη σελίδα 219](#page-218-0)
- O Ακολουθήστε τις προφυλάξεις σχετικά με τον χειρισμό του χαρτιού.

[«Προφυλάξεις χειρισμού χαρτιού» στη σελίδα 28](#page-27-0)

- $\Box$  Τοποθετήστε το χαρτί στη σωστή κατεύθυνση και σύρετε τον πλευρικό οδηγό στην άκρη του χαρτιού. [«Τοποθέτηση χαρτιού στην πίσω τροφοδοσία χαρτιού» στη σελίδα 31](#page-30-0)
- O Μην τοποθετείτε περισσότερα φύλλα από το μέγιστο αριθμό που έχει καθοριστεί για το χαρτί.
- O Τοποθετείτε ένα φύλλο χαρτιού τη φορά, εάν έχετε τοποθετήσει πολλά φύλλα χαρτιού.
- O Βεβαιωθείτε ότι οι ρυθμίσεις μεγέθους χαρτιού και τύπου χαρτιού αντιστοιχούν στο πραγματικό μέγεθος και τύπο χαρτιού που φορτώνεται στον εκτυπωτή.
	- [«Λίστα τύπων χαρτιού» στη σελίδα 29](#page-28-0)
- O Μπορεί να υπάρχει ένα ξένο αντικείμενο μέσα στον εκτυπωτή. [«Εάν δεν μπορείτε να αποκαταστήσετε μια εμπλοκή χαρτιού ή το σφάλμα εξόδου χαρτιού» στη σελίδα 209](#page-208-0)
- O Καθαρίστε τον κύλινδρο μέσα στον εκτυπωτή. Εάν το χαρτί δεν τροφοδοτείται ακόμη και μετά τον καθαρισμό του κυλίνδρου, αντικαταστήστε τον κύλινδρο.

[«Καθαρισμός της διαδρομής του χαρτιού για προβλήματα τροφοδοσίας χαρτιού» στη σελίδα 102](#page-101-0) [«Πρέπει να αντικαταστήσετε τους κυλίνδρους συλλογής» στη σελίδα 198](#page-197-0)

#### <span id="page-189-0"></span>**Σχετικές πληροφορίες**

 $\blacktriangleright$  [«Εάν δεν μπορείτε να αποκαταστήσετε μια εμπλοκή χαρτιού ή το σφάλμα εξόδου χαρτιού» στη σελίδα 209](#page-208-0)

# **Πρέπει να αναπληρώσετε το μελάνι**

# **Προφυλάξεις κατά τον χειρισμό δοχείων μελανιού**

Διαβάστε τις ακόλουθες οδηγίες πριν από την αναπλήρωση μελανιού.

#### **Προφυλάξεις για την αποθήκευση του μελανιού**

- $\Box$  Διατηρείτε τις φιάλες μελανιού μακριά από το άμεσο ηλιακό φως.
- O Μην αποθηκεύετε τις φιάλες μελανιού σε εξαιρετικά υψηλές ή χαμηλές θερμοκρασίες.
- O Η Epson συνιστά τη χρήση του μπουκαλιού μελανιού πριν από την ημερομηνία που αναγράφεται στο πακέτο.
- O Κατά την αποθήκευση ή τη μεταφορά ενός μπουκαλιού μελανιού, μην δίνετε κλίση στο μπουκάλι και μην το υποβάλλετε σε κραδασμούς ή αλλαγές θερμοκρασίας.Διαφορετικά, μπορεί να υπάρξουν διαρροές μελανιού ακόμη και αν το καπάκι έχει τοποθετηθεί με ασφάλεια στο μπουκάλι μελανιού.Φροντίστε ώστε το μπουκάλι μελανιού να παραμένει σε όρθια θέση κατά την ασφάλιση του καπακιού και λάβετε όλα τα απαραίτητα μέτρα για να αποτρέψετε τις διαρροές μελανιού κατά τη μεταφορά του μπουκαλιού, π.χ. τοποθετώντας το μπουκάλι σε μια σακούλα.
- $\Box$  Μετά από τη μεταφορά ενός μπουκαλιού μελανιού από μια ψυχρή τοποθεσία αποθήκευσης σε εσωτερικό χώρο, αφήστε το να ζεσταθεί σε θερμοκρασία δωματίου για τουλάχιστον τρεις ώρες πριν το χρησιμοποιήσετε.
- O Μην ανοίγετε τη συσκευασία του μπουκαλιού μελανιού αν δεν είστε έτοιμοι να γεμίσετε το δοχείο μελανιού.Το μπουκάλι μελανιού παρέχεται σε συσκευασία κενού για τη διατήρηση της αξιοπιστίας του.Αν αφήσετε ένα μπουκάλι μελανιού εκτός της συσκευασίας του για μεγάλο χρονικό διάστημα πριν το χρησιμοποιήσετε, ενδέχεται να μην είναι δυνατή η κανονική εκτύπωση.
- O Αφού ανοίξτε ένα μπουκάλι μελανιού, συνιστούμε να το χρησιμοποιήσετε το συντομότερο δυνατόν.

#### **Προφυλάξεις χειρισμού για την αναπλήρωση μελανιού**

- $\Box$  Για την καλύτερη δυνατή ποιότητα εκτύπωσης και για την προστασία της κεφαλής εκτύπωσης, ένα μεταβλητό απόθεμα μελανιού παραμένει στο δοχείο όταν ο εκτυπωτής σάς υποδεικνύει ότι πρέπει να αναπληρώσετε το μελάνι.Οι αποδόσεις που παρουσιάζονται δεν περιλαμβάνουν αυτήν την εφεδρική ποσότητα.
- O Για βέλτιστα αποτελέσματα εκτύπωσης, φροντίστε να μην παραμένει σε χαμηλά επίπεδα η στάθμη του μελανιού για μεγάλο χρονικό διάστημα.
- O Χρησιμοποιήστε μπουκάλια μελανιού με τον σωστό κωδικό εξαρτήματος για αυτόν τον εκτυπωτή.
- O Πρέπει να χειρίζεστε προσεκτικά το μελάνι για αυτόν τον εκτυπωτή. Ενδέχεται να υπάρξουν πιτσιλιές μελανιού κατά το γέμισμα ή την αναπλήρωση των δοχείων μελανιού. Αν τα ρούχα ή τα υπάρχοντά σας λερωθούν με μελάνι, ενδέχεται να μην μπορέσετε να τα καθαρίσετε.
- O Μην ανακινείτε με υπερβολική δύναμη και μην πιέζετε τα μπουκάλια μελανιού.
- $\Box$  Η παράταση της χρήσης του εκτυπωτή όταν το επίπεδο μελανιού βρίσκεται κάτω από την κατώτερη γραμμή στο δοχείο μελανιού ενδέχεται να καταστρέψει τον εκτυπωτή. Γεμίστε το δοχείο μελανιού μέχρι την επάνω γραμμή, με τον εκτυπωτή εκτός λειτουργίας. Για να εμφανίζονται οι σωστές εκτιμώμενες στάθμες μελανιού, επαναφέρετε τη στάθμη μελανιού μετά την πλήρωση του δοχείου.
- O Για τη λήψη των βέλτιστων αποτελεσμάτων εκτύπωσης, γεμίζετε εκ νέου τα δοχεία μελανιού στην επάνω γραμμή τουλάχιστον μία φορά ετησίως.

#### <span id="page-190-0"></span>**Κατανάλωση μελάνης**

- O Για τη διατήρηση της βέλτιστης απόδοσης της κεφαλής εκτύπωσης, καταναλώνεται μελάνι από όλα τα δοχεία μελανιού κατά τις λειτουργίες συντήρησης, όπως ο καθαρισμός της κεφαλής εκτύπωσης. Μπορεί να καταναλωθεί επίσης μελάνι και όταν ενεργοποιείτε τον εκτυπωτή.
- $\Box$  Κατά τη μονόχρωμη εκτύπωση ή την εκτύπωση σε κλίμακα του γκρι, ενδέχεται να χρησιμοποιείται έγχρωμο αντί για μαύρο μελάνι, ανάλογα με τον τύπο χαρτιού ή τις ρυθμίσεις ποιότητας εκτύπωσης. Αυτό οφείλεται στο γεγονός ότι για τη δημιουργία μαύρου μελανιού απαιτείται μείγμα έγχρωμων μελανιών.
- O Το μελάνι στα μπουκάλια μελανιού που παρέχονται μαζί με τον εκτυπωτή, χρησιμοποιείται μερικώς κατά την αρχική ρύθμιση.Για τη δημιουργία εκτυπωμένων εγγράφων υψηλής ποιότητα, η κεφαλή εκτύπωσης στον εκτυπωτή σας θα φορτωθεί πλήρως με μελάνι.Αυτή η διαδικασία που εκτελείται μία φορά καταναλώνει μια μεγάλη ποσότητα μελανιού και επομένως, τα συγκεκριμένα μπουκάλια μπορεί να εκτυπώσουν λιγότερες σελίδες σε σχέση με τα επακόλουθα μπουκάλια μελανιού.
- O Οι ποσότητες που αναφέρονται ποικίλουν ανάλογα με τις εικόνες που εκτυπώνετε, τον τύπο χαρτιού που χρησιμοποιείτε, τη συχνότητα των εκτυπώσεων σας και τις συνθήκες περιβάλλοντος, όπως η θερμοκρασία.
- O Ελέγξτε οπτικά τα επίπεδα μελανιού στα πραγματικά δοχεία μελανιού. Η παρατεταμένη χρήση του εκτυπωτή όταν το μελάνι εξαντληθεί θα μπορούσε να καταστρέψει τον εκτυπωτή. Η Epson συνιστά την αναπλήρωση του δοχείου μελανιού μέχρι την επάνω γραμμή όταν ο εκτυπωτής δεν βρίσκεται σε λειτουργία, για την επαναφορά του επιπέδου μελανιού.

# **Αναπλήρωση του δοχείου μελανιού**

1. Επιλέξτε **Συντήρηση** στον πίνακα ελέγχου του εκτυπωτή.

Για να επιλέξτε ένα στοιχείο, χρησιμοποιήστε τα κουμπιά  $\blacktriangle \blacktriangledown \blacktriangle \blacktriangledown$  και έπειτα πατήστε το κουμπί OK.

- 2. Επιλέξτε **Πλήρωση μελανιού**.
- 3. Πατήστε το κουμπί ▼ για να διαβάσετε όλες τις προφυλάξεις ασφαλείας και χρήσης για το γέμισμα μελανιού και έπειτα πατήστε το κουμπί OK για να συνεχίσετε.
- 4. Κλείστε το κάλυμμα εγγράφων αν είναι ανοιχτό.
- 5. Ανοίξτε τη μονάδα σαρωτή και με τα δύο χέρια μέχρι να κλειδώσει.

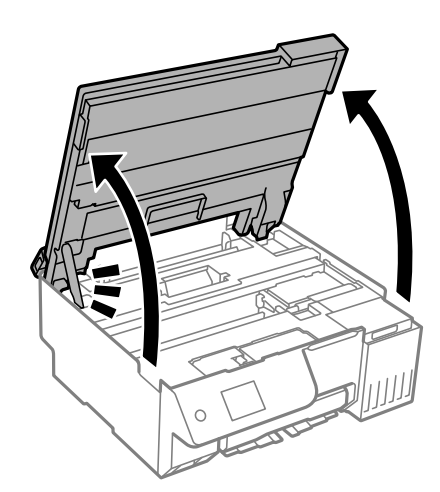

6. Ανοίξτε το κάλυμμα των δοχείων μελανιού.

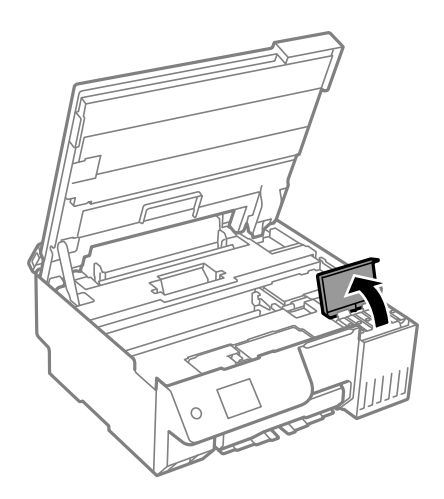

7. Ανοίξτε το καπάκι του δοχείου μελανιού.

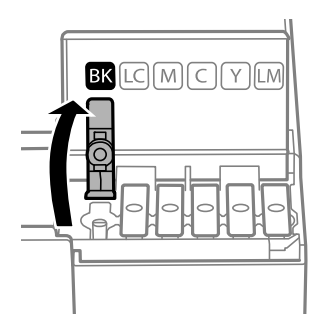

#### c*Σημαντικό:*

Βεβαιωθείτε ότι το χρώμα του δοχείου μελανιού αντιστοιχεί στο χρώμα μελανιού που θέλετε να αναπληρώσετε.

8. Κρατώντας το μπουκαλάκι μελανιού σε όρθια θέση, περιστρέψτε αργά το καπάκι για να το αφαιρέσετε.

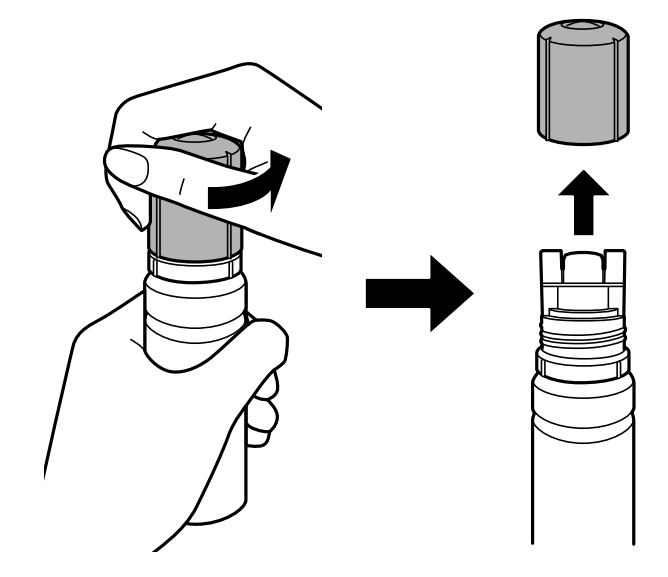

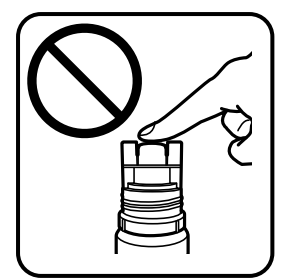

c*Σημαντικό:*

O Η Epson συνιστά τη χρήση γνήσιων μπουκαλιών μελανιού Epson.

- O Να είστε προσεκτικοί ώστε να μην χύσετε το μελάνι.
- 9. Ελέγξτε την πάνω γραμμή (a) του δοχείου μελανιού.

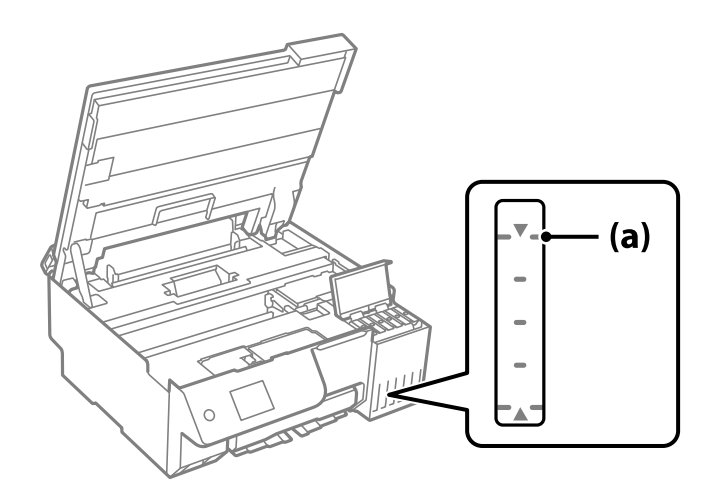

10. Ευθυγραμμίστε το πάνω μέρος της φιάλης μελανιού με τη θύρα πλήρωσης και έπειτα τοποθετήστε την ίσια στη θύρα για να γεμίσετε με μελάνι μέχρι να σταματήσει αυτόματα στην πάνω γραμμή.

Όταν τοποθετείτε τη φιάλη μελανιού μέσα στη θύρα πλήρωσης για το σωστό χρώμα, αρχίζει να ρέει μελάνι και η ροή διακόπτεται αυτόματα όταν το μελάνι φτάσει στην επάνω γραμμή.

Εάν το μελάνι δεν αρχίσει να ρέει εντός του δοχείου, αφαιρέστε τη φιάλη μελανιού και τοποθετήστε την ξανά. Ωστόσο, μην αφαιρείτε και επανατοποθετείτε το δοχείο μελανιού όταν το μελάνι έχει φτάσει στην πάνω γραμμή. Διαφορετικά, ενδέχεται να διαρρεύσει μελάνι ή να προκληθεί ζημιά στον εκτυπωτή.

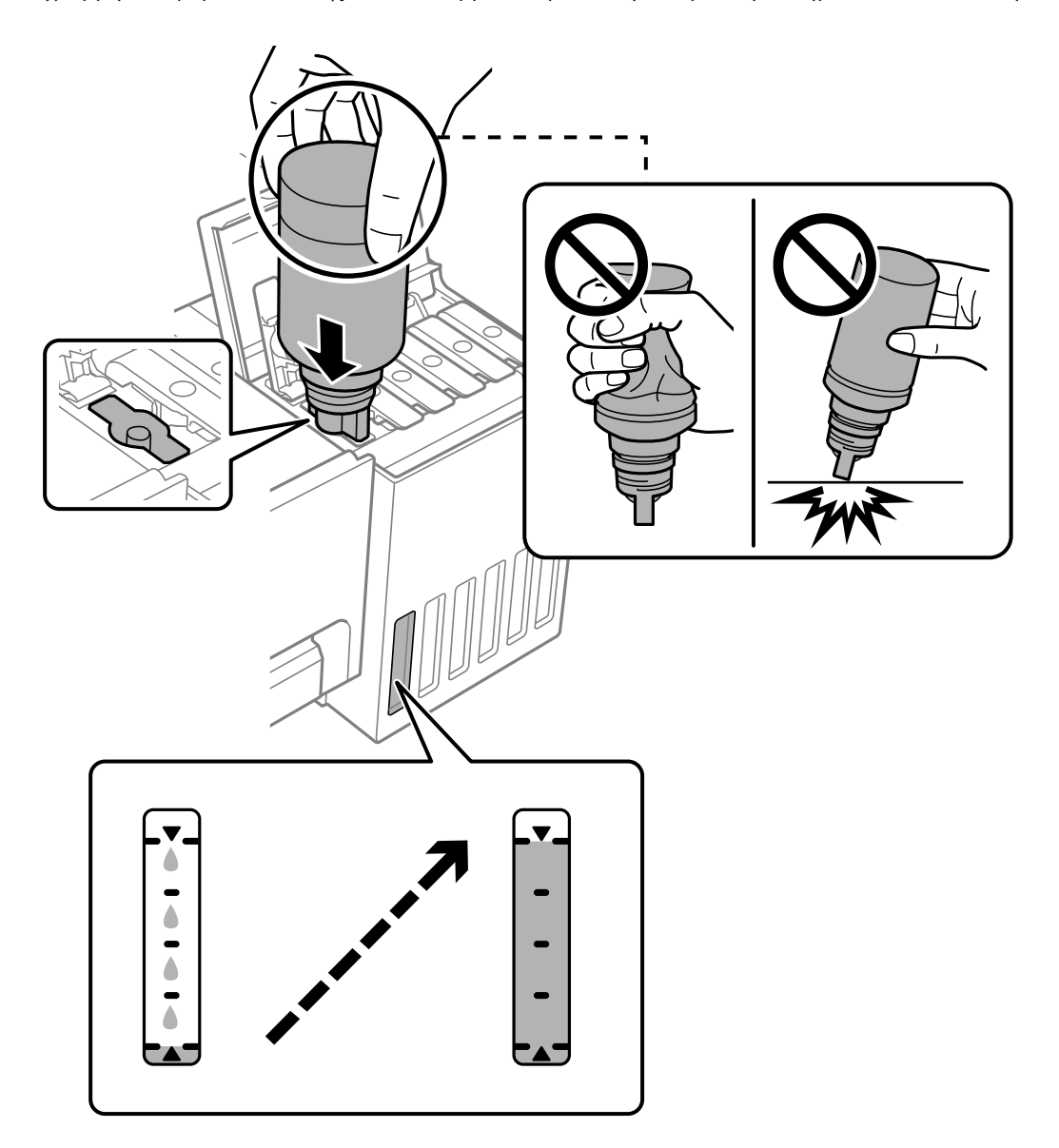

11. Αφού ολοκληρώσετε το γέμισμα, αφαιρέστε τη φιάλη μελανιού.

#### c*Σημαντικό:*

Μην αφήνετε το μπουκάλι μελανιού τοποθετημένο στον εκτυπωτή. Διαφορετικά, μπορεί να προκληθεί φθορά στο μπουκάλι ή διαρροή μελανιού.

#### *Σημείωση:*

Αν εξακολουθεί να υπάρχει μελάνι στο μπουκάλι μελανιού, σφίξτε το καπάκι και αποθηκεύστε το μπουκάλι σε όρθια θέση για μελλοντική χρήση.

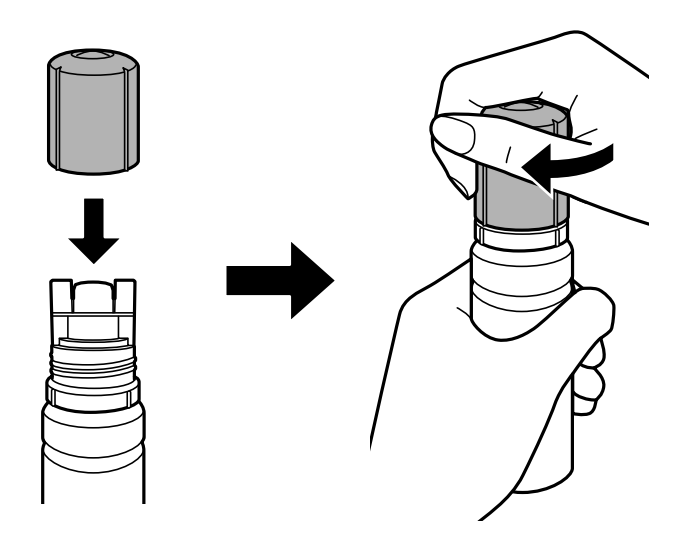

12. Κλείστε καλά το καπάκι δοχείου μελανιού.

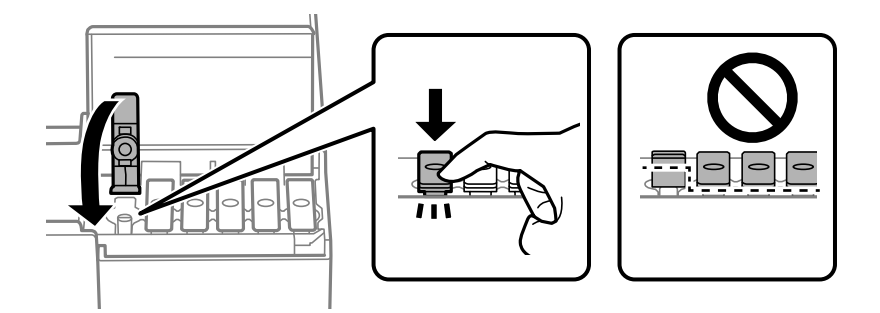

13. Κλείστε καλά το κάλυμμα του δοχείου μελανιού.

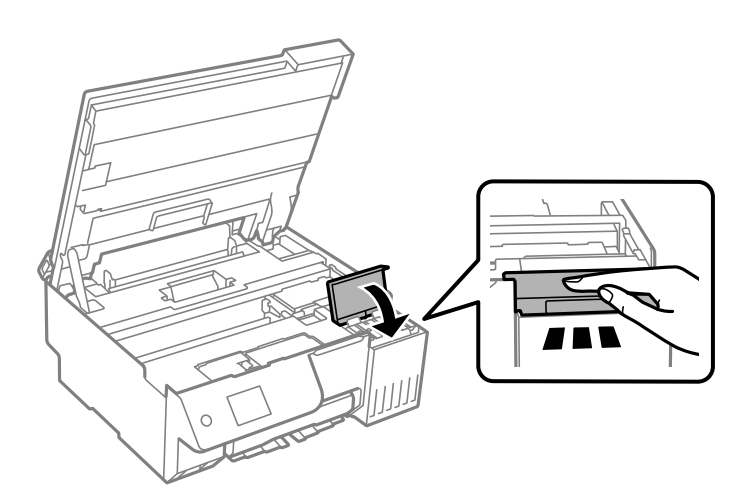

<span id="page-195-0"></span>14. Κλείστε τη μονάδα του σαρωτή.

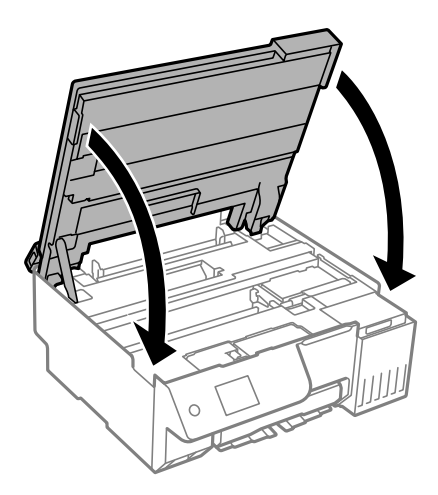

#### *Σημείωση:*

Η μονάδα σαρωτή έχει σχεδιαστεί για να κλείνει αργά και να παρουσιάζει μικρή αντίσταση ως μέτρο προφύλαξης των δαχτύλων σας. Συνεχίστε το κλείσιμο ακόμα και αν αισθανθείτε ότι υπάρχει αντίσταση.

15. Κλείστε την προστασία τροφοδότη.

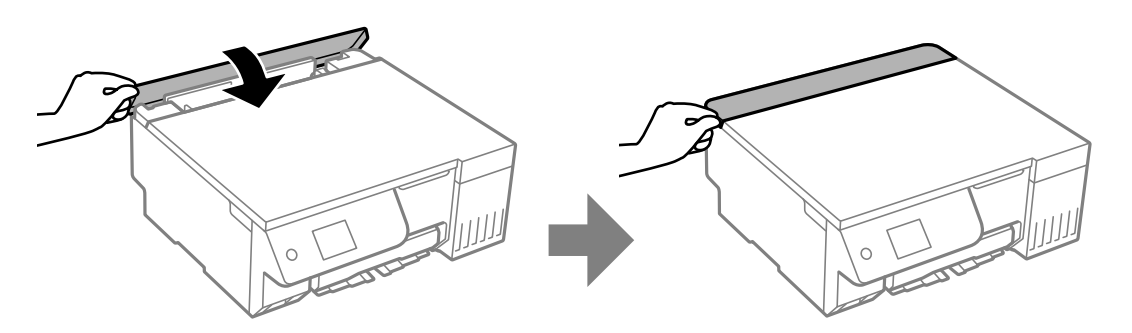

16. Πατήστε το κουμπί  $\circled{}$  και, στη συνέχεια, ακολουθήστε τις οδηγίες που εμφανίζονται στην οθόνη για να ορίσετε τη στάθμη μελανιού.

#### c*Σημαντικό:*

Ακόμη κι αν δεν αναπληρώσετε με μελάνι μέχρι την επάνω γραμμή στο δοχείο μελανιού, μπορείτε να συνεχίσετε με τη χρήση του εκτυπωτή. Ωστόσο, για να διατηρήσει ο εκτυπωτής τη βέλτιστη λειτουργία, γεμίστε το δοχείο μελανιού μέχρι την επάνω γραμμή και επαναφέρετε τα επίπεδα μελανιού αμέσως.

#### **Σχετικές πληροφορίες**

- $\blacktriangleright$  [«Προφυλάξεις κατά τον χειρισμό δοχείων μελανιού» στη σελίδα 190](#page-189-0)
- & [«Κωδικοί δοχείων μελάνης» στη σελίδα 222](#page-221-0)

# **Σημειώσεις για την επαναφορά του Επιπέδου μελανιού**

Θυμηθείτε να επαναφέρετε το επίπεδο μελανιού αφού αναπληρώσετε μελάνι.

Εάν αναπληρώσατε δύο ή περισσότερα χρώματα, πρέπει να επιλέξετε όλα τα χρώματα που αναπληρώσατε και να επαναφέρετε το επίπεδο μελανιού.

<span id="page-196-0"></span>Εάν δεν επαναφέρετε το επίπεδο μελανιού, η ένδειξη του επιπέδου μελανιού δεν αλλάζει ακόμα και μετά την αναπλήρωση του μελανιού.

#### **Σχετικές πληροφορίες**

 $\blacktriangleright$  [«Έλεγχος της κατάστασης των αναλώσιμων» στη σελίδα 102](#page-101-0)

# **Πρέπει να αντικαταστήσετε το κουτί συντήρησης**

# **Προφυλάξεις κατά τον χειρισμό του κιβωτίου συντήρησης**

Διαβάστε τις ακόλουθες οδηγίες πριν από την αντικατάσταση του κιβωτίου συντήρησης.

- O Μην ακουμπάτε το πράσινο τσιπ στο πλάι του κουτιού συντήρησης. Ενδέχεται να επηρεαστεί η κανονική λειτουργία και η εκτύπωση.
- O Μην αντικαθιστάτε το κουτί συντήρησης κατά τη διάρκεια της εκτύπωσης. Διαφορετικά, ενδέχεται να υπάρξει διαρροή μελανιού.
- O Μην αφαιρέσετε το κουτί συντήρησης και μην ανοίξετε το κάλυμμά του, παρά μόνο κατά την αντικατάσταση του κουτιού συντήρησης. Διαφορετικά, ενδέχεται να υπάρξει διαρροή μελανιού.
- O Μην επαναχρησιμοποιείτε το κουτί συντήρησης που έχετε αφαιρέσει και αφήσει για μεγάλο χρονικό διάστημα. Το μελάνι στο εσωτερικό του κουτιού θα έχει στερεοποιηθεί και δεν μπορεί να απορροφηθεί άλλο μελάνι.
- O Μην τοποθετείτε ή κρατάτε το κουτί συντήρησης υπό κλίση έως ότου σφραγιστεί στην πλαστική σακούλα. Διαφορετικά, ενδεχομένως να υπάρξει διαρροή μελανιού.
- O Μην αποθηκεύετε το κουτί συντήρησης σε εξαιρετικά υψηλές ή χαμηλές θερμοκρασίες.
- $\Box$  Διατηρήστε το κουτί συντήρησης μακριά από το άμεσο ηλιακό φως.
- O Μην ρίχνετε το κουτί συντήρησης και μην το υποβάλλετε σε έντονους κραδασμούς.
- O Μην αγγίζετε τα ανοίγματα στο κουτί συντήρησης, καθώς μπορεί να λερωθείτε με μελάνι.

# **Αντικατάσταση κιβωτίου συντήρησης**

Σε ορισμένους κύκλους εκτύπωσης, ενδέχεται να συγκεντρωθεί πολύ μικρή ποσότητα πλεονάζοντος μελανιού στο κουτί συντήρησης. Προς αποφυγή διαρροής μελανιού από το κουτί συντήρησης, ο εκτυπωτής έχει σχεδιαστεί να σταματά την εκτύπωση όταν η χωρητικότητα απορρόφησης του κουτιού συντήρησης φτάσει στο όριό της. Το αν και κάθε πότε πρέπει να το αντικαθιστάτε εξαρτάται από το πόσες σελίδες και τι υλικό εκτυπώνετε, καθώς και από τους κύκλους καθαρισμού του εκτυπωτή.

Όταν εμφανιστεί ένα μήνυμα που σας καλεί να αντικαταστήσετε το κουτί συντήρησης, ανατρέξτε στα κινούμενα σχέδια που εμφανίζονται στον πίνακα ελέγχου. Το γεγονός ότι χρειάζεται να αντικατασταθεί το κουτί δεν σημαίνει ότι ο εκτυπωτής έχει πάψει να λειτουργεί σύμφωνα με τις προδιαγραφές του. Η εγγύηση της Epson δεν

<span id="page-197-0"></span>καλύπτει το κόστος της αντικατάστασης. Η επισκευή του συγκεκριμένου εξαρτήματος αποτελεί ευθύνη του χρήστη.

#### Maintenance Error

The Maintenance Box is at the end of its service life. You need to replace it. Refer to the following code when purchasing. Product Number: C9345

**Next** 

#### *Σημείωση:*

- O Όταν γεμίσει το κουτί συντήρησης, δεν είναι δυνατή η εκτύπωση και ο καθαρισμός της κεφαλής εκτύπωσης μέχρι να αντικατασταθεί, για να αποφεύγεται η διαρροή μελάνης. Μπορείτε ωστόσο να εκτελείτε λειτουργίες που δεν απαιτούν μελάνι, όπως η σάρωση.
- O Όταν εμφανίζεται η ακόλουθη οθόνη, το εξάρτημα δεν μπορεί να αντικατασταθεί από τους χρήστες. Επικοινωνήστε με την Υποστήριξη της Epson.

Δεν διατίθεται εκτύπωση χωρίς περιθώρια, ωστόσο είναι δυνατή η εκτύπωση με περιθώριο.

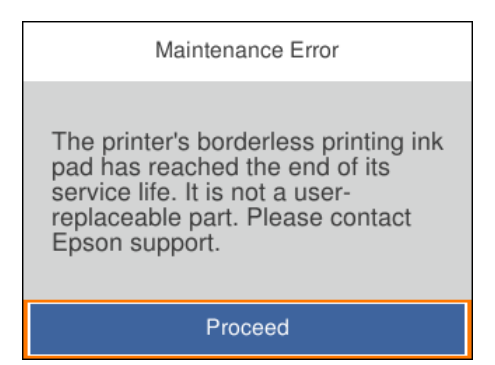

#### **Σχετικές πληροφορίες**

- $\blacktriangleright$  [«Προφυλάξεις κατά τον χειρισμό του κιβωτίου συντήρησης» στη σελίδα 197](#page-196-0)
- & [«Κωδικός κουτιού συντήρησης» στη σελίδα 223](#page-222-0)

# **Πρέπει να αντικαταστήσετε τους κυλίνδρους συλλογής**

# **Πρέπει να αντικαταστήσετε τους κυλίνδρους συλλογής**

Εάν το χαρτί δεν τροφοδοτείται σωστά ακόμα και αν ο κύλινδρος εισαγωγής έχει καθαριστεί, αντικαταστήστε τον. Επαναφέρετε τον αριθμό φύλλων που έχουν τροφοδοτηθεί στον κύλινδρο εισαγωγής μετά την αντικατάστασή του.

 Μπορείτε, επίσης, να παρακολουθήσετε τη διαδικασία στο Βίντεο εγχειριδίων. Αποκτήστε πρόσβαση στον ακόλουθο ιστότοπο.

#### <https://support.epson.net/publist/vlink.php?code=NPD7154>

- 1. Πατήστε το κουμπί  $\bigcup$  για να απενεργοποιήσετε τον εκτυπωτή.
- 2. Αποσυνδέστε το καλώδιο τροφοδοσίας.
- 3. Ανοίξτε τη μονάδα σαρωτή.

Μπορείτε να βρείτε τον κύλινδρο εισαγωγής στη θέση που υποδεικνύεται στην παρακάτω εικόνα.

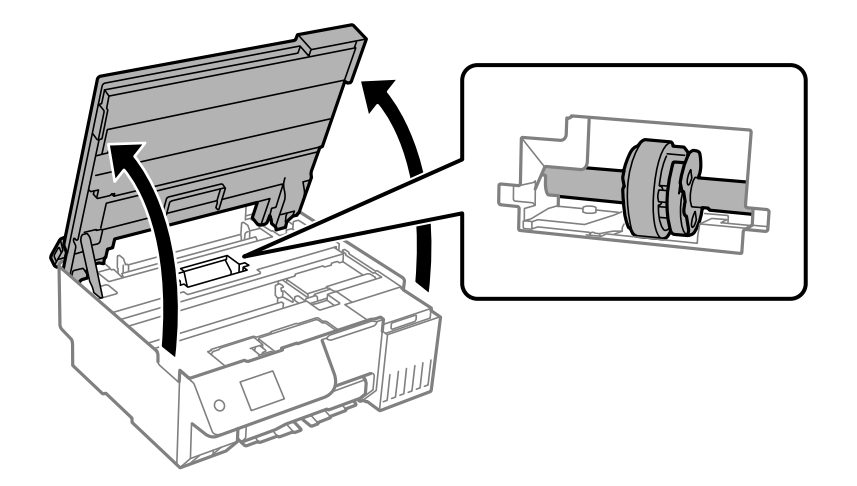

4. Αφαιρέστε τον κύλινδρο εισαγωγής.

Πιέστε τη γλωττίδα στη δεξιά πλευρά του κυλίνδρου εισαγωγής, σύρετέ την προς τα πίσω και, στη συνέχεια, τραβήξτε την προς τα πάνω.

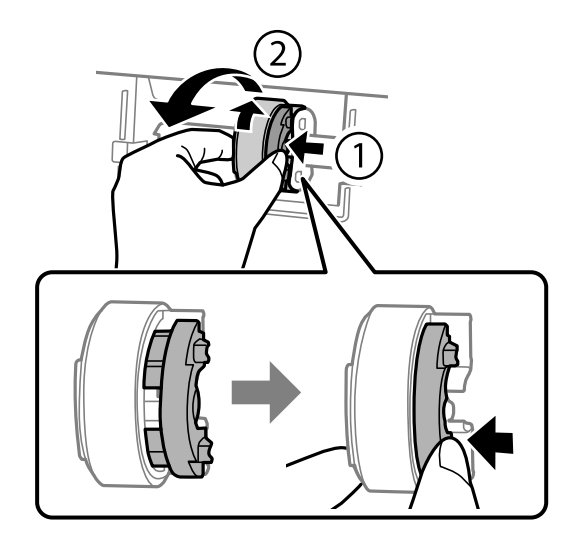

5. Αφαιρέστε τον νέο κύλινδρο εισαγωγής από τη συσκευασία.

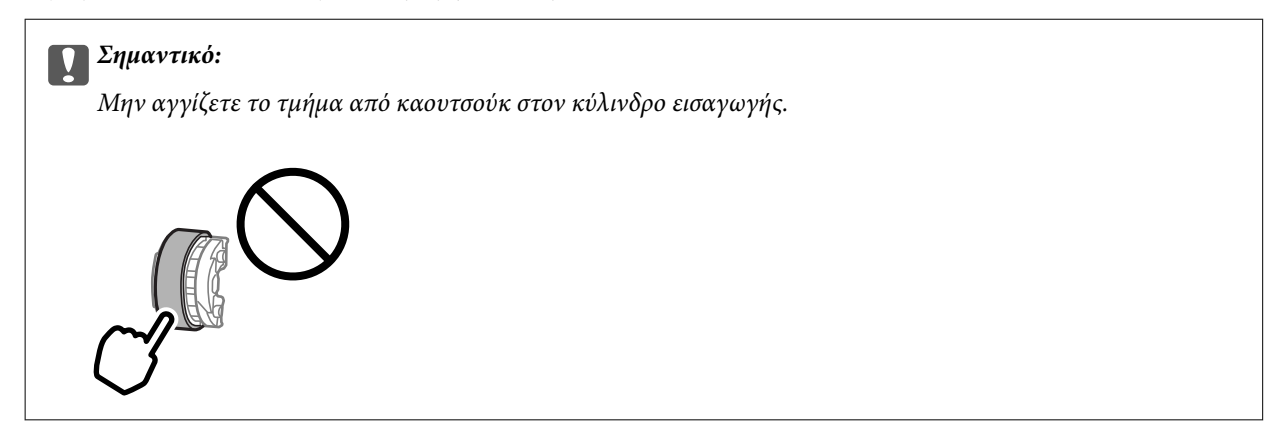

6. Πατήστε τη γλωττίδα στη δεξιά πλευρά και, στη συνέχεια, ευθυγραμμίστε τα προεξέχοντα μέρη με τις οπές για να συνδέσετε τον νέο κύλινδρο εισαγωγής.

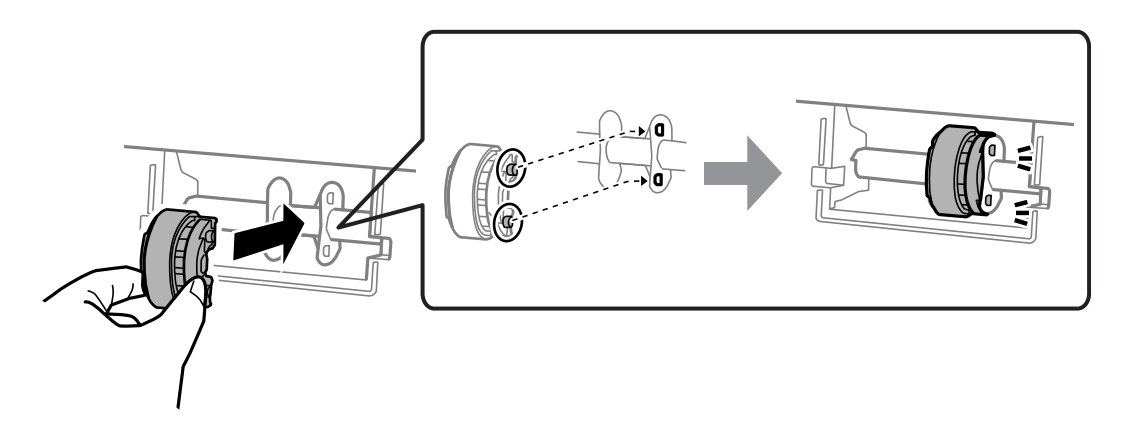

7. Κλείστε τη μονάδα του σαρωτή.

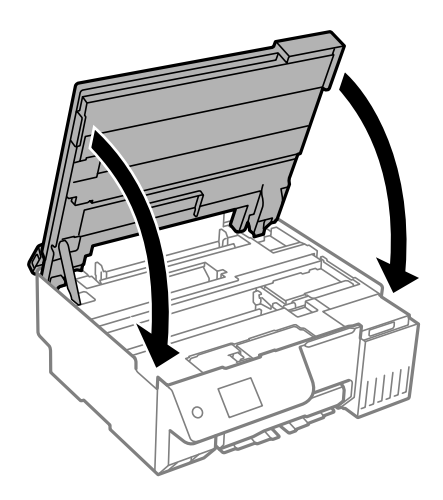

#### *Σημείωση:*

Η μονάδα σαρωτή έχει σχεδιαστεί για να κλείνει αργά και να παρουσιάζει μικρή αντίσταση ως μέτρο προφύλαξης των δαχτύλων σας. Συνεχίστε το κλείσιμο ακόμα και αν αισθανθείτε ότι υπάρχει αντίσταση.

8. Κλείστε την προστασία τροφοδότη.

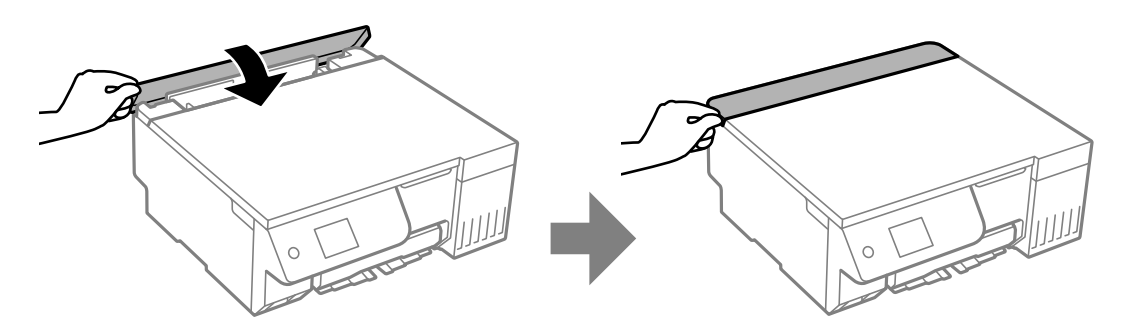

- 9. Συνδέστε το καλώδιο τροφοδοσίας.
- 10. Πατήστε το κουμπί  $\bigcup$  για να ενεργοποιήσετε τον εκτυπωτή.
- 11. Ανοίξτε το πρόσγραμμα οδήγησης εκτυπωτή στον υπολογιστή.
- 12. Επαναφέρετε τον μετρητή κυλίνδρου από το πρόγραμμα οδήγησης του εκτυπωτή.
	- O Windows

Επιλέξτε την καρτέλα **Συντήρηση** και, στη συνέχεια, επιλέξτε **Πληροφορίες εκτυπωτή και επιλογών**.

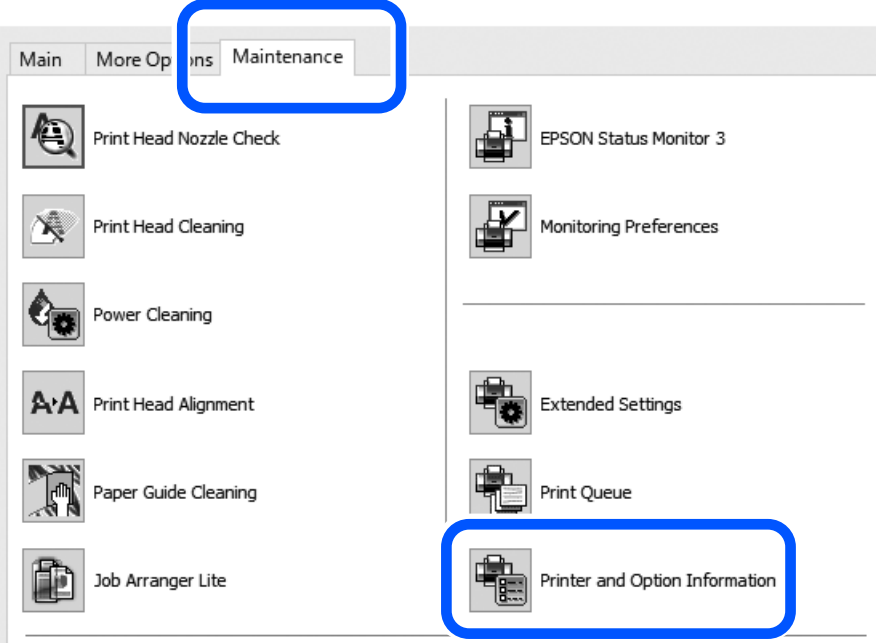

Κάντε κλικ στην επιλογή **Επαναφορά** της επιλογής Αριθμός φύλλων που τροφοδοτούνται στον κύλινδρο εισαγωγής.

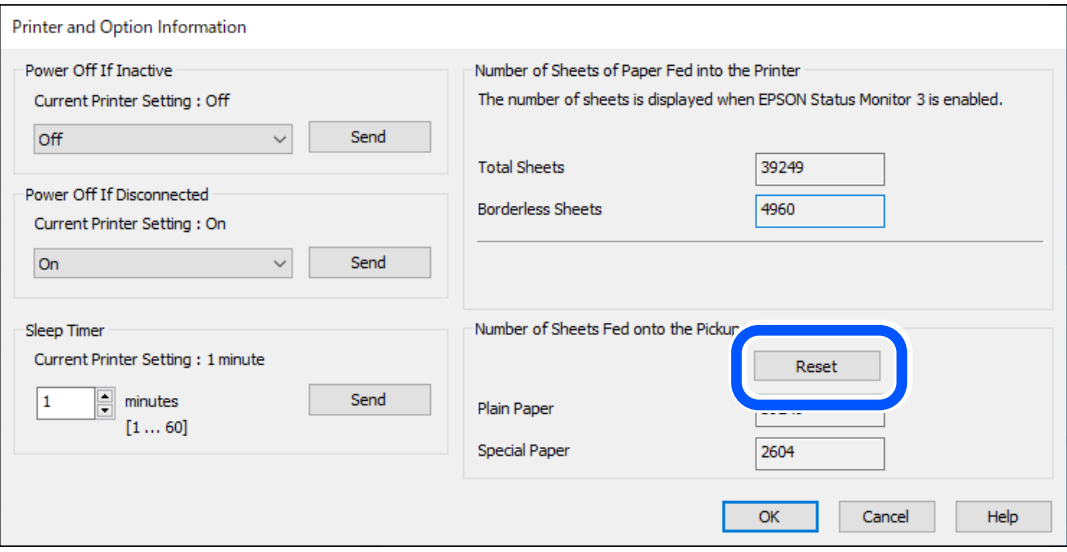

<span id="page-202-0"></span>□ Mac OS

Επιλέξτε το μενού Apple > **Προτιμήσεις συστήματος** > **Εκτυπωτές και Σαρωτές** (ή **Εκτύπωση και σάρωση**, **Εκτύπωση και φαξ**) > Epson (XXXX) > **Επιλογές και αναλώσιμα** > **Βοηθητικό πρόγραμμα** > **Άνοιγμα βοηθητικού προγράμματος εκτυπωτή** > **Printer and Option Information**, και, στη συνέχεια, κάντε κλικ στην επιλογή **Επαναφορά** από Αριθμός φύλλων που τροφοδοτούνται στον κύλινδρο εισαγωγής.

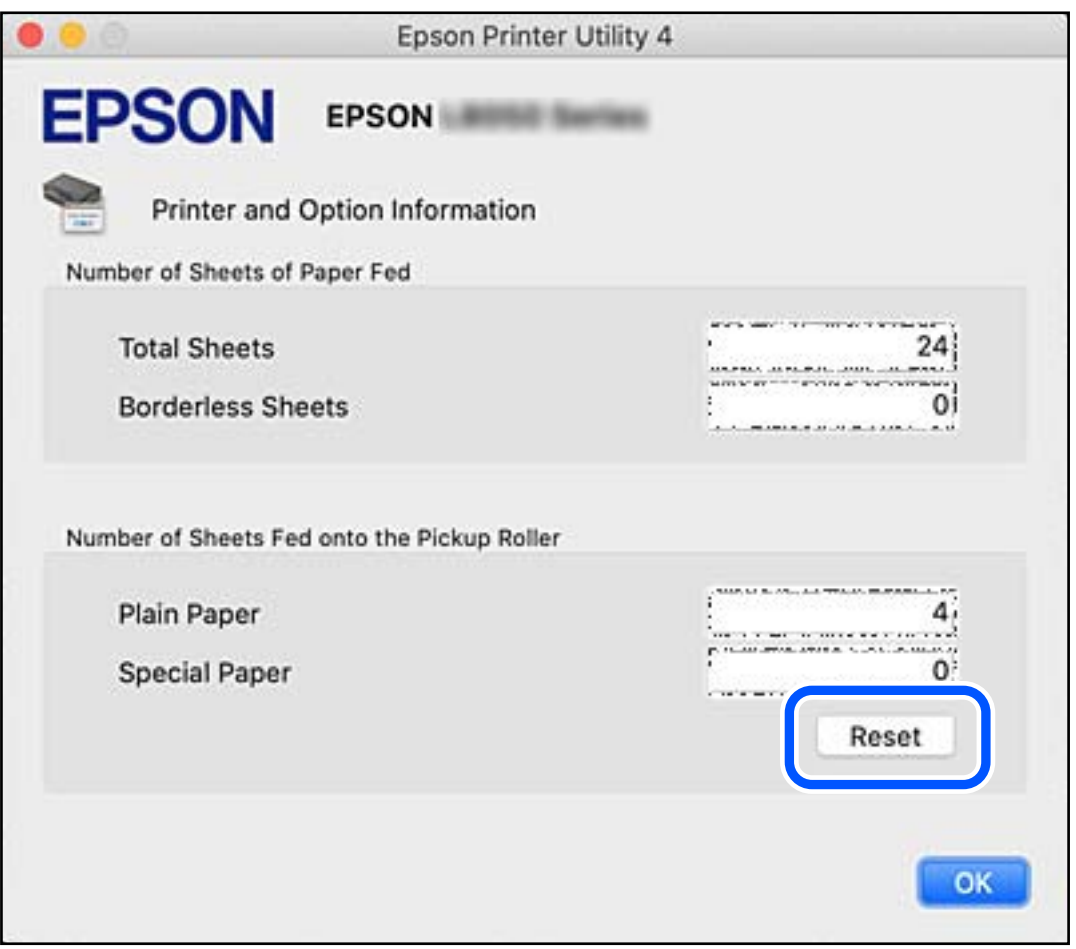

# **Αδυναμία λειτουργίας του εκτυπωτή όπως αναμένεται**

# **Ο εκτυπωτής δεν ενεργοποιείται ή απενεργοποιείται**

# **Ο εκτυπωτής δεν ενεργοποιείται**

Μπορείτε να εξετάσετε τα παρακάτω αίτια.

#### **Το καλώδιο τροφοδοσίας δεν συνδέεται σωστά στην πρίζα.**

#### **Λύσεις**

Βεβαιωθείτε ότι το καλώδιο τροφοδοσίας είναι καλά συνδεδεμένο.

# <span id="page-203-0"></span>**Το κουμπί** P **δεν πατήθηκε για αρκετό χρονικό διάστημα.**

#### **Λύσεις**

Κρατήστε παρατεταμένα το κουμπί  $\mathcal{O}$  για μεγαλύτερο χρονικό διάστημα.

### **Ο εκτυπωτής δεν απενεργοποιείται**

### **Το κουμπί** P **δεν πατήθηκε για αρκετό χρονικό διάστημα.**

#### **Λύσεις**

Κρατήστε παρατεταμένα το κουμπί <sup>U</sup> για μεγαλύτερο χρονικό διάστημα. Αν εξακολουθείτε να μην μπορείτε να απενεργοποιήσετε τον εκτυπωτή, βγάλτε το καλώδιο τροφοδοσίας από την πρίζα. Για να αποτρέψετε στέγνωμα της κεφαλής εκτύπωσης, ενεργοποιήστε εκ νέου τον εκτυπωτή και

απενεργοποιήστε τον πιέζοντας το κουμπί  $\mathcal{O}$ .

### **Η τροφοδοσία απενεργοποιείται αυτόματα**

#### **Η δυνατότητα Ρυθμ. απενεργ. ή Απενερ χρονοδιακ είναι ενεργοποιημένη.**

#### **Λύσεις**

- O Επιλέξτε **Ρυθμίσ** > **Βασικές ρυθμίσεις** > **Ρυθμ. απενεργ.** και, στη συνέχεια απενεργοποιήστε τις ρυθμίσεις **Απενεργοποίηση όταν ανενεργό** και **Απενεργοπ. κατά την αποσύνδεση**.
- O Επιλέξτε **Ρυθμίσ** > **Βασικές ρυθμίσεις** και, στη συνέχεια απενεργοποιήστε τη ρύθμιση **Απενερ χρονοδιακ**.

#### *Σημείωση:*

Το προϊόν σας μπορεί να διαθέτει τη λειτουργία *Ρυθμ. απενεργ.* ή τη λειτουργία *Απενερ χρονοδιακ* ανάλογα με το σημείο αγοράς.

# **Οι εργασίες είναι αργές**

### **Η ταχύτητα της εκτύπωσης είναι πολύ χαμηλή**

Μπορείτε να εξετάσετε τα παρακάτω αίτια.

#### **Εκτελούνται περιττές εφαρμογές.**

#### **Λύσεις**

Κλείστε τυχόν περιττές εφαρμογές στον υπολογιστή σας ή στην έξυπνη συσκευή.

#### **Η ποιότητα εκτύπωσης έχει οριστεί σε υψηλή.**

#### **Λύσεις**

Χαμηλώστε τη ρύθμιση ποιότητας.

#### **Η αμφίπλευρη εκτύπωση απενεργοποιείται.**

#### **Λύσεις**

Ενεργοποιήστε την αμφίπλευρη (ή υψηλής ταχύτητας) ρύθμιση. Όταν είναι ενεργοποιημένη αυτή η ρύθμιση, η κεφαλή εκτύπωσης εκτυπώνει ενώ κινείται και προς τις δύο κατευθύνσεις και η ταχύτητα εκτύπωσης αυξάνεται.

O Πίνακας ελέγχου

Ενεργοποιήστε την επιλογή **Διπλ.κατεύθ.** στις **Ρυθμίσ** > **Ρυθμίσεις εκτυπωτή**.

O Windows

Επιλέξτε **Αμφίδρομη εκτύπωση** στην καρτέλα **Άλλες επιλογές** του προγράμματος οδήγησης του εκτυπωτή.

□ Mac OS

Επιλέξτε **Προτιμήσεις συστήματος** (ή **Ρυθμίσεις συστήματος**) από το μενού Apple > **Εκτυπωτές και σαρωτές** (ή **Εκτύπωση και σάρωση**, **Εκτύπωση και φαξ**) και στη συνέχεια, επιλέξτε τον εκτυπωτή. Κάντε κλικ στην ενότητα **Επιλογές και προμήθειες** > **Επιλογές** (ή **Πρόγραμμα οδήγησης**). Επιλέξτε Ναι για τη ρύθμιση **Εκτύπωση υψηλής ταχύτητας**.

#### **Η λειτουργία Αθόρυβη λειτουργία είναι ενεργοποιημένη.**

#### **Λύσεις**

Απενεργοποιήστε τη λειτουργία **Αθόρυβη λειτουργία**. Η ταχύτητα της εκτύπωσης μειώνεται όταν ο εκτυπωτής βρίσκεται σε λειτουργία **Αθόρυβη λειτουργία**.

O Πίνακας ελέγχου

Επιλέξτε στην αρχική οθόνη και στη συνέχεια επιλέξτε **Απ.**.

O Windows

Επιλέξτε **Όχι** ως ρύθμιση του στοιχείου **Αθόρυβη λειτουργία** στην καρτέλα του προγράμματος οδήγησης του εκτυπωτή **Κύριο**.

□ Mac OS

Επιλέξτε **Προτιμήσεις συστήματος** (ή **Ρυθμίσεις συστήματος**) από το μενού Apple > **Εκτυπωτές και σαρωτές** (ή **Εκτύπωση και σάρωση**, **Εκτύπωση και φαξ**) και στη συνέχεια, επιλέξτε τον εκτυπωτή. Κάντε κλικ στην ενότητα **Επιλογές και προμήθειες** > **Επιλογές** (ή **Πρόγραμμα οδήγησης**). Επιλέξτε Όχι για τη ρύθμιση **Αθόρυβη λειτουργία**.

#### **Ενδέχεται να υπάρχουν προβλήματα σύνδεσης δικτύου με τον ασύρματο δρομολογητή.**

#### **Λύσεις**

Εκτελέστε επανεκκίνηση του ασύρματου δρομολογητή ενώ λαμβάνετε υπόψη και άλλους χρήστες που είναι συνδεδεμένοι στο δίκτυο. Εάν αυτό δεν επιλύσει το πρόβλημα, τοποθετήστε τον εκτυπωτή πιο κοντά στον ασύρματο δρομολογητή σας ή ανατρέξτε στην τεκμηρίωση που παρέχεται με το σημείο πρόσβασης.

#### **Ο εκτυπωτής εκτυπώνει δεδομένα υψηλής πυκνότητας, όπως φωτογραφίες, σε απλό χαρτί.**

#### **Λύσεις**

Εάν εκτυπώνετε δεδομένα υψηλής πυκνότητας, όπως π.χ. φωτογραφίες, σε απλό χαρτί, η εκτύπωση μπορεί να διαρκέσει αρκετή ώρα για να διασφαλιστεί η ποιότητα της εκτύπωσης. Πρόκειται για κάτι το φυσιολογικό.

# **Σημαντική μείωση της ταχύτητας εκτύπωσης κατά την συνεχή εκτύπωση**

### **Εκτελείται η λειτουργία που αποτρέπει την υπερθέρμανση και βλάβη του μηχανισμού του εκτυπωτή.**

#### **Λύσεις**

Μπορείτε να συνεχίσετε την εκτύπωση. Για να επαναφέρετε στην κανονική ταχύτητα εκτύπωσης, αφήστε τον εκτυπωτή σε αδράνεια για τουλάχιστον 30 λεπτά. Η ταχύτητα εκτύπωσης δεν επιστρέφει στο φυσιολογικό αν είναι απενεργοποιημένος.

## **Η ταχύτητα σάρωσης είναι χαμηλή**

#### **Εκτελείται σάρωση σε υψηλή ανάλυση.**

#### **Λύσεις**

Δοκιμάστε να εκτελέσετε σάρωση με μικρότερη ανάλυση.

## **Η οθόνη LCD γίνεται σκούρα**

#### **Ο εκτυπωτής είναι σε κατάσταση αναμονής.**

#### **Λύσεις**

Πατήστε οποιοδήποτε κουμπί στον πίνακα ελέγχου για να επαναφέρετε την οθόνη LCD στην πρότερη κατάστασή της.

### **Εμφανίζεται ένα «!» στην οθόνη και δεν μπορείτε να επιλέξετε φωτογραφίες**

#### **Το αρχείο εικόνας δεν υποστηρίζεται.**

#### **Λύσεις**

Το σύμβολο «!» εμφανίζεται στην οθόνη LCD όταν το αρχείο εικόνας δεν υποστηρίζεται από το προϊόν. Χρησιμοποιήστε αρχεία που υποστηρίζονται από το προϊόν.

& [«Προδιαγραφές υποστηριζόμενων δεδομένων» στη σελίδα 239](#page-238-0)

#### **Το όνομα αρχείου είναι πολύ μεγάλο για να αναγνωριστεί από τον εκτυπωτή.**

#### **Λύσεις**

Μπορείτε να εκτυπώσετε φωτογραφίες αποθηκεύοντας τα αρχεία εικόνων στη συσκευή μνήμης στον υπολογιστή ή την έξυπνη συσκευή σας. Για έξυπνες συσκευές, μπορείτε να εκτυπώσετε χρησιμοποιώντας το Epson Smart Panel.

# **Δεν είναι δυνατή η αποθήκευση δεδομένων σε συσκευή μνήμης**

Μπορείτε να εξετάσετε τα παρακάτω αίτια.

#### **Χρησιμοποιείται μια μη υποστηριζόμενη συσκευή μνήμης.**

#### **Λύσεις**

Χρησιμοποιήστε μια συσκευή μνήμης που υποστηρίζεται από το προϊόν.

 $\blacktriangleright$  [«Προδιαγραφές συσκευής μνήμης» στη σελίδα 239](#page-238-0)

**Η συσκευή μνήμης διαθέτει προστασία εγγραφής.**

#### **Λύσεις**

Απενεργοποιήστε την προστασία εγγραφής στη συσκευή μνήμης.

**Δεν υπάρχει αρκετός ελεύθερος χώρος στη συσκευή μνήμης.**

#### **Λύσεις**

Διαγράψτε περιττά δεδομένα ή εισαγάγετε μια άλλη συσκευή μνήμης.

## **Έντονοι ήχοι κατά τη λειτουργία**

#### **Η λειτουργία Αθόρυβη λειτουργία είναι απενεργοποιημένη στον εκτυπωτή.**

#### **Λύσεις**

Εάν οι λειτουργίες παράγουν υπερβολικό θόρυβο, ενεργοποιήστε τη λειτουργία **Αθόρυβη λειτουργία**. Η ενεργοποίηση της λειτουργίας αυτής ενδέχεται να μειώσει την ταχύτητα εκτύπωσης.

O Πίνακας ελέγχου

Επιλέξτε στην αρχική οθόνη και, στη συνέχεια, ενεργοποιήστε την επιλογή **Αθόρυβη λειτουργία**.

O Windows

Ενεργοποιήστε την επιλογή **Αθόρυβη λειτουργία** στην καρτέλα **Κύριο** του προγράμματος οδήγησης του εκτυπωτή.

□ Mac OS

Επιλέξτε **Προτιμήσεις συστήματος** (ή **Ρυθμίσεις συστήματος**) από το μενού Apple > **Εκτυπωτές και σαρωτές** (ή **Εκτύπωση και σάρωση**, **Εκτύπωση και φαξ**) και στη συνέχεια, επιλέξτε τον εκτυπωτή. Κάντε κλικ στην ενότητα **Επιλογές και προμήθειες** > **Επιλογές** (ή **Πρόγραμμα οδήγησης**). Ενεργοποιήστε τη ρύθμιση **Αθόρυβη λειτουργία**.

### **Το πιστοποιητικό ριζικού καταλόγου χρειάζεται να ενημερωθεί**

#### **Το πιστοποιητικό ριζικού καταλόγου έχει λήξει.**

#### **Λύσεις**

Εκτελέστε το Web Config και, στη συνέχεια, ενημερώστε το πιστοποιητικό ριζικού καταλόγου.

 $\blacktriangleright$  [«Εφαρμογή διαμόρφωσης λειτουργιών εκτυπωτή \(Web Config\)» στη σελίδα 226](#page-225-0)

# **Δεν είναι δυνατή η χειροκίνητη εκτύπωση διπλής όψης (Windows)**

#### **Το στοιχείο EPSON Status Monitor 3 είναι απενεργοποιημένο.**

#### **Λύσεις**

Στην καρτέλα του προγράμματος οδήγησης εκτυπωτή **Συντήρηση**, επιλέξτε **Πρόσθετες ρυθμίσεις** και, στη συνέχεια, επιλέξτε **Ενεργοποίηση του EPSON Status Monitor 3**.

Η χειροκίνητη εκτύπωση διπλής όψης ενδέχεται ωστόσο να μην είναι διαθέσιμη όταν ο εκτυπωτής χρησιμοποιείται σε δίκτυο ή ως κοινόχρηστος εκτυπωτής.

## **Το μενού Ρυθμίσεις εκτύπωσης δεν εμφανίζεται (Mac OS)**

#### **Το πρόγραμμα οδήγησης εκτυπωτή Epson δεν έχει εγκατασταθεί σωστά.**

#### **Λύσεις**

Αν το μενού **Ρυθμίσεις εκτύπωσης** δεν εμφανίζεται σε macOS Catalina (10.15) ή μεταγενέστερη έκδοση, macOS High Sierra (10.13), macOS Sierra (10.12), OS X El Capitan (10.11), OS X Yosemite (10.10), OS X Mavericks (10.9), ο οδηγός εκτυπωτή Epson δεν έχει εγκατασταθεί σωστά. Ενεργοποιήστε το από το παρακάτω μενού.

Επιλέξτε **Προτιμήσεις συστήματος** (ή **Ρυθμίσεις συστήματος**) από το μενού Apple > **Εκτυπωτές και σαρωτές** (ή **Εκτύπωση και σάρωση**, **Εκτύπωση και φαξ**), καταργήστε τον εκτυπωτή και, στη συνέχεια, προσθέστε τον ξανά.

Το macOS Mojave (10.14) δεν μπορεί να αποκτήσει πρόσβαση στο **Ρυθμίσεις εκτύπωσης** σε εφαρμογές της Apple, όπως το TextEdit.

### **Εμφανίζεται ένα μήνυμα που σας ζητά να επαναφέρετε το επίπεδο μελανιού ακόμα και μετά την αναπλήρωση μελανιού**

#### **Δεν έγινε επαναφορά του επιπέδου μελανιού.**

#### **Λύσεις**

Μετά την αναπλήρωση μελανιού, ακολουθήστε τις οδηγίες στην οθόνη για να επαναφέρετε το επίπεδο μελανιού.

 $\blacktriangleright$  [«Σημειώσεις για την επαναφορά του Επιπέδου μελανιού» στη σελίδα 196](#page-195-0)

#### **Η οθόνη επιπέδου μελανιού δεν αλλάζει ακόμα και μετά την αναπλήρωση του μελανιού**

#### **Δεν έγινε επαναφορά του επιπέδου μελανιού.**

#### **Λύσεις**

Μετά την αναπλήρωση μελανιού, ακολουθήστε τις οδηγίες στην οθόνη για να επαναφέρετε το επίπεδο μελανιού.

 $\blacktriangleright$  [«Σημειώσεις για την επαναφορά του Επιπέδου μελανιού» στη σελίδα 196](#page-195-0)

# <span id="page-208-0"></span>**Εάν δεν μπορείτε να αποκαταστήσετε μια εμπλοκή χαρτιού ή το σφάλμα εξόδου χαρτιού**

Μπορεί να υπάρχουν ξένα αντικείμενα μέσα στον εκτυπωτή. Ακολουθήστε τα παρακάτω βήματα για να τα αφαιρέσετε.

- 1. Απενεργοποιήστε τον εκτυπωτή πατώντας το κουμπί  $\mathcal{O}$ .
- 2. Αποσυνδέστε το καλώδιο τροφοδοσίας και, στη συνέχεια, αποσυνδέστε το καλώδιο τροφοδοσίας από τον εκτυπωτή.

#### c*Σημαντικό:*

Βγάλτε το καλώδιο τροφοδοσίας από την πρίζα όταν σβήσει η λυχνία λειτουργίας. Διαφορετικά, η κεφαλή εκτύπωσης δεν επιστρέφει στην αρχική θέση, προκαλώντας το στέγνωμα του μελανιού και η εκτύπωση μπορεί να καταστεί αδύνατη.

3. Ελέγξτε τα ακόλουθα σημεία για να βεβαιωθείτε ότι δεν υπάρχουν ξένα αντικείμενα μέσα στον εκτυπωτή.

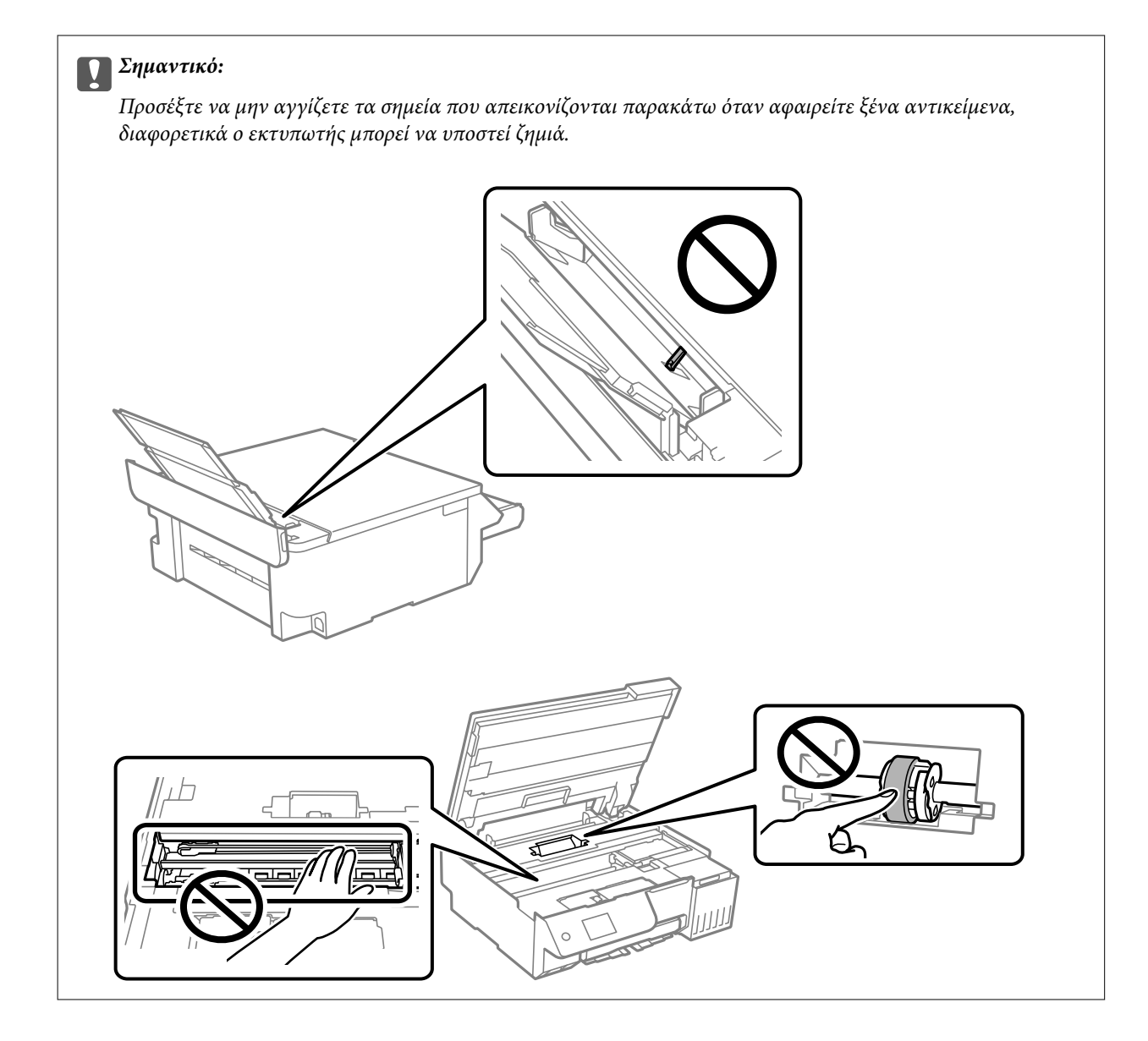

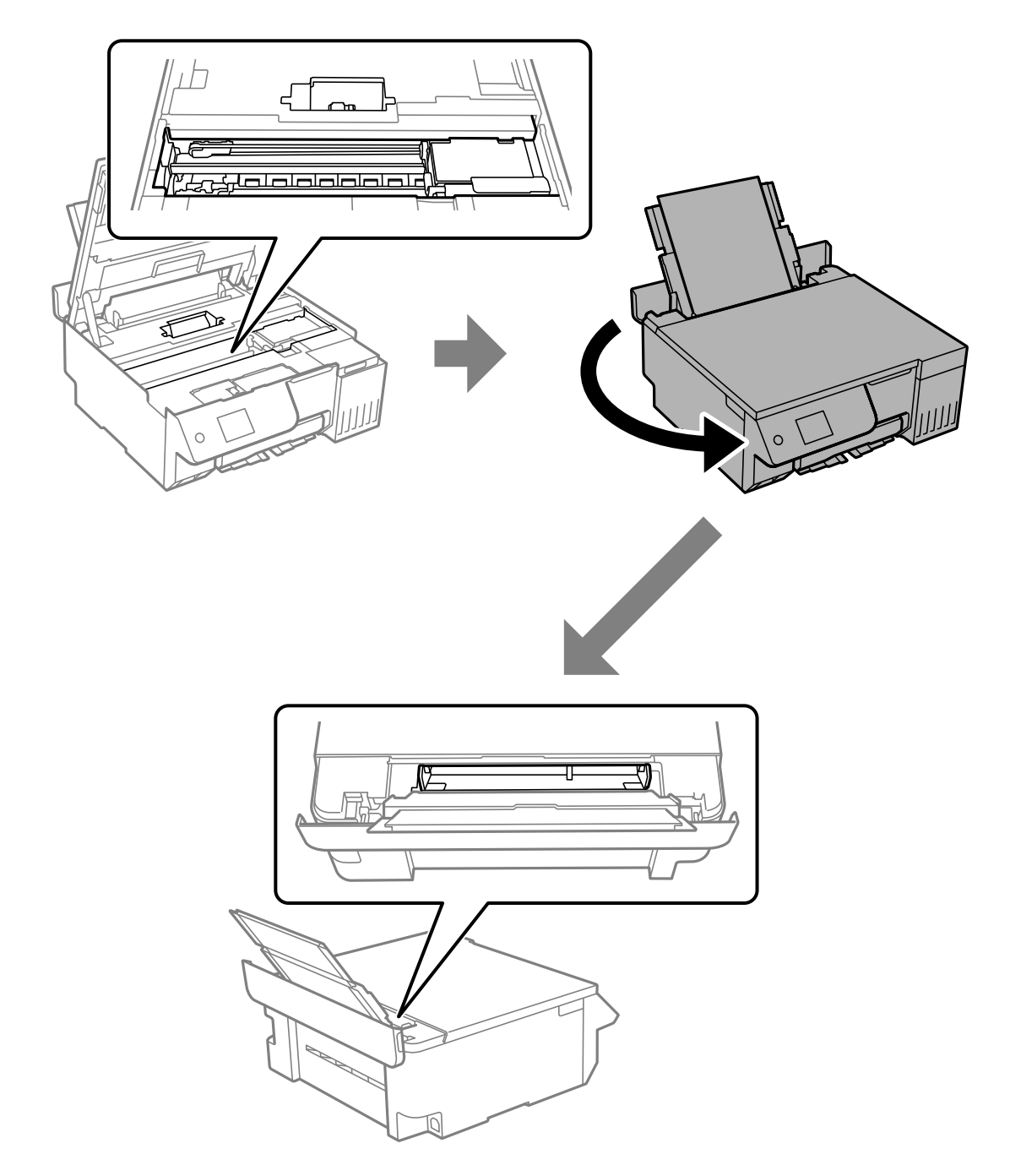

4. Αν βρείτε ξένα αντικείμενα, αφαιρέστε τα με τσιμπιδάκια.

Εάν δεν μπορέσατε να αφαιρέσετε τα ξένα αντικείμενα, μεταβείτε στο βήμα 5. Εάν μπορέσατε να τα αφαιρέσετε, μεταβείτε στο βήμα 9.

5. Ορίστε την κλειδαριά μεταφοράς στην κλειδωμένη (Μεταφορά) θέση.

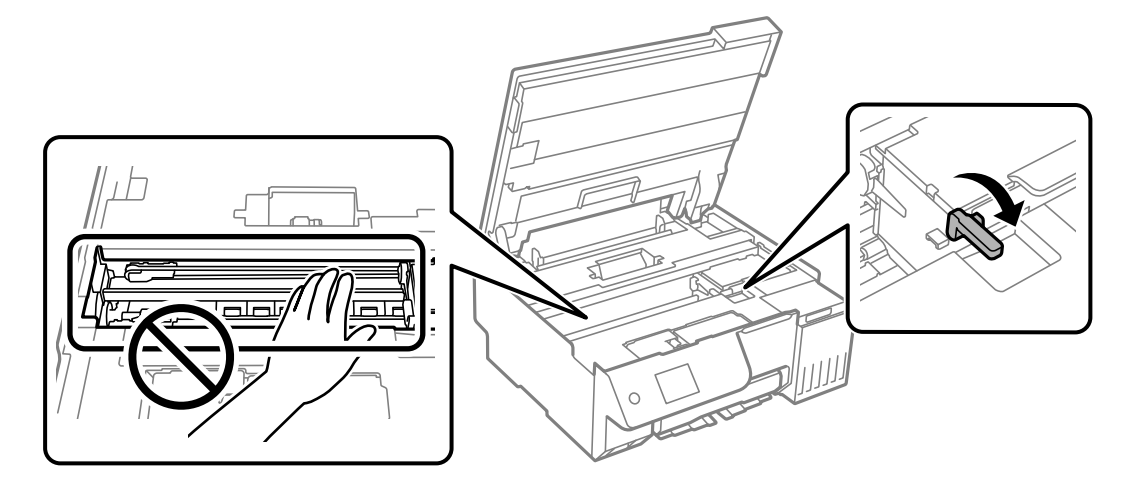

[«Μεταφορά και αποθήκευση του εκτυπωτή» στη σελίδα 144](#page-143-0)

6. Με την πίσω τροφοδοσία χαρτιού τραβηγμένη προς τα έξω, κρατήστε και τις δύο πλευρές του μπροστινού μέρους του εκτυπωτή και γείρετε τον εκτυπωτή περίπου 45 μοίρες προς τα πίσω.

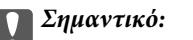

Όταν γέρνετε τον εκτυπωτή, προσέξτε να μην τον κουνήσετε, διαφορετικά μπορεί να διαρρεύσει μελάνι ή να υποστεί ζημιά ο εκτυπωτής.

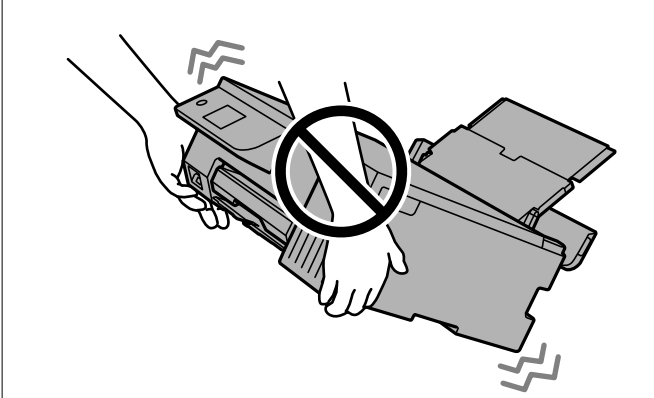

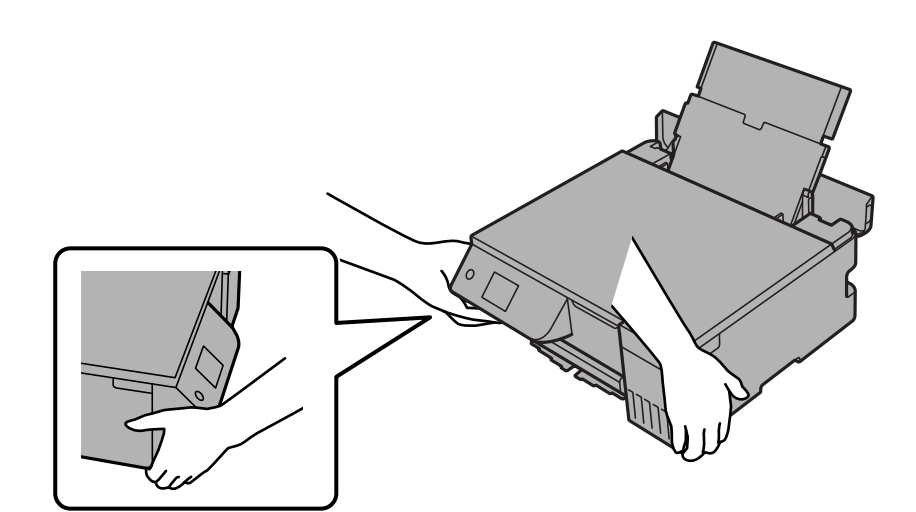

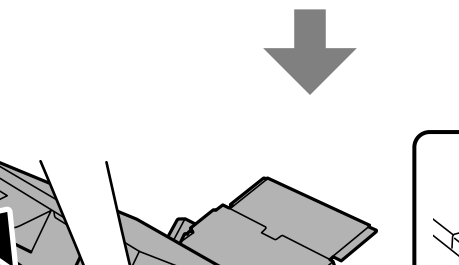

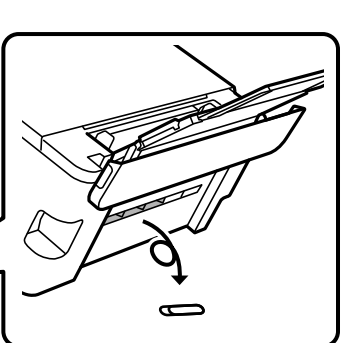

7. Αφού επιστρέψετε αργά τον εκτυπωτή στην οριζόντια θέση, ελέγξτε εάν τα ξένα αντικείμενα έχουν αφαιρεθεί από το κενό στην πίσω τροφοδοσία χαρτιού.

Εάν η εμπλοκή χαρτιού ή το σφάλμα εξόδου χαρτιού εξακολουθεί να υφίσταται, επικοινωνήστε με την υποστήριξη Epson.

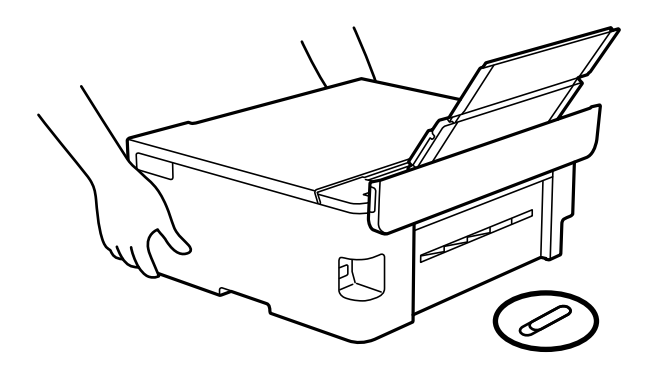

[«Επικοινωνία με την Υποστήριξη Epson» στη σελίδα 244](#page-243-0)

8. Ορίστε την κλειδαριά μεταφοράς στην ξεκλειδωμένη (Εκτύπωση) θέση.

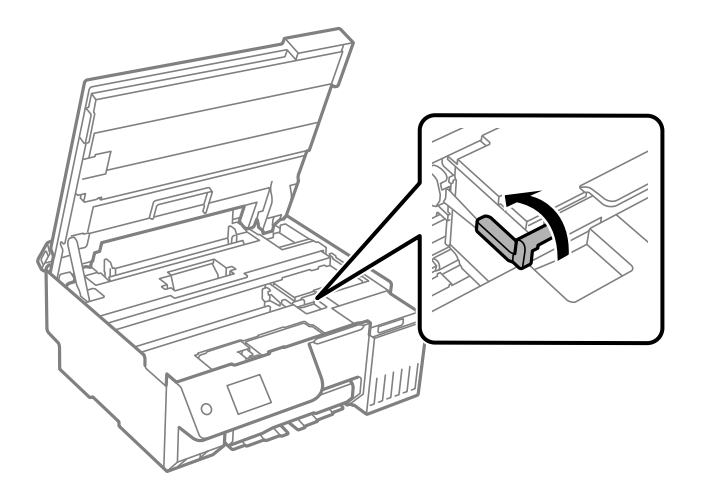

9. Επανασυνδέστε το καλώδιο τροφοδοσίας και, στη συνέχεια, ενεργοποιήστε τον εκτυπωτή.

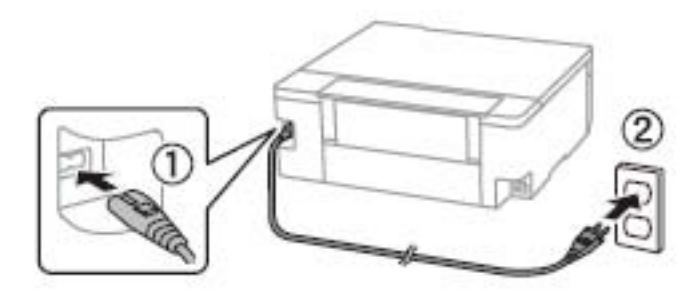

# **Αδυναμία επίλυσης προβλήματος**

Εάν δεν μπορείτε να επιλύσετε το πρόβλημα μετά από τη δοκιμή όλων των λύσεων, επικοινωνήστε με την υποστήριξη της Epson.

Εάν δεν μπορείτε να επιλύσετε προβλήματα εκτύπωσης ή αντιγραφής, ανατρέξτε στις παρακάτω σχετικές πληροφορίες.

#### **Σχετικές πληροφορίες**

 $\blacktriangleright$  «Δεν είναι δυνατή η επίλυση προβλημάτων με την εκτύπωση ή αντιγραφή» στη σελίδα 216

# **Δεν είναι δυνατή η επίλυση προβλημάτων με την εκτύπωση ή αντιγραφή**

Δοκιμάστε τα παρακάτω προβλήματα προκειμένου να αρχίσετε στην κορυφή μέχρι να λύσετε το πρόβλημα.

O Βεβαιωθείτε ότι ο τύπος χαρτιού που τοποθετείτε στον εκτυπωτή συμφωνεί με τον τύπο χαρτιού που έχει οριστεί στις ρυθμίσεις τύπου χαρτιού στο πρόγραμμα οδήγησης εκτυπωτή.

[«Ρυθμίσεις μεγέθους και τύπου χαρτιού» στη σελίδα 28](#page-27-0)

- $\Box$  Χρησιμοποιήστε μια ρύθμιση υψηλότερης ποιότητας στον πίνακα ελέγχου ή στο πρόγραμμα οδήγησης εκτυπωτή.
- O Για να ελέγξετε το πραγματικό μελάνι που απομένει, ελέγξτε οπτικά τα επίπεδα μελανιού στα δοχεία του εκτυπωτή. Αναπληρώστε τα δοχεία μελανιού εάν η στάθμη μελανιού είναι κάτω από την κατώτερη γραμμή.
- O Ευθυγραμμίστε την κεφαλή εκτύπωσης.

[«Στοίχιση της κεφαλής εκτύπωσης» στη σελίδα 109](#page-108-0)

O Εκτελέστε έναν έλεγχο ακροφυσίων για να διαπιστώσετε εάν τα ακροφύσια της κεφαλής εκτύπωσης είναι φραγμένα.

Εάν απουσιάζουν τμήματα στο μοτίβο ελέγχου ακροφυσίων, τα ακροφύσια μπορεί να είναι φραγμένα. Εκτελέστε έλεγχο ακροφυσίων και εναλλακτικά καθαρισμός 3 φορές ή Ισχυρός καθαρισμός μία φορά και ελέγξτε αν αποκαταστάθηκε η φραγή.

Σημειώστε ότι ο καθαρισμός κεφαλής εκτύπωσης χρησιμοποιεί λίγο μελάνι.

Απενεργοποιήστε τον εκτυπωτή και περιμένετε τουλάχιστον 12 ώρες χωρίς να εκτυπώσετε και, έπειτα, εκτελέστε έλεγχο ακροφυσίων. Εάν η ποιότητα εκτύπωσης δεν βελτιωθεί παρόλα αυτά, εκτελέστε καθαρισμός και έλεγχο ακροφυσίων ξανά. Εάν δεν βελτιωθεί παρόλα αυτά, εκτελέστε Δυναμική έκπλυση μελανιού.

[«Έλεγχος και καθαρισμός της κεφαλής εκτύπωσης» στη σελίδα 105](#page-104-0)

[«Εκτέλεση του Ισχυρός καθαρισμός» στη σελίδα 106](#page-105-0)

[«Εκτέλεση του Δυναμική έκπλυση μελανιού» στη σελίδα 107](#page-106-0)

O Εάν το πρόβλημα είναι η φραγή, εάν αφήσετε τον εκτυπωτή για λίγο χωρίς να εκτυπώσετε μπορεί να επιλύσει το πρόβλημα.

Μπορείτε να ελέγξετε τα παρακάτω στοιχεία όταν ο εκτυπωτής είναι απενεργοποιημένος.

O Ελέγξτε ότι χρησιμοποιείτε γνήσιες φιάλες μελανιού Epson.

Προσπαθήστε να χρησιμοποιείτε γνήσια μπουκάλια μελανιού Epson.Αυτό το προϊόν έχει σχεδιαστεί για την προσαρμογή των χρωμάτων βάσει τη χρήσης γνήσιων μπουκαλιών μελανιού Epson.Η χρήση μη γνήσιων μπουκαλιών μελανιού μπορεί να προκαλέσει την υποβάθμιση της ποιότητας εκτύπωσης.

O Βεβαιωθείτε ότι δεν παραμένουν κομμάτια χαρτιού μέσα στον εκτυπωτή.

Όταν αφαιρέσετε το χαρτί, μην αγγίζετε τη διάφανη ταινία με το χέρι σας ή το χαρτί.
O Ελέγξτε το χαρτί.

Ελέγξτε εάν το χαρτί είναι τσαλακωμένο ή τοποθετημένο με την εκτυπώσιμη πλευρά στραμμένη προς τα πάνω. [«Προφυλάξεις χειρισμού χαρτιού» στη σελίδα 28](#page-27-0) [«Διαθέσιμο χαρτί και δυνατότητες» στη σελίδα 219](#page-218-0)

[«Μη διαθέσιμοι τύποι χαρτιού» στη σελίδα 222](#page-221-0)

Εάν δεν μπορείτε να λύσετε το πρόβλημα ελέγχοντας τις παραπάνω λύσεις, ενδέχεται να χρειαστεί να ζητήσετε επισκευές. Επικοινωνήστε με την Υποστήριξη της Epson.

#### **Σχετικές πληροφορίες**

- & [«Πριν επικοινωνήσετε με την Epson» στη σελίδα 244](#page-243-0)
- & [«Επικοινωνία με την Υποστήριξη Epson» στη σελίδα 244](#page-243-0)

# <span id="page-217-0"></span>**Πληροφορίες για το προϊόν**

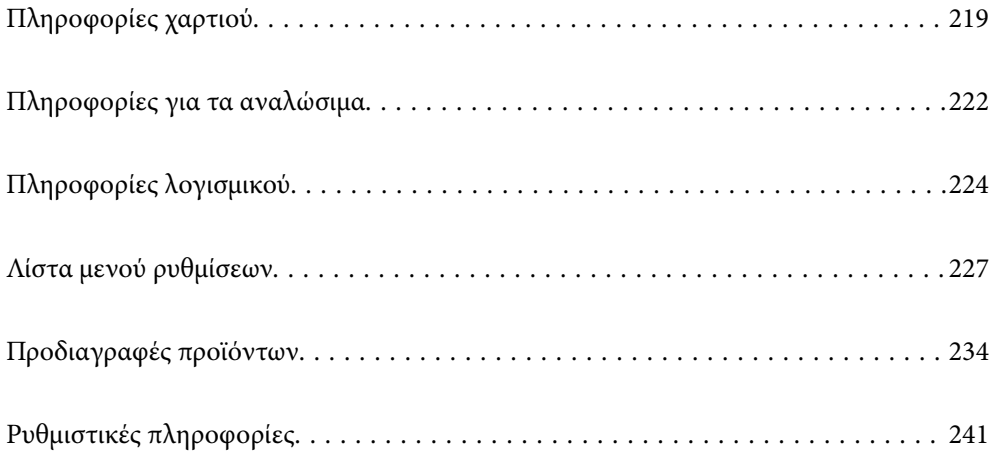

# <span id="page-218-0"></span>**Πληροφορίες χαρτιού**

### **Διαθέσιμο χαρτί και δυνατότητες**

### **Γνήσιο χαρτί Epson**

Η Epson συνιστά τη χρήση αυθεντικού χαρτιού Epson για να εξασφαλίσετε εκτυπωμένα έγγραφα υψηλής ποιότητας.

#### *Σημείωση:*

- O Η διαθεσιμότητα του χαρτιού διαφέρει ανάλογα με την τοποθεσία. Για τις πιο πρόσφατες πληροφορίες σχετικά με τη διαθεσιμότητα του χαρτιού στην περιοχή σας, επικοινωνήστε με το τμήμα υποστήριξης της Epson.
- O Ανατρέξτε στα παρακάτω για πληροφορίες σχετικά με τους διαθέσιμους τύπους χαρτιού για εκτύπωση χωρίς περιθώρια και διπλής όψης.

[«Χαρτί για εκτύπωση χωρίς περιθώρια» στη σελίδα 221](#page-220-0) [«Χαρτί για εκτύπωση διπλής όψης» στη σελίδα 221](#page-220-0)

#### **Κατάλληλο χαρτί για εκτύπωση εγγράφων**

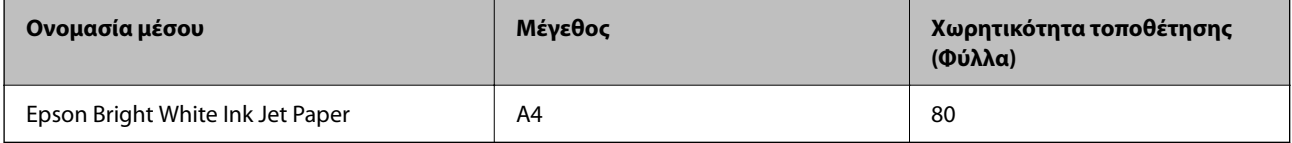

#### **Κατάλληλο χαρτί για εκτύπωση εγγράφων και φωτογραφιών**

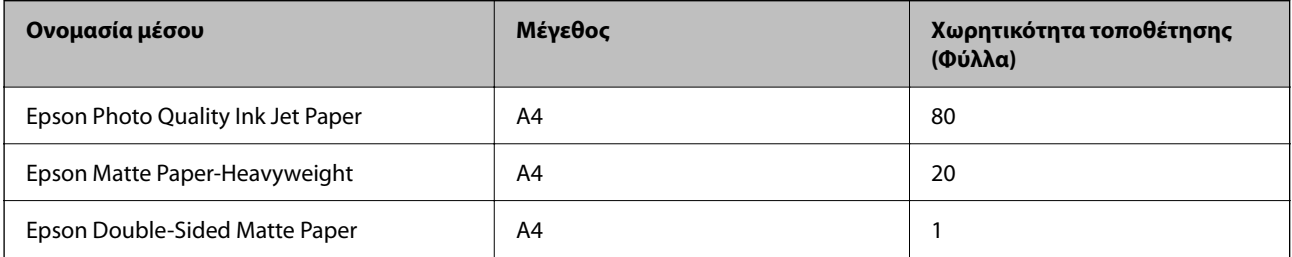

#### **Κατάλληλο χαρτί για εκτύπωση φωτογραφιών**

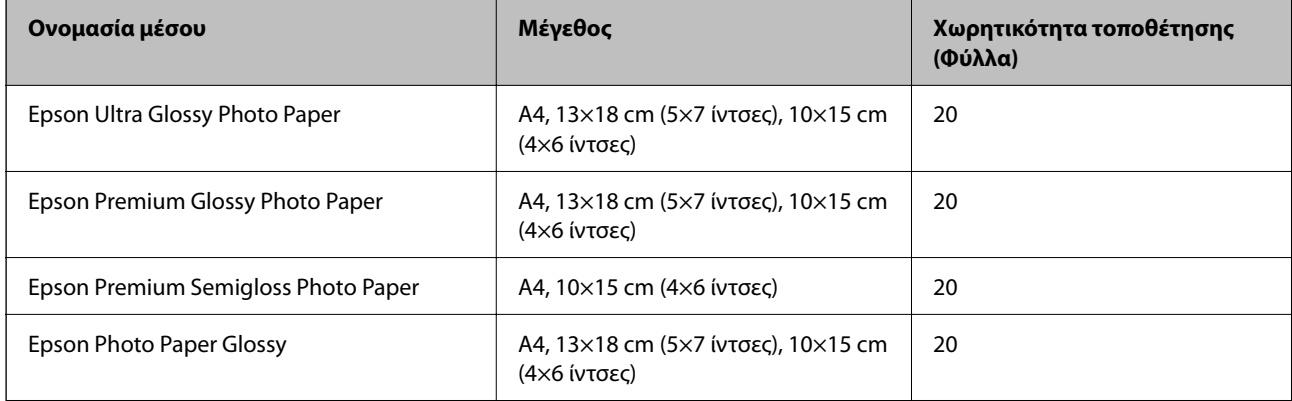

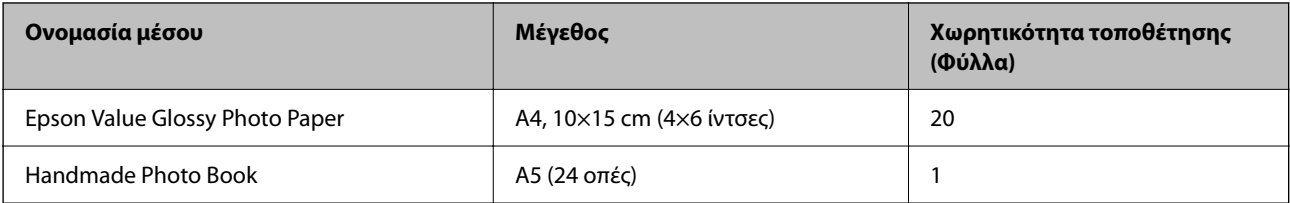

#### **Διάφοροι άλλοι τύποι χαρτιού**

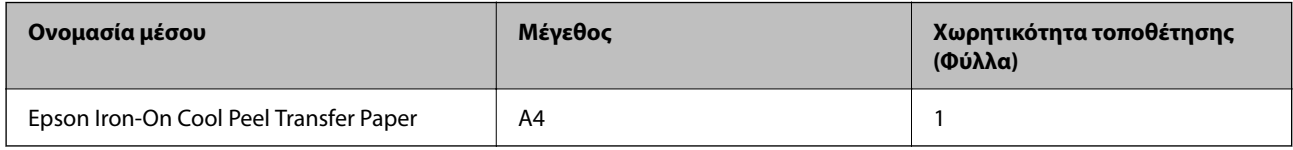

### **Εμπορικώς διαθέσιμο χαρτί**

*Σημείωση:*

Ανατρέξτε στα παρακάτω για πληροφορίες σχετικά με τους διαθέσιμους τύπους χαρτιού για εκτύπωση χωρίς περιθώρια και διπλής όψης.

[«Χαρτί για εκτύπωση χωρίς περιθώρια» στη σελίδα 221](#page-220-0)

[«Χαρτί για εκτύπωση διπλής όψης» στη σελίδα 221](#page-220-0)

#### **Απλά χαρτιά**

Το απλό χαρτί περιλαμβάνει φωτοαντιγραφικό χαρτί και επιστολόχαρτο\*1.

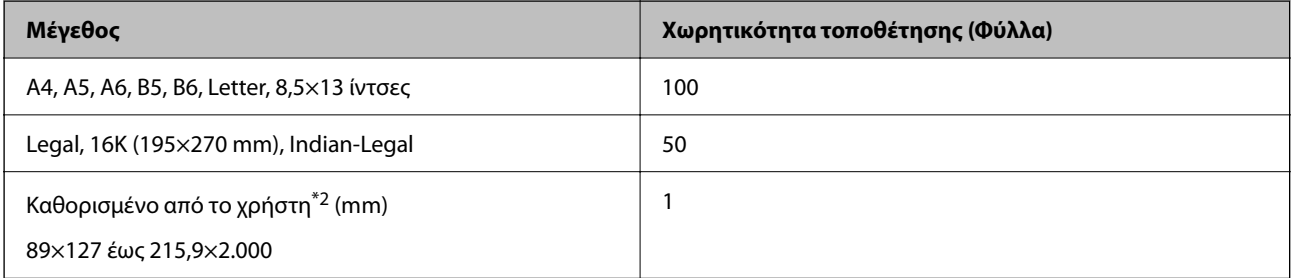

\*1 Χαρτί στο οποίο υπάρχουν προεκτυπωμένες πληροφορίες στην κεφαλίδα, όπως το όνομα ή η εταιρεία του αποστολέα. Πρέπει να υπάρχει περιθώριο 5 mm ή μεγαλύτερο στην κορυφή της σελίδας. Η εκτύπωση χωρίς περιθώρια δεν είναι διαθέσιμη για επιστολόχαρτα.

\*2 Είναι διαθέσιμη μόνο η εκτύπωση από υπολογιστή.

#### **Φάκελος**

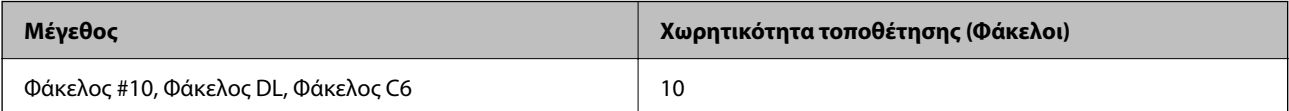

### <span id="page-220-0"></span>**Χαρτί για εκτύπωση χωρίς περιθώρια**

#### *Γνήσιο χαρτί Epson*

- O Epson Photo Quality Ink Jet Paper
- O Epson Matte Paper-Heavyweight
- O Epson Ultra Glossy Photo Paper
- O Epson Premium Glossy Photo Paper
- O Epson Premium Semigloss Photo Paper
- O Epson Photo Paper Glossy
- O Epson Value Glossy Photo Paper

#### **Σχετικές πληροφορίες**

& [«Διαθέσιμο χαρτί και δυνατότητες» στη σελίδα 219](#page-218-0)

#### *Εμπορικώς διαθέσιμο χαρτί*

Απλό χαρτί, φωτοαντιγραφικό χαρτί\*

\* Για εκτύπωση χωρίς περιθώρια, μπορείτε να χρησιμοποιήσετε Legal, Letter, A4 και μεγέθη ορισμένα από τον χρήστη.

#### **Σχετικές πληροφορίες**

& [«Διαθέσιμο χαρτί και δυνατότητες» στη σελίδα 219](#page-218-0)

### **Χαρτί για εκτύπωση διπλής όψης**

#### *Γνήσιο χαρτί Epson*

Epson Bright White Ink Jet Paper

#### **Σχετικές πληροφορίες**

& [«Διαθέσιμο χαρτί και δυνατότητες» στη σελίδα 219](#page-218-0)

#### *Εμπορικώς διαθέσιμο χαρτί*

O Απλό χαρτί, φωτοαντιγραφικό χαρτί

#### **Σχετικές πληροφορίες**

& [«Διαθέσιμο χαρτί και δυνατότητες» στη σελίδα 219](#page-218-0)

### <span id="page-221-0"></span>**Μη διαθέσιμοι τύποι χαρτιού**

Μην χρησιμοποιείτε τους παρακάτω τύπους χαρτιού. Η χρήση αυτών των τύπων χαρτιού μπορεί να προκαλέσει εμπλοκές χαρτιού και κηλίδες μελανιού στα εκτυπωμένα έγγραφα.

- O Χαρτιά που είναι κυματιστά
- O Χαρτιά που είναι σκισμένα ή κομμένα
- O Χαρτιά που είναι διπλωμένα
- O Χαρτιά που είναι νωπά
- O Χαρτιά που είναι πολύ παχιά ή πολύ λεπτά
- O Χαρτιά που διαθέτουν αυτοκόλλητα

Μην χρησιμοποιείτε τους παρακάτω φακέλους. Η χρήση αυτών των τύπων φακέλου προκαλεί εμπλοκές χαρτιού και κηλίδες μελανιού στο εκτυπωμένο έγγραφο.

- O Φάκελοι που είναι κυρτωμένοι ή διπλωμένοι
- O Φάκελοι με αυτοκόλλητες επιφάνειες στα πτερύγια ή φακέλους με παράθυρο
- O Φάκελοι που είναι πολύ λεπτοί

Μπορεί να κυρτωθούν κατά την εκτύπωση.

# **Πληροφορίες για τα αναλώσιμα**

### **Κωδικοί δοχείων μελάνης**

Η Epson συνιστά τη χρήση γνήσιων μπουκαλιών μελανιού Epson.

Οι ακόλουθοι είναι οι κωδικοί για τα αυθεντικά δοχεία μελανιού Epson.

### c*Σημαντικό:*

- $\Box$  Η εγγύηση της Epson δεν καλύπτει βλάβες που προκαλούνται από μελάνια διαφορετικά από αυτά που καθορίζονται, συμπεριλαμβανομένων και αυθεντικών μελανιών Epson που δεν έχουν σχεδιαστεί για αυτόν τον εκτυπωτή ή μελάνια τρίτων κατασκευαστών.
- $\Box$  Η χρήση άλλων προϊόντων που δεν έχουν κατασκευαστεί από την Epson ενδέχεται να προκαλέσει ζημιά η οποία δεν καλύπτεται από τις εγγυήσεις της Epson και, σε συγκεκριμένες περιπτώσεις, ενδέχεται να οδηγήσει σε μη αναμενόμενη συμπεριφορά του εκτυπωτή.

#### *Σημείωση:*

- O Οι κωδικοί των δοχείων μελάνης μπορεί να ποικίλουν ανάλογα με την τοποθεσία. Για τους σωστούς κωδικούς στην περιοχή σας, επικοινωνήστε με την υποστήριξη Epson.
- O Παρόλο που τα μπουκάλια μελανιού μπορεί να περιέχουν ανακυκλωμένα υλικά, αυτό δεν επηρεάζει τη λειτουργία ή την απόδοση του εκτυπωτή.
- O Ενδέχεται να υπάρξουν αλλαγές στις προδιαγραφές και την εμφάνιση του μπουκαλιού μελανιού χωρίς προηγούμενη ειδοποίηση για τη βελτίωση.

#### **Για την Ευρώπη**

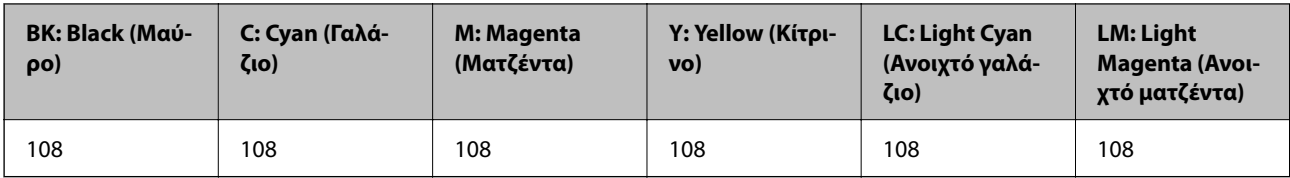

#### *Σημείωση:*

Επισκεφτείτε την παρακάτω ιστοσελίδα για πληροφορίες σχετικά με τις αποδόσεις των φιαλών μελανιού της Epson.

<http://www.epson.eu/pageyield>

#### **Για Ασία**

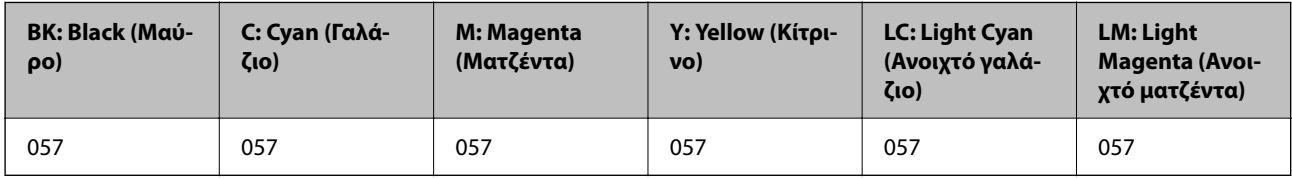

### **Κωδικός κουτιού συντήρησης**

Το κουτί συντήρησης μπορεί να αγοραστεί και να αντικατασταθεί από τον χρήστη.

Η Epson συνιστά τη χρήση γνήσιου κουτιού συντήρησης Epson.

Ο ακόλουθος είναι ο κωδικός για το αυθεντικό κουτί συντήρησης Epson.

#### C9345

#### c*Σημαντικό:*

Από τη στιγμή που έχει εγκατασταθεί σε έναν εκτυπωτή, το κουτί συντήρησης δεν μπορεί να χρησιμοποιηθεί με άλλους εκτυπωτές.

### **Κωδικός κυλίνδρων συλλογής**

Η Epson συνιστά τη χρήση γνήσιων κυλίνδρων συλλογής της Epson.

Οι ακόλουθοι είναι οι κωδικοί.

#### **Για όλες τις χώρες εκτός από Ινδία, Μπαγκλαντές, Μπουτάν, Μαλδίβες, Σρι Λάνκα και Νεπάλ**

Pickup Roller: C12C937771

#### **Για Ινδία, Μπαγκλαντές, Μπουτάν, Μαλδίβες, Σρι Λάνκα και Νεπάλ**

Pickup Roller: C12C937781

#### <span id="page-223-0"></span>*Σημείωση:*

- O Επικοινωνήστε με την Υποστήριξη της Epson για τον νέο σας κύλινδρο συλλογής.
- O Η διάρκεια ζωής του κυλίνδρου εισαγωγής είναι 50000 σελίδες ή 5 έτη για απλό χαρτί μεγέθους A4, όποιο από τα δύο συμβεί πρώτο.. Ο αριθμός των σελίδων είναι μόνο ενδεικτικός και μπορεί να διαφέρει ανάλογα με το περιβάλλον και τις ρυθμίσεις εκτύπωσης (όπως ο τύπος χαρτιού, το μέγεθος χαρτιού και οι επιλογές εκτύπωσης χωρίς περιθώρια) και ο πραγματικός αριθμός μπορεί να είναι μικρότερος.

Επίσης, η αναμενόμενη διάρκεια ζωής διαφέρει μεταξύ της χρήσης γνήσιου χαρτιού Epson και της χρήσης μη γνήσιου χαρτιού.

# **Πληροφορίες λογισμικού**

Αυτή η ενότητα παρουσιάζει μερικές από τις εφαρμογές διατίθενται για τον εκτυπωτή σας. Για μια λίστα με υποστηριζόμενο λογισμικό, ανατρέξτε στην ακόλουθη ιστοσελίδα της Epson ή ανοίξτε το Epson Software Updater για επιβεβαίωση. Μπορείτε να κατεβάσετε τις πιο πρόσφατες εφαρμογές.

[http://www.epson.com](http://www.epson.com/)

#### **Σχετικές πληροφορίες**

 $\rightarrow$  [«Εφαρμογή για την ενημέρωση λογισμικού και υλικολογισμικού \(Epson Software Updater\)» στη σελίδα 227](#page-226-0)

### **Εφαρμογή για εκτύπωση από έναν υπολογιστή (Windows Printer Driver)**

Το πρόγραμμα οδήγησης εκτυπωτή ελέγχει τον εκτυπωτή σύμφωνα με τις εντολές από μία εφαρμογή. Η πραγματοποίηση των ρυθμίσεων από το πρόγραμμα οδήγησης εκτυπωτή παρέχει τα καλύτερα δυνατά αποτελέσματα εκτύπωσης. Μπορείτε, επίσης, να ελέγξετε την κατάσταση του εκτυπωτή ή να τον διατηρήσετε στη βέλτιστη κατάσταση λειτουργίας χρησιμοποιώντας το βοηθητικό πρόγραμμα οδήγησης εκτυπωτή.

#### *Σημείωση:*

Μπορείτε να αλλάξετε τη γλώσσα του προγράμματος οδήγησης εκτυπωτή. Επιλέξτε τη γλώσσα που θέλετε να χρησιμοποιήσετε από τη ρύθμιση *Γλώσσα* στην καρτέλα *Συντήρηση*.

#### **Πρόσβαση στο πρόγραμμα οδήγησης του εκτυπωτή από εφαρμογές**

Για να πραγματοποιήσετε ρυθμίσεις που εφαρμόζονται μόνο στην εφαρμογή που χρησιμοποιείτε, μεταβείτε σε αυτές από την αντίστοιχη εφαρμογή.

Επιλέξτε **Εκτύπωση** ή **Ρύθμιση εκτύπωσης** από το μενού **Αρχείο**. Επιλέξτε τον εκτυπωτή σας και έπειτα κάντε κλικ στην επιλογή **Προτιμήσεις** ή **Ιδιότητες**.

#### *Σημείωση:*

Οι λειτουργίες διαφέρουν ανάλογα με την εφαρμογή. Ανατρέξτε στη βοήθεια της εφαρμογής για λεπτομέρειες.

#### **Πρόσβαση στο πρόγραμμα οδήγησης του εκτυπωτή από τον πίνακα ελέγχου κ.ο.κ.**

Για να προβείτε σε ρυθμίσεις που εφαρμόζονται σε όλες τις εφαρμογές, ακολουθήστε τα παρακάτω βήματα.

O Windows 11

Κάντε κλικ στο κουμπί έναρξη και, στη συνέχεια, επιλέξτε **Ρυθμίσεις** > **Bluetooth & συσκευές** > **Εκτυπωτές & σαρωτές**. Κάντε κλικ στον εκτυπωτή σας και στη συνέχεια επιλέξτε **Προτιμήσεις εκτύπωσης**.

O Windows 10/Windows Server 2022/Windows Server 2019/Windows Server 2016

Κάντε κλικ στο κουμπί έναρξης και, στη συνέχεια, επιλέξτε **Σύστημα Windows** > **Πίνακας ελέγχου** > **Προβολή συσκευών και εκτυπωτών** στην επιλογή **Υλικό και ήχος**. Κάντε δεξί κλικ στον εκτυπωτή σας ή πατήστε παρατεταμένα και έπειτα επιλέξτε **Προτιμήσεις εκτύπωσης**.

O Windows 8.1/Windows 8/Windows Server 2012 R2/Windows Server 2012

Επιλέξτε **Επιφάνεια εργασίας** > **Ρυθμίσεις** > **Πίνακας ελέγχου** > **Προβολή συσκευών και εκτυπωτών** στην επιλογή **Υλικό και ήχος**. Κάντε δεξί κλικ στον εκτυπωτή σας ή πατήστε παρατεταμένα και έπειτα επιλέξτε **Προτιμήσεις εκτύπωσης**.

O Windows 7/Windows Server 2008 R2

Κάντε κλικ στο κουμπί έναρξης, επιλέξτε **Πίνακας ελέγχου** > **Προβολή συσκευών και εκτυπωτών** στην επιλογή **Υλικό και ήχος**. Κάντε δεξί κλικ στον εκτυπωτή σας και επιλέξτε **Προτιμήσεις εκτύπωσης**.

O Windows Server 2008

Κάντε κλικ στο κουμπί έναρξης, επιλέξτε **Πίνακας ελέγχου** > **Εκτυπωτές** στην επιλογή **Υλικό και ήχος**. Κάντε δεξί κλικ στον εκτυπωτή σας και επιλέξτε **Προτιμήσεις εκτύπωσης**.

#### **Πρόσβαση στο πρόγραμμα οδήγησης εκτυπωτή από το εικονίδιο εκτυπωτή στη γραμμή εργασιών**

Το εικονίδιο εκτυπωτή στη γραμμή εργασιών της επιφάνειας εργασίας είναι ένα εικονίδιο συντόμευσης που σας δίνει τη δυνατότητα γρήγορης πρόσβασης στο πρόγραμμα οδήγησης εκτυπωτή.

Εάν κάνετε κλικ στο εικονίδιο εκτυπωτή και επιλέξτε **Ρυθμίσεις εκτυπωτή**, μπορείτε να μεταβείτε στο ίδιο παράθυρο ρυθμίσεων εκτυπωτή με αυτό που εμφανίζεται από τον πίνακα ελέγχου. Εάν κάνετε διπλό κλικ σε αυτό το εικονίδιο, μπορείτε να ελέγξετε την κατάσταση του εκτυπωτή.

#### *Σημείωση:*

Αν το εικονίδιο του εκτυπωτή δεν εμφανίζεται στη γραμμή κατάστασης, μεταβείτε στο παράθυρο του προγράμματος οδήγησης εκτυπωτή, κάντε κλικ στην επιλογή *Προτιμήσεις εποπτείας* από την καρτέλα *Συντήρηση* και, στη συνέχεια, επιλέξτε *Καταχωρήστε το εικονίδιο συντόμευσης στη γραμμή εργασιών*.

#### **Εκκίνηση του βοηθητικού προγράμματος**

Μεταβείτε στο παράθυρο του προγράμματος οδήγησης του εκτυπωτή. Κάντε κλικ στην καρτέλα **Συντήρηση**.

### **Εφαρμογή για εκτύπωση από έναν υπολογιστή (Mac OS Printer Driver)**

Το πρόγραμμα οδήγησης εκτυπωτή ελέγχει τον εκτυπωτή σύμφωνα με τις εντολές από μία εφαρμογή. Η πραγματοποίηση των ρυθμίσεων από το πρόγραμμα οδήγησης εκτυπωτή παρέχει τα καλύτερα δυνατά αποτελέσματα εκτύπωσης. Μπορείτε, επίσης, να ελέγξετε την κατάσταση του εκτυπωτή ή να τον διατηρήσετε στη βέλτιστη κατάσταση λειτουργίας χρησιμοποιώντας το βοηθητικό πρόγραμμα οδήγησης εκτυπωτή.

#### **Πρόσβαση στο πρόγραμμα οδήγησης του εκτυπωτή από εφαρμογές**

Πατήστε **Ρύθμιση σελίδας** ή **Εκτύπωση** στο μενού **Αρχείο** της εφαρμογής σας. Εάν χρειαστεί, κάντε κλικ στην

επιλογή **Προβολή λεπτομερειών** (ή  $\blacktriangledown$ ) για επέκταση του παραθύρου εκτύπωσης.

#### *Σημείωση:*

Ανάλογα με την εφαρμογή που χρησιμοποιείται, η *Ρύθμιση σελίδας* μπορεί να μην προβάλλεται στο μενού *Αρχείο* και οι λειτουργίες για την προβολή της οθόνης εκτυπωτή μπορεί να διαφέρουν. Ανατρέξτε στη βοήθεια της εφαρμογής για λεπτομέρειες.

#### **Εκκίνηση του βοηθητικού προγράμματος**

Επιλέξτε **Προτιμήσεις συστήματος** (ή **Ρυθμίσεις συστήματος**) από το μενού Apple > **Εκτυπωτές και σαρωτές** (ή **Εκτύπωση και σάρωση**, **Εκτύπωση και φαξ**) και στη συνέχεια, επιλέξτε τον εκτυπωτή. Κάντε κλικ στην επιλογή **Επιλογές και προμήθειες** > **Βοήθημα** > **Άνοιγμα Βοηθήματος εκτυπωτή**.

### **Εφαρμογή διαμόρφωσης λειτουργιών εκτυπωτή (Web Config)**

Η εφαρμογή Web Config εκτελείται σε ένα πρόγραμμα περιήγησης στο web, όπως το Microsoft Edge και το Safari, σε έναν υπολογιστή ή μια έξυπνη συσκευή. Μπορείτε να επιβεβαιώσετε την κατάσταση του εκτυπωτή ή να αλλάξετε τις ρυθμίσεις του εκτυπωτή και της υπηρεσίας δικτύου. Για να χρησιμοποιήσετε την εφαρμογή Web Config, συνδέστε τον εκτυπωτή και τον υπολογιστή ή τη συσκευή στο ίδιο δίκτυο.

Υποστηρίζονται τα ακόλουθα προγράμματα περιήγησης. Χρησιμοποιήστε την τελευταία έκδοση.

Microsoft Edge, Internet Explorer, Firefox, Chrome, Safari

#### *Σημείωση:*

Ενδέχεται να σας ζητηθεί να εισαγάγετε τον κωδικό πρόσβασης διαχειριστή κατά τη λειτουργία του Web Config. Ανατρέξτε στις σχετικές πληροφορίες παρακάτω για περισσότερες λεπτομέρειες.

#### **Σχετικές πληροφορίες**

 $\blacktriangleright$  [«Προεπιλεγμένη τιμή κωδικού πρόσβασης διαχειριστή» στη σελίδα 16](#page-15-0)

### **Εκτέλεση του Web Config σε ένα Πρόγραμμα περιήγησης Ιστού**

1. Ελέγξτε τη διεύθυνση IP του εκτυπωτή.

Επιλέξτε το εικονίδιο δικτύου στην αρχική οθόνη του εκτυπωτή και, στη συνέχεια, επιλέξτε τη μέθοδο ενεργής σύνδεσης για να επιβεβαιώσετε τη διεύθυνση IP του εκτυπωτή.

Για να επιλέξτε ένα στοιχείο, χρησιμοποιήστε τα κουμπιά  $\blacktriangle \blacktriangledown \blacktriangle \blacktriangledown$  και έπειτα πατήστε το κουμπί OK.

#### *Σημείωση:*

Μπορείτε επίσης να ελέγξετε τη διεύθυνση IP εκτυπώνοντας την αναφορά σύνδεσης δικτύου.

2. Εκτελέστε ένα Πρόγραμμα περιήγησης ιστού από έναν υπολογιστή ή μια έξυπνη συσκευή και κατόπιν εισαγάγετε τη διεύθυνση IP του εκτυπωτή.

Μορφή:

IPv4: http://η διεύθυνση IP του εκτυπωτή/

IPv6: http://[η διεύθυνση IP του εκτυπωτή]/

Παραδείγματα:

IPv4: http://192.168.100.201/

IPv6: http://[2001:db8::1000:1]/

#### *Σημείωση:*

Χρησιμοποιώντας την έξυπνη συσκευή, μπορείτε επίσης να εκτελέσετε το Web Config από την οθόνη πληροφοριών προϊόντος του Epson Smart Panel.

Καθώς ο εκτυπωτής χρησιμοποιεί ένα αυτο-υπογεγραμμένο πιστοποιητικό κατά την πρόσβαση στο HTTPS, εμφανίζεται μια προειδοποίηση στο πρόγραμμα περιήγησης όταν ξεκινάτε το Web Config. Αυτό δεν υποδεικνύει ένα πρόβλημα και μπορεί να αγνοηθεί.

#### <span id="page-226-0"></span>**Σχετικές πληροφορίες**

& [«Εκτύπωση χρησιμοποιώντας το Epson Smart Panel» στη σελίδα 42](#page-41-0)

### **Εφαρμογή για την ενημέρωση λογισμικού και υλικολογισμικού (Epson Software Updater)**

Το Epson Software Updater είναι μια εφαρμογή που εγκαθιστά νέο λογισμικό και ενημερώνει το υλικολογισμικό μέσω Internet. Εάν θέλετε να ελέγχετε τακτικά τις πληροφορίες ενημέρωσης, μπορείτε να ορίσετε το διάστημα ελέγχου για ενημερώσεις στις Ρυθμίσεις αυτόματης ενημέρωσης του Epson Software Updater.

#### *Σημείωση:*

Τα λειτουργικά συστήματα Windows Server δεν υποστηρίζονται.

#### **Εκκίνηση στα Windows**

O Windows 11

Κάντε κλικ στο κουμπί έναρξης και, στη συνέχεια, επιλέξτε **Όλες οι εφαρμογές** > **EPSON Software** > **Epson Software Updater**.

O Windows 10

Κάντε κλικ στο κουμπί Έναρξη και, στη συνέχεια, επιλέξτε **EPSON Software** > **Epson Software Updater**.

O Windows 8.1/Windows 8

Εισαγάγετε το όνομα της εφαρμογής στο σύμβολο αναζήτησης και έπειτα επιλέξτε το εμφανιζόμενο εικονίδιο.

O Windows 7

Κάντε κλικ στο κουμπί έναρξης και, στη συνέχεια, επιλέξτε **Όλα τα προγράμματα** > **EPSON Software** > **Epson Software Updater**.

#### *Σημείωση:*

Μπορείτε, επίσης, να εκκινήσετε το Epson Software Updater κάνοντας κλικ στο εικονίδιο εκτυπωτή στη γραμμή εργασιών από την επιφάνεια εργασίας και επιλέγοντας έπειτα *Ενημέρωση λογισμικού*.

#### **Εκκίνηση στα Mac OS**

Επιλέξτε **Μετάβαση** > **Εφαρμογές** > **Epson Software** > **Epson Software Updater**.

#### **Σχετικές πληροφορίες**

& [«Ξεχωριστή εγκατάσταση εφαρμογών» στη σελίδα 122](#page-121-0)

# **Λίστα μενού ρυθμίσεων**

Επιλέξτε **Ρυθμίσ** στην αρχική οθόνη του εκτυπωτή για να πραγματοποιήσετε διάφορες ρυθμίσεις.

Τα ονόματα των λειτουργιών και τα στοιχεία του μενού ρυθμίσεων ενδέχεται να διαφέρουν ανάλογα με την έκδοση του υλικολογισμικού.

### **Βασικές ρυθμίσεις**

Επιλέξτε τα μενού στον πίνακα ελέγχου, όπως περιγράφεται παρακάτω.

#### **Ρυθμίσ** > **Βασικές ρυθμίσεις**

#### Προστασία οθόνης:

Επιλέξτε **Φωτογραφίες συσκευής μνήμης** για να εμφανίζονται οι φωτογραφίες με τη μορφή παρουσίασης διαφανειών όταν δεν εκτελείται κάποια ενέργεια για περίπου τρία λεπτά.

#### Αυτοματισμός ενέργειας ενεργός:

Επιλέξτε **Ενεργοποίηση** για να ενεργοποιείται αυτόματα ο εκτυπωτής όταν λαμβάνει μια εργασία εκτύπωσης ή σάρωσης μέσω σύνδεσης USB ή δικτύου. Αν ο δίσκος εξόδου είναι αποθηκευμένος, σύρετέ τον χειροκίνητα για να ξεκινήσετε την εκτύπωση.

Η ενεργοποίηση της επιλογής **Αυτοματισμός ενέργειας ενεργός** αυξάνει ελαφρώς την κατανάλωση ενέργειας στην κατάσταση αναμονής, σε σύγκριση με την πλήρη απενεργοποίηση του εκτυπωτή. Επίσης, χρειάζεται περισσότερος χρόνος για απενεργοποίηση της τροφοδοσίας. Αφήστε το καλώδιο τροφοδοσίας συνδεδεμένο κατά τη χρήση αυτής της λειτουργίας. Εάν αποσυνδέσετε το καλώδιο τροφοδοσίας από την πρίζα, βεβαιωθείτε ότι η λυχνία τροφοδοσίας έχει σβήσει.

Χρησιμοποιήστε τη ρύθμιση **Απενερ χρονοδιακ** εάν θέλετε να απενεργοποιείται αυτόματα ο εκτυπωτής όταν ολοκληρώνεται η εργασία εκτύπωσης ή σάρωσης και παρέρχεται ένα καθορισμένο χρονικό διάστημα χωρίς να πραγματοποιηθεί κάποια ενέργεια. Η ρύθμιση αυτή είναι χρήσιμη όταν εκτυπώνετε από απομακρυσμένη τοποθεσία, όπως π.χ. μέσω Internet.

#### Απενερ χρονοδιακ:

Το προϊόν σας μπορεί να διαθέτει αυτή τη λειτουργία ή τη λειτουργία **Ρυθμ. απενεργ.**, ανάλογα με το σημείο αγοράς.

Επιλέξτε αυτήν τη ρύθμιση για να απενεργοποιείται αυτόματα ο εκτυπωτής όταν δεν χρησιμοποιείται για ένα προκαθορισμένο χρονικό διάστημα. Μπορείτε να προσαρμόσετε το χρόνο πριν την εφαρμογή της διαχείρισης τροφοδοσίας. Οποιαδήποτε αύξηση θα επηρεάσει την ενεργειακή αποδοτικότητα του προϊόντος. Αναλογιστείτε το περιβάλλον πριν κάνετε οποιαδήποτε αλλαγή.

#### Ρυθμ. απενεργ.:

Το προϊόν σας μπορεί να διαθέτει αυτή τη λειτουργία ή τη λειτουργία **Απενερ χρονοδιακ**, ανάλογα με το σημείο αγοράς.

#### Απενεργοποίηση όταν ανενεργό:

Επιλέξτε αυτή τη ρύθμιση για να απενεργοποιείται αυτόματα ο εκτυπωτής όταν δεν χρησιμοποιείται για ένα προκαθορισμένο χρονικό διάστημα. Μπορείτε να προσαρμόσετε το χρόνο πριν την εφαρμογή της διαχείρισης τροφοδοσίας. Οποιαδήποτε αύξηση θα επηρεάσει την ενεργειακή αποδοτικότητα του προϊόντος. Αναλογιστείτε το περιβάλλον πριν κάνετε οποιαδήποτε αλλαγή.

#### Απενεργοπ. κατά την αποσύνδεση:

Επιλέξτε αυτή τη ρύθμιση για να απενεργοποιείται ο εκτυπωτής μετά από ένα καθορισμένο διάστημα, όταν όλες οι θύρες του συμπεριλαμβανομένης της θύρας USB είναι αποσυνδεδεμένες. Αυτή η δυνατότητα ίσως να μην είναι διαθέσιμη, ανάλογα με την περιοχή σας.

Ανατρέξτε στην ακόλουθη ιστοσελίδα για το καθορισμένο χρονικό διάστημα.

<https://www.epson.eu/energy-consumption>

Χρον. Ύπνου:

Ρυθμίστε τη χρονική περίοδο για τη μετάβαση σε κατάσταση αναστολής λειτουργίας (λειτουργία εξοικονόμησης ενέργειας) όταν ο εκτυπωτής δεν έχει εκτελέσει κάποια λειτουργία. Η οθόνη LCD γίνεται μαύρη μόλις παρέλθει ο προκαθορισμένος χρόνος.

#### Γλώσσα/Language:

Επιλέξτε τη γλώσσα που χρησιμοποιείται στην οθόνη LCD.

#### Εκ. όλ. των ρυθ.:

Επαναφέρει τις **Βασικές ρυθμίσεις** στις προεπιλεγμένες τιμές τους.

#### **Σχετικές πληροφορίες**

 $\blacktriangleright$  [«Εξοικονόμηση ενέργειας» στη σελίδα 121](#page-120-0)

### **Ρυθμίσεις εκτυπωτή**

Επιλέξτε τα μενού στον πίνακα ελέγχου, όπως περιγράφεται παρακάτω.

#### **Ρυθμίσ** > **Ρυθμίσεις εκτυπωτή**

Ρύθμιση προέλευσης χαρτιού:

Ρύθμιση χαρτιού:

Επιλέξτε το μέγεθος και τον τύπο χαρτιού που τοποθετήσατε στην προέλευση χαρτιού. Μπορείτε να εκτελέσετε **Ρυθ. αγ. χαρ.** στο μέγεθος χαρτιού και τύπο χαρτιού.

#### Αυτόματη εμφάνιση ρύθμισης χαρτιού:

Επιλέξτε **Εν.** για να εμφανίζεται αυτόματα η οθόνη ρυθμίσεων χαρτιού ανατρέχοντας στη θέση **Ρυθμίσ** > **Ρυθμίσεις εκτυπωτή** > **Ρύθμιση προέλευσης χαρτιού** > **Ρύθμιση χαρτιού**, όταν τοποθετείται χαρτί στην προέλευση χαρτιού. Εάν απενεργοποιήσετε αυτήν τη λειτουργία, δεν θα μπορείτε να εκτυπώσετε από iPhone, iPad ή iPod touch μέσω. AirPrint.

#### Περιθώρια για Κάρτα ταυτότητας PVC:

Ορίζει τα περιθώρια για εκτύπωση Κάρτα ταυτότητας PVC.

#### Disc label:

Προσαρμόζει τη θέση εκτύπωσης ενός δίσκου με μετακίνηση προς τα επάνω, προς τα κάτω, προς τα αριστερά ή προς τα δεξιά, μέχρι να χωρέσει.

#### Εσωτερικό/Εξωτερικό Disc label:

Ρυθμίζει τη θέση εκτύπωσης της εσωτερικής και της εξωτερικής διαμέτρου ενός δίσκου. Μπορείτε να καθορίσετε έως 120 mm για την εξωτερική διάμετρο και τουλάχιστον 18 mm για την εσωτερική διάμετρο. Ανάλογα με τη ρύθμισης, ο δίσκος ή η υποδοχή δίσκου μπορεί να λερωθεί με μελάνι. Ρυθμίστε το εύρος ώστε να ταιριάζει στην εκτυπώσιμη περιοχή του δίσκου σας. Η περιοχή εκτύπωσης που έχει οριστεί εδώ είναι η προεπιλεγμένη τιμή για την εκτύπωση φωτογραφιών από μονάδα μνήμης σε δίσκο.

#### <span id="page-229-0"></span>Αυτοκόλλητα:

Προσαρμόζει τη θέση εκτύπωσης ενός φωτογραφικού αυτοκόλλητου με μετακίνηση προς τα επάνω, προς τα κάτω, προς τα αριστερά ή προς τα δεξιά, για να χωρέσει.

#### Χοντρό χαρτί:

Επιλέξτε **Ενερ.** για να αποτρέψετε τον σχηματισμό κηλίδων μελανιού στις εκτυπώσεις. Ωστόσο, αυτό ενδέχεται να οδηγήσει σε μείωση της ταχύτητας εκτύπωσης.

#### Αθόρυβη λειτουργία:

Επιλέξτε **Εν.** για να μειώσετε τον θόρυβο κατά τη διάρκεια της εκτύπωσης. Ωστόσο, αυτό ενδέχεται να οδηγήσει σε μείωση της ταχύτητας εκτύπωσης. Ανάλογα με τον τύπο χαρτιού και τις ρυθμίσεις ποιότητας εκτύπωσης που επιλέξατε, ενδέχεται να μην υπάρχουν διαφορές στο επίπεδο θορύβου του εκτυπωτή.

#### Διπλ.κατεύθ.:

Επιλέξτε **Ενερ.** για να αλλάξετε την κατεύθυνση της εκτύπωσης. Πραγματοποιεί εκτύπωση ενώ η κεφαλή εκτύπωσης μετακινείται προς τα αριστερά και τα δεξιά. Αν οι κάθετες ή οι οριζόντιες βοηθητικές γραμμές του εκτυπωμένου εγγράφου σας φαίνονται θολές ή μη στοιχισμένες, η απενεργοποίηση αυτής της δυνατότητας ενδέχεται να επιλύσει το πρόβλημα. Ωστόσο, αυτό ενδέχεται να ελαττώσει την ταχύτητα εκτύπωσης.

#### Εκ. όλ. των ρυθ.

Επαναφέρει τις **Ρυθμίσεις εκτυπωτή** στις προεπιλεγμένες τιμές τους.

### **Ρυθμίσεις δικτύου**

Επιλέξτε τα μενού στον πίνακα ελέγχου, όπως περιγράφεται παρακάτω.

#### **Ρυθμίσ** > **Ρυθμίσεις δικτύου**

Ρύθμ. Wi-Fi:

Wi-Fi (Συνιστάται):

Οδηγός ρύθμισης Wi-Fi:

Πραγματοποιεί ρυθμίσεις Wi-Fi με την εισαγωγή του SSID και του κωδικού πρόσβασης.

Ρύθμ. πάτ. κουμπιού (WPS):

Πραγματοποιεί ρυθμίσεις Wi-Fi μέσω του Ρύθμ. πάτ. κουμπιού (WPS).

Άλλα:

Λειτ. κωδ. PIN (WPS):

Πραγματοποιεί ρυθμίσεις Wi-Fi μέσω του Λειτ. κωδ. PIN (WPS).

Αυτ. σύνδεση Wi-Fi:

Πραγματοποιεί ρυθμίσεις Wi-Fi μέσω των πληροφοριών Wi-Fi στον υπολογιστή ή στην έξυπνη συσκευή.

Απενεργ Wi-Fi:

Η σύνδεση με τον δρομολογητή Wi-Fi θα διακοπεί.

#### Wi-Fi Direct:

#### (Μενού):

Αλλαγή ονόματος δικτύου:

Αλλάζει το Wi-Fi Direct SSID (όνομα δικτύου).

#### Αλλαγή κωδικού πρόσβασης:

Αλλάζει τον κωδικό πρόσβασης για τη σύνδεση Wi-Fi Direct.

#### Απενεργοποίηση Wi-Fi Direct:

Απενεργοποιεί τη λειτουργία Wi-Fi Direct.

#### Επαναφ. εργοστ. ρυθμίσ.:

Επαναφέρει τις ρυθμίσεις Wi-Fi Direct.

#### Άλλες μέθοδοι:

iOS:

Εμφανίζει τον κωδικό QR για τη σύνδεση Wi-Fi Direct.

#### Άλλες συσκευές ΛΣ:

Εμφανίζει το SSID και τον κωδικό πρόσβασης για σύνδεση σε Wi-Fi Direct. {/ proof}

#### Κατάσταση δικτύου:

#### Κατάσταση Wi-Fi:

Εμφανίζει τις πληροφορίες Wi-Fi του εκτυπωτή.

#### Κατάσταση Wi-Fi Direct:

Εμφανίζει τις πληροφορίες ρύθμισης Wi-Fi Direct.

#### Φύλλο κατάσ εκτ:

Εκτυπώνει ένα φύλλο κατάστασης δικτύου.

Οι πληροφορίες για τα Wi-Fi, Wi-Fi Direct κ.ο.κ. εκτυπώνονται σε δύο ή περισσότερες σελίδες.

#### Έλεγχος σύνδεσης:

Ελέγχει την τρέχουσα σύνδεση δικτύου και εκτυπώνει μια αναφορά. Αν υπάρχει οποιοδήποτε πρόβλημα με τη σύνδεση, ανατρέξτε στην αναφορά για να επιλύσετε το πρόβλημα.

#### Σύνθετα:

#### Όνομα συσκευής:

Αλλάζει το όνομα της συσκευής σε οποιοδήποτε όνομα 2 έως 53 χαρακτήρων.

TCP/IP:

Διαμορφώνει τις ρυθμίσεις IP, αν η διεύθυνση IP είναι στατική.

Για αυτόματη ρύθμιση παραμέτρων, χρησιμοποιήστε τη διεύθυνση IP που εκχωρείται από το DHCP.

Για μη αυτόματο ορισμό, αλλάξτε σε «Μη αυτόματο» και, στη συνέχεια, εισαγάγετε τη διεύθυνση IP που θέλετε να εκχωρήσετε.

Διακομιστής μεσολάβησ.:

Ορίστε το αν χρησιμοποιείτε έναν διακομιστή μεσολάβησης στο περιβάλλον δικτύου σας και θέλετε να τον ορίσετε επίσης για τον εκτυπωτή.

### **Ρυθμίσεις υπηρεσίας Web**

Επιλέξτε τα μενού στον πίνακα ελέγχου, όπως περιγράφεται παρακάτω.

#### **Ρυθμίσ** > **Ρυθμίσεις υπηρεσίας Web**

Epson Connect Υπηρεσίες:

Εμφανίζει εάν ο εκτυπωτής είναι εγγεγραμμένος και συνδεδεμένος στο Epson Connect.

Μπορείτε να εγγραφείτε στην υπηρεσία επιλέγοντας **Καταχώρηση** και ακολουθώντας τις οδηγίες.

Για οδηγίες σχετικά με τη χρήση, επισκεφθείτε την παρακάτω τοποθεσία web.

[https://www.epsonconnect.com/](HTTPS://WWW.EPSONCONNECT.COM/)

[http://www.epsonconnect.eu](http://www.epsonconnect.eu/) (μόνο για την Ευρώπη)

Αφού έχετε εγγραφεί, μπορείτε να αλλάξετε τις παρακάτω ρυθμίσεις.

#### Αναστολή/Συνέχιση:

Επιλέξτε, αν θα αναστείλετε ή θα συνεχίσετε τις υπηρεσίες Epson Connect.

Ακύρωση καταχώρησης:

Καταργεί την εγγραφή του εκτυπωτή από τις υπηρεσίες Epson Connect.

### **Ρύθμιση κοινής χρήσης αρχείων**

Επιλέξτε τα μενού στον πίνακα ελέγχου, όπως περιγράφεται παρακάτω.

#### **Ρυθμίσ** > **Ρύθμιση κοινής χρήσης αρχείων**

Επιλέξτε τη μέθοδο σύνδεσης ανάμεσα στον εκτυπωτή και έναν υπολογιστή με πρόσβαση εγγραφής στη συσκευή μνήμης που έχει εισαχθεί στον εκτυπωτή. Η πρόσβαση ανάγνωσης και εγγραφής παρέχεται στον υπολογιστή με τη σύνδεση προτεραιότητας. Μόνο η πρόσβαση ανάγνωσης παρέχεται σε άλλους υπολογιστές.

### **Οδηγός λειτουργιών**

Επιλέξτε τα μενού στον πίνακα ελέγχου, όπως περιγράφεται παρακάτω.

#### **Ρυθμίσ** > **Οδηγός λειτουργιών**

#### Ασυμφωνία χαρτιού:

Εμφανίζεται μια προειδοποίηση, αν οι ρυθμίσεις χαρτιού (ρυθμίσεις εκτύπωσης) για την εργασία εκτύπωσης δεν αντιστοιχούν με τις ρυθμίσεις χαρτιού του εκτυπωτή που ορίστηκαν, όταν τοποθετήσατε το χαρτί. Αυτή η ρύθμιση αποτρέπει τις εσφαλμένες εκτυπώσεις.

#### Λειτουργία Αυτόματης επιλογής:

Όταν εκτελείται οποιαδήποτε από τις παρακάτω ενέργειες, εμφανίζονται τα μενού που σχετίζονται με την αντίστοιχη ενέργεια.

Έχει τοποθετηθεί μνήμη USB.

#### Όλες οι ρυθμίσεις:

Ενεργοποιεί ή απενεργοποιεί όλες τις λειτουργίες καθοδήγησης.

#### Εκ. όλ. των ρυθ.:

Επαναφέρει τις ρυθμίσεις του στοιχείου **Οδηγός λειτουργιών** στις προεπιλεγμένες τιμές τους.

### **Έρευνα πελατών**

Επιλέξτε τα μενού στον πίνακα ελέγχου, όπως περιγράφεται παρακάτω.

#### **Ρυθμίσ** > **Έρευνα πελατών**

Εάν συμφωνήσετε να παρέχετε πληροφορίες σχετικά με τη χρήση, οι πληροφορίες χρήσης του προϊόντος, όπως ο αριθμός των εκτυπώσεων, θα παρέχονται στην Seiko Epson Corporation.

Οι πληροφορίες που συλλέγονται χρησιμοποιούνται για τη βελτίωση των προϊόντων και των υπηρεσιών μας.

#### Παροχή δεδομένων χρήσης:

Εμφανίζει εάν έχετε συμφωνήσει στην παροχή των πληροφοριών χρήσης των πελατών σας.

#### Χώρα/Περιοχή:

Εμφανίζει τη χώρα ή την περιοχή όπου χρησιμοποιείτε το προϊόν, αν έχετε συμφωνήσει να παρέχετε τις πληροφορίες χρήσης των πελατών σας.

### **Ενημέρωση υλικολογισμικού**

Επιλέξτε τα μενού στον πίνακα ελέγχου, όπως περιγράφεται παρακάτω.

#### **Ρυθμίσ** > **Ενημέρωση υλικολογισμικού**

#### Ενημέρωση:

Ελέγξτε αν η τελευταία έκδοση υλικολογισμικού έχει φορτωθεί στον διακομιστή δικτύου. Αν υπάρχει διαθέσιμη μια ενημέρωση, μπορείτε να επιλέξτε, αν θα ξεκινήσει ή όχι η ενημέρωση.

#### Ειδοποίηση:

Επιλέξτε **Εν.** για λήψη μιας ειδοποίησης αν είναι διαθέσιμη μια ενημέρωση υλικολογισμικού.

### <span id="page-233-0"></span>**Επαναφ. εργοστασ. ρυθμίσ.**

Επιλέξτε τα μενού στον πίνακα ελέγχου, όπως περιγράφεται παρακάτω.

#### **Ρυθμίσ** > **Επαναφ. εργοστασ. ρυθμίσ.**

Ρυθμίσεις δικτύου:

Επαναφέρει τις ρυθμίσεις δικτύου στις προεπιλογές τους.

#### Όλα εκτός από τις Ρυθμίσεις δικτύου:

Επαναφέρει όλες τις ρυθμίσεις εκτός από τις ρυθμίσεις δικτύου στις προεπιλεγμένες τιμές τους.

Όλες οι ρυθμίσεις:

Επαναφέρει όλες τις ρυθμίσεις στις προεπιλογές τους.

## **Προδιαγραφές προϊόντων**

### **Προδιαγραφές εκτυπωτή**

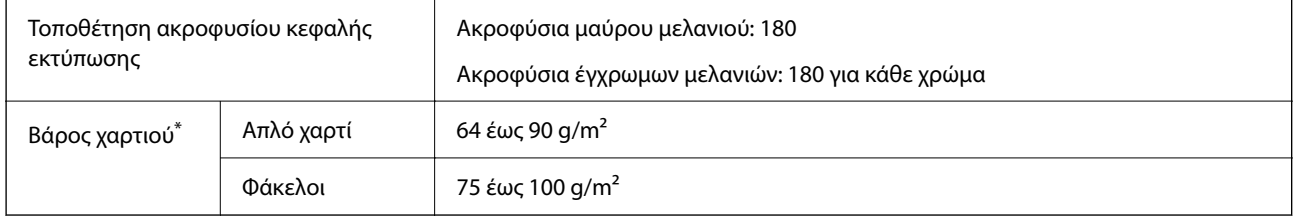

\* Ακόμη και όταν το πάχος του χαρτιού είναι εντός αυτού του εύρους, το χαρτί μπορεί να μην τροφοδοτηθεί στον εκτυπωτή ή η ποιότητα εκτύπωσης μπορεί να είναι μειωμένη, ανάλογα με τις ιδιότητες ή την ποιότητα του χαρτιού.

### **Εκτυπώσιμη περιοχή**

#### *Εκτυπώσιμη περιοχή για μονά φύλλα*

Η ποιότητα εκτύπωσης μπορεί να υποβαθμιστεί στις σκιασμένες περιοχές εξαιτίας του μηχανισμού του εκτυπωτή.

#### **Εκτύπωση με περιθώρια**

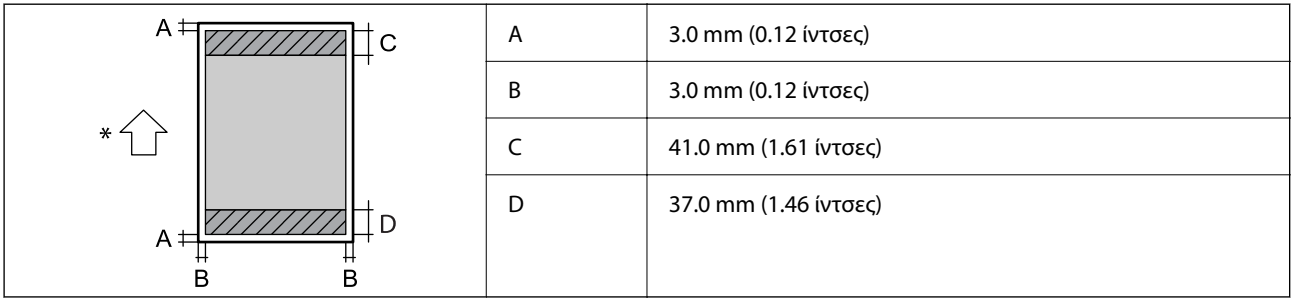

\* Κατεύθυνση του χαρτιού που τροφοδοτείται.

#### **Εκτύπωση χωρίς περιθώρια**

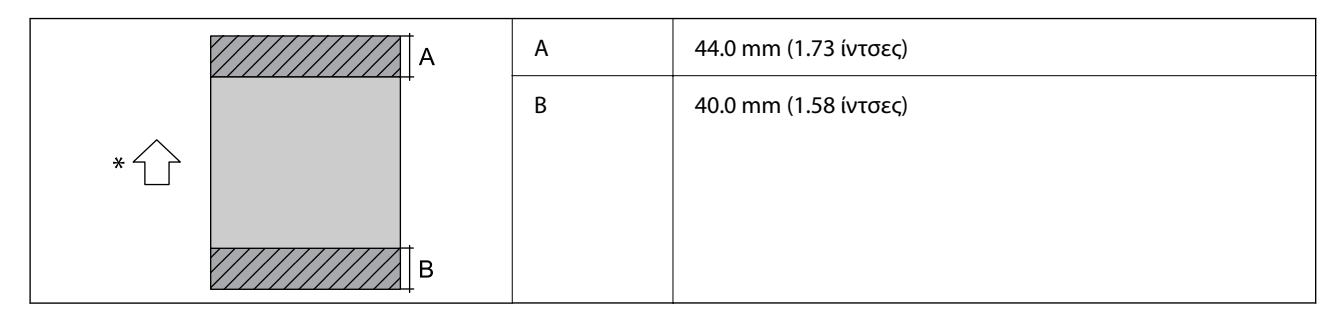

\* Κατεύθυνση του χαρτιού που τροφοδοτείται.

#### *Εκτυπώσιμη περιοχή για φακέλους*

Η ποιότητα εκτύπωσης μπορεί να υποβαθμιστεί στις σκιασμένες περιοχές εξαιτίας του μηχανισμού του εκτυπωτή.

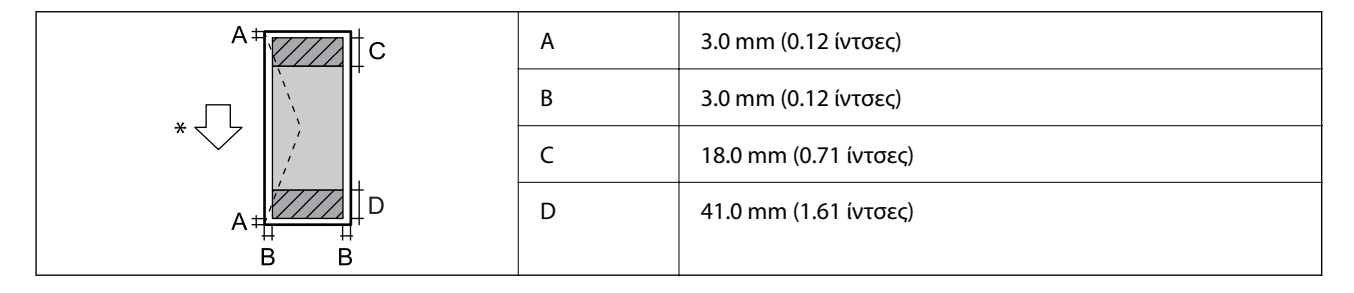

\* Κατεύθυνση του χαρτιού που τροφοδοτείται.

#### *Εκτυπώσιμη περιοχή για ετικέτα δίσκου*

Η ποιότητα εκτύπωσης μπορεί να υποβαθμιστεί στις σκιασμένες περιοχές εξαιτίας του μηχανισμού του εκτυπωτή.

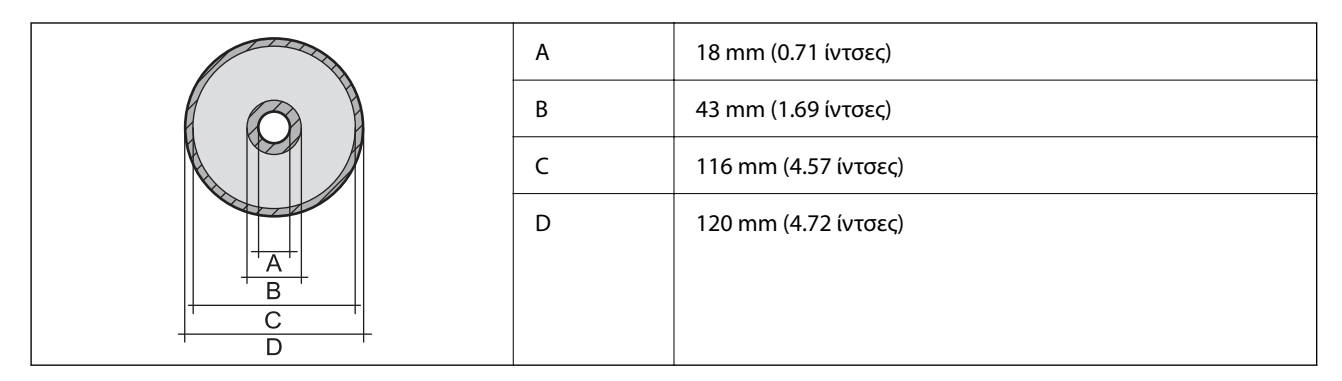

#### *Εκτυπώσιμη περιοχή για ταυτότητες από PVC*

#### **Εκτύπωση με περιθώρια**

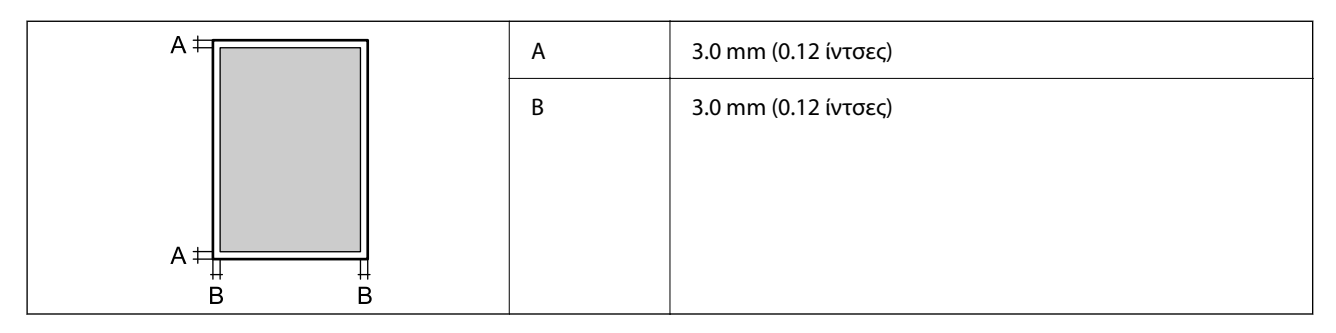

#### **Εκτύπωση χωρίς περιθώρια**

Μεγεθύνει ελαφρώς την εκτυπωμένη εικόνα λόγω του μηχανισμού του εκτυπωτή.

### **Προδιαγραφές σαρωτή**

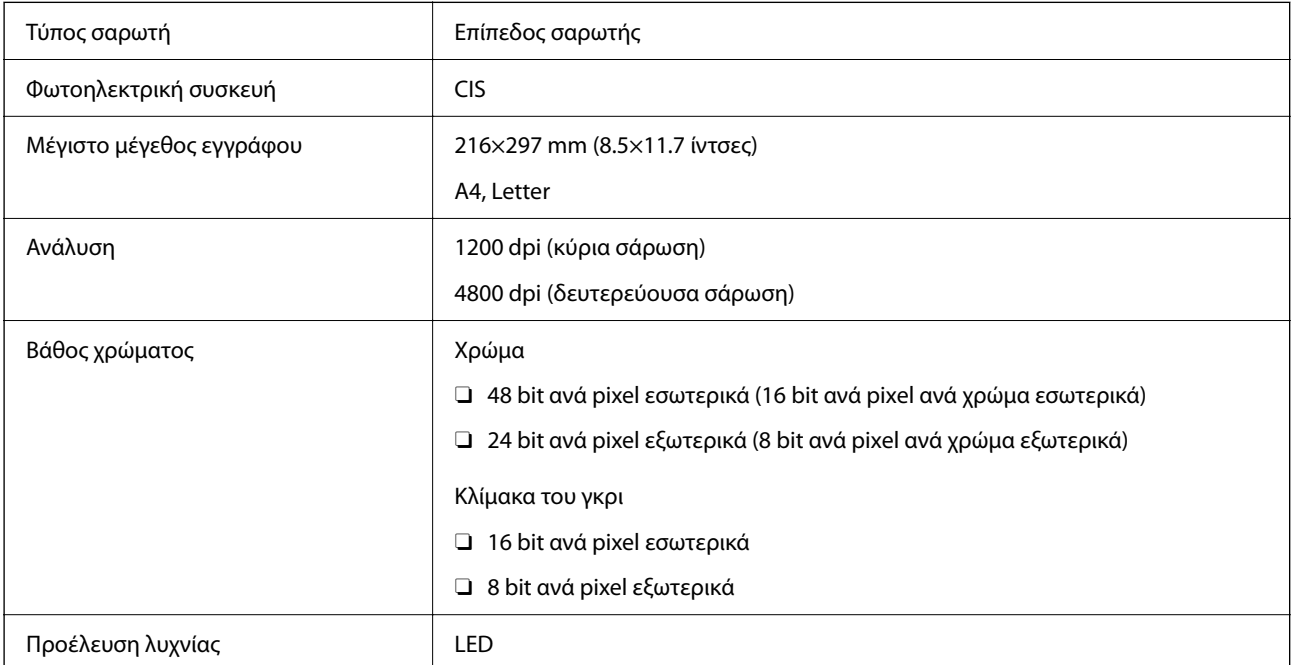

### **Προδιαγραφές διασύνδεσης**

Για υπολογιστή USB υψηλής ταχύτητας\*

Δεν υποστηρίζονται καλώδια USB 3.0.

### **Προδιαγραφές δικτύου**

### **Προδιαγραφές Wi-Fi**

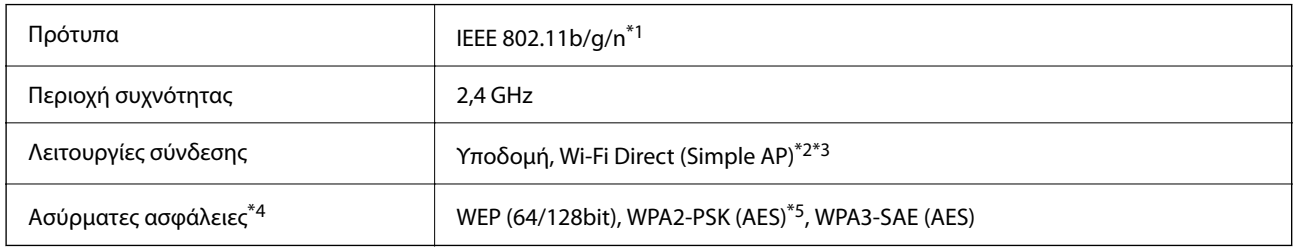

- \*1 Το IEEE 802.11n είναι διαθέσιμο μόνο για το HT20.
- \*2 Δεν υποστηρίζεται για IEEE 802.11b.
- \*3 Η λειτουργία Simple AP είναι συμβατή με σύνδεση Wi-Fi (υποδομή).
- \*4 Το Wi-Fi Direct υποστηρίζει μόνο WPA2-PSK (AES).
- \*5 Συμμορφώνεται με τα πρότυπα του WPA2 με υποστήριξη για WPA/WPA2 Personal.

### **Λειτουργίες δικτύου και IPv4/IPv6**

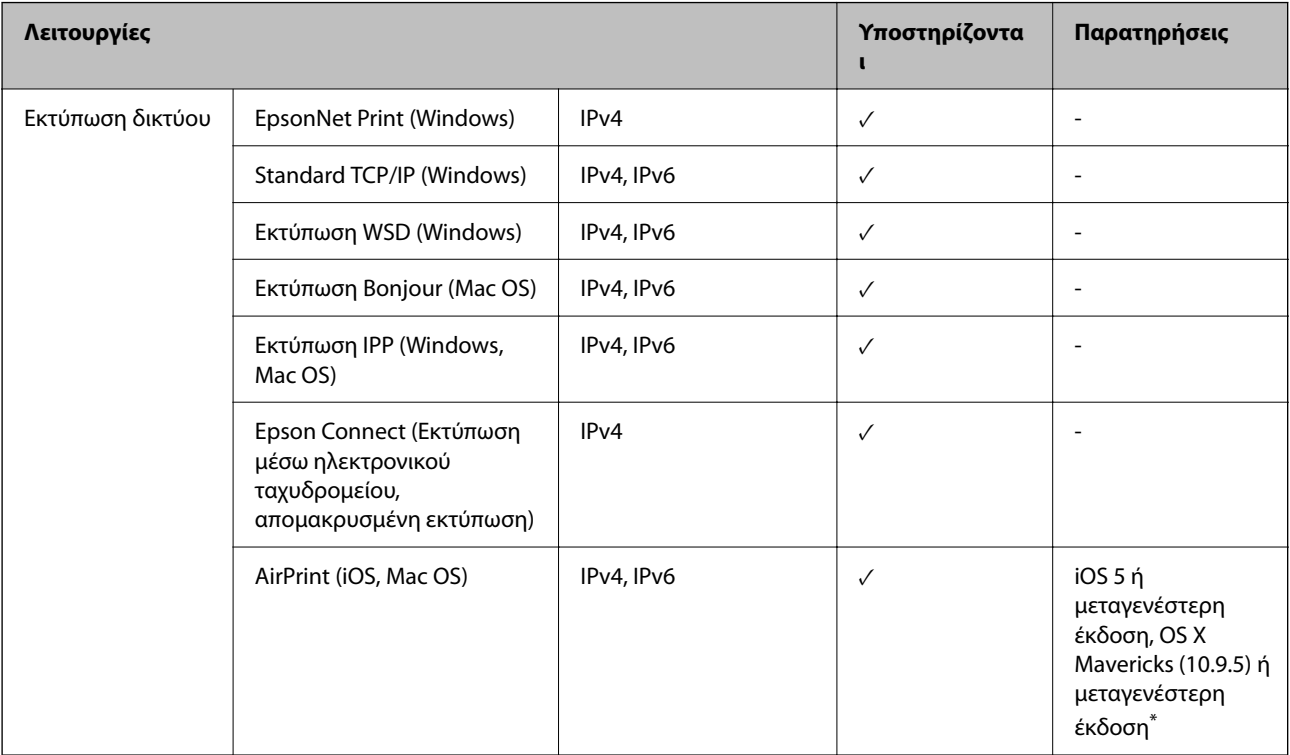

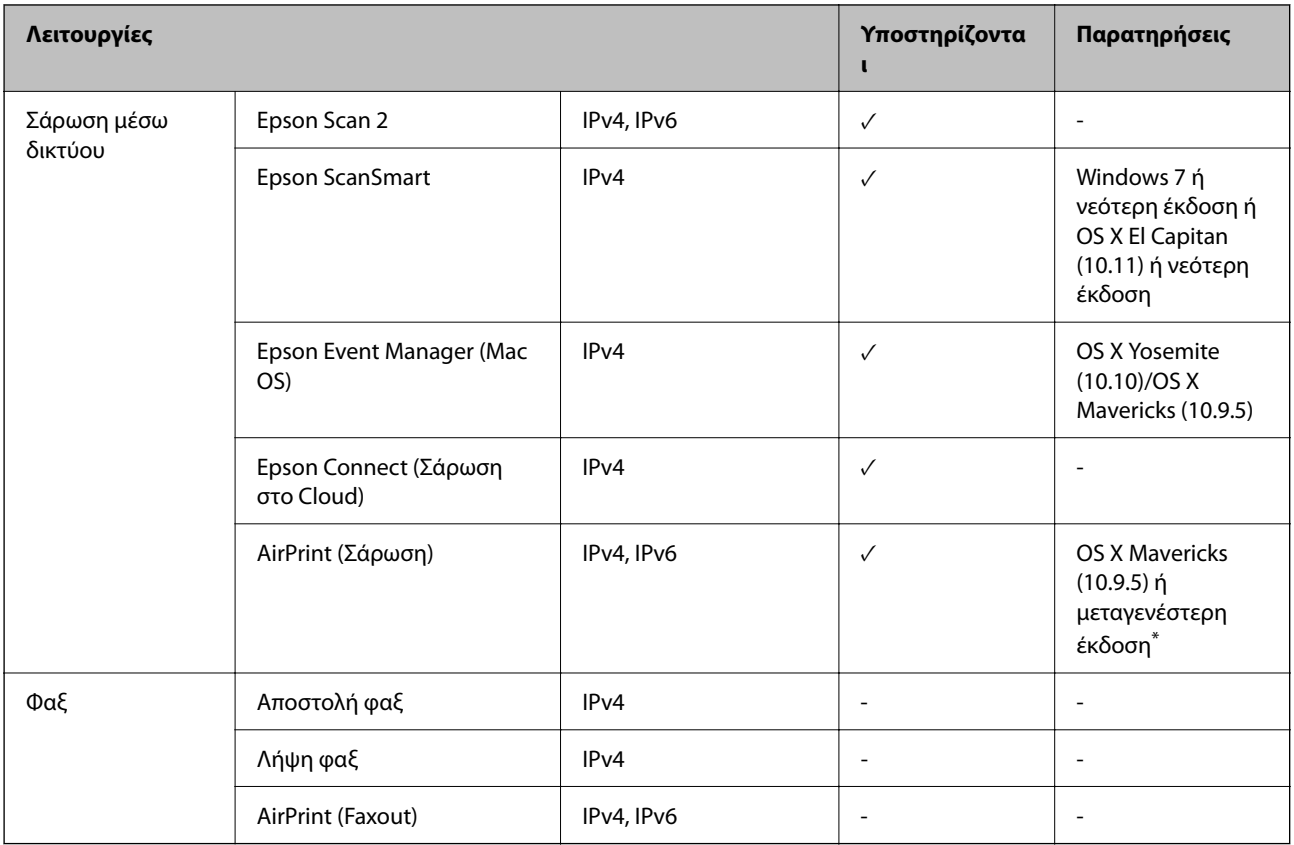

\* Συνιστούμε τη χρήση της πιο πρόσφατης έκδοσης iOS ή Mac OS.

### **Πρωτόκολλο ασφαλείας**

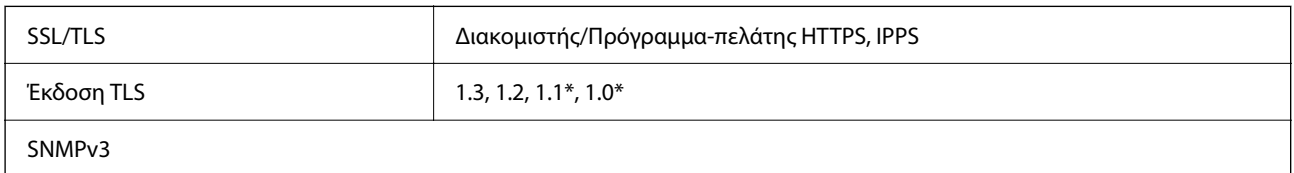

Απενεργοποιημένο από προεπιλογή.

### **Υποστηριζόμενες Υπηρεσίες Τρίτων**

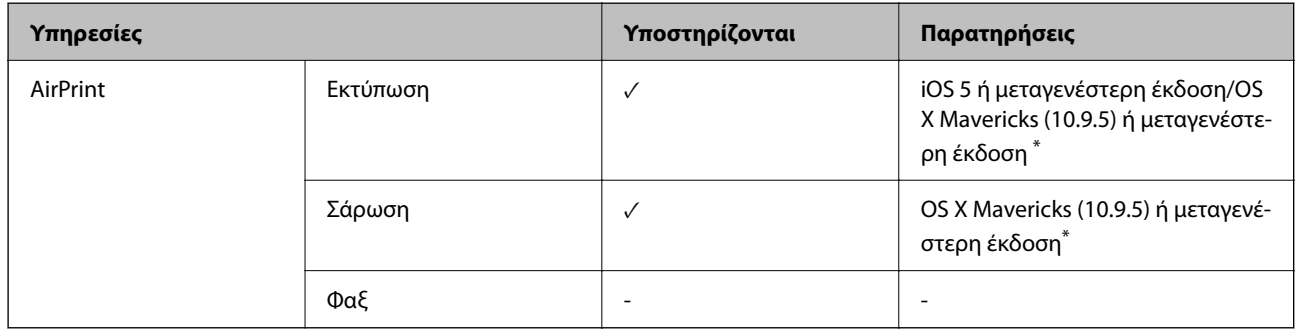

\* Συνιστούμε τη χρήση της πιο πρόσφατης έκδοσης iOS ή Mac OS.

### **Προδιαγραφές συσκευής μνήμης**

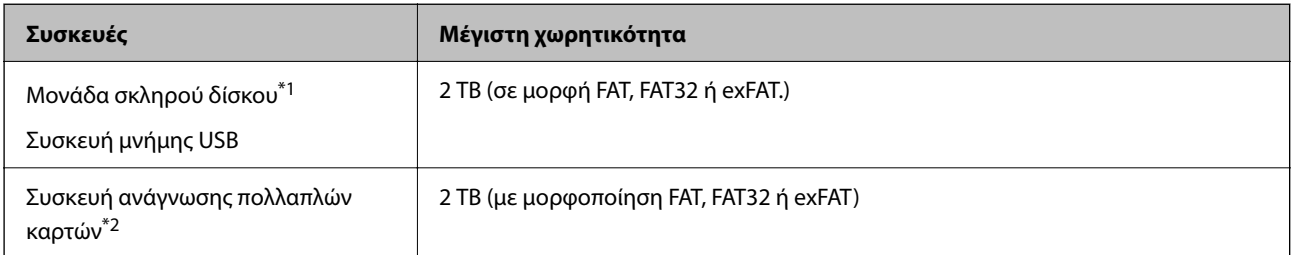

\*1: Δεν συνιστάται η χρήση εξωτερικών συσκευών USB που τροφοδοτούνται μέσω USB. Να χρησιμοποιείτε μόνο εξωτερικές συσκευές USB που τροφοδοτούνται μέσω ανεξάρτητων πηγών τροφοδοσίας AC.

\*2: Εισαγάγετε μόνο μία κάρτα μνήμης στη συσκευή ανάγνωσης πολλαπλών καρτών. Δεν υποστηρίζονται συσκευές ανάγνωσης πολλαπλών καρτών στις οποίες έχουν εισαχθεί περισσότερες από δύο κάρτες μνήμης.

Δεν μπορείτε να χρησιμοποιήσετε τις ακόλουθες συσκευές:

- $\Box$  Μια συσκευή που απαιτεί αποκλειστικό πρόγραμμα οδήγησης
- O Μια συσκευή με ρυθμίσεις ασφάλειας (κωδικός πρόσβασης, κρυπτογράφηση κ.λπ.)
- O Μια συσκευή με ενσωματωμένο κόμβο USB

Η Epson δεν μπορεί να εγγυηθεί για όλες τις λειτουργίες των εξωτερικά συνδεδεμένων συσκευών.

### **Προδιαγραφές υποστηριζόμενων δεδομένων**

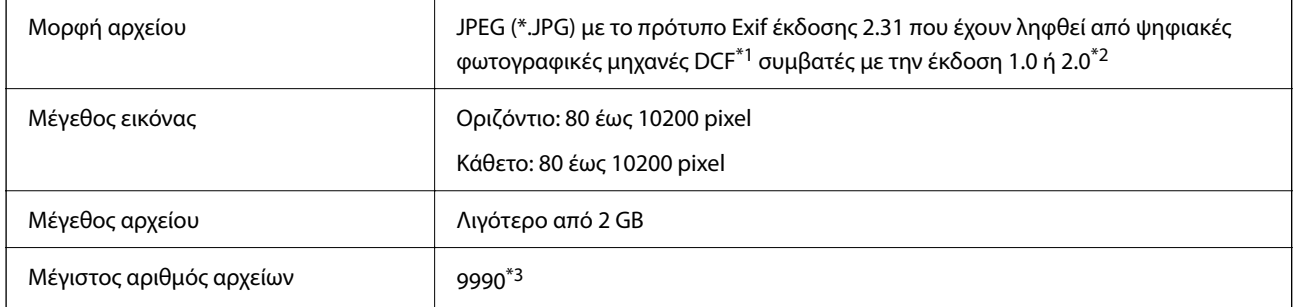

\*1 Κανόνας σχεδίασης για το σύστημα αρχείων φωτογραφικής μηχανής.

- \*2 Δεδομένα φωτογραφιών αποθηκευμένα στην ενσωματωμένη μνήμη μιας ψηφιακής φωτογραφικής μηχανής δεν υποστηρίζονται.
- \*3 Μπορούν να εμφανιστούν έως και 999 αρχεία κάθε φορά. (Εάν ο αριθμός των αρχείων υπερβαίνει τα 999, τα αρχεία εμφανίζονται σε ομάδες.)

#### *Σημείωση:*

Το σύμβολο «!» εμφανίζεται στην οθόνη LCD όταν ο εκτυπωτής δεν μπορεί να αναγνωρίσει το αρχείο εικόνας. Σε αυτή την περίπτωση, εάν επιλέξετε διάταξη πολλών εικόνων, θα εκτυπωθούν κενές ενότητες.

### **Διαστάσεις**

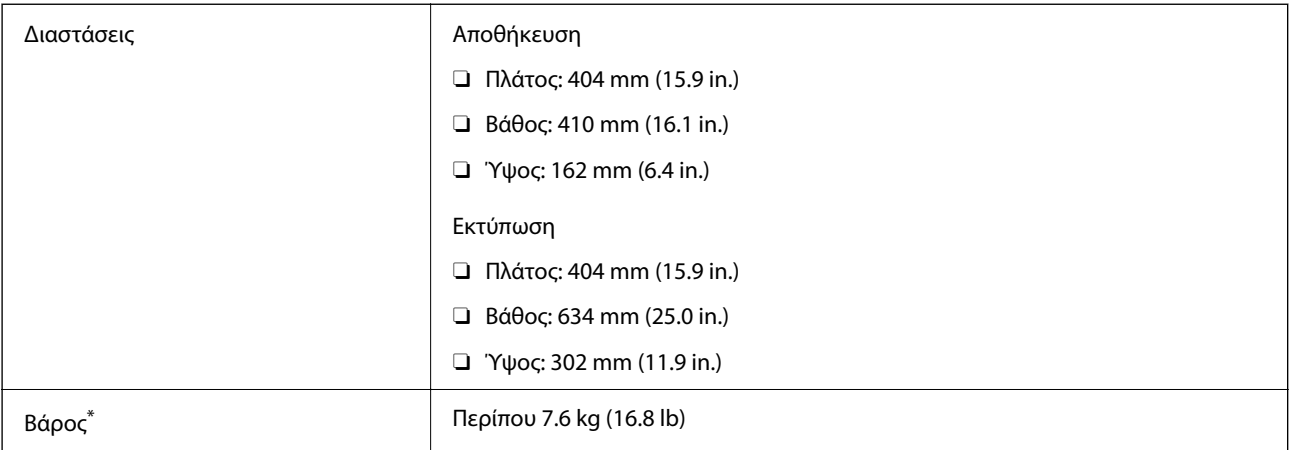

\* Χωρίς το μελάνι και το καλώδιο τροφοδοσίας.

### **Ηλεκτρικές προδιαγραφές**

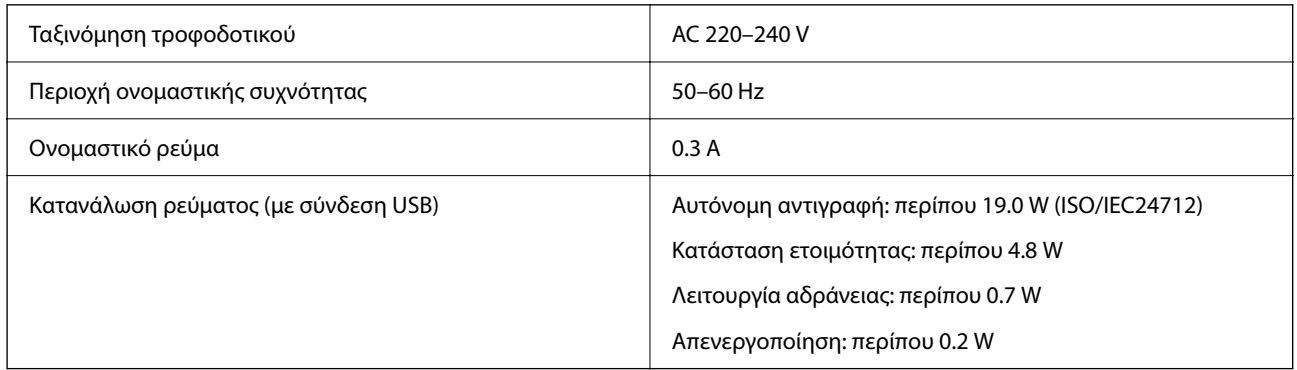

#### *Σημείωση:*

- O Ελέγξτε την ετικέτα στον εκτυπωτή για να δείτε την τάση.
- O Οι χρήστες που βρίσκονται στην Ευρώπη, δείτε την ακόλουθη τοποθεσία Web για λεπτομέρειες σχετικά με την κατανάλωση ενέργειας.

<http://www.epson.eu/energy-consumption>

### **Περιβαλλοντικές προδιαγραφές**

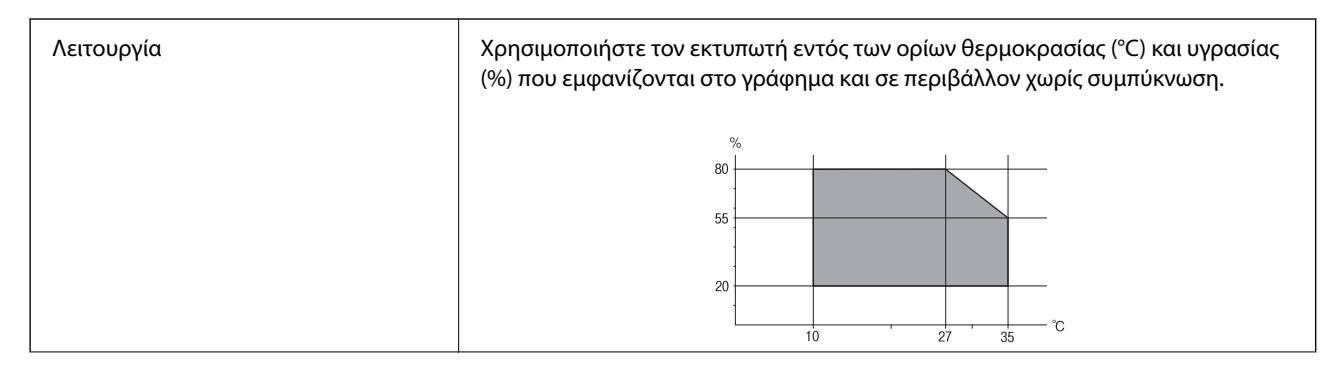

<span id="page-240-0"></span>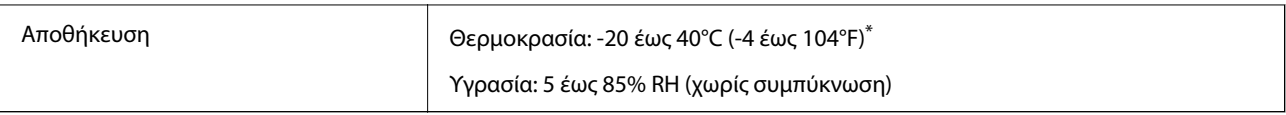

\* Είναι δυνατή η αποθήκευση για έναν μήνα στους 40°C (104°F).

### **Περιβαλλοντικές προδιαγραφές για τα μπουκάλια μελανιού**

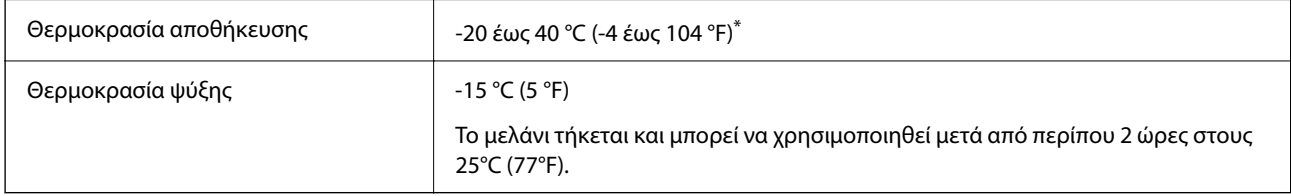

Είναι δυνατή η αποθήκευση για έναν μήνα στους 40 °C (104 °F).

### **Απαιτήσεις συστήματος**

O Windows

Windows 7, Windows 8/8.1, Windows 10, Windows 11 ή νεότερη έκδοση Windows Server 2008 ή νεότερη έκδοση

□ Mac OS

Mac OS X 10.9.5 ή μεταγενέστερο, macOS 11 ή μεταγενέστερο

□ Chrome OS

Chrome OS 89 ή μεταγενέστερη έκδοση

#### *Σημείωση:*

Υποστηρίζει μόνο τις τυπικές λειτουργίες λειτουργικού συστήματος.

# **Ρυθμιστικές πληροφορίες**

### **Πρότυπα και εγκρίσεις**

#### **Πρότυπα και εγκρίσεις για το ευρωπαϊκό μοντέλο**

Το παρακάτω μοντέλο διαθέτει σήμανση CE/UKCA και συμμορφώνεται με όλες τις ισχύουσες κανονιστικές απαιτήσεις.

Το πλήρες κείμενο της δήλωσης συμμόρφωσης είναι διαθέσιμο στην ακόλουθη τοποθεσία web:

[https://www.epson.eu/conformity](http://www.epson.eu/conformity)

C723A

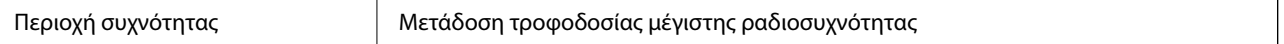

```
2400–2483,5 MHz 20 dBm (EIRP)
```
 $\epsilon$ 

### **ZICTA Έγκριση τύπου για χρήστες στη Ζάμπια**

Μεταβείτε στην παρακάτω τοποθεσία web για πληροφορίες σχετικά με την Έγκριση τύπου ZICTA.

<https://support.epson.net/zicta/>

### **Περιορισμοί σχετικά με την αντιγραφή**

Τηρείτε τους ακόλουθους περιορισμούς, προκειμένου να διασφαλίζεται η υπεύθυνη και νόμιμη χρήση του εκτυπωτή.

Η αντιγραφή των ακόλουθων στοιχείων απαγορεύεται από το νόμο:

- O Τραπεζικοί λογαριασμοί, νομίσματα, κρατικά εμπορεύσιμα αξιόγραφα, κρατικά ομόλογα και δημοτικά αξιόγραφα
- O Αχρησιμοποίητα γραμματόσημα, προ-σφραγισμένες καρτ-ποστάλ και λοιπά επίσημα ταχυδρομικά αντικείμενα που αποτελούν έγκυρα ταχυδρομικά τέλη
- $\Box$  Κρατικά χαρτόσημα και αξιόγραφα που εκδίδονται σύμφωνα με νομικές διαδικασίες

Να επιδεικνύετε ιδιαίτερη προσοχή όταν δημιουργείτε αντίγραφα των ακόλουθων στοιχείων:

- O Ιδιωτικά εμπορεύσιμα αξιόγραφα (πιστοποιητικά μετοχών, διαπραγματεύσιμοι τίτλοι, επιταγές, κτλ.), μηνιαίες κάρτες (πάσα), εισιτήρια ειδικής έκπτωσης, κ.λπ.
- O Διαβατήρια, άδειες οδήγησης, εγγυήσεις καταλληλότητας, σήματα τελών κυκλοφορίας, δελτία σίτισης, εισιτήρια, κ.λπ.

#### *Σημείωση:*

Η αντιγραφή αυτών των στοιχείων μπορεί να απαγορεύεται από το νόμο.

Υπεύθυνη χρήση υλικού που προστατεύεται από πνευματικά δικαιώματα:

Υπάρχει πιθανότητα κατάχρησης των εκτυπωτών στην περίπτωση μη επιτρεπτής αντιγραφής υλικού που προστατεύεται από πνευματικά δικαιώματα. Εκτός αν ενεργείτε καθ' υπόδειξη έμπειρου δικηγόρου, θα πρέπει να επιδεικνύετε υπευθυνότητα και σεβασμό και να λαμβάνετε την άδεια του κατόχου των πνευματικών δικαιωμάτων προτού αναπαραγάγετε δημοσιευμένο υλικό.

# <span id="page-242-0"></span>**Αναζήτηση βοήθειας**

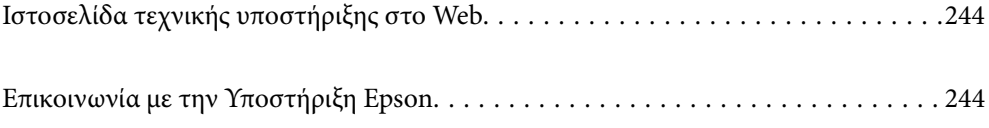

# <span id="page-243-0"></span>**Ιστοσελίδα τεχνικής υποστήριξης στο Web**

Αν χρειάζεστε περαιτέρω βοήθεια, επισκεφθείτε την ακόλουθη τοποθεσία Web υποστήριξης της Epson. Επιλέξτε τη χώρα ή την περιοχή σας και μεταβείτε στην ενότητα υποστήριξης της τοπικής τοποθεσίας Web της Epson. Τα πιο πρόσφατα προγράμματα οδήγησης, συχνές ερωτήσεις, εγχειρίδια και άλλα στοιχεία που μπορείτε να λάβετε είναι επίσης διαθέσιμα στην τοποθεσία.

<http://support.epson.net/>

<http://www.epson.eu/support> (Ευρώπη)

Αν το προϊόν της Epson δεν λειτουργεί κανονικά και δεν μπορείτε να επιλύσετε το πρόβλημα, επικοινωνήστε με τις υπηρεσίες υποστήριξης Epson για βοήθεια.

# **Επικοινωνία με την Υποστήριξη Epson**

### **Πριν επικοινωνήσετε με την Epson**

Αν το προϊόν σας Epson δεν λειτουργεί σωστά και δεν μπορείτε να επιλύσετε το πρόβλημα χρησιμοποιώντας τις πληροφορίες αντιμετώπισης προβλημάτων από τα εγχειρίδια προϊόντος, επικοινωνήστε με τις υπηρεσίες υποστήριξης της Epson για βοήθεια.

Η παρακάτω λίστα Υποστήριξης της Epson βασίζεται στη χώρα πώλησης. Ορισμένα προϊόντα μπορεί να μην πωλούνται στην τρέχουσα τοποθεσία σας, επομένως πρέπει να επικοινωνήσετε με την Υποστήριξη της Epson για την περιοχή όπου αγοράσατε το προϊόν σας.

Αν το τμήμα υποστήριξης της Epson για την περιοχή σας δεν εμφανίζεται στην ακόλουθη λίστα, επικοινωνήστε με τον εμπορικό αντιπρόσωπο από τον οποίο αποκτήσατε το προϊόν.

Το τμήμα υποστήριξης της Epson θα μπορέσει να σας βοηθήσει πολύ πιο γρήγορα, αν δώσετε τις ακόλουθες πληροφορίες:

O Σειριακός αριθμός προϊόντος

(Το σημείο της ετικέτας εξαρτάται από το προϊόν. Μπορεί να βρίσκεται στην πίσω πλευρά, στην ανοιγμένη πλευρά του καλύμματος ή στην κάτω πλευρά.)

O Μοντέλο προϊόντος

O Έκδοση λογισμικού προϊόντος

(Κάντε κλικ στην επιλογή **About**, **Version Info** ή σε κάποιο αντίστοιχο κουμπί στο λογισμικό του προϊόντος.)

- O Μάρκα και μοντέλο υπολογιστή
- O Όνομα και έκδοση του λειτουργικού συστήματος του υπολογιστή σας
- O Ονόματα και εκδόσεις των εφαρμογών λογισμικού που χρησιμοποιείτε συνήθως με το προϊόν σας

#### *Σημείωση:*

Ανάλογα με το προϊόν, οι ρυθμίσεις δικτύου ενδέχεται να αποθηκεύονται στη μνήμη του προϊόντος. Λόγω βλάβης ή επισκευής του προϊόντος, οι ρυθμίσεις ενδέχεται να χαθούν. Η Epson δεν ευθύνεται για την τυχόν απώλεια δεδομένων, δημιουργία αρχείου καταγραφής ή ανάκτηση ρυθμίσεων ακόμη και κατά τη διάρκεια τροφοδοσίας της περιόδου εγγύησης. Συνιστάται να δημιουργείτε προσωπικά αρχεία καταγραφής των δεδομένων ή να κρατάτε σημειώσεις.

### **Βοήθεια για χρήστες Ευρώπης**

Ελέγξτε το Έγγραφο πανευρωπαϊκής εγγύησης για πληροφορίες σχετικά με το πώς μπορείτε να επικοινωνήσετε με την Υποστήριξη Epson.

### **Βοήθεια για χρήστες της Ταϊβάν**

Στοιχεία επικοινωνίας για πληροφορίες, υποστήριξη και υπηρεσίες:

#### **World Wide Web**

#### [http://www.epson.com.tw](http://www.epson.com.tw/)

Διατίθενται πληροφορίες σχετικά με τις προδιαγραφές των προϊόντων, τα προγράμματα οδήγησης για τηλεφόρτωση, καθώς και πληροφορίες για την αγορά.

#### **Epson HelpDesk**

Τηλέφωνο: +886-2-2165-3138

Η ομάδα HelpDesk μπορεί να σας δώσει πληροφορίες μέσω τηλεφώνου σχετικά με τα εξής:

- O Πληροφορίες για την αγορά και πληροφορίες για τα προϊόντα
- O Ερωτήσεις ή προβλήματα σχετικά με τη χρήση του προϊόντος
- $\Box$  Πληροφορίες σχετικά με τις υπηρεσίες επισκευής και την εγγύηση

#### **Κέντρο επισκευών:**

#### <http://www.tekcare.com.tw/branchMap.page>

Η TekCare corporation είναι ένα εξουσιοδοτημένο κέντρο υπηρεσίών για την Epson Taiwan Technology & Trading Ltd.

### **Βοήθεια για χρήστες Αυστραλίας**

Η Epson Australia επιθυμεί να σας παράσχει υψηλό επίπεδο εξυπηρέτησης πελατών. Εκτός από τα εγχειρίδια του προϊόντος σας, παρέχουμε τις ακόλουθες πηγές εύρεσης πληροφοριών:

#### **Internet URL**

#### [http://www.epson.com.au](http://www.epson.com.au/)

Επισκεφτείτε τις σελίδες της Epson Australia στον παγκόσμιο ιστό. Σίγουρα αξίζει τον κόπο να σερφάρετε εδώ ανά διαστήματα! Η τοποθεσία web περιλαμβάνει περιοχή τηλεφόρτωσης για προγράμματα οδήγησης, σημεία επικοινωνίας με την Epson, πληροφορίες για νέα προϊόντα και υπηρεσία τεχνικής υποστήριξης (μέσω e-mail).

#### **Epson Helpdesk**

#### Τηλέφωνο: 1300-361-054

Η μονάδα Helpdesk της Epson παρέχεται ως εφεδρική για τις παραπάνω υπηρεσίες, ώστε να διασφαλίζεται ότι οι πελάτες μας έχουν κάθε δυνατότητα πρόσβασης σε υπηρεσίες παροχής συμβουλών. Οι τηλεφωνητές της μονάδας μπορούν να σας βοηθήσουν με την εγκατάσταση, τη διαμόρφωση και τη λειτουργία του προϊόντος Epson που διαθέτετε. Το προσωπικό υποστήριξης πωλήσεων (Pre-sales) της μονάδας Helpdesk μπορεί να σας παράσχει

βιβλιογραφία σχετικά με τα καινούρια προϊόντα της Epson και να σας πληροφορήσει για τη διεύθυνση του κοντινότερου καταστήματος ή συνεργείου. Εδώ θα βρείτε την απάντηση σε πολλές ερωτήσεις σας.

Συνιστάται να έχετε συγκεντρώσει όλες τις σχετικές πληροφορίες προτού τηλεφωνήσετε. Όσο περισσότερες πληροφορίες έχετε συγκεντρώσει, τόσο γρηγορότερα θα σας βοηθήσουμε να επιλύσετε το πρόβλημά σας. Στις πληροφορίες αυτές περιλαμβάνονται τα εγχειρίδια του προϊόντος Epson που διαθέτετε, ο τύπος του υπολογιστή, το λειτουργικό σύστημα, τα προγράμματα των εφαρμογών και οποιεσδήποτε άλλες πληροφορίες θεωρείτε χρήσιμες.

#### **Μεταφορά προϊόντος**

Η Epson συνιστά να κρατάτε τη συσκευασία του προϊόντος για μελλοντική μεταφορά.

### **Βοήθεια για χρήστες στη Νέα Ζηλανδία**

Η Epson New Zealand επιθυμεί να σας παράσχει υψηλό επίπεδο εξυπηρέτησης πελατών. Εκτός από την τεκμηρίωση του προϊόντος, σας παρέχουμε τις εξής πηγές για να βρείτε περισσότερες πληροφορίες:

#### **Internet URL**

#### [http://www.epson.co.nz](http://www.epson.co.nz/)

Επισκεφτείτε τις σελίδες της Epson New Zealand στον παγκόσμιο ιστό. Σίγουρα αξίζει τον κόπο να σερφάρετε εδώ ανά διαστήματα! Η τοποθεσία web περιλαμβάνει περιοχή τηλεφόρτωσης για προγράμματα οδήγησης, σημεία επικοινωνίας με την Epson, πληροφορίες για νέα προϊόντα και υπηρεσία τεχνικής υποστήριξης (μέσω e-mail).

#### **Epson Helpdesk**

#### Τηλέφωνο: 0800 237 766

Η μονάδα Helpdesk της Epson παρέχεται ως εφεδρική για τις παραπάνω υπηρεσίες, ώστε να διασφαλίζεται ότι οι πελάτες μας έχουν κάθε δυνατότητα πρόσβασης σε υπηρεσίες παροχής συμβουλών. Οι τηλεφωνητές της μονάδας μπορούν να σας βοηθήσουν με την εγκατάσταση, τη διαμόρφωση και τη λειτουργία του προϊόντος Epson που διαθέτετε. Το προσωπικό υποστήριξης πωλήσεων (Pre-sales) της μονάδας Helpdesk μπορεί να σας παράσχει βιβλιογραφία σχετικά με τα καινούρια προϊόντα της Epson και να σας πληροφορήσει για τη διεύθυνση του κοντινότερου καταστήματος ή συνεργείου. Εδώ θα βρείτε την απάντηση σε πολλές ερωτήσεις σας.

Συνιστάται να έχετε συγκεντρώσει όλες τις σχετικές πληροφορίες προτού τηλεφωνήσετε. Όσο περισσότερες πληροφορίες έχετε συγκεντρώσει, τόσο γρηγορότερα θα σας βοηθήσουμε να επιλύσετε το πρόβλημά σας. Στις πληροφορίες αυτές περιλαμβάνονται η τεκμηρίωση του προϊόντος Epson που διαθέτετε, ο τύπος του υπολογιστή, το λειτουργικό σύστημα, τα προγράμματα των εφαρμογών και οποιεσδήποτε άλλες πληροφορίες θεωρείτε χρήσιμες.

#### **Μεταφορά προϊόντος**

Η Epson συνιστά να κρατάτε τη συσκευασία του προϊόντος για μελλοντική μεταφορά.

### **Βοήθεια για χρήστες Σιγκαπούρης**

Οι διαθέσιμες πηγές πληροφοριών, υποστήριξης και υπηρεσιών από την Epson Singapore είναι οι εξής:

#### **World Wide Web**

[http://www.epson.com.sg](http://www.epson.com.sg/)

Διατίθενται πληροφορίες μέσω e-mail σχετικά με προδιαγραφές προϊόντων, προγράμματα οδήγησης για τηλεφόρτωση, συνήθεις ερωτήσεις, πληροφορίες για αγορά και τεχνική υποστήριξη.

#### **Epson HelpDesk**

Χωρίς χρέωση: 800-120-5564

- Η ομάδα HelpDesk μπορεί να σας δώσει πληροφορίες μέσω τηλεφώνου σχετικά με τα εξής:
- O Πληροφορίες για την αγορά και πληροφορίες για τα προϊόντα
- O Ερωτήσεις σχετικά με τη χρήση του προϊόντος ή αντιμετώπιση προβλημάτων
- $\Box$  Πληροφορίες σχετικά με τις υπηρεσίες επισκευής και την εγγύηση

### **Βοήθεια για χρήστες Ταϊλάνδης**

Στοιχεία επικοινωνίας για πληροφορίες, υποστήριξη και υπηρεσίες:

#### **World Wide Web**

#### [http://www.epson.co.th](http://www.epson.co.th/)

Διατίθενται πληροφορίες σχετικά με προδιαγραφές προϊόντων, προγράμματα οδήγησης για τηλεφόρτωση, συνήθεις ερωτήσεις και αποστολή e-mail.

#### **Τηλεφωνικό κέντρο Epson**

Τηλέφωνο: 66-2460-9699

- Email: support@eth.epson.co.th
- Η ομάδα του τηλεφωνικού μας κέντρου μπορεί να σας δώσει πληροφορίες μέσω τηλεφώνου σχετικά με τα εξής:
- O Πληροφορίες για την αγορά και πληροφορίες για τα προϊόντα
- O Ερωτήσεις ή προβλήματα σχετικά με τη χρήση του προϊόντος
- $\Box$  Πληροφορίες σχετικά με τις υπηρεσίες επισκευής και την εγγύηση

### **Βοήθεια για χρήστες Βιετνάμ**

Στοιχεία επικοινωνίας για πληροφορίες, υποστήριξη και υπηρεσίες:

#### **Κέντρο υπηρεσιών Epson**

27 Yen Lang, Trung Liet Ward, Dong Da District, Ha Noi City. Tel: +84 24 7300 0911 38 Le Dinh Ly, Thac Gian Ward, Thanh Khe District, Da Nang. Tel: +84 23 6356 2666 194/3 Nguyen Trong Tuyen, Ward 8, Phu Nhuan Dist., HCMC. Tel: +84 28 7300 0911 31 Phan Boi Chau, Ward 14, Binh Thanh District, HCMC. Tel: +84 28 35100818

### **Βοήθεια για χρήστες Ινδονησίας**

Στοιχεία επικοινωνίας για πληροφορίες, υποστήριξη και υπηρεσίες:

#### **World Wide Web**

[http://www.epson.co.id](http://www.epson.co.id/)

- O Πληροφορίες σχετικά με προδιαγραφές προϊόντων, προγράμματα οδήγησης για λήψη
- $\Box$  Συνήθεις ερωτήσεις, πληροφορίες για αγορά, ερωτήσεις μέσω e-mail

#### **Epson Hotline**

Τηλέφωνο: 1500-766 (Indonesia Only)

- Email: customer.care@ein.epson.co.id
- Η ομάδα Hotline μπορεί να σας δώσει πληροφορίες μέσω τηλεφώνου ή email σχετικά με τα εξής:
- O Πληροφορίες για την αγορά και πληροφορίες για τα προϊόντα
- O Τεχνική υποστήριξη

### **Βοήθεια για χρήστες Χονγκ Κονγκ**

Για τεχνική υποστήριξη καθώς και την παροχή υπηρεσιών μετά την πώληση, οι χρήστες καλούνται να επικοινωνήσουν με την Epson Hong Kong Limited.

#### **Κεντρική σελίδα στο Internet**

#### [http://www.epson.com.hk](http://www.epson.com.hk/)

Η Epson Hong Kong έχει δημιουργήσει μια κεντρική σελίδα στο Internet, στα κινεζικά και τα αγγλικά, προκειμένου να παρέχει στους χρήστες τις παρακάτω πληροφορίες:

- O Πληροφορίες για το προϊόν
- O Απαντήσεις σε συνήθεις ερωτήσεις
- O Τις τελευταίες εκδόσεις των προγραμμάτων οδήγησης για τα προϊόντα Epson

#### **Hotline Τεχνικής υποστήριξης**

Μπορείτε επίσης να επικοινωνήσετε με το προσωπικό του τεχνικού τμήματος στους παρακάτω αριθμούς τηλεφώνου και φαξ:

Τηλέφωνο: 852-2827-8911

Φαξ: 852-2827-4383

### **Βοήθεια για χρήστες Μαλαισίας**

Στοιχεία επικοινωνίας για πληροφορίες, υποστήριξη και υπηρεσίες:

#### **World Wide Web**

#### [http://www.epson.com.my](http://www.epson.com.my/)

- O Πληροφορίες σχετικά με προδιαγραφές προϊόντων, προγράμματα οδήγησης για λήψη
- $\Box$  Συνήθεις ερωτήσεις, πληροφορίες για αγορά, ερωτήσεις μέσω e-mail

#### <span id="page-248-0"></span>**Τηλεφωνικό κέντρο Epson**

Τηλέφωνο: 1800-81-7349 (Χωρίς χρέωση) Email: websupport@emsb.epson.com.my O Πληροφορίες για την αγορά και πληροφορίες για τα προϊόντα O Ερωτήσεις ή προβλήματα σχετικά με τη χρήση του προϊόντος  $\Box$  Πληροφορίες σχετικά με τις υπηρεσίες επισκευής και την εγγύηση

#### **Epson Malaysia Sdn Bhd (Κεντρικά γραφεία)**

Τηλέφωνο: 603-56288288 Φαξ: 603-5628 8388/603-5621 2088

### **Βοήθεια για χρήστες Ινδίας**

Στοιχεία επικοινωνίας για πληροφορίες, υποστήριξη και υπηρεσίες:

#### **World Wide Web**

#### [http://www.epson.co.in](http://www.epson.co.in/)

Διατίθενται πληροφορίες σχετικά με τις προδιαγραφές των προϊόντων, τα προγράμματα οδήγησης για τηλεφόρτωση, καθώς και πληροφορίες για την αγορά.

#### **Γραμμή βοήθειας χωρίς χρέωση**

Για υπηρεσίες, πληροφορίες προϊόντος ή για να παραγγείλετε αναλώσιμα -

18004250011 / 186030001600 / 1800123001600 (9π.μ.– 6μ.μ.)

#### **Email**

calllog@epson–india.in

#### **WhatsApp**

+91 96400 00333

### **Βοήθεια για χρήστες Φιλιππίνων**

Για τεχνική υποστήριξη και παροχή υπηρεσιών μετά την πώληση, οι χρήστες καλούνται να επικοινωνήσουν με την Epson Philippines Corporation στους αριθμούς τηλεφώνου και φαξ, καθώς και στη διεύθυνση e-mail, που αναγράφονται παρακάτω:

#### **World Wide Web**

#### [http://www.epson.com.ph](http://www.epson.com.ph/)

Διατίθενται πληροφορίες σχετικά με προδιαγραφές προϊόντων, προγράμματα οδήγησης για τηλεφόρτωση, συνήθεις ερωτήσεις και αποστολή πληροφοριών μέσω e-mail.

#### **Εξυπηρέτηση πελατών της Epson στις Φιλιππίνες**

Χωρίς χρέωση: (PLDT) 1-800-1069-37766

Χωρίς χρέωση: (Digitel) 1-800-3-0037766

Μητροπολιτική Μανίλα: +632-8441-9030

Ιστότοπος:<https://www.epson.com.ph/contact>

E-mail: customercare@epc.epson.com.ph

Λειτουργεί από τις 9π.μ. έως τις 6μ.μ, από Δευτέρα έως Σάββατο (Εκτός από τις ημέρες των Επίσημων αργιών)

Η ομάδα Εξυπηρέτησης πελατών μπορεί να σας δώσει πληροφορίες μέσω τηλεφώνου σχετικά με τα εξής:

O Πληροφορίες για την αγορά και πληροφορίες για τα προϊόντα

O Ερωτήσεις ή προβλήματα σχετικά με τη χρήση του προϊόντος

 $\Box$  Πληροφορίες σχετικά με τις υπηρεσίες επισκευής και την εγγύηση

#### **Epson Philippines Corporation**

Απευθείας γραμμή: +632-8706-2609 Φαξ: +632-8706-2663 / +632-8706-2665